# kaspersky

# Kaspersky Endpoint Security 10 Service Pack 2 for Windows

© 2022 AO Kaspersky Lab

### **Cuprins**

- Despre [Kaspersky](#page-10-0) Endpoint Security 10 Service Pack 2 for Windows [Noutăți](#page-11-0) Kitul de [distribuire](#page-12-0) Organizarea protecției [computerului](#page-12-1) Cerinte [hardware](#page-15-0) și software Instalarea și [eliminarea](#page-16-0) aplicației [Instalarea](#page-17-0) aplicației Despre [modalitățile](#page-17-1) de instalare a aplicației [Instalarea](#page-17-2) aplicației folosind Expertul de instalare Pasul 1. Cum să te asiguri că [îndeplinește](#page-18-0) computerul cerințele de instalare Pasul 2. Pagina de Bun venit pentru [procedura](#page-18-1) de instalare Pasul 3. [Vizualizarea](#page-18-2) Acordului de licență Pasul 4. [Selectarea](#page-19-0) tipului de instalare Pasul 5. Selectarea [componentelor](#page-19-1) aplicației de instalat Pasul 6. Selectarea [directorului](#page-20-0) de destinație Pasul 7. [Adăugarea](#page-20-1) de excluderi de la scanarea de viruși Pasul 8. [Pregătirea](#page-21-0) instalării aplicației Pasul 9. [Instalarea](#page-21-1) aplicației [Instalarea](#page-22-0) aplicației din linia de comandă Instalarea la distanță a aplicației folosindu-se System Center Configuration Manager [Descrierea](#page-26-0) setărilor fișierului setup.ini Expertul de configurare inițială [Activarea](#page-32-0) aplicației [Activarea](#page-32-1) cu un cod de activare [Activarea](#page-33-0) utilizând un fisier cheie [Selectarea](#page-33-1) funcțiilor de activat [Finalizarea](#page-34-0) activării [Analizarea](#page-34-1) sistemului de operare Finalizarea configurării inițiale a aplicației Declarația [referitoare](#page-35-0) la Kaspersky Security Network Despre [modalitățile](#page-35-1) de efectuare a unui upgrade pentru o versiune veche de aplicație Se elimină [aplicația](#page-36-0) Despre [modalitățile](#page-36-1) de eliminare a aplicației [Eliminarea](#page-36-2) aplicației folosind Expertul de instalare Pasul 1. Salvarea datelor aplicației pentru utilizare [ulterioară](#page-36-3) Pasul 2. Confirmarea eliminării aplicației Pasul 3. Eliminarea aplicației. [Finalizarea](#page-37-1) eliminării [Eliminarea](#page-38-0) aplicației din linia de comandă Stergerea obiectelor și a datelor rămase după operațiunea de testare a Agentului de Autentificare Interfața [aplicației](#page-39-0) [Pictograma](#page-40-0) aplicației din zona de notificare a barei de activități Meniul contextual al [pictogramei](#page-40-1) aplicației [Fereastra](#page-41-0) principală a aplicației Fila Configurare setări aplicație Fila [Protecție](#page-43-0) și control aplicație
- Licența [aplicației](#page-44-0)

Despre Acordul de licență pentru [utilizatorul](#page-45-0) final [Despre](#page-45-1) licență Despre certificatul de licentă Despre [abonament](#page-46-1) Despre codul de [activare](#page-47-0) [Despre](#page-47-1) cheie [Despre](#page-48-0) fisierul cheie Despre [furnizarea](#page-48-1) datelor Vizualizarea [informațiilor](#page-49-0) despre licență [Achiziționarea](#page-49-1) unei licențe [Reînnoirea](#page-49-2) unei licențe Reînnoirea [abonamentului](#page-50-0) Vizitarea site-ului Web al [furnizorului](#page-50-1) de servicii Despre metoda de activare a [aplicației](#page-50-2) Utilizarea [Expertului](#page-51-0) de activare pentru activarea aplicației [Activarea](#page-51-1) aplicației din linia de comandă Pornirea și oprirea [aplicației](#page-51-2) Activarea și [dezactivarea](#page-52-0) pornirii automate a aplicației Pornirea și oprirea manuală a [aplicației](#page-52-1) Trecerea în pauză și reluarea protecției și controlului [computerului](#page-53-0) Protejarea sistemului de fișiere al [computerului.](#page-54-0) Antivirus pentru fișiere Despre [Antivirusul](#page-55-0) pentru fișiere Activarea și [dezactivarea](#page-55-1) Antivirusului pentru fișiere Trecerea automată în pauză a [Antivirusului](#page-56-0) pentru fișiere Configurarea Antivirusului pentru fisiere [Schimbarea](#page-58-0) nivelului de securitate [Schimbarea](#page-58-1) actiunii efectuate de Antivirusul pentru fisiere asupra fisierelor infectate Editarea domeniului de protectie al [Antivirusului](#page-59-0) pentru fisiere Utilizarea [analizorului](#page-60-0) euristic cu Antivirusul pentru fișiere Utilizarea tehnologiilor de scanare la [funcționarea](#page-61-0) Antivirusului pentru fișiere [Optimizarea](#page-61-1) scanării de fisiere [Scanarea](#page-62-0) fișierelor compuse [Schimbarea](#page-63-0) modului de scanare [Protecția](#page-64-0) pentru e-mail. Antivirus pentru e-mail Despre [Antivirusul](#page-65-0) pentru e-mail Activarea și [dezactivarea](#page-65-1) Antivirusului pentru e-mail Configurarea Antivirusului pentru e-mail [Schimbarea](#page-67-0) nivelului de securitate a e-mailului [Schimbarea](#page-68-0) acțiunii de efectuat asupra mesajelor de e-mail infectate Editarea domeniului de protecție al [Antivirusului](#page-68-1) pentru e-mail [Scanarea](#page-70-0) fișierelor compuse atașate la mesaje de e-mail Filtrarea [atașărilor](#page-70-1) la mesaje de e-mail Scanarea [e-mailurilor](#page-74-0) în Microsoft Office Outlook Configurarea scanării e-mailului în Outlook Configurarea scanării mesajelor de e-mail folosind Kaspersky Security Center Protecția [computerului](#page-77-0) pe Internet. Antivirus pentru Web

Despre [Antivirusul](#page-78-0) pentru Web

Activarea și [dezactivarea](#page-78-1) Antivirusului pentru Web

Configurarea Antivirusului pentru Web [Schimbarea](#page-80-0) nivelului de securitate a traficului Web Schimbarea acțiunii de efectuat asupra obiectelor de trafic Web rău [intenționate](#page-80-1) Scanarea cu Antivirusul pentru Web a adreselor URL în bazele de date cu adrese Web [periculoase](#page-81-0) și de phishing Utilizarea [analizorului](#page-82-0) euristic cu Antivirusul pentru Web Editarea listei de adrese URL de [încredere](#page-82-1) Protectia traficului prin clientul MI. Antivirus IM Despre [componenta](#page-84-0) Antivirus MI Activarea și dezactivarea [componentei](#page-84-1) Antivirus MI Configurarea [componentei](#page-85-0) Antivirus MI Crearea domeniului de protecție al [componentei](#page-85-1) Antivirus MI Scanarea adreselor URL în raport cu bazele de date periculoase și de phishing utilizând [componenta](#page-86-0) Antivirus MI [Monitorizare](#page-86-1) sistem Despre [componenta](#page-87-0) Monitorizare sistem Activare și dezactivare [Monitorizare](#page-88-0) sistem Configurarea [componentei](#page-89-0) Monitorizare sistem Activarea sau [dezactivarea](#page-89-1) protecției împotriva exploiturilor Alegerea acțiunii de efectuat la detectarea unei activități rău [intenționate](#page-90-0) într-un program Activarea și [dezactivarea](#page-90-1) restaurării acțiunilor programelor periculoase în timpul dezinfectării **[Firewall](#page-91-0)** Despre [Firewall](#page-92-0) Activarea sau [dezactivarea](#page-92-1) Firewall [Despre](#page-93-0) regulile de rețea Despre starea [conexiunii](#page-94-0) de rețea Modificarea stării conexiunii de retea [Gestionarea](#page-95-0) regulilor pentru pachetele de rețea Crearea și editarea unei reguli pentru [pachete](#page-95-1) de rețea Activarea sau [dezactivarea](#page-98-0) unei reguli pentru pachete de rețea Modificarea acțiunii Firewall pentru o regulă pentru pachete de rețea Modificarea priorității unei reguli pentru pachete de rețea [Administrarea](#page-99-1) regulilor de rețea ale aplicației Crearea și editarea unei reguli de rețea pentru o [aplicație](#page-100-0) Activarea și [dezactivarea](#page-103-0) unei reguli de rețea pentru o aplicație Modificarea acțiunii Firewall pentru o regulă de rețea pentru o aplicație Modificarea priorității unei reguli de rețea pentru o aplicație [Monitor](#page-106-0) rețea Despre [Monitor](#page-106-1) rețea Pornirea [instrumentului](#page-106-2) Monitor rețea [Blocare](#page-106-3) atacuri de rețea Despre [componenta](#page-107-0) Blocare atacuri de rețea Activarea și [dezactivarea](#page-107-1) Blocare atacuri de rețea Setările [componentei](#page-108-0) Blocare atacuri de rețea Editarea setărilor folosite la blocarea unui [computer](#page-108-1) atacator Configurarea adreselor de excluderi de la blocare [Prevenire](#page-109-1) atac BadUSB Despre [Prevenire](#page-110-0) atac BadUSB Instalarea [componentei](#page-110-1) Prevenire atac BadUSB

Activarea și dezactivarea [componentei](#page-110-2) Prevenire atac BadUSB

Permiterea sau [interzicerea](#page-111-0) utilizării tastaturii virtuale pentru autorizare

[Autorizarea](#page-111-1) tastaturii

[Componenta](#page-112-0) Control pornire aplicații

Despre [componenta](#page-113-0) Control pornire aplicații

Activarea și dezactivarea [componentei](#page-113-1) Control pornire aplicații

Limitările [funcționalității](#page-114-0) Control pornire aplicații

Despre regulile [componentei](#page-115-0) Control pornire aplicații

Gestionarea regulilor [componentei](#page-117-0) Control pornire aplicații

Adăugarea și editarea unei reguli a [componentei](#page-118-0) Control pornire aplicații

Adăugarea unei condiții de declanșare pentru o regulă a [componentei](#page-119-0) Control pornire aplicații

Modificarea stării unei reguli a [componentei](#page-122-0) Control pornire aplicații

Testarea regulilor [componentei](#page-122-1) Control la pornirea aplicației

Editarea șabloanelor de mesaje aferente [componentei](#page-123-0) Control pornire aplicații

Despre modurile de funcționare a [componentei](#page-124-0) Control pornire aplicații

[Selectarea](#page-124-1) modului pentru Control pornire aplicații

[Administrarea](#page-125-0) regulilor pentru Control la pornirea aplicației folosind Kaspersky Security Center

Colectarea informațiilor despre aplicațiile instalate pe [computerele](#page-126-0) utilizatorilor

Crearea [categoriilor](#page-126-1) de aplicații

Crearea regulilor pentru Control la pornirea aplicației folosind [Kaspersky](#page-127-0) Security Center

Modificarea stării unei reguli a [componentei](#page-128-0) Control pornire aplicații folosind Kaspersky Security Center

[Componenta](#page-128-1) Control privilegii aplicații

Despre Control [privilegii](#page-129-0) aplicații

Limitările controlului pentru [dispozitive](#page-129-1) audio și video

Activarea și dezactivarea [componentei](#page-131-0) Control privilegii aplicații

[Administrarea](#page-132-0) grupurilor de încredere pentru aplicații

Configurarea setărilor pentru alocarea aplicațiilor în grupuri de încredere

Modificarea unui grup de încredere

[Selectarea](#page-133-1) unui grup de încredere pentru aplicații lansate înainte de Kaspersky Endpoint Security

[Gestionarea](#page-134-0) regulilor de Control aplicații

Modificarea regulilor de control al aplicațiilor pentru grupurile de încredere și pentru grupurile de aplicații

Editarea unei reguli de control al [aplicației](#page-135-0)

[Dezactivarea](#page-136-0) descărcărilor și a actualizărilor pentru regulile de control al aplicațiilor din baza de date Kaspersky Security **Network** 

[Dezactivarea](#page-137-0) moștenirii de restricții din procesul părinte

[Excluderea](#page-138-0) acțiunilor anumitor aplicații de la regulile de control pentru aplicații

Eliminarea regulilor de control al [aplicațiilor](#page-138-1) învechite

[Protejarea](#page-139-0) resurselor sistemului de operare și a datelor de identitate

[Adăugarea](#page-139-1) unei categorii de resurse protejate

[Adăugarea](#page-140-0) unei resurse protejate

[Dezactivarea](#page-141-0) protecției resursei

Monitor de [vulnerabilități](#page-142-0)

Despre Monitorul de [vulnerabilități](#page-143-0)

Activarea și dezactivarea Monitorului de [vulnerabilități](#page-143-1)

[Componenta](#page-144-0) Control dispozitive

Despre [componenta](#page-145-0) Control dispozitive

Activarea și dezactivarea [componentei](#page-145-1) Control dispozitive

Despre regulile de acces la [dispozitive](#page-146-0) și la magistrale de conectare

Despre [dispozitivele](#page-146-1) de încredere

- Decizii standard privind accesul la [dispozitive](#page-147-0) Editarea unei reguli de acces la [dispozitive](#page-148-0) Adăugarea rapoartelor la sau excluderea rapoartelor din jurnalul de [evenimente](#page-149-0) [Adăugarea](#page-150-0) unei rețele Wi-Fi la lista de încredere Editarea unei reguli de acces la magistrale de [conectare](#page-151-0) Acțiuni cu [dispozitive](#page-152-0) de încredere [Adăugarea](#page-152-1) unui dispozitiv la lista De încredere din interfața aplicației Adăugarea [dispozitivelor](#page-153-0) la lista De încredere pe baza modelului sau ID-ului dispozitivului Adăugarea [dispozitivelor](#page-154-0) la lista De încredere pe baza măștii de ID-uri dispozitiv Configurarea accesului utilizatorului la un dispozitiv de încredere Eliminarea unui dispozitiv din lista de [dispozitive](#page-156-0) de încredere Editarea șabloanelor de mesaje ale [componentei](#page-156-1) Control dispozitive [Obținerea](#page-157-0) accesului la un dispozitiv blocat Crearea unei chei pentru [accesarea](#page-158-0) unui dispozitiv blocat folosind Kaspersky Security Center [Componenta](#page-159-0) Control Web Despre [componenta](#page-160-0) Control Web Activarea și dezactivarea [componentei](#page-160-1) Control Web [Categorii](#page-161-0) de conținut pentru resurse Web Despre regulile de acces la [resurse](#page-167-0) Web Acțiuni asupra [regulilor](#page-168-0) de acces la resurse Web [Adăugarea](#page-168-1) și editarea unei reguli de acces la resurse Web [Atribuirea](#page-170-0) de priorități regulilor de acces la resurse Web [Testarea](#page-171-0) regulilor de acces la resurse Web Activarea și [dezactivarea](#page-171-1) unei reguli de acces la resurse Web Migrarea regulilor de acces la resurse Web de la versiuni [anterioare](#page-172-0) ale aplicației [Exportul](#page-172-1) și importul unei liste de adrese de resurse Web [Editarea](#page-174-0) măștilor pentru adrese de resurse Web Editarea șabloanelor de mesaje ale [componentei](#page-176-0) Control Web Senzor Kata [Endpoint](#page-177-0) Despre Senzorul Kata [Endpoint](#page-178-0) Activarea sau dezactivarea [componentei](#page-178-1) Senzor KATA Endpoint [Criptare](#page-179-0) date Activarea afișării setărilor de criptare în politica aplicației [Kaspersky](#page-180-0) Security Center Despre [criptarea](#page-180-1) datelor Limitările [funcționalității](#page-183-0) de criptare Modificarea algoritmului de criptare Activarea [tehnologiei](#page-184-1) Single Sign-On (SSO) [Considerații](#page-185-0) speciale pentru criptarea fișierelor Criptarea fisierelor de pe unitățile locale ale [computerului](#page-186-0) Criptarea fișierelor de pe unitățile locale ale [computerului](#page-186-1) [Crearea](#page-187-0) regulilor de acces la fișiere criptate pentru aplicații Criptarea fișierelor create sau modificate de aplicații specifice [Generarea](#page-190-0) unei reguli de decriptare Decriptarea fișierelor de pe unitățile locale ale [computerului](#page-191-0) Crearea [pachetelor](#page-192-0) criptate [Extragerea](#page-193-0) pachetelor criptate [Criptarea](#page-194-0) unităților amovibile
	- Lansarea criptării unităților [amovibile](#page-194-1)

[Adăugarea](#page-196-0) unei reguli de criptare pentru unități amovibile

Editarea unei reguli de criptare pentru unități [amovibile](#page-197-0)

Activarea modului portabil pentru [accesarea](#page-198-0) fișierelor criptate de pe unități amovibile

[Decriptarea](#page-199-0) unităților amovibile

[Criptarea](#page-200-0) unităților de hard disk

Despre [criptarea](#page-200-1) unităților de hard disk

Criptarea unităților de hard disk folosind tehnologia Kaspersky Disk [Encryption](#page-202-0)

Criptarea unităților de hard disk folosind [tehnologia](#page-204-0) Criptare unitate BitLocker

[Crearea](#page-206-0) unei liste de unități de hard disk excluse de la criptare

[Decriptarea](#page-207-0) unităților de hard disk

Gestionarea Agentului de Autentificare

Folosirea unui simbol/card inteligent cu Agentul de Autentificare

Editarea mesajelor de ajutor ale Agentului de Autentificare

Suport limitat pentru caractere în mesajele de ajutor pentru Agentul de Autentificare

Selectarea nivelului de urmărire pentru Agentul de Autentificare

Gestionarea conturilor Agentului de Autentificare

Adăugarea unei comenzi pentru crearea unui cont de Agent de Autentificare

Adăugarea comenzii de editare pentru un cont de Agent de Autentificare

Adăugarea unei comenzi pentru ștergerea unui cont de Agent de [Autenticare](#page-215-0)

Restaurarea acreditărilor pentru contul de Agent de Autentificare

Răspunsul la solicitarea unui utilizator de restaurare a acreditărilor pentru contul de Agent de Autentificare

[Vizualizarea](#page-217-0) detaliilor de criptare date

Despre starea de [criptare](#page-217-1)

[Vizualizarea](#page-218-0) stării de criptare

[Vizualizarea](#page-218-1) statisticilor de criptare în panourile de detalii ale Kaspersky Security Center

Vizualizarea erorile de criptare fișiere pe unitățile locale ale [computerului](#page-219-0)

[Vizualizarea](#page-219-1) raportului de criptare a datelor

Administrarea fisierelor criptate cu [funcționalitate](#page-220-0) de criptare fisiere limitată

[Accesarea](#page-220-1) fisierelor criptate fără o conexiune la Kaspersky Security Center

[Acordarea](#page-222-0) dreptului unui utilizator de a accesa fisiere criptate fără a conexiune la Kaspersky Security Center

Editarea sabloanelor de mesaje pentru acces la fisiere criptate

Lucrul cu [dispozitive](#page-223-0) criptate atunci când nu există acces la acestea

Obținerea accesului la dispozitive criptate prin [intermediul](#page-224-0) interfeței aplicației

Acordarea accesului [utilizatorului](#page-225-0) la dispozitive criptate

Furnizarea unei chei de [recuperare](#page-226-0) pentru unități de hard disk criptate cu BitLocker

Crearea fișierului executabil fdert.exe al utilitarului [Restaurare](#page-227-0)

Restaurarea datelor pe [dispozitivele](#page-228-0) criptate folosind Utilitarul de restaurare

Răspunsul la solicitarea unui utilizator de a restaura date pe [dispozitive](#page-229-0) criptate

[Restaurarea](#page-230-0) accesului la date criptate după o eroare de sistem

Crearea unui disc de [recuperare](#page-231-0) pentru sistemul de operare

[Protecție](#page-231-1) rețea

Despre [Protecție](#page-232-0) rețea

Configurarea setărilor pentru [monitorizarea](#page-232-1) traficului de rețea

Activarea [monitorizării](#page-232-2) tuturor porturilor de rețea

Crearea unei liste de porturi de rețea [monitorizate](#page-232-3)

Crearea unei liste de aplicații pentru care sunt [monitorizate](#page-233-0) toate porturile de rețea

[Actualizarea](#page-235-0) bazelor de date și modulelor aplicației

Despre [actualizarea](#page-236-0) bazelor de date și modulelor aplicației

#### Despre sursele de [actualizare](#page-237-0)

Configurarea setărilor pentru actualizare

Adăugarea unei surse de [actualizare](#page-238-0)

[Selectarea](#page-238-1) regiunii pentru serverul de actualizare

Configurarea actualizărilor dintr-un director partajat

[Selectarea](#page-240-0) modului de executare a activității de actualizare

Pornirea unei activități de [actualizare](#page-241-0) utilizând drepturile altui cont de utilizator

Configurarea actualizărilor pentru modulele aplicației

Pornirea și oprirea unei activități de [actualizare](#page-242-0)

Derularea înapoi a celei mai recente [actualizări](#page-242-1)

Configurarea setărilor pentru serverul proxy

#### Scanarea [computerului](#page-243-1)

Despre [activitățile](#page-244-0) de scanare

Pornirea și oprirea unei [activități](#page-245-0) de scanare

Configurarea setărilor pentru o activitate de scanare

[Schimbarea](#page-246-0) nivelului de securitate

[Schimbarea](#page-247-0) actiunii de efectuat asupra fisierelor infectate

[Generarea](#page-247-1) unei liste de obiecte de scanat

[Selectarea](#page-249-0) unui tip de fisiere de scanat

[Optimizarea](#page-250-0) scanării de fișiere

[Scanarea](#page-251-0) fisierelor compuse

Utilizarea [metodelor](#page-252-0) de scanare

Utilizarea [tehnologiilor](#page-252-1) de scanare

[Selectarea](#page-253-0) modului de executare pentru activitatea de scanare

Pornirea unei [activități](#page-253-1) de scanare din contul altui utilizator

Scanarea unităților amovibile atunci când sunt [conectate](#page-254-0) la computer

Tratarea fisierelor [neprocesate](#page-255-0)

Despre fisierele [neprocesate](#page-255-1)

Gestionarea listei de fișiere [neprocesate](#page-256-0)

Pornirea unei activități de scanare [particularizată](#page-256-1) pentru fișiere neprocesate

Stergerea fișierelor din lista de fișiere [neprocesate](#page-257-0)

#### Scanarea de [vulnerabilități](#page-257-1)

Vizualizarea informațiilor despre [vulnerabilitățile](#page-258-0) aplicațiilor în curs de executare

Despre activitatea Scanare de [vulnerabilități](#page-258-1)

Pornirea și oprirea activității Scanare de [vulnerabilități](#page-258-2)

Configurarea setărilor Scanare de [vulnerabilități](#page-259-0)

Crearea unui domeniu de scanare de [vulnerabilități](#page-259-1)

Selectarea modului de executare pentru activitatea Scanare de [vulnerabilități](#page-260-0)

Pornirea activității Scanare de [vulnerabilități](#page-261-0) utilizând drepturile unui alt cont de utilizator

Gestionarea listei de [vulnerabilități](#page-262-0)

Despre lista de [vulnerabilități](#page-262-1)

Repornirea unei activități Scanare de [vulnerabilități](#page-263-0)

Remedierea unei [vulnerabilități](#page-263-1)

Ascunderea înregistrărilor din lista de [vulnerabilități](#page-265-0)

Filtrarea listei de [vulnerabilități](#page-265-1) după nivelul de gravitate

Filtrarea listei de [vulnerabilități](#page-266-0) după valorile de stare Remediat și Ascuns

Verificarea integrității modulelor aplicației

Despre [activitatea](#page-267-0) Verificare integritate

Pornirea și oprirea unei activități Verificare [integritate](#page-267-1) [Selectarea](#page-267-2) modului de executare pentru activitatea de verificare a integrității [Gestionarea](#page-268-0) rapoartelor Principiile gestionării [rapoartelor](#page-269-0) Configurarea setărilor pentru rapoarte Configurarea duratei maxime de stocare a rapoartelor Configurarea dimensiunii maxime a fisierului raport [Vizualizarea](#page-271-1) rapoartelor Vizualizarea [informațiilor](#page-272-0) despre eveniment în raport [Salvarea](#page-272-1) unui raport într-un fișier Golirea [rapoartelor](#page-273-0) Serviciul de notificare Despre notificările aplicației Kaspersky Endpoint Security Configurarea serviciului de notificare Configurarea setărilor pentru jurnalul de evenimente Configurarea afișării și livrării notificărilor Configurarea afișării avertizărilor despre starea aplicației în zona de notificare [Gestionarea](#page-277-1) carantinei și a copiilor de rezervă Despre [carantină](#page-278-0) și copiile de rezervă Configurarea setărilor pentru Carantină și Copie de rezervă Configurarea duratei maxime de stocare a fisierelor în Carantină și de stocare a copiilor de fisiere în Copie de rezervă Configurarea dimensiunii maxime a zonelor Carantină și Copie de rezervă [Gestionarea](#page-280-0) zonei Carantină Activarea și [dezactivarea](#page-280-1) scanării fișierelor din carantină în urma unei actualizări Pornirea unei activități de scanare [particularizată](#page-281-0) pentru fisierele din carantină [Restaurarea](#page-281-1) fișierelor din carantină Stergerea fisierelor din carantină [Gestionarea](#page-283-0) copiilor de rezervă [Restaurarea](#page-283-1) fișierelor din Copie de rezervă Stergerea copiilor de rezervă ale fișierelor din Copie de rezervă Setările [avansate](#page-285-0) ale aplicației Crearea și folosirea unui fișier de configurare Zona de [încredere](#page-286-1) Despre zona de [încredere](#page-287-0) Crearea unei [excluderi](#page-288-0) de la scanare Modificarea unei excluderi de la scanare [Ștergerea](#page-291-1) unei excluderi de la scanare Activarea și [dezactivarea](#page-292-0) unei excluderi de la scanare Editarea listei de aplicații de [încredere](#page-292-1) Activarea și [dezactivarea](#page-294-0) regulilor pentru zona de încredere pentru o aplicație din lista de aplicații de încredere Folosirea [depozitului](#page-294-1) de certificate de sistem de încredere [Autoprotecția](#page-295-0) aplicației Kaspersky Endpoint Security Despre [Autoprotecția](#page-295-1) aplicației Kaspersky Endpoint Security Activarea sau dezactivarea [Autoprotecției](#page-295-2) Activarea sau [dezactivarea](#page-296-0) protecției împotriva controlului la distanță Acceptarea aplicațiilor de [administrare](#page-296-1) la distanță

Performanțele aplicației Kaspersky Endpoint Security și [compatibilitatea](#page-297-0) acesteia cu alte aplicații

Despre performanțele aplicației Kaspersky Endpoint Security și [compatibilitatea](#page-297-1) acesteia cu alte aplicații

Selectarea tipurilor de obiecte [detectabile](#page-299-0)

Activarea sau [dezactivarea](#page-300-0) tehnologiei de dezinfectare avansată pentru stații de lucru

Activarea sau [dezactivarea](#page-300-1) tehnologiei de dezinfectare avansată pentru servere de fisiere

Activarea sau [dezactivarea](#page-301-0) modului de economisire a energiei

Activarea sau [dezactivarea](#page-301-1) cedării de resurse pentru alte aplicații

[Protecția](#page-302-0) prin parolă

Despre [restricționarea](#page-302-1) accesului la Kaspersky Endpoint Security

Activarea și [dezactivarea](#page-303-0) protecției prin parolă

Modificarea parolei de acces la Kaspersky Endpoint Security

Despre folosirea unei parole [temporare](#page-305-0)

Crearea unei parole temporare folosind Consola de [administrare](#page-305-1) Kaspersky Security Center

Aplicarea unei parole [temporare](#page-306-0) în interfața Kaspersky Endpoint Security

[Administrarea](#page-306-1) la distanță a aplicației prin Kaspersky Security Center

Despre [gestionarea](#page-307-0) aplicației prin Kaspersky Security Center

Considerații speciale pentru lucru cu versiuni diferite ale plug-inurilor de [administrare](#page-307-1)

Pornirea și oprirea [Kaspersky](#page-308-0) Endpoint Security pe un computer client

Configurarea setărilor Kaspersky Endpoint Security

#### [Gestionarea](#page-309-1) activităților

Despre [activitățile](#page-309-2) pentru Kaspersky Endpoint Security

Configurarea modului de gestionare a activităților

Crearea unei [activități](#page-312-0) locale

Crearea unei [activități](#page-312-1) de grup

Crearea unei activități pentru o selecție de [dispozitive](#page-313-0)

Pornirea, oprirea, [suspendarea](#page-313-1) și reluarea unei activități

Editarea setărilor unei [activități](#page-315-0)

[Gestionarea](#page-316-0) politicilor

[Despre](#page-316-1) politici

[Crearea](#page-318-0) unei politici

[Editarea](#page-318-1) setărilor de politică

[Selectarea](#page-319-0) setărilor care vor fi afișate în politica aplicației Kaspersky Security Center

Trimiterea de mesaje ale [utilizatorului](#page-319-1) către serverul Kaspersky Security Center

Vizualizarea mesajelor utilizatorului în spațiul de stocare a [evenimentelor](#page-320-0) din Kaspersky Security Center

[Participarea](#page-321-0) la Kaspersky Security Network

Despre [participarea](#page-322-0) la Kaspersky Security Network

Activarea și [dezactivarea](#page-323-0) utilizării serviciului Kaspersky Security Network

Verificarea conexiunii la serviciul Kaspersky Security Network

Verificarea reputației unui fișier în Kaspersky Security Network

Protecție [îmbunătățită](#page-325-0) cu Kaspersky Security Network

Surse de [informații](#page-325-1) despre aplicație

[Contactarea](#page-326-0) Serviciului de asistență tehnică

Cum se obține [asistență](#page-327-0) tehnică

[Asistența](#page-327-1) tehnică prin telefon

Asistența tehnică prin Kaspersky [CompanyAccount](#page-327-2)

[Colectarea](#page-328-0) de informații pentru serviciul de asistență tehnică

Crearea unui fisier de [urmărire](#page-329-0)

[Conținutul](#page-329-1) și zona de stocare pentru fișierele de urmărire

Activarea sau [dezactivarea](#page-331-0) transmiterii către Kaspersky a fișierelor imagine memorie și a fișierelor de urmărire

[Trimiterea](#page-332-0) de fișiere către serverul serviciului de Asistență tehnică

[Glosar](#page-333-0)

**[Activitate](#page-333-0) [Actualizare](#page-333-0)** Adresă [normalizată](#page-333-0) pentru o resursă Web Agent de autentificare

[Agent](#page-333-0) de rețea

[Alarmă](#page-333-0) falsă

[Amprentă](#page-333-0) certificat

Analiză [euristică](#page-333-0)

Analiză [semnături](#page-333-0)

[Arhivă](#page-333-0)

Bază de date de adrese Web de [phishing](#page-333-0)

Bază de date de adrese Web [periculoase](#page-333-0)

Baze de date [antivirus](#page-333-0)

[Carantină](#page-333-0)

Certificat

Certificat licență

Cheie [activă](#page-333-0)

Cheie [suplimentară](#page-333-0)

[Conector](#page-333-0) agent de rețea

Copie de [rezervă](#page-333-0)

**[Corecție](#page-333-0)** 

**[Dezinfectare](#page-333-0)** 

Domeniu de [protecție](#page-333-0)

[Domeniu](#page-333-0) de scanare

**Emitent certificat** 

**[Exploit](#page-333-0)** 

Fișier [infectabil](#page-333-0)

Fișier [infectat](#page-333-0)

Fișier [probabil](#page-333-0) infectat

Grup de [administrare](#page-333-0)

Listă [neagră](#page-333-0) de adrese

[Manager](#page-333-0) de fisiere portabil

[Mască](#page-333-0) de fisier

[Modulele](#page-333-0) aplicației

Mutarea fișierelor în [Carantină](#page-333-0)

[Obiect](#page-333-0) OLE

[Phishing](#page-333-0)

Server de [administrare](#page-333-0)

[Serviciu](#page-333-0) de rețea

Setări pentru [activitate](#page-333-0)

Setări pentru [aplicație](#page-333-0)

Subiect certificat

Trusted [Platform](#page-333-0) Module

Informații despre codurile de la terți

<span id="page-10-0"></span>Note privind mărcile [comerciale](#page-340-0)

# Despre Kaspersky Endpoint Security 10 Service Pack 2 for Windows

Această secțiune descrie funcțiile, componentele și kitul de distribuire pentru Kaspersky Endpoint Security și furnizează o listă de cerințe hardware și software pentru Kaspersky Endpoint Security.

# <span id="page-11-0"></span>Noutăți

Kaspersky Endpoint Security 10 Service Pack 2 for Windows oferă următoarele caracteristici și îmbunătățiri:

- 1. Componenta Control pornire aplicații:
	- Sisteme de operare pentru server acceptate.
	- Controlează descărcările modulelor DLL și driverelor.
	- Gestionează lista de obiecte din activitatea de inventar (module DLL și șiere script).
	- · Controlează obiecte pe baza unui criteriu nou după atributele certificatului de semnătură digitală.
	- Generează un raport privind pornirile de test ale aplicațiilor blocate.
	- Acceptă două moduri de operare pentru Control pornire aplicații: Listă neagră și Listă albă.
	- Utilizează codul hash SHA256 pentru controlul și inventarul obiectelor.
	- Controlează executarea scripturilor de la interpretorul PowerShell.
	- · Folosește depozitul de certificate de sistem de încredere.
- 2. Administrarea Microsoft BitLocker permite criptarea unităților de hard disk cu ajutorul tehnologiei BitLocker de la Microsoft:
	- Administrare la distanță a criptării.
	- Monitorizare a dispozitivelor criptate.
	- Crearea de rapoarte despre criptarea dispozitivelor.
	- Restaurare a accesului la dispozitive criptate.
- 3. Kaspersky Disk Encryption:
	- Suport pentru introducerea acreditărilor în mediul preboot al Agentului de Autentificare folosind o tastatură virtuală.
	- Suport pentru modul Criptare pentru criptarea numai a spațiului ocupat de pe un dispozitiv.
	- Suport pentru criptare pe tablete (MS Surface versiunile 3 și 4).
- 4. Componenta Control drepturi aplicații:
	- Controlează accesul aplicațiilor la dispozitive de înregistrare audio și video.

5. Componenta Control Web:

· Configurează regulile de acces la resurse Web pentru categorii suplimentare de resurse Web.

6. Componenta Control dispozitive:

- Înregistrează în jurnal evenimente asociate cu ștergerea și salvarea șierelor pe dispozitive USB.
- Generează o listă de rețele Wi-Fi de încredere pe baza următoarelor setări: nume, tip de criptare și tip de autentificare.
- Gestionare drepturile de acces ale utilizatorului pentru operațiunile de citire și scriere șiere pe discuri CD/DVD.

7. Antivirus pentru e-mail:

Este capabil să șteargă și să redenumească anumite tipuri de șiere din arhive pentru scanarea de către componenta Antivirus pentru e-mail.

8. Kaspersky Security Network:

- Așează KSN ca motiv pentru o decizie privind metoda de procesare a obiectelor în rapoarte Kaspersky Endpoint Security și rapoarte Kaspersky Security Center.
- Trimite la KSN o interogare privind reputatia unui fisier selectat.
- Așează starea de disponibilitate a serverelor KSN pentru computere client pe care este instalat Kaspersky Endpoint Security.

#### <span id="page-12-0"></span>Kitul de distribuire

Kitul de distribuire Kaspersky Endpoint Security conține următoarele fișiere:

- Fișierele necesare pentru [instalarea](#page-17-1) aplicației folosind oricare dintre metodele disponibile:
- Fișierele pachetului de actualizare folosite în cursul instalării aplicației.
- Fișierul klcfginst.msi pentru instalarea plug-inului de administrare Kaspersky Endpoint Security prin intermediul Kaspersky Security Center.
- Fișierul ksn\_<ID limbă>.txt, în care poți vedea termenii pentru participarea la [Kaspersky Security](#page-321-0) Network.
- **Fisierul license.txt, în care poti vedea Acordul de licentă pentru [utilizatorul](#page-45-0) final.**
- Fișierul incompatible.txt, care conține o listă de programe software incompatibile.
- Fișierul installer.ini, care conține setările interne ale kitului de distribuire.

Nu se recomandă modificarea acestor setări. Dacă dorești să modifici opțiunile de instalare, folosește fisierul [setup.ini.](#page-26-0)

<span id="page-12-1"></span>Trebuie să dezarhivezi kitul de distribuire pentru a accesa fisierele.

### Organizarea protecției computerului

Kaspersky Endpoint Security asigură o protecție complexă a computerului împotriva diferitelor tipuri de amenințări, împotriva atacurilor de rețea și a celor de tip phishing.

Fiecare tip de amenințare este tratat de o componentă specială. Componentele pot fi activate sau dezactivate în mod individual, iar setările acestora pot fi configurate.

În afară de protecția în timp real pe care o oferă componentele aplicației, îti recomandăm să *scanezi* computerul în vederea detectării virușilor și a altor amenințări. Acest lucru contribuie la eliminarea posibilității de răspândire a programelor malware nedetectate de componentele protecției din cauza unei setări reduse a nivelului de securitate sau din alte motive.

Pentru a te asigura că aplicatia Kaspersky Endpoint Security este actualizată, trebuie să actualizezi bazele de date și modulele pe care le utilizează aplicația. Aplicația se actualizează automat în mod implicit, dar, dacă este necesar, poți actualiza manual bazele de date și modulele aplicației.

Următoarele componente ale aplicației reprezintă componente de control:

- Control pornire aplicații. Această componentă monitorizează încercările utilizatorilor de a porni aplicații și reglementează pornirea aplicațiilor.
- Control drepturi aplicații. Această componentă înregistrează acțiunile aplicațiilor în sistemul de operare și reglementează activitatea aplicațiilor în funcție de grupul de încredere din care face parte o anumită aplicație. Pentru fiecare grup de aplicații este specificat un set de reguli. Aceste reguli reglementează accesul aplicațiilor la datele utilizatorului și la resursele sistemului de operare. Aceste date includ fisiere de-ale utilizatorului (directorul My Documents (Documentele mele), module cookie, informații despre activitatea utilizatorului) și șiere, directoare și chei de registru care conțin setări și informații importante din aplicațiile utilizate cel mai frecvent.
- Monitor de vulnerabilități. Componenta Monitor de vulnerabilități execută o scanare în timp real pentru a detecta vulnerabilități în aplicațiile care sunt pornite sau de execută pe computerul utilizatorului.
- Control dispozitive. Această componentă îți permite să setezi restricții flexibile asupra accesului la dispozitive de stocare a datelor (precum unități de hard disk, unități amovibile, unități cu bandă și discuri CD/DVD), echipamente pentru transmitere de date (precum modemuri), echipamente care transferă date pe suporturi fizice (precum imprimante) sau interfețe pentru conectarea de dispozitive la computere (precum USB, Bluetooth și infraroșu).
- Control Web. Această componentă îți permite să setezi restricții flexibile asupra accesului la resurse Web pentru diverse grupuri de utilizatori.

Funcționarea componentelor de control se bazează pe următoarele reguli:

- Componenta Control pornire aplicații folosește reguli de Control la pornirea [aplicației](#page-115-0).
- Componenta Control drepturi aplicații folosește reguli de [Control](#page-134-0) aplicații.
- [Componenta](#page-146-0) Control dispozitive folosește reguli de acces la dispozitive și reguli de acces la magistrala de conectare.
- Componenta Control Web folosește reguli de acces la [resurse](#page-167-0) Web.

Următoarele componente ale aplicației reprezintă componente de protecție:

- Antivirus pentru fișiere. Această componentă protejează sistemul de fișiere al computerului împotriva infectării. Componenta Antivirus pentru fișiere pornește împreună cu Kaspersky Endpoint Security, rămâne permanent activă în memoria computerului și scanează toate fișierele deschise, salvate sau lansate pe computer și pe unitățile conectate. Componenta Antivirus pentru fisiere interceptează orice încercare de accesare a unui fișier și scanează fișierul de viruși și alte amenințări.
- Monitorizare sistem. Această componentă ține evidența activității aplicației pe computer și oferă aceste informații celorlalte componente pentru a asigura o protecție mai eficientă a computerului.
- Antivirus pentru e-mail. Această componentă scanează mesajele de e-mail primite și trimise în vederea detectării de viruși și alte amenințări.
- Antivirus pentru Web. Această componentă scanează traficul care ajunge pe computerul utilizatorului prin protocoalele HTTP și FTP și verifică dacă adresele URL se numără printre adresele Web listate ca fiind rău intenționate sau de phishing.
- Antivirus MI. Această componentă scanează traficul care ajunge pe computer prin protocoalele clienților de MI. Componenta îți permite utilizarea în siguranță a multor clienți de MI.
- Firewall. Această componentă protejează datele stocate pe computer și blochează majoritatea amenințărilor posibile pentru sistemul de operare, atunci când computerul este conectat la Internet sau la o rețea locală. [Componenta](#page-93-0) filtrează toată activitatea de rețea în conformitate cu reguli de două tipuri: reguli de rețea pentru aplicații și reguli pentru pachete de rețea.
- Monitorizare rețea. Această componentă îți permite să vizualizezi în timp real activitatea de rețea a computerului.
- Blocare atacuri de rețea. Această componentă inspectează traficul de rețea la ieșire pentru a detecta activități tipice atacurilor de rețea. Atunci când este detectată o încercare de atac de rețea care are drept țintă calculatorul tău, Kaspersky Endpoint Security blochează activitatea de rețea de la computerul agresor.

Kaspersky Endpoint Security pune la dispoziție următoarele activități:

- Scanare completă. Kaspersky Endpoint Security scanează sistemul de operare, inclusiv memoria RAM, obiectele încărcate la pornire, zona de copii de rezervă a sistemului de operare, precum și toate unitățile de hard disk și unitățile amovibile.
- Scanare particularizată. Kaspersky Endpoint Security scanează obiectele selectate de utilizator.
- Scanare zone critice. Kaspersky Endpoint Security scanează obiectele încărcate la pornirea sistemului de operare, memoria RAM și obiectele vizate de programele rootkit.
- Actualizare. Kaspersky Endpoint Security descarcă baze de date actualizate și module actualizate ale aplicației. Actualizarea vă păstrează computerul protejat împotriva celor mai noi viruși și a altor amenințări.
- Scanare de vulnerabilități. Kaspersky Endpoint Security scanează sistemul de operare și software-urile instalate pentru detectarea de vulnerabilități. Această scanare asigură detectarea și eliminarea din timp a problemelor potențiale pe care intrușii le pot exploata.

Funcția de criptare a fișierelor îți permite să criptezi fișiere și directoare care sunt stocate pe unități locale ale computerului. Funcția de criptare a unității permite criptarea unităților de hard disk și a unităților amovibile.

#### Administrarea la distanță prin aplicația Kaspersky Security Center

Aplicația Kaspersky Security Center face posibilă pornirea și oprirea la distanță a aplicației Kaspersky Endpoint Security, precum și gestionarea și configurarea la distanță a setărilor aplicațiilor.

Kaspersky Endpoint Security include un număr de funcții de depanare. Funcțiile de depanare sunt acelea de a asigura actualizarea aplicației, de a extinde funcționalitatea ei și de a ajuta utilizatorul în folosirea aplicației.

- **Rapoarte**. În cursul funcționării sale, aplicația ține evidența oricărei componente și activități ale sale creând câte un raport pentru fiecare. Raportul conține lista de evenimente apărute în funcționarea aplicației Kaspersky Endpoint Security și toate operațiunile pe care le efectuează aplicația. În cazul unui incident, poți trimite rapoarte la Kaspersky, unde specialiștii serviciului de asistență vor analiza problema în mod detaliat.
- Zonă de stocare a datelor. Dacă aplicația detectează fișiere infectate sau probabil infectate la scanarea computerului în vederea detectării de viruși și alte amenințări, fișierele respective sunt blocate. Kaspersky Endpoint Security mută fișierele probabil infectate într-o zonă de stocare specială denumită Carantină. Kaspersky Endpoint Security stochează copiile fisierelor dezinfectate și sterse în *Copii de rezervă.* Kaspersky Endpoint Security mută fișierele neprocesate (indiferent de motiv) în lista de fișiere neprocesate. Poți scana șiere, poți restaura șiere în directoarele lor inițiale și poți goli zona de stocare a datelor.
- Serviciul de notificare. Serviciul de notificare informează utilizatorul despre starea curentă a protecției computerului și despre funcționarea aplicației Kaspersky Endpoint Security. Notificările pot fi afișate pe ecran sau pot fi trimise prin e-mail.
- Kaspersky Security Network. Participarea utilizatorilor la Kaspersky Security Network eficientizează protejarea computerelor datorită colectării în timp real de la utilizatori din întreaga lume a unor informații privind reputația șierelor, a resurselor Web și a software-urilor.
- Licență. Achiziționarea unei licențe deblochează funcționalitatea completă a aplicației, oferă acces la actualizările bazei de date și ale modulelor aplicației și asistență prin telefon sau prin e-mail cu privire la instalarea, configurarea și utilizarea aplicației.
- Asistență. Toți utilizatorii înregistrați ai aplicației Kaspersky Endpoint Security pot contacta serviciul de asistență tehnică pentru a primi asistență. Poți trimite o solicitare din Contul meu Kaspersky de pe site-ul Web al serviciului de asistență tehnică sau poți primi asistență prin telefon de la personalul de asistență.

Dacă aplicația returnează o eroare sau se blochează în cursul operării, este posibil să repornească automat.

Dacă aplicația întâlnește erori recurente care determină blocarea ei, aplicația efectuează următoarele operațiuni:

- 1. Dezactivează funcțiile de control și protecție (funcționalitatea de criptare rămâne activată).
- 2. Îl notifică pe utilizator că funcțiile au fost dezactivate.
- 3. Încearcă să restabilească starea operațională a aplicației după actualizarea bazelor de date antivirus sau aplicația unor actualizări ale modulelor aplicației.

<span id="page-15-0"></span>Aplicația primește informații despre erorile recurente și despre blocările sistemului folosind algoritmi speciali definiți de experți Kaspersky.

## Cerințe hardware și software

Pentru a se asigura funcționarea corectă a aplicației Kaspersky Endpoint Security, computerul trebuie să îndeplinească următoarele cerințe:

Cerințe minime generale:

2 GB de spațiu liber pe unitatea de hard disk

- Procesor cu frecvența de 1 GHz (care acceptă setul de instrucțiuni SSE2)
- RAM:
	- 1 GB pentru sistemele de operare pe 32 de biți.
	- 2 GB pentru sistemele de operare pe 64 de biți.

Sisteme de operare acceptate pentru computere personale:

- Windows 7 Home / Professional / Ultimate / Enterprise Service Pack 1 sau o versiune ulterioară;
- Windows 8 Professional/Enterprise;
- Windows 8.1 Professional/Enterprise;
- Windows 10 Home/Pro/Education/Enterprise.

Pentru detalii [referitoare](https://support.kaspersky.com/kes11/13036) la suportul pentru sistemul de operare Microsoft Windows 10, consultă Baza de cunoștințe a Serviciului de asistență tehnică <sup>a</sup>.

Sisteme de operare acceptate pentru servere de fișiere:

- Windows Small Business Server 2008 Standard/Premium (64 de biți);
- Windows Small Business Server 2011 Essentials/Standard (64 de biți);
- Windows MultiPoint Server 2011 (64 de biți);
- Windows Server 2008 Standard/Enterprise/Datacenter Service Pack 2 sau o versiune ulterioară;
- Windows Server 2008 R2 Foundation/Standard/Enterprise/Datacenter Service Pack 1 sau o versiune ulterioară;
- Windows Server 2012 Foundation/Essentials/Standard/Datacenter;
- Windows Server 2012 R2 Foundation/Essentials/Standard/Datacenter;
- Windows Server 2016 Essentials/Standard/Datacenter;
- Windows Server 2019 Essentials/Standard/Datacenter.

<span id="page-16-0"></span>Pentru informații detaliate despre asistența pentru sistemele de operare Microsoft Windows Server 2016 și Microsoft Windows Server 2019, consultă Baza de cunoștințe a [Serviciului de](https://support.kaspersky.com/kes11/13036) asistență tehnică<sup>ia</sup>.

#### Instalarea și eliminarea aplicației

Această secțiune te îndrumă în procesele de instalare a aplicației Kaspersky Endpoint Security pe computer, de finalizare a configurării inițiale, de efectuare a upgrade-ului de la o versiune anterioară a aplicației și de eliminare a aplicației din computer.

#### <span id="page-17-0"></span>Instalarea aplicației

Această secțiune descrie cum se instalează Kaspersky Endpoint Security pe computer și cum se finalizează configurarea inițială a aplicației.

#### <span id="page-17-1"></span>Despre modalitățile de instalare a aplicației

Kaspersky Endpoint Security 10 for Windows poate fiinstalat local (direct pe computerul utilizatorului) sau de la distanță, de pe stația de lucru a administratorului.

Instalarea locală a Kaspersky Endpoint Security 10 for Windows poate fi efectuată într-unul din modurile următoare:

- În mod interactiv, folosind Expertul de configurare a aplicației. Modul interactiv necesită implicarea ta directă în procesul de instalare.
- În modul silențios, din linia de [comandă.](#page-22-0)

După pornirea instalării în modul silențios, nu este nevoie de implicarea ta în procesul de instalare.

Aplicația poate fi instalată de la distanță pe computere din rețea folosind următoarele:

- suita software Kaspersky Security Center (consultă Ghidul de instalare Kaspersky Security Center).
- Editorul de politică de grup din Microsoft Windows (vezi șierele de ajutor din sistemul de operare).
- System Center Configuration Manager.

Recomandăm închiderea tuturor aplicațiilor în execuție înainte de a începe instalarea Kaspersky Endpoint Security (inclusiv instalarea la distanță).

## <span id="page-17-2"></span>Instalarea aplicației folosind Expertul de instalare

Interfața aplicației Expert de configurare constă dintr-o secvență de ferestre corespunzătoare pașilor de instalare a aplicației. Poți naviga între paginile Expertului de instalare folosind butoanele **Înapoi** și **Următorul**. Pentru a închide Expertul de instalare după finalizarea activității, fă clic pe butonul **Terminare**. Pentru a opri Expertul de instalare în orice fază, fă clic pe butonul Revocare.

Pentru <sup>a</sup> instala aplicația sau pentru <sup>a</sup> efectua un upgrade al aplicației de la <sup>o</sup> versiune anterioară folosind Expertul de instalare:

- 1. Execută fișierul setup.exe inclus în kitul de [distribuire.](#page-12-0)
	- Expertul de instalare pornește.
- 2. Urmează instrucțiunile din Expertul de instalare.

După lansarea fisierului setup.exe, Kaspersky Endpoint Security verifică dacă pe computer există software-uri incompatibile. În mod implicit, după detectarea de software-uri incompatibile, procesul de instalare este abandonat și pe ecran apare lista de aplicații incompatibile cu aplicația Kaspersky Endpoint Security. Pentru a continua instalarea, elimină aceste aplicații de pe computer.

#### <span id="page-18-0"></span>Pasul 1. Cum să te asiguri că îndeplinește computerul cerințele de instalare

Înainte de a instala Kaspersky Endpoint Security 10 pentru Windows pe un computer sau de a actualiza o versiune anterioară a aplicației, trebuie verificate următoarele condiții:

- Sistemul de operare și pachetul Service Pack îndeplinesc cerințele software pentru instalarea [produsului](#page-15-0).
- Sunt sau nu îndeplinite cerințele [hardware](#page-15-0) și software.
- Dacă utilizatorul are sau nu drepturile de a instala produsul software.

Dacă nu sunt îndeplinite toate cerintele anterioare, o notificare relevantă este afisată pe ecran.

Dacă sunt îndeplinite condițiile prezentate, Expertul de instalare caută aplicații Kaspersky care ar putea conduce la conflicte atunci când sunt executate în același timp cu aplicația care este instalată. Dacă sunt găsite astfel de aplicații, ți se solicită eliminarea lor manuală.

Dacă aplicațiile detectate includ versiuni anterioare de Kaspersky Endpoint Security, toate datele care pot migrate (cum ar fi datele de activare și setările pentru aplicații) sunt reținute și utilizate la instalarea Kaspersky Endpoint Security 10 Service Pack 2 for Windows, iar versiunea anterioară a aplicației este eliminată automat. Acest lucru este aplicabil pentru următoarele versiuni ale aplicației:

- Kaspersky Anti-Virus 6.0 for Windows Workstations MP4 CF1 / MP4 CF2
- Kaspersky Anti-Virus 6.0 for Windows Servers MP4 / MP4 CF2
- Kaspersky Endpoint Security 10 Service Pack 1 for Windows
- Kaspersky Endpoint Security 10 Service Pack 1 Maintenance Release 1 for Windows
- Kaspersky Endpoint Security 10 Service Pack 1 Maintenance Release 2 for Windows
- <span id="page-18-1"></span>Kaspersky Endpoint Security 10 Service Pack 1 Maintenance Release 3 for Windows

#### Pasul 2. Pagina de Bun venit pentru procedura de instalare

Dacă sunt îndeplinite toate cerințele pentru instalarea aplicației, apare un mesaj de bun venit după pornirea pachetului de instalare. Pagina de Bun venit te anunță de pornirea instalării Kaspersky Endpoint Security pe computer.

<span id="page-18-2"></span>Pentru a lansa Expertul de instalare, fă clic pe butonul Următorul.

## Pasul 3. Vizualizarea Acordului de licență

În acest pas ești sfătuit să vezi acordul de licență dintre tine și Kaspersky.

Citește cu atenție acordul și, dacă accepți toți termenii săi, bifează caseta de selectare **Accept termenii acordului** . de licență

<span id="page-19-0"></span>Pentru a reveni la pasul precedent al Expertului de instalare, fă clic pe butonul **Înapoi**. Pentru a lansa Expertul de instalare, fă clic pe butonul **Următorul**. Pentru a opri Expertul de instalare, fă clic pe butonul **Revocare**.

### Pasul 4. Selectarea tipului de instalare

În acest pas poți selecta cel mai potrivit tip de instalare pentru Kaspersky Endpoint Security:

- Instalare de bază. Dacă alegi acest tip de instalare, vor fi instalate pe computer componentele protecției, Control drepturi aplicații și Monitor de vulnerabilități, cu setările recomandate de experții Kaspersky.
- Instalare standard. Dacă alegi acest tip de instalare, pe computer sunt instalate numai componentele de protecție și de control cu setările recomandate de Kaspersky.
- Instalare particularizată. Dacă alegi acest tip de instalare, ți se va solicita să selectezi <u>[componentele](#page-19-1) de instalat</u> și să specifici directorul de [destinație](#page-20-0) pentru aplicație. Acest tip de instalare îți permite instalarea componentelor care nu sunt incluse în instalările de bază și standard.

Instalarea standard este selectată în mod implicit.

<span id="page-19-1"></span>Pentru a reveni la pasul precedent al Expertului de instalare, fă clic pe butonul **Înapoi**. Pentru a lansa Expertul de instalare, fă clic pe butonul Următorul. Pentru a opri Expertul de instalare, fă clic pe butonul Revocare.

## Pasul 5. Selectarea componentelor aplicației de instalat

Acest pas este efectuat dacă selectezi *Instalare particularizată* pentru aplicație.

În acest pas poți selecta componentele Kaspersky Endpoint Security pe care dorești să le instalezi. Instalarea componentei Antivirus pentru șiere este obligatorie. Nu poți anula instalarea ei.

În mod implicit sunt selectate spre instalare toate componentele aplicației, cu excepția următoarelor:

- [Prevenire](#page-109-1) atac BadUSB.
- [Criptare](#page-194-0) unitate.
- [Criptare](#page-186-0) fisiere.
- [Gestionare](#page-204-0) Microsoft BitLocker.
- Senzor KATA [Endpoint.](#page-177-0)

Gestionare Microsoft BitLocker efectuează următoarele funcții:

- Administrează criptarea BitLocker încorporată în sistemul de operare Windows.
- · Configurează setările politicii de criptare și verifică aplicabilitatea lor pentru computerul administrat.
- Începe procesele de criptare și decriptare.
- Monitorizează starea criptării pe computerul administrat.
- Stochează centralizat cheile de recuperare pe Serverul de administrare Kaspersky Security Center.

Senzorul KATA Endpoint este o componentă a Kaspersky Anti Targeted Attack Platform. Această soluție este destinată detectării rapide a amenințărilor de tipul atacurilor țintite. Componenta monitorizează continuu procese, conexiuni de rețea active și fisiere care sunt modificate și transmite aceste informații către Kaspersky Anti Targeted Attack Platform.

Pentru a selecta o componentă de instalat, fă clic pe pictograma de lângă numele componentei pentru a afișa meniul contextual și selectează Ac<mark>eastă caracteristică va fi instalată pentru a se executa de pe discul local</mark>. Pentru detalii despre ce activități sunt efectuate de componenta selectată și cât spațiu-disc este necesar pentru a instala componenta, consultă partea inferioară a paginii Expert de instalare.

Pentru a vedea informații detaliate despre spațiul disponibil pe unitățile locale de hard disk, fă clic pe butonul Volum. Informațiile vor fi afișate în fereastra Spațiu-disc disponibil care se deschide.

Pentru a anula instalarea componentei, selectează opțiunea Caracteristica va fi indisponibilă în meniul contextual.

Pentru a reveni la lista de componente instalate în mod implicit, fă clic pe butonul Reinițializare.

<span id="page-20-0"></span>Pentru a reveni la pasul precedent al Expertului de instalare, fă clic pe butonul **Înapoi**. Pentru a lansa Expertul de instalare, fă clic pe butonul Următorul. Pentru a opri Expertul de instalare, fă clic pe butonul Revocare.

#### Pasul 6. Selectarea directorului de destinație

Acest pas este disponibil dacă selectezi *Instalare particularizată* pentru aplicație.

În acest pas poți specifica pentru directorul de destinație calea în care va fi instalată aplicația. Pentru a selecta directorul de destinație pentru aplicație, fă clic pe butonul Răsfoire.

Pentru a vedea informații despre spațiul disponibil pe unitățile locale de hard disk, fă clic pe butonul **Volum**. Informația este afișată în fereastra Cerințe de spațiu-disc care se deschide.

<span id="page-20-1"></span>Pentru a reveni la pasul precedent al Expertului de instalare, fă clic pe butonul **Înapoi**. Pentru a lansa Expertul de instalare, fă clic pe butonul Următorul. Pentru a opri Expertul de instalare, fă clic pe butonul Revocare.

#### Pasul 7. Adăugarea de excluderi de la scanarea de viruși

Acest pas este disponibil dacă selectezi Instalare particularizată pentru aplicație.

În această etapă poți specifica excluderile de la scanarea de viruși pe care dorești să le adaugi în setările aplicației.

Casetele de selectare **Exclude din domeniul de scanare de viruși zone recomandate de Microsoft / Exclude din** domeniul de scanare de viruși zone recomandate de Kaspersky exclud zonele recomandate de Microsoft și, respectiv, de Kaspersky din zona de încredere sau le include.

Dacă una dintre aceste casete de selectare este bifată, Kaspersky Endpoint Security include în zona de încredere zonele pe care le recomandă Microsoft sau Kaspersky. Kaspersky Endpoint Security nu scanează aceste zone de viruși sau alte amenințări.

Caseta de selectare **Exclude din domeniul de scanare de viruși zone recomandate de Microsoft** este disponibilă atunci când Kaspersky Endpoint Security este instalat pe un computer pe care se execută Microsoft Windows pentru servere de fișiere.

<span id="page-21-0"></span>Pentru a reveni la pasul precedent al Expertului de instalare, fă clic pe butonul **Înapoi**. Pentru a lansa Expertul de instalare, fă clic pe butonul Următorul. Pentru a opri Expertul de instalare, fă clic pe butonul Revocare.

## Pasul 8. Pregătirea instalării aplicației

Îți recomandăm să protejezi procesul de instalare, deoarece computerul tău este posibil să fi fost infectat cu programe periculoase care ar putea interfera cu instalarea Kaspersky Endpoint Security 10 for Windows.

Protecția procesului de instalare este activată în mod implicit.

Dacă însă aplicația nu poate fi instalată (de exemplu, atunci când se execută o instalare la distanță cu ajutorul Windows Remote Desktop), te sfătuim să dezactivezi protecția procesului de instalare. În acest caz, abandonează instalarea și repornește Expertul de instalare a aplicației. La pasul "Pregătirea instalării aplicației", debifează caseta de selectare Protejare proces de instalare.

Caseta de selectare Asigură compatibilitatea cu serviciile de asigurare acces Citrix activează/dezactivează funcția care instalează drivere în modul de compatibilitate Citrix PVS.

Bifează această casetă de selectare dacă lucrezi cu Citrix Provisioning Services.

Caseta de selectare Adaugă calea către fișierul avp.com la variabila de sistem %PATH% activează/dezactivează o opțiune care adaugă calea către șierul avp.com la variabila de sistem %PATH%.

Dacă această casetă de selectare este bifată, lansarea Kaspersky Endpoint Security sau a uneia dintre activitățile sale din linia de comandă nu necesită introducerea căii către fisierul executabil. Este suficient să introduci numele șierului executabil și comanda de a începe activitatea particulară.

Pentru a reveni la pasul precedent al Expertului de instalare, fă clic pe butonul **Înapoi**. Pentru a instala programul, fă clic pe butonul Instalare. Pentru a opri Expertul de instalare, fă clic pe butonul Revocare.

Conexiunile de rețea curente pot fi terminate cât timp aplicația este instalată pe computer. Majoritatea conexiunilor de rețea terminate sunt restabilite după finalizarea instalării aplicației.

## <span id="page-21-1"></span>Pasul 9. Instalarea aplicației

Instalarea aplicației poate dura ceva timp. Așteaptă finalizarea ei.

Dacă actualizezi aplicația de la o versiune anterioară, acest pas include și migrarea setărilor și eliminarea versiunii anterioare a aplicației.

<span id="page-22-0"></span>După finalizarea instalării Kaspersky Endpoint Security, pornește Expertul de configurare inițială.

#### Instalarea aplicației din linia de comandă

Aplicația Kaspersky Endpoint Security poate fi instalată din linia de comandă într-unul din următoarele moduri:

- În mod interactiv, folosind Expertul de configurare a aplicației.
- În modul silențios. După pornirea instalării în modul silențios, nu este nevoie de implicarea ta în procesul de instalare. Pentru a instala aplicația în modul silențios, utilizează /s și /qn.

Pentru <sup>a</sup> instala aplicația sau <sup>a</sup> face upgrade pentru versiunea aplicației:

- 1. Execută interpretorul de linii de comandă (cmd.exe) ca administrator.
- 2. Deschide directorul în care se află pachetul de distribuție pentru Kaspersky Endpoint Security.
- 3. Execută următoare comandă:

```
setup_kes.exe /pEULA=1 /pPRIVACYPOLICY=1 [/pKSN=1|0] [/pALLOWREBOOT=1|0] [/pADDLOCAL=
<componentă>] [/pSKIPPRODUCTCHECK=1|0] [/pSKIPPRODUCTUNINSTALL=1|0] [/pKLLOGIN=<nume
utilizator> /pKLPASSWD=<parolă> /pKLPASSWDAREA=<domeniu parolă>] [/pENABLETRACES=1|0
/pTRACESLEVEL=<nivel urmărire>] /s
```
sau

```
msiexec /i <nume kit distribuție> EULA=1 PRIVACYPOLICY=1 [KSN=1|0]
[ALLOWREBOOT=1|0] [ADDLOCAL=<componentă>] [SKIPPRODUCTCHECK=1|0]
[SKIPPRODUCTUNINSTALL=1|0] [KLLOGIN=<nume utilizator> KLPASSWD=<parolă> KLPASSWDAREA=
<domeniu parolă>] [ENABLETRACES=1|0 TRACESLEVEL=<nivel urmărire>] /qn
```
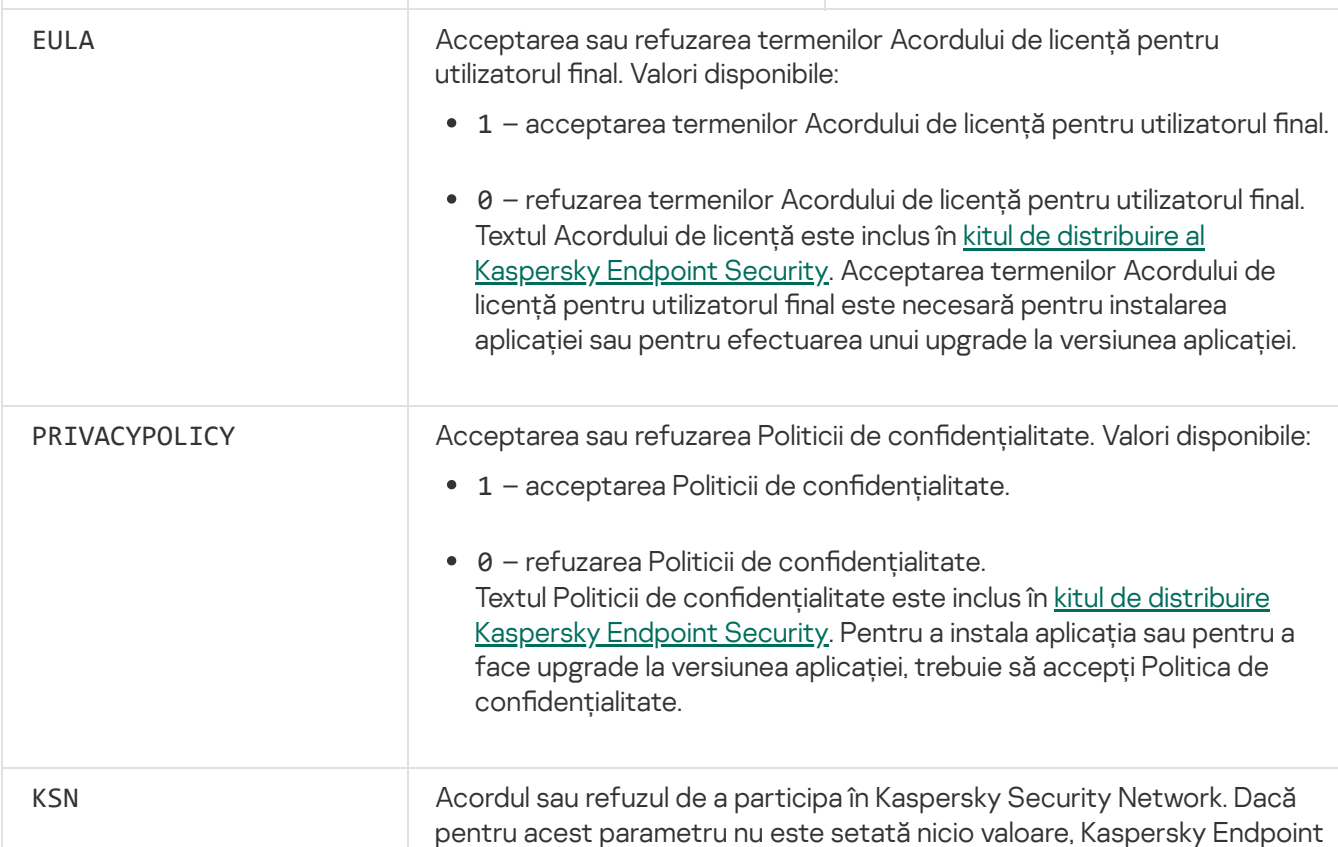

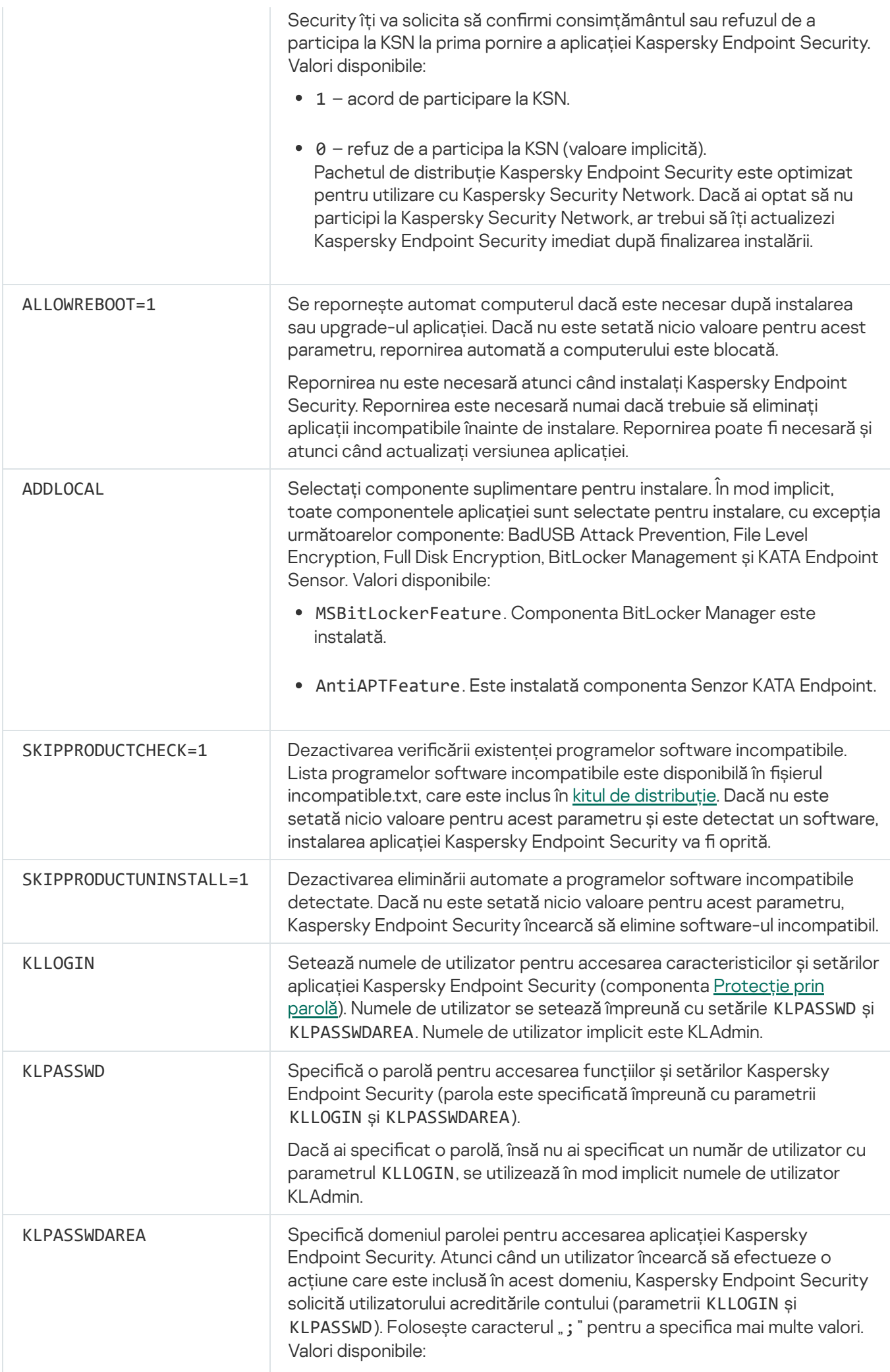

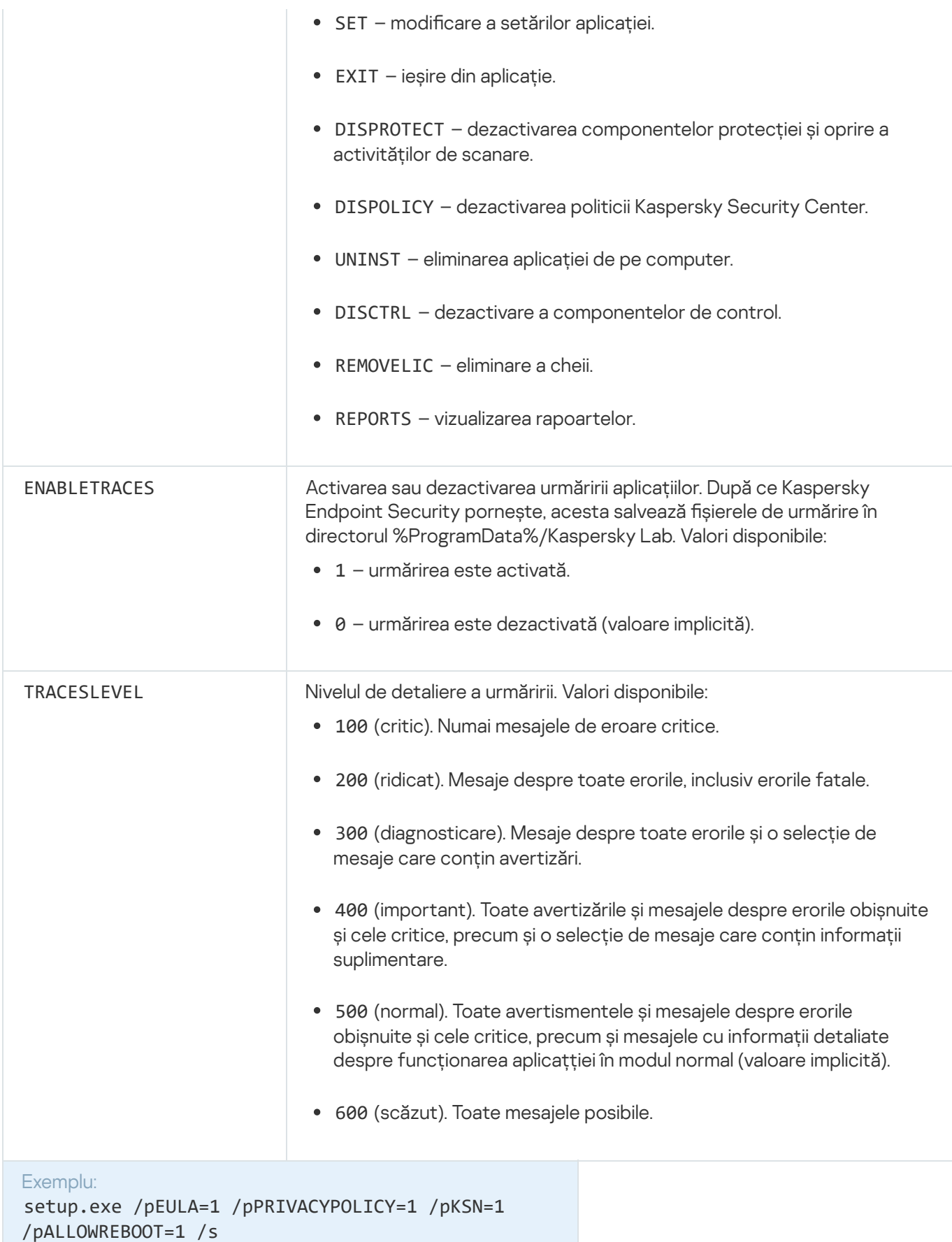

```
msiexec /i kes_win.msi EULA=1 PRIVACYPOLICY=1
KSN=1 KLLOGIN=Admin KLPASSWD=Password
KLPASSWDAREA=EXIT;DISPOLICY;UNINST /qn
```

```
setup.exe /pEULA=1 /pPRIVACYPOLICY=1 /pKSN=1
/pENABLETRACES=1 /pTRACESLEVEL=600 /s
```
După instalarea aplicației, Kaspersky Endpoint Security activează licența de probă, cu excepția cazului în care ai indicat un cod de activare în *fișierul [setup.ini](#page-26-0).* O licență trial are, de obicei, un termen scurt. După expirarea licenței trial, toate caracteristicile aplicației Kaspersky Endpoint Security sunt dezactivate. Pentru a continua utilizarea aplicației, trebuie să activezi o licență [comercială](#page-50-2).

Atunci când instalezi aplicația sau efectuezi upgrade versiunii aplicației în modul silențios, este acceptată folosirea următoarelor fișiere:

- [setup.ini](#page-26-0) setări generale de configurare a aplicației;
- [install.cfg](#page-286-0) setări locale ale Kaspersky Endpoint Security;
- setup.reg chei de registru.

Cheile de registru din fisierul setup.reg se scriu în registru numai dacă valoarea setup.reg este setată pentru parametrul SetupReg în șierul setup.ini. Fișierul setup.reg este generat de experții de la Kaspersky. Nu este recomandabilă modificarea conținutului acestui fișier.

Pentru a aplica setări din fișierul setup.ini și setup.reg, plasează aceste fișiere în directorul care conține pachetul de distribuție Kaspersky Endpoint Security.

## <span id="page-25-0"></span>Instalarea la distanță a aplicației folosindu-se System Center Conguration Manager

Aceste instrucțiuni se aplică pentru System Center Configuration Manager 2012 R2.

Pentru a instala la distanță o aplicație folosind System Center Configuration Manager:

- 1. Deschide consola Configuration Manager.
- 2. În dreapta consolei, în secțiunea **Gestionare aplicații**, selectează **Pachete**.
- 3. În partea de sus a consolei, în panoul de control, fă clic pe butonul **Creare pachet**.<br>Este lansat *Expert pachet nou și aplicație.*<br>4. În Expert pachet nou și aplicație:<br>a. În secțiunea **Pachet**: Este lansat Expert pachet nou și aplicație.
- 4. În Expert pachet nou și aplicație:
	- a. În sectiunea Pachet:
		- În câmpul **Nume**, introdu numele pachetului de instalare.
		- În câmpul **Director sursă**, specifică o cale către directorul care conține kitul de distribuție pentru Kaspersky Endpoint Security.
	- b. În secțiunea **Tip aplicație**, selectează opțiunea **Aplicație standard**.
	- c. În secțiunea **Aplicație standard**:
- În câmpul **Nume**, introdu numele unic pentru pachetul de instalare (de exemplu, numele aplicației, inclusiv versiunea).
- În câmpul **Linie de comandă**, specifică opțiunile de instalare din linia de comandă pentru Kaspersky Endpoint Security.
- Fă clic pe butonul Răsfoire pentru a introduce o cale către fișierul executabil al aplicației.
- Asigură-te că lista **Mod de executare** are selectat elementul **Executare cu drepturi de administrator**.<br>ecțiunea **Cerințe**:

#### d. În secțiunea Cerințe:

Bifează caseta de selectare **Pornește altă aplicație mai întâi** dacă dorești ca o altă aplicație să fie lansată înainte de a instala Kaspersky Endpoint Security.

Selectează aplicația din lista verticală Aplicație sau specifică o cale către fișierul executabil al acestei aplicații făcând clic pe butonul **Răsfoire**.

Selectează opțiunea **Această aplicație poate fi pornită numai pe platformele specificate** în secțiunea Cerințe platformă, dacă dorești ca aplicația să fie instalată numai pe sistemele de operare specificate.

În lista de mai jos, bifează casetele de selectare de lângă sistemele de operare pe care va fi instalat Kaspersky Endpoint Security.

Acest pas este opțional.

e. În secțiunea **Sumar**, verifică toate valorile introduse pentru setări și fă clic pe **Următoru**l.

Pachetul de instalare creat va apărea în secțiunea Pachete, în lista de pachete de instalare disponibile.

5. În meniul contextual al pachetului de instalare, selectează **Implementare**.

Această acțiune pornește Expertul de implementare.

6. În Expertul de implementare:

a. În secțiunea **General**:

- În câmpul **Software**, introdu numele unic al pachetului de instalare sau selectează pachetul de instalare din listă făcând clic pe butonul Răsfoire.
- În câmpul **Colecție**, introdu numele colecției de computere pe care va fi instalată aplicația sau selectează colecția făcând clic pe butonul Răsfoire.
- b. În secțiunea **Conține**, adaugă puncte de distribuție (pentru informații mai detaliate, consultă documentația de ajutor pentru System Center Configuration Manager).
- c. Dacă este nevoie, specifică valorile pentru alte setări în Expertul de implementare. Aceste setări sunt opționale pentru instalarea la distanță a Kaspersky Endpoint Security.
- d. În secțiunea **Sumar**, verifică toate valorile introduse pentru setări și fă clic pe **Următorul**.

<span id="page-26-0"></span>După finalizarea Expertului de implementare, va fi creată o activitate pentru instalarea la distanță a Kaspersky Endpoint Security.

Fișierul setup.ini este folosit atunci când se instalează aplicația din linia de comandă sau se folosește Editorul de politică de grup al Microsoft Windows. Pentru a aplica setări din fișierul setup.ini, plasează acest fișier în directorul care conține pachetul de distribuție Kaspersky Endpoint Security.

Fișierul setup.ini constă din următoarele secțiuni:

- [Setup] opțiuni generale de instalare a aplicației.
- [Components] selecția componentelor de aplicație de instalat. Dacă niciuna dintre componente nu este specificată, sunt instalate toate componentele disponibile pentru sistemul de operare. Antivirus pentru fișiere este o componentă obligatorie și se instalează pe computer indiferent care setări sunt indicate în această secțiune.
- [Tasks] selecție a activităților care vor fiincluse în lista de activități Kaspersky Endpoint Security. Dacă nu este specificată nicio activitate, sunt incluse toate activitățile din lista de activități a Kaspersky Endpoint Security.

Valorile alternative pentru valoarea 1 sunt yes, on, enable și enabled.

Valorile alternative pentru valoarea 0 sunt no, off, disable și disabled.

Setări ale fișierului setup.ini file

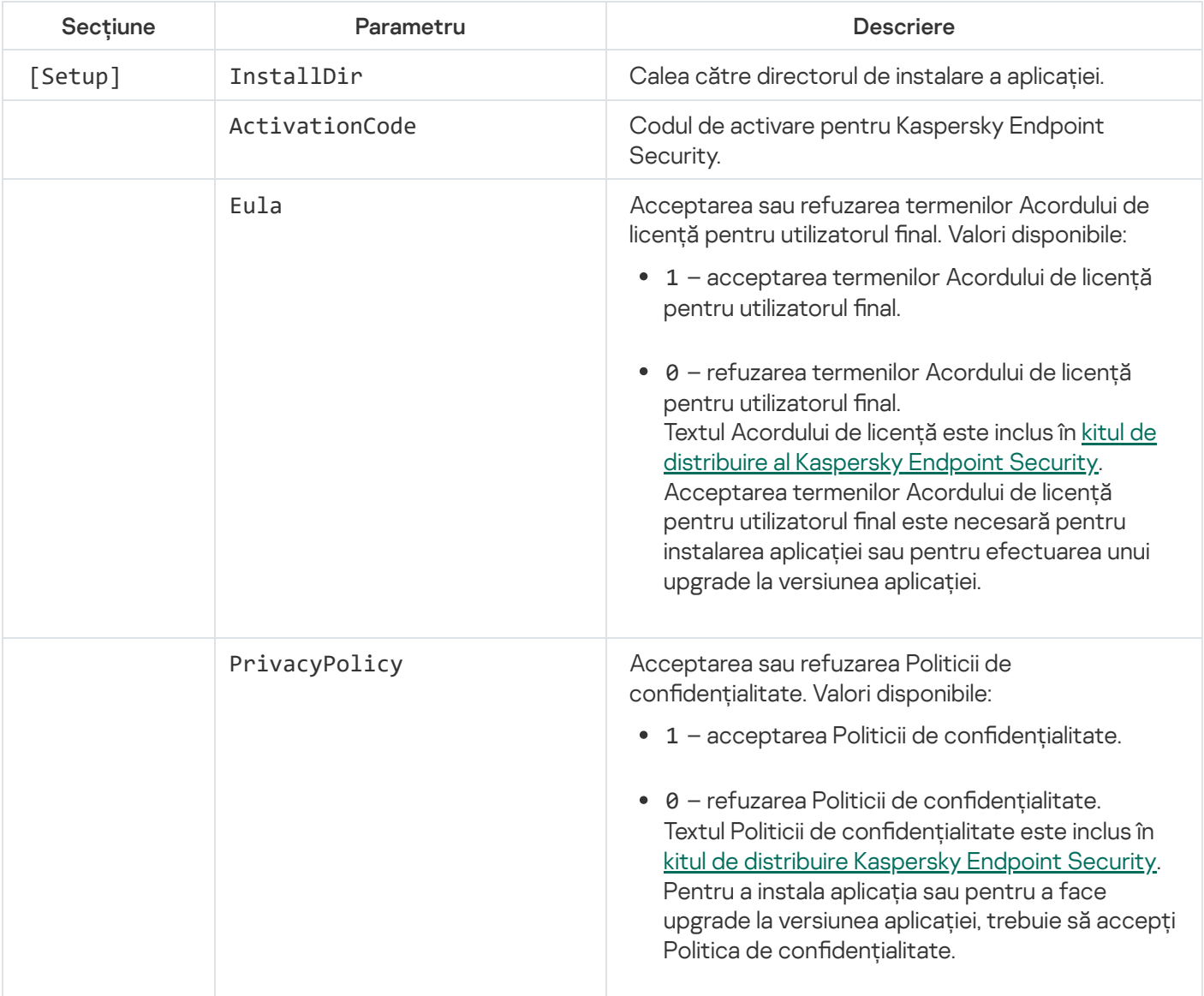

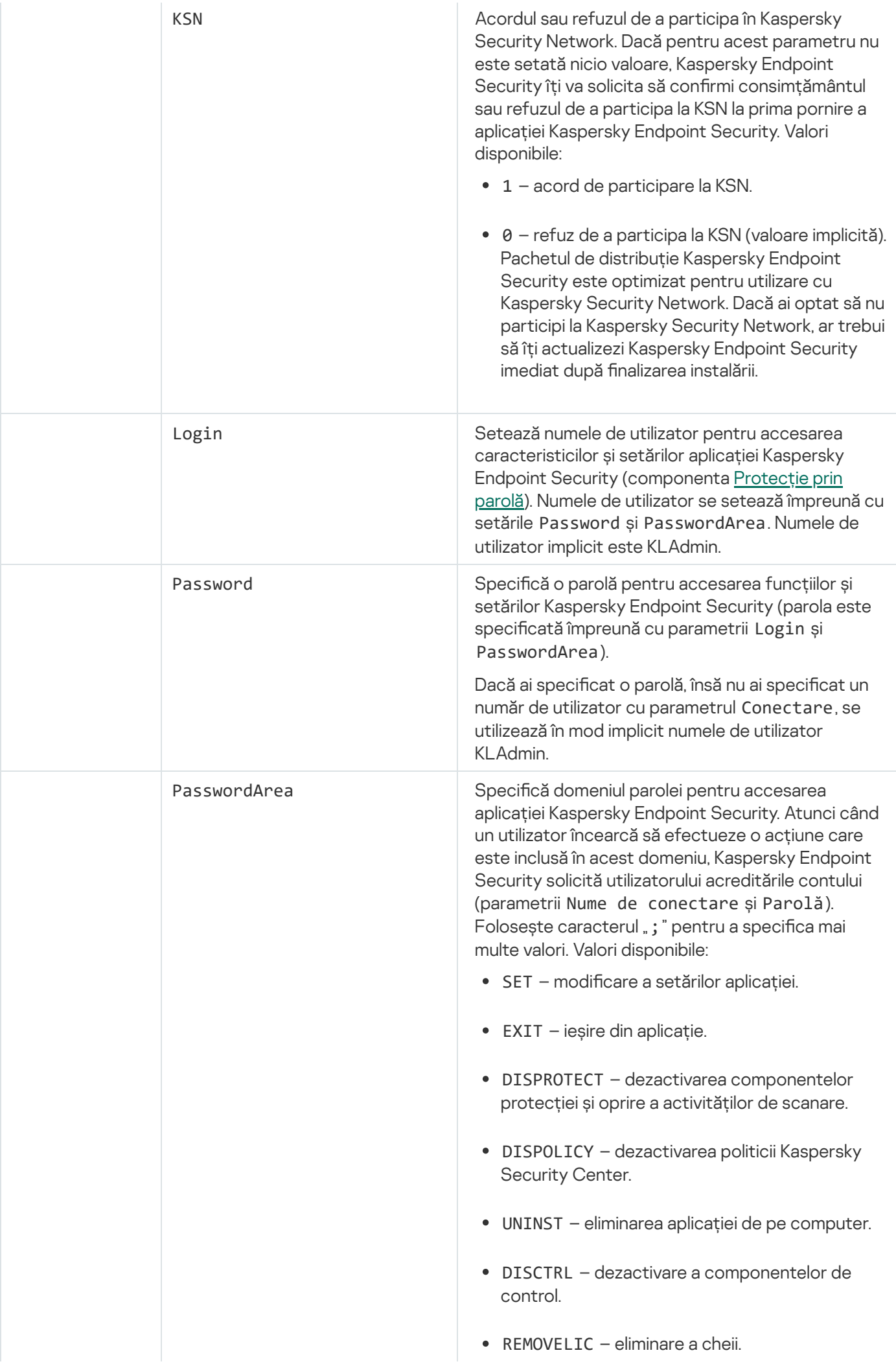

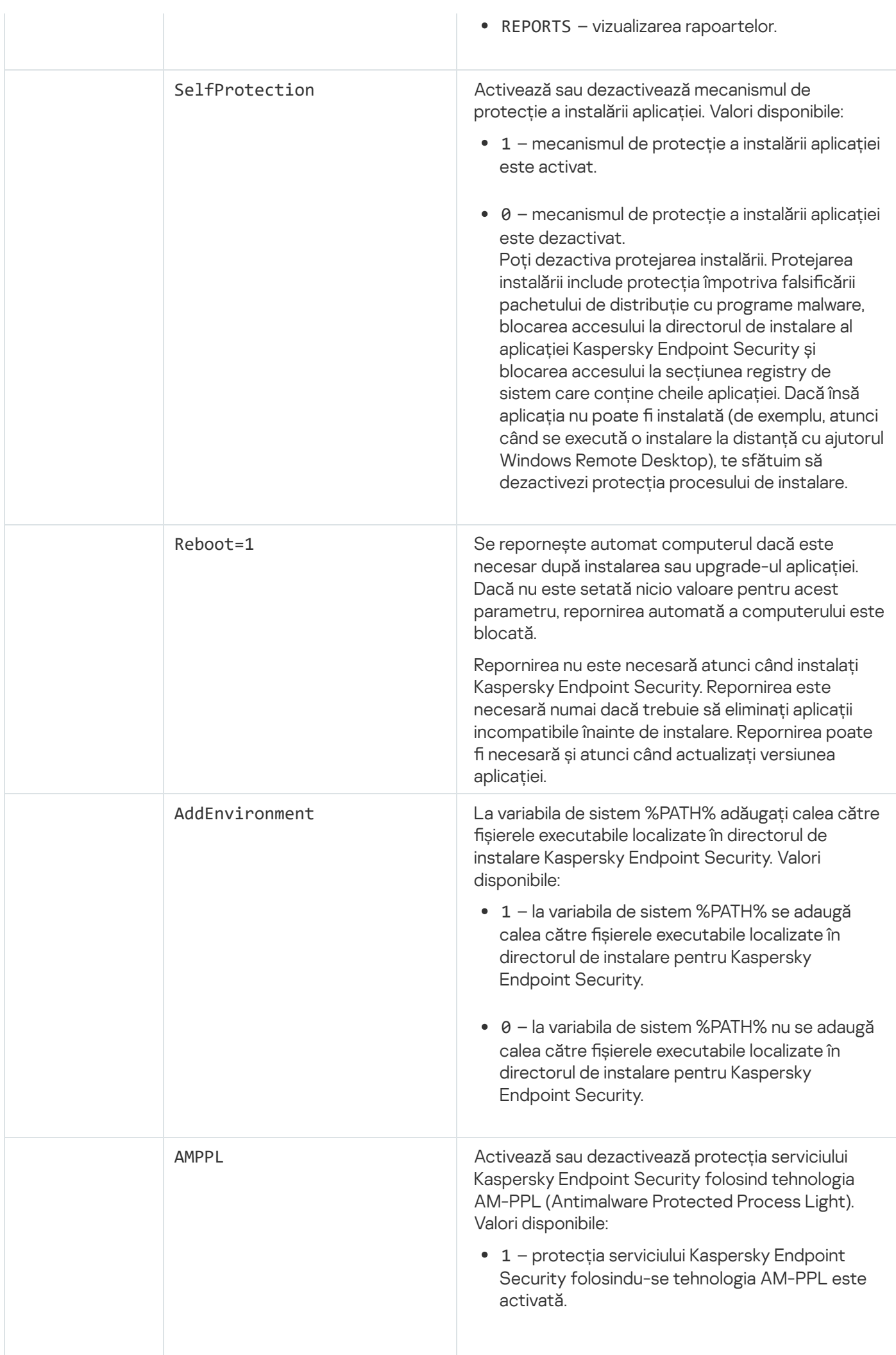

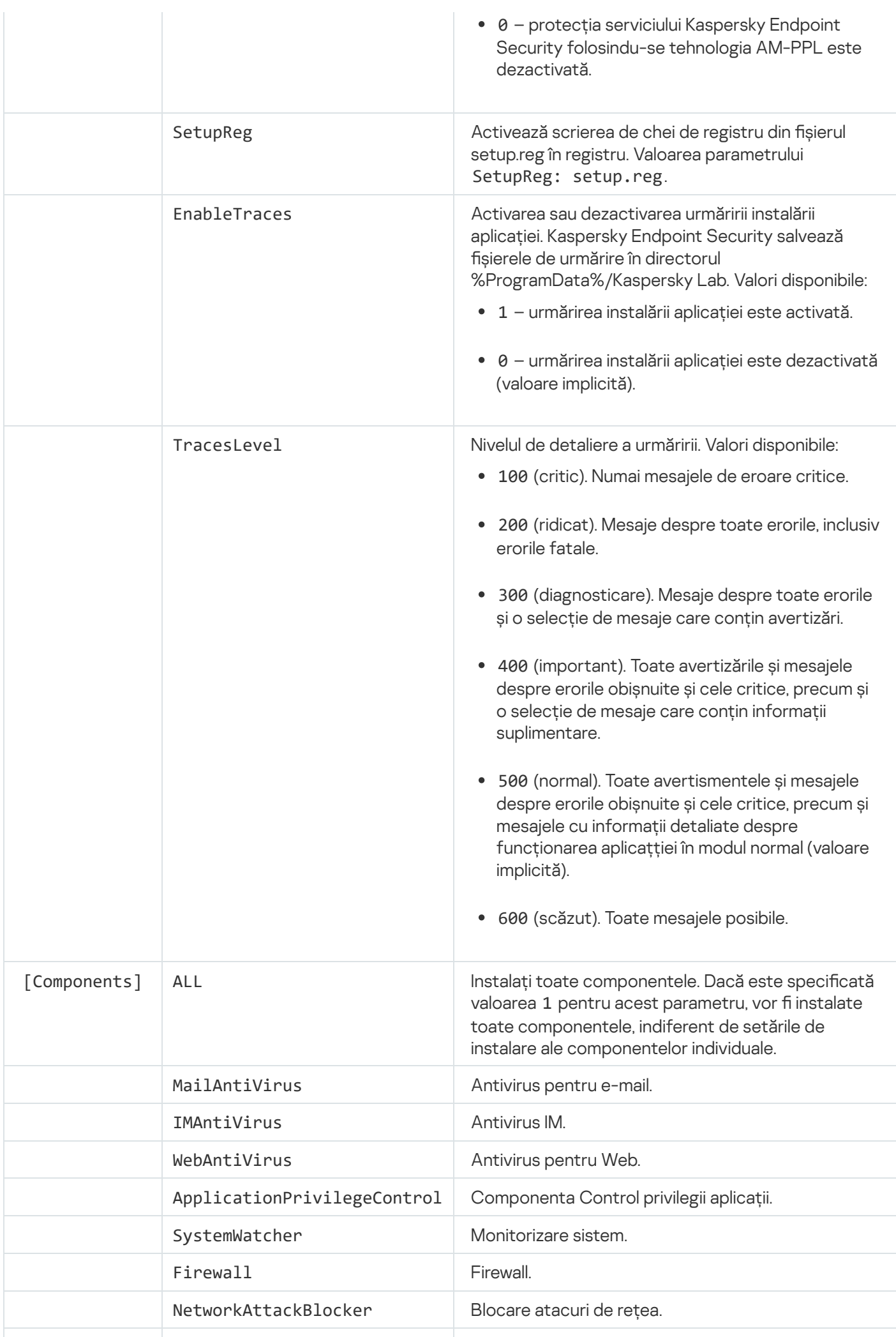

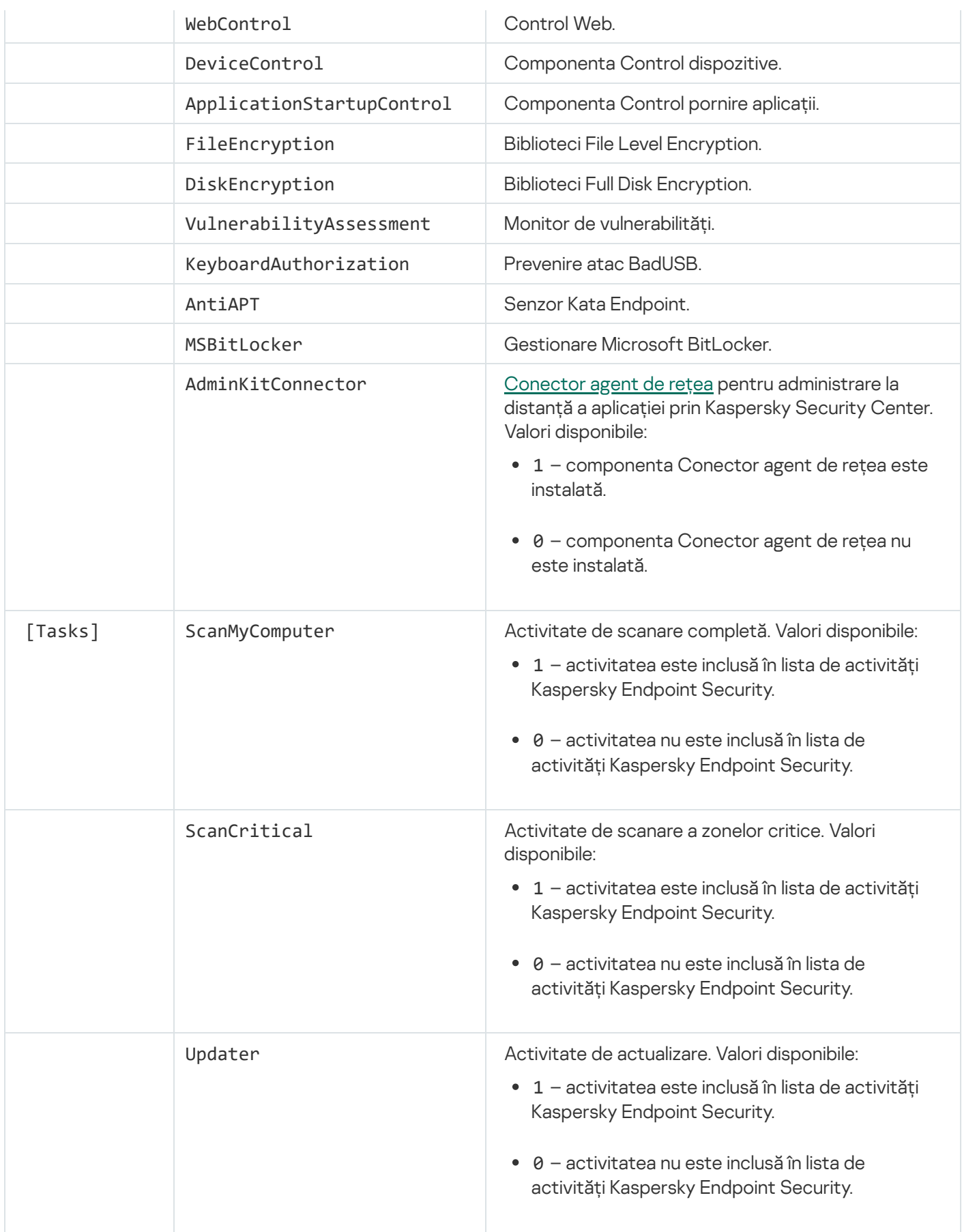

<span id="page-31-0"></span>Expertul de configurare inițială

Expertul de configurare inițială al Kaspersky Endpoint Security pornește la sfârșitul procedurii de instalare a aplicației. Expertul de configurare inițială îți permite să activezi aplicația și să aduni informații despre aplicațiile incluse în sistemul de operare. Aceste aplicații sunt adăugate la lista de aplicații de încredere ale căror acțiuni în interiorul sistemului de operare nu sunt supuse niciunor restricții.

Interfața Expertului de configurare inițială constă într-o secvență de pagină (pași). Poți naviga între paginile Expertului de configurare inițială folosind butoanele **Înapoi** și **Următorul**. Pentru a finaliza procedura Expertului de configurare inițială, fă clic pe butonul **Terminare**. Pentru a opri Expertul de configurare inițială în orice moment, fă clic pe Revocare.

Dacă Expertul de configurare inițială este întrerupt dintr-un motiv oarecare, setările deja specificate nu sunt salvate. La următoarea tentativă de folosire a aplicației, Expertul de configurare inițială va porni din nou și va trebui să configureze setările de la început.

#### <span id="page-32-0"></span>Activarea aplicației

Aplicația trebuie să fie activată pe un computer pe care data și ora sistemului sunt actuale. Dacă data și ora sistemului sunt modificate după activarea aplicației, cheia devine inoperabilă. Aplicația trece într-un mod de operare fără actualizări, iar Kaspersky Security Network nu va disponibil. Cheia poate redeveni operabilă din nou după reinstalarea sistemului de operare.

În acest pas selectează una dintre următoarele opțiuni de activare Kaspersky Endpoint Security:

- Activare cu un cod de activare. Pentru a activa aplicația folosind un cod de [activare,](#page-47-0) selectează această opțiune și introdu un cod de activare.
- Activare cu un fișier cheie. Selectează această opțiunea pentru a activa aplicația cu un fișier cheie.
- Activare versiune trial. Selectează această opțiune pentru a activa versiunea trial a aplicației. Utilizatorul poate folosi versiunea complet funcțională a aplicației pe durata termenului limitat de licență pentru versiunea trial a aplicației. După expirarea licenței, funcționalitatea aplicației este blocată și nu poți activa din nou versiunea trial.
- Activare ulterioară. Selectează această opțiune dacă dorești să treci peste etapa de activare a Kaspersky Endpoint Security. Utilizatorul va putea să lucreze numai cu componentele Antivirus pentru fișiere și Firewall. Utilizatorul va putea actualiza bazele de date antivirus și modulele Kaspersky Endpoint Security o singură dată după instalare. Opțiunea **Activare ulterioară** este disponibilă numai la prima pornire a Expertului de configurare inițială, imediat după instalarea aplicației.

Este necesară o conexiune Internet pentru a activa versiunea trial a aplicației sau pentru a activa aplicația folosind un cod de activare.

Pentru a continua Expertul de configurare inițială, selectează o opțiune de activare și fă clic pe butonul **Următoru**l. Pentru a opri Expertul de configurare inițială, fă clic pe butonul Revocare.

<span id="page-32-1"></span>Activarea cu un cod de activare

Acest pas este disponibil atunci când îți activezi aplicația cu un cod de activare. Acest pas este omis atunci când activezi versiunea trial a aplicației sau atunci când activezi aplicația cu un fișier cheie.

În acest pas, Kaspersky Endpoint Security trimite date către serverul de activare pentru a verica acest cod de activare introdus:

- · Dacă verificarea codului de activare se face cu succes, Expertul de configurare initială continuă automat cu fereastra următoare.
- Dacă verificarea codului de activare nu reușește, apare un mesaj corespunzător. În acest caz, ar trebui să soliciți sfatul distribuitorului de software de la care ai achiziționat licența Kaspersky Endpoint Security.
- Dacă este depășit numărul de activări pentru acest cod de activare, apare o notificare corespunzătoare. Expertul de configurare inițială este întrerupt și aplicația sugerează contactarea asistenței tehnice Kasperksy Lab.

<span id="page-33-0"></span>Pentru a reveni la pasul precedent al Expertului de configurare inițială, fă clic pe butonul **Înapoi**. Pentru a opri Expertul de configurare inițială, fă clic pe butonul Revocare.

#### Activarea utilizând un fișier cheie

Acest pas este disponibil numai atunci când îți activezi aplicația cu un fișier cheie.

În acest pas, precizează calea către fișierul cheie. Pentru aceasta, fă clic pe butonul **Răsfoire** și selectează un fișier cheie care are forma<ID fișier>.key.

După ce selectezi un fișier cheie, sunt afișate următoarele informații în partea de jos a ferestrei:

- Cheie
- Tip licență (comercială sau trial) și numărul de computere care sunt acoperite de această licență
- Data activării aplicației pe computer
- Dată expirare licență
- Funcționalitatea aplicației disponibilă în baza licenței
- · Notificări despre problemele legate de cheie, dacă este cazul. De exemplu, Lista neagră de chei este coruptă.

Pentru a reveni la pasul precedent al Expertului de configurare inițială, fă clic pe butonul **Înapoi**. Pentru a lansa Expertul de configurare inițială, fă clic pe butonul **Următorul**. Pentru a opri Expertul de configurare inițială, fă clic pe butonul Revocare.

#### <span id="page-33-1"></span>Selectarea funcțiilor de activat

Acest pas este disponibil numai atunci când activezi versiunea trial a aplicației.

În acest pas poți selecta funcționalitatea care va deveni disponibilă după activarea aplicației:

- Instalare de bază. Dacă este selectată această opțiune, după activarea aplicației vor fi disponibile numai componentele de protecție, Control drepturi aplicații și Monitor de vulnerabilități.
- **Instalare standard**. Dacă este selectată această opțiune, după activare vor fi disponibile numai componentele de protecție și control ale aplicației.
- Instalare completă. Dacă este selectată această opțiune, după activarea aplicației vor fi disponibile toate componentele instalate ale aplicației, inclusiv funcționalitatea de criptare a datelor.

Dacă în cursul instalării ai selectat mai multe componente decât permite licența achiziționată, după activarea aplicatiei componentele care nu sunt disponibile în baza licentei vor rămâne instalate, dar nu vor fi operaționale. Dacă licența achiziționată permite folosirea mai multor componente decât cele instalate în mod curent, după activarea aplicației componentele care nu au fost instalate vor fi listate în secțiunea **Licențiere**.

Instalarea standard este selectată în mod implicit.

Pentru a reveni la pasul precedent al Expertului de configurare inițială, fă clic pe butonul **Înapoi**. Pentru a lansa Expertul de configurare inițială, fă clic pe butonul **Următorul**. Pentru a opri Expertul de configurare inițială, fă clic pe butonul Revocare.

#### <span id="page-34-0"></span>Finalizarea activării

În acest pas, Expertul de configurare inițială te informează despre activarea cu succes a Kaspersky Endpoint Security. Sunt furnizate următoarele informații despre licență:

- Tip licență (comercială sau trial) și numărul de computere care sunt acoperite de această licență
- Dată expirare licență
- Funcționalitatea aplicației disponibilă în baza licenței

<span id="page-34-1"></span>Pentru a lansa Expertul de configurare inițială, fă clic pe butonul **Următorul**. Pentru a opri Expertul de configurare inițială, fă clic pe butonul Revocare.

#### Analizarea sistemului de operare

În acest pas sunt colectate informații despre aplicațiile incluse în sistemul de operare. Aceste aplicații sunt adăugate la lista de aplicații de încredere ale căror acțiuni în interiorul sistemului de operare nu sunt supuse niciunor restricții.

Celelalte aplicații sunt analizate când sunt pornite pentru prima dată, după instalarea Kaspersky Endpoint Security.

<span id="page-34-2"></span>Pentru a opri Expertul de configurare inițială, fă clic pe butonul Revocare.

#### Finalizarea configurării inițiale a aplicației

Fereastra de finalizare a Expertului de configurare inițială conține informații despre finalizarea procesului de instalare a Kaspersky Endpoint Security.

Dacă dorești să pornești Kaspersky Endpoint Security, fă clic pe butonul Terminare.

<span id="page-35-0"></span>Dacă dorești să închizi Expertul de configurare inițială fără a porni Kaspersky Endpoint Security, golește caseta de selectare Pornire Kaspersky Endpoint Security 10 pentru Windows și fă clic pe Terminare.

#### Declarația referitoare la Kaspersky Security Network

În acest pas ești invitat să participi în Kaspersky Security Network.

Citește Declarația referitoare la Kaspersky Security Network:

- Dacă ești de acord cu toți termenii, selectează opțiunea **Accept termenii de participare la Kaspersky Security** Network în fereastra Expertului de configurare inițială.
- Dacă nu ești de acord cu termenii de participare la Kaspersky Security Network, selectează opțiunea **Nu accept** termenii de participare la Kaspersky Security Network în fereastra Expertului de configurare inițială.

<span id="page-35-1"></span>Pentru a continua Expertul de configurare inițială, fă clic pe OK.

#### Despre modalitățile de efectuare a unui upgrade pentru o versiune veche de aplicație

Pentru a face upgrade unei versiuni anterioare a aplicației la Kaspersky Endpoint Security 10 Service Pack 2 for Windows, decriptează toate unitățile de hard disk criptate.

Poți face upgrade următoarelor aplicații la Kaspersky Endpoint Security 10 Service Pack 2 for Windows:

- Kaspersky Anti-Virus 6.0 for Windows Workstations MP4 CF1 (versiunea 6.0.4.1424) / MP4 CF2 (versiunea 6.0.4.1611)
- Kaspersky Anti-Virus 6.0 for Windows Servers MP4 (versiunea 6.0.4.1424) / MP4 CF2 (versiunea 6.0.4.1611)
- Kaspersky Endpoint Security 10 Service Pack 1 for Windows (versiunea 10.2.2.10535)
- Kaspersky Endpoint Security 10 Service Pack 1 Maintenance Release 1 for Windows (versiunea 10.2.2.10535(MR1))
- Kaspersky Endpoint Security 10 Service Pack 1 Maintenance Release 2 for Windows (versiunea 10.2.4.674)
- Kaspersky Endpoint Security 10 Service Pack 1 Maintenance Release 3 for Windows (versiunea 10.2.5.3201).

Atunci când se efectuează upgrade pentru oricare dintre aplicațiile listate mai sus la Kaspersky Endpoint Security 10 Service Pack 2 for Windows, conținutul directoarelor Carantină și Copie de rezervă nu este transferat.

Poți face upgrade la o versiune veche a aplicației după cum urmează:

- Local, în mod interactiv, folosind Expertul de configurare a aplicației.
- Local, în mod neinteractiv, din linia de [comandă](#page-22-0)
- La distantă, folosind suita software Kaspersky Security Center (vezi Ghidul de implementare Kaspersky Security Center)
- La distanță, prin Editorul de politică de grup din Microsoft Windows (vezi șierele de ajutor din sistemul de operare)

Atunci când faci upgrade unei versiuni anterioare la Kaspersky Endpoint Security 10 Service Pack 2 for Windows, nu este nevoie să elimini versiunea anterioară a aplicației. Recomandăm închiderea tuturor aplicațiilor înainte de a efectua upgrade pentru o versiune anterioară de aplicație.

# Se elimină aplicația

Această secțiune descrie cum poți elimina Kaspersky Endpoint Security de pe computer.

# Despre modalitățile de eliminare a aplicației

Eliminarea aplicației Kaspersky Endpoint Security lasă computerul și datele utilizatorului neprotejate împotriva amenințărilor.

Aplicația Kaspersky Endpoint Security poate fi eliminată de pe computer în mai multe moduri:

- Local, în mod interactiv, folosind Expertul Configurare
- Local, în mod neinteractiv, din linia de [comandă](#page-38-0)
- La distanță, folosind suita software Kaspersky Security Center (vezi Ghidul de implementare Kaspersky Security Center pentru detalii)
- La distanță, prin Editorul de politică de grup din Microsoft Windows (vezi șierele de ajutor din sistemul de operare)

### <span id="page-36-0"></span>Eliminarea aplicației folosind Expertul de instalare

Pentru <sup>a</sup> elimina Kaspersky Endpoint Security folosind Expertul de instalare:

1. În meniul Start, selectează Apl**icații > Kaspersky Endpoint Security 10 for Windows >Modificare, reparare** . sau eliminare

Expertul de instalare pornește.

#### 2. În fereastra **Modificare, reparare sau eliminare aplicație** a expertului de instalare, fă clic pe butonul **Eliminare**.

3. Urmează instrucțiunile din Expertul de instalare.

# Pasul 1. Salvarea datelor aplicației pentru utilizare ulterioară

În timpul acestui pas, puteti specifica care sunt datele utilizate de aplicatie pe care doriti să le păstrati pentru utilizare ulterioară la instalarea următoare a aplicației (de exemplu, la instalarea unei versiuni mai noi). Dacă nu specifici niciun fel de date, aplicația va fi complet eliminată.

#### Pentru <sup>a</sup> salva datele aplicației pentru utilizare ulterioară,

bifează casetele de selectare de lângă tipurile de date pe care dorești să le salvezi:

- **Date de activare** date care elimină necesitatea activării aplicației pe care o veți instala în viitor. Aplicația este activată în mod automat în baza licenței curente, cât timp licența nu a expirat la momentul instalării.
- Fișiere copiate de rezervă și în carantină fișiere care sunt scanate de aplicație și sunt plasate în Copie de rezervă sau în Carantină.

Fișierele din Copie de rezervă și carantină care sunt salvate după eliminarea aplicației pot fi accesate numai din aceeași versiune a aplicației care a fost folosită pentru salvarea acelor fișiere.

Dacă intenționezi folosește obiectele din Copie de rezervă și Carantină după eliminarea aplicației, trebuie să le restaurezi din locația lor de stocare înainte de a elimina aplicația. Cu toate acestea, experții Kaspersky nu recomandă restaurarea șierelor din Copie de rezervă și Carantină, deoarece aceasta ar putea dăuna computerului.

- Setări operaționale ale aplicației valori ale setărilor aplicației care sunt selectate în timpul configurării aplicației.
- Stocare locală a cheilor de criptare date care oferă acces direct la fișiere și dispozitive care au fost criptate înainte de eliminarea aplicației. Fișierele și unitățile criptate pot fi accesate direct după reinstalarea aplicației cu funcționalitatea de criptare.

Această casetă de selectare este bifată în mod implicit.

Pentru a lansa Expertul de instalare, fă clic pe butonul **Următorul**. Pentru a opri Expertul de instalare, fă clic pe butonul **Revocare**.

### Pasul 2. Confirmarea eliminării aplicației

Deoarece eliminarea aplicației amenință securitatea computerului, ți se solicită confirmarea faptului că vrei să elimini aplicația. Pentru aceasta, fă clic pe butonul Eliminare.

Pentru a opri oricând eliminarea aplicației, poți revoca această operație făcând clic pe butonul Revocare.

#### Pasul 3. Eliminarea aplicației. Finalizarea eliminării

În acest pas, Expertul de instalare elimină aplicarea de pe computer. Așteaptă până când eliminarea aplicației este nalizată.

Atunci când elimini aplicația, sistemul de operare poate necesita o repornire. Dacă decizi să nu repornești imediat, nalizarea procedurii de eliminare a aplicației se amână până când sistemul de operare este repornit sau până când computerul este oprit și apoi repornit.

### <span id="page-38-0"></span>Eliminarea aplicației din linia de comandă

Poți porni procesul de dezinstalare a aplicației din linia de comandă. Dezinstalarea este executată în modul interactiv sau în modul silențios (fără a lansa Expertul de instalare a aplicației).

Pentru <sup>a</sup> lansa procesul de dezinstalare <sup>a</sup> aplicației în modul interactiv,

în linia de comandă tastează setup.exe /x sau msiexec.exe /x {7911E943-32CC-45D0-A29C-56E6EF762275}.

Expertul de instalare pornește. Urmează instrucțiunile din Expertul de [instalare.](#page-36-0)

Pentru <sup>a</sup> lansa procesul de dezinstalare <sup>a</sup> aplicației în modul silențios,

în linia de comandă tastează setup.exe /s /x sau msiexec.exe /x {7911E943-32CC-45D0-A29C-56E6EF762275} /qn.

Această acțiune lansează procesul de dezinstalare a aplicației în modul silențios (fără a lansa Expertul de instalare).

Dacă operațiunea de dezinstalare a aplicației este protejată prin parolă, trebui să introduci numele de utilizator și parola corespunzătoare în linia de comandă.

Pentru a elimina aplicația din linia de comandă în modul interactiv atunci când sunt configurate numele de utilizator și parola pentru autentificare în cazul eliminării, modificării sau reparării Kaspersky Endpoint Security:

În linia de comandă, tastează setup.exe /pKLLOGIN=<Nume utilizator> /pKLPASSWD=\*\*\*\*\* /x sau

msiexec.exe KLLOGIN=<Nume utilizator> KLPASSWD=\*\*\*\*\* /x {7911E943-32CC-45D0-A29C-56E6EF762275}.

Expertul de instalare pornește. Urmează instrucțiunile din Expertul de [instalare.](#page-36-0)

Pentru a elimina aplicația din linia de comandă în modul silențios atunci când sunt configurate numele de utilizator și parola pentru autentificare în cazul eliminării, modificării sau reparării Kaspersky Endpoint Security:

În linia de comandă, tastează setup.exe /pKLLOGIN=<Nume utilizator> /pKLPASSWD=\*\*\*\*\* /s /x sau

```
msiexec.exe /x {7911E943-32CC-45D0-A29C-56E6EF762275} KLLOGIN=<Nume utilizator>
KLPASSWD=***** /qn.
```
# Ștergerea obiectelor și a datelor rămase după operațiunea de testare a Agentului de Autentificare

În cursul dezinstalării aplicației, dacă Kaspersky Endpoint Security detectează obiecte și date care au rămas pe unitatea de hard disk de sistem după operațiunea de testare pentru Agentul de Autenticare, dezinstalarea aplicației este întreruptă și devine imposibilă până când aceste obiecte și date nu sunt eliminate.

Obiectele și datele pot rămâne pe unitatea de hard disk de sistem după operațiunea de testare pentru Agentul de Autentificare numai în cazuri excepționale. De exemplu, acest lucru se poate întâmpla dacă computerul nu a fost repornit după aplicarea unei politici a Kaspersky Security Center cu setări de criptare sau dacă aplicația nu reusește să pornească după operațiunea de testare pentru Agentul de Autentificare.

Poți elimina obiectele și datele rămase pe unitatea de hard disk de sistem după operațiunea de testare pentru Agentul de Autentificare în două moduri:

- Folosind politica aplicației Kaspersky Security Center.
- Folosind Utilitarul Restaurare.

Pentru <sup>a</sup> folosi <sup>o</sup> politică <sup>a</sup> aplicației Kaspersky Security Center pentru <sup>a</sup> elimina obiectele și datele rămase după operațiunea de testare pentru Agentul de Autentificare:

- 1. Aplică pe computer o politică a aplicației Kaspersky Security Center cu setările configurate pentru [decriptarea](#page-207-0) tuturor unităților de hard disk ale computerului.
- 2. Pornește Kaspersky Endpoint Security.

Pentru <sup>a</sup> folosi utilitarul Restaurare pentru <sup>a</sup> elimina obiectele și datele rămase după operațiunea de testare pentru Agentul de Autentificare:

- 1. Pornește Utilitarul de restaurare executând fișierul executabil fdert.exe creat [folosindu-se](#page-227-0) Kaspersky Endpoint Security pe computer având conectată unitatea de hard disk de sistem pe care rămân obiectele și datele după operațiunea de testare a Agentului de Autentificare.
- 2. În lista verticală **Selectare dispozitiv** din fereastra utilitarului Restaurare, selectează unitatea de hard disk de sistem pe care se găsesc obiectele și datele de șters.
- 3. Fă clic pe butonul Scanare.
- 4. Fă clic pe butonul **Ștergere obiecte și date AA**.

Această acțiune pornește procesul de eliminare a obiectelor și datelor rămase după operațiunea de testare pentru Agentul de Autentificare.

După eliminarea obiectelor și a datelor rămase după operațiunea de testare pentru Agentul de Autenticare, este posibil să fie nevoie să elimini și informațiile despre incompatibilitatea aplicației cu Agentul de Autentificare.

Pentru a elimina informațiile despre incompatibilitatea aplicației cu Agentul de Autentificare,

tastează comanda avp pbatestreset în linia de comandă.

Componentele de criptare trebuie să fie instalate pentru a putea executa comanda avp pbatestreset.

# Interfața aplicației

<span id="page-40-1"></span>Această secțiune descrie elementele principale ale interfeței aplicației.

### Pictograma aplicației din zona de notificare a barei de activități

Imediat după instalarea produsului Kaspersky Endpoint Security, pictograma aplicației apare în zona de notificare a barei de activități Microsoft Windows.

Pictograma are următoarele funcții:

- · Indică activitatea aplicației.
- Acționează ca o comandă rapidă la meniul contextual și la fereastra principală ale aplicației.

#### Indicarea activității aplicației

Pictograma aplicației are rolul de indicator al activității aplicației:

- · Pictograma  $\kappa$  semnifică faptul că toate componentele de protecție ale aplicației sunt activate.
- · Pictograma » semnifică faptul că în funcționarea aplicației Kaspersky Endpoint Security au avut loc evenimente importante care necesită atenția. De exemplu, Antivirusul pentru fișiere este dezactivat sau bazele de date ale aplicației sunt neactualizate.
- · Pictograma semnifică faptul că în funcționarea aplicației Kaspersky Endpoint Security au apărut evenimente critice. De exemplu, o eroare în funcționarea unei componente sau deteriorarea bazelor de date ale aplicației.

# <span id="page-40-0"></span>Meniul contextual al pictogramei aplicației

Meniul contextual al pictogramei aplicației conține următoarele elemente:

- Kaspersky Endpoint Security 10 for Windows. Deschide fila Protecție și control din fereastra principală a aplicației. Fila Protecție și control îți permite să reglezi funcționarea componentelor și activităților aplicației și să vizualizezi statisticile privind șierele procesate și amenințările detectate.
- Setări. Deschide fila Setări din fereastra principală a aplicației. Fila Setări îți permite să modifici setările implicite ale aplicației.
- Pauză protecție și control / Reluare protecție și control. Trece temporar în pauză/reia funcționarea componentelor de protecție și control ale aplicației. Acest element din meniul contextual nu influențează activitatea de actualizare sau activitățile de scanare, fiind disponibil numai atunci când politica aplicației Kaspersky Security Center este dezactivată.
- Dezactivare politică / Activare politică. Dezactivează/activează politica aplicației Kaspersky Security Center. Acest element de meniu contextual este disponibil atunci când Kaspersky Endpoint Security funcționează în baza unei politici și a fost setată o parolă pentru dezactivarea politicii aplicației Kaspersky Security Center.
- Despre. Acest element deschide o fereastră informativă cu detaliile aplicației.

leșire. Acest element determină închiderea aplicației Kaspersky Endpoint Security. Dacă faci clic pe acest element al meniului contextual, aplicația este descărcată din memoria RAM a computerului.

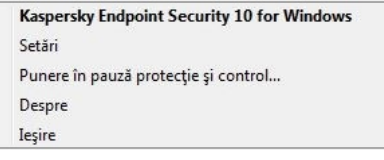

Meniul contextual al pictogramei aplicației

<span id="page-41-0"></span>Poți deschide meniul contextual al pictogramei aplicației poziționând indicatorul mouse-ului deasupra acesteia în zona de notificare a barei de activități Microsoft Windows și făcând clic pe ea.

# Fereastra principală a aplicației

Fereastra principală a aplicației Kaspersky Endpoint Security conține elemente de interfață care asigură accesul la funcțiile principale ale aplicației.

Fereastra principală a aplicației este împărțită în patru părți (vezi imaginea de mai jos):

- Partea de sus a ferestrei conține elementele de interfață care îți permit să vizualizezi informațiile următoare:
	- Detaliile aplicației
	- **Statistici Kaspersky Security Network**
	- Lista de fișiere neprocesate
	- Lista de vulnerabilități detectate
	- Lista de fișiere din carantină
	- Stocarea șierelor infectate șterse de aplicație
	- Rapoartele despre evenimentele care au apărut în timpul funcționării aplicației sau a fiecărei componente a aplicației ori în timpul efectuării unor activități
- Fila Protecție și control îți permite să reglezi funcționarea componentelor aplicației și finalizarea activităților. Fila Protecție și control este afișată atunci când deschizi fereastra principală a aplicației.
- Fila Setări îți permite să editezi setările implicite ale aplicației.
- Partea de jos a ferestrei principale conține următoarele elemente:
	- **Buton ©**. Fă clic pe acest buton pentru a fi direcționat către sistemul de ajutor al aplicației Kaspersky Endpoint Security.
	- Buton <mark>@</mark>. Fă clic pe acest buton pentru a deschide fereastra **Asistență** care conține informații despre sistemul de operare, versiunea curentă a aplicației Kaspersky Endpoint Security și linkuri către resursele de informații Kaspersky.
	- Buton <mark>♀</mark> / ♀. Fă clic pe acest buton pentru a deschide fereastra **Licențiere**, care conține informații despre licența curentă.
	- Buton M/M/B Fă clic pe acest buton pentru a deschide fereastra Evenimente care conține informații despre actualizările disponibile, precum și solicitări de a accesa fișiere și dispozitive criptate.

Butonul este disponibil numai atunci când există solicitări de acces sau actualizări neinstalate.

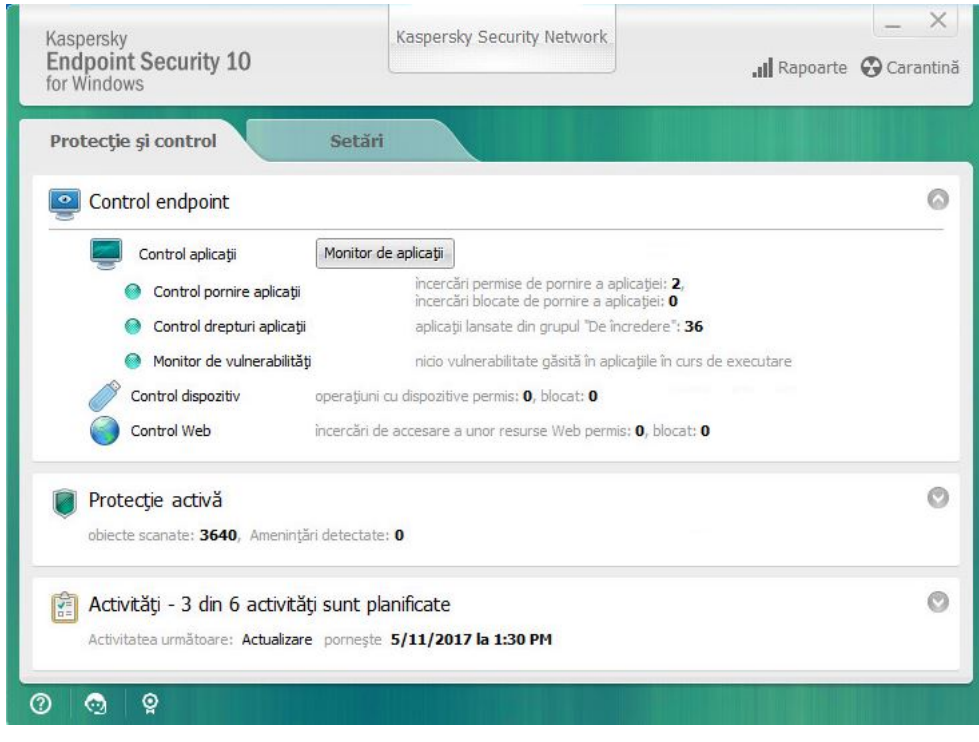

Fereastra principală a aplicației

Pentru <sup>a</sup> deschide fereastra principală <sup>a</sup> aplicației Kaspersky Endpoint Security, efectuează una dintre acțiunile următoare:

- · Fă clic pe pictograma aplicației în zona de notificări din bara de activități Microsoft Windows.
- <span id="page-42-0"></span>**·** Selectează Kaspersky Endpoint Security 10 for Windows în meniul contextuale al [pictogramei](#page-40-0) aplicației.

# Fila Configurare setări aplicație

Fila cu setările aplicației Kaspersky Endpoint Security îți permite să configurezi setările generale ale aplicației, componente individuale, rapoarte și spații de stocare, activități de scanare, activități de scanare pentru detectare de vulnerabilități și comunicarea cu serverele Kaspersky Security Network.

Fila cu setările aplicației este compusă din două părți (vezi figura de mai jos):

- Partea din stânga conține componentele aplicației, activitățile și o secțiune de setări avansate care include mai multe subsecțiuni.
- Partea din dreapta conține elemente de control pe care le poți folosi pentru a configura setările componentei sau activității selectate în stânga ferestrei, precum și setări avansate.

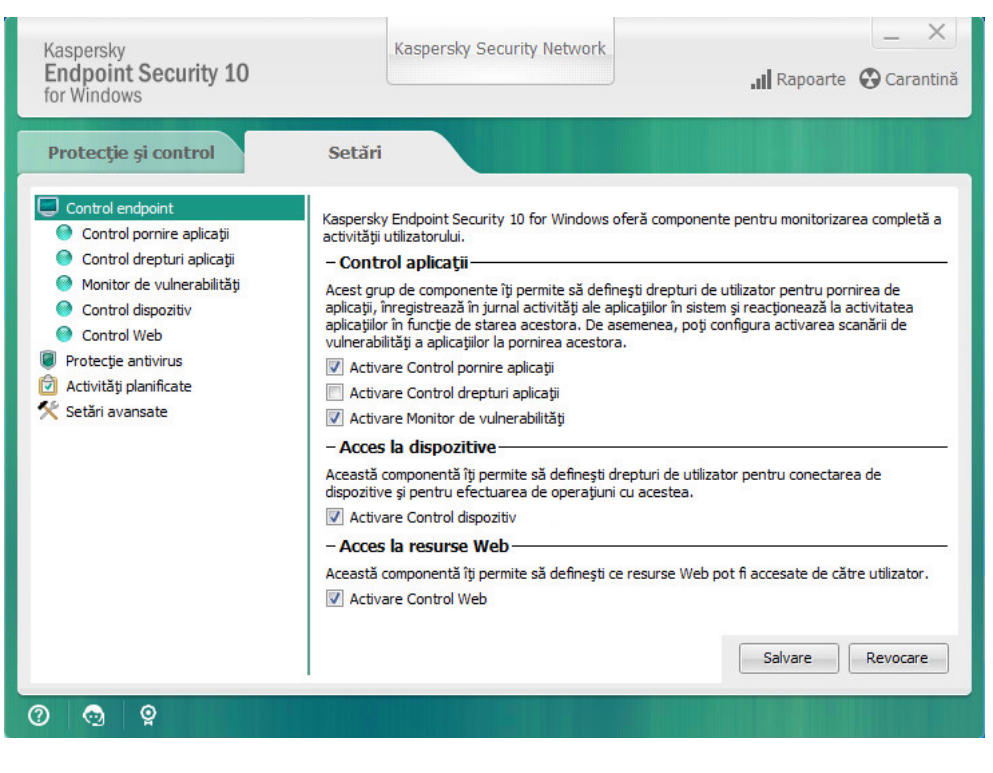

Fila Configurare setări aplicație

Pentru a deschide fila de setări ale aplicației, efectuează una dintre acțiunile următoare:

- În <u>fereastra [principală](#page-41-0) a aplicației</u>, selectează fila **Setări**.
- În <u>meniul contextual al [pictogramei](#page-40-0) aplicației</u>, selectează **Setări**.

# Fila Protecție și control aplicație

Fila Protecție și control din Kaspersky Endpoint Security are menirea de a furniza informații generale despre performanțele tuturor activităților și despre funcționarea tuturor componentelor aplicației. În această filă poți și să reglementezi funcționarea componentelor și performanțele activităților.

Fila Protecție și control aplicație are trei părți (vezi imaginea de mai jos):

- Secțiunea Control endpoint conține o listă de componente de control.
- Secțiunea Gestionare protecție conține o listă de componente ale protecției antivirus.  $\bullet$
- Secțiunea Activități conține o listă de activități locale care sunt executate pe computer.

Fiecare secțiune conține elemente de control pe care le poți folosi pentru a activa sau a dezactiva funcționarea unei componente, pentru a accesa setările componentei sau activității selectate și pentru a vedea statistici privind funcționarea componentei sau activității selectate.

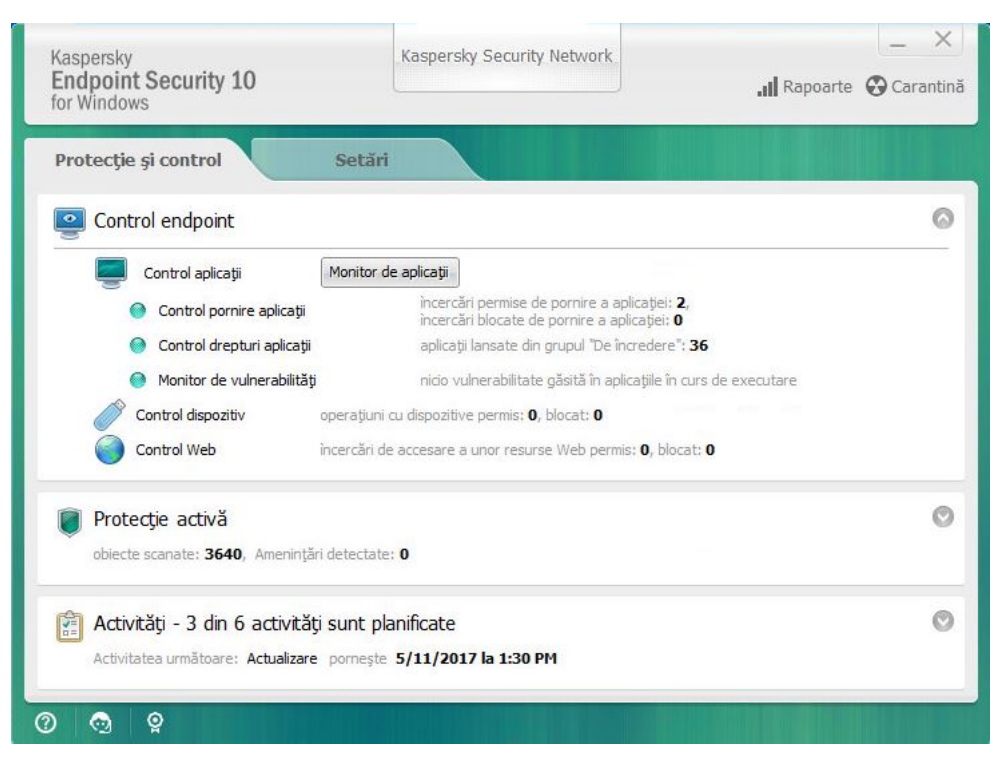

Fila Protecție și control aplicație

Pentru a deschide fila Protecție și control aplicație, executa una dintre acțiunile următoare:

- În <u>fereastra [principală](#page-41-0) a aplicației</u>, selectează fila **Protecție și control**.
- · Fă clic pe pictograma aplicației în zona de notificări din bara de activități Microsoft Windows.
- Selectează **Kaspersky Endpoint Security 10 for Windows** în <u>meniul contextuale al [pictogramei](#page-40-0) aplicației</u>.

# Licența aplicației

Această secțiune furnizează informații despre conceptele generale legate de licențierea aplicației.

# Despre Acordul de licență pentru utilizatorul final

Acordul de licentă pentru utilizatorul final este un acord obligatoriu între tine și AO Kaspersky Lab, care stipulează condițiile în care poți folosi aplicația.

Recomandăm citirea cu atenție a termenilor din Acordul de licență pentru utilizatorul final înainte de utilizarea aplicației.

Poți vedea termenii din Acordul de licență în următoarele moduri:

- La instalarea aplicației Kaspersky Endpoint Security în modul [interactiv](#page-17-0).
- · Citind fișierul license.txt. Acest document este inclus în kitul de [distribuire](#page-12-0) al aplicației.

Confirmând acceptarea Acordului de licentă pentru utilizatorul final, indici acceptare termenilor Acordului de licență pentru utilizatorul final. Dacă nu accepți termenii din Acordul de licență pentru utilizatorul final, trebuie să abandonezi instalarea.

# <span id="page-45-0"></span>Despre licență

O licență este un drept pe durată limitată de utilizare a aplicației acordat în baza Acordului de licență pentru utilizatorul final.

O licență validă îți dă dreptul la următoarele tipuri de servicii:

- · Utilizarea aplicației în conformitate cu termenii Acordului de licentă pentru utilizatorul final
- Asistență tehnică

Scopul serviciilor și perioada de utilizare a aplicației depind de tipul de licență cu care a fost activată aplicația.

Există două tipuri de licență:

Trial – o licență gratuită destinată încercării aplicației.

O licență trial are, de obicei, un termen scurt. După expirarea licenței trial, toate caracteristicile aplicației Kaspersky Endpoint Security sunt dezactivate. Pentru a continua utilizarea aplicației, trebuie să achiziționezi o licență comercială.

Puteți activa aplicația sub licență pentru versiune trial o singură dată.

Comercială – o licență plătită furnizată atunci când achiziționezi Kaspersky Endpoint Security.

Funcționalitatea aplicației disponibilă în baza licenței comerciale depinde de alegerea produsului. Produsul selectat este indicat în Certificat licență. Informații despre produsele [disponibile](https://www.kaspersky.com/small-to-medium-business-security) pot fi găsite pe site-ul web Kaspersky<sup>E</sup>.

Atunci când expiră licența comercială, caracteristicile principale ale aplicației sunt dezactivate. Pentru a continua utilizarea aplicației, trebuie să reînnoiești licența comercială. Dacă nu intenționezi să îți reînnoiești licența, trebuie să elimini aplicația de pe computer.

# <span id="page-46-0"></span>Despre certificatul de licență

Un certificat de licență este un document transferat utilizatorului împreună cu un fișier cheie sau un cod de activare.

Certificatul de licență conține următoarele informații despre licență:

- Numărul comenzii
- Detalii despre utilizatorul căruia îi este acordată licența
- · Detalii despre aplicația care poate fi activată utilizându-se licența
- · Limitarea privind numărul de unități licențiate (de exemplu, numărul de dispozitive pe care poate fi utilizată aplicația în baza licenței)
- Data de început a termenului licenței
- Data de expirare a licenței sau termenul licenței
- Tipul de licență

### Despre abonament

Abonamentul pentru Kaspersky Endpoint Security este o comandă de achiziție pentru aplicație, cu anumiți parametri (dată de expirare a abonamentului, număr de dispozitive protejate). Poți comanda un abonament pentru Kaspersky Endpoint Security de la furnizorul tău de servicii (de exemplu, un ISP). Un abonament poate fi reînnoit manual sau automat și poate fi anulat. Îți poți administra abonamentul pe site-ul Web al [furnizorului](#page-50-0) de servicii.

Abonamentul poate fi limitat (pentru un an de zile, de exemplu) sau nelimitat (fără o dată de expirare). Pentru ca aplicația Kaspersky Endpoint Security să funcționeze după expirarea termenului unui abonament limitat, trebuie săți reînnoiești abonamentul. Abonamentul nelimitat este reînnoit automat dacă serviciile furnizorului au fost plătite anticipat în timp util.

În cazul unui abonament limitat, la expirarea sa, ți se va oferi o perioadă de grație pentru reînnoirea abonamentului, perioadă în care aplicația își va păstra funcționalitatea. Furnizorul de servicii va decide dacă ți se va acorda sau nu o perioadă de grație și, dacă da, va stabili și durata perioadei de grație.

Pentru a folosi Kaspersky Endpoint Security în baza unui abonament, trebuie să aplici codul de activare primit de la furnizorul de servicii. După aplicarea codului de activare, cheia activă este instalată. Cheia activă defineste licenta pentru utilizarea aplicației în baza abonamentului. O cheie suplimentară poate fi instalată numai folosind un cod de activare și nu poate fiinstalată folosind un fișier cheie sau în baza unui abonament.

Funcționalitatea aplicației disponibilă în baza abonamentului poate corespunde funcționalității aplicației pentru următoarele tipuri de licențe pentru versiune comercială: Standard, Kaspersky Business Space Security, Kaspersky Enterprise Space Security. Licențele de acest tip sunt destinate protejării serverelor de șiere, stațiilor de lucru și dispozitivelor mobile și suportă utilizarea componentelor de control pe stații de lucru și dispozitive mobile.

Opțiunile de administrare a abonamentului posibile pot diferi de la un furnizor de servicii la altul. Furnizorul de servicii este posibil să nu ofere o perioadă de grație pentru reînnoirea abonamentului, în care aplicația să își păstreze funcționalitatea.

Codurile de activare achizitionate în baza unui abonament nu pot fi folosite pentru a activa versiuni anterioare ale Kaspersky Endpoint Security.

# Despre codul de activare

Un cod de activare este o succesiune unică de caractere alfanumerice, compusă din douăzeci de cifre și litere din alfabetul latin, pe care o primești atunci când achiziționezi o licență pentru versiune comercială pentru Kaspersky Endpoint Security.

Pentru a activa aplicația folosind un cod de activare, este necesar acces la Internet pentru conectarea la serverele de activare Kaspersky.

Atunci când aplicația este activată folosind un cod de activare, este instalată cheia activă. O cheie suplimentară poate fi instalată numai folosind un cod de activare și nu poate fi instalată folosind un fișier cheie sau în baza unui abonament.

Dacă se pierde un cod de activare după activarea aplicație, îl poți restaura. Este posibil să ai nevoie de un cod de activare, de exemplu, pentru a înregistra un cont Kaspersky CompanyAccount. Pentru a restaura un cod de activare, trebuie să [contactezi](#page-326-0) Asistența tehnică de la Kaspersky.

# Despre cheie

O cheie este o secvență alfanumerică unică. O cheie face posibilă utilizarea aplicației în baza termenilor indicați în Certificatul de licență (tip de licență, perioadă de valabilitatea licenței, restricții ale licenței).

Un certificat de licență nu este furnizat pentru o cheie instalată în baza unui abonament.

O cheie poate fi adăugată la aplicație folosind un cod de activare sau un fisier cheie.

Poți adăuga, edita sau șterge chei. Cheia poate blocată de către Kaspersky dacă au fost încălcați termenii din Acordul de licență pentru utilizatorul final. Dacă o cheie este introdusă în lista neagră, trebuie să adaugi o altă cheie pentru a continua să folosești aplicația.

Dacă a fost ștearsă o cheie pentru o licență expirată, funcționalitatea aplicației nu este disponibilă. Nu poți adăuga din nou o astfel de cheie după ce a fost ștearsă.

Există două tipuri de chei: active și suplimentare.

O cheie activă este o cheie care este utilizată în mod curent de aplicație. O cheie trial sau o cheie pentru licență pentru versiune comercială poate fi adăugată drept cheie activă. Aplicația nu poate avea mai mult de o singură cheie activă.

O cheie suplimentară este o cheie care dă dreptul utilizatorului să folosească aplicația, dar care nu este în prezent în uz. La expirarea cheii active, o cheie suplimentară devine activă în mod automat. O cheie suplimentară poate adăugată numai dacă este disponibilă o cheie activă.

O cheie pentru o licentă trial poate fi adăugată numai drept cheie activă. Ea nu poate fi adăugată drept cheie suplimentară. O cheie pentru licență trial nu poate înlocui cheia activă pentru o licență pentru versiune comercială.

Dacă o cheie este introdusă în lista neagră, [funcționalitatea](#page-45-0) aplicației definită de licența în baza căreia a fost activată aplicația rămâne disponibilă timp de opt zile. Kaspersky Security Network și actualizările pentru baza de date și pentru modulele aplicației sunt disponibile fără restricții. Aplicația îl notifică pe utilizator că această cheie a fost introdusă în lista neagră. După opt zile, funcționalitatea aplicației va filimitată la nivelul de funcționalitate disponibil după expirarea termenului licenței: aplicația operează fără actualizări și Kaspersky Security Network nu este disponibil.

# Despre fișierul cheie

Un *fișier cheie* este un fișier cu extensia .key pe care-l primești de la Kaspersky după achiziționarea Kaspersky Endpoint Security. Scopul unui șier cheie este acela de a adăuga o cheie care activează aplicația.

Nu trebuie să te conectezi la serverele de activare Kaspersky pentru a activa aplicația cu un fisier cheie.

Poți recupera un fișier cheie dacă acesta a fost șters în mod accidental. Vei avea nevoie de un fișier cheie pentru a înregistra un cont Kaspersky CompanyAccount, de exemplu.

Pentru a recupera un fișier cheie, procedează într-unul din modurile următoare:

- Contactați vânzătorul licenței.
- Obține un fișier cheie de pe site-ul Web [Kaspersky](https://keyfile.kaspersky.com/)  $\mathbb E$ , pe baza codului de activare existent.

Atunci când aplicația este activată folosind un șier cheie, este adăugată o cheie activă. O cheie de licență de rezervă poate fi adăugată numai folosind un fișier cheie și nu poate fi adăugată folosind un cod de activare.

# Despre furnizarea datelor

Acceptând Acordului de licență pentru utilizatorul final, ești de acord să transferi în mod automat informații cu privire la utilizarea de către tine a produsului, precum și tipul, versiunea și localizarea lingvistică a programului instalat, identificatorul unic al programului de instalare a programului și tipul de instalare și date despre chei active și suplimentare (inclusiv tipul de licență, perioada de valabilitate, data activării programului și data expirării licenței, numărul licenței, starea actuală a licenței, versiunea protocolului de interacțiune cu serverul de activare).

În cazul în care programul este activat cu un cod de activare, pentru a primi informații statistice privind distribuția și utilizarea produselor Titularului licenței, ești de acord să furnizezi în mod automat versiunea a programului utilizat (inclusiv informații despre actualizările de program instalate, identicatorul de instalare a programului, precum și informații privind licențele), versiunea sistemului de operare și identificatorii componentelor programului activi în momentul furnizării informațiilor.

Informațiile primite sunt protejate de Kaspersky conform legii și cerințelor și regulamentelor aplicabile ale Kaspersky.

Kaspersky folosește informațiile primite absolut anonim și numai sub formă de date statistice generale. Statisticile generale sunt generate automat utilizând informațiile colectate inițial și nu conțin niciun fel de date personale sau orice alt tip de informații condențiale. Informațiile colectate inițial sunt distruse și acumulate (o dată pe an). Datele statistice generale sunt stocate pe termen nedefinit.

Citește Acordul de licență pentru utilizatorul final și vizitează site-ul Web [Kaspersky](https://help.kaspersky.com/Legal/Products-and-Services-Privacy-Policy/ro-RO/PrivacyPolicy.htm)<sup>12</sup> pentru a afla mai multe despre cum colectăm, procesăm, depozităm și distrugem informații despre utilizarea aplicației după ce accepți Acordul de licență pentru utilizatorul final și ești de acord cu Declarația KSN. Fișierele license.txt și ksn.txt files conțin Acordul de licență pentru utilizatorul final și Declarația KSN și fac parte din pachetul de [distribuție](#page-12-0) pentru program.

# Vizualizarea informațiilor despre licență

Pentru <sup>a</sup> vizualiza informațiile despre licență:

- 1. Deschide fereastra [principală](#page-41-0) a aplicației.
- 2. Fă clic pe butonul  $\frac{1}{2}$  /  $\frac{1}{2}$  în partea de jos a ferestrei principale a aplicației.

<span id="page-49-0"></span>Se va deschide fereastra Licențiere. Informațiile despre licență sunt afișate în secțiunea din partea de sus a ferestrei Licențiere.

### Achiziționarea unei licențe

Poți achiziționa o licență după instalarea aplicației. După achiziționarea unei licențe, vei primi un cod de activare sau un fișier cheie pentru [activarea](#page-50-1) aplicației.

#### Pentru <sup>a</sup> achiziționa <sup>o</sup> licență:

- 1. Deschide fereastra [principală](#page-41-0) a aplicației.
- 2. Fă clic pe butonul  $\frac{1}{2}$  /  $\frac{1}{2}$  în partea de jos a ferestrei principale a aplicației.

Se va deschide fereastra Li**cențiere**.

3. În fereastra **Licențiere**, efectuează una dintre următoarele acțiuni:

- Dacă nu au fost adăugate chei sau a fost adăugată o cheie pentru o licență pentru versiune trial, fă clic pe butonul Achiziționare licență.
- Dacă este adăugată cheia pentru o licență pentru versiune comercială, fă clic pe butonul **Reînnoiește** . licența

Se va deschide o fereastră cu magazinul online Kaspersky, unde poți achiziționa o licență.

### Reînnoirea unei licențe

Atunci când licența se apropie de expirare, o poți reînnoi. Astfel computerul tău rămâne protejat după expirarea licenței existente și până când activezi aplicația cu o nouă licență.

Pentru <sup>a</sup> reînnoi <sup>o</sup> licență:

- 1. [Primește](#page-49-0) un cod de activare a aplicației nou sau un fișier cheie nou.
- 2. Adaugă o cheie [suplimentară](#page-50-1) cu codul de activare sau fișierul cheie pe care l-ai primit.
- O cheie [suplimentară](javascript:void(0)) a este adăugată drept rezultat. Ea devine [activă](javascript:void(0)) a la expirarea licenței.

Poate dura ceva timp până când cheia este actualizată de la cheie suplimentară la cheie activă, din cauza distribuirii încărcării între serverele de activare ale Kaspersky.

### Reînnoirea abonamentului

Atunci când folosești aplicația în baza unui abonament, Kaspersky Endpoint Security contactează în mod automat serverul de activare la intervale specificate, până când abonamentul tău expiră.

Dacă folosești aplicația în baza unui abonament nelimitat, Kaspersky Endpoint Security verifică în fundal serverul de activare pentru a găsi eventuale chei reînnoite. Dacă pe serverul de activare este disponibilă o cheie, aplicația o adaugă, înlocuind cheia anterioară. Astfel, abonamentul nelimitat pentru Kaspersky Endpoint Security este reînnoit fără implicarea utilizatorului.

Dacă folosești aplicația în baza unui abonament limitat, în ziua în care abonamentul expiră (sau în care perioada de grație de după abonament expiră, în cursul căreia reînnoirea abonamentului este disponibilă), Kaspersky Endpoint Security prezintă o notificare corespunzătoare și oprește încercarea de a reînnoi abonamentul automat. În acest caz, [Kaspersky Endpoint](#page-45-0) Security se comportă la fel ca atunci când expiră o licență pentru versiune comercială pentru aplicație: aplicația operează fără actualizări, iar Kaspersky Security Network nu este disponibil.

Îți poți reînnoi abonamentul pe site-ul Web al [furnizorului](#page-50-0) de servicii.

<span id="page-50-0"></span>Îți poți reînnoi manual abonamentul în fereastra **Licențiere**. Acest lucru poate fi necesar dacă abonamentul a fost reînnoit după expirarea perioadei de grație și aplicația nu a actualizat automat starea abonamentului.

#### Vizitarea site-ului Web al furnizorului de servicii

Pentru <sup>a</sup> vizita site-ul Web al furnizorului de servicii din interfața aplicației:

- 1. Deschide fereastra [principală](#page-41-0) a aplicației.
- 2. Fă clic pe butonul  $\frac{1}{2}$  /  $\frac{1}{2}$  în partea de jos a ferestrei principale a aplicației. Se va deschide fereastra Licențiere.
- <span id="page-50-1"></span>3. În fereastra Li**cențiere**, fă clic pe **Contactează furnizorul abonamentului tău**.

#### Despre metoda de activare a aplicației

Activarea este procesul de activare a unei licențe care îți permite să folosești o versiune complet funcțională a aplicației, până când licența expiră. Procesul de activare a aplicației implică adăugarea unei chei.

Poti activa aplicatia folosind unul din următoarele moduri:

- Atunci când instalezi aplicația, cu ajutorul Expertului de configurare inițială. În acest mod poți adăuga cheia activă.
- Local, din interfața aplicației, folosind [Expertul](#page-51-0) de activare. În acest mod poți adăuga atât cheia activă, cât și o cheie suplimentară.
- La distanță, cu suita software Kaspersky Security Center, [creând](#page-309-0) și apoi [pornind](#page-313-0) o activitate de adăugare cheie. În acest mod poți adăuga atât cheia activă, cât și o cheie suplimentară.
- La distanță, distribuind chei și coduri de activare stocate în zona de stocare a cheilor de pe serverul de administrare Kaspersky Security Center către computere client (vezi Ghidul de administrare Kaspersky Security Center pentru detalii). În acest mod poți adăuga atât cheia activă, cât și o cheie suplimentară.

Codul de activare achiziționat în baza abonamentului este distribuit primul.

Folosind linia de [comandă.](#page-51-1)

Poate dura ceva timp până când aplicația este activată folosind un cod de activare (indiferent că este vorba despre o instalare la distanță sau neinteractivă), din cauza distribuirii încărcării între serverele de activare ale Kaspersky. Dacă trebuie să activezi aplicația imediat, poți întrerupe procesul de activare în curs și poți începe activarea folosind Expertul de activare.

#### <span id="page-51-0"></span>Utilizarea Expertului de activare pentru activarea aplicației

Pentru <sup>a</sup> activa Kaspersky Endpoint Security folosind Expertul de activare:

- 1. Fă clic pe butonul  $\frac{1}{2}$  /  $\frac{1}{2}$  în partea de jos a ferestrei principale a aplicației. Se va deschide fereastra Li**cențiere**.
- 2. În fereastra **Licențiere**, fă clic pe butonul **Activare aplicație cu licență nouă**. Expertul de activare a aplicației pornește.
- 3. Urmează instrucțiunile din Expertul de activare.

Pentru informații mai detaliate despre procedura de activare a aplicației, consultă secțiunea Expertul de configurare inițială.

#### <span id="page-51-1"></span>Activarea aplicației din linia de comandă

Pentru <sup>a</sup> activa aplicația din linia de comandă,

tastează avp.com license /add <cod activare sau fișier licență> /password=<parolă> în linia de comandă.

# Pornirea și oprirea aplicației

Această secțiune descrie modul de configurare a pornirii automate a aplicației, de pornire sau oprire manuală a aplicației și de trecere în pauză sau de reluare a funcționării componentelor de protecție și control.

### <span id="page-52-0"></span>Activarea și dezactivarea pornirii automate a aplicației

Dacă pornirea automată este activată, aplicația Kaspersky Endpoint Security pornește imediat după ce pornește sistemul de operare, fără intervenția utilizatorului. Această opțiune de pornire a aplicației este activată în mod implicit.

După instalare, Kaspersky Endpoint Security pornește automat pentru prima dată. Ulterior, aplicația pornește automat după ce pornește sistemul de operare.

Descărcarea bazelor de date antivirus ale Kaspersky Endpoint Security după pornirea sistemului de operare poate dura până la două minute, în funcție de computer. În acest interval, nivelul de protecție a computerului este redus. Descărcarea bazelor de date antivirus atunci când Kaspersky Endpoint Security este pornit pe un sistem de operare deja încărcat nu cauzează o reducere a nivelului de protecție a computerului.

Pentru <sup>a</sup> activa sau <sup>a</sup> dezactiva pornirea automată <sup>a</sup> aplicației:

- 1. Deschide [fereastra](#page-42-0) cu setările aplicației.
- 2. Selectează secțiunea Protecție antivirus din stânga.

Setările protecției antivirus sunt afișate în partea dreaptă a ferestrei.

- 3. Efectuează una dintre următoarele acțiuni:
	- Dacă dorești să activezi rularea automată a aplicației, bifează caseta de selectare **Pornire Kaspersky** . Endpoint Security 10 for Windows la pornirea computerului
	- Dacă dorești să dezactivezi rularea automată a aplicației, debifează caseta de selectare **Pornire Kaspersky** . Endpoint Security 10 for Windows la pornirea computerului
- 4. Pentru a salva modificările, fă clic pe butonul Salvare.

### Pornirea și oprirea manuală a aplicației

Experții Kaspersky nu recomandă oprirea manuală a aplicației Kaspersky Endpoint Security, deoarece astfel computerul și datele personale sunt expuse la amenințări. Dacă este necesar, poți trece în pauză protecția [computerului](#page-53-0) atât timp cât este necesar, fără a opri aplicația.

Aplicația [Kaspersky Endpoint](#page-52-0) Security trebuie pornită manual dacă anterior ai dezactivat pornirea automată a aplicației.

Pentru <sup>a</sup> porni manual aplicația:

în meniul Start, selectează Aplicații  $\rightarrow$  Kaspersky Endpoint Security 10 for Windows.

Pentru <sup>a</sup> opri manual aplicația:

- 1. Fă clic dreapta pe pictograma aplicației din zona de notificare a barei de activități pentru a se afisa meniul contextual.
- <span id="page-53-0"></span>2. În meniul contextual, selectează **leșire**.

### Trecerea în pauză și reluarea protecției și controlului computerului

Trecerea în pauză a protecției și controlului computerului înseamnă dezactivarea tuturor componentelor de protecție și control ale aplicației Kaspersky Endpoint Security pentru un timp.

Starea aplicației este afisată folosind [pictograma](#page-40-1) aplicației în zona de notificări din bara de activități.

- Pictograma indică faptul că protecția și controlul computerului au fost trecute în pauză.
- **Pictograma indică faptul că protecția și controlul computerului au fost dezactivate.**

Trecerea în pauză sau reluarea protecției și controlului computerului nu afectează activitățile de scanare sau de actualizare.

Dacă, atunci când treci în pauză sau reiei protecția și controlul computerului, sunt deja stabilite conexiuni la rețea, se afișează o notificare despre terminarea acestor conexiuni.

#### Pentru <sup>a</sup> trece în pauză protecția și controlul computerului:

- 1. Fă clic dreapta pe pictograma aplicației din zona de notificare a barei de activități pentru a se afișa meniul contextual.
- 2. În meniul contextual, selectează Tre**cere în pauză protecție și control**.

Se deschide fereastra Pauză protecție.

- 3. Selectează una dintre următoarele opțiuni:
	- Pauză pentru timpul specificat Protecția și controlul computerului se reiau după intervalul de timp specificat în lista verticală de mai jos.
	- Pauză până la repornire Protecția și controlul computerului se reiau după ce închizi și deschizi din nou aplicația ori repornești sistemul de operare. Pornirea automată a aplicației trebuie să fie activată pentru a folosi această opțiune.
	- Pauză Protecția și controlul computerului se reiau atunci când decizi să le reiei.
- 4. Dacă la pasul precedent ai selectat opțiunea **Pauză pentru timpul specificat**, selectează intervalul necesar în lista verticală.

#### Pentru <sup>a</sup> relua protecția și controlul computerului:

1. Fă clic dreapta pe pictograma aplicației din zona de notificare a barei de activități pentru a se afișa meniul contextual.

#### 2. În meniul contextual, selectează **Reluare protecție și control**.

Poți relua oricând protecția și controlul computerului, indiferent care este opțiunea de trecere în pauză a protecției și a controlului computerului selectată anterior.

# Protejarea sistemului de fișiere al computerului. Antivirus pentru fișiere

Această secțiune conține informații despre Antivirusul pentru fișiere și instrucțiuni despre cum se configurează setările acestei componente.

### Despre Antivirusul pentru fișiere

Antivirusul pentru fișiere împiedică infectarea sistemului de fișiere al computerului. În mod implicit, Antivirusul pentru șiere pornește odată cu aplicația Kaspersky Endpoint Security, rămâne permanent activ în memoria computerului și scanează toate șierele deschise, salvate sau lansate pe computer și pe toate unitățile atașate la acesta, pentru a detecta prezența virușilor și altor amenințări.

La detectarea unei amenințări într-un fisier, Kaspersky Endpoint Security execută următoarele acțiuni:

- 1. Identifică tipul de obiect detectat în fișier (cum ar fi un virus sau un troian).
- 2. Etichetează fișierul drept probabil infectat, dacă scanarea nu poate determina dacă fișierul este sau nu infectat. Este posibil ca fișierul să conțină o secvență de cod tipică pentru viruși sau alte programe malware sau un cod modificat al unui virus cunoscut.
- 3. Aplicația afișează o notificare despre obiectul periculos detectat în fișier (dacă sunt configurate notificările) și procesează fișierul luând [acțiunea](#page-247-0) specificată în setările Antivirusului pentru fișiere.

#### Activarea și dezactivarea Antivirusului pentru fișiere

Antivirusul pentru șiere este activat în mod implicit, rulând în modul recomandat de experții Kaspersky. Dacă este necesar, poți dezactiva Antivirusul pentru șiere.

Această componentă poate fi activată sau dezactivată în două moduri:

- În fila **Protecție și control** din <u>fereastra [principală](#page-41-0) a aplicației</u>
- Din [fereastra](#page-42-0) cu setările aplicației

Pentru a activa sau a dezactiva Antivirusul pentru fisiere din fila Protectie și control a ferestrei principale a aplicației:

- 1. Deschide fereastra principală a aplicației.
- 2. Selectează fila Protecție și control.
- 3. Fă clic pe secțiunea Protecție.
	- Se deschide secțiunea Protecție.
- 4. Fă clic dreapta pentru a accesa meniul contextual al liniei cu informații despre componenta Antivirus pentru fisiere.

Se deschide un meniu pentru selectarea de acțiuni de efectuat asupra componentei.

5. Efectuează una dintre următoarele acțiuni:

Pentru a activa Antivirusul pentru fișiere, selectează Pornire în meniu.

Pictograma de stare a componentei,  $\bullet$ , care se afișează în stânga liniei **Antivirus pentru fișiere**, se transformă în pictograma  $\bullet$ .

Pentru a dezactiva Antivirusul pentru fișiere, selectează Oprire în meniu.

Pictograma de stare a componentei,  $\bullet$ , care se afișează în stânga liniei **Antivirus pentru fișiere**, se transformă în pictograma .

Pentru <sup>a</sup> activa sau <sup>a</sup> dezactiva Antivirusul pentru șiere din fereastra cu setările aplicației:

- 1. Deschide fereastra cu setările aplicației.
- 2. În partea stângă a ferestrei, în secțiunea **Protecție antivirus**, selectează subsecțiunea **Antivirus pentru fișiere**. În partea dreaptă a ferestrei se afișează setările componentei Antivirus pentru fișiere.
- 3. Efectuează una dintre următoarele acțiuni:
	- Dacă dorești să activezi Antivirusul pentru fișiere, bifează caseta de selectare **Activare Antivirus pentru** . șiere
	- Dacă dorești să dezactivezi Antivirusul pentru fișiere, debifează caseta de selectare **Activare Antivirus** pentru fișiere.
- 4. Pentru a salva modificările, fă clic pe butonul Salvare.

### Trecerea automată în pauză a Antivirusului pentru fișiere

Poți configura componenta Antivirus pentru fișiere astfel încât să treacă automat în pauză la o oră specificată sau atunci când utilizezi anumite programe.

Trecerea în pauză a componentei Antivirus pentru fișiere atunci când aceasta generează conflicte cu anumite programe reprezintă o măsură de urgență. În cazul apariției oricărui conflict în timpul funcționării unei componente, recomandăm contactarea Serviciului de asistență tehnică al Kaspersky ([https://companyaccount.kaspersky.com](https://companyaccount.kaspersky.com/) [2]. Specialiștii serviciului de asistență te vor ajuta să configurezi componenta Antivirus pentru șiere astfel încât aceasta să se execute simultan cu alte programe de pe computer.

Pentru a configura trecerea automată în pauză a Antivirusului pentru fișiere:

- 1. Deschide [fereastra](#page-42-0) cu setările aplicației.
- 2. În partea stângă a ferestrei, în secțiunea **Protecție antivirus**, selectează subsecțiunea **Antivirus pentru fișiere**. În partea dreaptă a ferestrei se afișează setările componentei Antivirus pentru fișiere.
- 3. În secțiunea **Nivel de securitate**, fă clic pe butonul **Setări**.

Se deschide fereastra Antivirus pentru fișiere.

- 4. În fereastra **Antivirus pentru fișiere**, selectează fila **Suplimentar.**<br>5. În secțiunea **Pauză activitate**:
- 5. În sectiunea Pauză activitate:

• Pentru a configura trecerea automată în pauză a Antivirusului pentru fisiere la o anumită oră, bifează caseta de selectare După planificare și fă clic pe butonul Planificare.

Se deschide fereastra Pauză activitate.

• Pentru a configura trecerea automată în pauză a Antivirusului pentru fisiere la pornirea anumitor aplicații, bifează caseta de selectare **La pornirea aplicației** și fă clic pe butonul **Selectare**.

Se deschide fereastra Aplicații.

- 6. Efectuează una dintre următoarele acțiuni:
	- · În cazul în care configurezi trecerea automată în pauză a Antivirusului pentru fișiere la o oră specificată, în fereastra **Pauză activitate**, utilizează câmpurile **Pauză activitate la** și **Reluare activitate la** pentru a specifica perioada (în format OO:MM) în decursul căreia Antivirusul pentru fisiere trebuie trecut în pauză. Fă clic pe **OK**.
	- $\bullet$  În cazul în care configurezi trecerea automată în pauză a Antivirusului pentru fișiere la pornirea aplicațiilor specificate, utilizează butoanele **Adăugare, Editare** și **Eliminare** din fereastra **Aplicații** pentru a crea o listă de aplicații în cursul funcționării cărora Antivirusul pentru fișiere trebuie trecut în pauză. Fă clic pe **OK**.
- 7. În fereastra **Antivirus pentru fișiere**, fă clic pe **OK**.
- 8. Pentru a salva modificările, fă clic pe butonul Salvare.

### Configurarea Antivirusului pentru fișiere

Pentru a configura Antivirusul pentru fișiere, poți efectua următoarele acțiuni:

Schimbă nivelul de securitate.

Poți să selectezi unul dintre nivelurile de securitate presetate sau să configurezi manual setările pentru nivelul de securitate. Dacă modifici setările pentru nivelul de securitate, poți reveni oricând la setările recomandate pentru nivelul de securitate.

- Schimbă acțiunea efectuată de Antivirusul pentru șiere la detectarea unui șier infectat.
- Editează domeniului de protecție al Antivirusului pentru șiere.

Poți extinde sau restrânge domeniul de protecție adăugând sau eliminând obiectele de scanat sau schimbând tipurile de fișiere de scanat.

• Configurează analizorul euristic.

Antivirusul pentru șiere utilizează o tehnică denumită analiză a semnăturii. La analiza semnăturii, Antivirusul pentru șiere compară obiectul detectat cu înregistrările din bazele de date antivirus ale aplicației. În urma recomandărilor experților Kaspersky, analiza semnăturii este activată în permanență.

Pentru a spori eficiența protecției, poți utiliza analiza euristică. În timpul analizei euristice, Antivirusul pentru șiere analizează activitatea obiectelor în sistemul de operare. Analiza euristică activează detectarea de obiecte periculoase pentru care momentan nu este disponibilă nicio înregistrare în baza de date antivirus a aplicației.

Optimizează scanarea.

Poți optimiza scanarea de fisiere efectuată de Antivirusul pentru fisiere, reducând astfel durata de scanare și mărind viteza de funcționare a aplicației Kaspersky Endpoint Security. Acest lucru se obține prin scanarea numai a fișierelor noi și a celor care au fost modificate din momentul scanării ulterioare. Acest mod se aplică atât șierelor simple, cât și celor compuse.

De asemenea, poți activa utilizarea tehnologiilor iChecker și iSwift, care optimizează viteza de scanare a fisierelor excluzând fisierele care nu au fost modificate din momentul celei mai recente scanări.

- Configurează scanarea fișierelor compuse.
- Schimbă modul de scanare a fișierelor.

### Schimbarea nivelului de securitate

Pentru a proteja sistemul de fișiere al computerului, Antivirusul pentru fișiere aplică diverse grupuri de setări. Aceste grupuri de setări sunt denumite niveluri de securitate. Sunt preinstalate trei niveluri de securitate presetate: **Ridicat, Recomandat** și **Redus**. Setările pentru nivelul de securitate **Recomandat** sunt considerate a fi setările optime recomandate de către experții de la Kaspersky.

Pentru a modifica un nivel de securitate:

- 1. Deschide [fereastra](#page-42-0) cu setările aplicației.
- 2. În partea stângă a ferestrei, în secțiunea **Protecție antivirus**, selectează subsecțiunea **Antivirus pentru fișiere**.

În partea dreaptă a ferestrei se afișează setările componentei Antivirus pentru fișiere.

3. În secțiunea **Nivel de securitate**, efectuează una dintre următoarele acțiuni:

- Dacă dorești să setezi unul dintre nivelurile de securitate presetate (Ridicat, Recomandat sau Redus), selectează-l folosind cursorul.
- Dacă dorești să configurezi un nivel particularizat de securitate, fă clic pe butonul **Setări** și introdu setările tale particularizate în fereastra Antivirus pentru fișiere care se deschide.

După ce configurezi un nivel particularizat de securitate, numele nivelului de securitate din secțiunea Nivel de securitate devine Particularizat.

Dacă dorești ca nivelul de securitate să devină cel Recomandat, fă clic pe butonul Implicit.

4. Pentru a salva modificările, fă clic pe butonul Salvare.

# Schimbarea acțiunii efectuate de Antivirusul pentru fișiere asupra fișierelor infectate

Pentru a schimba actiunea efectuată de Antivirusul pentru fisiere asupra fisierelor infectate:

1. Deschide [fereastra](#page-42-0) cu setările aplicației.

2. În partea stângă a ferestrei, în secțiunea **Protecție antivirus**, selectează subsecțiunea **Antivirus pentru fișiere**. În partea dreaptă a ferestrei se afișează setările componentei Antivirus pentru fișiere.

3. În secțiunea **Acțiune la detectarea amenințării**, selectează opțiunea necesară:

- . Selectare automată acțiune
- . Efectuare acțiune: Dezinfectare. Șterge dacă nu se reușește dezinfectarea
- . Efectuare acțiune: Dezinfectare

Chiar dacă această opțiune este selectată, Kaspersky Endpoint Security aplică acțiunea **Eliminare** șierelor care fac parte din aplicația Windows Store.

- . Efectuare acțiune: Eliminare
- . Efectuare acțiune: Blocare
- 4. Pentru a salva modificările, fă clic pe butonul Salvare.

### Editarea domeniului de protecție al Antivirusului pentru șiere

Domeniul de protecție desemnează obiectele pe care componenta le scanează atunci când este activată. Proprietățile domeniilor de protecție diferă de la o componentă la alta. Locațiile și tipurile de șiere care urmează a fi scanate reprezintă proprietățile domeniului de protecție al Antivirusului pentru fișiere. În mod implicit, Antivirusul pentru fișiere scanează numai fișierele [infectate](javascript:void(0)) a care sunt stocate pe hard diskuri, unități de rețea sau medii amovibile.

#### Pentru <sup>a</sup> crea domeniul de protecție:

- 1. Deschide [fereastra](#page-42-0) cu setările aplicației.
- 2. În partea stângă a ferestrei, în secțiunea **Protecție antivirus**, selectează subsecțiunea **Antivirus pentru fișiere**. În partea dreaptă a ferestrei se afișează setările componentei Antivirus pentru fișiere.
- 3. În secțiunea **Nivel de securitate**, fă clic pe butonul **Setări**.

Se deschide fereastra Antivirus pentru fișiere.

- 4. În fereastra **Antivirus pentru fișiere**, selectează fila **General**.
- 5. În secțiunea **Tipuri de fișiere**, specifică tipurile de fișiere pe care dorești să le scaneze componenta Antivirus pentru fisiere:
	- Dacă dorești să scanezi toate fișierele, selectează Toate fișierele.
	- Dacă dorești să scanezi fișierele ale căror formate sunt cele mai vulnerabile la infectare, selectează **Fișiere** . scanate după format
	- Dacă dorești să scanezi fișierele ale căror extensii sunt cele mai vulnerabile la infectare, selectează **Fișiere** . scanate după extensie

Când selectezi tipurile de șiere de scanat, reține următoarele informații:

- Există unele formate de șiere (precum .txt) pentru care probabilitatea de pătrundere a codului rău intenționat și de activare ulterioară a acestuia este destul de redusă. În același timp, există formate de fișiere care conțin sau pot conține cod executabil (precum .exe, .dll și .doc). Riscul de pătrundere și de activare a codului rău intenționat în astfel de șiere este destul de ridicat.
- · Un intrus poate trimite pe computerul tău un virus sau alt program rău intenționat într-un fișier executabil care a fost redenumit cu extensia .txt. Dacă selectezi scanarea șierelor dup extensie, un astfel de șier este omis de scanare. Dacă se selectează scanarea fisierelor după format, atunci Antivirusul pentru fisiere analizează antetul fișierelor indiferent de extensia acestora. Această analiză poate dezvălui faptul că formatul fisierului este .exe. Un astfel de fisier este scanat complet în vederea detectării de viruși și alte programe rău intenționate.

6. În secțiunea **Domeniu de protecție**, efectuează una dintre următoarele acțiuni:

- Dacă dorești să adaugi un obiect nou la domeniul de scanare, fă clic pe butonul Adăugare.
- Dacă dorești să schimbi locația unui obiect, selectează obiectul în domeniul de scanare și fă clic pe butonul . Editare

Se deschide fereastra Selectare domeniu de scanare.

- Dacă dorești să elimini un obiect din lista de obiecte de scanat, selectează-l și fă clic pe butonul **Eliminare**. Se deschide o fereastră pentru confirmarea ștergerii.
- 7. Efectuează una dintre următoarele acțiuni:
	- Dacă dorești să adaugi un obiect nou sau să schimbi locația unui obiect din lista de obiecte de scanat, selectează obiectul în fereastra Selectare domeniu de scanare și fă clic pe butonul Adăugare.

Toate obiectele selectate în fereastra Selectare domeniu de scanare sunt afișate în fereastra Antivirus pentru fișiere, în lista Domeniu de protecție.

Fă clic pe **OK**.

- Dacă dorești să elimini un obiect, fă clic pe butonul Da în fereastra pentru confirmarea eliminării.
- 8. Dacă este necesar, repetă pașii 6-7 pentru a adăuga, a muta sau a elimina obiecte din lista de obiecte de scanat.
- 9. Pentru a exclude un obiect din lista de obiecte de scanat, debifează caseta de selectare de lângă obiect din lista **Domeniu de protecție**. Totuși, obiectul rămâne în lista de obiecte de scanat, cu toate că este exclus de la scanarea efectuată de Antivirusul pentru fișiere.
- 10. În fereastra **Antivirus pentru fișiere**, fă clic pe **OK**.
- 11. Pentru a salva modificările, fă clic pe butonul Salvare.

# Utilizarea analizorului euristic cu Antivirusul pentru fișiere

Pentru a configura utilizarea analizorului euristic la funcționarea Antivirusului pentru fisiere:

- 1. Deschide [fereastra](#page-42-0) cu setările aplicației.
- 2. În partea stângă a ferestrei, în secțiunea **Protecție antivirus**, selectează subsecțiunea **Antivirus pentru fișiere**. În partea dreaptă a ferestrei se afișează setările componentei Antivirus pentru fișiere.

3. În secțiunea **Nivel de securitate**, fă clic pe butonul **Setări**.

Se deschide fereastra Antivirus pentru fișiere.

4. În fereastra **Antivirus pentru fișiere**, selectează fila **Performanță**.

5. În secțiunea **Metode de scanare**:

- Dacă dorești ca Antivirusul pentru fișiere să utilizeze analiza euristică, bifează caseta de selectare **Analiză** euristică și utilizează cursorul pentru a seta nivelul analizei euristice: Scanare rapidă, Scanare normală sau . Scanare riguroasă
- Dacă nu dorești ca Antivirusul pentru șiere să utilizeze analiza euristică, debifează caseta de selectare . Analiză euristică

6. Fă clic pe **OK**.

7. Pentru a salva modificările, fă clic pe butonul Salvare.

# Utilizarea tehnologiilor de scanare la funcționarea Antivirusului pentru fișiere

Pentru a configura utilizarea tehnologiilor de scanare la funcționarea Antivirusului pentru fișiere:

- 1. Deschide [fereastra](#page-42-0) cu setările aplicației.
- 2. În partea stângă a ferestrei, în secțiunea **Protecție antivirus**, selectează subsecțiunea **Antivirus pentru fișiere**. În partea dreaptă a ferestrei se afișează setările componentei Antivirus pentru fișiere.
- 3. În secțiunea **Nivel de securitate**, fă clic pe butonul **Setări**. Se deschide fereastra Antivirus pentru fișiere.
- 
- 4. În fereastra **Antivirus pentru fișiere**, selectează fila **Suplimentar.**<br>5. În secțiunea **Tehnologii de scanare**:
- 5. În secțiunea Tehnologii de scanare:
	- Bifează casetele de selectare de lângă numele de tehnologii pe care dorești să le utilizezi la funcționarea Antivirusului pentru fișiere.
	- Debifează casetele de selectare de lângă numele de tehnologii pe care nu dorești să le utilizezi la funcționarea Antivirusului pentru fișiere.

6. Fă clic pe **OK**.

7. Pentru a salva modificările, fă clic pe butonul Salvare.

### Optimizarea scanării de fișiere

Pentru a optimiza scanarea de fișiere:

1. Deschide [fereastra](#page-42-0) cu setările aplicației.

- 2. În partea stângă a ferestrei, în secțiunea **Protecție antivirus**, selectează subsecțiunea **Antivirus pentru fișiere**. În partea dreaptă a ferestrei se afisează setările componentei Antivirus pentru fisiere.
- 3. Fă clic pe butonul Setări.

Se deschide fereastra Antivirus pentru fișiere.

- 4. În fereastra **Antivirus pentru fișiere**, selectează fila **Performanță**.
- 5. În secțiunea **Optimizare scanare**, bifează caseta de selectare **Scanare numai fișiere noi și modificate**.
- 6. Fă clic pe **OK**.
- 7. Pentru a salva modificările, fă clic pe butonul Salvare.

# Scanarea fișierelor compuse

O tehnică obișnuită pentru ascunderea virușilor și a altor programe malware o reprezintă introducerea încorporarea acestora în șiere compuse, precum arhive sau baze de date. Pentru a detecta virușii și celelalte programe malware ascunse în acest mod, fișierul compus trebuie dezarhivat, fapt care poate încetini scanarea. Poți limita setul de șiere compuse de scanat, accelerând astfel scanarea.

Metoda folosită pentru procesarea unul fișier compus infectat (dezinfectare sau ștergere) depinde de tipul de fișier.

Componenta Antivirus pentru fisiere dezinfectează fisiere compuse în formatele RAR, ARJ, ZIP, CAB și LHA și șterge șiere în toate celelalte formate (exceptând bazele de date de e-mail).

Pentru a configura scanarea fișierelor compuse:

- 1. Deschide [fereastra](#page-42-0) cu setările aplicației.
- 2. În partea stângă a ferestrei, în secțiunea **Protecție antivirus**, selectează subsecțiunea **Antivirus pentru fișiere**. În partea dreaptă a ferestrei se afișează setările componentei Antivirus pentru fișiere.
- 3. În secțiunea **Nivel de securitate**, fă clic pe butonul **Setări**.

Se deschide fereastra Antivirus pentru fișiere.

- 4. În fereastra **Antivirus pentru fișiere**, selectează fila **Performanță**.
- 5. În secțiunea **Scanare fișiere compuse**, specifică tipurile de fișiere compuse pe care dorești să le scanezi: arhive, pachete de instalare sau fișiere în formate Office.
- 6. Pentru a scana doar fișierele compuse noi și modificate, bifează caseta de selectare **Scanare numai fișiere noi** și modificate.

Antivirus pentru fisiere va scana numai fisierele compuse noi și modificate de toate tipurile.

7. Fă clic pe butonul Suplimentar.

Fă clic pe butonul **Suplimentar**.<br>Se deschide fereastra **Fișiere compuse**.

8. În secțiunea **Scanare în fundal**, efectuează una dintre următoarele acțiuni:

- · Pentru a împiedica Antivirusul pentru fișiere să dezarhiveze în fundal fișierele compuse, debifează caseta de selectare Dezarhivare fișiere compuse în fundal.
- Pentru a permite ca Antivirusul pentru șiere să dezarhiveze șierele compuse atunci când scanează în fundal, bifează caseta de selectare **Dezarhivare fișiere compuse în fundal** și specifică valoarea necesară în câmpul Dimensiune minimă fisier.
- câmpul **Dimensiune minimă fișier**.<br>9. În secțiunea **Limită dimensiune**, efectuează una dintre următoarele ac��iuni:
	- Pentru a bloca Antivirus pentru șiere să dezarhiveze șierele compuse de dimensiuni mari, bifează caseta de selectare **Nu dezarhiva fișiere compuse mari** și specifică valoarea necesară în câmpul **Dimensiune** maximă fișier. Antivirus pentru fișiere nu va dezarhiva fișierele compuse mai mari decât dimensiunea specificată.
	- · Pentru a permite ca Antivirusul pentru fișiere să dezarhiveze fișierele compuse de dimensiuni mari, debifează caseta de selectare Nu dezarhiva fișiere compuse mari.

Un fișier este considerat mare dacă dimensiunea sa depășește valoarea din câmpul **Dimensiune maximă** fişier.

Antivirusul pentru fisiere scanează fisierele de dimensiuni mari extrase din arhive indiferent dacă este sau **fișier**.<br>Antivirusul pentru fișiere scanează fișierele de dimensiuni mari extra<br>nu bifată caseta de selectare **Nu dezarhiva fișiere compuse mari**.

- 10. Fă clic pe **OK**.
- 11. În fereastra **Antivirus pentru fișiere**, fă clic pe **OK**.
- 12. Pentru a salva modificările, fă clic pe butonul Salvare.

# Schimbarea modului de scanare

Modul de scanare reprezintă starea în care Antivirusul pentru fișiere pornește scanarea de fișiere. În mod implicit, Kaspersky Endpoint Security scanează fișierele în modul inteligent. În acest mod de scanare a fișierelor, Antivirusul pentru fișiere decide dacă scanează sau nu fișierele în urma operațiunilor de analiză a fișierelor efectuate de utilizator, de o aplicație desemnată de utilizator (din contul utilizat pentru Log in sau dintr-un alt cont de utilizator) sau de sistemul de operare. De exemplu, atunci când se lucrează cu un document Microsoft Office Word, Kaspersky Endpoint Security scanează fișierul la prima deschidere și la ultima închidere a acestuia. Operațiunile intermediare care suprascriu fișierul nu determină scanarea acestuia.

Pentru a schimba modul de scanare a fisierelor:

- 1. Deschide [fereastra](#page-42-0) cu setările aplicației.
- 2. În partea stângă a ferestrei, în secțiunea **Protecție antivirus**, selectează subsecțiunea **Antivirus pentru fișiere**. În partea dreaptă a ferestrei se afișează setările componentei Antivirus pentru fișiere.
- 3. În secțiunea **Nivel de securitate**, fă clic pe butonul **Setări**.

Se deschide fereastra Antivirus pentru fișiere.

4. În fereastra **Antivirus pentru fișiere**, selectează fila **Suplimentar**.

5. În secțiunea **Mod de scanare**, selectează modul necesar:

- Mod inteligent.
- La accesare și modificare.
- . La accesare
- . La executare
- 6. Fă clic pe **OK**.
- 7. Pentru a salva modificările, fă clic pe butonul Salvare.

Această componentă este disponibilă dacă aplicația Kaspersky Endpoint Security este instalată pe un computer pe care se execută Microsoft Windows pentru stații de lucru. Această componentă nu este disponibilă dacă aplicația Kaspersky Endpoint Security este instalată pe un computer pe care se execută [Microsoft](#page-15-0) Windows pentru servere de fișiere.

Această secțiune conține informații despre Antivirusul pentru e-mail și instrucțiuni despre cum se configurează setările acestei componente.

# Despre Antivirusul pentru e-mail

Antivirusul pentru e-mail scanează mesajele de e-mail primite și trimise în vederea detectării de viruși și alte amenințări. Acesta pornește odată cu aplicația Kaspersky Endpoint Security, rămâne permanent activ în memoria computerului și scanează toate mesajele trimise sau primite prin protocoalele POP3, SMTP, IMAP, MAPI și NNTP. Dacă în mesaj nu este detectată nicio amenințare, mesajul devine disponibil și/sau este procesat.

Dacă în mesajul de e-mail este detectată o amenințare, Antivirusul pentru e-mail efectuează următoarele acțiuni:

1. Identifică tipul de obiect detectat în mesajul de e-mail (de exemplu, troian).

2. Unul mesaj de e-mail i se atribuie una dintre următoarele stări:

- Probabil infectat. Această stare este atribuită dacă scanarea nu poate determina dacă mesajul de e-mail este sau nu infectat cu siguranță. Este posibil ca mesajul de e-mail să conțină o secțiune de cod care este tipică pentru viruși sau alte programe malware sau un cod modificat al unui virus cunoscut.
- Infectat. Această stare este atribuită unui obiect dacă scanarea unui mesaj de e-mail găsește o secțiune de cod a unui virus cunoscut care este inclus în bazele de date antivirus ale Kaspersky Endpoint Security.
- Negăsit. Această stare este atribuită unui obiect dacă scanarea unui mesaj de e-mail nu detectează viruși sau alte amenințări.

Apoi aplicația blochează mesajul de e-mail, afișează o notificare despre obiectul detectat (dacă se specifică astfel în setările de notificare) și efectuează acțiunea care este specificată în setările componentei Antivirus pentru email.

Această componentă interacționează cu clienții de e-mail instalați pe computer. Este disponibilă o extensie încorporabilă pentru clientul de e-mail Microsoft Office Outlook®, care permite ajustarea setărilor de scanare a mesajelor. Extensia Antivirus pentru e-mail este încorporată în clientul de e-mail Microsoft Office Outlook în cursul instalării aplicației Kaspersky Endpoint Security.

Functionarea Antivirus pentru e-mail este ilustrată de pictograma aplicației, care este afisată în zona de notificări din bara de activități. Atunci când Antivirus pentru e-mail scanează un mesaj de e-mail, pictograma aplicației se schimbă la  $\kappa$ .

### Activarea și dezactivarea Antivirusului pentru e-mail

Antivirusul pentru e-mail este activat în mod implicit, executându-se în modul recomandat de experții Kaspersky. Dacă este necesar, poți dezactiva Antivirusul pentru e-mail.

Această componentă poate fi activată sau dezactivată în două moduri:

- În fila **Protecție și control** din <u>fereastra [principală](#page-41-0) a aplicației</u>
- · Din [fereastra](#page-42-0) cu setările aplicației

Pentru a activa sau a dezactiva Antivirusul pentru e-mail din fila Protecție și control a ferestrei principale a aplicației:

- 1. Deschide fereastra principală a aplicației.
- 2. Selectează fila Protecție și control.
- 3. Fă clic pe secțiunea Protecție.

Se deschide secțiunea Protecție.

4. Fă clic dreapta pentru a accesa meniul contextual al liniei cu informații despre componenta Antivirus pentru email.

Se deschide un meniu pentru selectarea de acțiuni de efectuat asupra componentei.

- 5. Efectuează una dintre următoarele acțiuni:
	- Pentru a activa Antivirusul pentru e-mail, selectează Pornire în meniu.

Pictograma de stare a componentei, **o**, care se afișează în partea stângă a liniei **Antivirus pentru e-mail**, se transformă în pictograma .

Pentru a dezactiva Antivirusul pentru e-mail, selectează Oprire în meniu.

Pictograma de stare a componentei,  $\bullet$ , care se afișează în partea stângă a liniei **Antivirus pentru e-mail**, se transformă în pictograma  $\bullet$ .

Pentru <sup>a</sup> activa sau <sup>a</sup> dezactiva Antivirusul pentru e-mail din fereastra cu setările aplicației:

- 1. Deschide fereastra cu setările aplicației.
- 2. În partea stângă a ferestrei, în secțiunea **Protecție antivirus**, selectează subsecțiunea **Antivirus pentru e-mail**. În partea dreaptă a ferestrei se afisează setările componentei Antivirus pentru e-mail.
- 3. Efectuează una dintre următoarele acțiuni:
	- Dacă dorești să activezi Antivirusul pentru e-mail, bifează caseta de selectare **Activare Antivirus pentru e-**. mail
	- Dacă dorești să dezactivezi Antivirusul pentru e-mail, debifează caseta de selectare **Activare Antivirus** . pentru e-mail
- 4. Pentru a salva modificările, fă clic pe butonul Salvare.

### Configurarea Antivirusului pentru e-mail

Pentru a configura Antivirusul pentru e-mail, poți efectua următoarele acțiuni:

Schimbă nivelul de securitate pentru e-mail.

Poti selecta unul dintre nivelurile preinstalate de securitate a e-mailului sau poti configura un nivel particularizat de securitate a e-mailului.

Dacă ai modificat setările pentru nivelul de securitate a e-mailului, poți reveni oricând la setările recomandate pentru nivelul de securitate a e-mailului.

- Schimbă acțiunea pe care Kaspersky Endpoint Security o efectuează asupra mesajelor infectate.
- Editează domeniului de protecție al Antivirusului pentru e-mail.
- Configurează scanarea fisierelor compuse atașate la mesaje de e-mail.

Poți activa sau dezactiva scanarea atașărilor la mesaje de e-mail, poți limita dimensiunea maximă a atașărilor la mesaje de scanat și poți limita durata maximă de scanare a unei atașări la un mesaj.

• Configurează filtrarea atașărilor la mesaje de e-mail în funcție de tipul acestora.

Filtrarea atașărilor la mesaje în funcție de tip permite redenumirea sau ștergerea automată a fisierelor ale căror tipuri sunt specificate.

• Configurează analizorul euristic.

Pentru a spori eficiența protecției, poți utiliza analiza [euristică](javascript:void(0)) @ În timpul analizei euristice, Kaspersky Endpoint Security analizează activitatea aplicațiilor în sistemul de operare. Analiza euristică poate detecta în mesaje amenințări pentru care în prezent nu există nicio înregistrare în bazele de date Kaspersky Endpoint Security.

• Configurează scanarea e-mailurilor în Microsoft Office Outlook.

Este disponibilă o extensie încorporabilă pentru clientul de e-mail Microsoft Office Outlook, pentru permite configurarea convenabilă a setărilor pentru scanarea mesajelor.

Dacă lucrezi cu alti clienti de e-mail, inclusiv Microsoft Outlook Express®, Windows Mail și Mozilla™ Thunderbird™, componenta Antivirus pentru e-mail scanează traficul trimis prin protocoalele SMTP, POP3, IMAP și NNTP.

Dacă lucrezi cu clientul de e-mail Mozilla Thunderbird, componenta Antivirus pentru e-mail nu scanează de viruși și alte programe rău intenționate mesajele transmise prin protocolul IMAP, dacă sunt utilizate filtre pentru mutarea mesajelor din directorul Inbox.

### Schimbarea nivelului de securitate a e-mailului

Antivirusul pentru e-mail aplică diverse grupuri de setări pentru a proteja e-mailul. Grupurile de setări sunt denumite niveluri de securitate a e-mailului. Sunt preinstalate trei niveluri de securitate a e-mailului: Ridicat. denumite *niveluri de securitate a e-mailului.* Sunt preinstalate trei niveluri de securitate a e-mailului: **Ridicat**,<br>**Recomandat** și **Redus**. Nivelul **Recomandat** de securitate a e-mailului este considerat setarea optimă recomandat de Kaspersky.

Pentru <sup>a</sup> schimba nivelului de securitate <sup>a</sup> e-mailului:

- 1. Deschide [fereastra](#page-42-0) cu setările aplicației.
- 2. În partea stângă a ferestrei, în secțiunea **Protecție antivirus**, selectează subsecțiunea **Antivirus pentru e-mail**. În partea dreaptă a ferestrei se afisează setările componentei Antivirus pentru e-mail.
- 3. În secțiunea **Nivel de securitate**, efectuează una dintre următoarele acțiuni:
- Dacă dorești să utilizezi unul dintre nivelurile preinstalate de securitate a e-mailului (Ridicat, Recomandat sau Redus), utilizează cursorul pentru a selecta un nivel.
- Dacă dorești să configurezi un nivel particularizat de securitate a e-mailului, fă clic pe butonul **Setări** și specifică setările în fereastra Antivirus pentru e-mail.

După ce configurezi un nivel particularizat de securitate a e-mailului, numele nivelului de securitate din secțiunea Nivel de securitate devine Particularizat.

Dacă dorești ca nivelul de securitate a e-mailului să devină cel Recomandat, fă clic pe butonul Implicit. **Nivel de securitate** devine **Particularizat**.<br>ști ca nivelul de securitate a e-mailului să devină cel **Recomandat**, fă clic pe butonul **Implicit**<br>a modificările, fă clic pe butonul **Salvare**.

4. Pentru a salva modificările, fă clic pe butonul Salvare.

### Schimbarea acțiunii de efectuat asupra mesajelor de e-mail infectate

Pentru <sup>a</sup> schimba acțiunea de efectuat asupra mesajelor de e-mail infectate:

- 1. Deschide [fereastra](#page-42-0) cu setările aplicației.
- 2. În partea stângă a ferestrei, în secțiunea **Protecție antivirus**, selectează subsecțiunea **Antivirus pentru e-mail**. În partea dreaptă a ferestrei se afișează setările componentei Antivirus pentru e-mail.
- 3. În secțiunea **Acțiune la detectarea amenințării**, selectează acțiunea pe care aplicația Kaspersky Endpoint Security să o efectueze atunci când este detectat un mesaj infectat:
	- . Selectare automată acțiune
	- . Efectuare acțiune: Dezinfectare. Șterge dacă nu se reușește dezinfectarea
	- . Efectuare acțiune: Dezinfectare
	- . Efectuare acțiune: Eliminare
	- . Efectuare acțiune: Blocare

4. Pentru a salva modificările, fă clic pe butonul Salvare.

### Editarea domeniului de protecție al Antivirusului pentru e-mail

Domeniul de protecție se referă la obiectele care sunt scanate de către componentă atunci când este activă. Proprietățile domeniilor de protecție diferă de la o componentă la alta. Proprietățile domeniului de protecție al Antivirusului pentru e-mail includ setările de integrare a Antivirusului pentru e-mail în clienți de e-mail și tipurile de mesaje de e-mail și de protocoale de e-mail al căror trafic este scanat de Antivirusul pentru e-mail. În mod implicit, aplicația Kaspersky Endpoint Security scanează atât mesajele de e-mail primite, cât și pe cele trimise, precum și traficul efectuat prin protocoalele POP3, SMTP, NNTP și IMAP și este integrată în clientul de e-mail Microsoft Office Outlook.

Pentru <sup>a</sup> crea domeniul de protecție al Antivirusului pentru e-mail:

1. Deschide [fereastra](#page-42-0) cu setările aplicației.

- 2. În partea stângă a ferestrei, în secțiunea **Protecție antivirus**, selectează subsecțiunea **Antivirus pentru e-mail**. În partea dreaptă a ferestrei se afisează setările componentei Antivirus pentru e-mail.
- 3. Fă clic pe butonul Setări.

Se deschide fereastra Antivirus pentru e-mail.

- 4. Selectează fila General.
- 5. În secțiunea Domeniu de protecție, efectuează una dintre următoarele acțiuni:
	- Dacă dorești ca Antivirusul pentru e-mail să scaneze toate mesajele primite și trimise pe/de pe computer, selectează opțiunea Mesaje primite și trimise.
	- Dacă dorești ca Antivirusul pentru e-mail să scaneze numai mesajele primite pe computer, selectează opțiunea Numai mesaje primite.

Dacă alegi să scanezi numai mesajele primite, se recomandă să efectuezi o scanare pentru toate mesajele trimise, deoarece există posibilitatea ca pe computerul tău să existe viermi de e-mail care se răspândesc prin e-mail. Acest lucru contribuie la evitarea problemelor rezultate din trimiterea nemonitorizată de mesaje e-mail infectate de pe computerul tău.

6. În secțiunea **Conectivitate**, efectuează următoarele acțiuni:

Dacă dorești ca Antivirusul pentru e-mail să scaneze mesajele transmise prin protocoalele POP3, SMTP, NNTP și IMAP înainte de a ajunge pe computerul tău, bifează caseta de selectare **Trafic** . POP3/SMTP/NNTP/IMAP

Dacă nu dorești ca Antivirusul pentru e-mail să scaneze mesajele transmise prin protocoalele POP3, SMTP, NNTP și IMAP înainte de a ajunge pe computerul tău, debifează caseta de selectare **Trafic** POP3/SMTP/NNTP/IMAP. În acest caz, mesajele sunt scanate de către extensia Antivirus pentru e-mail încorporată în clientul de e-mail Microsoft Office Outlook după ce sunt primite pe computerul utilizatorului, dacă este bifată caseta de selectare Suplimentar: extensie Microsoft Office Outlook.

Dacă utilizezi un alt client de e-mail decât Microsoft Office Outlook, mesajele de e-mail transmise prin protocoalele POP3, SMTP, NNTP și IMAP nu sunt scanate de către componenta Antivirus pentru e-mail atunci când caseta de selectare Trafic POP3/SMTP/NNTP/IMAP nu este bifată.

· Dacă dorești să asiguri accesul la setările Antivirusului pentru fișiere din Microsoft Office Outlook și să permiți ca mesajele transmise prin protocoalele POP3, SMTP, NNTP, IMAP și MAPI să fie scanate după ce ajung pe computer folosind extensia încorporată în Microsoft Office Outlook, bifează caseta de selectare Suplimentar: extensie Microsoft Office Outlook.

Dacă dorești să blochezi accesul la setările Antivirusului pentru fișiere din Microsoft Office Outlook și să dezactivezi scanarea mesajelor transmise prin protocoalele POP3, SMTP, NNTP, IMAP și MAPI după ce ajung pe computer folosind extensia încorporată în Microsoft Office Outlook, debifează caseta de selectare Suplimentar: extensie Microsoft Office Outlook.

Extensia Antivirus pentru e-mail este încorporată în clientul de e-mail Microsoft Office Outlook în cursul instalării aplicației Kaspersky Endpoint Security.

- 7. Fă clic pe **OK**.
- 8. Pentru a salva modificările, fă clic pe butonul Salvare.

# Scanarea fișierelor compuse atașate la mesaje de e-mail

Pentru a configura scanarea fișierelor compuse care sunt atașate la mesajele de e-mail:

- 1. Deschide [fereastra](#page-42-0) cu setările aplicației.
- 2. În partea stângă a ferestrei, în secțiunea **Protecție antivirus**, selectează subsecțiunea **Antivirus pentru e-mail**. În partea dreaptă a ferestrei se afișează setările componentei Antivirus pentru e-mail.
- 3. Fă clic pe butonul Setări.

Se deschide fereastra Antivirus pentru e-mail.

4. Selectează fila General.

5. Execută următoarea acțiune în secțiunea Scanare fișiere compuse:

- Dacă dorești ca Antivirusul pentru e-mail să ignore arhivele atașate la mesaje, debifează caseta de selectare . Scanare arhive atașate
- Dacă dorești ca Antivirusul pentru e-mail să ignore atașările de mesaje a căror dimensiune este mai mare de N megaocteți, bifează caseta de selectare **Nu scana arhive mai mari de N MO**. Dacă bifezi această casetă de selectare, specifică dimensiunea maximă a arhivei în câmpul de lângă numele casetei de selectare.
- Dacă dorești ca Antivirusul pentru e-mail să scaneze atașările de mesaje a căror scanare durează mai mult de N secunde, debifează caseta de selectare Nu scana arhive mai multe de N s.
- 6. Fă clic pe **OK**.
- 7. Pentru a salva modificările, fă clic pe butonul Salvare.

# Filtrarea atașărilor la mesaje de e-mail

Programele rău intenționate pot fi distribuite sub forma unor atașări în mesaje de e-mail. Poți configura filtrarea pe baza tipului de atașări la mesaje, astfel încât fișierele de tipul specificat să fie redenumite sau șterse în mod automat. Redenumind o atașare de un anumit tip, Kaspersky Endpoint Security îți poate proteja computerul împotriva executării automate a unui program rău intenționat.

#### Pentru a configura filtrarea atașărilor:

- 1. Deschide [fereastra](#page-42-0) cu setările aplicației.
- 2. În partea stângă a ferestrei, în secțiunea **Protecție antivirus**, selectează subsecțiunea **Antivirus pentru e-mail**. În partea dreaptă a ferestrei se afișează setările componentei Antivirus pentru e-mail.
- 3. În secțiunea **Nivel de securitate**, fă clic pe butonul **Setări**.

Se deschide fereastra Antivirus pentru e-mail.

4. În fereastra **Antivirus pentru e-mail**, selectează fila **Filtrare atașare**.

- 5. Efectuează una dintre următoarele acțiuni:
	- Dacă nu dorești ca Antivirusul pentru e-mail să filtreze atașările mesajelor, selectează opțiunea **Dezactivare** . ltrare
	- Dacă dorești ca Antivirusul pentru e-mail să redenumească atașările mesajelor cu tipurile specificate **a**, selectează setarea Redenumire tipuri de atașări specificate.
Reține că este posibil ca formatul real al unui fișier să nu corespundă cu extensia de nume a acestuia.

Dacă activezi filtrarea de obiecte atașate la mesaje de e-mail, Antivirusul pentru e-mail poate să redenumească sau să șteargă fișiere cu următoarele extensii:

com – fișier executabil pentru o aplicație cu o dimensiune de maxim 64 KB

- exe fișier executabil sau arhivă cu dezarhivare automată
- sys fișier de sistem Microsoft Windows
- prg text de program pentru dBase™, Clipper sau Microsoft Visual FoxPro® sau pentru un program din suita WAVmaker
- bin fisier binar
- bat fișier de comenzi
- cmd fisier de comenzi pentru Microsoft Windows NT (similar unui fisier de comenzi pentru DOS), OS/2
- dpl bibliotecă Borland Delphi comprimată
- dll fișier bibliotecă cu legături dinamice
- scr ecran de pornire Microsoft Windows
- cpl modul panou de control Microsoft Windows
- ocx obiect Microsoft OLE (Object Linking and Embedding Control legare și îmbinare obiect)
- tsp program care se execută în mod secvențial
- drv driver de dispozitiv
- vxd driver de dispozitiv virtual Microsoft Windows
- pif fișier de informații despre programe
- Ink fișier de link Microsoft Windows
- reg fișier cheie de registru de sistem Microsoft Windows
- ini fișier de configurare care conține date de configurare pentru Microsoft Windows, Windows NT și unele aplicații

cla – clasă Java

vbs – script Visual Basic®

vbe – extensie video BIOS

js, jse – text sursă JavaScript

- htm document hipertext
- htt antet hipertext Microsoft Windows
- hta program hipertext pentru Microsoft Internet Explorer®
- asp script Active Server Pages
- chm fișier HTML compilat
- pht fișier HTML cu scripturi PHP integrate
- php script integrat în fișiere HTML
- wsh fișier Microsoft Windows Script Host
- wsf script Microsoft Windows
- the fișier de tapet de fundal pentru desktop Microsoft Windows 95
- hlp fisier Ajutor Windows
- eml mesaj Microsoft Outlook Express
- nws mesaj de e-mail nou Microsoft Outlook Express
- msg mesaj de e-mail Microsoft Mail
- plg mesaj de e-mail

mbx – extensie pentru e-mailurile Microsoft Office Outlook salvate

doc\* – documente Microsoft Office Word, cum ar fi doc pentru documente Microsoft Office Word, docx pentru documente Microsoft Office Word 2007 cu suport XML și docm pentru documente Microsoft Office Word 2007 cu suport pentru macrocomenzi

dot\* – șabloane pentru documente Microsoft Office Word, cum ar fi: dot pentru șabloane de documente Microsoft Office Word, dotx pentru șabloane de documente Microsoft Office Word 2007, dotm pentru șabloane de documente Microsoft Office Word 2007 cu suport pentru macrocomenzi

fpm – program de baze de date, fișier de pornire Microsoft Visual FoxPro

- rtf document Rich Text Format
- shs fragment Windows Shell Scrap Object Handler
- dwg bază de date de desene AutoCAD®
- msi pachet Microsoft Windows Installer
- otm proiect VBA pentru Microsoft Office Outlook

pdf – document Adobe Acrobat

swf – obiect pachet Shockwave® Flash

jpg, jpeg – format de elemente grafice comprimate

emf – șier de format Metașier extins. Următoarea generație a metașierelor de sistem de operare Microsoft Windows. Fișierele EMF nu sunt acceptate de către sistemele de operare Microsoft Windows pe 16 biți.

ico – fișier pictogramă obiect

ov? - fișiere executabile Microsoft Office Word

xl<sup>\*</sup> – documente și fisiere Microsoft Office Excel, cum ar fi: xla, extensia pentru Microsoft Office Excel, xlc pentru diagrame, xlt pentru șabloane de documente, xlsx pentru registre de lucru Microsoft Office Excel 2007, xltm pentru registre de lucru Microsoft Office Excel 2007 cu suport pentru macrocomenzi, xlsb pentru registre de lucru Microsoft Office Excel 2007 în format binar (exceptând XML), xltx pentru șabloane Microsoft Office Excel 2007, xlsm pentru șabloane Microsoft Office Excel 2007 cu suport pentru macrocomenzi și xlam pentru plug-inuri Microsoft Office Excel 2007 cu suport pentru macrocomenzi

pp\* – documente și fișierele Microsoft Office PowerPoint®, cum ar fi: pps pentru diapozitive Microsoft Office PowerPoint, ppt pentru prezentări, pptx pentru prezentări Microsoft Office PowerPoint 2007, pptm pentru prezentări Microsoft Office PowerPoint 2007 cu suport pentru macrocomenzi, potx pentru șabloane de prezentări Microsoft Office PowerPoint 2007, potm pentru șabloane de prezentări Microsoft Office PowerPoint 2007 cu suport pentru macrocomenzi, ppsx pentru prezentări de diapozitive Microsoft Office PowerPoint 2007, ppsm pentru prezentări de diapozitive Microsoft Office PowerPoint 2007 cu suport pentru macrocomenzi și ppam pentru plug-inuri Microsoft Office PowerPoint 2007 cu suport pentru macrocomenzi

md\* – documente și fisierele Microsoft Office Access®, cum ar fi: mda pentru grupurile de lucru Microsoft Office Access și mdb pentru bazele de date

sldx – un diapozitiv Microsoft PowerPoint 2007

sldm – un diapozitiv Microsoft PowerPoint 2007 cu suport pentru macrocomenzi

 $thmx - o$  temă Microsoft Office 2007

- Dacă dorești ca Antivirusul pentru e-mail să șteargă atașările mesajelor cu tipurile specificate, selectează opțiunea Ștergere tipuri de atașări specificate.
- 6. Dacă ai selectat opțiunea Redenumire tipuri de atașări specificate sau opțiunea Ștergere tipuri de atașări specificate în cursul etapei anterioare, bifează casetele de selectare de lângă tipurile de fișiere relevante.

Poți modifica lista de tipuri de fișiere utilizând butoanele Adăugare, Editare și Eliminare.

- 7. Fă clic pe **OK**.
- 8. Pentru a salva modificările, fă clic pe butonul Salvare.

## Scanarea e-mailurilor în Microsoft Office Outlook

În cursul instalării Kaspersky Endpoint Security, extensia Antivirus pentru e-mail este încorporată în Microsoft Office Outlook (denumit în continuare Outlook). Acesta permite deschiderea setărilor componentei Antivirus pentru e-mail din Outlook și specificarea momentului în care mesajele de e-mail trebuie scanate de viruși și alte amenințări. Extensia Antivirus pentru e-mail pentru Outlook poate scana mesaje primite și trimise transmise prin protocoalele POP3, SMTP, NNTP, IMAP și MAPI.

Setările Antivirus pentru e-mail pot fi configurate direct în Outlook dacă este bifată caseta de selectare Suplimentar: extensie Microsoft Office Outlook în interfața Kaspersky Endpoint Security.

În Outlook, mesajele primite sunt întâi scanate de componenta Antivirus pentru e-mail (când este bifată caseta de selectare **Trafic POP3/SMTP/NNTP/IMAP** în interfața Kaspersky Endpoint Security) și apoi de extensia Antivirus pentru e-mail pentru Outlook. În cazul în care componenta Antivirus pentru e-mail detectează un obiect periculos într-un mesaj de e-mail, te alertează despre acest eveniment.

Acțiunea pe care o alegi în fereastra de notificare determină componenta care va elimina amenințarea din mesaj: componenta Antivirus pentru e-mail sau extensia Antivirus pentru e-mail pentru Outlook.

- Dacă selectezi **Dezinfectare** sau **Eliminare** în fereastra de notificare, eliminarea amenințării va fi efectuată de componenta Antivirus pentru e-mail.
- Dacă selectezi **Omitere** în fereastra de notificare a utilizatorului, extensia Antivirus pentru e-mail pentru Outlook este cea care va elimina amenințarea.

Mesajele trimise sunt scanate mai întâi de extensia Antivirus pentru e-mail pentru Outlook și apoi de componenta Antivirus pentru e-mail .

# Configurarea scanării e-mailului în Outlook

Pentru a configura scanarea e-mailului în Outlook 2007:

- 1. Deschide fereastra principală a Outlook 2007.
- 2. Selectează Service (Serviciu) → Settings (Setări) din bara de meniu. Se deschide fereastra Options (Opțiuni).
- 

Pentru a configura scanarea e-mailului în Outlook 2010/2013:

- 3. În fereastra **Options (Opțiuni)**, selectează fila **Email protection (Protecție e-mail)**.<br>Pen*tru a configura scanarea e-mailului în Outlook 2010/2013:*<br>1. Deschide fereastra principală a Outlook.<br>Selectează fila **File (** 1. Deschide fereastra principală a Outlook. Selectează fila File (Fișier) în colțul stânga-sus.
- 2. Fă clic pe butonul Ascundere (Opțiuni). Se deschide fereastra Options Outlook (Opțiuni Outlook). Ascundere (Opțiuni).<br>stra Options Outlook (Opțiuni Outlook)<br><sub>nea</sub> Add-Ins (Programe de completare).
- 3. Selectează secțiunea Add-Ins (Programe de completare).

Setările plug-inurilor încorporate în Outlook sunt afisate în partea din dreapta ferestrei.

## Configurarea scanării mesajelor de e-mail folosind Kaspersky Security **Center**

Dacă mesajele de e-mail sunt scanate folosind extensia Antivirus pentru e-mail pentru Outlook, se recomandă folosirea modului Exchange în cache. Pentru informații mai detaliate despre modul Exchange în cache și recomandări privind utilizarea sa, consultă Baza de cunoștințe Microsoft: [https://technet.microsoft.com/en](https://technet.microsoft.com/en-us/library/cc179175.aspx)us/library/cc179175.aspx  $□$ .

Pentru a configura modul de functionare al extensiei Antivirus pentru e-mail pentru Outlook folosind Kaspersky Security Center:

- 1. Deschide consola de administrare a Kaspersky Security Center.
- 2. În directorul **Dispozitive administrate** al arborelui consolei de administrare, deschide directorul cu numele grupului de administrare pentru care dorești să configurezi scanarea mesajelor de e-mail.
- 3. În spațiul de lucru, selectează fila **Politici**.
- 4. Selectează politica necesară.
- 5. Deschide fereastra Proprietăți: <Nume politică> utilizând una dintre următoarele metode:
	- În meniul contextual al politicii, selectează **Proprietăți**.
	- Fă clic pe linkul **Configurare politică**d in dreapta spațiului de lucru al Consolei de administrare.
- 6. În secțiunea Protecție antivirus, selectează sub-secțiunea Antivirus pentru e-mail.
- 7. În secțiunea **Nivel de securitate**, fă clic pe butonul **Setări**.

Se deschide fereastra Antivirus pentru e-mail.

- 8. În secțiunea Conectivitate, fă clic pe butonul Setări. Se deschide fereastra Protecție e-mail.
- 9. În fereastra **Protecție e-mail**:
	- Bifează caseta de selectare **Scanare la primire** dacă dorești ca extensia Antivirus pentru e-mail pentru Outlook să scaneze mesajele primite atunci când acestea ajung în mailbox.
	- Bifează caseta de selectare **Scanare la citire** dacă dorești ca extensia Antivirus pentru e-mail pentru Outlook să scaneze mesajele primite atunci când utilizatorul le deschide.
	- Bifează caseta de selectare **Scanare la trimitere** dacă dorești ca extensia Antivirus pentru e-mail pentru Outlook să scaneze mesajele trimise atunci când acestea sunt expediate.

10. În fereastra **Protecție e-mail**, fă clic pe **OK**.

11. În fereastra **Antivirus pentru e-mail**, fă clic pe **OK**.

#### 12. Aplică politica.

Consultă Ghidul administratorului Kaspersky Security Center pentru detalii referitoare la aplicarea politicii Kaspersky Security Center.

Această componentă este disponibilă dacă aplicația Kaspersky Endpoint Security este instalată pe un computer pe care se execută Microsoft Windows pentru stații de lucru. Această componentă nu este disponibilă dacă aplicația Kaspersky Endpoint Security este instalată pe un computer pe care se execută [Microsoft](#page-15-0) Windows pentru servere de fișiere.

Această secțiune conține informații despre Antivirusul pentru Web și instrucțiuni despre cum se configurează setările acestei componente.

## Despre Antivirusul pentru Web

Ori de câte ori treci online, expui informațiile stocate pe computerul tău la viruși și alte programe malware. Acestea se pot infiltra în computer în timp ce utilizatorul descarcă software-uri gratuite sau navighezi pe site-uri Web care sunt compromise în urma atacurilor inițiate de infractori. Viermii de rețea pot găsi o cale de pătrundere pe computer imediat după ce stabilești o conexiune la Internet, chiar înainte de a deschide o pagină Web sau de a descărca un fișier.

Antivirusul pentru Web protejează datele primite și trimise pe și de pe computerul tău prin protocoalele HTTP și FTP și verifică adresele URL în raport cu lista de adrese Web periculoase sau de phishing.

Antivirusul pentru Web interceptează și analizează existența virușilor și a altor amenințări din orice pagină Web sau șier accesat de utilizator sau de o aplicație prin intermediul protocolului HTTP sau FTP. În continuare survine una din situațiile următoare:

- Dacă se consideră că pagina sau șierul nu conține cod rău intenționat, utilizatorul obține acces imediat la acestea.
- · Dacă un utilizator accesează o pagină Web sau un fișier care conține cod periculos, aplicația efectuează acțiunea specificată în setările componentei Antivirus pentru Web.

# Activarea și dezactivarea Antivirusului pentru Web

Antivirusul pentru Web este activat în mod implicit, executându-se în modul recomandat de experții Kaspersky. Dacă este necesar, poți dezactiva Antivirusul pentru Web.

Această componentă poate fi activată sau dezactivată în două moduri:

- În fila **Protecție și control** din <u>fereastra [principală](#page-41-0) a aplicației</u>
- Din [fereastra](#page-42-0) cu setările aplicației

Pentru a activa sau a dezactiva Antivirusul pentru Web din fila Protecție și control a ferestrei principale a aplicației:

- 1. Deschide fereastra principală a aplicației.
- 2. Selectează fila Protecție și control.
- 3. Fă clic pe secțiunea Protecție.

Se deschide secțiunea Protecție.

4. Fă clic dreapta pentru a accesa meniul contextual al liniei cu informații despre componenta Antivirus pentru Web.

Se deschide un meniu pentru selectarea de acțiuni de efectuat asupra componentei.

- 5. Efectuează una dintre următoarele acțiuni:
	- Pentru a activa Antivirusul pentru Web, selectează Pornire în meniu.

Pictograma de stare a componentei, o, care se afișează în partea stângă a liniei **Antivirus pentru Web**, se transformă în pictograma .

Pentru a dezactiva Antivirusul pentru Web, selectează Oprire în meniu.

Pictograma de stare a componentei,  $_{\odot}$ , care se afișează în partea stângă a liniei **Antivirus pentru Web**, se transformă în pictograma .

Pentru <sup>a</sup> activa sau <sup>a</sup> dezactiva Antivirusul pentru Web din fereastra cu setările aplicației:

- 1. Deschide fereastra cu setările aplicației.
- 2. În partea stângă a ferestrei, în secțiunea **Protecție antivirus**, selectează subsecțiunea **Antivirus pentru Web**. În partea dreaptă a ferestrei se afișează setările componentei Antivirus pentru Web.
- 3. Efectuează una dintre următoarele acțiuni:
	- Dacă dorești să activezi Antivirusul pentru Web, bifează caseta de selectare **Activare Antivirus pentru** . Web
	- Dacă dorești să dezactivezi Antivirusul pentru Web, debifează caseta de selectare **Activare Antivirus** . pentru Web
- 4. Pentru a salva modificările, fă clic pe butonul Salvare.

## Configurarea Antivirusului pentru Web

Pentru a configura Antivirusul pentru Web, poți efectua următoarele acțiuni:

• Schimbă nivelul de securitate a traficului Web.

Poți selecta unul dintre nivelurile preinstalate de securitate a traficului Web primit sau transmis prin protocoalele HTTP și FTP sau poți configura un nivel particularizat de securitate a traficului Web.

Dacă modifici setările pentru nivelul de securitate a traficului Web, poti reveni oricând la setările recomandate pentru nivelul de securitate a traficului Web.

· Schimbă acțiunea pe care Kaspersky Endpoint Security o efectuează asupra obiectelor de trafic Web periculoase.

Dacă în urma analizei unui obiect HTTP se constată că acesta conține cod rău intenționat, modul în care reacționează Antivirusul pentru Web depinde de acțiunea pe care ai specificat-o.

- · Configurează scanarea cu Antivirusul pentru Web a adreselor URL în bazele de date cu adrese Web periculoase.
- Configurează utilizarea analizei euristice la scanarea traficului Web pentru detectarea virușilor și altor programe rău intenționate.

Pentru a spori eficiența protecției, poți utiliza analiza euristică. În timpul analizei euristice, Kaspersky Endpoint Security analizează activitatea aplicațiilor în sistemul de operare. Analiza euristică poate detecta amenințări pentru care în prezent nu există nicio înregistrare în bazele de date Kaspersky Endpoint Security.

- · Configurează utilizarea analizei euristice la scanarea paginilor Web în vederea detectării de linkuri de phishing.
- Optimizează scanarea de către Antivirusul pentru Web a traficului Web trimis și primit prin protocoalele HTTP și FTP.
- Creează o listă de adrese URL de încredere.

Poți crea o listă de adrese URL în al căror conținut ai încredere. Antivirusul pentru Web nu analizează existența virușilor și a altor amenințări în informațiile provenite de la adresele URL de încredere. Această opțiune poate utilă, de exemplu, atunci când Antivirusul pentru Web interferează cu descărcarea unui șier de pe un site Web cunoscut.

O adresă URL poate fi adresa unei anumite pagini Web sau adresa unui site Web.

### Schimbarea nivelului de securitate a traficului Web

Pentru a proteja datele primite și transmise prin protocoalele HTTP și FTP, Antivirusul pentru Web aplică diverse grupuri de setări. Aceste grupuri de setări sunt denumite niveluri de securitate a traficului Web. Sunt preinstalate trei niveluri de securitate a traficului Web: **Ridicat, Recomandat** și **Redus**. Nivelul **Recomandat** de securitate a traficului Web este considerat setarea optimă și este recomandat de Kaspersky.

Pentru a schimba nivelul de securitate a traficului Web:

- 1. Deschide [fereastra](#page-42-0) cu setările aplicației.
- 2. În partea stângă a ferestrei, în secțiunea **Protecție antivirus**, selectează subsecțiunea **Antivirus pentru Web**.

În partea dreaptă a ferestrei se afisează setările componentei Antivirus pentru Web.

3. În secțiunea **Nivel de securitate**, efectuează una dintre următoarele acțiuni:

- Dacă dorești să utilizezi unul dintre nivelurile preinstalate de securitate a traficului Web (Ridicat, Recomandat sau Redus), utilizează cursorul pentru a selecta un nivel.
- Dacă dorești să configurezi un nivel particularizat de securitate a traficului Web, fă clic pe butonul Setări și specifică setările în fereastra Antivirus pentru Web.

După ce configurezi un nivel particularizat de securitate a traficului Web, numele nivelului de securitate din secțiunea Nivel de securitate devine Particularizat.

secțiunea **Nivel de securitate** devine **Particularizat**.<br>Dacă dorești ca nivelul de securitate a traficului Web să devină cel **Recomandat**, fă clic pe butonul **Implicit**.

4. Pentru a salva modificările, fă clic pe butonul Salvare.

# Schimbarea actiunii de efectuat asupra obiectelor de trafic Web rău intenționate

Pentru a schimba acțiunea de efectuat asupra obiectelor de trafic Web rău intenționate:

- 1. Deschide [fereastra](#page-42-0) cu setările aplicației.
- 2. În partea stângă a ferestrei, în secțiunea **Protecție antivirus**, selectează subsecțiunea **Antivirus pentru Web**.

În partea dreaptă a ferestrei se afisează setările componentei Antivirus pentru Web.

- 3. În secțiunea **Acțiune la detectarea amenințării**, selectează acțiunea pe care aplicația Kaspersky Endpoint Security să o efectueze asupra obiectelor de trafic Web rău intentionate:
	- . Selectare automată acțiune
	- . Blocare descărcare
	- . Permitere descărcare
- 4. Pentru a salva modificările, fă clic pe butonul Salvare.

# Scanarea cu Antivirusul pentru Web a adreselor URL în bazele de date cu adrese Web periculoase și de phishing

Scanarea linkurilor pentru a vedea dacă acestea sunt incluse în lista de adrese Web de phishing permite evitarea atacurilor de tip phishing. Un atac de tip phishing poate fi deghizat, de exemplu, într-un mesaj de e-mail de la bancă în care este inclus un link către site-ul Web oficial al băncii respective. Dacă faci clic pe link, vei fi direcționat către o copie fidelă a site-ului Web al băncii, browserul afișând inclusiv adresa Web reală a băncii, chiar dacă tu ai accesat un site falsificat. Începând din acest moment, toate acțiunile pe care le faci pe site sunt urmărite și pot fi utilizate pentru a ți se sustrage bani.

Deoarece linkurile către site-uri Web de phishing pot fi primite și din alte surse decât mesajele de e-mail, precum mesajele ICQ, Antivirusul pentru Web monitorizează la nivelul traficului Web încercările de accesare a unui site Web de phishing și blochează accesul la astfel de site-uri. Listele de adrese URL de phishing sunt incluse în kitul de distribuire Kaspersky Endpoint Security.

Pentru a configura Antivirusul pentru Web să verifice adresele URL în bazele de date cu adrese Web de phishing și periculoase:

- 1. Deschide [fereastra](#page-42-0) cu setările aplicației.
- 2. În partea stângă a ferestrei, în secțiunea **Protecție antivirus**, selectează subsecțiunea **Antivirus pentru Web**. În partea dreaptă a ferestrei se afișează setările componentei Antivirus pentru Web.
- 3. Fă clic pe butonul Setări.

Se deschide fereastra Antivirus pentru Web.

- 4. În fereastra **Antivirus pentru Web**, selectează fila **General**.
- 5. Efectuează următoarele acțiuni:
	- · Dacă dorești ca Antivirusul pentru Web să verifice adresele URL în bazele de date cu adrese Web periculoase, în secțiunea **Metode de scanare**, bifează caseta de selectare **Verifică dacă linkurile sunt** . listate în baza de date de linkuri periculoase

· Dacă dorești ca Antivirusul pentru Web să verifice adresele URL în bazele de date cu adrese Web de phishing, în secțiunea **Setări anti-phishing**, bifează caseta de selectare **Verifică dacă linkurile sunt listate** . în baza de date de linkuri de phishing

De asemenea, poți să verifici linkurile în bazele de date de reputație din [Kaspersky Security Network.](#page-321-0)

- 6. Fă clic pe **OK**.
- 7. Pentru a salva modificările, fă clic pe butonul Salvare.

### Utilizarea analizorului euristic cu Antivirusul pentru Web

Pentru a configura utilizarea analizei euristice:

- 1. Deschide [fereastra](#page-42-0) cu setările aplicației.
- 2. În partea stângă a ferestrei, în secțiunea **Protecție antivirus**, selectează subsecțiunea **Antivirus pentru Web**. În partea dreaptă a ferestrei se afișează setările componentei Antivirus pentru Web.
- 3. În secțiunea **Nivel de securitate**, fă clic pe butonul **Setări**.

Se deschide fereastra Antivirus pentru Web.

- 4. Selectează fila General.
- 5. Dacă dorești ca Antivirusul pentru Web să utilizeze analiza euristică pentru a scana traficul Web în vederea detectării de viruși și alte programe malware, în secțiunea **Metode de scanare**, bifează caseta de selectare Analiză euristică pentru detectarea virușilor și folosește cursorul pentru a seta nivelul de complexitate a analizei euristice: Scanare rapidă, Scanare normală sau Scanare riguroasă.
- 6. Dacă dorești ca Antivirusul pentru Web să utilizeze analiza euristică pentru a scana pagini Web în vederea detectării de linkuri de phishing, în secțiunea Setări anti-phishing, bifează caseta de selectare Analiză euristică . pentru detectarea linkurilor de phishing
- 7. Fă clic pe **OK**.
- 8. Pentru a salva modificările, fă clic pe butonul Salvare.

#### Editarea listei de adrese URL de încredere

Pentru <sup>a</sup> crea <sup>o</sup> listă de adrese URL de încredere:

- 1. Deschide [fereastra](#page-42-0) cu setările aplicației.
- 2. În partea stângă a ferestrei, în secțiunea **Protecție antivirus**, selectează subsecțiunea **Antivirus pentru Web**. În partea dreaptă a ferestrei se afișează setările componentei Antivirus pentru Web.
- 3. Fă clic pe butonul Setări.

Se deschide fereastra Antivirus pentru Web.

- 4. Selectează fila **URL-uri de încredere**.
- 5. Bifează caseta de selectare **Nu se scanează traficul Web de la adresele URL de încredere**.
- 6. Creează o listă de adrese URL/pagini Web în al căror conținut ai încredere. Pentru a crea o listă:
	- a. Fă clic pe butonul Adăugare.
		- De deschide fereastra Adresă web/Mască de adresă web.
	- b. Introdu adresa site-ului/paginii Web sau masca de adresă a site-ului/paginii Web.
	- c. Fă clic pe **OK**.

În lista de adrese URL apare o înregistrare nouă.

- 7. Fă clic pe **OK**.
- 8. Pentru a salva modificările, fă clic pe butonul Salvare.

Această componentă este disponibilă dacă aplicația Kaspersky Endpoint Security este instalată pe un computer pe care se execută Microsoft Windows pentru stații de lucru. Această componentă nu este disponibilă dacă aplicația Kaspersky Endpoint Security este instalată pe un computer pe care se execută [Microsoft](#page-15-0) Windows pentru servere de fișiere.

Această secțiune conține informații despre Antivirusul pentru MI și instrucțiuni despre cum se configurează setările acestei componente.

## Despre componenta Antivirus MI

Componenta Antivirus MI scanează traficul clienților de mesagerie instantanee (cunoscuți drept clienți MI).

Antivirusul MI nu scanează mesajele transmise prin canale criptate.

Mesajele trimise prin clienții MI pot conține următoarele tipuri de amenințări la adresa securității:

- Adrese URL prin care se încearcă descărcarea unui program rău intenționat pe computer
- Adrese URL ale unor programe și site-uri Web rău intenționate pe care intrușii le utilizează pentru atacuri de tip phishing

Scopul atacurilor de tip phishing este sustragerea datelor personale ale utilizatorilor, cum ar finumere de cărti de credit, informații din pașaport, parole pentru sisteme de plată bancare și pentru alte servicii online (precum site-uri de retele sociale sau conturi de e-mail).

Fișiere care pot fi transmise prin clienți MI. La încercarea de salvare a unor astfel de fișiere, acestea sunt scanate de componenta [Antivirus](#page-55-0) pentru fișiere.

Componenta Antivirus MI interceptează fiecare mesaj pe care utilizatorul îl trimite sau îl primește printr-un client MI și îl scanează pentru a detecta linkuri care ar putea amenința securitatea computerului:

- Dacă în mesaj nu sunt detectate URL-uri periculoase, acesta este pus la dispoziția utilizatorului.
- Dacă în mesaj sunt detectate linkuri periculoase, componenta Antivirus MI înlocuiește mesajul cu informații despre amenințare în fereastra de mesaje a clientului activ de mesagerie instantanee.

#### Activarea și dezactivarea componentei Antivirus MI

Componenta Antivirus MI este activată în mod implicit, executându-se în modul recomandat de experții Kaspersky. Dacă este necesar, poți dezactiva componenta Antivirus MI.

Această componentă poate fi activată sau dezactivată în două moduri:

• În fila Protecție și control din fereastra [principală](#page-41-0) a aplicației

#### Din [fereastra](#page-42-0) cu setările aplicației

Pentru a activa sau a dezactiva componenta Antivirus MI din fila Protecție și control a ferestrei principale a aplicației:

- 1. Deschide fereastra principală a aplicației.
- 2. Selectează fila Protecție și control.
- 3. Fă clic pe secțiunea Protecție.

Se deschide secțiunea Protecție.

- 4. Fă clic dreapta pe linia Antivirus MI pentru a afișa meniul contextual cu acțiunile acestei componente.
- 5. Efectuează una dintre următoarele acțiuni:
	- Pentru a activa componenta Antivirus MI, selectează Pornire în meniul contextual.

Pictograma de stare a componentei,  $_{\odot}$ , care se afișează în partea stângă a liniei **Antivirus MI**, se transformă în pictograma .

Pentru a dezactiva componenta Antivirus MI, selectează Oprire în meniul contextual.

Pictograma de stare a componentei,  $\bullet$ , care se afișează în partea stângă a liniei **Antivirus MI**, se transformă în pictograma .

Pentru <sup>a</sup> activa sau <sup>a</sup> dezactiva componenta Antivirus MI din fereastra cu setările aplicației:

1. Deschide [fereastra](#page-42-0) cu setările aplicației.

- 2. În partea stângă a ferestrei, în secțiunea **Protecție antivirus**, selectează subsecțiunea **Antivirus MI**. În partea dreaptă a ferestrei se afisează setările componentei Antivirus MI.
- 3. Efectuează una dintre următoarele acțiuni:
	- Dacă dorești să activezi componenta Antivirus MI, bifează caseta de selectare **Activare Antivirus MI**.
	- Dacă dorești să dezactivezi componenta Antivirus MI, debifează caseta de selectare **Activare Antivirus MI**.
- 4. Pentru a salva modificările, fă clic pe butonul Salvare.

## Configurarea componentei Antivirus MI

Se pot efectua următoarele acțiuni pentru configurarea componentei Antivirus MI:

- Configurarea domeniului de protecție. Poți extinde sau îngusta domeniul de protecție modificând tipul de mesaje client MI scanate.
- · Configurarea scanării de către componenta Antivirus MI a linkurilor și a mesajelor de client MI în raport cu bazele de date de adrese Web periculoase și de phishing.

## Crearea domeniului de protecție al componentei Antivirus MI

Domeniul de protecție desemnează obiectele pe care componenta le scanează atunci când este activată. Proprietățile domeniilor de protecție diferă de la o componentă la alta. Domeniul de protecție al componentei Antivirus MI are o proprietate datorită căreia poți seta tipurile de mesaje de clienți IM, primite sau trimise, care urmează să fie scanate. În mod implicit, componenta Antivirus MI scanează atât mesajele primite, cât și pe cele trimise. Poti dezactiva scanarea traficului la ieșire.

Pentru <sup>a</sup> crea domeniul de protecție:

- 1. Deschide [fereastra](#page-42-0) cu setările aplicației.
- 2. În partea stângă a ferestrei, în secțiunea **Protecție antivirus**, selectează subsecțiunea **Antivirus MI**.

În partea dreaptă a ferestrei se afișează setările componentei Antivirus MI.

3. În secțiunea **Domeniu de protecție**, efectuează una dintre următoarele acțiuni:

- Dacă dorești ca Antivirusul MI să scaneze toate mesajele de client MI primite și trimise, selectează opțiunea . Mesaje primite și trimise
- Dacă dorești ca Antivirusul MI să scaneze numai mesajele primite de clienți de mesagerie instantanee, selectează opțiunea Numai mesaje primite.
- 4. Pentru a salva modificările, fă clic pe butonul Salvare.

# Scanarea adreselor URL în raport cu bazele de date periculoase și de phishing utilizând componenta Antivirus MI

Pentru a configura componenta Antivirus MI să verifice adresele URL în raport cu bazele de date de adrese Web periculoase și de phishing:

- 1. Deschide [fereastra](#page-42-0) cu setările aplicației.
- 2. În partea stângă a ferestrei, în secțiunea **Protecție antivirus**, selectează subsecțiunea **Antivirus MI**.

În partea dreaptă a ferestrei se afișează setările componentei Antivirus MI.

- 3. În secțiunea **Metode de scanare**, selectează metodele pe care dorești să le utilizeze componenta Antivirus MI:
	- · Dacă dorești să verifici linkurile din mesajele clienților MI în raport cu bazele de date de adrese URL periculoase, bifează caseta de selectare **Verifică dacă linkurile sunt listate în baza de date de linkuri** . periculoase
	- · Dacă dorești să verifici linkurile din mesajele clienților MI în raport cu bazele de date de adrese URL de phishing, bifează caseta de selectare **Verifică dacă linkurile sunt listate în baza de date de linkuri de** . phishing
- 4. Pentru a salva modificările, fă clic pe butonul Salvare.

### Monitorizare sistem

Această componentă este disponibilă dacă aplicația Kaspersky Endpoint Security este instalată pe un computer pe care se execută Microsoft Windows pentru stații de lucru. Această componentă nu este disponibilă dacă aplicația Kaspersky Endpoint Security este instalată pe un computer pe care se execută [Microsoft](#page-15-0) Windows pentru servere de fișiere.

Această secțiune conține informații despre componenta Monitorizare sistem și instrucțiuni despre configurarea setărilor pentru această componentă.

#### Despre componenta Monitorizare sistem

Componenta Monitorizare sistem colectează date despre acțiunile aplicațiilor de pe computer și transmite aceste informații altor componente, pentru o protecție mai bună.

#### Semnăturile de șir comportamental

Semnăturile de șir comportamental (Behavior Stream Signatures, BSS) conțin secvențe de acțiuni ale aplicațiilor pe care Kaspersky Endpoint Security le clasifică drept periculoase. Dacă activitatea aplicației corespunde unei semnături de șir comportamental, Kaspersky Endpoint Security execută acțiunea specificată. Pe baza semnăturilor de șir comportamental, Kaspersky Endpoint Security oferă o apărare proactivă pentru computer.

În mod implicit, dacă activitatea aplicației corespunde unei semnături de șir comportamental, componenta Monitorizare sistem mută fișierul executabil al aplicației în [Carantină](#page-277-0).

Derularea înapoi a acțiunilor executate de programe malware

Pe baza informațiilor colectate de componenta Monitorizare sistem, Kaspersky Endpoint Security poate <u>derula</u> <mark>[înapoi acțiunile executate de](javascript:toggleBlock() programele malware asupra sistemului de operare</mark> o în timpul executării dezinfectării.

Atunci când se derulează înapoi activitatea programelor malware în sistemul de operare, Kaspersky Endpoint Security tratează următoarele tipuri de activități ale programelor malware:

• Activitatea cu fisiere.

Kaspersky Endpoint Security șterge fișierele executabile care au fost create un program rău intenționat și care sunt amplasate pe orice suport, cu excepția celor de rețea.

Kaspersky Endpoint Security șterge fișierele executabile care au fost create de un program în care a pătruns un program rău intenționat.

Kaspersky Endpoint Security nu restaurează fișierelor modificate sau șterse.

Activitatea de registru.

Kaspersky Endpoint Security șterge partițiile și cheile de registru create de programele malware. Kaspersky Endpoint Security nu restaurează partițiile și cheile de registru modificate sau șterse.

Activitatea de sistem.

Kaspersky Endpoint Security termină procesele inițiate de un program rău intenționat. Kaspersky Endpoint Security termină procesele în care a pătruns un program rău intenționat. Kaspersky Endpoint Security nu reia procesele oprite de un program rău intenționat.

Activitate de rețea.

Kaspersky Endpoint Security blochează activitatea de rețea a programelor rău intenționate.

Kaspersky Endpoint Security blochează activitatea de rețea a proceselor în care a pătruns un program rău intentionat.

O restaurare a acțiunilor unui program periculos poate fi inițiată de componenta [Antivirus](#page-54-0) pentru fișiere sau în cursul unei [scanări](#page-243-0) de viruși.

Derularea înapoi a operațiunilor programelor malware afectează un set de date strict definit. Restaurarea nu are efecte adverse asupra sistemului de operare sau asupra integrității datelor computerului tău.

## Activare și dezactivare Monitorizare sistem

În mod implicit, componenta Monitorizare sistem este activată și se execută în modul recomandat de Kaspersky. Dacă este necesar, poți dezactiva componenta Monitorizare sistem.

Nu se recomandă dezactivarea componentei Monitorizare sistem decât dacă este absolut necesar, deoarece aceasta ar afecta performanțele componentelor protecției. Componentele protecției pot solicit date colectate de către componenta Monitorizare sistem pentru a identifica mai precis o amenințare detectată.

Componenta Monitorizare sistem poate fi activată sau dezactivată în două moduri:

- În fila **Protecție și control** din <u>fereastra [principală](#page-41-0) a aplicației</u>
- Din [fereastra](#page-42-0) cu setările aplicației

Pentru a activa sau a dezactiva componenta Monitorizare sistem în fila **Protecție și control** din fereastra principală <sup>a</sup> aplicației:

- 1. Deschide fereastra principală a aplicației.
- 2. Selectează fila Protecție și control.
- 3. Fă clic pe secțiunea Protecție.

Se deschide secțiunea Protecție.

- 4. Fă clic dreapta pentru a afișa meniul contextual al liniei cu informații despre componenta Monitorizare sistem. Se deschide un meniu pentru selectarea de acțiuni de efectuat asupra componentei.
- 5. Efectuează una dintre următoarele acțiuni:
	- Pentru a activa componenta Monitorizare sistem, selectează Pornire. Pictograma de stare a componentei o, care se afișează în stânga liniei **Monitorizare sistem**, se schimbă în pictograma .
	- Pentru a dezactiva componenta Monitorizare sistem, selectează Oprire. Pictograma de stare a componentei **e**, care se afișează în stânga liniei **Monitorizare sistem**, se schimbă în pictograma .

Pentru <sup>a</sup> activa sau <sup>a</sup> dezactiva componenta Monitorizare sistem din fereastra cu setările aplicației:

- 1. Deschide [fereastra](#page-42-0) cu setările aplicației.
- 2. În partea stângă a ferestrei, în secțiunea **Protecție antivirus**, selectează subsecțiunea **Monitorizare sistem**. În partea dreaptă a ferestrei se afișează setările componentei **Monitorizare sistem**.
- 3. Efectuează una dintre următoarele acțiuni:
	- Pentru a activa componenta Monitorizare sistem, bifează caseta de selectare Activare Monitorizare . sistem
	- Pentru a dezactiva componenta Monitorizare sistem, debifează caseta de selectare **Activare Monitorizare** . sistem
- 4. Pentru a salva modificările, fă clic pe butonul Salvare.

# Configurarea componentei Monitorizare sistem

Poți efectua următoarele acțiuni pentru configurarea componentei System Watcher:

- activarea sau dezactivarea protecției împotriva exploiturilor;
- alegerea acțiunii de efectuat la detectarea unei activități rău intenționate într-un program;
- activarea sau dezactivarea derulării înapoi a acțiunilor programelor malware în timpul dezinfectării.

# Activarea sau dezactivarea protecției împotriva exploiturilor

Pentru a activa sau a dezactiva protecția împotriva [exploiturilor](javascript:void(0))<sup>o</sup>:

- 1. Deschide [fereastra](#page-42-0) cu setările aplicației.
- 2. În partea stângă a ferestrei, în secțiunea **Protecție antivirus**, selectează subsecțiunea **Monitorizare sistem**. În partea dreaptă a ferestrei se afișează setările componentei **Monitorizare sistem**.
- 3. Efectuează una dintre următoarele acțiuni:
	- Bifează caseta de selectare Activare prevenire exploatare dacă dorești ca aplicația Kaspersky Endpoint Security să monitorizeze fișierele utilizate de programele vulnerabile la lansarea lor.

Dacă aplicația Kaspersky Endpoint Security detectează că un fișier utilizat de un program vulnerabil a fost lansat de altceva decât utilizatorul, va acționa în conformitate cu selecția ta din lista pop-up **Acțiune la** I . detectarea amenințării

- Bifează caseta de selectare Activare prevenire exploatare dacă dorești ca aplicația Kaspersky Endpoint Security să monitorizeze fișierele utilizate de programele vulnerabile la lansarea lor.
- 4. Pentru a salva modificările, fă clic pe butonul Salvare.

# Alegerea acțiunii de efectuat la detectarea unei activități rău intenționate într-un program

Pentru <sup>a</sup> alege ce trebuie făcut dacă un program efectuează <sup>o</sup> activitate rău intenționată, parcurge următorii pași:

- 1. Deschide [fereastra](#page-42-0) cu setările aplicației.
- 2. În partea stângă a ferestrei, în secțiunea **Protecție antivirus**, selectează subsecțiunea **Monitorizare sistem**. În partea dreaptă a ferestrei se afișează setările componentei **Monitorizare sistem**.
- 3. În secțiunea **Acțiune la detectarea amenințării** din lista pop-up **La detectarea activității programelor** malware, alege următoarea acțiune:
	- . Selectare automată acțiune
	- . Mută șierul în Carantină
	- . Terminare program periculos
	- . Omitere
- 4. Pentru a salva modificările, fă clic pe butonul Salvare.

# Activarea și dezactivarea restaurării acțiunilor programelor periculoase în timpul dezinfectării

Pentru <sup>a</sup> activa sau <sup>a</sup> dezactiva derularea înapoi a acțiunilor programelor malware în timpul dezinfectării:

1. Deschide [fereastra](#page-42-0) cu setările aplicației.

2. În partea stângă a ferestrei, în secțiunea **Protecție antivirus**, selectează subsecțiunea **Monitorizare sistem**. În partea dreaptă a ferestrei se afișează setările componentei **Monitorizare sistem**.

3. Efectuează una dintre următoarele acțiuni:

- Dacă dorești ca aplicația Kaspersky Endpoint Security să deruleze înapoi acțiunile efectuate de programele malware asupra sistemului de operare în timpul executării dezinfectării, bifează caseta de selectare . Restaurare a acțiunilor programului malware în timpul dezinfectării
- Dacă dorești ca aplicația Kaspersky Endpoint Security să ignore acțiunile efectuate de programele malware asupra sistemului de operare în timpul executării dezinfectării, debifează caseta de selectare **Restaurare a** . acțiunilor programului malware în timpul dezinfectării

4. Pentru a salva modificările, fă clic pe butonul Salvare.

### **Firewall**

Această secțiune conține informații despre componenta Firewall și instrucțiuni despre configurarea setărilor pentru această componentă.

## Despre Firewall

În timp ce utilizează rețele LAN și Internetul, un computer este expus la viruși, alte programe malware și o varietate de atacuri care exploatează vulnerabilitățile sistemelor de operare și ale software-ului.

Componenta Firewall protejează datele personale stocate pe computerul utilizatorului, blocând majoritatea posibilelor amenințări pentru sistemul de operare, cât timp computerul este conectat la Internet sau la o rețea locală. Firewall detectează toate conexiunile de rețea ale computerului utilizatorului și furnizează o listă de adrese IP, indicând starea conexiunii de rețea implicite.

Componenta Firewall filtrează toată activitatea de rețea potrivit [regulilor](#page-93-0) de rețea. Configurarea regulilor de rețea îți permite să specifici nivelul dorit de protecție a computerului, mergând de la blocarea accesului la Internet pentru toate aplicațiile până la permiterea unui acces nelimitat.

#### Activarea sau dezactivarea Firewall

În mod implicit, Firewall este activat și funcționează într-un mod optim. Dacă este nevoie, poți dezactiva Firewall.

Această componentă poate fi activată sau dezactivată în două moduri:

- În fila **Protecție și control** din <u>fereastra [principală](#page-41-0) a aplicației</u>
- Din [fereastra](#page-42-0) cu setările aplicației

Pentru a activa sau a dezactiva componenta Firewall în fila Protecție și control din fereastra principală a aplicației:

- 1. Deschide fereastra principală a aplicației.
- 2. Selectează fila Protecție și control.
- 3. Fă clic pe secțiunea Protecție.
	- Se deschide secțiunea Protecție.
- 4. Fă clic dreapta pe linia Firewall pentru a deschide meniul contextul al acțiunilor Firewall.
- 5. Efectuează una dintre următoarele acțiuni:
	- Pentru a activa Firewall, în meniul contextual, selectează Pornire. Pictograma de stare a componentei  $\bullet$ , care se afișează în stânga liniei **Firewall**, se schimbă în pictograma  $\bullet$ .
	- Pentru a dezactiva Firewall, în meniul contextual, selectează Oprire. Pictograma de stare a componentei e, care se afișează în stânga liniei **Firewall**, se schimbă în pictograma e.

Pentru <sup>a</sup> activa sau <sup>a</sup> dezactiva componenta Firewall, în fereastra cu setările aplicației:

- 1. Deschide [fereastra](#page-42-0) cu setările aplicației.
- 2. În partea stângă a ferestrei, în secțiunea Protecție antivirus, selectează Firewall. În partea dreaptă a ferestrei se afișează setările componentei Firewall.
- 
- 3. Efectuează una dintre următoarele acțiuni:
	- Pentru a activa Firewall, bifează caseta de selectare Activare Firewall.
	- Pentru a dezactiva Firewall, bifează caseta de selectare Dezactivare Firewall.
- <span id="page-93-0"></span>4. Pentru a salva modificările, fă clic pe butonul Salvare.

## Despre regulile de rețea

Regulile de rețea reprezintă acțiuni de permitere sau de blocare efectuate de componenta Firewall la detectarea unei încercări de conectare la rețea.

Componenta Firewall furnizează protecție împotriva atacurilor de rețea de diferite tipuri la două niveluri: la nivel de rețea și la nivel de program. Protecția la nivel de rețea este asigurată prin aplicarea regulilor pentru pachete de rețea. Protecția la nivel de program este asigurată prin aplicarea regulilor conform cărora aplicațiile instalate pot accesa resursele de rețea.

În funcție de cele două niveluri ale protecției Firewall, poți crea:

- Reguli pentru pachete de retea. Regulile pentru pachete de retea impun restricții asupra pachetelor de rețea indiferent de program. Astfel de reguli restricționează traficul de rețea la intrare și la ieșire desfășurat prin anumite porturi ale protocolului de date selectat. Componenta Firewall specifică în mod implicit anumite reguli pentru pachete de rețea.
- Reguli de rețea ale aplicației. Regulile de rețea pentru aplicație impun restricții asupra activității de rețea a unei anumite aplicații. Ele iau în calcul nu numai caracteristicile pachetului de rețea, dar și aplicația căreia îi este adresat sau cea care a emis acest pachet de rețea. Aceste reguli fac posibilă ltrarea detaliată a activităților de rețea: de exemplu, atunci când un anumit tip de conexiune de rețea este blocat pentru unele aplicații, dar este permis pentru altele.

Regulile pentru pachete de rețea au o prioritate mai mare decât regulile de rețea pentru aplicații. Dacă pentru același tip de activitate de rețea sunt specificate atât reguli pentru pachete de rețea, cât și reguli de rețea pentru aplicații, activitatea de rețea este tratată conform regulilor pentru pachete de rețea.

Poți specifica o prioritate de executare pentru fiecare regulă pentru pachete de rețea și pentru fiecare regulă de rețea pentru aplicații.

Regulile pentru pachete de rețea au o prioritate mai mare decât regulile de rețea pentru aplicații. Dacă pentru același tip de activitate de rețea sunt specificate atât reguli pentru pachete de rețea, cât și reguli de rețea pentru aplicații, activitatea de rețea este tratată conform regulilor pentru pachete de rețea.

Regulile de rețea pentru aplicații funcționează după cum urmează: o regulă de rețea pentru aplicații include reguli de acces bazate pe starea rețelei: *publică, locală* sau *de încredere*. De exemplu, aplicațiilor din grupul de încredere Restricționat la nivel superior nu le este permisă, mod implicit, nicio activitate de rețea în rețele cu toate stările. Dacă o regulă de rețea este specificată pentru o aplicație individuală (aplicație principală), atunci procesele secundare ale altor aplicații vor fi executate conform regulii de rețea a aplicației principale. Dacă nu există o regulă de rețea pentru aplicație, procesele secundare vor fi executate conform regulii de acces la rețea a grupului de încredere al aplicației.

De exemplu, ați interzis orice activitate de rețea în rețele cu toate stările pentru toate aplicațiile, cu excepția browserului X. Dacă începeți instalarea browserului Y (proces secundar) din browserul X (aplicația principală), atunci instalatorul browserului Y va accesa rețeaua și va descărca fișierele necesare. După instalare, browserului Y i se va refuza orice conexiuni la rețea conform setărilor Firewall. Pentru a interzice activitatea de rețea a instalatorului browserului Y ca proces secundar, trebuie să adăugați o regulă de rețea pentru instalatorul browserului Y.

#### <span id="page-94-0"></span>Despre starea conexiunii de rețea

Firewall controlează toate conexiunile de rețea de pe computerul utilizatorului și atribuie automat o stare fiecărei conexiuni de rețea.

Conexiunea de rețea poate avea una dintre următoarele patru tipuri de stare:

Rețea publică. Această stare este pentru rețele care nu sunt protejate de nicio aplicație antivirus, de niciun firewall sau filtru (de exemplu, rețelele din Internet cafe-uri). Când utilizatorul folosește un computer conectat la o astfel de retea, Firewall blochează accesul la fisierele și imprimantele acestui computer. Utilizatorii externi nu pot accesa, de asemenea, date prin directoare partajate și acces la distanță la desktopul acestui computer. Firewall filtrează activitatea de rețea a fiecărei aplicații potrivit regulilor de rețea setate pentru ea.

Firewall atribuie în mod implicit starea Rețea publică întregului Internet. Nu poți modifica starea pentru Internet.

- Rețea locală. Această stare este atribuită rețelelor în ai căror utilizatori se are încredere în privința accesului la șierele și imprimantele de pe acest computer (de exemplu, un LAN sau o rețea de domiciliu).
- Rețea de încredere. Această stare este destinată unei rețele sigure în care computerul nu este expus la atacuri sau încercări neautorizate de accesare a datelor. Firewall permite orice activitate de rețea în rețelele cu această stare.

# Modificarea stării conexiunii de rețea

Pentru <sup>a</sup> schimba starea unei conexiuni de rețea:

- 1. Deschide [fereastra](#page-42-0) cu setările aplicației.
- 2. În partea stângă a ferestrei, în secțiunea **Protecție antivirus**, selectează subsecțiunea **Firewall**.

În partea dreaptă a ferestrei se afișează setările componentei Firewall.

3. Fă clic pe butonul Rețele disponibile.

Se deschide fereastra Firewall.

- 4. Selectează conexiunea de rețea a cărei stare dorești să o modifici.
- 5. În meniul contextual, selectează starea [conexiunii](#page-94-0) de rețea:
	- . Rețea publică
	- . Rețea locală
	- . Rețea de încredere
- 6. În fereastra Firewall, fă clic pe OK.

7. Pentru a salva modificările, fă clic pe butonul Salvare.

### Gestionarea regulilor pentru pachetele de rețea

Poți executa următoarele acțiuni atunci când gestionezi regulile pentru pachetele de rețea:

Creează o regulă nouă pentru pachete de rețea.

Poți crea o regulă nouă pentru pachete de rețea creând un set de condiții și de acțiuni care se aplică pachetelor de retea și fluxurilor de date.

Activează sau dezactivează o regulă pentru pachete de rețea.

Toate regulile pentru pachete de rețea create de Firewall au în mod implicit starea Activat. Atunci când o regulă pentru pachete de rețea este activată, Firewall aplică această regulă.

Poți dezactiva orice regulă pentru pachete de rețea selectată în lista de reguli pentru pachete de rețea. Atunci când o regulă pentru pachete de rețea este dezactivată, Firewall nu aplică temporar această regulă.

O regulă nouă particularizată pentru pachete de rețea este adăugată la lista de reguli pentru pachete de rețea cu starea Activată în mod implicit.

Editează setările unei reguli pentru pachete de rețea existente.

După ce creezi o regulă nouă pentru pachete de rețea, poți reveni oricând la editarea setărilor sale și le poți modifica după cum este nevoie.

 $\bullet$  Modifică acțiunea Firewall pentru o regulă pentru pachete de rețea.

În lista de reguli pentru pachete de rețea, poți edita acțiunea luată de Firewall la detectarea unei activități de rețea care corespunde unei anumite reguli pentru pachete de rețea.

· Modifică prioritatea unei reguli pentru pachete de rețea.

Poți mări sau scădea prioritatea unei reguli pentru pachete de rețea care este selectată în listă.

Elimină o regulă pentru pachete de rețea.

Poți elimina o regulă pentru pachete de rețea pentru a opri aplicarea regulii respective de către Firewall la detectarea unei activități de rețea și pentru a opri afișarea acestei reguli în lista de reguli pentru pachete de rețea cu starea Dezactivată.

#### Crearea și editarea unei reguli pentru pachete de rețea

La crearea de reguli pentru pachete de rețea, reține faptul că acestea au o prioritate mai mare decât regulile de rețea pentru aplicații.

Pentru <sup>a</sup> crea sau <sup>a</sup> edita <sup>o</sup> regulă pentru pachete de rețea:

- 1. Deschide [fereastra](#page-42-0) cu setările aplicației.
- 2. În partea stângă a ferestrei, în secțiunea **Protecție antivirus**, selectează **Firewall**.
- 3. Fă clic pe butonul Reguli pachet rețea.
- 4. Fereastra Firewall se deschide în fila Reguli pachet rețea.

Această filă afisează o listă de reguli implicite pentru pachete de rețea; aceste reguli sunt setate de componenta Firewall.

- 5. Efectuează una dintre următoarele acțiuni:
	- Pentru a crea o regulă nouă pentru pachete de rețea, fă clic pe butonul Adăugare.
	- Pentru a edita o regulă pentru pachete de rețea, selectează regula în lista de reguli pentru pachete de rețea și fă clic pe butonul **Editare**.

Se deschide fereastra Regulă de rețea.

- 6. În lista verticală **Acțiune**, selectează acțiunea de efectuat de componenta Firewall la detectarea acestui tip de activitate de retea:
	- Permitere
	- Blocare
	- . După regulile de aplicații

7. În câmpul **Nume**, specifică numele [serviciului](javascript:void(0)) de rețea @ într-unul dintre următoarele moduri:

Fă clic pe pictograma  $\odot$  din dreapta câmpului **Nume** și selectează numele serviciului de rețea din lista verticală.

Elementele din lista verticală includ servicii de rețea care definesc conexiunile de rețea utilizate cel mai frecvent.

- Introdu manual numele serviciului de rețea în câmpul Nume.
- 8. Specifică protocolul pentru transfer de date:
	- a. Bifează caseta de selectare Protocol.
	- b. În lista verticală, selectează tipul de protocol pentru care să fie monitorizată activitatea în retea.

Componenta Firewall monitorizează conexiunile care utilizează protocoalele TCP, UDP, ICMP, ICMPv6, IGMP și GRE.

Dacă selectezi un serviciu de rețea din lista verticală **Nume**, caseta de selectare **Protocol** este bifată automat, iar lista verticală de lângă caseta de selectare conține tipul de protocol care corespunde serviciului de rețea selectat. Caseta de selectare Protocol este debifată în mod implicit.

9. În lista verticală **Direcție**, selectează direcția activității de rețea monitorizate.

Componenta Firewall monitorizează conexiunile de rețea care au următoarele direcții:

- . Intrare (pachet)
- . Intrare
- Intrare / Leșire
- . Leșire (pachet)
- Leșire.
- 10. Dacă se selectează protocolul ICMP sau ICMPv6, poți specifica tipul și codul de pachet ICMP:
	- a. Bifează caseta de selectare Tip ICMP și selectează tipul de pachet ICMP din lista verticală.
	- b. Bifează caseta de selectare Cod ICMP și selectează codul de pachet ICMP din lista verticală.
- 11. Dacă se selectează tipul de protocol TCP sau UDP, poți specifica numerele de port, delimitate prin virgulă, pentru computerul local și computerul la distanță între care urmează să fie monitorizată conexiunea:
	- a. Introdu porturile computerului la distanță în câmpul Porturi la distanță.
	- b. Introdu porturile computerului local în câmpul Porturi locale.
- 12. În tabelul **Plăci de rețea**, specifică setările plăcilor de rețea de la care pot fi trimise pachete de rețea sau care pot primi pachete de rețea. Pentru aceasta, folosește butoanele **Adăugare, Editare** și **Ștergere**.
- 13. Dacă dorești să restricționezi controlul pachetelor de rețea pe baza valorilor lor Time to live (TTL), bifează caseta de selectare TTL din câmpul alăturat, specifică valorile Time to live pentru pachetele de rețea la intrare și/sau la ieșire.

O regulă de rețea va controla transmisia pachetelor de rețea pentru care valorile Time to Live nu depășesc valoarea specificată.

 $\hat{\text{In}}$  caz contrar, debifează caseta de selectare  $\textsf{TTL}_\cdot$ 

- 14. Specifică adresele de rețea ale computerelor la distanță care pot trimite și/sau primi pachete de rețea. Pentru aceasta, selectează una dintre următoarele valori în lista verticală Adrese la distanță:
	- Orice adresă. Regula de rețea controlează pachetele de rețea trimite și/sau primite de computere la distanță cu orice adresă IP.
	- Adrese subrețea. Regula de rețea controlează pachetele de rețea trimite și/sau primite de computere la distanță cu adrese IP asociate cu tipul de rețea selectat: **Rețele de încredere, Rețele locale** sau **Rețele** . publice
	- Adrese din listă. Regula de rețea controlează pachetele de rețea trimite și/sau primite de computere la distanță cu adrese IP care pot fi specificate în lista de mai jos, folosind butoanele **Adăugare, Editare** și . Ștergere
- 15. Specifică adresele de rețea ale computerelor pe care este instalat Kaspersky Endpoint Security și care pot trimite și/sau primi pachete de rețea. Pentru aceasta, selectează una dintre următoarele valori în lista verticală : Adrese locale
	- Orice adresă. Regula de rețea controlează pachetele de rețea trimite și/sau primite de computere pe care este instalat Kaspersky Endpoint Security și care au orice adresă IP.
	- Adrese din listă. Regula de rețea controlează pachetele de rețea trimite și/sau primite de computere pe care este instalat Kaspersky Endpoint Security și ale căror adrese IP pot fi specificate în lista de mai jos, folosind butoanele Adăugare, Editare și Ștergere.

Uneori o adresă locală nu poate fi obținută pentru aplicațiile care lucrează cu pachete de rețea. Dacă așa stau lucrurile, valoarea din setarea Adrese locale este ignorată.

16. Dacă dorești ca acțiunile regulii de rețea să fie reflectate în <u>raport</u>, bifează caseta de selectare **Înregistrare** . evenimente în jurnal

17. În fereastra **Regulă de rețea**, fă clic pe **OK**.

În cazul în care creezi o nouă regulă de rețea, aceasta se afișează în fila **Reguli pachet rețea** din fereastra **Firewall**. În mod implicit, regula nouă de rețea este amplasată la sfârșitul listei de reguli pentru pachete de rețea.

- 18. În fereastra **Firewall**, fă clic pe **OK**.
- 19. Pentru a salva modificările, fă clic pe butonul Salvare.

## Activarea sau dezactivarea unei reguli pentru pachete de rețea

Pentru <sup>a</sup> activa sau <sup>a</sup> dezactiva <sup>o</sup> regulă pentru pachete de rețea:

- 1. Deschide [fereastra](#page-42-0) cu setările aplicației.
- 2. În partea stângă a ferestrei, în secțiunea **Protecție antivirus**, selectează subsecțiunea **Firewall**. În partea dreaptă a ferestrei se afișează setările componentei Firewall.
- 3. Fă clic pe butonul Reguli pachet rețea. Fereastra **Firewall** se deschide în fila **Reguli pachet rețea**.
- 4. Selectează în listă regula pentru pachete de rețea necesară.
- 5. Efectuează una dintre următoarele acțiuni:
	- Pentru a activa regula, bifează caseta de selectare de lângă numele regulii de pachet de rețea.
	- Pentru a dezactiva regula, debifează caseta de selectare de lângă numele regulii de pachet de rețea.
- 6. Fă clic pe **OK**.
- 7. Pentru a salva modificările, fă clic pe butonul Salvare.

## Modificarea actiunii Firewall pentru o regulă pentru pachete de retea

Pentru a modifica acțiunea Firewallului aplicată unei reguli pentru pachete de rețea:

- 1. Deschide [fereastra](#page-42-0) cu setările aplicației.
- 2. În partea stângă a ferestrei, în secțiunea **Protecție antivirus**, selectează subsecțiunea **Firewall**. În partea dreaptă a ferestrei se afișează setările componentei Firewall.
- 3. Fă clic pe butonul Reguli pachet rețea. Fereastra Firewall se deschide în fila Reguli pachet rețea.
- 4. În listă, selectează regula pentru pachete de rețea a cărei acțiune dorești să o schimbi.
- 5. În coloana **Permisiune**, fă clic dreapta pentru a afișa meniul contextual și selectează acțiunea pe care dorești so atribui:
- Permitere
- Blocare
- Conform regulii de aplicație
- Înregistrare evenimente în jurnal
- 6. În fereastra **Firewall**, fă clic pe **OK**.
- 7. Pentru a salva modificările, fă clic pe butonul Salvare.

# Modificarea priorității unei reguli pentru pachete de rețea

Prioritatea unei reguli pentru pachete de rețea este stabilită de poziția regulii în lista de reguli pentru pachete de rețea. Prioritatea cea mai mare o are regula pentru pachete de rețea din partea superioară a listei de reguli pentru pachete de rețea.

Fiecare regulă pentru pachete de rețea creată manual este adăugată la sfârșitul listei de reguli pentru pachete de rețea și are prioritatea cea mai mică.

Componenta Firewall execută regulile în ordinea în care acestea apar în lista de reguli pentru pachete de rețea, de sus în jos. În funcție de fiecare regulă pentru pachete de rețea procesată care se aplică unei anumite conexiuni de rețea, componenta Firewall fie permite, fie blochează accesul la adresa și la portul specificate în setările conexiunii de rețea respective.

#### Pentru <sup>a</sup> schimba prioritatea regulii pentru pachete de rețea:

- 1. Deschide [fereastra](#page-42-0) cu setările aplicației.
- 2. În partea stângă a ferestrei, în secțiunea **Protecție antivirus**, selectează subsecțiunea **Firewall**.

În partea dreaptă a ferestrei se afișează setările componentei Firewall.

3. Fă clic pe butonul Reguli pachet rețea.

Fereastra Firewall se deschide în fila Reguli pachet rețea.

- 4. În listă, selectează regula pentru pachete de rețea a cărei prioritate dorești să o schimbi.
- 5. Utilizează butoanele **Mutare sus** și **Mutare jos** pentru a muta regula de rețea în poziția dorită din lista de reguli pentru pachete de rețea.
- 6. Fă clic pe **OK**.
- 7. Pentru a salva modificările, fă clic pe butonul Salvare.

#### Administrarea regulilor de retea ale aplicatiei

În mod implicit, Kaspersky Endpoint Security grupează toate aplicațiile instalate pe computer după numele distribuitorului software-ului ale căror fisiere sau activități de rețea le monitorizează. Grupurile de aplicații sunt, la rândul lor, clasificate în grupuri de [încredere](javascript:void(0)) a. Toate aplicațiile și grupurile de aplicații moștenesc proprietățile de la grupul lor părinte: reguli de control aplicații, reguli de rețea pentru aplicație și prioritatea în execuție.

În mod implicit, componenta Firewall aplică regulile de rețea pentru un grup de aplicații atunci când filtrează activitățile de rețea ale tuturor aplicațiilor din cadrul grupului, în mod asemănător [componentei](#page-128-0) Control drepturi aplicații. Regulile de rețea pentru grupurile de aplicații definesc drepturile aplicațiilor din cadrul grupului de a accesa diferite conexiuni de rețea.

În mod implicit, Firewall creează un set de reguli de rețea pentru fiecare grup de aplicații care este detectat de Kaspersky Endpoint Security pe computer. Poți modifica acțiunea Firewallului care este aplicată regulilor de rețea ale grupului de aplicații create în mod implicit. Nu poți edita, elimina, dezactiva sau modifica prioritatea regulilor de rețea pentru grupurile de aplicații care sunt create în mod implicit.

De asemenea, poți crea o regulă de rețea pentru o aplicație individuală. Această regulă va avea o prioritate mai mare decât regula de rețea pentru grupul căreia îi aparține aplicația.

Poți executa următoarele acțiuni atunci când gestionezi regulile de rețea ale aplicațiilor:

Creează o regulă de rețea nouă.

Poți crea o regulă de rețea nouă conform căreia componenta Firewall trebuie să reglementeze activitatea de rețea a aplicației sau a aplicațiilor care aparțin grupului de aplicații selectat.

Activează sau dezactivează o regulă de rețea.

Toate regulile de rețea sunt adăugate în lista de reguli de rețea pentru aplicații cu starea Activată. Dacă o regulă de rețea este activată, Firewall aplică această regulă.

Poți dezactiva o regulă de rețea care a fost creată manual. Dacă o regulă de rețea este dezactivată, Firewall nu aplică temporar această regulă.

Modică setările unei reguli de rețea.

După ce creezi o regulă de rețea nouă, poți reveni oricând la setările sale și le poți modifica după cum este nevoie.

Modică acțiunea componentei Firewall pentru o regulă de rețea.

În lista de reguli de rețea, poți edita acțiunea pe care componenta Firewall o aplică pentru regula de rețea la detectarea activității de rețea a acestei aplicații sau a acestui grup de aplicații.

· Modifică prioritatea unei reguli de rețea.

Poți mări sau scădea prioritatea unei reguli de rețea particularizate.

· Sterge o regulă de rețea.

Poți șterge o regulă de rețea particularizată pentru o aplicație pentru a opri componenta Firewall să mai aplice această regulă de rețea pentru aplicația selectată sau pentru grupul de aplicații selectat la detectarea activității de rețea și pentru a opri apariția acestei reguli în lista de reguli de rețea pentru aplicație.

#### Crearea și editarea unei reguli de rețea pentru o aplicație

Pentru <sup>a</sup> crea sau <sup>a</sup> edita <sup>o</sup> regulă de rețea pentru un grup de aplicații:

#### 1. Deschide [fereastra](#page-42-0) cu setările aplicației.

- 2. În partea stângă a ferestrei, în secțiunea **Protecție antivirus**, selectează subsecțiunea **Firewall**.
- 3. Fă clic pe butonul Reguli de rețea ale aplicației.

Fereastra Firewall se deschide în fila Reguli de control al aplicațiilor.

- 4. În lista de aplicații, selectează aplicația sau grupul de aplicații pentru care dorești să creezi sau să editezi o regulă de rețea. **Firewall** se deschide în fila **Reguli de control al aplicațiilor**.<br>aplicații, selectează aplicația sau grupul de aplicații pentru care dorești să creezi sau să edi<sup>.</sup><br>rețea.<br>apta pentru a afișa meniul contextual și select
- 5. Fă clic dreapta pentru a afișa meniul contextual și selectează Reguli de aplicații sau Reguli de grup, în funcție de ce anume trebuie să faci.

Această acțiune deschide fereastra Reguli de control al aplicațiilor sau Reguli pentru control grup de . aplicații

- 6. În fereastra care se deschide, selectează fila **Reguli rețea**.
- 7. Efectuează una dintre următoarele acțiuni:
	- Pentru a crea o regulă de rețea nouă, fă clic pe butonul **Adăugare**.
	- Pentru a edita o regulă de rețea, selectează regula în lista de reguli de rețea și fă clic pe butonul **Editare**.

Se deschide fereastra Regulă de rețea.

- 8. În lista verticală **Acțiune**, selectează acțiunea de efectuat de componenta Firewall la detectarea acestui tip de activitate de rețea:
	- Permitere
	- Blocare

9. În câmpul **Nume**, specifică numele [serviciului](javascript:void(0)) de rețea® într-unul dintre următoarele moduri:

Fă clic pe pictograma  $\odot$  din dreapta câmpului **Nume** și selectează numele serviciului de rețea din lista verticală.

Elementele din lista verticală includ servicii de rețea care definesc conexiunile de rețea utilizate cel mai frecvent.

Introdu manual numele serviciului de rețea în câmpul Nume.

10. Specifică protocolul pentru transfer de date:

- a. Bifează caseta de selectare Protocol.
- b. În lista verticală, selectează tipul de protocol pentru care să fie monitorizată activitatea de rețea.

Componenta Firewall monitorizează conexiunile care utilizează protocoalele TCP, UDP, ICMP, ICMPv6, IGMP și GRE.

Dacă selectezi un serviciu de rețea din lista verticală **Nume**, caseta de selectare **Protocol** este bifată automat, iar lista verticală de lângă caseta de selectare conține tipul de protocol care corespunde serviciului de rețea selectat. Caseta de selectare Protocol este debifată în mod implicit.

11. În lista verticală **Direcție**, selectează direcția activității de rețea monitorizate.

Componenta Firewall monitorizează conexiunile de rețea care au următoarele direcții:

- . Intrare
- . Intrare/Ieșire
- . Leșire
- 12. Dacă se selectează protocolul ICMP sau ICMPv6, poți specifica tipul și codul de pachet ICMP:
	- a. Bifează caseta de selectare Tip ICMP și selectează tipul de pachet ICMP din lista verticală.
	- b. Bifează caseta de selectare **Cod ICMP** și selectează codul de pachet ICMP din lista verticală.
- 13. Dacă se selectează tipul de protocol TCP sau UDP, poți specifica numerele de port, delimitate prin virgulă, pentru computerul local și computerul la distanță între care urmează să fie monitorizată conexiunea:
	- a. Introdu porturile computerului la distanță în câmpul Porturi la distanță.
	- b. Introdu porturile computerului local în câmpul Porturi locale.
- 14. Specifică adresele de rețea ale computerelor la distanță care pot trimite și/sau primi pachete de rețea. Pentru aceasta, selectează una dintre următoarele valori în lista verticală Adrese la distanță:
	- Orice adresă. Regula de rețea controlează pachetele de rețea trimite și/sau primite de computere la distanță cu orice adresă IP.
	- Adrese subrețea. Regula de rețea controlează pachetele de rețea trimite și/sau primite de computere la distanță cu adrese IP asociate cu tipul de rețea selectat: **Rețele de încredere, Rețele locale** sau **Rețele** . publice
	- Adrese din listă. Regula de rețea controlează pachetele de rețea trimite și/sau primite de computere la distanță cu adrese IP care pot fi specificate în lista de mai jos, folosind butoanele **Adăugare, Editare** și . Ștergere
- 15. Specifică adresele de rețea ale computerelor pe care este instalat Kaspersky Endpoint Security și care pot trimite și/sau primi pachete de rețea. Pentru aceasta, selectează una dintre următoarele valori în lista verticală : Adrese locale
	- Orice adresă. Regula de rețea controlează pachetele de rețea trimite și/sau primite de computere pe care este instalat Kaspersky Endpoint Security și care au orice adresă IP.
	- Adrese din listă. Regula de rețea controlează pachetele de rețea trimite și/sau primite de computere pe care este instalat Kaspersky Endpoint Security și ale căror adrese IP pot fi specificate în lista de mai jos, folosind butoanele Adăugare, Editare și Ștergere.

Uneori o adresă locală nu poate fi obținută pentru aplicațiile care lucrează cu pachete de rețea. Dacă așa stau lucrurile, valoarea din setarea Adrese locale este ignorată.

- 16. Dacă dorești ca acțiunile regulii de rețea să fie reflectate în <u>raport</u>, bifează caseta de selectare **Înregistrare** . evenimente în jurnal
- 17. În fereastra **Regulă de rețea**, fă clic pe **OK**.

Dacă ai creat o regulă de rețea nouă, aceasta se afișează în fila Reguli rețea.

18. Fă clic pe **OK** în fereastra **Reguli pentru control grup de aplicații** dacă regula este destinată unui grup de aplicații sau în fereastra **Reguli de control al aplicațiilor** dacă regula este destinată unei aplicații.

- 19. În fereastra **Firewall**, fă clic pe **OK**.
- 20. Pentru a salva modificările, fă clic pe butonul Salvare.

## Activarea și dezactivarea unei reguli de rețea pentru o aplicație

Pentru <sup>a</sup> activa sau <sup>a</sup> dezactiva <sup>o</sup> regulă de rețea pentru <sup>o</sup> aplicație:

- 1. Deschide [fereastra](#page-42-0) cu setările aplicației.
- 2. În partea stângă a ferestrei, în secțiunea **Protecție antivirus**, selectează subsecțiunea **Firewall**. În partea dreaptă a ferestrei se afișează setările componentei Firewall.
- 3. Fă clic pe butonul Reguli de rețea ale aplicației. Fereastra Firewall se deschide în fila Reguli de control al aplicațiilor.
- 4. În listă, selectează aplicația sau grupul de aplicații pentru care dorești să activezi sau să dezactivezi o regulă de rețea. Firewall se deschide în fila **Reguli de control al aplicațiilor**.<br>ectează aplicația sau grupul de aplicații pentru care dorești să activezi sau să dezactivezi c<br>apta pentru a afișa meniul contextual și selectează **Reguli d**
- 5. Fă clic dreapta pentru a afișa meniul contextual și selectează Reguli de aplicații sau Reguli de grup, în funcție de ce anume trebuie să faci.

Această acțiune deschide fereastra Reguli de control al aplicațiilor sau Reguli pentru control grup de . aplicații

- 6. În fereastra care se deschide, selectează fila **Reguli rețea**.
- 7. În lista de reguli de rețea pentru un grup de aplicații, selectează regula de rețea relevantă.
- 8. Efectuează una dintre următoarele actiuni:
	- Dacă dorești să activezi regula, bifează caseta de selectare de lângă numele regulii de rețea.
	- Dacă dorești să dezactivezi regula, debifează caseta de selectare de lângă numele regulii de rețea.

Nu poți dezactiva o regulă de rețea pentru un grup de aplicații care este creată de Firewall în mod implicit.

- 9. Fă clic pe **OK** în fereastra **Reguli pentru control grup de aplicații** dacă regula este destinată unui grup de aplicații sau în fereastra Reguli de control al aplicațiilor dacă regula este destinată unei aplicații.
- 10. În fereastra **Firewall**, fă clic pe **OK**.
- 11. Pentru a salva modificările, fă clic pe butonul **Salvare**.

Modificarea actiunii Firewall pentru o regulă de retea pentru o aplicatie

Poți modifica acțiunea pe care componenta Firewall o aplică tuturor regulilor de rețea pentru o aplicație sau un grup de aplicații care au fost create în mod implicit și poți modifica acțiunea pe care componenta Firewall o aplică pentru o regulă de rețea individuală particularizată pentru o aplicație sau un grup de aplicații.

Pentru a modifica acțiunea componentei Firewall pentru toate regulile de rețea pentru o aplicație sau un grup de aplicații:

- 1. Deschide [fereastra](#page-42-0) cu setările aplicației.
- 2. În partea stângă a ferestrei, în secțiunea **Protecție antivirus**, selectează subsecțiunea **Firewall**. În partea dreaptă a ferestrei se afișează setările componentei Firewall.
- 3. Fă clic pe butonul Reguli de rețea ale aplicației.

Fereastra Firewall se deschide în fila Reguli de control al aplicațiilor.

- 4. Dacă dorești să modifici acțiunea aplicată de componenta Firewall tuturor regulilor de rețea care sunt create în mod implicit, selectează o aplicație sau un grup de aplicații în listă. Regulile de rețea create manual rămân nemodificate. Fereastra **Firewall** se deschide în fila **Reguli de control al aplicațiilor**.<br>4. Dacă dorești să modifici acțiunea aplicată de componenta Firewall tuturor regulilor de rețea care sunt crea<br>5. În coloana in aplicație sau un
- - Moștenire
	- Permitere
	- Blocare
- 6. Fă clic pe **OK**.
- 7. Pentru a salva modificările, fă clic pe butonul Salvare.

Pentru a modifica răspunsul componentei Firewall pentru o regulă de rețea pentru o aplicație sau un grup de aplicații:

- 1. Deschide [fereastra](#page-42-0) cu setările aplicației.
- 2. În partea stângă a ferestrei, în secțiunea Protecție antivirus, selectează Firewall.

În partea dreaptă a ferestrei se afișează setările componentei Firewall.

3. Fă clic pe butonul Reguli de rețea ale aplicației.

Fereastra Firewall se deschide în fila Reguli de control al aplicațiilor.

- 4. În listă, selectează aplicația sau grupul de aplicații pentru care dorești să modifici acțiunea pentru o regulă de rețea. Fereastra **Firewall** se deschide în fila **Reguli de control al aplicațiilor**.<br>4. În listă, selectează aplicația sau grupul de aplicații pentru care dorești să modifici acțiunea pentru o regulă de<br>19. Fă clic dreapta pentru
- de ce anume trebuie să faci.

Această acțiune deschide fereastra Reguli de control al aplicațiilor sau Reguli pentru control grup de . aplicații

- 6. În fereastra care se deschide, selectează fila **Reguli rețea**.
- 7. Selectează regula de rețea pentru care dorești să modifici acțiunea componentei Firewall.
- 8. În coloana **Permisiune**, fă clic dreapta pentru a afișa meniul contextual și selectează acțiunea pe care dorești so atribui:
	- Permitere
	- Blocare
	- Înregistrare evenimente în jurnal
- 9. Fă clic pe **OK** în fereastra **Reguli pentru control grup de aplicații** dacă regula este destinată unui grup de aplicații sau în fereastra Reguli de control al aplicațiilor dacă regula este destinată unei aplicații.
- 10. În fereastra **Firewall**, fă clic pe **OK**.
- 11. Pentru a salva modificările, fă clic pe butonul **Salvare**.

# Modificarea priorității unei reguli de rețea pentru o aplicație

Prioritatea unei reguli de rețea este determinată de poziția sa în lista de reguli de rețea. Firewall execută regulile în ordinea în care ele apar în lista de reguli de retea, de sus în jos. Potrivit fiecărei reguli de retea procesate care se aplică unei anumite conexiuni de rețea, Firewall permite sau blochează accesul de rețea către adresa și portul indicate în setările acestei conexiuni de rețea.

Regulile de rețea create manual au o prioritate mai mare decât regulile de rețea implicite.

Nu poți modica prioritatea regulilor de rețea pentru grupurile de aplicații care sunt create în mod implicit.

Pentru a modifica prioritatea unei reguli de retea:

- 1. Deschide [fereastra](#page-42-0) cu setările aplicației.
- 2. În partea stângă a ferestrei, în secțiunea **Protecție antivirus**, selectează subsecțiunea **Firewall**.

În partea dreaptă a ferestrei se afișează setările componentei Firewall.

3. Fă clic pe butonul Reguli de rețea ale aplicației.

Fereastra Firewall se deschide în fila Reguli de control al aplicatiilor.

- 4. În lista de aplicații, selectează aplicația sau grupul de aplicații pentru care dorești să modifici prioritatea pentru o regulă de rețea. Firewall se deschide în fila **Reguli de control al aplicațiilor**.<br>aplicații, selectează aplicația sau grupul de aplicații pentru care dorești să modifici prioritat<br>rețea.<br>apta pentru a afișa meniul contextual și selectează
- 5. Fă clic dreapta pentru a afișa meniul contextual și selectează Reguli de aplicații sau Reguli de grup, în funcție de ce anume trebuie să faci.

Această acțiune deschide fereastra **Reguli de control al aplicațiilor** sau **Reguli pentru control grup de** . aplicații

- 6. În fereastra care se deschide, selectează fila **Reguli rețea**.
- 7. Selectează regula de rețea a cărei prioritate dorești să o modifici.
- 8. Utilizează butoanele Mutare sus și Mutare jos pentru a muta regula de rețea în poziția dorită din lista de reguli de retea.
- 9. Fă clic pe **OK** în fereastra **Reguli pentru control grup de aplicații** dacă regula este destinată unui grup de aplicații sau în fereastra **Reguli de control al aplicațiilor** dacă regula este destinată unei aplicații.
- 10. În fereastra **Firewall**, fă clic pe **OK**.
- 11. Pentru a salva modificările, fă clic pe butonul Salvare.

### Monitor rețea

Această secțiune conține informații despre componenta Monitor rețea și instrucțiuni despre cum să o porniți.

## Despre Monitor rețea

Monitor rețea este un instrument destinat vizualizării în timp real a informațiilor despre activitatea de rețea a computerului unui utilizator.

## Pornirea instrumentului Monitor rețea

Pentru <sup>a</sup> porni instrumentul Monitor rețea:

- 1. Deschide fereastra [principală](#page-41-0) a aplicației.
- 2. Selectează fila Protecție și control.
- 3. Fă clic pe secțiunea Protecție.

Se deschide secțiunea Protecție.

- 4. Fă clic dreapta pe linia Firewall pentru a deschide meniul contextul al operațiunilor Firewall.
- 5. În meniul contextual, selectează **Monitorizare rețea**.

Se deschide fereastra **Monitorizare rețea**. Informațiile despre activitatea de rețea a computerului sunt afișate în cele patru file ale acestei ferestre:

- Fila Activitate rețea afișează toate conexiunile de rețea active în prezent pe computer. Se afișează atât conexiunile de rețea la ieșire, cât și cele la intrare.
- Fila Porturi deschise listează toate porturile de rețea deschise ale computerului.
- Fila Trafic de rețea afișează volumul de trafic de rețea la intrare și la ieșire între computerul utilizatorului și celelalte computere din rețeaua la care utilizatorul este conectat în prezent.
- Fila Computere blocate listează adresele IP ale computerelor la distanță a căror activitate de rețea a fost blocată de componenta Blocare atacuri de rețea după detectarea încercărilor de atacuri de rețea inițiate de la aceste adrese IP.

## Blocare atacuri de rețea

Această secțiune conține informații despre componenta Blocare atacuri de rețea și instrucțiuni despre configurarea setărilor pentru această componentă.

### Despre componenta Blocare atacuri de rețea

Componenta Blocare atacuri de rețea scanează traficul de rețea de la intrare, căutând activitate tipică atacurilor de rețea. Atunci când este detectată o încercare de atac de rețea care are drept țintă calculatorul tău, Kaspersky Endpoint Security blochează activitatea de retea de la computerul agresor. Pe ecran ți se afișează o notificare privind atacul de rețea încercat, care conține informații despre computerul agresor.

Traficul de rețea de la computerul agresor este blocat pentru o oră. Poți edita setările pentru blocarea unui computer agresor.

Descrierile tipurilor de atacuri de rețea cunoscute în prezent și ale modurilor de combatere sunt furnizate în bazele de date Kaspersky Endpoint Security. Lista de atacuri de rețea pe care le detectează componenta Blocare atacuri de rețea este actualizată în cursul [actualizărilor](#page-236-0) bazelor de date și modulelor aplicației.

#### Activarea și dezactivarea Blocare atacuri de rețea

Componenta Blocare atacuri de rețea este activată în mod implicit, funcționând în modul optim. Dacă este necesar, poți dezactiva componenta Blocare atacuri de rețea.

Această componentă poate fi activată sau dezactivată în două moduri:

- În fila **Protecție și control** din <u>fereastra [principală](#page-41-0) a aplicației</u>
- Din [fereastra](#page-42-0) cu setările aplicației

Pentru <sup>a</sup> activa sau <sup>a</sup> dezactiva componenta Blocare atacuri de rețea, efectuează următoarele acțiuni în la Protecție și control <sup>a</sup> ferestrei principale <sup>a</sup> aplicației:

- 1. Deschide fereastra principală a aplicației.
- 2. Selectează fila Protecție și control.
- 3. Fă clic pe secțiunea Protecție.

Se deschide secțiunea Protecție.

- 4. Fă clic dreapta pe linia **Blocare atacuri de rețea** pentru a afișa meniul contextual al acțiunilor componentei Blocare atacuri de rețea.
- 5. Efectuează una dintre următoarele acțiuni:
	- Pentru a activa componenta Blocare atacuri de rețea, selectează Pornire în meniul contextual.

Pictograma de stare a componentei, **e**, care se afișează în stânga liniei **Blocare atacuri de rețea**, se transformă în pictograma  $\bullet$ .

Pentru a dezactiva componenta Blocare atacuri de rețea, selectează Oprire în meniul contextual.
Pictograma de stare a componentei, **e**, care se afișează în stânga liniei **Blocare atacuri de rețea**, se transformă în pictograma .

Pentru <sup>a</sup> activa sau <sup>a</sup> dezactiva componenta Blocare atacuri de rețea în fereastra principală <sup>a</sup> aplicației:

1. Deschide [fereastra](#page-42-0) cu setările aplicației.

2. În partea stângă a ferestrei, în secțiunea **Protecție antivirus**, selectează subsecțiunea **Blocare atacuri de** . rețea

Setările componentei Blocare atacuri de retea se afisează în partea dreaptă a ferestrei.

- 3. Efectuează următoarele acțiuni:
	- Pentru a activa componenta Blocare atacuri de rețea, bifează caseta de selectare Activare Blocare atacuri . de rețea
	- Pentru a dezactiva componenta Blocare atacuri de rețea, debifează caseta de selectare Activare Blocare . atacuri de rețea
- 4. Pentru a salva modificările, fă clic pe butonul Salvare.

### Setările componentei Blocare atacuri de rețea

Se pot efectua următoarele acțiuni pentru configurarea setărilor componentei Blocare atacuri de rețea:

- · Configurarea setărilor folosite la blocarea unui computer atacator.
- Generarea unei liste de adrese pentru excluderi de la blocare.

### Editarea setărilor folosite la blocarea unui computer atacator

Pentru <sup>a</sup> edita setările pentru blocarea unui computer agresor:

1. Deschide [fereastra](#page-42-0) cu setările aplicației.

#### 2. În partea stângă a ferestrei, în secțiunea **Protecție antivirus**, selectează subsecțiunea **Blocare atacuri de** . rețea

Setările componentei Blocare atacuri de retea se afisează în partea dreaptă a ferestrei.

#### 3. Bifează caseta de selectare Ad**ăugare computer agresor la lista de computere blocate pentru**.

Dacă această casetă de selectare este bifată, la detectarea unei încercări de atac de rețea, componenta Blocare atacuri de rețea blochează traficul de rețea dinspre computerul agresor o perioadă de timp egală cu cea specificată de tine. Acest lucru protejează automat computerul împotriva posibilelor viitoare atacuri de rețea inițiate de la aceeași adresă.

Dacă această casetă de selectare este debifată, la detectarea unei încercări de atac de rețea, componenta Blocare atacuri de rețea nu activează protecția automată împotriva posibilelor viitoare atacuri de rețea inițiate de la aceeași adresă.

4. În câmpul de lângă caseta de selectare **Adăugare computer agresor la lista de computere blocate pentru** poți schimba perioada de timp în decursul căreia computerul agresor să fie blocat.

5. Pentru a salva modificările, fă clic pe butonul Salvare.

# Configurarea adreselor de excluderi de la blocare

Pentru a configura adresele de excluderi de la blocare:

- 1. Deschide [fereastra](#page-42-0) cu setările aplicației.
- 2. În partea stângă a ferestrei, în secțiunea **Protecție antivirus**, selectează subsecțiunea **Blocare atacuri de** . rețea

Setările componentei Blocare atacuri de rețea se afișează în partea dreaptă a ferestrei.

3. Fă clic pe butonul Excluderi.

Se deschide fereastra Excluderi.

- 4. Efectuează una dintre următoarele acțiuni:
	- Dacă dorești să creezi o adresă IP nouă, fă clic pe butonul Adăugare.
	- Dacă dorești să editezi o adresă IP adăugată anterior, selecteaz-o în lista de adrese și apasă pe butonul . Editare

Apare fereastra Adresă IP.

- 5. Introdu adresa IP a computerului de la care nu trebuie blocate atacurile de rețea.
- 6. În fereastra **Adresă IP**, fă clic pe **OK**.
- 7. În fereastra **Excluderi**, fă clic pe **OK**.
- 8. Pentru a salva modificările, fă clic pe butonul Salvare.

## Prevenire atac BadUSB

Această secțiune conține informații despre componenta Prevenire atac BadUSB.

### Despre Prevenire atac BadUSB

Unii viruși modifică firmware-ul dispozitivelor USB pentru a păcăli sistemul de operare să detecteze dispozitivul USB ca tastatură.

Componenta Prevenire atac BadUSB împiedică dispozitivele USB infectate care emulează o tastatură să se conecteze la computer.

Atunci când un dispozitiv USB este conectat la computer și este identificat de aplicație drept tastatură, aplicația solicită utilizatorului să introducă un cod numeric generat de aplicație de la tastatură, folosind tastatura virtuală (dacă este disponibilă). Această procedură este cunoscută sub numele de autorizare a tastaturii. Aplicația permite utilizarea unei tastaturi autorizate și blochează o tastatură care nu a fost autorizată.

Componenta Prevenire atac BadUSB rulează în fundal imediat ce această componentă este instalată. Dacă aplicația nu se supune unei politici a Kaspersky Security Center, poți activa sau dezactiva componenta Prevenire atac BadUSB punând în pauză temporar și reluând protecția și controlul [computerului.](#page-53-0)

### Instalarea componentei Prevenire atac BadUSB

Dacă ai selectat instalare de bază sau [standard](#page-19-0) în cursul instalării Kaspersky Endpoint Security, componenta Prevenire atac BadUSB nu este disponibilă. Pentru a o instala, trebuie să modifici setul de componente ale aplicației.

Pentru <sup>a</sup> instala componenta BadUSB Attack Prevention:

1. În meniul Start, selectează Apl**icații > Kaspersky Endpoint Security 10 for Windows >Modificare, reparare** . sau eliminare

Expertul de instalare pornește.

2. În fereastra **Modificare, reparare sau eliminare aplicație** a expertului de instalare a aplicației, fă clic pe butonul Modificare.

Aceasta deschide fereastra Instalare particularizată din Expertul de instalare a aplicației.

- 3. În meniul contextual al pictogramei de lângă numele componentei **Prevenire atac BadUSB**, selectează opțiunea . Caracteristica se va instala pe unitatea de hard disk locală
- 4. Fă clic pe butonul Următorul.
- 5. Urmează instrucțiunile din Expertul de instalare.

### Activarea și dezactivarea componentei Prevenire atac BadUSB

Pentru <sup>a</sup> activa sau <sup>a</sup> dezactiva componenta Prevenire atac BadUSB:

- 1. Deschide [fereastra](#page-42-0) cu setările aplicației.
- 2. În partea stângă a ferestrei, în secțiunea **Protecție antivirus**, selectează subsecțiunea **Prevenire atac BadUSB**. Setările componentei Prevenire atac BadUSB se afisează în partea dreaptă a ferestrei.
- 3. Efectuează una dintre următoarele acțiuni:
	- Pentru a activa componenta Prevenire atac BadUSB, bifează caseta de selectare Activare Prevenire atac . BadUSB
	- Pentru a dezactiva componenta Prevenire atac BadUSB, debifează caseta de selctare Activare Prevenire . atac BadUSB

4. Pentru a salva modificările, fă clic pe butonul Salvare.

#### Permiterea sau interzicerea utilizării tastaturii virtuale pentru autorizare

Tastatura virtuală trebuie folosită numai pentru autorizarea dispozitivelor USB care nu acceptă introducerea caracterelor aleatorii (de exemplu, scanere de coduri de bare). Nu se recomandă folosirea tastaturii virtuale pentru autorizarea dispozitivelor USB necunoscute.

Pentru <sup>a</sup> permite sau <sup>a</sup> interzice utilizarea tastaturii virtuale pentru autorizare:

- 1. Deschide [fereastra](#page-42-0) cu setările aplicației.
- 2. În partea stângă a ferestrei, în secțiunea **Protecție antivirus**, selectează subsecțiunea **Prevenire atac BadUSB**. Setările componentei sunt afișate în partea dreaptă a ferestrei.
- 3. Efectuează una dintre următoarele acțiuni:
	- Bifează caseta de selectare Interzicere utilizare tastatură vizuală pentru autorizare pentru a bloca utilizarea tastaturii vizuale pentru autorizare.
	- Debifează caseta de selectare **Interzicere utilizare tastatură vizuală pentru autorizare** pentru a permite utilizarea tastaturii vizuale pentru autorizare.
- 4. Pentru a salva modificările, fă clic pe butonul Salvare.

#### Autorizarea tastaturii

Dispozitivele USB identificate de sistemul de operare drept tastaturi și conectate la computer înainte de instalarea componentei Prevenire atac BadUSB sunt considerate a fi autorizate după instalarea componentei.

Aplicația solicită autorizarea dispozitivului USB conectat care a fost identificat de către sistemul de operare drept tastatură numai dacă este activată solicitarea autorizării pentru tastatura USB. Utilizatorul nu poate folosi o tastatură neautorizată până când aceasta nu este autorizată.

Dacă este dezactivată solicitarea autorizării pentru tastatura USB, utilizatorul poate folosi toate tastaturile conectate. Imediat după ce este activată solicitarea autorizării pentru tastatura USB, aplicația solicită autorizarea tuturor tastaturilor neautorizate care sunt conectate.

#### Pentru a autoriza o tastatură:

1. Dacă este activată autorizarea pentru tastatura USB, conectează tastatura la un port USB.

Se deschide fereastra **<Nume tastatură> autorizare tastatură** cu detaliile tastaturii conectate și un cod numeric pentru autorizarea sa.

- 2. Introdu codul numeric generat aleatoriu în fereastra de autorizare de la tastatura conectată sau de la tastatura virtuală (dacă este disponibilă).
- 3. Fă clic pe OK.

Dacă a fost introdus corect codul, aplicatia salvează parametrii de identificare – VID/PID pentru tastatură și numărul portului la care a fost conectată – în lista de tastaturi autorizate. Autorizarea nu trebuie repetată atunci când tastatura este reconectată sau după repornirea sistemului de operare.

Atunci când tastatura autorizată este conectată la un alt port USB al computerului, aplicația afișează din nou o solicitare de autorizare a acestei tastaturi.

Dacă a fost introdus incorect codul numeric, aplicația generează un cod nou. Sunt disponibile trei încercări pentru introducerea codului numeric. Dacă este introdus în mod incorect codul numeric de trei ori la rând sau dacă fereastra **<Nume tastatură> autorizare tastatură** este închisă, aplicația blochează introducerea de la această tastatură. Atunci când tastatura este reconectată sau după ce sistemul de operare este repornit, aplicația solicită utilizatorului să efectueze din nou autorizarea tastaturii.

# Componenta Control pornire aplicații

Această secțiune conține informații despre componenta Control pornire aplicații și instrucțiuni despre configurarea setărilor pentru această componentă.

## Despre componenta Control pornire aplicații

Componenta Control pornire aplicații monitorizează încercărilor utilizatorului de a porni aplicații și reglementează pornirea aplicațiilor folosind regulile pentru Control la pornirea [aplicației](#page-115-0).

Pornirea aplicațiilor ale căror setări nu corespund niciuneia dintre regulile pentru Control la pornirea aplicației este [reglementată](#page-124-0) de modul de funcționare selectat pentru componentă. În mod implicit este selectat modul Listă neagră. Acest mod permite tuturor utilizatorilor să pornească toate aplicațiile.

Toate încercările utilizatorului de a porni aplicații sunt înregistrate în [rapoarte.](#page-268-0)

### Activarea și dezactivarea componentei Control pornire aplicații

Deși componenta Control pornire aplicații este dezactivată în mod prestabilit, o puteți activa dacă este necesar.

Această componentă poate fi activată sau dezactivată în două moduri:

- În fila **Protecție și control** din <u>fereastra [principală](#page-41-0) a aplicației</u>
- Din [fereastra](#page-42-0) cu setările aplicației

Pentru a activa sau a dezactiva componenta Control pornire aplicații în fila Protecție și control din fereastra principală <sup>a</sup> aplicației:

- 1. Deschide fereastra principală a aplicației.
- 2. Selectează fila Protecție și control.
- 3. Fă clic pe secțiunea Control endpoint.

Se deschide secțiunea Control endpoint.

4. Fă clic dreapta pentru a afișa meniul contextual al liniei cu informații despre componenta Control pornire aplicații.

Se deschide un meniu pentru selectarea de acțiuni de efectuat asupra componentei.

- 5. Efectuează una dintre următoarele acțiuni:
	- Pentru a activa componenta Control pornire aplicații, selectează Pornire în meniu.

Pictograma de stare a componentei **e**, care se afișează în stânga liniei **Control pornire aplicații**, se transformă în pictograma  $\bullet$ .

Pentru a dezactiva componenta Control pornire aplicații, selectează Oprire în meniu.

Pictograma de stare a componentei **e**, care se afișează în stânga liniei **Control pornire aplicații**, se transformă în pictograma .

Pentru <sup>a</sup> activa sau <sup>a</sup> dezactiva componenta Control pornire aplicații din fereastra cu setările aplicației:

1. Deschide [fereastra](#page-42-0) cu setările aplicației.

2. În partea stângă a ferestrei, în secțiunea **Control endpoint**, selectează subsecțiunea **Control pornire aplicații**. În partea dreaptă a ferestrei se afisează setările componentei Control pornire aplicatii.

3. Efectuează una dintre următoarele acțiuni:

- Pentru a activa componenta Control pornire aplicații, bifează caseta de selectare **Activare Control pornire** . aplicații
- Pentru a dezactiva componenta Control pornire aplicații, debifează caseta de selectare **Activare Control** . pornire aplicații
- 4. Pentru a salva modificările, fă clic pe butonul Salvare.

# Limitările funcționalității Control pornire aplicații

Funcționalitatea componentei Control pornire aplicații este limitată în următoarele cazuri:

Atunci când se face upgrade versiunii aplicației, importul setărilor componentei Control pornire aplicații nu este acceptat.

Pentru a restaura funcționalitatea componentei Control pornire aplicații, trebuie să reconfigurezi setările componentei.

Dacă nu există o conexiune cu serverele KSN, Kaspersky Endpoint Security primește informații despre reputația aplicațiilor și a modulelor lor de la bazele de date locale. Dacă bazele de date locale nu conțin informații despre aplicație, aceasta nu va fi inclusă într-o categorie de grup de încredere.

Aplicațiile pot fi incluse într-o categorie diferită atunci când există o conexiune la serverele KSN, în comparație cu situația în care nu există o conexiune cu KSN.

- În baza de date Kaspersky Security Center pot fi stocate informații despre 150.000 de fișiere procesate. După atingerea acestui număr de înregistrări, nu vor mai procesate șiere noi. Pentru a relua operațiunile de inventariere, trebuie să ștergi șierele inventariate anterior în baza de date Kaspersky Security Center de pe computerul pe care este instalată aplicația Kaspersky Endpoint Security.
- Componenta nu controlează pornirea scripturilor, cu excepția cazurilor în care scriptul este trimis către interpretor prin linia de comandă.

Dacă pornirea unui interpretor este permisă de regulile pentru Control la pornirea aplicației, componenta nu va bloca un script pornit de la acest interpretor.

Componenta nu controlează pornirea scripturi de la interpretoare neacceptate de către Kaspersky Endpoint Security.

Kaspersky Endpoint Security acceptă următoarele interpretoare:

- Java
- PowerShell

Sunt acceptate următoarele tipuri de interpretoare:

- { cCmdLineParser::itCmd, \_T("%ComSpec%") };
- { cCmdLineParser::itReg, \_T("%SystemRoot%\\system32\\reg.exe") };
- { cCmdLineParser::itRegedit, \_T("%SystemRoot%\\system32\\regedit.exe") };
- { cCmdLineParser::itRegedit, \_T("%SystemRoot%\\regedit.exe") };
- { cCmdLineParser::itRegedit, \_T("%SystemRoot%\\system32\\regedt32.exe") };
- { cCmdLineParser::itCWScript, \_T("%SystemRoot%\\system32\\cscript.exe") };
- { cCmdLineParser::itCWScript, \_T("%SystemRoot%\\system32\\wscript.exe") };
- { cCmdLineParser::itMsiexec, \_T("%SystemRoot%\\system32\\msiexec.exe") };
- { cCmdLineParser::itMmc, \_T("%SystemRoot%\\system32\\mmc.exe") };
- { cCmdLineParser::itMshta, \_T("%SystemRoot%\\system32\\mshta.exe") };
- { cCmdLineParser::itRundll, \_T("%SystemRoot%\\system32\\rundll32.exe") };
- { cCmdLineParser::itMetro, \_T("%SystemRoot%\\system32\\wwahost.exe") };
- { cCmdLineParser::itCmd, \_T("%SystemRoot%\\syswow64\\cmd.exe") };
- { cCmdLineParser::itReg, \_T("%SystemRoot%\\syswow64\\reg.exe") };
- { cCmdLineParser::itRegedit, \_T("%SystemRoot%\\syswow64\\regedit.exe") };
- { cCmdLineParser::itRegedit, \_T("%SystemRoot%\\syswow64\\regedt32.exe") };
- { cCmdLineParser::itCWScript, \_T("%SystemRoot%\\syswow64\\cscript.exe") };
- { cCmdLineParser::itCWScript, \_T("%SystemRoot%\\syswow64\\wscript.exe") };
- { cCmdLineParser::itMsiexec, \_T("%SystemRoot%\\syswow64\\msiexec.exe") };
- { cCmdLineParser::itMmc, \_T("%SystemRoot%\\syswow64\\mmc.exe") };
- { cCmdLineParser::itMshta, \_T("%SystemRoot%\\syswow64\\mshta.exe") };
- { cCmdLineParser::itRundll, \_T("%SystemRoot%\\syswow64\\rundll32.exe") };
- { cCmdLineParser::itMetro, \_T("%SystemRoot%\\syswow64\\wwahost.exe") }.

## <span id="page-115-0"></span>Despre regulile componentei Control pornire aplicații

Kaspersky Endpoint Security controlează pornirea aplicațiilor de către utilizatori prin intermediul regulilor. O regulă Control la pornirea aplicației specifică condițiile de declanșare și acțiunea efectuată de componenta Control pornire aplicații atunci când regula este declanșată (permițând sau blocând pornirea aplicației de către utilizatori).

Condiții de declanșare a regulii

O condiție pentru declanșarea regulii are următoarea corespondență: "tip condiție - criteriu condiție - valoare condiție" (vezi figura de mai jos). Pe baza condițiilor de declanșare a regulii, Kaspersky Endpoint Security aplică (sau nu aplică) o regulă unei aplicații.

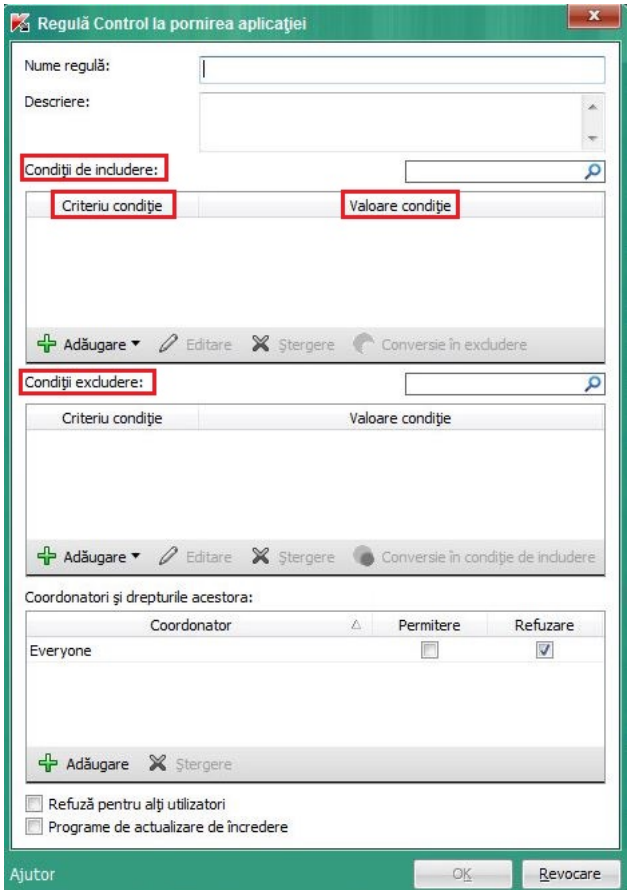

Regulă pentru Control la pornirea aplicației. Parametri condiție de declanșare a regulii

Regulile folosesc condiții de includere și de excludere:

- Condiții de includere. Kaspersky Endpoint Security aplică regula aplicației dacă aplicația corespunde cel puțin uneia dintre condițiile de includere.
- Condiții de excludere. Kaspersky Endpoint Security nu aplică regula aplicației dacă aplicația corespunde cel puțin uneia dintre condițiile de excludere și nu corespunde niciuneia dintre condițiile de includere.

Condițiile de declanșare a regulii sunt create folosind criterii. Următoarele criterii sunt folosite pentru a crea reguli în Kaspersky Endpoint Security:

- Calea către directorul care conține șierul executabil al aplicației sau calea către șierul executabil al aplicației.
- Metadate: nume șier executabil al aplicației, versiune șier executabil al aplicației, nume aplicație, versiune aplicație, vânzător aplicație.
- Codul hash al șierului executabil al aplicației.
- Certificat: emitent, coordonator, amprentă.
- Includerea aplicației într-o categorie KL.
- Locația șierului executabil al aplicației pe o unitate amovibilă.

Valoarea criteriului trebuie specificată pentru fiecare criteriu folosit în condiție. Dacă parametrii aplicației pornite corespund valorilor criteriilor specificate în condiția de includere, regula este declanșată. În acest caz, componenta Control pornire aplicații efectuează acțiunea prescrisă de regulă. Dacă parametrii aplicației pornite corespund valorilor criteriilor specificate în condiția de excludere, componenta Control pornire aplicații nu controlează pornirea aplicației.

#### Deciziile luate de componenta Control pornire aplicații atunci când o regulă este declanșată

Atunci când o regulă este declanșată, componenta Control pornire aplicații permite utilizatorilor sau grupurilor de utilizatori să pornească aplicații sau blochează pornirea conform regulii. Poți selecta utilizatori individuali sau grupuri de utilizatori cărora li se permite sau nu li se permite să pornească aplicații care declanșează o regulă.

Dacă o regulă nu specifică utilizatorii care au permisiunea să pornească aplicații care satisfac regula, atunci această regulă este denumită regulă de blocare.

Dacă o regulă care nu specifică niciun utilizator care nu are permisiunea de a porni aplicații care satisfac regula, atunci această regulă este denumită regulă de permitere.

Prioritatea pentru o regulă de blocare este mai mare decât prioritatea pentru o regulă de permitere. De exemplu, dacă o regulă de permitere pentru componenta Control pornire aplicații a fost specificată pentru un grup de utilizatori, iar o regulă de blocare pentru componenta Control pornire aplicații a fost specificată pentru un utilizator din acest grup de utilizatori, atunci pornirea aplicației de către respectivul utilizator va fi blocată.

#### Starea operațională a unei reguli

Regulile componentei Control pornire aplicații pot avea una dintre următoarele două valori de stare operațională:

• Activat.

Această stare operațională înseamnă că regula este activată.

Dezactivat.

Această stare înseamnă că regula este dezactivată.

#### Reguli implicite ale componentei Control pornire aplicații

În mod implicit, componenta Control pornire aplicații operează în modul Listă neagră. Această componentă permite tuturor utilizatorilor să pornească toate aplicațiile. Atunci când un utilizator încearcă să pornească o aplicație blocată de regulile Control la pornirea aplicației, Kaspersky Endpoint Security blochează pornirea aplicației (dacă este selectată acțiunea **Blocare**) sau salvează informații despre pornirea aplicației într-un raport (dacă este selectată acțiunea Notificare).

# Gestionarea regulilor componentei Control pornire aplicații

Poți executa următoarele acțiuni pentru regulile pentru Control la pornirea aplicației:

- Adăugare a unei reguli noi
- Creare sau modificare condiții pentru declanșarea unei reguli
- Editare a stării regulii

O regulă Control la pornirea aplicației poate fi activată (caseta de selectare de lângă regulă este bifată) sau dezactivată (caseta de selectare de lângă regulă este debifată). O regulă Control la pornirea aplicației este activată în mod implicit după ce estre creată.

• Stergere regulă

## Adăugarea și editarea unei reguli a componentei Control pornire aplicații

Pentru <sup>a</sup> adăuga sau <sup>a</sup> edita <sup>o</sup> regulă <sup>a</sup> componentei Control pornire aplicații:

- 1. Deschide [fereastra](#page-42-0) cu setările aplicației.
- 2. În partea stângă a ferestrei, în secțiunea **Control endpoint**, selectează subsecțiunea **Control pornire aplicații**. În partea dreaptă a ferestrei se afișează setările componentei Control pornire aplicații.
- 3. Selectează Activare Control pornire aplicații pentru ca setările componentei să poată fi editate.
- 4. Efectuează una dintre următoarele actiuni:
	- Pentru a adăuga o regulă, fă clic pe butonul Adăugare.
	- Dacă dorești să editezi o regulă existentă, selectează regula în lista de reguli și apasă pe butonul Editare.

Se deschide fereastra Regulă Control la pornirea aplicației.

- 5. Specifică sau editează setările pentru regulă:
	- a. În câmpul **Nume regulă**, introdu sau editează numele regulii.
	- b. În tabelul **Condiții de includere**, <u>[creează](#page-119-0)</u> sau editează lista de condiții de includere care declanșează o regulă făcând clic pe butoanele Adăugare, Editare, Ștergere și Conversie în excludere.
	- c. În tabelul **Condiții excludere**, creează sau editează lista de condiții de excludere care declanșează o regulă făcând clic pe butoanele Adăugare, Editare, Ștergere și Conversie în condiție de includere.

d. Dacă este necesar, poți schimba tipul de condiție de declanșare a regulii:

- Pentru a schimba tipul de condiție de la condiție de includere la condiție de excludere, selectează o condiție din tabelul Condiții de includere și fă clic pe butonul Conversie în excludere.
- Pentru a schimba tipul de condiție de la condiție de excludere la condiție de includere, selectează o condiție din tabelul Condiții excludere și fă clic pe butonul Conversie în condiție de includere.
- e. Compilează sau editează o listă de utilizatori și/sau grupuri de utilizatori care au permisiunea de a lansa aplicații care îndeplinesc condițiile de declanșare a regulii. Pentru aceasta, fă clic pe butonul **Adăugare** în tabelul Coordonatori și drepturile acestora.

Se deschide fereastra Microsoft Windows Selectare utilizatori și grupuri. Această fereastră permite selectarea utilizatorilor și/sau a grupurilor de utilizatori.

În mod implicit, la lista de utilizatori este adăugată valoarea **Oricine**. Regula se aplică tuturor utilizatorilor.

Dacă în tabel nu este specificat niciun utilizator, regula nu poate fi salvată.

f. În tabelul **Coordonatori și drepturile acestora**, bifează caseta de selectare **Permitere** sau **Blocare** de lângă utilizatorii și/sau grupurile de utilizatori pentru a determina dreptul lor de a porni aplicații.

Caseta de selectare bifată în mod implicit depinde de Mod de [funcționare](#page-124-0) pentru Control la pornirea aplicației.

g. Bifează caseta de selectare **Refuză pentru alți utilizatori** dacă dorești ca toți utilizatorii care nu apar în coloana **Coordonator** și care nu fac parte din grupul de utilizatori specificat în coloana **Coordonator** să nu poată porni aplicațiile care corespund condițiilor de declanșare a regulii.

Când caseta de selectare Refuză pentru alți utilizatori este debifată, Kaspersky Endpoint Security nu controlează pornirea aplicațiilor de către utilizatori care nu sunt specificați în tabelul Coordonatori și drepturile acestora și care nu aparțin grupului de utilizatori specificat în tabelul Coordonatori și . drepturile acestora

- h. Dacă dorești ca aplicația Kaspersky Endpoint Security să considere aplicațiile care corespund condițiilor de declanșare a regulii ca fiind programe de actualizare de încredere și să le permită pornirea altor aplicații pentru care nu sunt definite reguli pentru componenta Control pornire aplicații, bifează caseta de selectare . Programe de actualizare de încredere
- 6. Fă clic pe **OK**.
- <span id="page-119-0"></span>7. Pentru a salva modificările, fă clic pe butonul Salvare.

# Adăugarea unei condiții de declanșare pentru o regulă a componentei Control pornire aplicații

Pentru <sup>a</sup> adăuga <sup>o</sup> condiție nouă de declanșare pentru <sup>o</sup> regulă Control la pornirea aplicației:

- 1. Deschide [fereastra](#page-42-0) cu setările aplicației.
- 2. În partea stângă a ferestrei, în secțiunea **Control endpoint**, selectează subsecțiunea **Control pornire aplicații**. În partea dreaptă a ferestrei se afișează setările componentei Control pornire aplicații.
- 3. Selectează Activare Control pornire aplicații pentru ca setările componentei să poată fi editate.
- 4. Efectuează una dintre următoarele acțiuni:
	- Dacă dorești să creezi o regulă nouă și să adaugi la ea o condiție de declanșare, apasă pe butonul Adăugare.
	- Dacă dorești să adaugi o condiție de declanșare la o regulă existentă, selectează regula în lista de regulă și apasă pe butonul Editare.

Se deschide fereastra Regulă Control la pornirea aplicației.

5. În tabelul **Condiții de includere** sau **Condiții excludere**, apasă pe butonul **Adăugare**.

Poți folosi lista derulantă a butonului **Adăugare** pentru a adăuga diferite condiții de declanșare la regulă (vezi instrucțiunile de mai jos).

Pentru a adăuga o condiție de declanșare a regulii pe baza proprietăților fișierelor dintr-un director specificat:

1. În lista verticală a butonului **Adăugare**, selectează **Condiție/condiții din proprietățile fișierului în directorul** specificat.

Se deschide fereastra Microsoft Windows standard **Selectare director**.

- Se deschide fereastra Microsoft Windows standard **Selectare director**.<br>2. În fereastra **Select folder** (Selectare director), selectează un director care conține fișierele executabile ale aplicațiilor ale căror proprietăți dorești să le utilizezi ca bază pentru una sau mai multe condiții de declanșare a unei reguli.
- 3. Fă clic pe OK.

Apare fereastra Adăugare condiție.

4. În lista verticală **Afișare criteriu**, selectează criteriul pe baza căruia dorești să creezi una sau mai multe condiții

de declanșare a regulii: Cod hash fișier, Certificat, Categorie KL, Metadate sau Cale către director.<br>Kaspersky Endpoint Security nu acceptă cod hash MD5 de fișiere și nu controlează pornirea aplicați<br>baza unui cod hash MD Kaspersky Endpoint Security nu acceptă cod hash MD5 de fișiere și nu controlează pornirea aplicațiilor pe baza unui cod hash MD5. Drept condiție de declanșare a regulii este folosit un cod hash SHA256.

5. Dacă ai selectat Metadate în lista verticală Afișare criteriu, bifează casetele de selectare de lângă proprietățile fișierului executabil pe care dorești să le folosești în condiția de declanșare a regulii: **Nume fișier, Versiune fișier**, Nume aplicație, Versiune aplicație și Furnizor.

Dacă niciuna dintre aceste proprietăți nu este selectată, regula nu poate fi salvată.

Nume aplicație, Versiune aplicație și Furnizor.<br>Dacă niciuna dintre aceste proprietăți nu este selectată, regula nu poate fi salvată.<br>6. Dacă ai selectat Certificat ®în lista verticală **Afișare criteriu**, bifează casetele care dorești să le folosești în condiția de declanșare a regulii: [Emitent](javascript:void(0)) **a, [Coordonator](javascript:void(0)) a** și [Amprentă](javascript:void(0)) a.

Dacă niciuna dintre aceste setări nu este selectată, regula nu poate fi salvată.

Să recomandă folosirea doar a criteriilor Emitent și Coordonator drept condiții de declanșare a regulii. Utilizarea acestor criterii nu este fiabilă.

- 7. Bifează casetele de selectare de lângă numele șierelor executabile ale aplicațiilor ale căror proprietăți dorești să le incluzi în condițiile de declanșare a regulii.
- 8. Fă clic pe butonul Următorul.

Se afișează o listă de condiții definite de declanșare a regulii.

- 9. În lista de condiții definite de declanșare a regulii, bifează casetele de selectare de lângă condițiile de declanșare a regulii pe care dorești să le adaugi în regula componentei Control pornire aplicații.
- 10. Fă clic pe butonul Terminare.

Pentru <sup>a</sup> adăuga <sup>o</sup> condiție de declanșare <sup>a</sup> regulii pe baza proprietăților aplicațiilor care sunt lansate pe computer:

1. În lista verticală a butonului **Adăugare**, selectează **Condiție/condiții din proprietățile aplicațiilor pornite**.

- 2. În fereastra **Adăugare condiție**, în lista verticală **Afișare criteriu**, selectează criteriul pe baza căruia dorești să creezi una sau mai multe condiții de declanșare a regulii: **Cod hash fișier, Certificat, Categorie KL, Metadate** sau Cale către director.
- 3. Dacă ai selectat **Metadate** în lista verticală **Afișare criteriu**, bifează casetele de selectare de lângă proprietățile fișierului executabil pe care dorești să le folosești în condiția de declanșare a regulii: **Nume fișier, Versiune fișier**, Nume aplicație, Versiune aplicație și Furnizor.

Dacă niciuna dintre aceste proprietăți nu este selectată, regula nu poate fi salvată.

**Nume aplicație, Versiune aplicație** și **Furnizor**.<br>Dacă niciuna dintre aceste proprietăți nu este selectată, regula nu poate fi salvată.<br>4. Dacă ai selectat **Certificat** în lista verticală **Afișare criteriu**, bifează case care dorești să le folosești în condiția de declanșare a regulii: Emitent, Coordonator și Amprentă.

Dacă niciuna dintre aceste setări nu este selectată, regula nu poate fi salvată.

Să recomandă folosirea doar a criteriilor Emitent și Coordonator drept condiții de declanșare a regulii. Utilizarea acestor criterii nu este fiabilă.

- 5. Bifează casetele de selectare de lângă numele șierelor executabile ale aplicațiilor ale căror proprietăți dorești să le incluzi în condițiile de declanșare a regulii.
- 6. Fă clic pe butonul Următorul.

Se afișează o listă de condiții definite de declanșare a regulii.

- 7. În lista de conditii definite de declanșare a regulii, bifează casetele de selectare de lângă conditiile de declanșare a regulii pe care dorești să le adaugi în regula componentei Control pornire aplicații.
- 8. Fă clic pe butonul Terminare.

Pentru <sup>a</sup> adăuga <sup>o</sup> condiție de declanșare <sup>a</sup> regulii bazate pe <sup>o</sup> categorie KL:

1. În lista verticală a butonului Adăugare, selectează Condiție/condiții "categoria KL".

O categorie KL este o listă de aplicații care partajează atribute de temă. Lista este întreținută de experții Kaspersky. De exemplu, categoria KL "Aplicații Office" include toate aplicațiile din suita Microsoft Office, Adobe® Acrobat® și altele. cală a butonului **Adăugare**, selectează **Condiție/condiții "categoria KL"**<br>KL este o listă de aplicații care partajează atribute de temă. Lista este î<br>De exemplu, categoria KL "Aplicații Office" include toate aplicațiile d

- 2. În fereastra Condiție/condiții "categoria KL" bifează casetele de selectare de lângă numele categoriilor KL pe baza cărora dorești să creezi condițiile de declanșare a regulii.
- 3. Fă clic pe OK.

Pentru <sup>a</sup> adăuga <sup>o</sup> condiție particularizată de declanșare <sup>a</sup> regulii:

- 1. În lista verticală a butonului **Adăugare**, selectează **Condiție particularizată**.
- 2. În fereastra **Condiție particularizată**, apasă pe butonul **Selectare** și specifică o cale către fișierul executabil al aplicației.
- 3. Selectează criteriul pe baza căruia dorești să creezi o regulă de declanșare a regulii: **Cod hash fișier, Certificat**, Metadate sau Calea către fișier sau director. Metadate sau Calea către fișier sau director.<br>Dacă utilizezi linkuri simbolice în câmpul **Calea către fișier sau director**, te sfătuim să rezolvi linkurile

simbolice pentru funcționarea corectă a regulii Control pornire aplicații. Pentru aceasta, fă clic pe butonul . Rezolvare link simbolic

4. Dacă este necesar, configurează setările criteriului selectat.

5. Fă clic pe **OK**.

Pentru a adăuga o condiție de declanșare a regulii pe baza informațiilor despre unitatea care stochează fișierul executabil al unei aplicații:

- 1. În lista verticală a butonului **Adăugare**, selectează **Condiție în funcție de unitatea fișierului**.
- 2. În fereastra **Condiție în funcție de unitatea fișierului**, în lista verticală **Unitate**, selectează tipul de unitate pentru care pornirea aplicațiilor va servi drept condiție de declanșare a regulii.
- 3. Fă clic pe **OK**.

# Modificarea stării unei reguli a componentei Control pornire aplicații

Pentru a modifica starea unei reguli a componentei Control pornire aplicații:

- 1. Deschide [fereastra](#page-42-0) cu setările aplicației.
- 2. În partea stângă a ferestrei, în secțiunea **Control endpoint**, selectează subsecțiunea **Control pornire aplicații**. În partea dreaptă a ferestrei se afișează setările componentei Control pornire aplicații.
- 3. Selectează Activare Control pornire aplicații pentru ca setările componentei să poată fi editate.
- 4. Selectează regula pe care dorești să o editezi.
- 5. În coloana **Stare**, procedează astfel:
	- Dacă dorești să activezi utilizarea unei reguli, bifează caseta de selectare de lângă regulă.
	- Dacă dorești să dezactivezi utilizarea unei reguli, debifează caseta de selectare de lângă regulă.
- 6. Pentru a salva modificările, fă clic pe butonul Salvare.

## Testarea regulilor componentei Control la pornirea aplicației

Pentru a te asigura că regulile pentru Control la pornirea aplicației nu îți blochează aplicații de care ai nevoie la serviciu, se recomandă să treci în modul de testare regulile nou create și să analizezi funcționarea lor.

O analiză a funcționării regulilor pentru aplicația Control la pornirea aplicației implică examinarea evenimentelor componentei Control la pornirea aplicației care sunt raportate către Kaspersky Security Center. Dacă este permisă pornirea tuturor aplicațiilor necesare pentru activitatea utilizatorului pe computer, atunci regulile au fost create în mod corect. În caz contrar, recomandăm revizuirea setărilor pentru regulile pe care le-ai creat.

Modul de testare a regulilor pentru Control la pornirea aplicației este dezactivat în mod implicit.

#### Pentru <sup>a</sup> testa regulile componentei Control la pornirea aplicației:

1. Deschide [fereastra](#page-42-0) cu setările aplicației.

- 2. În partea stângă a ferestrei, în secțiunea **Control endpoint**, selectează subsecțiunea **Control pornire aplicații**. În partea dreaptă a ferestrei se afisează setările componentei Control pornire aplicații.
- 3. Selectează Activare Control pornire aplicații pentru ca setările componentei să poată fi editate.
- 4. În lista verticală **Mod Control la pornirea aplicației**, selectează una dintre elementele următoare:
	- Listă neagră, dacă dorești să permiți pornirea tuturor aplicațiilor, cu excepția aplicațiilor specificate în regulile de blocare.
	- Listă albă, dacă dorești să blochezi pornirea tuturor aplicațiilor, cu excepția aplicațiilor specificate în regulile de permitere.
- 5. În lista verticală **Acțiune**, selectează **Notificare**.
- 6. Pentru a salva modificările, fă clic pe butonul Salvare.

Kaspersky Endpoint Security nu va bloca aplicațiile a căror lansare este interzisă de regulile pentru Control la pornirea aplicației, dar va trimite către serverul de administrare notificări despre pornirea lor.

# Editarea șabloanelor de mesaje aferente componentei Control pornire aplicații

Atunci când un utilizator încearcă să pornească o aplicație blocată de o regulă a componentei Control pornire aplicații, Kaspersky Endpoint Security afișează un mesaj referitor la blocarea pornirii aplicației. Dacă utilizatorul consideră că pornirea aplicației a fost blocată din greșeală, el poate utiliza linkul din mesajul text pentru a trimite un mesaj administratorului rețelei locale a companiei.

Sunt disponibile șabloane speciale pentru mesajul afișat atunci când pornirea unei aplicații este blocată și pentru mesajul care este trimis administratorului. Poți modifica șabloanele de mesaje.

#### Pentru <sup>a</sup> edita un șablon de mesaj:

- 1. Deschide [fereastra](#page-42-0) cu setările aplicației.
- 2. În partea stângă a ferestrei, în secțiunea **Control endpoint**, selectează subsecțiunea **Control pornire aplicații**. În partea dreaptă a ferestrei se afișează setările componentei Control pornire aplicații.
- 3. Selectează Activare Control pornire aplicații pentru ca setările componentei să poată fi editate.
- 4. Fă clic pe butonul **Șabloane**.

Se deschide fereastra **Șabloane de mesaje**.

- 5. Efectuează una dintre următoarele acțiuni:
	- Dacă dorești să editezi șablonul mesajului afișat la blocarea pornirii unei aplicații, selectează fila **Blocare**.
	- Dacă dorești să modifici șablonul mesajului trimis către administratorul rețelei LAN, selectează fila Mesaj către administrator.
- 6. Modifică șablonul pentru mesajul afișat atunci când pornirea unei aplicații este blocată sau mesajul care este trimis administratorului. Pentru aceasta, utilizează butoanele Implicit și Variabilă. **către administrator**.<br>difică șablonul pentru mesajul afișat atunci când pornirea unei aplicații este b<br>nis administratorului. Pentru aceasta, utilizează butoanele **Implicit** și **Variabilă**

7. Fă clic pe **OK**.

<span id="page-124-0"></span>8. Pentru a salva modificările, fă clic pe butonul Salvare.

# Despre modurile de funcționare a componentei Control pornire aplicații

Componenta Control pornire aplicații funcționează în două moduri:

**Listă neagră**. În acest mod, componenta Control pornire aplicații permite tuturor utilizatorilor să pornească toate aplicațiile, cu excepția celor specificate în regulile de blocare ale [componentei](#page-115-0) Control pornire aplicații.

Acest mod al componentei Control pornire aplicații este activat în mod implicit.

**Listă albă**. În acest mod, componenta Control pornire aplicații îi blochează pe toți utilizatorii de la pornirea tuturor aplicațiilor, cu excepția celor specificate în regulile de permitere ale componentei Control pornire aplicații.

Dacă regulile de permitere ale componentei Control pornire aplicații sunt complet configurate, componenta blochează pornirea tuturor aplicațiilor noi care nu au fost verificate de administratorul rețelei LAN, permițând însă funcționarea sistemului de operare și a aplicațiilor de încredere pe care utilizatorii se bazează în activitatea lor.

Fiecare mod are două acțiuni care pot filuate la executarea aplicațiilor: Kaspersky Endpoint Security poate bloca pornirea aplicațiilor sau îl poate notifica pe utilizator despre pornirea unei aplicații care corespunde condițiilor din regulile componentei Control pornire aplicații.

Componenta Control pornire aplicații poate fi configurată să funcționeze în aceste moduri atât folosind interfața locală Kaspersky Endpoint Security, cât și folosind Kaspersky Security Center.

Cu toate acestea, Kaspersky Security Center oferă instrumente care nu sunt disponibile în interfața locală Kaspersky Endpoint Security, cum ar fiinstrumentele care sunt necesare pentru următoarele activități:

Crearea [categoriilor](#page-126-0) de aplicații.

Regulile pentru Control la pornirea aplicației create în Consola de administrare Kaspersky Security Center se bazează pe categorii particularizate de aplicații și nu pe condițiile de includere și de excludere, ca în cazul interfeței locale Kaspersky Endpoint Security.

Colectarea informațiilor despre aplicațiile instalate pe [computerele](#page-126-1) din rețeaua LAN.

De aceea se recomandă utilizarea Kaspersky Security Center pentru a configura funcționarea componentei Control la pornirea aplicației.

# Selectarea modului pentru Control pornire aplicații

Pentru <sup>a</sup> selecta modul pentru Control pornire aplicații:

- 1. Deschide [fereastra](#page-42-0) cu setările aplicației.
- 2. În partea stângă a ferestrei, în secțiunea **Control endpoint**, selectează subsecțiunea **Control pornire aplicații**. În partea dreaptă a ferestrei se afișează setările componentei Control pornire aplicații.
- 3. Selectează Activare Control pornire aplicații pentru ca setările componentei să poată fi editate.

4. În lista verticală **Modul Control pornire aplicații**, selectează una dintre opțiunile următoare:

- Listă neagră, dacă dorești să permiți pornirea tuturor aplicațiilor, cu excepția aplicațiilor specificate în regulile de blocare.
- Listă albă, dacă dorești să blochezi pornirea tuturor aplicațiilor, cu excepția aplicațiilor specificate în regulile de permitere.

Atunci când este selectat acest mod, două reguli pentru componenta Control pornire aplicații sunt create în mod implicit: **Imagine de aur** și **Programe de actualizare de încredere**. Nu poți șterge aceste reguli. Setările acestor reguli nu pot fi editate. Poti activa sau dezactiva aceste reguli bifând sau debifând caseta de selectare de lângă regula relevantă. În mod implicit, regula **Imagine de aur** este activată, iar regula **Programe de actualizare de încredere** este dezactivată. Tuturor utilizatorilor le este permis să pornească aplicații care corespund condițiilor de declanșare din aceste reguli.

Toate regulile create în cursul modului selectat sunt salvate după modificarea modului, astfel încât regulile să poată fi refolosite. Pentru a reveni la folosirea acestor reguli, nu trebuie decât să selectezi modul necesar în lista verticală Modul Control pornire aplicații.

- 5. În lista verticală **Acțiune**, selectează acțiunea care va fi efectuată atunci când un utilizator încearcă să pornească o aplicație care este blocată de regulile Control la pornirea aplicației.
- 6. Bifează caseta de selectare **Monitorizare DLL și drivere** dacă dorești ca aplicația Kaspersky Endpoint Security să monitorizeze încărcarea modulelor DLL atunci când aplicațiile sunt pornite de către utilizatori.

Informațiile despre modul și aplicația care a încărcat modulul vor fi salvate într-un raport.

Dacă această casetă de selectare este bifată, modulele DLL și driverele sunt monitorizate înainte de pornirea Kaspersky Endpoint Security. Pentru a configura monitorizarea ulterioară a tuturor modulelor DLL și driverelor înainte de pornirea aplicației, repornește computerul după ce bifezi cseta de selectare Monitorizare DLL și drivere. Dacă nu reușești să repornești computerul, după ce bifezi caseta de selectare Monitorizare DLL și drivere, poți încărca module DLL și drivere în timp ce se execută Kaspersky Endpoint Security. În acest caz, monitorizarea are efect numai pentru modulele DLL și driverele încărcate în timp ce se execută Kaspersky Endpoint Security.

Atunci când monitorizezi module DLL și drivere, nu este recomandabil să utilizezi reguli Control pornire aplicații create pe baza categoriilor KL. Este posibil ca determinarea categoriilor KL (inclusiv din regulile "Sistemul de operare și componentele sale") pentru module DLL și drivere să nu funcționeze corect. În particular, regula "Sistemul de operare și componentele sale" a fost creată în mod implicit și nu este distribuită la lansarea modulelor DLL și driverelor. Atunci când activezi această funcție, este necesar să creezi reguli de permitere separate pentru module DLL și drivere. Utilizarea funcției Control module DLL și drivere dacă nu există astfel de reguli de permitere poate cauza instabilitatea sistemului.

Îți recomandăm să activezi protecția prin parolă pentru a configura setări pentru program astfel încât să poți dezactiva regulile de permitere care blochează lansarea modulelor DLL și driverelor de importanță critică fără a modifica setări ale politicii Kaspersky Security Center.

7. Pentru a salva modificările, fă clic pe butonul Salvare.

# Administrarea regulilor pentru Control la pornirea aplicației folosind Kaspersky Security Center

# <span id="page-126-1"></span>Colectarea informațiilor despre aplicațiile instalate pe computerele utilizatorilor

Pentru a crea reguli optime pentru Control la pornirea aplicației, se recomandă mai întâi să analizezi aplicațiile folosite pe computerele din rețeaua locală. Pentru aceasta poți obține următoarele informații:

- Vânzători, versiuni și localizări ale aplicațiilor folosite în rețeaua LAN a companiei.
- Frecvența actualizărilor aplicației.
- Politicile de utilizare a aplicatiei adoptate în companie (acestea pot fi politici de securitate sau politici administrative).
- Locația de stocare pentru pachetele de distribuție a aplicației.

Informații despre aplicațiile folosite pe computerele din rețeaua LAN a companiei sunt disponibile în directorul Registrul aplicațiilor și în directorul Fișiere executabile. Directoarele Registrul aplicațiilor și Fișiere executabile sunt amplasate în directorul Gestionare aplicație din nodul Consolă de administrare al Kaspersky Security Center.

Directorul **Registrul aplicațiilor** conține lista de aplicații care au fost detectate de [Agentul](javascript:void(0)) de rețea ®instalat pe computerul client.

Directorul **Fișiere executabile** conține o listă cu toate fișierele executabile care au fost lansate vreodată pe computerele client sau care au fost detectate în cursul activității de inventar a [Kaspersky](#page-309-0) Endpoint Security.

Pentru a vizualiza informații generale despre aplicație și despre fișierele sale executabile, precum și despre lista de computere pe care este instalată o aplicație, deschide fereastra de proprietăți pentru o aplicație selectată în directorul registru Aplicații sau în directorul Fișiere executabile.

## <span id="page-126-0"></span>Crearea categoriilor de aplicații

Pentru simplificarea creării regulilor, poți crea categorii de aplicații și le poți folosi atunci când creezi reguli pentru Control la pornirea aplicației.

Se recomandă crearea unei categorii "Aplicații pentru serviciu", care acoperă setul standard de aplicații care sunt folosite în companie. Dacă diferite grupuri de utilizatori folosesc diferite seturi de aplicații la locul lor de muncă, se poate crea o categorie separată de aplicații pentru fiecare grup de utilizatori.

#### Pentru <sup>a</sup> crea <sup>o</sup> categorie de aplicații:

- 1. Deschide consola de administrare a Kaspersky Security Center.
- 2. În arborele Consolei de administrare, selectează directorul **Suplimentar**  $\to$  **Gestionare aplicație**  $\to$  **Categorii** . aplicații
- 3. Fă clic pe butonul Creează o categorie din spațiul de lucru.

Pornește expertul de creare a categoriilor de utilizatori.

4. Urmează instrucțiunile din Expertul pentru crearea categoriilor de utilizatori.

# Crearea regulilor pentru Control la pornirea aplicației folosind Kaspersky Security Center

Pentru <sup>a</sup> crea <sup>o</sup> regulă Control la pornirea aplicației folosind Kaspersky Security Center:

- 1. Deschide consola de administrare a Kaspersky Security Center.
- 2. În directorul **Dispozitive administrate** al arborelui consolei de administrare, deschide directorul cu numele grupului de administrare căruia îi aparțin computerele client relevante.
- 3. În spațiul de lucru, selectează fila **Politici**.
- 4. Selectează politica necesară.
- 5. Deschide fereastra Proprietăți: <Nume politică> utilizând una dintre următoarele metode:
	- În meniul contextual al politicii, selectează **Proprietăți**.
	- Fă clic pe linkul Configurare politicăd in dreapta spațiului de lucru al Consolei de administrare.
- 6. În secțiunea Control endpoint, selectează subsecțiunea Control pornire aplicații.

În partea dreaptă a ferestrei se afișează setările componentei Control pornire aplicații.

7. Fă clic pe butonul Adăugare.

Se deschide fereastra Regulă Control la pornirea aplicației.

- 8. În lista verticală **Categorie**, selectează categoria de aplicații creată pe baza căreia dorești să creezi o regulă.
- 9. Specifică lista de utilizatori și/sau grupuri de utilizatori pentru care dorești să configurezi permisiunea de pornire a aplicațiilor din categoria selectată. Pentru aceasta, în tabelul **Coordonatori și drepturile acestora**, fă clic pe butonul **Adăugare**.

Se deschide fereastra Microsoft Windows standard Select Users or Groups (Selectare utilizatori și grupuri). Această fereastră permite selectarea utilizatorilor și/sau a grupurilor de utilizatori.

- 10. În tabelul **Coordonatori și drepturile acestora**:
	- Dacă dorești să permiți utilizatorilor și/sau grupurilor de utilizatori să pornească aplicațiile care aparțin categoriei selectate, bifează casetele de selectare Permitere lângă utilizatorii respectivi.
	- Dacă dorești să blochezi utilizatori și/sau grupuri de utilizatori să pornească aplicațiile care aparțin categoriei selectate, bifează casetele de selectare **Blocare** lângă utilizatorii respectivi.
- 11. Bifează caseta de selectare **Refuză pentru alți utilizatori** dacă dorești ca toți utilizatorii care nu apar în coloana Coordonator și care nu fac parte din grupul de utilizatori specificat în coloana Coordonator să nu poată porni aplicațiile care aparțin categoriei selectate.
- 12. Dacă dorești ca aplicația Kaspersky Endpoint Security să considere aplicațiile din categoria specificată în regulă drept programe de actualizare de încredere, care au dreptul de a porni alte aplicații pentru care nu sunt definite reguli pentru componenta Control pornire aplicații, bifează caseta de selectare **Programe de actualizare de** . încredere
- 13. Fă clic pe OK.

# Modificarea stării unei reguli a componentei Control pornire aplicații folosind Kaspersky Security Center

Pentru a modifica starea unei reguli a componentei Control pornire aplicații:

- 1. Deschide consola de administrare a Kaspersky Security Center.
- 2. În directorul **Dispozitive administrate** al arborelui consolei de administrare, deschide directorul cu numele grupului de administrare căruia îi aparțin computerele client relevante.
- 3. În spațiul de lucru, selectează fila **Politici**.
- 4. Selectează politica necesară.
- 5. Deschide fereastra Proprietăți: <Nume politică> utilizând una dintre următoarele metode:
	- În meniul contextual al politicii, selectează **Proprietăți**.
	- Fă clic pe linkul **Configurare politică**d in dreapta spațiului de lucru al Consolei de administrare.
- 6. În secțiunea Control endpoint, selectează subsecțiunea Control pornire aplicații.

În partea dreaptă a ferestrei se afișează setările componentei Control pornire aplicații.

- 7. Selectează regula componentei Control pornire aplicații a cărei stare dorești să o modifici.
- 8. În coloana **Stare**, procedează astfel:
	- Dacă dorești să activezi utilizarea unei reguli, bifează caseta de selectare de lângă regulă.
	- Dacă dorești să dezactivezi utilizarea unei reguli, debifează caseta de selectare de lângă regulă.
- 9. Fă clic pe butonul Aplicare.

Această componentă este disponibilă dacă aplicația Kaspersky Endpoint Security este instalată pe un computer pe care se execută Microsoft Windows pentru stații de lucru. Această componentă nu este disponibilă dacă aplicația Kaspersky Endpoint Security este instalată pe un computer pe care se execută [Microsoft](#page-15-0) Windows pentru servere de fișiere.

Această secțiune conține informații despre componenta Control privilegii aplicații și instrucțiuni despre configurarea setărilor pentru această componentă.

# Despre Control privilegii aplicații

Control privilegii aplicații împiedică aplicațiile să execute acțiuni care ar putea fi periculoase pentru sistemul de operare și asigură controlul accesului la resursele sistemului de operare și la datele de identitate.

Această componentă controlează activitatea aplicațiilor, inclusiv accesul lor la resursele protejate (cum ar fi fișiere și directoare, chei de registru), utilizând *reguli de control pentru aplicații*. Regulile de control pentru aplicații sunt un set de restricții care se aplică diferitelor acțiuni ale aplicațiilor în sistemul de operare și drepturilor de acces la resursele computerului.

Activitatea de rețea a aplicațiilor este monitorizată de componenta Firewall.

Atunci când o aplicație pornește pentru prima dată, componenta Control privilegii aplicații scanează aplicația și o plasează într-un grup de încredere. Un grup de încredere definește regulile de control pentru aplicații pe care Kaspersky Endpoint Security le aplică atunci când controlează activitatea aplicației.

Îți recomandăm să participi în [Kaspersky Security](#page-321-0) Network pentru a ajuta la o funcționare mai eficientă a componentei Control drepturi aplicații. Datele obținute prin Kaspersky Security Network îți permit să sortezi aplicațiile în grupuri cu mai multă acuratețe și să aplici reguli optime de control pentru aplicații.

La următoarea pornire a aplicației, Control privilegii aplicații verifică integritatea aplicației. Dacă aplicația nu s-a modificat, componenta îi aplică regulile curente de control pentru aplicații. Dacă aplicația s-a modificat, Control privilegii aplicații o rescanează ca și cum ar fi fost pornită pentru prima dată.

## Limitările controlului pentru dispozitive audio și video

#### Despre protecția redării în flux audio

Următoarele lucruri trebuie avute în vedea pentru protecția redării în flux audio:

- Componenta Control drepturi aplicații trebuie să fie activată pentru ca această funcționalitate să funcționeze.
- Dacă aplicația a început să primească fluxul audio înainte de pornirea componentei Control drepturi aplicații, Kaspersky Endpoint Security permite aplicației să primească fluxul audio și nu afișează notificări.
- Dacă ai mutat aplicația în grupul **Nu este de încredere** sau **Restricționat la nivel superior** după ce aplicația a început să primească fluxul audio, Kaspersky Endpoint Security permite aplicației să primească fluxul audio și nu afișează notificări.
- După modicarea setărilor de acces al aplicației la dispozitivele de înregistrare a sunetului (de exemplu, dacă a fost blocată primirea fluxului audio de către aplicație în fereastra cu setările componentei Control aplicație), această aplicație trebuie repornită pentru a nu mai primi fluxul audio.
- · Controlul accesului la fluxul audio de la dispozitivele de înregistrare a sunetului nu depinde de setările de acces la camera Web ale unei aplicații.
- Kaspersky Endpoint Security protejează accesul doar la microfoanele încorporate și la microfoanele externe. Nu sunt acceptate alte dispozitive de redare în flux.
- Kaspersky Endpoint Security nu poate garanta protecția unui flux audio de la dispozitive precum camere DSLR, camere video portabile și camere de acțiune.

Considerații speciale pentru operarea dispozitivelor audio și video în cursul instalării și upgradeului Kaspersky Endpoint Security

Atunci când execuți aplicații de înregistrare sau redare audio și video pentru prima dată după instalarea Kaspersky Endpoint Security, este posibil ca redarea sau înregistrarea audio și video să fie întreruptă. Acest lucru este necesar pentru a activa funcționalitatea care controlează accesul aplicațiilor la dispozitivele de înregistrare a sunetului. Serviciul de sistem care controlează componentele hardware audio va fi repornit atunci când Kaspersky Endpoint Security este executat pentru prima dată.

#### Despre accesul aplicațiilor la camerele Web

Funcția de protecție a accesului la camera Web prezintă următoarele considerații și limitări:

- Aplicația controlează numai imaginile video și imaginile statice provenite din procesarea datelor de la camera Web.
- Aplicația controlează fluxul audio dacă acesta face parte din fluxul video primit de la camera Web.
- Aplicația controlează numai camerele Web conectate prin USB sau IEEE1394 și care sunt afișate ca **Dispozitive** de imagini în Manager dispozitive Windows.

#### Camere Web acceptate

Kaspersky Endpoint Security acceptă următoarele camere Web:

- Logitech HD Webcam C270
- Logitech HD Webcam C310
- Logitech Webcam C210
- Logitech Webcam Pro 9000
- Logitech HD Webcam C525
- Microsoft LifeCam VX-1000
- Microsoft LifeCam VX-2000
- Microsoft LifeCam VX-3000
- Microsoft LifeCam VX-800
- Microsoft LifeCam Cinema

Kaspersky nu poate garanta asistență pentru camerele Web care nu sunt specificate în această listă.

### Activarea și dezactivarea componentei Control privilegii aplicații

În mod implicit, componenta Control privilegii aplicații este activată, executându-se în modul recomandat de experții de la Kaspersky. Dacă este necesar, poți dezactiva componenta Control privilegii aplicații.

Această componentă poate fi activată sau dezactivată în două moduri:

- În fila **Protecție și control** din <u>fereastra [principală](#page-41-0) a aplicației</u>
- · Din [fereastra](#page-42-0) cu setările aplicației

Pentru a activa sau a dezactiva componenta Control privilegii aplicații în fila Protecție și control din fereastra principală <sup>a</sup> aplicației:

- 1. Deschide fereastra principală a aplicației.
- 2. Selectează fila Protecție și control.
- 3. Fă clic pe secțiunea Control endpoint.

Se deschide secțiunea Control endpoint.

4. Fă clic dreapta pentru a așa meniul contextual al liniei cu informații despre componenta Control privilegii aplicații.

Se deschide un meniu pentru selectarea de acțiuni de efectuat asupra componentei.

- 5. Efectuează una dintre următoarele acțiuni:
	- Pentru a activa componenta Control privilegii aplicații, selectează Pornire.

Pictograma de stare a componentei o, care se afișează în stânga liniei Control drepturi aplicații, se transformă în pictograma .

Pentru a dezactiva componenta Control drepturi aplicații, selectează Oprire.

Pictograma de stare a componentei e, care se afișează în stânga liniei Control drepturi aplicații, se transformă în pictograma .

Pentru <sup>a</sup> activa sau <sup>a</sup> dezactiva componenta Control privilegii aplicații din fereastra cu setările aplicației:

1. Deschide fereastra cu setările aplicației.

- 2. În partea stângă a ferestrei, în secțiunea **Control endpoint**, selectează subsecțiunea **Control drepturi aplicații**. În partea dreaptă a ferestrei se afișează setările componentei Control privilegii aplicații.
- 3. În partea dreaptă a ferestrei, efectuează una dintre următoarele acțiuni:
- Pentru a activa componenta Control drepturi aplicații, bifează caseta de selectare Activare Control . drepturi aplicații
- Pentru a dezactiva componenta Control drepturi aplicații, debifează caseta de selectare Acti**vare Control** . drepturi aplicații
- 4. Pentru a salva modificările, fă clic pe butonul Salvare.

## Administrarea grupurilor de încredere pentru aplicații

Atunci când o aplicație este pornită pentru prima dată, componenta Control drepturi aplicații verifică securitatea aplicației și o plasează într-un grup de [încredere](javascript:void(0)) a

În prima etapă a scanării aplicației, Kaspersky Endpoint Security caută în baza de date internă de aplicații cunoscute o intrare corespunzătoare și simultan trimite o solicitare către baza de date [Kaspersky Security](#page-321-0) Network (dacă este disponibilă o conexiune la Internet). Pe baza rezultatelor căutării în baza de date internă și în baza de date Kaspersky Security Network, aplicatia este plasată într-un grup de încredere. De fiecare dată când aplicația este pornită, Kaspersky Endpoint Security trimite o solicitare nouă către baza de date KSN și plasează aplicația într-un grup de încredere diferit, dacă reputația aplicației în bazele de date KSN s-a modicat.

Poți selecta un grup de încredere căruia Kaspersky Endpoint Security să-i atribuie automat toate aplicațiile necunoscute. Aplicațiile care au fost pornite înainte de Kaspersky Endpoint Security sunt mutate automat în grupul de încredere specificat în fereastra [Selectare](#page-133-0) grup de încredere.

Componenta controlează doar activitatea de rețea a aplicațiilor lansate înainte de Kaspersky Endpoint Security pe baza regulilor de rețea stabilite în setările Firewall.

# Configurarea setărilor pentru alocarea aplicațiilor în grupuri de încredere

Dacă participarea la Kaspersky Security Network este activată, Kaspersky Endpoint Security trimite către KSN o interogare despre reputația unei aplicații de fiecare dată când aplicația este pornită. Pe baza răspunsului de la KSN, aplicația poate fi mutată într-un grup de încredere diferit de cel specificat în setările componentei Control drepturi aplicații.

Pentru configurarea setărilor pentru introducerea aplicațiilor în grupuri de încredere:

1. Deschide [fereastra](#page-42-0) cu setările aplicației.

2. În partea stângă a ferestrei, în secțiunea **Control endpoint**, selectează subsecțiunea **Control drepturi aplicații**.

În partea dreaptă a ferestrei se afișează setările componentei Control privilegii aplicații.

3. Dacă dorești ca aplicațiile semnate digital de la un vânzător de încredere să fie introduse automat în grupul De încredere, bifează caseta de selectare **Încredere în aplicații cu semnătură digitală**.

Producătorii de încredere sunt acei producători de software incluși de Kaspersky în grupul de încredere. De asemenea, puteți adăuga manual certificatul [producătorului în](#page-294-0) depozitul de certificate de sistem de încredere.

4. Alege modul în care aplicațiile necunoscute vor fi introduse în grupuri de încredere:

- Dacă dorești să utilizezi analiza euristică pentru introducerea aplicațiilor necunoscute în grupuri de încredere, selectează opțiunea **Utilizare analiză euristică pentru definire grup** și specifică în câmpul **Durată maximă** pentru definirea grupului durata de timp alocată scanării aplicațiilor pornite.
- Dacă dorești să introduci toate aplicațiile necunoscute într-un grup de încredere specificat, selectează opțiunea Mutare automată în grupul și selectează grupul de încredere potrivit din lista verticală.

Din motive de securitate, grupul **De încredere** nu este inclus în valorile setării **Mutare automată în** . grupul

5. Pentru a salva modificările, fă clic pe butonul Salvare.

### Modificarea unui grup de încredere

La prima pornire a unei aplicații, Kaspersky Endpoint Security o plasează automat într-un grup de încredere. Dacă este necesar, poți muta manual aplicația în alt grup de încredere.

Specialiștii de la Kaspersky nu recomandă mutarea de aplicații din grupul de încredere atribuit în alt grup de încredere. În schimb, poți edita regulile pentru o aplicație individuală.

Pentru <sup>a</sup> schimba grupul de încredere la care <sup>a</sup> fost atribuită automat <sup>o</sup> aplicație de către Kaspersky Endpoint Security la prima sa pornire:

- 1. Deschide [fereastra](#page-42-0) cu setările aplicației.
- 2. În partea stângă a ferestrei, în secțiunea **Control endpoint**, selectează subsecțiunea **Control drepturi aplicații**. În partea dreaptă a ferestrei se afișează setările componentei Control privilegii aplicații.
- 3. Fă clic pe butonul Aplicații.

Se deschide fila Reguli de control al aplicațiilor din fereastra Aplicații.

- 4. Selectează aplicația relevantă în fila Reguli de control al aplicațiilor.
- 5. Efectuează una dintre următoarele acțiuni:
	- Fă clic dreapta pentru a afișa meniul contextual al aplicației. În meniul contextual al aplicației, selectează Mutare în grup  $\rightarrow$  <nume grup>.
	- **Mutare în grup → <nume grup>**.<br>Pentru a deschide meniul contextual, fă clic pe linkul **De încredere/Restricționat la nivel** inferior/Restricționat la nivel superior/Nu este de încredere. În meniul contextual, selectează grupul de încredere necesar.
- 6. Fă clic pe **OK**.
- <span id="page-133-0"></span>7. Pentru a salva modificările, fă clic pe butonul Salvare.

# Selectarea unui grup de încredere pentru aplicații lansate înainte de Kaspersky Endpoint Security

Componenta controlează doar activitatea de rețea a aplicațiilor pornite înainte de Kaspersky Endpoint Security. Controlul se realizează conform regulilor de rețea specificate în Setări [Firewall.](#page-100-0) Pentru a preciza ce reguli de rețea trebuie aplicate monitorizării activității de rețea pentru aceste aplicații, trebuie să selectezi un grup de încredere.

Pentru <sup>a</sup> selecta un grup de încredere pentru aplicații lansate înainte de Kaspersky Endpoint Security:

- 1. Deschide [fereastra](#page-42-0) cu setările aplicației.
- 2. În partea stângă a ferestrei, în secțiunea **Control endpoint**, selectează subsecțiunea **Control drepturi aplicații**. În partea dreaptă a ferestrei se așează setările componentei Control privilegii aplicații.
- 3. Fă clic pe butonul Editare.

Aceasta deschide fereastra Selectare grup de încredere.

- 4. Selectează grupul de încredere necesar.
- 5. Fă clic pe **OK**.
- 6. Pentru a salva modificările, fă clic pe butonul Salvare.

# Gestionarea regulilor de Control aplicații

În mod implicit, activitatea aplicațiilor este controlată de reguli de control pentru aplicații denite pentru grupul de încredere la care Kaspersky Endpoint Security a atribuit aplicația la prima sa lansare. Dacă este necesar, poți edita regulile de control pentru aplicații pentru un întreg grup de încredere, pentru o aplicație individuală sau pentru un grup de aplicații dintr-un grup de încredere.

Regulile de control pentru aplicații definite pentru aplicații individuale sau pentru grupuri de aplicații dintr-un grup de încredere au prioritate mai mare decât regulile de control pentru aplicații definite pentru un grup de încredere. Cu alte cuvinte, dacă setările pentru regulile de control pentru aplicații pentru o aplicație individuală sau pentru un grup de aplicații dintr-un grup de încredere diferă de setările pentru regulile de control pentru aplicații pentru grupul de încredere, componenta Control privilegii aplicații controlează activitatea aplicației sau a grupului de aplicații din grupul de încredere în conformitate cu regulile de control pentru aplicații aferente aplicației sau grupului de aplicații.

# Modificarea regulilor de control al aplicațiilor pentru grupurile de încredere și pentru grupurile de aplicații

În mod implicit, se creează regulile optime de control pentru aplicații pentru diferitele grupuri de încredere. Setările pentru regulile de control pentru grupuri de aplicații moștenesc valorile setărilor pentru regulile de control pentru grupurile de încredere. Poți edita regulile prestabilite de control pentru grupuri de încredere și regulile de control pentru grupuri de aplicații.

1. Deschide [fereastra](#page-42-0) cu setările aplicației.

- 2. În partea stângă a ferestrei, în secțiunea **Control endpoint**, selectează subsecțiunea **Control drepturi aplicații**. În partea dreaptă a ferestrei se afisează setările componentei Control privilegii aplicatii.
- 3. Fă clic pe butonul Aplicații.

Această acțiune deschide fila Reguli de control al aplicațiilor din fereastra Control drepturi aplicații.

- 4. Selectează grupul de încredere sau grupul de aplicații dorit.
- 5. În meniul contextual al unui grup de încredere sau al unui grup de aplicații, selectează **Reguli de grup**. Se deschide fereastra Reguli pentru control grup de aplicații.
- 6. În fereastra **Reguli de control pentru grupuri de aplicații**, efectuează una dintre următoarele acțiuni:
	- Pentru a edita reguli de control pentru grupuri de încredere sau grupuri de aplicații care gestionează drepturile grupului de încredere sau ale grupului de aplicații de a accesa registrul sistemului de operare, fișierele utilizatorilor și setările aplicației, selectează fila Fi**șiere și registru de sistem**.
	- Pentru a edita reguli de control pentru grupuri de încredere sau grupuri de aplicații care gestionează drepturile grupului de încredere sau ale grupului de aplicații de a accesa procese și obiecte ale sistemului de operare, selectează fila Drepturi.
- 7. Pentru resursa necesară din coloana acțiunii corespunzătoare, fă clic dreapta pentru a se deschide meniul contextual.
- 8. În meniul contextual, selectează elementul necesar.
	- Moștenire
	- Permitere
	- Blocare
	- Înregistrare evenimente în jurnal

Dacă editezi reguli de control pentru grupuri de încredere, elementul Moștenire nu este disponibil.

- 9. Fă clic pe **OK**.
- 10. În fereastra **Aplicații**, fă clic pe **OK**.
- 11. Pentru a salva modificările, fă clic pe butonul Salvare.

### Editarea unei reguli de control al aplicației

În mod implicit, setările pentru regulile de control pentru aplicații care aparțin unui grup de aplicații sau unui grup de încredere moștenesc valorile setărilor pentru regulile de control pentru grupurile de încredere. Poți edita setările regulilor de control pentru aplicații.

- 1. Deschide [fereastra](#page-42-0) cu setările aplicației.
- 2. În partea stângă a ferestrei, în secțiunea **Control endpoint**, selectează subsecțiunea **Control drepturi aplicații**. În partea dreaptă a ferestrei se afișează setările componentei Control privilegii aplicații.
- 3. Fă clic pe butonul Aplicații.

Această acțiune deschide fila Reguli de control al aplicațiilor din fereastra Control drepturi aplicații.

- 4. Selectează aplicația necesară.
- 5. Efectuează una dintre următoarele acțiuni:
	- În meniul contextual al aplicației, selectează **Reguli de aplicații**.
	- Fă clic pe butonul Suplimentar din colțul din dreapta-jos al filei Reguli de control al aplicațiilor.

Se deschide fereastra Reguli de control al aplicatiilor.

- Se deschide fereastra **Reguli de control al aplicațiilor**.<br>6. În fereastra **Reguli de control al aplicațiilor**, efectuează una dintre următoarele acțiuni:
	- Pentru a edita reguli de control pentru aplicații care gestionează drepturile aplicației de a accesa registrul sistemului de operare, fișierele utilizatorilor și setările aplicațiilor, selectează fila **Fișiere și registru de sistem**.
	- Pentru a edita regulile de control al aplicațiilor care gestionează drepturile aplicației de a accesa procese și obiecte ale sistemului de operare, selectează fila Drepturi.
- 7. Pentru resursa necesară din coloana acțiunii corespunzătoare, fă clic dreapta pentru a se deschide meniul contextual.
- 8. În meniul contextual, selectează elementul necesar.
	- Moștenire
	- Permitere
	- Blocare
	- Înregistrare evenimente în jurnal
- 9. Fă clic pe **OK**.
- 10. În fereastra **Aplicații**, fă clic pe **OK**.
- 11. Pentru a salva modificările, fă clic pe butonul Salvare.

Dezactivarea descărcărilor și a actualizărilor pentru regulile de control al aplicațiilor din baza de date Kaspersky Security Network

În mod implicit, atunci când sunt detectate informații noi despre o aplicație în baza de date Kaspersky Security Network, Kaspersky Endpoint Security aplică regulile de control descărcate din baza de date KSN pentru această aplicație. Apoi poți edita manual regulile de control pentru aplicație.

Dacă, la prima pornire, o aplicație nu se regăsește în baza de date Kaspersky Security Network, însă ulterior se adaugă informații despre această aplicație în baza de date, Kaspersky Endpoint Security actualizează automat, în mod implicit, regulile de control pentru această aplicație.

Poți dezactiva descărcarea regulilor de control pentru aplicații din baza de date Kaspersky Security Network și a actualizărilor automate a regulilor de control pentru aplicațiile necunoscute anterior.

Pentru <sup>a</sup> dezactiva descărcarea regulilor de control pentru aplicații din baza de date Kaspersky Security Network și <sup>a</sup> actualizărilor automate <sup>a</sup> acestor reguli:

1. Deschide [fereastra](#page-42-0) cu setările aplicației.

- 2. În partea stângă a ferestrei, în secțiunea **Control endpoint**, selectează subsecțiunea **Control drepturi aplicații**. În partea dreaptă a ferestrei se afișează setările componentei Control privilegii aplicații.
- 3. Debifează caseta de selectare **Actualizare reguli de control pentru aplicații necunoscute anterior din bazele** . de date KSN
- 4. Pentru a salva modificările, fă clic pe butonul Salvare.

### Dezactivarea moștenirii de restricții din procesul părinte

Pornirea unei aplicații poate fi moștenită de utilizator sau de altă aplicație în curs de executare. Atunci când pornirea aplicației este inițiată de altă aplicație, se creează o secvență de pornire, care implică un proces părinte și un proces subordonat.

Atunci când o aplicație încearcă să obțină acces la o resursă protejată, componenta Control privilegii aplicații analizează toate procesele părinte ale acestei aplicații, pentru a stabili dacă aceste procese au drepturile necesare pentru a accesa resursa protejată. Apoi se ține cont de regula de prioritate minimă: atunci când se compară drepturile de acces ale aplicației cu cele ale procesului părinte, pentru activitatea aplicației se aplică drepturile de acces cu prioritate minimă.

Prioritățile drepturilor de acces sunt următoarele:

- 1. Permitere Acest drept de acces are prioritate maximă.
- 2. Blocare Acest drept de acces are prioritate minimă.

Acest mecanism previne utilizarea de către aplicațiile care nu sunt de încredere sau a aplicațiilor cu drepturi restricționate să efectueze acțiuni care necesită anumite privilegii.

Dacă activitatea unei aplicații este blocată datorită lipsei de drepturi acordate unui proces părinte, poți edita aceste drepturi sau dezactiva moștenirea restricțiilor de la procesul părinte.

Pentru <sup>a</sup> dezactiva moștenirea de restricții din procesul părinte:

- 1. Deschide [fereastra](#page-42-0) cu setările aplicației.
- 2. În partea stângă a ferestrei, în secțiunea **Control endpoint**, selectează subsecțiunea **Control drepturi aplicații**.

În partea dreaptă a ferestrei se afișează setările componentei Control privilegii aplicații.

3. Fă clic pe butonul Aplicații.

Această acțiune deschide fila Reguli de control al aplicațiilor din fereastra Control drepturi aplicații.

- 4. Selectează aplicația necesară.
- 5. În meniul contextual al aplicației, selectează **Reguli de aplicații**. Se deschide fereastra Reguli de control al aplicatiilor.
- Se deschide fereastra **Reguli de control al aplicațiilor**.<br>6. În fereastra **Reguli de control al aplicațiilor**, selectează fila **Excluderi**.
- 7. Bifează caseta de selectare **Nu moșteni restricții de la procesul părinte (aplicație)**.<br>8. Fă clic pe **OK**.
- 8. Fă clic pe OK.
- 9. În fereastra **Aplicații**, fă clic pe **OK**.
- 10. Pentru a salva modificările, fă clic pe butonul Salvare.

# Excluderea acțiunilor anumitor aplicații de la regulile de control pentru aplicații

Pentru <sup>a</sup> exclude acțiunile anumitor aplicații de la regulile de control pentru aplicații:

- 1. Deschide [fereastra](#page-42-0) cu setările aplicației.
- 2. În partea stângă a ferestrei, în secțiunea **Control endpoint**, selectează subsecțiunea **Control drepturi aplicații**. În partea dreaptă a ferestrei se afisează setările componentei Control privilegii aplicații.
- 3. Fă clic pe butonul Aplicații.

Această acțiune deschide fila Reguli de control al aplicațiilor din fereastra Control drepturi aplicații.

- 4. Selectează aplicația necesară.
- 5. În meniul contextual al aplicației, selectează **Reguli de aplicații**. Se deschide fereastra **Reguli de control al aplicațiilor**.<br>Selectează fila **Excluderi**.
- 6. Selectează fila Excluderi.
- 7. Bifează casetele de selectare de lângă aplicațiile care nu trebuie să fie monitorizate.
- 8. Fă clic pe **OK**.
- 9. În fereastra **Aplicații**, fă clic pe **OK**.
- 10. Pentru a salva modificările, fă clic pe butonul Salvare.

### Eliminarea regulilor de control al aplicațiilor învechite

În mod implicit, regulile de control pentru aplicațiile care nu au fost pornite în ultimele 60 de zile sunt șterse automat. Poți să modifici durata de păstrare a regulilor de control pentru aplicațiile neutilizate sau să dezactivezi ștergerea automată a acestor reguli.

Pentru <sup>a</sup> șterge regulile de control al aplicațiilor învechite:

1. Deschide [fereastra](#page-42-0) cu setările aplicației.

2. În partea stângă a ferestrei, în secțiunea **Control endpoint**, selectează subsecțiunea **Control drepturi aplicații**. În partea dreaptă a ferestrei se afisează setările componentei Control privilegii aplicații.

3. Efectuează una dintre următoarele acțiuni:

- Dacă dorești ca aplicația Kaspersky Endpoint Security să șteargă regulile de control pentru aplicațiile neutilizate, bifează caseta de selectare **Ștergere reguli pentru aplicațiile care nu sunt pornite mai mult de** și specifică numărul relevant de zile.
- Pentru a dezactiva ștergerea automată a regulilor de control pentru aplicațiile neutilizate, debifează caseta de selectare Ștergere reguli pentru aplicațiile care nu sunt pornite mai mult de.

4. Pentru a salva modificările, fă clic pe butonul Salvare.

### Protejarea resurselor sistemului de operare și a datelor de identitate

Componenta Control privilegii aplicații gestionează drepturile aplicației de a efectua acțiuni asupra unor diverse categorii de resurse de sistem și de date de identitate.

Specialiștii de la Kaspersky au elaborat categorii prestabilite de resurse protejate. Categoriile de resurse protejate și resursele protejate din aceste categorii nu pot fi editate sau șterse.

Se pot efectua următoarele acțiuni:

- Adăugarea unei categorii noi de resurse protejate.
- Adăugarea unei resurse protejate noi.
- Dezactivarea protecției unei resurse.

### Adăugarea unei categorii de resurse protejate

Pentru <sup>a</sup> adăuga <sup>o</sup> categorie nouă de resurse protejate:

- 1. Deschide [fereastra](#page-42-0) cu setările aplicației.
- 2. În partea stângă a ferestrei, în secțiunea **Control endpoint**, selectează subsecțiunea **Control drepturi aplicații**. În partea dreaptă a ferestrei se așează setările componentei Control privilegii aplicații.
- 3. Fă clic pe butonul Resurse.

Această acțiune deschide eticheta Resurse protejate din fereastra Control drepturi aplicații.

- 4. În partea stângă din fila **Resurse protejate**, selectează o categorie de resurse protejate la care dorești să adaugi o categorie nouă de resurse protejate.
- 5. Fă clic pe butonul Adăugare și, în lista verticală, selectează Categorie.

Se deschide fereastra Categorie de resurse protejate.

- 6. În fereastra **Categorie de resurse protejate** care se deschide, introdu un nume pentru noua categorie de resurse protejate.
- 7. Fă clic pe **OK**.

Apare un element nou în lista de resurse protejate.

- 8. În fereastra **Control drepturi aplicații**, fă clic pe **OK**.
- 9. Pentru a salva modificările, fă clic pe butonul Salvare.

După ce adaugi o categorie de resurse protejate, o poți edita sau elimina făcând clic pe butonul **Editare** sau Eliminare în partea stânga sus a filei Resurse protejate.

### Adăugarea unei resurse protejate

Pentru <sup>a</sup> adăuga <sup>o</sup> resursă protejată:

- 1. Deschide [fereastra](#page-42-0) cu setările aplicației.
- 2. În partea stângă a ferestrei, în secțiunea **Control endpoint**, selectează subsecțiunea **Control drepturi aplicații**. În partea dreaptă a ferestrei se afișează setările componentei Control privilegii aplicații.
- 3. Fă clic pe butonul Resurse.

Această acțiune deschide eticheta Resurse protejate din fereastra Control drepturi aplicații.

- 4. În partea stângă din fila **Resurse protejate**, selectează o categorie de resurse protejate la care dorești să adaugi o nouă resursă protejată.
- 5. Fă clic pe butonul **Adăugare** și, în lista verticală, selectează tipul de resursă pe care dorești s-o adaugi:
	- . Fișier sau director
	- . Cheie de registru

Se deschide fereastra Resursă protejată.

- 6. În fereastra **Resursă protejată**, introdu numele resursei protejate în câmpul **Nume**.
- 7. Fă clic pe butonul Răsfoire.
- 8. În fereastra care se deschide, specifică setările necesare, în funcție de tipul de resursă protejată pe care dorești s-o adaugi. Fă clic pe **OK**.
- 9. În fereastra **Resursă protejată**, fă clic pe **OK**.

Apare un element nou în lista de resurse protejate pentru categoria selectată în fila Resurse protejate.

- 10. În fereastra **Control drepturi aplicații**, fă clic pe **OK**.
- 11. Pentru a salva modificările, fă clic pe butonul **Salvare**.

După ce adaugi o resursă protejată, o poți edita sau elimina făcând clic pe butonul **Editare** sau **Eliminare** în partea stânga sus a filei Resurse protejate.

### Dezactivarea protecției resursei

#### Pentru <sup>a</sup> dezactiva protecția resursei:

- 1. Deschide [fereastra](#page-42-0) cu setările aplicației.
- 2. În partea stângă a ferestrei, în secțiunea **Control endpoint**, selectează subsecțiunea **Control drepturi aplicații**. În partea dreaptă a ferestrei se afișează setările componentei Control privilegii aplicații.
- 3. În partea dreaptă a ferestrei, fă clic pe butonul **Resurse**.

Această acțiune deschide eticheta Resurse protejate din fereastra Control drepturi aplicații.

- 4. Efectuează una dintre următoarele acțiuni:
	- În partea stângă a etichetei, în lista de resurse protejate, selectează resursa pentru care dorești să dezactivezi protecția și debifează caseta de selectare de lângă numele ei.
	- Fă clic pe Excluderi și procedează astfel:
		- a. În fereastra **Excluderi**, fă clic pe butonul **Adăugare**. În lista verticală, selectează tipul de resursă pe care dorești s-o adaugi în lista de excluderi de la protecție pentru componenta Control drepturi aplicații: Fi**șier** sau director sau Cheie de registru.

Se deschide fereastra Resursă protejată.

- b. În fereastra **Resursă protejată**, introdu numele resursei protejate în câmpul **Nume**.
- c. Fă clic pe butonul Răsfoire.
- d. În fereastra care se deschide, specifică setările necesare, în funcție de tipul de resursă pe care dorești so adaugi în lista de excluderi de la protecție pentru componenta Control privilegii aplicații.
- e. Fă clic pe **OK**.
- f. În fereastra **Resursă protejată**, fă clic pe **OK**.

Apare un element nou în lista de resurse excluse de la protecție pentru componenta Control drepturi aplicații.

După adăugarea unei resurse la lista de excluderi de la protecție pentru componenta Control drepturi aplicații, o poți edita sau elimina făcând clic pe butonul **Editare** sau **Eliminare** în partea superioară a ferestrei Excluderi.

g. În fereastra Excluderi, fă clic pe OK.

- 5. În fereastra **Control drepturi aplicații**, fă clic pe **OK**.
- 6. Pentru a salva modificările, fă clic pe butonul Salvare.

Această componentă este disponibilă dacă aplicația Kaspersky Endpoint Security este instalată pe un computer pe care se execută Microsoft Windows pentru stații de lucru. Această componentă nu este disponibilă dacă aplicația Kaspersky Endpoint Security este instalată pe un computer pe care se execută Microsoft Windows pentru servere de fișiere.

Această secțiune conține informații despre Monitorul de vulnerabilități și instrucțiuni despre cum se activează și dezactivează componenta.

## Despre Monitorul de vulnerabilități

Componenta Monitor de vulnerabilități execută o scanare în timp real pentru a detecta vulnerabilități în aplicațiile care se execută pe computerul utilizatorului și care sunt lansate de către utilizator. Atunci când componenta Monitor de vulnerabilități este activată, nu trebuie să pornești activitatea Scanare de vulnerabilități. Această scanare este relevantă atunci când nu a fost efectuată nicio activitate Scanare de [vulnerabilități](#page-258-0) pentru aplicațiile instalate pe computerul utilizatorului sau când această activitate de scanare a fost efectuată cu mult timp în urmă.

## Activarea și dezactivarea Monitorului de vulnerabilități

Componenta Monitor de vulnerabilități este dezactivată în mod implicit. Dacă este necesar, poți activa componenta Monitor de vulnerabilități.

Această componentă poate fi activată sau dezactivată în două moduri:

- În fila **Protecție și control** din <u>fereastra [principală](#page-41-0) a aplicației</u>
- Din [fereastra](#page-42-0) cu setările aplicației

Pentru a activa sau a dezactiva componenta Monitor de vulnerabilități, în fila Protecție și control din fereastra principală <sup>a</sup> aplicației:

- 1. Deschide fereastra [principală](#page-41-0) a aplicației.
- 2. Selectează fila Protecție și control.
- 3. Fă clic pe secțiunea Control endpoint.

Se deschide secțiunea Control endpoint.

4. Fă clic dreapta pentru a afisa meniul contextual al liniei cu informații despre componenta Monitor de vulnerabilități.

Se deschide un meniu pentru selectarea de acțiuni de efectuat asupra componentei.

- 5. Efectuează una dintre următoarele acțiuni:
	- Pentru a activa componenta Monitor de vulnerabilități, selectează Pornire. Pictograma de stare a componentei o, care se afișează în stânga liniei **Monitor de vulnerabilități**, se schimbă în pictograma o.
Pentru a dezactiva componenta Monitor de vulnerabilități, selectează Oprire.

Pictograma de stare a componentei o, care se afișează în stânga liniei **Monitor de vulnerabilități**, se schimbă în pictograma o.

Pentru <sup>a</sup> activa sau <sup>a</sup> dezactiva componenta Monitor de vulnerabilități din fereastra cu setările aplicației:

1. Deschide [fereastra](#page-42-0) cu setările aplicației.

2. În partea stângă a ferestrei, în secțiunea **Control endpoint**, selectează **Monitor de vulnerabilități**.

În partea dreaptă a ferestrei se afișează setările componentei Monitor de vulnerabilități.

3. În partea dreaptă a ferestrei, efectuează una dintre următoarele acțiuni:

- Dacă dorești ca aplicația Kaspersky Endpoint Security să lanseze o scanare de vulnerabilități pentru aplicațiile care se execută pe computerul utilizatorului sau care sunt lansate de către utilizator, bifează caseta de selectare Activare Monitorizare vulnerabilități.
- Dacă nu dorești ca aplicația Kaspersky Endpoint Security să lanseze o scanare de vulnerabilități pentru aplicațiile care se execută pe computerul utilizatorului sau care sunt lansate de către utilizator, debifează caseta de selectare Activare Monitorizare vulnerabilități.

4. Pentru a salva modificările, fă clic pe butonul Salvare.

# Componenta Control dispozitive

Această componentă este disponibilă dacă aplicația Kaspersky Endpoint Security este instalată pe un computer pe care se execută Microsoft Windows pentru stații de lucru. Această componentă nu este disponibilă dacă aplicația Kaspersky Endpoint Security este instalată pe un computer pe care se execută [Microsoft](#page-15-0) Windows pentru servere de fișiere.

Această secțiune conține informații despre componenta Control dispozitive și instrucțiuni despre configurarea setărilor pentru această componentă.

## Despre componenta Control dispozitive

Componenta Control dispozitive asigură securitatea datelor confidențiale, restricționând accesul utilizatorului la dispozitive instalate pe computer sau conectate la acesta, inclusiv:

- Dispozitive de stocare a datelor (unități de hard disk, unități amovibile, unități cu bandă, discuri CD/DVD)
- Instrumente de transfer de date (modemuri, plăci de rețea externe)
- Dispozitive destinate transferului de date pe suporturi fizice (imprimante)
- · Magistrale de conectare (denumite simplu "magistrale"), care desemnează interfetele destinate conectării de dispozitive la computere (precum USB, FireWire și infraroșu)

[Componenta](#page-146-0) Control dispozitive gestionează accesul utilizatorului la dispozitive aplicând reguli de acces la dispozitive (denumite și "reguli de acces") și reguli de acces la magistrale de conectare (denumite și "reguli de acces la magistrale").

### Activarea și dezactivarea componentei Control dispozitive

Componenta Control dispozitive este activată în mod implicit. Dacă este necesar, poți dezactiva componenta Control dispozitive.

Această componentă poate fi activată sau dezactivată în două moduri:

- În fila **Protecție și control** din <u>fereastra [principală](#page-41-0) a aplicației</u>
- Din [fereastra](#page-42-0) cu setările aplicației

Pentru a activa sau a dezactiva componenta Control dispozitive în fila **Protecție și control** din fereastra principală <sup>a</sup> aplicației:

- 1. Deschide fereastra principală a aplicației.
- 2. Selectează fila Protecție și control.
- 3. Fă clic pe secțiunea Control endpoint.

Se deschide secțiunea Control endpoint.

4. Fă clic dreapta pentru a afișa meniul contextual al liniei cu informații despre componenta Control dispozitive.

Se deschide un meniu pentru selectarea de acțiuni de efectuat asupra componentei.

5. Efectuează una dintre următoarele acțiuni:

- Pentru a activa componenta Control dispozitive, selectează **Pornire** în meniu.
- Pentru a dezactiva componenta Control dispozitive, selectează Oprire în meniu.

Pentru <sup>a</sup> activa sau <sup>a</sup> dezactiva componenta Control dispozitive din fereastra cu setările aplicației:

1. Deschide [fereastra](#page-42-0) cu setările aplicației.

- 2. În partea stângă a ferestrei, în secțiunea **Control endpoint**, selectează subsecțiunea **Control dispozitive**. În partea dreaptă a ferestrei se așează setările componentei Control dispozitive.
- 3. Efectuează una dintre următoarele acțiuni:
	- Dacă dorești să activezi componenta Control dispozitive, bifează caseta de selectare Activare Control . dispozitive
	- Dacă dorești să dezactivezi componenta Control dispozitive, debifează caseta de selectare Activare . Control dispozitive

<span id="page-146-0"></span>4. Pentru a salva modificările, fă clic pe butonul Salvare.

### Despre regulile de acces la dispozitive și la magistrale de conectare

O regulă de acces la dispozitive este o combinație de parametri care definesc următoarele funcții ale componentei Control dispozitive:

Permitere a accesării de către utilizatorii selectați și/sau de către grupurile de utilizatori selectate a tipurilor de dispozitive specifice pe durata unor anumite intervale de timp.

Poți să selectezi un utilizator și/sau un grup de utilizatori și să creezi pentru acesta o planificare a accesului la dispozitive.

- Setare a dreptului de citire a conținutului de pe dispozitive de memorie.
- Setare a dreptului de editare a conținutului de pe dispozitive de memorie.

În mod implicit, regulile de acces se creează pentru toate tipurile de dispozitive din clasificarea componentei Control dispozitive. Aceste reguli acordă tuturor utilizatorilor acces complet și în orice moment la dispozitive dacă accesul la magistralele de conectare ale tipurilor de dispozitive respective este permis.

O regulă de acces la o magistrală de conectare permite sau blochează accesul la magistrala de conectare respectivă.

În mod implicit, se creează reguli care permit accesul la magistrale pentru toate magistralele de conectare prezente în clasificarea componentei Control dispozitive.

Nu poți crea sau șterge reguli de acces la dispozitive sau reguli de acces la magistrale de conectare; poți numai să editezi astfel de reguli.

## Despre dispozitivele de încredere

Dispozitivele de încredere sunt dispozitivele la care utilizatorii specificați în setările pentru dispozitive de încredere au acces complet în orice moment.

Pentru lucrul cu dispozitive de încredere sunt disponibile următoarele acțiuni:

- Adăugare a unui dispozitiv la lista de dispozitive de încredere.
- · Modificare a utilizatorului și/sau a grupului de utilizatori căruia i se permite accesul la dispozitivul de încredere.
- Ștergere a unui dispozitiv din lista de dispozitive de încredere.

Dacă ai adăugat un dispozitiv la lista de dispozitive de încredere și ai creat o regulă de acces pentru acest tip de dispozitiv care blochează sau restricționează accesul, Kaspersky Endpoint Security decide dacă acordă sau nu acces la dispozitiv în funcție de prezența sa în lista de dispozitive de încredere. Prezența în lista de dispozitive de încredere are o prioritate mai mare decât o regulă de acces.

# Decizii standard privind accesul la dispozitive

După ce utilizatorul conectează un dispozitiv la computer, Kaspersky Endpoint Security decide dacă permite accesul la dispozitivul respectiv.

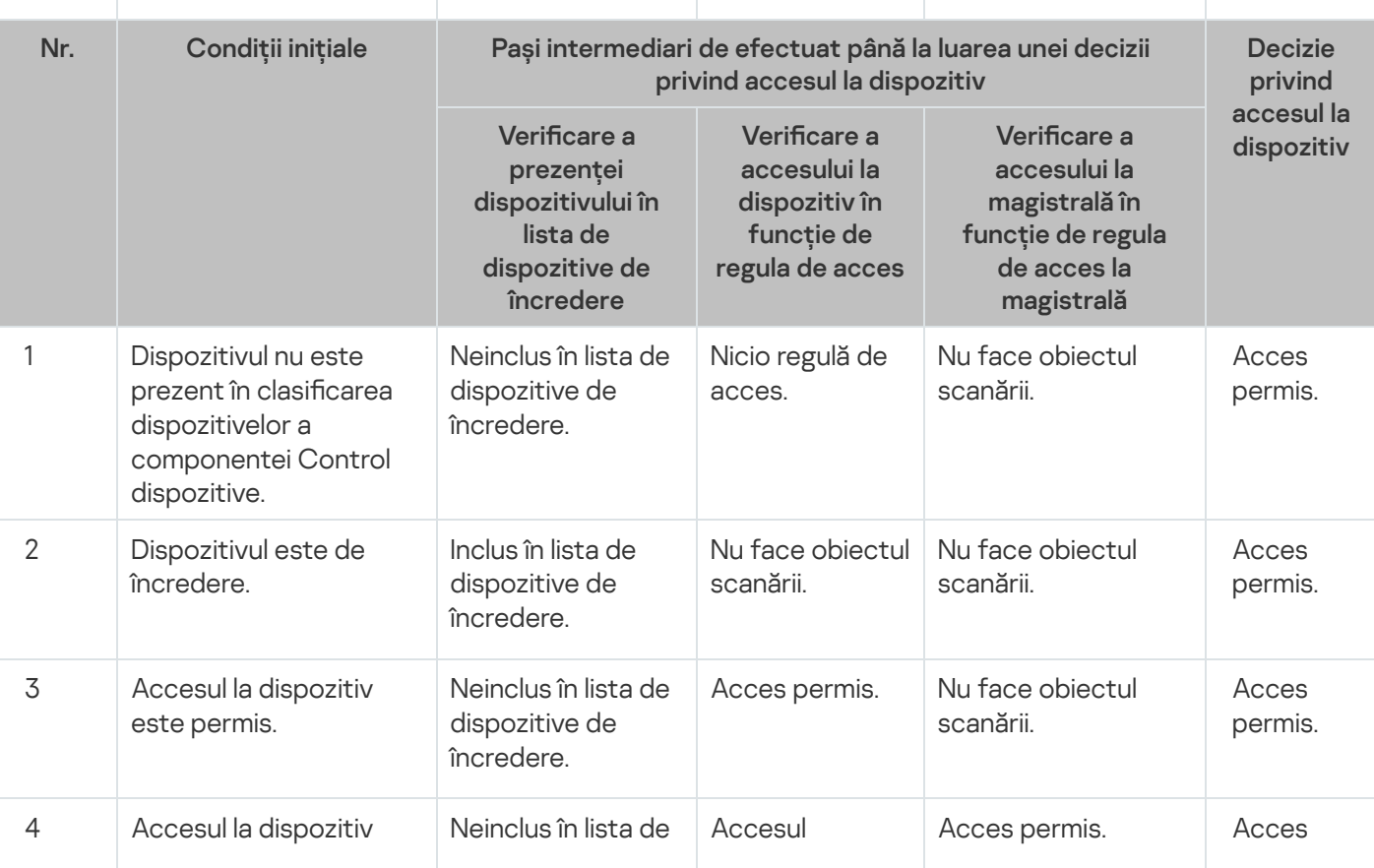

Decizii standard privind accesul la dispozitive

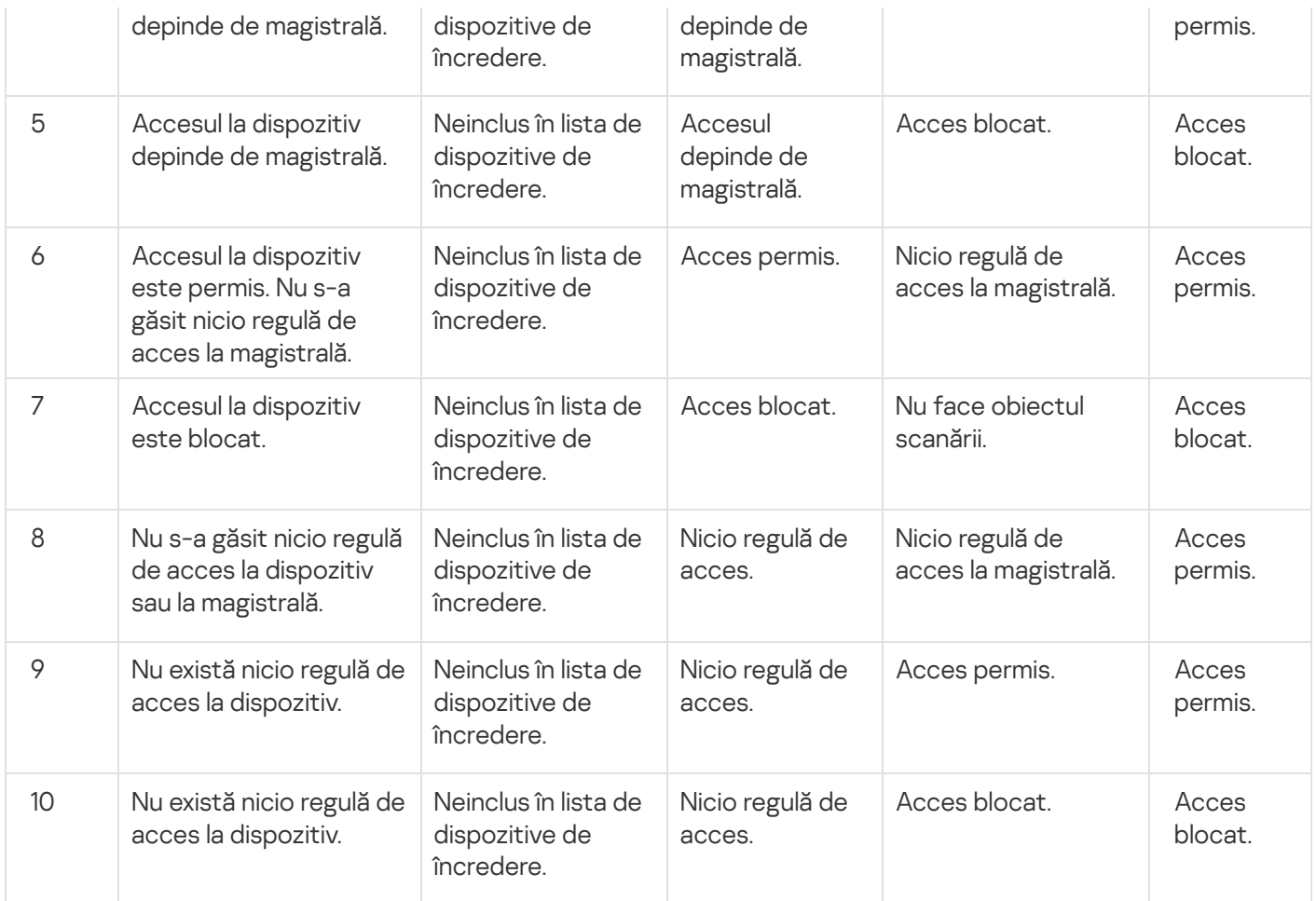

Poți edita regula de acces la dispozitiv după ce conectezi dispozitivul. Dacă dispozitivul este conectat și regula de acces permite accesul la acesta, însă ulterior editezi regula de acces și blochezi accesul, Kaspersky Endpoint Security blochează accesul la următoarea solicitare a dispozitivului de efectuare a unei operațiuni cu fișiere (vizualizare a arborelui de directoare, citire, scriere). Un dispozitiv fără sistem de șiere este blocat numai după următoarea conectare a dispozitivului.

Dacă un utilizator al computerului pe care este instalat Kaspersky Endpoint Security trebuie să solicite accesul la un dispozitiv care a fost blocat din greșeală, trimite utilizatorului [instrucțiunile](#page-157-0) de solicitare acces.

# Editarea unei reguli de acces la dispozitive

În functie de tipul de dispozitiv, poti modifica diverse setări de acces, cum ar fi lista de utilizatori care primesc accesul la dispozitiv, planificarea pentru acces și lista de utilizatori cu acces permis/blocat.

Pentru <sup>a</sup> edita <sup>o</sup> regulă de acces la dispozitive:

- 1. Deschide [fereastra](#page-42-0) cu setările aplicației.
- 2. În partea stângă a ferestrei, în secțiunea **Control endpoint**, selectează subsecțiunea **Control dispozitive**.

În partea dreaptă a ferestrei se afișează setările componentei Control dispozitive.

3. În partea dreaptă a ferestrei, selectează fila **Tipuri de dispozitive**.

Fila Tipuri de dispozitive conține reguli de acces pentru toate dispozitivele incluse în clasificarea din componenta Control dispozitive.

- 4. Selectează regula de acces pe care dorești să o editezi.
- 5. Fă clic pe butonul Editare. Acest buton este disponibil numai tipurile de dispozitive care au un sistem de fișiere.

Se deschide fereastra Configurare regulă de acces la dispozitive.

În mod implicit, o regulă de acces la dispozitive acordă tuturor utilizatorilor acces permanent la tipul de dispozitive specificat. În lista **Utilizatori și/sau grupuri de utilizatori**, această regulă de acces conține grupul Toate. În tabelul Drepturi ale grupului de utilizatori selectat după planificări ale accesului, această regulă de acces conține intervalul **Planificare implicită** pentru acces la dispozitive, cu drepturi de a efectua toate tipurile de operațiuni cu dispozitivele.

- 6. Editează setările pentru regula de acces la dispozitive:
	- a. Selectează un utilizator și/sau un grup de utilizatori din lista **Utilizatori și/sau grupuri de utilizatori**.

Pentru a edita lista **Utilizatori și/sau grupuri de utilizatori**, utilizează butoanele **Adăugare, Editare** și . Eliminare

b. În tabelul **Drepturi ale grupului de utilizatori selectat după planificări ale accesului**, configurează planificarea accesului la dispozitive pentru utilizatorul și/sau grupul de utilizatori selectat. Pentru aceasta, bifează casetele de selectare de lângă numele de planificări de acces corespunzătoare dispozitivelor pe care dorești să le utilizezi în regula pentru acces la dispozitive care urmează să fie editată.

Pentru a edita lista de planificări de acces la dispozitive, utilizează butoanele **Creare, Editare, Copiere** și Eliminare din tabelul Drepturi ale grupului de utilizatori selectat după planificări ale accesului.

- c. Pentru fiecare planificare pentru acces la dispozitive folosită în regula editată, specifică operațiunile permise atunci când se lucrează cu dispozitivele. Pentru aceasta, în tabelul **Drepturi ale grupului de utilizatori** selectat după planificări ale accesului, bifează casetele de selectare din coloanele care conțin numele operațiunilor relevante.
- d. Fă clic pe **OK**.

După ce ai editat setările implicite pentru o regulă de acces la dispozitiv, setarea pentru accesul la tipul de dispozitiv din coloana Acces din tabelul din fila Tipuri de dispozitive se modifică la valoarea *Restricționare prin* reguli.

7. Pentru a salva modificările, fă clic pe butonul Salvare.

# Adăugarea rapoartelor la sau excluderea rapoartelor din jurnalul de evenimente

Înregistrarea în jurnal a evenimentelor este disponibilă numai pentru operațiunile cu fisiere pe unități amovibile.

Pentru <sup>a</sup> activa sau <sup>a</sup> dezactiva înregistrarea în jurnal <sup>a</sup> evenimentelor:

- 1. Deschide [fereastra](#page-42-0) cu setările aplicației.
- 2. În partea stângă a ferestrei, în secțiunea **Control endpoint**, selectează subsecțiunea **Control dispozitive**. În partea dreaptă a ferestrei se afișează setările componentei Control dispozitive.
- 3. În partea dreaptă a ferestrei, selectează fila **Tipuri de dispozitive**.

Fila Tipuri de dispozitive conține reguli de acces pentru toate dispozitivele incluse în clasificarea din componenta Control dispozitive.

4. Selectează Unități amovibile în tabelul de dispozitive.

Butonul Înregistrare în jurnal devine disponibil în partea de sus a tabelului.

5. Fă clic pe butonul Înregistrare în jurnal.

Astfel se deschide fereastra Setări de înregistrare în jurnal.

6. Efectuează una dintre următoarele acțiuni:

Dacă dorești să activezi înregistrarea în jurnal pentru operațiunile de ștergere și scriere a șierelor pe unitățile amovibile, bifează caseta de selectare Activare înregistrare în jurnal.

Kaspersky Endpoint Security va salva un eveniment în șierul jurnal și va trimite un mesaj către serverul de administrate Kaspersky Security Center de câte ori utilizatorul efectuează operațiuni de scriere sau ștergere cu fisiere pe unități amovibile.

În caz contrar, debifează caseta de selectare **Activare înregistrare în jurnal**.

7. Specifică operațiunile care vor fi înregistrate în jurnal. Pentru aceasta, folosește una dintre metodele următoare:

- Dacă dorești ca aplicația Kaspersky Endpoint Security să înregistreze în jurnal toate evenimentele, bifează caseta de selectare Salvează informații despre toate fișierele.
- Dacă dorești ca aplicația Kaspersky Endpoint Security să înregistreze în jurnal numai informațiile despre fișierele cu un anumit format, în secțiunea **Filtru pentru formatele de fișier**, bifează casetele de selectare de lângă formatele de fisiere relevante.
- 8. Specifică acțiunile utilizatorilor Kaspersky Endpoint Security ce trebuie să fie înregistrate în jurnal ca evenimente. Pentru aceasta:
	- a. În secțiunea **Utilizatori**, fă clic pe butonul **Selectare**.

Se deschide fereastra Microsoft Windows standard Select Users or Groups (Selectare utilizatori și grupuri).

b. Specifică sau editează lista de utilizatori și/sau grupuri de utilizatori.

Atunci când utilizatorii din secțiunea **Utilizatori** scriu în fișiere amplasate pe unități amovibile sau șterg fișiere de pe unități amovibile, Kaspersky Endpoint Security va salva informații despre aceste operațiuni în jurnalul de evenimente și va trimite un mesaj către serverul de administrare Kaspersky Security Center.

#### 9. În fereastra **Setări de înregistrare în jurnal**, fă clic pe **OK**.

10. Pentru a salva modificările, fă clic pe butonul Salvare.

Poți vizualiza evenimente asociate cu fișiere de pe unități amovibile în Consola de administrare Kaspersky Security Center din spațiul de lucru al nodului Server de administrare din fila Evenimente. Pentru ca evenimentele să fie afișate în jurnalul de evenimente Kaspersky Endpoint Security local, trebuie să bifezi caseta de selectare **S-a efectuat o operație cu fișiere** în <u>setările de notificare</u> pentru componenta Control dispozitive.

### Adăugarea unei rețele Wi-Fi la lista de încredere

Poți permite utilizatorilor să se conecteze la rețele Wi-Fi pe care le consideri a fi sigure, cum ar fi o rețea Wi-Fi de companie. Pentru aceasta, trebuie să adaugi rețea la lista de rețele Wi-Fi de încredere. Component Control dispozitive va bloca accesul la toate rețelele Wi-Fi, cu excepția celor specificate în lista de încredere.

Pentru <sup>a</sup> adăuga <sup>o</sup> rețea Wi-Fi la lista de încredere:

1. Deschide [fereastra](#page-42-0) cu setările aplicației.

- 2. În partea stângă a ferestrei, în secțiunea **Control endpoint**, selectează subsecțiunea **Control dispozitive**. În partea dreaptă a ferestrei se afișează setările componentei Control dispozitive.
- 3. În partea dreaptă a ferestrei, selectează fila **Tipuri de dispozitive**.

Fila Tipuri de dispozitive conține reguli de acces pentru toate dispozitivele incluse în clasificarea din componenta Control dispozitive.

- 4. În coloana Acces de lângă dispozitivul Wi-Fi, fă clic dreapta pentru a deschide meniul contextual.
- 5. Selectează opțiunea Blocare cu excepții.
- 6. În lista de dispozitive, selectează **Wi-Fi** și fă clic pe butonul **Editare**. Această acțiune deschide fereastra Rețele Wi-Fi de încredere.
- 7. Fă clic pe butonul Adăugare.

Această acțiune deschide fereastra Rețele Wi-Fi de încredere.

- 8. În fereastra **Rețele Wi-Fi de încredere**:
	- În câmpul **Nume rețea**, specifică numele rețelei Wi-Fi pe care dorești s-o adaugi în lista de încredere.
	- În lista verticală **Tip autentificare**, selectează tipul de autentificare folosită la conectarea la rețeaua Wi-Fi de încredere.
	- În lista verticală **Tip criptare**, selectează tipul de criptare folosită pentru securizarea traficului prin rețeaua Wi-Fi de încredere.
	- În câmpul **Comentariu** poți specifica orice informație despre rețeaua Wi-Fi adăugată.

O rețea Wi-Fi este considerată a fi de încredere dacă setările sale corespund tuturor setărilor specificate în regulă.

- 9. În fereastra **Rețele Wi-Fi de încredere**, fă clic pe **OK**.
- 10. În fereastra **Rețele Wi-Fi de încredere**, fă clic pe **OK**.

### Editarea unei reguli de acces la magistrale de conectare

Pentru <sup>a</sup> edita <sup>o</sup> regulă de acces la magistrale de conectare:

- 1. Deschide [fereastra](#page-42-0) cu setările aplicației.
- 2. În partea stângă a ferestrei, în secțiunea **Control endpoint**, selectează subsecțiunea **Control dispozitive**. În partea dreaptă a ferestrei se afișează setările componentei Control dispozitive.

#### 3. Selectează fila Magistrale de conectare.

Ín fila **Magistrale de conectare** se afișează regulile de acces pentru toate magistralele de conectare clasificate în componenta Control dispozitive.

4. Selectează regula pentru magistrala de conectare pe care dorești să o editezi.

- 5. Modifică valoarea parametrului de acces:
	- Pentru a permite accesul la o magistrală de conectare, fă clic pe coloana Acces pentru a deschide meniul contextual și selectează Permitere.
	- Pentru a bloca accesul la o magistrală de conectare, fă clic pe coloana Acces pentru a deschide meniul contextual și selectează **Blocare**.
- 6. Pentru a salva modificările, fă clic pe butonul Salvare.

## Acțiuni cu dispozitive de încredere

Această secțiune conține informații despre acțiunile cu dispozitive de încredere.

## Adăugarea unui dispozitiv la lista De încredere din interfața aplicației

În mod implicit, atunci când un dispozitiv este adăugat la lista de dispozitive de încredere, accesul la dispozitiv este acordat tuturor utilizatorilor (grupul de utilizatori Toți).

Pentru <sup>a</sup> adăuga un dispozitiv la lista De încredere din interfața aplicației:

- 1. Deschide [fereastra](#page-42-0) cu setările aplicației.
- 2. În partea stângă a ferestrei, în secțiunea **Control endpoint**, selectează subsecțiunea **Control dispozitive**. În partea dreaptă a ferestrei se afișează setările componentei Control dispozitive.
- 3. În partea dreaptă a ferestrei, selectează fila **Dispozitive de încredere**.
- 4. Fă clic pe butonul Selectare.

Se deschide fereastra Selectare dispozitive de încredere.

5. Bifează caseta de selectare de lângă numele dispozitivului pe care dorești să îl adaugi la lista de dispozitive de încredere.

Lista din coloana Dispozitive depinde de valoarea selectată în lista verticală Afișare dispozitive conectate.

6. Fă clic pe butonul Selectare.

Se deschide fereastra Microsoft Windows Selectare utilizatori și grupuri.

7. În fereastra **Selectare utilizatori și/sau grupuri** din Microsoft Windows, specifică utilizatorii și/sau grupurile de utilizatori pentru care Kaspersky Endpoint Security recunoaște dispozitivele selectate ca fiind de încredere.

Numele de utilizatori și/sau de grupuri de utilizatori specificate în fereastra **Selectare utilizatori și/sau grupuri** de utilizatori din Microsoft Windows sunt afișate în câmpul Permitere pentru utilizatorii și/sau grupurile de . utilizatori

8. În fereastra **Selectare dispozitive de încredere**, fă clic pe **OK**.

În tabel, în fila **Dispozitive de încredere** a ferestrei cu setările componentei **Control dispozitive**, se afișează o linie care conține parametrii dispozitivului de încredere adăugat.

- 9. Repetă pașii 4–7 pentru fiecare dispozitiv pe care dorești să-l adaugi la lista de dispozitive de încredere pentru utilizatorii și/sau grupurile de utilizatori specificate.
- 10. Pentru a salva modificările, fă clic pe butonul Salvare.

# Adăugarea dispozitivelor la lista De încredere pe baza modelului sau ID-ului dispozitivului

În mod implicit, atunci când un dispozitiv este adăugat la lista de dispozitive de încredere, accesul la dispozitiv este acordat tuturor utilizatorilor (grupul de utilizatori Toți).

Pentru <sup>a</sup> adăuga dispozitive la lista De încredere pe baza modelului sau ID-ului dispozitivului:

- 1. Deschide consola de administrare a Kaspersky Security Center.
- 2. În directorul **Dispozitive administrate** al arborelui consolei de administrare, deschide directorul cu numele grupului de administrare pentru care dorești să creezi o listă de dispozitive de încredere.
- 3. În spațiul de lucru, selectează fila **Politici**.
- 4. Selectează politica necesară.
- 5. Deschide fereastra Proprietăți: <Nume politică> utilizând una dintre următoarele metode:
	- În meniul contextual al politicii, selectează **Proprietăți**.
	- Fă clic pe linkul **Configurare politică**d in dreapta spațiului de lucru al Consolei de administrare.
- 6. În secțiunea **Control endpoint**, selectează subsecțiunea **Control dispozitive**.
- 7. În partea dreaptă a ferestrei, selectează fila **Dispozitive de încredere**.
- 8. Fă clic pe butonul Adăugare.

Se deschide meniul contextual al butonului.

- 9. În meniul contextual al butonului **Adăugare**, efectuează una dintre următoarele acțiuni:
	- Selectează butonul **Dispozitive după ID** dacă dorești să selectezi dispozitive cu ID-uri unice cunoscute de adăugat în lista de dispozitive de încredere.
	- Selectează elementul **Dispozitive după model** pentru a adăuga la listă dispozitivele de încredere cu VID (ID vânzător) și PID (ID produs) cunoscute.
- 10. În fereastra care se deschide, în lista verticală **Tip dispozitiv**, selectează tipul de dispozitive de afișat în tabelul de mai jos.
- 11. Fă clic pe butonul Reîmprospătare.

Tabelul afisează o listă de dispozitive pentru care ID-urile și/sau modelele de dispozitiv sunt cunoscute și care aparțin tipului selectat în lista verticală Tip dispozitiv.

12. Bifează casetele de selectare de lângă numele dispozitivelor pe care dorești să le adaugi la lista de dispozitive de încredere.

13. Fă clic pe butonul Selectare.

Se deschide fereastra Microsoft Windows Selectare utilizatori și grupuri.

14. În fereastra **Selectare utilizatori și/sau grupuri** din Microsoft Windows, specifică utilizatorii și/sau grupurile de utilizatori pentru care Kaspersky Endpoint Security recunoaște dispozitivele selectate ca fiind de încredere.

Numele de utilizatori și/sau de grupuri de utilizatori specificate în fereastra Selectare utilizatori și/sau grupuri de utilizatori din Microsoft Windows sunt afișate în câmpul Permitere pentru utilizatorii și/sau grupurile de . utilizatori

15. Fă clic pe **OK**.

În linii apar parametrii dispozitivelor de încredere care au fost adăugate în tabelul din fila **Dispozitive de** . încredere

16. Fă clic pe OK sau pe Aplicare pentru a salva modificările.

# Adăugarea dispozitivelor la lista De încredere pe baza măștii de ID-uri dispozitiv

În mod implicit, atunci când un dispozitiv este adăugat la lista de dispozitive de încredere, accesul la dispozitiv este acordat tuturor utilizatorilor (grupul de utilizatori Toți).

Dispozitivele pot fi adăugate la lista De încredere pe baza măștii pentru ID-ul lor, dar numai în Consola de administrare Kaspersky Security Center.

Pentru <sup>a</sup> adăuga dispozitive la lista De încredere pe baza măștii pentru ID-ul lor:

- 1. Deschide consola de administrare a Kaspersky Security Center.
- 2. În directorul **Dispozitive administrate** al arborelui consolei de administrare, deschide directorul cu numele grupului de administrare pentru care dorești să creezi o listă de dispozitive de încredere.
- 3. În spațiul de lucru, selectează fila **Politici**.
- 4. Selectează politica necesară.
- 5. Deschide fereastra Proprietăți: <Nume politică> utilizând una dintre următoarele metode:
	- În meniul contextual al politicii, selectează **Proprietăți**.
	- Fă clic pe linkul **Configurare politică**d in dreapta spațiului de lucru al Consolei de administrare.
- 6. În secțiunea **Control endpoint**, selectează subsecțiunea **Control dispozitive**.
- 7. În partea dreaptă a ferestrei, selectează fila **Dispozitive de încredere**.
- 8. Fă clic pe butonul Adăugare.

Se deschide meniul contextual al butonului.

9. În meniul contextual al butonului **Adăugare**, selectează elementul **Dispozitive după masca de ID**. Se deschide fereastra Adăugare dispozitive de încredere după masca de ID.

- 10. În fereastra **Adăugare dispozitive de încredere după masca de ID**, introdu masca pentru ID-uri de dispozitiv în câmpul **Mască**.
- 11. Fă clic pe butonul Selectare.

Se deschide fereastra Microsoft Windows Selectare utilizatori și grupuri.

12. În fereastra **Selectare utilizatori și/sau grupuri** din Microsoft Windows, specifică utilizatorii și/sau grupurile de utilizatori pentru care Kaspersky Endpoint Security recunoaște ca fiind de încredere dispozitivele ale căror modele sau ID-uri corespund măștii specificate.

Numele de utilizatori și/sau de grupuri de utilizatori specificate în fereastra Selectare utilizatori și/sau grupuri de utilizatori din Microsoft Windows sunt afișate în câmpul Permitere pentru utilizatorii și/sau grupurile de . utilizatori

13. Fă clic pe **OK**.

În tabelul din fila **Dispozitive de încredere** din fereastra de setări pentru componenta **Control dispozitiv**, apare o linie cu setările regulii pentru adăugarea dispozitivelor la lista de dispozitive de încredere după masca de ID-uri.

14. Pentru a salva modificările, fă clic pe butonul Salvare.

### Configurarea accesului utilizatorului la un dispozitiv de încredere

În mod implicit, atunci când un dispozitiv este adăugat la lista de dispozitive de încredere, accesul la dispozitiv este acordat tuturor utilizatorilor (grupul de utilizatori Toți). Poți configura accesul utilizatorilor (sau al grupurilor de utilizatori) la un dispozitiv de încredere.

Pentru a configura accesul utilizatorului la un dispozitiv de încredere:

- 1. Deschide [fereastra](#page-42-0) cu setările aplicației.
- 2. În partea stângă a ferestrei, în secțiunea **Control endpoint**, selectează subsecțiunea **Control dispozitive**. În partea dreaptă a ferestrei se afișează setările componentei Control dispozitive.
- 3. În partea dreaptă a ferestrei, selectează fila **Dispozitive de încredere**.
- 4. În lista de dispozitive de încredere, selectează un dispozitiv pentru care dorești să editezi regulile de acces.
- 5. Fă clic pe butonul Editare.

Se deschide fereastra **Configurare regulă de acces la dispozitive de încredere**.

6. Fă clic pe butonul Selectare.

Se deschide fereastra Microsoft Windows Selectare utilizatori și grupuri.

- 7. În fereastra **Selectare utilizatori și/sau grupuri** din Microsoft Windows, specifică utilizatorii și/sau grupurile de utilizatori pentru care Kaspersky Endpoint Security recunoaște dispozitivele selectate ca fiind de încredere.
- 8. Fă clic pe **OK**.

Numele de utilizatori și/sau de grupuri de utilizatori specificate în fereastra Selectare utilizatori și/sau grupuri de utilizatori din Microsoft Windows sunt afișate în câmpul Permitere pentru utilizatorii și/sau grupurile de utilizatori din fereastra Configurare regulă de acces la dispozitive de încredere.

9. Fă clic pe OK.

## Eliminarea unui dispozitiv din lista de dispozitive de încredere

Pentru <sup>a</sup> elimina un dispozitiv din lista de dispozitive de încredere:

- 1. Deschide [fereastra](#page-42-0) cu setările aplicației.
- 2. În partea stângă a ferestrei, în secțiunea Control endpoint, selectează subsecțiunea Control dispozitive. În partea dreaptă a ferestrei se afișează setările componentei Control dispozitive.
- 3. În partea dreaptă a ferestrei, selectează fila **Dispozitive de încredere**.
- 4. Selectează dispozitivul pe care dorești să îl elimini din lista de dispozitive de încredere.
- 5. Fă clic pe butonul Eliminare.
- 6. Pentru a salva modificările, fă clic pe butonul Salvare.

Kaspersky Endpoint Security decide asupra accesului la un dispozitiv pe care l-ai eliminat din lista de dispozitive de încredere în funcție de regulile de acces la dispozitive și de regulile de acces la magistralele de conectare.

### Editarea șabloanelor de mesaje ale componentei Control dispozitive

Atunci când utilizatorul încearcă să acceseze un dispozitiv blocat, aplicația Kaspersky Endpoint Security afișează un mesaj în care se specifică faptul că dispozitivul este blocat sau că o operatiune cu continutul dispozitivului este interzisă. Dacă utilizatorul consideră că accesul la dispozitiv este blocat în mod eronat sau că o operațiune cu conținutul de pe dispozitiv a fost interzisă din greșeală, utilizatorul poate trimite un mesaj către administratorul rețelei locale a companiei făcând clic pe linkul din mesajul afisat despre acțiunea blocată.

Sunt disponibile șabloane pentru mesaje de reclamație și șabloane pentru mesajele despre accesul blocat la dispozitive sau despre operațiunile interzise cu conținutul dispozitivului și pentru mesajul trimis către administrator. Poți modifica sabloanele de mesaje.

Pentru <sup>a</sup> edita șabloanele pentru mesajele componentei Control dispozitive:

- 1. Deschide [fereastra](#page-42-0) cu setările aplicației.
- 2. În partea stângă a ferestrei, în secțiunea Control endpoint, selectează subsecțiunea Control dispozitive. În partea dreaptă a ferestrei se afișează setările componentei Control dispozitive.
- 3. În partea dreaptă a ferestrei, fă clic pe butonul **Șabloane**.
	- Se deschide fereastra **Șabloane de mesaje**.
- 4. Efectuează una dintre următoarele acțiuni:
	- Pentru a modifica șablonul mesajului despre accesul blocat la un dispozitiv sau despre o operațiune interzisă cu conținutul dispozitivului, selectează fila Blocare.
- Pentru a modifica șablonul mesajului trimis către administratorul rețelei LAN, selectează fila **Mesaj către** administrator.
- **administrator**.<br>5. Editează șablonul mesajului. Mai poți folosi următoarele butoane: **Variabilă, Implicit** și **Link** (acest buton este disponibil numai în fila **Blocare**).
- 6. Fă clic pe **OK**.
- <span id="page-157-0"></span>7. Pentru a salva modificările, fă clic pe butonul Salvare.

# Obținerea accesului la un dispozitiv blocat

Aceste instrucțiuni sunt destinate utilizatorilor computerelor client pe care este instalat Kaspersky Endpoint Security.

Funcționalitatea Kaspersky Endpoint Security care acordă acces temporar la un dispozitiv este disponibilă numai atunci când aplicația Kaspersky Endpoint Security funcționează conform politicii Kaspersky Security Center, iar funcționalitatea respectivă este activată în setările de politică (vezi Ghidul administratorului Kaspersky Security Center).

Pentru <sup>a</sup> solicita accesul la un dispozitiv blocat din fereastra cu setări ale componentei Control dispozitiv:

- 1. În fereastra principală a aplicației, selectează fila **Protecție și control**.
- 2. Fă clic pe secțiunea Control endpoint.

Se deschide secțiunea Control endpoint.

- 3. Fă clic dreapta pentru a așa meniul contextual al liniei cu informații despre componenta Control dispozitive. Se deschide un meniu pentru selectarea de acțiuni de efectuat asupra componentei.
- 4. Fă clic pe butonul Acces la dispozitiv.

Se deschide fereastra Solicitare acces la dispozitive.

- 5. Din lista de dispozitive conectate selectează-l pe cel la care dorești să obții acces.
- 6. Fă clic pe butonul Generare fișier de solicitare acces.

Se deschide fereastra Creare fișier de solicitare acces.

- 7. În câmpul **Durată acces**, specifică perioada de timp pentru care dorești să ai acces la dispozitiv.
- 8. Fă clic pe butonul Salvare.

Se deschide fereastra standard Salvare fișier solicitare acces din Microsoft Windows.

- 9. În fereastra **Salvare fișier solicitare acces** din Microsoft Windows, selectează directorul în care dorești să salvezi fișierul de solicitare acces pentru dispozitiv și fă clic pe butonul Salvare.
- 10. Trimite fisierul de solicitare acces la dispozitiv către administratorul rețelei locale.
- 11. Primește șierul cu cheia de acces la dispozitiv de la administratorul rețelei locale.
- 12. În fereastra **Solicitare acces la dispozitive**, fă clic pe butonul **Activare cheie de acces**.

Se deschide fereastra Microsoft Windows standard Deschidere cheie de acces.

13. În fereastra Microsoft Windows **Deschidere cheie de acces**, selectează fișierul cu cheia de acces la dispozitiv primit de la administratorul rețelei locale și fă clic pe butonul Deschidere.

Se deschide fereastra Activare cheie de acces pentru dispozitiv, care afișează informații despre accesul acordat.

14. În fereastra **Activare cheie de acces pentru dispozitiv**, fă clic pe **OK**.

Pentru <sup>a</sup> solicita accesul la un dispozitiv blocat făcând clic pe linkul din mesajul care informează că dispozitivul este blocat:

1. În fereastra mesajului informativ cu privire la faptul că un dispozitiv sau o magistrală de conectare este blocată, fă clic pe linkul Solicitare acces.

Se deschide fereastra Creare fișier de solicitare acces.

- 2. În câmpul **Durată acces**, specifică perioada de timp pentru care dorești să ai acces la dispozitiv.
- 3. Fă clic pe butonul Salvare.

Se deschide fereastra standard Salvare fișier solicitare acces din Microsoft Windows.

- 4. În fereastra **Salvare fișier solicitare acces** din Microsoft Windows, selectează directorul în care dorești să salvezi fișierul de solicitare acces pentru dispozitiv și fă clic pe butonul Salvare.
- 5. Trimite șierul de solicitare acces la dispozitiv către administratorul rețelei locale.
- 6. Primește șierul cu cheia de acces la dispozitiv de la administratorul rețelei locale.
- 7. În fereastra **Solicitare acces la dispozitive**, fă clic pe butonul A**ctivare cheie de acces**.

Se deschide fereastra Microsoft Windows standard Deschidere cheie de acces.

8. În fereastra Microsoft Windows **Deschidere cheie de acces**, selectează fișierul cu cheia de acces la dispozitiv primit de la administratorul rețelei locale și fă clic pe butonul Deschidere.

Se deschide fereastra A**ctivare cheie de acces pentru dispozitiv**, care afișează informații despre accesul acordat.

9. În fereastra **Activare cheie de acces pentru dispozitiv**, fă clic pe **OK**.

Durata în decursul căreia este acordat accesul la dispozitiv poate diferi de durata pe care ai solicitat-o. Accesul la dispozitiv este acordat pentru perioada de timp specificată de administratorul rețelei locale atunci când a generat cheia de acces la dispozitiv.

## Crearea unei chei pentru accesarea unui dispozitiv blocat folosind Kaspersky Security Center

Pentru a acorda unui utilizator acces temporar la un dispozitiv blocat, este necesară o cheie de acces la dispozitiv. Poți crea o cheie de acces folosind Kaspersky Security Center.

Pentru <sup>a</sup> crea <sup>o</sup> cheie de acces pentru un dispozitiv blocat:

- 1. Deschide consola de administrare a Kaspersky Security Center.
- 2. În directorul **Dispozitive administrate** al arborelui consolei de administrare, deschide directorul cu numele grupului de administrare căruia îi aparține computerul client relevant.
- 3. În spațiul de lucru, selectează fila **Dispozitive**.
- 4. În lista de computere client, selectează computer al cărui utilizator trebuie să primească acces temporar la un dispozitiv blocat.
- 5. În meniul contextual al computerului, selectează opțiunea Acordă acces la dispozitive și la date în modul offline.

Se deschide fereastra Acordă acces la dispozitive și la date în modul offline.

- 6. Selectează fila Control dispozitiv.
- 7. În fila **Control dispozitiv**, fă clic pe butonul **Răsfoire**.

Se deschide fereastra Microsoft Windows standard Selectare fișier solicitare acces.

8. În fereastra **Selectare fișier solicitare acces**, selectează fișierul de solicitare acces primit de la utilizator și fă clic pe butonul Deschidere.

Fila Control dispozitiv afișează detaliile dispozitivului blocat la care utilizatorul a solicitat accesul.

9. Specifică valoarea pentru setarea Durată acces.

Această setare defineste perioada de timp pentru care acorzi utilizatorului acces la dispozitivul blocat. Valoarea implicită este egală cu cea specificată de utilizator la crearea fișierului de solicitare acces.

10. Specifică valoarea pentru setarea Perioadă de activare.

Această setare definește perioada de timp pentru care utilizatorul poate activa accesul la dispozitivul blocat folosind cheia de acces furnizată.

11. Fă clic pe butonul Salvare.

Se deschide fereastra standard Salvare cheie de acces din Microsoft Windows.

- 12. Selectează directorul de destinație în care dorești să salvezi fișierul care conține cheia de acces pentru dispozitivul blocat.
- 13. Fă clic pe butonul Salvare.

Această componentă este disponibilă dacă aplicația Kaspersky Endpoint Security este instalată pe un computer pe care se execută Microsoft Windows pentru stații de lucru. Această componentă nu este disponibilă dacă aplicația Kaspersky Endpoint Security este instalată pe un computer pe care se execută [Microsoft](#page-15-0) Windows pentru servere de fișiere.

Această secțiune conține informații despre componenta Control Web și instrucțiuni despre configurarea setărilor pentru această componentă.

# Despre componenta Control Web

Componenta Control Web permite controlarea acțiunilor utilizatorilor dintr-o rețea LAN, restricționând sau blocând accesul la resurse Web.

O resursă Web reprezintă o singură pagină Web sau mai multe pagini Web ori un singur site Web sau mai multe site-uri Web care au o particularitate comună.

Componenta Control Web oferă următoarele opțiuni:

 $\bullet$  Economisirea traficului.

Traficul este controlat prin restrictionarea sau blocarea descărcărilor de fisiere multimedia sau prin restricționarea sau blocarea accesului la resurse Web care nu au legătură cu responsabilitățile profesionale ale utilizatorului.

Delimitarea accesului în funcție de categoriile de conținut al resurselor Web.

Pentru a economisi traficul și a reduce potențialele pierderi rezultate în urma utilizării necorespunzătoare a orelor de program de către angajați, poți restricționa sau bloca accesul la categoriile de resurse Web specifice (de exemplu, blocarea accesului la resurse Web care fac parte din categoria "Medii comunicații Internet").

Controlul centralizat al accesului la resurse Web.

Dacă utilizezi Kaspersky Security Center, sunt disponibile setări personale și de grup pentru acces la resursele Web.

Toate restricțiile și blocările aplicate pentru acces la resurse Web sunt [implementate](#page-167-0) ca reguli de acces pentru resurse Web.

# Activarea și dezactivarea componentei Control Web

Componenta Control Web este activată în mod implicit. Dacă este necesar, poți dezactiva componenta Control Web.

Această componentă poate fi activată sau dezactivată în două moduri:

- În fila **Protecție și control** din <u>fereastra [principală](#page-41-0) a aplicației</u>
- · Din [fereastra](#page-42-0) cu setările aplicației

Pentru a activa sau a dezactiva componenta Control Web în fila **Protecție și control** din fereastra principală a aplicației:

- 1. Deschide fereastra principală a aplicației.
- 2. Selectează fila Protecție și control.
- 3. Fă clic pe secțiunea Control endpoint. Se deschide secțiunea Control endpoint.
- 4. Fă clic dreapta pentru a afișa meniul contextual al liniei cu informații despre componenta Control Web. Se deschide un meniu pentru selectarea de acțiuni de efectuat asupra componentei.
- 5. Efectuează una dintre următoarele acțiuni:
	- Pentru a activa componenta Control Web, selectează Pornire în meniu.
	- Pentru a dezactiva componenta Control Web, selectează Oprire în meniu.

Pentru <sup>a</sup> activa sau <sup>a</sup> dezactiva componenta Control Web din fereastra cu setările aplicației:

- 1. Deschide [fereastra](#page-42-0) cu setările aplicației.
- 2. În partea stângă a ferestrei, în secțiunea **Control endpoint**, selectează subsecțiunea **Control Web**. În partea dreaptă a ferestrei se afișează setările componentei Control Web.
- 3. Efectuează una dintre următoarele acțiuni:
	- Dacă dorești să activezi componenta Control Web, bifează caseta de selectare Activare Control Web.
	- Dacă dorești să dezactivezi componenta Control Web, debifează caseta de selectare Activare Control . Web

În cazul în care componenta Control Web este dezactivată, aplicația Kaspersky Endpoint Security nu controlează accesul la resurse Web.

<span id="page-161-0"></span>4. Pentru a salva modificările, fă clic pe butonul Salvare.

## Categorii de conținut pentru resurse Web

Categoriile de continut pentru resursele Web (denumite în continuare "categorii") listate mai jos au fost selectate pentru a descrie cât mai complet blocurile de date găzduite de resurse Web, luând în calcul caracteristicile lor funcționale și tematice. Ordinea în care apar aceste categorii în listă nu reflectă importanța relativă sau prevalența acestor categorii pe Internet. Numele de categorii sunt provizorii și sunt folosite doar pentru produse și site-uri Web ale Kaspersky. Numele nu reflectă în mod obligatoriu semnificația acordată în legislație. O resursă web poate aparține mai multor categorii în același timp.

### Conținut pentru adulți

Această categorie include următoarele tipuri de resurse Web:

- Resurse Web care conțin orice materiale cu fotografii sau clipuri video care descriu organele genitale ale unor oameni sau ale unor creaturi umanoide, acte sexuale sau de auto-stimulare efectuate de oameni sau de creaturi umanoide.
- Resurse Web care conțin orice materiale text, inclusiv materiale artistice sau literare, care descriu organele genitale ale unor oameni sau ale unor creaturi umanoide, acte sexuale sau de auto-stimulare efectuate de oameni sau de creaturi umanoide.
- Resurse Web dedicate discutării aspectului sexual al relațiilor umane.

Se suprapune uneori cu categoria "Medii comunicatii Internet".

- Resurse Web care conțin materiale erotice, lucrări care oferă o descriere realistică a comportamentului sexual la oameni sau lucrări de artă destinate stimulării apetitului sexual.
- Resurse Web ale unor porturi de media oficiale și comunități online cu un public țintă stabilit, care conțin o rubrică specială și/sau articole individuale consacrate aspectului sexual al relațiilor umane.
- Resurse Web consacrate perversiunilor sexuale.
- Resurse Web care fac publicitate și care vând articole care sunt utilizate în sex și pentru stimularea apetitului sexual, servicii sexuale și de întâlniri intime, inclusiv servicii oferite online prin chaturi video erotice, "sex prin telefon", "sexting" ("sex virtual").
- Resurse Web cu următorul conținut:
	- Articole și bloguri care tratează educația sexuală prin teme științice și populare.
	- Enciclopedii medicale, în special secțiunile acestora despre reproducerea sexuală.
	- Resursele instituțiilor medicale, în special secțiunile acestora despre tratamentul organelor sexuale.

#### Software, audio, video

Această categorie include următoarele subcategorii pe care le poți selecta individual:

. Audio și video

Această subcategorie include resurse Web care distribuie materiale audio și video: filme, înregistrări ale unor emisiuni sportive, înregistrări de concerte, cântece, clipuri din filme, clipuri video, înregistrări cu tutoriale audio și video etc.

. Torrente

Această subcategorie include site-uri Web cu programe de urmărire pentru torrente, destinate partajării șierelor cu dimensiune nelimitată.

Partajare fișier.

Această subcategorie include site-uri Web pentru partajarea de fișiere, indiferent de locația fizică a fișierelor care sunt distribuite.

Alcool, tutun, narcotice

Această subcategorie include site-uri Web al căror conținut este legat direct sau indirect le alcool sau produse care conțin alcool, produse din tutun și narcotice, substanțe psihotropice și/sau intoxicante.

Resurse Web care fac publicitate și comercializează astfel de substanțe și accesorii pentru consumul acestora.

Se suprapune uneori cu categoria "Comerț electronic".

Resurse Web cu instrucțiuni consacrate consumului sau producerii de narcotice, substanțe psihotropice și/sau intoxicante.

Această categorie include resurse Web care abordează subiecte științice sau de antură medicală.

### Violență

Această categorie include resurse Web care conțin fotografii, clipuri video sau materiale text care descriu acte de violență fizică sau psihologică împotriva unor ființe umane sau tratament inuman împotriva animalelor.

Resurse Web care descriu scene de execuții, tortură sau abuz, precum și instrumente pentru astfel de practici.

Se suprapune uneori cu categoria "Arme, explozibili, materiale pirotehnice".

- Resurse Web care descriu scene de crimă, bătăi sau viol, scene în care oameni, animale sau creaturi imaginare sunt abuzate sau umilite.
- Resurse Web cu informații care incită la acțiuni care pun în pericol viața și/sau sănătatea, inclusiv automutilare sau sinucidere.
- Resurse Web cu informații care documentează sau justifică admisibilitatea violenței și/sau a cruzimii sau care incită la acte violente împotriva oamenilor sau a animalelor.
- Resurse Web cu descrieri extrem de realiste ale victimelor și atrocităților războiului, conflictelor armate și confruntărilor militare, accidentelor, catastrofelor, dezastrelor naturale, cataclismelor industriale sau sociale sau ale suferintelor umane.
- Jocuri de computer în browser cu scene de violență și cruzime, inclusiv așa-numitele jocuri de tip "shooter", " fightings", "slashers" etc.

Se suprapune uneori cu categoria "Jocuri de computer".

#### Arme, explozibili, materiale pirotehnice

Această categorie include resurse Web cu informații despre arme, explozibili și produse pirotehnice:

Site-uri Web ale producătorilor și ale magazinelor de arme, explozibili și produse pirotehnice.

Se suprapune uneori cu categoria "Comerț electronic".

- Resurse Web consacrate producerii sau folosirii armelor, explozibililor și produselor pirotehnice.
- Resurse Web care conțin materiale analitice, istorice, enciclopedice și materiale care privesc fabricarea armelor, explozibililor și produselor pirotehnice.

Termenul "arme" se referă la aplicații, articole, elemente și mijloace destinate afectării vieții sau sănătății oamenilor și animalelor și/sau producerii de pagube la adresa echipamentelor și structurilor.

### Vulgaritate

Această categorie include resurse Web în care a fost detectat un limbaj vulgar.

Se suprapune uneori cu categoria "Conținut pentru adulți".

Această categorie mai include resurse Web cu materiale lingvistice și filologice care au ca obiect de studiu vulgaritatea.

### Jocuri de noroc, loterii, pronosport

Această categorie include resurse Web care oferă utilizatorilor posibilitatea de a acea o participare de natură financiară în jocuri de noroc, chiar dacă această participare de natură financiară nu este o condiție obligatorie pentru accesul la site-ul Web respectiv. Această categorie include resurse Web care oferă:

Jocuri de noroc în care participanților li se solicită să aibă contribuții monetare.

Se suprapune uneori cu categoria "Jocuri de computer".

- Jocuri de tip pronosport care implică pariuri pe bani.
- Loterii care implică achiziționare de bilete sau numere de loterie.
- Informații care pot declanșa dorința de a participa în jocuri de noroc, loterii și pronosport.

Se suprapune uneori cu categoria "Comerț electronic".

Această categorie include jocuri care oferă participare gratuită ca mod separat, precum și resurse Web care fac în mod activ publicitate unor alte resurse Web care se încadrează în această categorie.

### Comunicații de rețea

Această categorie include resurse Web care permit utilizatorilor (înregistrați sau nu) să trimită mesaje personale către alți utilizatori ale unor resurse Web relevante sau către alte servicii online și/sau să adaugă conținut (care poate sau nu să fie accesat public) în resurse Web relevante, în anumite condiții. Poți selecta individual următoarele subcategorii:

#### . Conversații Web și forumuri

Această subcategorie include resurse Web destinate discutării publice a unor diverse subiecte, folosind aplicații Web speciale, precum și resurse Web consacrate distribuirii sau sprijinii aplicațiilor de mesagerie instantanee care permit comunicarea în timp real.

#### . Bloguri

Această subcategorie include platforme de blog, care sunt site-uri Web ce oferă servicii plătite sau gratuite pentru crearea și întreținerea blogurilor.

#### . Rețele sociale

Această subcategorie include site-uri Web concepute pentru construirea, afișarea și administrarea contactelor între persoane, organizații și guverne, care necesită înregistrarea unui cont de utilizator drept condiție de participare.

#### . Site-uri de întâlniri

Această subcategorie include resurse Web care funcționează ca o varietate a rețelelor sociale care oferă servicii plătite sau gratuite.

Se suprapune uneori cu categoriile "Conținut pentru adulți" și "Comerț electronic".

#### . E-mail pe web

Această subcategorie incluse exclusiv pagini de conectare pentru un serviciu de e-mail și pagini de cutii poștale care conțin mesaje de e-mail și date asociate (cum ar fi contacte personale). Această categorie nu incluse alte pagini Web al unui furnizor de servicii Internet care oferă și servicii de e-mail.

### E-taileri, bănci și sisteme de plată

Această categorie include resurse Web consacrate oricărei tranzacții online ce implică fonduri monetari într-o altă formă decât numerar și care folosesc aplicații Web special construite în acest scop. Poți selecta individual următoarele subcategorii:

#### . Magazine și licitații

Această subcategorie include magazine și licitații care comercializează orice articole, muncă sau servicii către persoane individuale și/sau către entități legale, inclusiv site-uri Web ale unor magazine care vând exclusiv online și profiluri online ale unor magazine fizice care acceptă plăți online.

#### . Bănci

Această subcategorie include pagini Web specializate ale băncilor cu funcționalitatea online banking, inclusiv transferuri (electronice) între conturi bancare, realizarea unor depozite în bani, efectuarea unor conversii între devize, plata unor servicii efectuate de terți etc.

#### . Sisteme de plată

Această subcategorie include pagini Web ale unor sisteme de monede electronice care asigură acces la contul personal al utilizatorului.

În termeni tehnici, plata poate fi efectuată folosind atât carduri bancare de orice tip (plastic sau virtual, debit sau credit, local sau internațional), cât și monede electronice. Resursele Web se pot încadra în această categorie indiferent dacă prezintă sau nu aspecte tehnice precum transmiterea datelor prin protocol SSL, utilizarea autenticării 3D Secure etc.

### Căutare serviciu

Această categorie include resurse Web concepute să-i ajute pe angajatori și pe cei care-și caută serviciu:

- Site-uri Web ale agențiilor de recrutare (agenții de angajare și/sau agenții de headhunting).
- Site-uri Web ale angajatorilor cu descrieri ale locurilor de muncă disponibile și ale avantajelor acestora.
- Portaluri independente cu oferte de angajare de la angajatori și agenții de recrutare.
- Rețele sociale profesionale care, între altele, fac posibilă căutarea sau găsirea informațiilor despre specialiști care nu caută în mod activ un loc de muncă nou.

Se suprapune uneori cu categoria "Medii comunicații Internet".

#### Sisteme de accesare anonime

Această categorie include resurse Web care acționează ca intermediar în descărcarea conținutului altor resurse Web folosind aplicații Web speciale în scopurile următoare:

- Ocolirea restricțiilor impuse de un administrator al unei rețele LAN cu privire la accesul la adrese Web sau adrese IP;
- Accesarea anonimă a resurselor Web, inclusiv resurse Web care resping în mod special solicitările HTTP de la anumite adrese IP sau grupuri de adrese IP (de exemplu, adrese IP grupate după țara de origine).

Această categorie include atât resurse Web destinate exclusiv scopurilor mai sus menționate ("instrumente de anonimizare""), cât și resurse Web cu funcționalitate tehnică asemănătoare.

### Jocuri de computer

Această categorie include resurse Web consacrate jocurilor de computer de diferite genuri:

- Site-uri Web ale dezvoltatorilor de jocuri de computer.
- Resurse Web consacrate discuțiilor referitoare la jocuri de computer.

Se suprapune uneori cu categoria "Medii comunicații Internet".

- Resurse Web care oferă posibilitatea tehnică de a participa online la jocuri de computer, împreună cu alți participanți sau individual, cu instalarea locală a unor aplicații sau fără instalarea locală a unor astfel de aplicații ("jocuri în browser").
- Resurse Web consacrate publicității, distribuției și suportului pentru programe software de gaming.

Se suprapune uneori cu categoria "Comerț electronic".

Această categorie include resurse Web cu materiale despre mișcări populare, asociații și organizații cu o ideologie religioasă și/sau de cult, indiferent de manifestarea acestora.

- Site-uri web ale unor organizații religioase oficiale, la diferite niveluri, de la organizații internaționale la comunități religioase locale.
- Site-uri Web ale unor asociații și societăți religioase care au apărut ca urmare a separării dintr-o asociație sau comunitate religioasă dominantă.
- Site-uri Web ale unor asociații și comunități religioase care au apărut independent de mișcările religioase tradiționale, inclusiv la inițiativa unui anumit fondator.
- Site-uri Web ale unor organizații interconfesionale care urmăresc cooperarea între reprezentanți ai unor diferite religii tradiționale.
- Resurse Web cu materiale Web educaționale, istorice și enciclopedice care au drept subiect religii.
- Resurse Web cu portretizări detaliate ale actului adorării ca parte a culturilor religioase, inclusiv rituri și ritualuri care implică adorarea lui Dumnezeu, a unor fiinte și/sau alte articole considerate a avea puteri supranaturale.

### Medii știri

Această categorie include resurse Web cu știri publice creare de mass media sau de publicații online care permit utilizatorilor să adauge propriile lor știri:

- · Site-uri Web ale posturilor oficiale de media.
- · Site-uri Web care oferă servicii de informații, cu atribuirea surselor oficiale pentru informații.
- Site-uri Web care oferă servicii de agregare, colecții de informații din știri ,din diverse surse ociale și neociale.
- Site-uri Web în care conținutul știrilor este creat de către utilizatori ("site-uri de știri sociale").

Se suprapune uneori cu categoria "Medii comunicații Internet".

#### **Bannere**

<span id="page-167-0"></span>Această categorie include resurse Web care cu bannere. Informațiile publicitare de pe bannere pot distrage atenția utilizatorilor de la activitățile lor, iar descărcările bannerelor duc la creșterea traficului.

## Despre regulile de acces la resurse Web

O regulă de acces la resurse Web este un set de filtre și acțiuni efectuate de Kaspersky Endpoint Security când utilizatorul vizitează resurse Web descrise în regulă în intervalul de timp indicat în planificarea regulii. Filtrele îti permit să specifici cu precizie un set de resurse Web la care accesul este controlat de componenta Control Web.

Sunt disponibile următoarele filtre:

- Filtrare după conținut. Componenta Control Web împarte [resursele](#page-161-0) Web în categorii în funcție de conținut și tipul datelor. Poți controla accesul utilizatorului la resurse Web cu tipuri de conținut și date din anumite categorii. Când utilizatorii vizitează resurse Web care aparțin categoriei de conținut și/sau categoriei de tip de date selectate, Kaspersky Endpoint Security efectuează actiunea specificată în regulă.
- Filtrare după adresele resurselor Web. Poți controla accesul utilizatorului la toate adresele de resurse Web sau la adrese de resurse Web individuale și/sau la grupuri de adrese de resurse Web.

Dacă sunt specificate filtrarea după conținut și filtrarea după adresele resurselor Web și adresele specificate pentru resurse Web și/sau grupuri de resurse Web aparțin categoriilor de conținut sau categoriilor de tipuri de date selectate, Kaspersky Endpoint Security nu controlează accesul la toate resursele Web din categoriile de conținut și/sau categoriile de tipuri de date selectate. În schimb, aplicația controlează numai accesul la adresele de resurse Web și/sau adresele de grupuri de resurse Web specificate.

- Filtrare după numele utilizatorilor sau ale grupurilor de utilizatori. Poți specifica numele utilizatorilor și/sau grupurilor de utilizatori pentru care accesul la resurse Web este controlat după această regulă.
- Planificare regulă. Poți specifica planificarea regulii. Planificarea regulii determină intervalul de timp pentru care aplicația Kaspersky Endpoint Security monitorizează accesul la resursele Web la care se aplică regula.

După instalarea Kaspersky Endpoint Security, lista de reguli a componentei Control Web nu este goală. Două reguli sunt presetate:

- Regula Scenarii și tabele de stil, care asigură tuturor utilizatorilor accesul permanent la resursele Web ale căror adrese conțin nume de șiere cu extensia css, js sau vbs. De exemplu: http://www.example.com/style.css, http://www.example.com/style.css?mode=normal.
- Regula "Default", care asigură tuturor utilizatorilor accesul la orice resurse Web oricând.

### Acțiuni asupra regulilor de acces la resurse Web

Poți efectua următoarele acțiuni asupra regulilor de acces la resurse Web:

- Adăugare a unei reguli noi
- Editare a unei reguli
- Atribuire a unei priorități unei reguli

Prioritatea unei reguli este definită după poziția liniei care conține o scurtă descriere a acestei reguli în tabelul de reguli de acces din fereastra de setări a componentei Control Web. Aceasta înseamnă că o regulă poziționată mai sus în tabelul de reguli de acces are o prioritate mai mare decât o regulă poziționată sub ea.

Dacă resursa Web pe care utilizatorul încearcă să o acceseze corespunde parametrilor mai multor reguli, Kaspersky Endpoint Security efectuează o acțiune în conformitate cu regula cu prioritatea cea mai mare.

Testare a unei reguli.

Poți verifica consecvența regulilor utilizând funcția Diagnosticare reguli.

Activare sau dezactivare a unei reguli.

O regulă de acces pentru o resursă Web poate fi activată (stare de funcționare: Activat) sau dezactivată (stare de functionare: *Dezactivat*). În mod implicit, după ce o regulă este creată, aceasta este activată (stare operațională: Activat). Regula poate fi dezactivată.

Ștergere regulă

# Adăugarea și editarea unei reguli de acces la resurse Web

Pentru <sup>a</sup> adăuga sau <sup>a</sup> edita <sup>o</sup> regulă de acces la resurse Web:

- 1. Deschide [fereastra](#page-42-0) cu setările aplicației.
- 2. În partea stângă a ferestrei, în secțiunea **Control endpoint**, selectează subsecțiunea **Control Web**. În partea dreaptă a ferestrei se afișează setările componentei Control Web.
- 3. Efectuează una dintre următoarele acțiuni:
	- Pentru a adăuga o regulă, fă clic pe butonul Adăugare.
	- Dacă dorești să editezi o regulă, selectează regula în tabel și apasă pe butonul Editare.

Se deschide fereastra Regulă de acces la resurse Web.

4. Specifică sau editează setările pentru regulă. Pentru aceasta:

a. În câmpul **Nume**, introdu sau editează numele regulii.

- b. În lista verticală **Filtrare conținut**, selectează opțiunea necesară:
	- Orice continut.
	- . Orice conținut.<br>După categorii de conținut<br>După tipuri de date.
	- · După tipuri de date.
	- . După categorii de conținut și tipuri de date
- c. Dacă este selectată o altă opțiune decât Orice conținut, se deschid secțiuni pentru selectarea categoriilor de conținut și/sau a tipurilor de date. Bifează casetele de selectare de lângă numele categoriilor de conținut și/sau ale tipurilor de date necesare.

Dacă bifezi caseta de selectare de lângă numele unei categorii de conținut și/sau de tip de date, aplicația Kaspersky Endpoint Security aplică regula de control al accesului resurselor Web care aparțin categoriilor de conținut și/sau tipurilor de date selectate.

d. În lista verticală **Aplicare la adresele**, selectează opțiunea necesară:

- . Pentru toate adresele
- . Pentru adresele individuale
- e. Dacă este selectată opțiunea **Pentru adresele individuale**, se deschide o secțiune în care poți crea o listă de resurse Web. Poți adăuga sau edita lista de resurse Web utilizând butoanele **Adăugare, Editare** și . Ștergere
- f. Bifează caseta de selectare Specificare utilizatori și/sau grupuri.
- g. Fă clic pe butonul Selectare.

Se deschide fereastra Microsoft Windows Selectare utilizatori și grupuri.

h. Specifică sau editează lista de utilizatori și/sau grupuri de utilizatori pentru care accesul la resursele Web descrise de regulă urmează să fie permis sau blocat.

i. În lista verticală Acțiune, selectează opțiunea necesară:

- Permitere Dacă se selectează această valoare, Kaspersky Endpoint Security permite accesul la resurse Web care se potrivesc cu parametrii regulii.
- Blocare Dacă se selectează această valoare, Kaspersky Endpoint Security blochează accesul la resurse Web care se potrivesc cu parametrii regulii.
- Avertizare. Dacă se selectează această valoare, atunci când utilizatorul încearcă să acceseze o resursă Web care corespunde regulii, Kaspersky Endpoint Security afisează o avertizare că resursa Web respectivă nu este recomandată. Utilizând linkuri din mesajul de avertizare, utilizatorul poate obține acces la resursa Web solicitată.
- j. În lista verticală **Planificare regulă**, selectează numele planificării necesare sau generează o planificare nouă bazată pe planificarea de regulă selectată. Pentru aceasta:
	- 1. Lângă lista verticală Planificare regulă, fă clic pe butonul Setări.

Se deschide fereastra Planificare regulă.

2. Pentru a adăuga la planificarea regulii un interval de timp în care regula să nu se aplice, în tabelul care afișează planificarea regulii, fă clic pe celulele de tabel care corespund cu ora și ziua din săptămâna pe care dorești să o selectezi.

Culoarea celulelor devine gri.

3. Pentru a înlocui un interval de timp în care regula se aplică cu un interval de timp în care regula nu se aplică, fă clic în tabel pe celulele gri care corespund orei și zilei din săptămâna pe care dorești să o selectezi.

Culoarea celulelor devine verde.

4. Fă clic pe butonul Salvare ca.

Se deschide fereastra Nume planificare regulă.

- 5. Tastează un nume pentru planificarea de regulă sau păstrează numele implicit sugerat.
- 6. Fă clic pe **OK**.

#### 5. În fereastra **Regulă de acces la resurse Web**, fă clic pe **OK**.

6. Pentru a salva modificările, fă clic pe butonul Salvare.

## Atribuirea de priorități regulilor de acces la resurse Web

Poți atribui priorități fiecărei reguli din lista de reguli aranjând regulile într-o anumită ordine.

Pentru <sup>a</sup> atribui <sup>o</sup> prioritate unei reguli de acces la resurse Web:

- 1. Deschide [fereastra](#page-42-0) cu setările aplicației.
- 2. În partea stângă a ferestrei, în secțiunea **Control endpoint**, selectează subsecțiunea **Control Web**.

În partea dreaptă a ferestrei se afișează setările componentei Control Web.

- 3. În partea dreaptă a ferestrei, selectează regula pentru care dorești să schimbi prioritatea.
- 4. Utilizează butoanele **Mutare sus** și **Mutare jos** pentru a muta regula în poziția dorită din lista de reguli.
- 5. Repetă pașii 3–4 pentru regulile a căror prioritate dorești s-o schimbi.
- 6. Pentru a salva modificările, fă clic pe butonul Salvare.

### Testarea regulilor de acces la resurse Web

Pentru a verifica consistența regulilor componentei Control Web, ai posibilitatea să le testezi. În acest scop, componenta Control Web include o funcție Diagnosticare reguli.

Pentru <sup>a</sup> testa regulile de acces la resurse Web:

- 1. Deschide [fereastra](#page-42-0) cu setările aplicației.
- 2. În partea stângă a ferestrei, în secțiunea **Control endpoint**, selectează subsecțiunea **Control Web**.

În partea dreaptă a ferestrei se afișează setările componentei Control Web.

3. În partea dreaptă a ferestrei, fă clic pe butonul **Diagnostice**.

Se deschide fereastra Diagnosticare reguli.

- 4. Completează câmpurile din secțiunea Condiții:
	- a. Dacă dorești să testezi regulile pe care aplicația Kaspersky Endpoint Security le utilizează pentru a controla accesul la o anumită resursă Web, bifează caseta de selectare **Specifică adresa** și introdu adresa resursei Web în câmpul de mai jos.
	- b. Dacă dorești să testezi regulile pe care aplicația Kaspersky Endpoint Security le utilizează pentru a controla accesul la resurse Web pentru anumiți utilizatori și/sau anumite grupuri de utilizatori, specifică o listă de utilizatori și/sau de grupuri de utilizatori.
	- c. Dacă dorești să testezi regulile pe care aplicația Kaspersky Endpoint Security le utilizează pentru a controla accesul la resursele Web cu anumite categorii de conținut și/sau categorii de tipuri de date, în lista verticală Filtrare conținut, selectează opțiunea necesară (După categorii de conținut, După tipuri de date sau După ). categorii de conținut și tipuri de date
	- d. Dacă dorești să testezi regulile luând în considerare ora și ziua din săptămâna în care este efectuată o încercare de accesare a resurselor Web specificate în condițiile pentru diagnostice regulă, bifează caseta de selectare In**cludere oră încercare de acces**. Apoi specifică ziua din săptămână și ora.
- 5. Fă clic pe butonul Test.

După finalizarea testării se afișează un mesaj informativ cu privire la acțiunea efectuată de Kaspersky Endpoint Security, în funcție de prima regulă care se declanșează la încercarea de accesare a resurselor Web specificate (permitere, blocare sau avertizare). Prima regulă care se declanșează este cea a cărei poziție în lista de reguli a componentei Control Web este superioară pozițiilor celorlalte reguli care îndeplinesc condițiile de diagnosticare. Mesajul se afișează în dreapta butonul Test. Tabloul de mai jos prezintă regulile de declanșare rămase, specificând acțiunea luată de Kaspersky Endpoint Security. Regulile sunt listate în ordine descrescătoare a priorității.

# Activarea și dezactivarea unei reguli de acces la resurse Web

Pentru <sup>a</sup> activa sau <sup>a</sup> dezactiva <sup>o</sup> regulă de acces la resurse Web:

- 1. Deschide [fereastra](#page-42-0) cu setările aplicației.
- 2. În partea stângă a ferestrei, în secțiunea **Control endpoint**, selectează subsecțiunea **Control Web**. În partea dreaptă a ferestrei se afișează setările componentei Control Web.
- 3. În partea dreaptă a ferestrei, selectează regula pe care dorești să o activezi sau să o dezactivezi.
- 4. În coloana **Stare**, procedează astfel:
	- Dacă dorești să activezi utilizarea regulii, selectează Activat.
	- Dacă dorești să dezactivezi utilizarea regulii, selectează Dezactivat.
- 5. Pentru a salva modificările, fă clic pe butonul Salvare.

## Migrarea regulilor de acces la resurse Web de la versiuni anterioare ale aplicației

Atunci când se face upgrade de la Service Pack 1 Maintenance Release 1 sau o versiune anterioară a aplicației la Kaspersky Endpoint Security 10 Service Pack 2 for Windows, regulile de acces la resurse Web bazate pe categorii de conținut pentru resurse Web sunt migrate după cum urmează:

- Regulile de acces la resurse Web bazate pe una sau mai multe categorii de conținut pentru resurse Web din listele "Forumuri și chat-uri", "E-mail pe Web" și "Rețele sociale" migrează în categoria de conținut pentru resurse Web "Medii comunicatii Internet".
- Regulile de acces la resurse Web bazate pe una sau mai multe categorii de conținut pentru resurse Web din listele "Magazine electronice" și "Sisteme de plată" migrează în categoria de conținut pentru resurse Web "Comerț electronic".
- \* Regulile de acces la resurse Web bazate pe categoria de conținut pentru resurse Web "Jocuri de noroc" migrează în categoria de conținut "Jocuri de noroc, loterii, pronosport".
- Regulile de acces la resurse Web bazate pe categoria de conținut pentru resurse Web "Jocuri în browser" migrează în categoria de conținut "Jocuri pe computer".
- Regulile de acces la resurse Web bazate pe categorii de conținut pentru resurse Web care nu sunt cuprinse în lista de mai sus sunt migrate fără a se efectua modificări.

Exportul și importul unei liste de adrese de resurse Web

Dacă ai creat o listă de adrese de resurse Web într-o regulă de acces la resurse Web, poți exporta această listă într-un fișier .txt. Ulterior, poți importa lista din acest fișier pentru a evita crearea manuală a unei liste noi de adrese de resurse Web la configurarea unei reguli de acces. Opțiunea de a exporta și, ulterior, de a importa lista de adrese de resurse Web poate fi utilă dacă, de exemplu, creezi reguli de acces cu parametri similari.

Pentru a exporta o listă de adrese de resurse Web într-un fișier:

- 1. Deschide [fereastra](#page-42-0) cu setările aplicației.
- 2. În partea stângă a ferestrei, în secțiunea **Control endpoint**, selectează subsecțiunea **Control Web**. În partea dreaptă a ferestrei se afișează setările componentei Control Web.
- 3. Selectează regula a cărei listă de adrese de resurse Web dorești să o exporti într-un fisier.
- 4. Fă clic pe butonul Editare.

Se deschide fereastra Regulă de acces la resurse Web.

- 5. Dacă nu dorești să exporți întreaga listă de adrese de resurse Web, ci doar o parte a acesteia, selectează adresele de resurse Web necesare.
- 6. În partea dreaptă a câmpului cu lista de adrese de resurse Web, fă clic pe butonul  $\blacktriangleright$ .

Se deschide fereastra de confirmare a actiunii.

- 7. Efectuează una dintre următoarele acțiuni:
	- Dacă dorești să exporți numai elementele selectate din lista de adrese de resurse Web, în fereastra de confirmare a acțiunii fă clic pe butonul Da.
	- Dacă dorești să exporți numai elementele selectate din lista de adrese de resurse Web, în fereastra de confirmare a acțiunii fă clic pe butonul **Nu**.

Se deschide fereastra standard Microsoft Windows Save as (Salvare ca).

Se deschide fereastra standard Microsoft Windows **Save as (Salvare ca)**.<br>8. În fereastra Microsoft Windows **Save as** (Salvare ca), selectează fișierul în care dorești să exporți lista de adrese de resurse Web. Fă clic pe butonul Salvare.

Pentru a importa lista de adrese de resurse Web dintr-un fișier într-o regulă:

- 1. Deschide [fereastra](#page-42-0) cu setările aplicației.
- 2. În partea stângă a ferestrei, în secțiunea **Control endpoint**, selectează subsecțiunea **Control Web**. În partea dreaptă a ferestrei se afisează setările componentei Control Web.
- 3. Efectuează una dintre următoarele acțiuni:
	- Dacă dorești să creezi o regulă de acces la resurse Web nouă, fă clic pe butonul Adăugare.
	- Selectează regula de acces la resurse Web pe care dorești să o editezi. Apoi fă clic pe butonul Editare.

Se deschide fereastra Regulă de acces la resurse Web.

- 4. Efectuează una dintre următoarele acțiuni:
	- Dacă creezi o regulă de acces la resurse Web nouă, selectează **Pentru adresele individuale** din lista verticală Aplicare la adresele.
- Dacă editezi o regulă de acces la resurse Web, mergi la pasul 5 al acestor instrucțiuni.
- 5. În partea dreaptă a câmpului cu lista de adrese de resurse Web, fă clic pe butonul  $\left|\bullet\right|$ .

Dacă creezi o regulă nouă, se deschide fereastra Microsoft Windows standard Open file (Deschidere fișier). Dacă editezi o regulă, se deschide o fereastră în care ți se solicită confirmarea.

- 6. Efectuează una dintre următoarele acțiuni:
	- Dacă editezi o regulă de acces la resurse Web nouă, mergi la pasul 7 al acestor instrucțiuni.
	- · Dacă editezi o regulă de acces la resurse Web, efectuează în fereastra de confirmare una dintre următoarele acțiuni:
		- Dacă dorești să adaugi elemente importate din lista de adrese de resurse Web la cele existente, fă clic pe butonul **Da**.
		- Dacă dorești să ștergi elementele existente din lista de adrese de resurse Web și să adaugi elementele importate, fă clic pe butonul Nu.

Se deschide fereastra Microsoft Windows standard Open file (Deschidere fișier).

- 7. În fereastra Microsoft Windows standard **Open file** (Deschidere fișier), selectează un fișier cu o listă de adrese de resurse Web de importat.
- 8. Fă clic pe butonul Open (Deschidere).
- 9. În fereastra **Regulă de acces la resurse Web**, fă clic pe **OK**.

### Editarea măștilor pentru adrese de resurse Web

Utilizarea unei *măști pentru adrese de resurse Web* (denumită și "mască de adresă") poate fi utilă dacă ai nevoie să introduci multe adrese de resurse Web similare la crearea unei reguli de accesare a resurselor Web. Dacă este bine construită, o mască de adresă poate înlocui un număr mare de adrese de resurse Web.

Atunci când creezi o mască de adresă, respectă aceste reguli:

1. Caracterul \* înlocuiește orice secvență care conține zero sau mai multe caractere.

De exemplu, dacă introduceți masca de adrese \*abc\*, regula de acces este aplicată tuturor resurselor Web care conțin secvența abc. Exemplu: http://www.exemplu.com/page\_0-9abcdef.html.

Pentru a include caracterul \* în masca de adresă, introdu caracterul \* de două ori.

2. Secvența de caractere www. de la începutul unei măști de adrese este interpretată ca o secvență \*..

Exemplu: masca de adresă www.exemplu.com este tratată ca \*.exemplu.com.

- 3. Dacă o mască de adrese nu are la început caracterul \*, conținutul măștii de adrese este echivalent cu același continut cu prefixul  $*$ .
- 4. O secvență de caractere \*. la începutul unei măști de adrese este interpretată ca \*. sau ca un șir gol. Exemplu: masca de adrese http://www.\*.exemplu.com acoperă adresa http://www2.exemplu.com.
- 5. Dacă o mască de adresă se termină cu alt caracter decât / sau \*, conținutul măștii de adresă este echivalent cu același conținut cu postfixul /\*.

Exemplu: masca de adrese http://www.exemplu.com acoperă adrese precum http://www.exemplu.com/abc, unde a, b și c sunt orice caractere.

- 6. Dacă o mască de adrese are la sfârșit caracterul /, conținutul măștii de adrese este echivalent cu același conținut cu postfixul /\*.
- 7. Secvența de caractere /\* la sfârșitul unei măști de adrese este interpretată ca /\* sau ca un șir necompletat.
- 8. Adresele de resurse Web sunt comparate cu o mască de adrese, luându-se în considerare protocolul (http sau https):
	- Dacă masca de adrese nu conține niciun protocol de rețea, această mască de adrese acoperă adresele fără niciun protocol de rețea.

Exemplu: masca de adrese exemplu.com acoperă adresele http://exemplu.com și https://exemplu.com.

Dacă masca de adrese conține un protocol de rețea, această mască de adrese acoperă numai adresele cu același protocol de rețea ca și masca de adrese.

Exemplu: masca de adrese http://\*.exemplu.com acoperă adresele http://www.exemplu.com, însă nu acoperă https://www.exemplu.com.

- 9. O mască de adresă încadrată între ghilimele este tratată fără a se lua în considerare alte înlocuiri suplimentare, cu excepția caracterului \* în cazul în care a fost inclus inițial în masca de adresă. Regulile 5 și 7 nu se aplică pentru măștile de adresă încadrate între ghilimele duble (vezi exemplele 14 – 18 din tabelul de mai jos).
- 10. Numele de utilizator și parola, portul de conectare și tipul majusculă/minusculă al caracterului nu sunt luate în considerare la compararea cu masca de adrese a unei resurse Web.

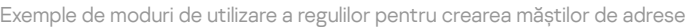

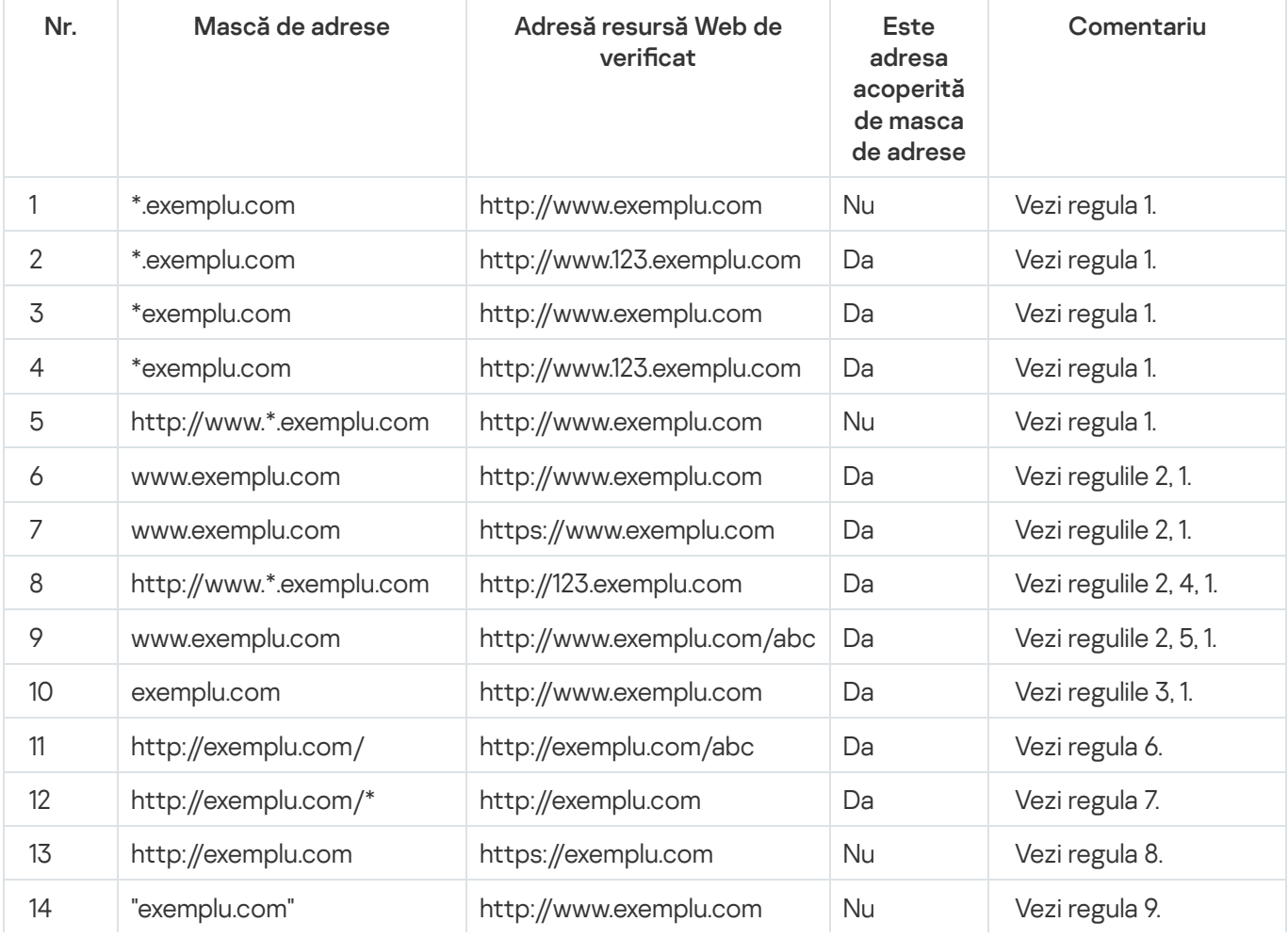

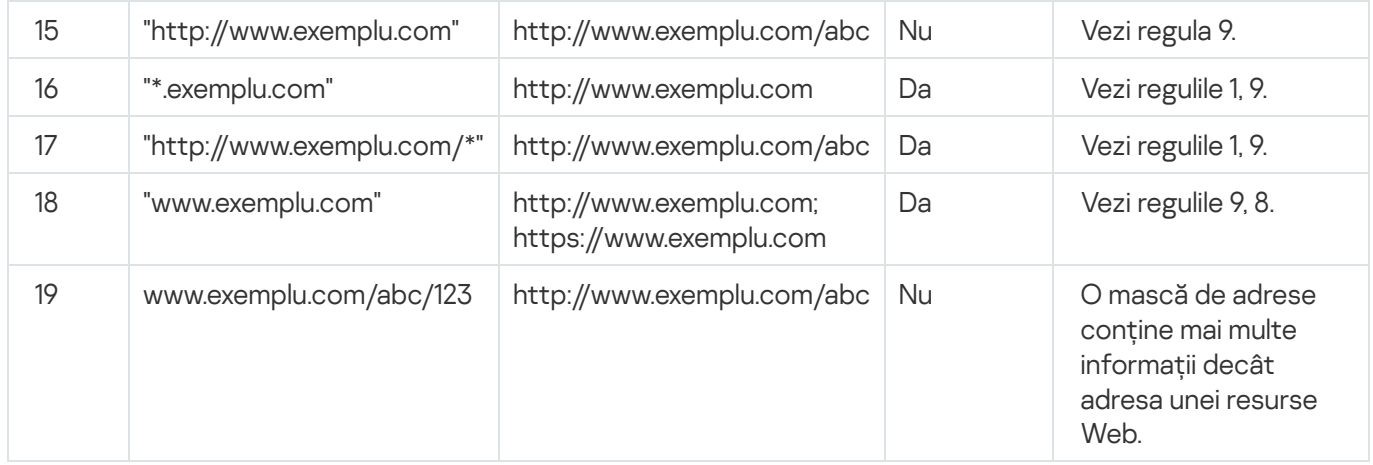

# Editarea șabloanelor de mesaje ale componentei Control Web

În funcție de tipul de acțiune specificată în proprietățile regulilor pentru componenta Control Web, Kaspersky Endpoint Security afișează unul dintre următoarele tipuri de mesaje atunci când utilizatorii încearcă să acceseze resurse de pe Internet (aplicația înlocuiește o pagină HTML cu un mesaj pentru răspunsul din partea serverului HTTP):

Mesaj de avertizare. Acest mesaj îl avertizează pe utilizator că vizitarea resursei Web nu se recomandă și/sau violează politica de securitate a companiei. Kaspersky Endpoint Security afișează un mesaj de avertizare dacă opțiunea Avertizare este selectată din lista verticală Acțiune din cadrul setărilor regulii care descrie resursa Web respectivă.

Dacă utilizatorul consideră că avertizarea este eronată, el poate face clic pe linkul din avertizare pentru a trimite un mesaj prestabilit către administratorul rețelei locale a companiei.

· Mesaj informativ cu privire la blocarea unei resurse Web. Kaspersky Endpoint Security afișează un mesaj informativ cu privire la blocarea unei resurse Web dacă opțiunea **Blocare** este selectată din lista verticală Acțiune din cadrul setările regulii care descrie resursa Web respectivă.

Dacă utilizatorul consideră că resursa Web este blocată în mod eronat, el poate face clic pe linkul din mesajul de notificare cu privire la blocarea resursei Web pentru a trimite un mesaj prestabilit către administratorul retelei locale a companiei.

Pentru mesajul de avertizare, pentru mesajul informativ cu privire la blocarea unei resurse Web și pentru mesajul trimis către administratorul rețelei LAN sunt furnizate șabloane speciale. Poți modifica conținutul acestora.

Pentru a modifica șablonul pentru mesajele componentei Control Web:

- 1. Deschide [fereastra](#page-42-0) cu setările aplicației.
- 2. În partea stângă a ferestrei, în secțiunea **Control endpoint**, selectează subsecțiunea **Control Web**.

În partea dreaptă a ferestrei se afișează setările componentei Control Web.

3. În partea dreaptă a ferestrei, fă clic pe butonul **Șabloane**.

Se deschide fereastra **Șabloane de mesaje**.

- 4. Efectuează una dintre următoarele acțiuni:
	- Dacă dorești să editezi șablonul mesajului care îl avertizează pe utilizator împotriva vizitării unei resurse Web, selectează fila Avertizare.
- Dacă dorești să editezi șablonul mesajului care informează utilizatorul asupra faptului că accesul la o resursă Web este blocat, selectează fila **Blocare**.
- · Pentru a edita șablonul mesajului trimis către administrator, selectează fila Mesaj către administrator.
- Pentru a edita șablonul mesajului trimis către administrator, selectează fila **Mesaj către administrator**.<br>5. Editează șablonul mesajului. De asemenea, poți folosi lista verticală **Variabilă**, precum și butoanele **Impli** Link (acest buton nu este disponibil în fila Mesaj către administrator).

6. Fă clic pe **OK**.

7. Pentru a salva modificările, fă clic pe butonul Salvare.

Setările componentei Senzor KATA Endpoint sunt disponibile numai în Consola de administrare Kaspersky Security Center. Pentru a folosi această componentă, trebuie să instalezi plug-inul de administrare.

Această secțiune conține informații despre Senzorul KATA Endpoint și instrucțiuni despre cum se activează și dezactivează această componentă.

# Despre Senzorul Kata Endpoint

Senzorul KATA Endpoint este o componentă a Kaspersky Anti Targeted Attack Platform. Această soluție este destinată detectării rapide a amenințărilor de tipul atacurilor țintite.

Această componentă este instalată pe computere client. Pe aceste computere, componenta monitorizează continuu procese, conexiuni de rețea active și fișiere care sunt modificate și transmite aceste informații către Kaspersky Anti Targeted Attack Platform.

Funcționalitatea componentei este disponibilă pentru următoarele sisteme de operare:

- Microsoft Windows 7 Professional / Enterprise / Ultimate x86 Edition SP1, Microsoft Windows 7 Professional / Enterprise / Ultimate x64 Edition SP1.
- Microsoft Windows 8.1 Enterprise x86 Edition, Microsoft Windows 8.1 Enterprise x64 Edition.
- Microsoft Windows 10 Pro / Enterprise x86 Edition, Microsoft Windows 10 Pro / Enterprise x64 Edition.
- Microsoft Windows Server 2008 R2 Standard / Enterprise x64 Edition SP1.
- Microsoft Windows Server 2012 Standard / Foundation / Essentials x64 Edition, Microsoft Windows Server 2012 R2 Standard / Foundation / Essentials x64 Edition.
- Microsoft Windows Server 2016

Pentru informații suplimentare despre Kaspersky Anti Targeted Attack Platform care nu sunt furnizate în acest document, consultă secțiunea de ajutor de la Kaspersky Anti Targeted Attack Platform.

Conexiunile la intrare la computere pe care este instalată componenta Senzor KATA Endpoint trebuie să fie permise direct de la Serverul Kaspersky Anti Targeted Attack Platform indisponibil, fără un server proxy.

### Activarea sau dezactivarea componentei Senzor KATA Endpoint

Pentru <sup>a</sup> activa sau <sup>a</sup> dezactiva componenta Senzor KATA Endpoint:

- 1. Deschide consola de administrare a Kaspersky Security Center.
- 2. În directorul **Dispozitive administrate** al arborelui consolei de administrare, deschide directorul cu numele grupului de administrare relevant pentru care dorești să editezi setările politicii.
- 3. În spațiul de lucru, selectează fila **Politici**.
- 4. Selectează politica necesară.
- 5. Deschide fereastra Proprietăți: <Nume politică> utilizând una dintre următoarele metode:
	- În meniul contextual al politicii, selectează **Proprietăți**.
	- Fă clic pe linkul **Configurare politică**d in dreapta spațiului de lucru al Consolei de administrare.
- 6. În secțiunea Setări avansate, selectează subsecțiunea Senzor KATA Endpoint.

7. Efectuează una dintre următoarele acțiuni:

- Dacă dorești să activezi componenta Senzor KATA Endpoint, bifează caseta de selectare **Senzor KATA** Endpoint.
- **Endpoint**.<br>Dacă dorești să dezactivezi componenta Senzor KATA Endpoint, debifează caseta de selectare **Senzor** . KATA Endpoint
- 8. Dacă la pasul anterior ai bifat caseta de selectare **Senzor KATA Endpoint**, în câmpul **Adresă server**, specifică adresa serverului pentru Kaspersky Anti Targeted Attack Platform, formată din părțile următoare:
	- a. Nume protocol
	- b. Adresa IP a numelui de domeniu complet (FQDN) al serverului
	- c. Calea către Windows Event Collector pe server
- 9. Fă clic pe OK.
- 10. Aplică politica.

Consultă Ghidul administratorului Kaspersky Security Center pentru detalii referitoare la aplicarea politicii Kaspersky Security Center.
## Criptare date

În cazul în care Kaspersky Endpoint Security este instalat pe un computer pe care se execută Microsoft Windows pentru stații de lucru, funcționalitatea de criptare a datelor este disponibilă complet. În cazul în care [Kaspersky Endpoint](#page-15-0) Security este instalat pe un computer pe care se execută Microsoft Windows pentru servere de fișiere, este disponibilă numai criptarea unităților de hard disk utilizându-se tehnologia Criptarea unitate BitLocker.

Această secțiune conține informații despre criptarea și decriptarea unităților de hard disk, a unităților amovibile și a fisierelor și directoarelor de pe unitățile locale ale computerului și furnizează instrucțiuni pentru configurarea și realizarea criptării și a decriptării datelor folosind Kaspersky Endpoint Security și plug-inul de administrare Kaspersky Endpoint Security.

Dacă nu există acces la date criptate, consultă instrucțiunile speciale pentru lucrul cu date criptate (Lucrul cu șiere criptate cu [funcționalitate](#page-220-0) limitată de criptare a șierelor, Lucrul cu șiere criptate dacă nu există acces la acestea).

## Activarea afișării setărilor de criptare în politica aplicației Kaspersky Security **Center**

Pentru a activa afișarea setărilor de criptare în politica aplicației Kaspersky Security Center:

- 1. Deschide consola de administrare a Kaspersky Security Center.
- 2. În meniul contextual al nodului **Server de administrare <Nume computer>** din arborele Consolei de administrare, selectează **Vizualizare → Setări interfață**.

Se deschide fereastra **Setări interfață**.

- 3. În fereastra **Setări interfață**, bifează caseta de selectare **Afișare criptare și protecție date**.
- 4. Fă clic pe **OK**.

#### Despre criptarea datelor

Kaspersky Endpoint Security îți permite să criptezi fișiere și directoare stocate pe unitățile locale și amovibile sau să criptezi întregi unități amovibile și unități de hard disk. Criptarea datelor reduce riscul pierderilor de informații atunci când un computer portabil, o unitate portabilă sau o unitate de hard disk este pierdută sau furată sau atunci când datele sunt accesate de către utilizatori sau aplicații neautorizate.

Dacă licența a expirat, aplicația nu criptează date noi, iar datele vechi criptate rămân criptate și sunt disponibile pentru utilizare. În acest caz, criptarea datelor noi necesită activarea programului cu o licență nouă care permite utilizarea criptării.

Dacă licenta a expirat, Acordul de licentă pentru utilizatorul final a fost încălcat sau s-a eliminat cheia, Kaspersky Endpoint Security sau componente de criptare, starea de criptare a fișierelor criptate anterior nu este garantată. Acest lucru se datorează faptului că unele aplicații, cum ar fi Microsoft Office Word, creează o copie temporară a fisierelor în cursul editării. Atunci când fisierul original este salvat, copia temporară înlocuiește șierul original. Prin urmare, pe un computer care nu are funcționalitate de criptare sau aceasta este inaccesibilă, fișierul rămâne necriptat.

Kaspersky Endpoint Security oferă următoarele aspecte pentru protecția datelor:

- Criptarea fișierelor de pe unitățile locale ale computerului. Poți <u>[compila](#page-186-0) liste de fișiere</u> după extensie sau după grupuri de extensii și liste de directoare stocate pe unitățile locale ale [computerului](#page-189-0) și poți crea reguli pentru criptarea fișierelor care sunt create de aplicații specifice. După aplicarea unei politici Kaspersky Security Center, Kaspersky Endpoint Security criptează și decriptează următoarele fișiere:
	- Fișiere adăugate separat la liste pentru criptare și decriptare.
	- Fișiere stocate în directoare adăugate la liste pentru criptare și decriptare.
	- Fișiere create de aplicații separate.

Consultă Ghidul administratorului Kaspersky Security Center pentru detalii referitoare la aplicarea politicii Kaspersky Security Center.

Criptarea unităților amovibile. Poți specifica o regulă de criptare implicită, conform căreia aplicația execută aceeași acțiune asupra tuturor unităților amovibile sau poți specifica reguli de criptare pentru unități amovibile individuale.

Regula de criptare implicită are o prioritate mai mică decât regulile de criptare create pentru unități amovibile individuale. Regulile de criptare create pentru unități amovibile cu modelul de dispozitiv specificat au o prioritate mai mică decât regulile de criptare create pentru unități amovibile cu ID-ul de dispozitiv specificat.

Pentru a selecta o regulă de criptare pentru fisiere de pe o unitate amovibilă, Kaspersky Endpoint Security verifică dacă modelul și ID-ul dispozitivului sunt cunoscute sau nu. Aplicația efectuează apoi una dintre următoarele operațiuni:

- Dacă modelul de dispozitiv este cunoscut, aplicația folosește regula de criptare (dacă există) creată pentru unități amovibile cu modelul de dispozitiv specific.
- Dacă ID-ul de dispozitiv este cunoscut, aplicația folosește regula de criptare (dacă există) creată pentru unități amovibile cu ID-ul de dispozitiv specific.
- Dacă modelul și ID-ul de dispozitiv sunt cunoscute, aplicația folosește regula de criptare (dacă există) creată pentru unități amovibile cu ID-ul de dispozitiv specific. Dacă nu există o astfel de regulă, dar există o regulă de criptare pentru unități amovibile cu modelul de dispozitiv specific, aplicația foloseste această regulă. Dacă nu este specificată nicio regulă de criptare pentru ID-ul de dispozitiv specific și nici pentru modelul de dispozitiv specific, aplicatia foloseste recula de criptare implicită.
- Dacă nici modelul, nici ID-ul de dispozitiv nu sunt cunoscute, aplicația folosește regula de criptare implicită.

Aplicația îți permite să pregătești o unitate amovibilă pentru a folosi date criptate stocate pe ea în modul portabil. După activarea modului portabil, poți accesa fișiere criptate de pe unități amovibile conectate la un computer fără funcționalitate de criptare.

Aplicația efectuează acțiunea specificată în regula de criptare atunci când este aplicată politica aplicației Kaspersky Security Center.

Administrarea regulilor de acces al aplicațiilor la fișiere criptate. Pentru orice aplicație poți crea o regulă de acces la fișiere criptate care blochează accesul la fișierele criptate sau care permite accesul la fișierele criptate doar ca text cifrat, o secvență de caractere obținute la aplicarea criptării.

- Crearea arhivelor cifrate. Poți crea arhive cifrate și poți proteja accesul la aceste arhive prin parolă. Conținutul arhivelor criptate poate fi accesat doar dacă sunt introduse parolele prin care protejezi accesul la arhivele respective. Aceste arhive pot fi transmise în mod sigur prin rețele sau pe unități amovibile.
- Criptarea unităților de hard disk. Poți selecta o tehnologie de criptare: Kaspersky Disk Encryption sau Criptare unitate BitLocker (denumită și "BitLocker").

BitLocker este o tehnologie care face parte din sistemul de operare Windows. Dacă un computer este echipat cu un Trusted Platform Module (TPM), BitLocker îl folosește pentru a stoca cheile de recuperare care asigură accesul la o unitate de hard disk criptată. Atunci când computerul pornește, BitLocker solicită cheile de recuperare pentru unitatea de hard disk de la Trusted Platform Module și deblochează unitatea. Poti configura utilizarea unei parole și/sau a unui cod PIN pentru accesarea cheilor de recuperare.

Poți specifica regula de criptare implicită pentru unități de hard disk și poți crea o listă de unități de hard disk care să fie excluse de la criptare. Kaspersky Endpoint Security efectuează criptarea unităților de hard disk sector cu sector după ce este aplicată politica aplicației Kaspersky Security Center. Aplicația criptează toate partițiile logice ale unităților de hard disk simultan. Consultă Ghidul administratorului Kaspersky Security Center pentru detalii referitoare la aplicarea politicii Kaspersky Security Center.

După ce unitățile de hard disk de sistem au fost criptate, la următoarea pornire a computerului utilizatorul trebuie să finalizeze autentificarea folosind Agentul de Autentificare **n** pentru ca unitățile de hard disk să poată fi accesate și sistemul de operare să fie încărcat. Acest lucru necesită introducerea parolei pentru simbolul sau cardul inteligent conectat la computer sau a numelui de utilizator și a parolei pentru contul de Agent de Autentificare creat de administratorul rețelei locale folosind activitățile de administrare pentru contul de Agent de Autentificare. Aceste conturi se bazează pe conturile Microsoft Windows sub care utilizatorii se conectează la sistemul de operare. Poți gestiona conturi de Agent de Autentificare și poți folosi tehnologia Single Sign-On (SSO), care îți permite să te conectezi automat la sistemul de operare folosind numele de utilizator și parola contului de Agent de Autentificare.

Dacă faci o copie de rezervă unui computer și apoi criptezi datele computerului, după care restaurezi copia de rezervă a computerului și criptezi datele computerului din nou, Kaspersky Endpoint Security creează dubluri ale conturilor Agent de Autentificare. Pentru a elimina conturile dublate, trebuie să folosești utilitarul klmover cu cheia dupfix. Utilitarul klmover este inclus în pachetul Kaspersky Security Center. Poți citi mai multe despre funcționarea sa în Ghidul administratorului Kaspersky Security Center.

Atunci când se efectuează upgrade la versiunea de aplicație la Kaspersky Endpoint Security 10 Service Pack 2 for Windows, lista de conturi Agent de Autentificare nu este salvată.

Accesul la unități de hard disk criptate va fi posibil numai de pe computere pe care este instalat Kaspersky Endpoint Security cu [funcționalitate](#page-223-0) de criptare a unităților de hard disk. Această precauție reduce riscul pierderilor de date de pe o unitate de hard disk criptată atunci când se încearcă accesarea acesteia în afara rețelei locale a companiei.

Pentru a cripta unitățile de hard disk și unitățile amovibile, poți folosi funcția **Criptează doar spațiul de disc utilizat**. Se recomandă folosirea acestei funcții numai pentru dispozitive noi care nu au fost utilizate anterior. Dacă aplici criptarea unui dispozitiv aflat deja în uz, este recomandat să criptezi întregul dispozitiv. Astfel se asigură protecția tuturor datelor, chiar și a datelor șterse care pot conține informații ce pot fi recuperate.

Înainte de a începe criptarea, Kaspersky Endpoint Security obține o hartă cu sectoarele sistemului de fisiere. Primul val de criptare include sectoare care sunt ocupate de șiere în momentul în care începe criptarea. Al doilea val de criptare include sectoare care au fost scrise după ce a început criptarea. După finalizarea criptării, toate sectoarele care conțin date sunt criptate.

După finalizarea criptării, dacă un utilizator șterge un fișier, sectoarele care au stocat fișierul devin disponibile pentru stocarea unor informații noi, la nivelul sistemului de șiere, dar ele rămân în continuare criptate. Astfel, pe măsură ce noi fișiere sunt scrise pe un dispozitiv la lansarea criptării obișnuite cu funcția **Criptează doar spațiul de** disc utilizat activată pe computer, după un timp toate sectoarele vor fi criptate.

Datele necesare pentru decriptarea fișierelor The data sunt furnizate de serverul de administrare Kaspersky Security Center care controla computerul la momentul criptării. În cazul în care computerul cu fișiere criptate se găsește sub controlul altui server de administrare din vreun motiv și șierele criptate nu au fost accesate niciodată, accesul poate fi obținut în una din următoarele modalități:

- Solicită de la administratorul rețelei LAN acces la obiectele criptate.
- Restaurează date pe dispozitive criptate folosind Utilitarul de restaurare.
- Restaurează configurația serverului de administrare a Kaspersky Security Center care a controlat computerul la momentul criptării dintr-o copie de rezervă și utilizează această configurație pe serverul de administrare care controlează acum computerul cu obiectele criptate.

Aplicația creează fișiere de depanare în cursul criptării. Aproximativ 2-3% din spațiul liber nefragmentat de pe unitatea de hard disk este necesar pentru stocarea acestora. Dacă nu există suficient spațiu liber nefragmentat pe unitatea de hard disk, criptarea nu va începe până când nu eliberezi suficient spațiu.

Compatibilitatea dintre funcționalitatea de criptare a Kaspersky Endpoint Security și Kaspersky Anti-Virus for UEFI nu este asigurată. Criptarea unităților de hard disk pe computere pe care este instalat Kaspersky Anti-Virus for UEFI face această aplicație nefuncțională.

# Limitările funcționalității de criptare

Crearea partițiilor noi pe unități de hard disk criptate, precum și formatarea partițiilor existente de pe unități de hard disk criptate ar putea cauza pierderea datelor de pe aceste unități de hard disk.

Criptarea unităților de hard disk folosind tehnologia Kaspersky Disk Encryption nu este disponibilă pentru unitățile de hard disk care nu îndeplinesc cerințele hardware și software.

Kaspersky Endpoint Security nu acceptă următoarele configurații:

- Programul de încărcare pentru boot este amplasat pe o unitate, iar sistemul de operare pe o altă unitate.
- Sistemul conțin software încorporat cu standardul UEFI 32.
- Intel® Rapid Start Technology și unități care au o partiție dedicată pentru hibernare, chiar dacă tehnologia Intel® Rapid Start Technology este dezactivată.
- Unități în format MBR cu mai mult de patru partiții extinse.
- Fișierul swap este amplasat pe o unitate non-sistem.
- Sistem multiboot cu mai multe sisteme de operare instalate simultan.
- Partiții dinamice (sunt acceptat doar partiții primare).
- Unități cu mai puțin de 2% spațiu-disc liber nefragmentat.
- Unități cu o dimensiune a sectorului alta decât 512 octeți sau 4096 de octeți care emulează 512 octeți.
- · Unități hibride.

## Modificarea algoritmului de criptare

Algoritmul de criptare folosit de Kaspersky Endpoint Security pentru criptarea datelor depinde de bibliotecile de criptare incluse în kitul de distribuire.

Pentru <sup>a</sup> schimba algoritmul de criptare:

1. Decriptează obiectele pe care Kaspersky Endpoint Security le-a criptat înainte de a începe schimbarea algoritmului de criptare.

După schimbarea algoritmului de criptare, obiectele criptate anterior devine indisponibile.

- 2. Elimină aplicația [Kaspersky Endpoint](#page-36-0) Security.
- 3. Instalează [Kaspersky Endpoint](#page-17-0) Security din kitul de distribuire care conține bibliotecile de criptare pentru numere de biți diferite.

# Activarea tehnologiei Single Sign-On (SSO)

Tehnologia Single Sign-On (SSO) nu este compatibilă cu furnizori terți de acreditări de cont.

Pentru <sup>a</sup> activa tehnologia Single Sign-On (SSO):

- 1. Deschide consola de administrare a Kaspersky Security Center.
- 2. În directorul **Dispozitive administrate** al arborelui consolei de administrare, deschide directorul cu numele grupului de administrare pentru care dorești să activezi tehnologia Single Sign-On (SSO).
- 3. În spațiul de lucru, selectează fila **Politici**.
- 4. Selectează politica necesară.
- 5. Deschide fereastra Proprietăți: <Nume politică> utilizând una dintre următoarele metode:
	- În meniul contextual al politicii, selectează **Proprietăți**.
	- Fă clic pe linkul **Configurare politică**d in dreapta spațiului de lucru al Consolei de administrare.
- 6. În secțiunea **Criptare date**, selectează subsecțiunea S**etări de criptare comune**.
- 7. În subsecțiunea **Setări de criptare comune**, fă clic pe butonul **Configurare** în secțiunea **Setări parolă**.

Aceasta deschide fila Agent de Autentificare din fereastra Setări parolă de criptare.

- 8. Bifează caseta de selectare Utilizare tehnologie Single Sign-On (SSO).
- 9. Fă clic pe **OK**.
- 10. Pentru a salva modificările, în fereastra **Proprietăți: <Nume politică>**, fă clic pe **OK**.
- 11. Aplică politica.

Consultă Ghidul administratorului Kaspersky Security Center pentru detalii referitoare la aplicarea politicii Kaspersky Security Center.

### Consideratii speciale pentru criptarea fisierelor

Atunci când folosești funcționalitatea de criptare fisiere, reține următoarele aspecte:

- Politica aplicației Kaspersky Security Center cu setările implicite pentru criptarea unităților amovibile este formată pentru un grup specific de computere gestionate. Prin urmare, rezultatul aplicării politicii de criptare/decriptare șiere pe unități amovibile depinde de computerul la care este conectată unitatea amovibilă.
- Kaspersky Endpoint Security nu criptează/decriptează fisiere care au starea Doar în citire și care sunt stocate pe unități amovibile.
- Kaspersky Endpoint Security criptează/decriptează fișiere din directoare predefinite numai pentru profiluri de utilizatori locali de pe sistemul de operare. Kaspersky Endpoint Security nu criptează/decriptează fisiere din directoare predefinite pentru profiluri de utilizator în roaming, profiluri de utilizator obligatorii, profiluri de utilizator temporare și directoare redirecționate. Lista de directoare standard recomandate de Kaspersky pentru criptare include următoarele elemente:
	- Documentele mele
	- Favorite
	- Cookie-uri
	- Desktop
	- Fișiere temporare de Internet Explorer
	- Fișiere temporare
	- Fișiere Outlook
- Kaspersky Endpoint Security nu efectuează criptarea fișierelor și a directoarelor atunci când această acțiune poate afecta sistemul de operare și aplicațiile instalate. De exemplu, următoarele șiere și directoare și toate directoarele imbricate se regăsesc pe lista de excluderi de la criptare:
	- %WINDIR%.
	- %PROGRAMFILES%, %PROGRAMFILES(X86)%.
	- Fișiere Windows registry.

Lista de excluderi de la criptare nu poate fi vizualizată sau editată. Chiar dacă se pot adăuga în lista de criptare fișiere și directoare aflate în lista de excluderi de la criptare, acestea nu vor fi criptate în cursul unei activități de criptare fișiere și directoare.

- Următoarele tipuri de dispozitive sunt acceptate ca unități amovibile:
	- Medii de date conectate prin magistrala USB
	- Unități de hard disk conectate prin magistralele USB și FireWire
	- Unități SSD conectate prin magistralele USB și FireWire

## Criptarea fișierelor de pe unitățile locale ale computerului

Criptarea șierelor de pe unitățile locale ale computerului este disponibilă dacă aplicația Kaspersky Endpoint Security este instalată pe un computer pe care se execută Microsoft Windows pentru stații de lucru. Criptarea șierelor de pe unitățile locale ale computerului nu este disponibilă dacă aplicația Kaspersky Endpoint [Security este](#page-15-0) instalată pe un computer pe care se execută Microsoft Windows pentru servere de fisiere.

Această secțiune se referă la criptarea fisierelor de pe unitățile locale ale computerului și conține instrucțiuni pentru configurarea și efectuarea criptării fișierelor pe unitățile locale ale computerului folosind Kaspersky Endpoint Security și plug-inul Consolă Kaspersky Endpoint Security.

## <span id="page-186-0"></span>Criptarea fișierelor de pe unitățile locale ale computerului

#### Pentru a cripta fișiere de pe unitățile locale:

- 1. Deschide consola de administrare a Kaspersky Security Center.
- 2. În directorul **Dispozitive administrate** al arborelui consolei de administrare, deschide directorul cu numele grupului de administrare pentru care dorești să configurezi criptarea fișierelor de pe unități locale.
- 3. În spațiul de lucru, selectează fila **Politici**.
- 4. Selectează politica necesară.
- 5. Deschide fereastra Proprietăți: <Nume politică> utilizând una dintre următoarele metode:
	- În meniul contextual al politicii, selectează **Proprietăți**.
	- Fă clic pe linkul Configurare politicăd in dreapta spațiului de lucru al Consolei de administrare.
- 6. În secțiunea **Criptare date**, selectează subsecțiunea **Criptare fișiere și directoare**.
- 7. În partea dreaptă a ferestrei, selectează fila **Criptare**.
- 8. În lista verticală **Mod criptare**, selectează elementul **Reguli implicite**.
- 9. În fila **Criptare**, fă clic stânga pe butonul **Adăugare** și, în lista verticală, selectează unul dintre elementele următoare:
	- a. Selectați elementul **Directoare predefinite** pentru a adăuga la o regulă de criptare fișiere din directoare din profilurile utilizatorului local sugerate de experții Kaspersky.

Se deschide fereastra Selectare directoare predefinite.

b. Selectează elementul **Director particularizat** pentru a adăuga o cale de director introdusă manual la o regulă de criptare.

Apare fereastra Adăugare director particularizat.

Apare fereastra **Adăugare director particularizat**.<br>C. Selectează elementul **Fișiere după extensie** pentru a adăuga extensii de fișier la o regulă de criptare. Kaspersky Endpoint Security criptează fisierele cu extensiile specificate de pe toate unitățile locale ale computerului.

Apare fereastra Adăugare/Editare listă de extensii de fișiere.

d. Selectează elementul **Fișiere după grupuri de extensii** pentru a adăuga grupuri de extensii de fișier la o regulă de criptare. Kaspersky Endpoint Security criptează fisierele care au extensiile listate în grupurile de extensii de pe toate unitățile locale ale computerului.

Apare fereastra Selectare grupuri de extensii de fișiere.

- 10. Pentru a salva modificările, în fereastra Pr**oprietăți: <Nume politică>**, fă clic pe **OK**.
- 11. Aplică politica.

Consultă Ghidul administratorului Kaspersky Security Center pentru detalii referitoare la aplicarea politicii Kaspersky Security Center.

Imediat după aplicarea politicii, Kaspersky Endpoint Security criptează fisierele care sunt incluse în regula de criptare și care nu sunt incluse în regula de [decriptare](#page-190-0).

Dacă același fișier este adăugat a regula de criptare și al regula de decriptare, Kaspersky Endpoint Security nu criptează acest fișier dacă nu este criptat și îl decriptează dacă este criptat.

Kaspersky Endpoint Security criptează fișierele necriptate dacă proprietățile lor (cale fișier/nume fișier/extensie fișier) îndeplinesc după modificare criteriile regulii de criptare.

Kaspersky Endpoint Security amână criptarea fișierelor deschise până când acestea sunt închise.

Atunci când utilizatorul creează un fișier nou ale cărui proprietăți îndeplinesc criteriile regulii de criptare, Kaspersky Endpoint Security criptează fișierul imediat ce acesta este deschis.

Dacă muți un fișier criptat într-un alt director de pe unitatea locală, fișierul rămâne criptat indiferent dacă acest director este inclus sau nu în regula de criptare.

#### Crearea regulilor de acces la fișiere criptate pentru aplicații

Pentru a crea reguli de acces la fișiere criptate pentru aplicații:

1. Deschide consola de administrare a Kaspersky Security Center.

2. În directorul **Dispozitive administrate** al arborelui consolei de administrare, deschide directorul cu numele grupului de administrare relevant pentru care dorești să configurezi reguli de acces la fișiere criptate pentru aplicații.

- 3. În spațiul de lucru, selectează fila **Politici**.
- 4. Selectează politica necesară.
- 5. Deschide fereastra Proprietăți: <Nume politică> utilizând una dintre următoarele metode:
	- În meniul contextual al politicii, selectează **Proprietăți**.
	- Fă clic pe linkul **Configurare politică**d in dreapta spațiului de lucru al Consolei de administrare.
- 6. În secțiunea **Criptare date**, selectează subsecțiunea **Criptare fișiere și directoare**.
- 7. În lista verticală **Mod criptare**, selectează elementul **Reguli implicite**.

Regulile de acces sunt aplicate doar în modul Reguli implicite. După aplicarea regulilor de acces în modul Reguli implicite, dacă treci la modul Lasă nemodificat, Kaspersky Endpoint Security va ignora toate regulile de acces. Toate aplicațiilor vor avea acces la toate fișierele criptate.

- 8. În partea dreaptă a ferestrei, selectează fila **Reguli pentru aplicații**.
- 9. Dacă dorești să selectezi aplicații exclusiv din lista Kaspersky Security Center, apasă pe butonul **Adăugare** și, în

lista verticală, selectează elementul A**plicații din lista Kaspersky Security Center**.<br>Se deschide fereastra **Adăugare aplicații din lista Kaspersky Security Center**. Se deschide fereastra Adăugare aplicații din lista Kaspersky Security Center.

Efectuează următoarele acțiuni:

- a. Specifică filtrele pentru a restrânge lista de aplicații din tabel. Pentru aceasta, specifică valorile pentru parametrii **Aplicație. Vânzător** și **Perioadă adăugată** și toate casetele de selectare din secțiunea **Grup**.
- b. Fă clic pe butonul Reîmprospătare.

Tabelul listează aplicații care corespund filtrelor aplicate.

- c. În coloana **Aplicații**, bifează casetele de selectare de lângă aplicațiile pentru care dorești să creezi reguli de acces la fișiere criptate.
- d. În lista verticală **Regulă pentru aplicații**, selectează regula care va determina accesul aplicațiilor la fișiere criptate.
- e. În lista verticală **Acțiuni pentru aplicații selectate anterior**, selectează acțiunea care trebuie efectuată de Kaspersky Endpoint Security pentru regulile de acces la șiere criptate create anterior pentru aceste aplicații.
- f. Fă clic pe **OK**.

Detaliile unei reguli de acces la fișiere criptate pentru aplicații apar în tabelul din fila Reguli pentru aplicații.

10. Dacă dorești să selectezi manual aplicații, fă clic pe butonul **Adăugare** și, în lista verticală, selectează elementul . Aplicații particularizate

Se deschide fereastra Adăugare/editare nume de fișiere executabile ale aplicațiilor.

Efectuează următoarele acțiuni:

a. În câmpul de introducere, tastează numele sau lista de nume de șiere executabile ale aplicațiilor, inclusiv extensiile lor.

Mai poți adăuga numele șierelor executabile ale aplicațiilor din lista Kaspersky Security Center făcând clic

- pe butonul **Adăugare din lista Kaspersky Security Center**.<br>Dacă este necesar, în câmpul **Descriere**, introdu o descriere b. Dacă este necesar, în câmpul Descriere, introdu o descriere a listei de aplicații.
- c. În lista verticală **Regulă pentru aplicații**, selectează regula care va determina accesul aplicațiilor la fișiere criptate.
- d. Fă clic pe **OK**.

Detaliile unei reguli de acces la fișiere criptate pentru aplicații apar în tabelul din fila Reguli pentru aplicații.

<span id="page-189-0"></span>11. Fă clic pe OK pentru a salva modificările.

### Criptarea fișierelor create sau modificate de aplicații specifice

Poți crea o regulă prin care Kaspersky Endpoint Security va cripta toate fișierele create sau modificate de către aplicațiile specificate în regulă.

Fișierele care au fost create sau modificate de către aplicațiile specificate înainte de aplicarea regulii de criptare nu vor fi criptate.

Pentru a configura criptarea fișierelor create sau modificate de aplicații specifice:

- 1. Deschide consola de administrare a Kaspersky Security Center.
- 2. În directorul **Dispozitive administrate** al arborelui consolei de administrare, deschide directorul cu numele grupului de administrare relevant pentru care dorești să configurezi criptarea fișierelor create de aplicații specifice.
- 3. În spațiul de lucru, selectează fila **Politici**.
- 4. Selectează politica necesară.
- 5. Deschide fereastra Proprietăți: <Nume politică> utilizând una dintre următoarele metode:
	- În meniul contextual al politicii, selectează **Proprietăți**.
	- Fă clic pe linkul **Configurare politică**d in dreapta spațiului de lucru al Consolei de administrare.
- 6. În secțiunea Criptare date, selectează subsecțiunea Criptare fișiere și directoare.

7. În lista verticală **Mod criptare**, selectează elementul **Reguli implicite**.

Regulile de criptare sunt aplicate doar în modul **Reguli implicite**. După aplicarea regulilor de criptare în modul Reguli implicite, dacă treci la modul Lasă nemodificat, Kaspersky Endpoint Security va ignora toate regulile de criptare. Fișierele criptate anterior vor rămâne criptate.

- 8. În partea dreaptă a ferestrei, selectează fila **Reguli pentru aplicații**.
- 9. Dacă dorești să selectezi aplicații exclusiv din lista Kaspersky Security Center, apasă pe butonul **Adăugare** și, în lista verticală, selectează elementul Aplicații din lista Kaspersky Security Center.

lista verticală, selectează elementul **Aplicații din lista Kaspersky Security Center**<br>Se deschide fereastra **Adăugare aplicații din lista Kaspersky Security Center**.

Efectuează următoarele acțiuni:

- a. Specifică filtrele pentru a restrânge lista de aplicații din tabel. Pentru aceasta, specifică valorile pentru parametrii **Aplicație. Vânzător** și **Perioadă adăugată** și toate casetele de selectare din secțiunea **Grup**.
- b. Fă clic pe butonul Reîmprospătare.

Tabelul listează aplicații care corespund filtrelor aplicate.

- c. În coloana **Aplicație**, bifează casetele de selectare de lângă aplicațiile ale căror fișiere create trebuie criptate.
- d. În lista verticală **Regulă pentru aplicații**, selectează **Criptare globală fișiere create**.
- e. În lista verticală **Acțiuni pentru aplicații selectate anterior**, selectează acțiunea care va fi efectuată de Kaspersky Endpoint Security pentru regulile de criptare fișiere care au fost formate anterior pentru aceste aplicații.
- f. Fă clic pe **OK**.

Informațiile despre regulile de criptare pentru fișierele create sau modificate de către aplicațiile selectate apar în tabelul din fila Reguli pentru aplicații.

10. Dacă dorești să selectezi manual aplicații, fă clic pe butonul **Adăugare** și, în lista verticală, selectează elementul . Aplicații particularizate

Se deschide fereastra Adăugare/editare nume de fișiere executabile ale aplicațiilor.

Efectuează următoarele acțiuni:

a. În câmpul de introducere, tastează numele sau lista de nume de șiere executabile ale aplicațiilor, inclusiv extensiile lor.

Mai poți adăuga numele șierelor executabile ale aplicațiilor din lista Kaspersky Security Center făcând clic pe butonul Adăugare din lista Kaspersky Security Center. ereastra **Adăugare/editare nume de fișiere executabile ale aplicațiilor**<br>Adăugarele acțiuni:<br>Adăuga numele fișierelor executabile ale aplicațiilor din lista Kaspersky Sec<br>**Adăugare din lista Kaspersky Security Center**.<br>Adă

b. Dacă este necesar, în câmpul Descriere, introdu o descriere a listei de aplicații.

c. În lista verticală **Regulă pentru aplicații**, selectează **Criptare globală fișiere create**.

d. Fă clic pe **OK**.

Informațiile despre regulile de criptare pentru fisierele create sau modificate de către aplicațiile selectate apar în tabelul din fila Reguli pentru aplicații.

<span id="page-190-0"></span>11. Fă clic pe OK pentru a salva modificările.

## Generarea unei reguli de decriptare

Pentru <sup>a</sup> genera <sup>o</sup> regulă de decriptare:

- 1. Deschide consola de administrare a Kaspersky Security Center.
- 2. În directorul **Dispozitive administrate** al arborelui consolei de administrare, deschide directorul cu numele grupului de administrare pentru care dorești să generezi o listă de șiere de decriptat.
- 3. În spațiul de lucru, selectează fila **Politici**.
- 4. Selectează politica necesară.
- 5. Deschide fereastra Proprietăți: <Nume politică> utilizând una dintre următoarele metode:
	- În meniul contextual al politicii, selectează **Proprietăți**.
	- Fă clic pe linkul Configurare politicăd in dreapta spațiului de lucru al Consolei de administrare.
- 6. În secțiunea **Criptare date**, selectează subsecțiunea **Criptare fișiere și directoare**.
- 7. În partea dreaptă a ferestrei, selectează fila **Decriptare**.
- 8. În lista verticală **Mod criptare**, selectează elementul **Reguli implicite**.
- 9. În fila **Decriptare**, fă clic pe butonul **Adăugare** și, în lista verticală, selectează unul dintre elementele următoare:
	- a. Selectați elementul **Directoare predefinite** pentru a adăuga la o regulă de decriptare fișiere din directoare din profilurile utilizatorului local sugerate de experții Kaspersky.

Se deschide fereastra Selectare directoare predefinite.

b. Selectează elementul **Director particularizat** pentru a adăuga o cale de director introdusă manual la o regulă de decriptare.

Apare fereastra **Adăugare director particularizat**.<br>Selectează elementul **Fișiere după extensie** pentru c. Selectează elementul Fisiere după extensie pentru a adăuga extensii de fisier la o regulă de decriptare. Kaspersky Endpoint Security nu criptează fișierele cu extensiile specificate de pe toate unitățile locale ale computerului.

Apare fereastra Adăugare/Editare listă de extensii de fișiere.

d. Selectează elementul **Fișiere după grupuri de extensii** pentru a adăuga grupuri de extensii de fișier la o regulă de decriptare. Kaspersky Endpoint Security nu criptează fișierele care au extensiile listate în grupurile de extensii de pe toate unitățile locale ale computerelor.

Apare fereastra Selectare grupuri de extensii de fișiere.

- 10. Pentru a salva modificările, în fereastra Proprietăți: <Nume politică>, fă clic pe OK.
- 11. Aplică politica.

Consultă Ghidul administratorului Kaspersky Security Center pentru detalii referitoare la aplicarea politicii Kaspersky Security Center.

Dacă același fișier este adăugat a regula de criptare și al regula de decriptare, Kaspersky Endpoint Security nu criptează acest fisier dacă nu este criptat și îl decriptează dacă este criptat.

#### Pentru a decripta fișiere de pe unitățile locale:

- 1. Deschide consola de administrare a Kaspersky Security Center.
- 2. În directorul **Dispozitive administrate** al arborelui consolei de administrare, deschide directorul cu numele grupului de administrare pentru care dorești să configurezi decriptarea fișierelor de pe unități locale.
- 3. În spațiul de lucru, selectează fila **Politici**.
- 4. Selectează politica necesară.
- 5. Deschide fereastra Proprietăți: <Nume politică> utilizând una dintre următoarele metode:
	- În meniul contextual al politicii, selectează **Proprietăți**.
	- Fă clic pe linkul **Configurare politică**d in dreapta spațiului de lucru al Consolei de administrare.
- 6. În secțiunea Criptare date, selectează subsecțiunea Criptare fișiere și directoare.
- 7. În partea dreaptă a ferestrei, selectează fila **Criptare**.
- 8. Elimină fisierele și directoarele pe care dorești să le decriptezi din lista de criptare. Pentru aceasta, selectează fișierele și apoi selectează elementul **Ștergere regulă și decriptare fișiere** în meniul contextual al butonului . Eliminare

Poți șterge mai multe elemente simultan din lista de criptare. Pentru aceasta, în timp ce ții apăsată tasta **CTRL**, selectează fișierele de care ai nevoie făcând clic stânga pe ele și selectând elementul **Ștergere regulă și** decriptare fișiere în meniul contextual al butonului Eliminare.

Fișierele și directoarele eliminate din lista de criptare sunt adăugate în mod automat în lista de decriptare.

#### 9. Formează o listă de [decriptare.](#page-190-0)

- 10. Pentru a salva modificările, în fereastra Proprietăți: <Nume politică>, fă clic pe OK.
- 11. Aplică politica.

Consultă Ghidul administratorului Kaspersky Security Center pentru detalii referitoare la aplicarea politicii Kaspersky Security Center.

Imediat ce politica este aplicată, Kaspersky Endpoint Security decriptează fisierele criptate care sunt adăugate la lista de decriptare.

Kaspersky Endpoint Security decriptează fișierele criptate dacă parametrii lor (cale fișier/nume fișier/extensie fisier) se modifică și corespund parametrilor obiectelor adăugate în lista de decriptare.

Kaspersky Endpoint Security amână decriptarea fisierelor deschise până când acestea sunt închise.

#### Crearea pachetelor criptate

Kaspersky Endpoint Security nu efectuează nicio comprimare a fisierelor atunci când creează un pachet criptat.

Pentru a crea un pachet criptat:

- 1. Pe un computer pe care Kaspersky Endpoint Security este instalat, iar funcționalitatea de criptare este activată, folosește orice manager de fișiere pentru a selecta fișiere și/sau directoare pe care dorești să le adaugi la un pachet criptat. Fă clic dreapta pentru a deschide meniul contextual.
- 2. În meniul contextual, selectează **Adăugă la pachetul criptat**.

Se deschide caseta de dialog standard Microsoft Windows Alege o cale pentru salvarea pachetului criptat.

3. În caseta de dialog standard Microsoft Windows **Alege o cale pentru salvarea pachetului criptat**, selectează o destinație pentru salvarea pachetului criptat pe unitatea amovibilă. Fă clic pe butonul Salvare.

Se deschide fereastra Adăugă la pachetul criptat.

- 4. În fereastra **Adăugă la pachetul criptat**, tastează și confirmă o parolă.
- 5. Fă clic pe butonul Creare.

Începe procesul de creare a pachetului criptat. Atunci când procesul se termină, este creat un pachet criptat, cu dezarhivare automată, protejat prin parolă, în directorul de destinație selectat pe unitatea amovibilă.

Dacă anulezi crearea unui pachet criptat, Kaspersky Endpoint Security execută următoarele operațiuni:

- 1. Termină procesul de copiere a fișierelor în pachet și termină toate operațiunile de criptare a pachetului în desfășurare, dacă există.
- 2. Elimină toate șierele temporare care au fost create în cursul procesului de creare și criptare a pachetului și șierul pachetului criptat în sine.
- 3. Îl notifică pe utilizator că procesul de creare a pachetului criptat a fost terminat forțat.

#### Extragerea pachetelor criptate

Pentru <sup>a</sup> extrage un pachet criptat:

- 1. În orice manager de șiere, selectează un pachet criptat. Fă clic pentru a lansa Expertul de dezarhivare. Se deschide fereastra Introducere parolă.
- 2. Introdu parola care protejează pachetul criptat.
- 3. În fereastra **Introducere parolă**, fă clic pe **OK**.

Dacă parola este introdusă cu succes, se deschide caseta de dialog Microsoft Windows standard Răsfoire.

4. În caseta de dialog Microsoft Windows standard **Răsfoire**, selectează directorul de destinație în care va fi extras pachetul criptat și fă clic pe **OK**.

Începe procesul de extragere a pachetului criptat în directorul de destinație.

Dacă pachetul criptat a fost extras anterior în directorul de destinație specificat, fișierele existente în director vor fi suprascrise cu fișierele din pachetul criptat.

Dacă anulezi extragerea unui pachet criptat, Kaspersky Endpoint Security execută următoarele operațiuni:

1. Oprește procesul de decriptare a pachetului și termină toate operațiunile de copiere a șierelor din pachetul criptat, dacă aceste operațiuni sunt în curs.

- 2. Șterge toate șierele temporare create pe parcursul decriptării și extragerii pachetului criptat, precum și toate șierele care au fost deja copiate din pachetul criptat în directorul de destinație.
- 3. Îl notifică pe utilizator că procesul de extragere a pachetului criptat a fost terminat forțat.

## Criptarea unităților amovibile

Criptarea unităților amovibile este disponibilă dacă aplicația Kaspersky Endpoint Security este instalată pe un computer pe care se execută Microsoft Windows pentru stații de lucru. Criptarea unităților amovibile nu este disponibilă dacă aplicația Kaspersky Endpoint Security este instalată pe un computer pe care se execută [Microsoft](#page-15-0) Windows pentru servere de fisiere.

Această secțiune conține informații despre criptarea unităților amovibile și instrucțiuni referitoare la configurarea și efectuarea criptării unităților amovibile cu Kaspersky Endpoint Security și plug-inul de administrare Kaspersky Endpoint Security.

### Lansarea criptării unităților amovibile

Pentru <sup>a</sup> cripta unități amovibile:

- 1. Deschide consola de administrare a Kaspersky Security Center.
- 2. În directorul **Dispozitive administrate** al arborelui consolei de administrare, deschide directorul cu numele grupului de administrare pentru care dorești să configurezi criptarea unităților amovibile.
- 3. În spațiul de lucru, selectează fila **Politici**.
- 4. Selectează politica necesară.
- 5. Deschide fereastra Proprietăți: <Nume politică> utilizând una dintre următoarele metode:
	- În meniul contextual al politicii, selectează **Proprietăți**.
	- Fă clic pe linkul **Configurare politică**d in dreapta spațiului de lucru al Consolei de administrare.
- 6. În secțiunea **Criptare date**, selectează subsecțiunea **Criptare unități amovibile**.
- 7. În lista verticală **Mod criptare**, selectează acțiunea implicită care va fi executată de către Kaspersky Endpoint Security pentru toate unitățile amovibile care sunt conectate la computere din grupul de administrare selectat:
	- Criptare unitate amovibilă în întregime. Dacă este selectat acest element, atunci când se aplică politica aplicatiei Kaspersky Security Center cu setările de criptare specificate pentru unități amovibile, Kaspersky Endpoint Security criptează conținutul unităților amovibile sector cu sector. Ca urmare, aplicația criptează nu doar șierele stocate pe unități amovibile, dar și sistemele de șiere de pe unitățile amovibile, inclusiv nume de șiere și structura de directoare. Kaspersky Endpoint Security nu recriptează unități amovibile care au fost deja criptate.

Acest scenariu de criptare este permis de către funcționalitatea de criptare a unităților de hard disk a Kaspersky Endpoint Security.

- Criptare toate fișierele. Dacă este selectat acest element, atunci când se aplică politica aplicației Kaspersky Security Center cu setările de criptare specificate pentru unități amovibile, Kaspersky Endpoint Security criptează toate fișierele care sunt stocate pe unitățile amovibile. Kaspersky Endpoint Security nu criptează din nou fișierele deja criptate. Aplicația nu criptează sistemele de fișiere ale unităților amovibile, inclusiv numele șierelor structurilor de șiere și de directoare criptate.
- Criptare numai fișiere noi. Dacă este selectat acest element, atunci când se aplică politica aplicației Kaspersky Security Center cu setările de criptare specificate pentru unități amovibile, Kaspersky Endpoint Security criptează numai acele fisiere care au fost adăugate pe unitățile amovibile sau care au fost stocate pe unitățile amovibile și au fost modificate după ultima aplicare a politicii aplicației Kaspersky Security Center.
- Decriptare unitate amovibilă în întregime. Dacă este selectat acest element, atunci când se aplică politica aplicației Kaspersky Security Center cu setările de criptare specificate pentru unități amovibile, Kaspersky Endpoint Security decriptează toate șierele criptate care sunt stocate pe unitățile amovibile, precum și sistemele de șiere ale unităților amovibile, dacă acestea au fost criptate anterior.

Acest scenariu de criptare este permis atât de către funcționalitatea de criptare a fișierelor, cât și de funcționalitatea de criptare a unităților de hard disk a Kaspersky Endpoint Security.

- Lasă nemodificat. Dacă este selectat acest element, atunci când se aplică politica aplicației Kaspersky Security Center cu setările de criptare specificate pentru unități amovibile, Kaspersky Endpoint Security nu criptează și nu decriptează fișierele de pe unitățile amovibile.
- 8. [Creează](#page-196-0) reguli de criptare pentru fișiere de pe unități amovibile al căror conținut dorești să-l criptezi.
- 9. Aplică politica.

Consultă Ghidul administratorului Kaspersky Security Center pentru detalii referitoare la aplicarea politicii Kaspersky Security Center.

Imediat ce politica este aplicată, atunci când utilizatorul conectează o unitate amovibilă sau dacă o unitate amovibilă este conectată deja, Kaspersky Endpoint Security notifică utilizatorul că unitatea amovibilă face obiectul unei reguli de criptare prin care datele stocate pe unitatea amovibilă și vor fi criptate.

Dacă este specificată regula Lasă nemodificat pentru criptarea datelor de pe o unitate amovibilă, aplicația nu afișează utilizatorului nicio notificare.

Aplicația îl avertizează pe utilizator că procesul de criptare poate dura ceva timp.

Aplicația îi solicită utilizatorului confirmarea operațiunii de criptare și efectuează următoarele acțiuni:

- Criptează datele conform setărilor politicii, dacă utilizatorul este de acord cu criptarea.
- Lasă datele necriptate, dacă utilizatorul respinge criptarea, și restricționează la numai în citire accesul la șierele de pe unitatea amovibilă.
- Lasă datele necriptate dacă utilizatorul ignoră solicitarea de criptare, restricționează accesul la șierele de pe unitățile amovibile la numai în citire și solicită din nou utilizatorului să confirme criptarea datelor la următoarea aplicare a politicii Kaspersky Security Center sau conectare a unei unități amovibile.

Politica aplicației Kaspersky Security Center că setările implicite pentru criptarea datelor pe unități amovibile este formată pentru un grup specific de computere gestionate. Prin urmare, rezultatul criptării datelor de pe unități amovibile depinde de computerul la care este conectată unitatea amovibilă.

Dacă utilizatorul inițiază eliminarea în siguranță a unei unități amovibile în timpul criptării datelor, Kaspersky Endpoint Security întrerupe procesul de criptare a datelor și permite eliminarea unității amovibile înainte de finalizarea procesului de criptare.

În cazul în care criptarea unei unități amovibile a eșuat, vizualizați raportul **Criptare date** în interfața Kaspersky Endpoint Security. Accesul la șiere poate blocat de o altă aplicație. În acest caz, încercați să deconectați unitatea amovibilă de la computer și să o conectați din nou.

#### <span id="page-196-0"></span>Adăugarea unei reguli de criptare pentru unități amovibile

Pentru <sup>a</sup> adăuga <sup>o</sup> regulă de criptare pentru unități amovibile:

- 1. Deschide consola de administrare a Kaspersky Security Center.
- 2. În directorul **Dispozitive administrate** al arborelui consolei de administrare, deschide directorul cu numele grupului de administrare pentru care dorești să adaugi reguli de criptare unitate amovibilă.
- 3. În spațiul de lucru, selectează fila **Politici**.
- 4. Selectează politica necesară.
- 5. Deschide fereastra Proprietăți: <Nume politică> utilizând una dintre următoarele metode:
	- În meniul contextual al politicii, selectează **Proprietăți**.
	- Fă clic pe linkul **Configurare politică**d in dreapta spațiului de lucru al Consolei de administrare.

6. În secțiunea **Criptare date**, selectează subsecțiunea **Criptare unități amovibile**.

7. Fă clic stânga pe butonul Adăugare în lista verticală și selectează unul dintre elementele următoare:

Dacă dorești să adaugi reguli de criptare pentru unități amovibile care se găsesc în lista de dispozitive de încredere din componenta Control dispozitive, selectează **Din lista de dispozitive de încredere a acestei** . politici

Se deschide fereastra Adăugare dispozitive din lista de dispozitive de încredere.

Dacă dorești să adaugi reguli de criptare pentru unități amovibile care sunt în lista Kaspersky Security Center, selectează Din lista de dispozitive a Kaspersky Security Center.

Se deschide fereastra Toate dispozitivele din lista Kaspersky Security Center.

- 0. Center, selectează **Din lista de dispozitive a Kaspersky Security Center**.<br>Se deschide fereastra **Toate dispozitivele din lista Kaspersky Security Center**.<br>8. Dacă ai selectat **Din lista de dispozitive a Kaspersky Secur** afisarea dispozitivelor în tabel. Pentru aceasta:
	- a. Specifică valorile pentru următorii parametri: **Afișare în tabel a dispozitivelor pentru care sunt definite** următoarele, Tip dispozitiv, Nume, Computer și Kaspersky Disk Encryption.
	- b. Fă clic pe butonul Reîmprospătare.
- 9. În coloana **Tip dispozitiv**, bifează casetele de selectare de lângă numele unităților amovibile pentru care dorești să creezi reguli de criptare.
- 10. În lista verticală **Mod de criptare pentru dispozitivele selectate**, selectează acțiunea care va fi efectuată de către Kaspersky Endpoint Security asupra fișierelor stocate pe unitățile amovibile selectate.
- 11. Bifează caseta de selectare **Mod portabil** dacă dorești ca aplicația Kaspersky Endpoint Security să pregătească unitățile amovibile înainte de criptare, făcând posibilă utilizarea fișierelor criptate stocate pe ele în modul portabil.

Modul portabil îți permite să folosești șiere criptate stocate pe unități amovibile care sunt conectate la computere fără [funcționalitatea](#page-220-0) de criptare.

12. Bifează caseta de selectare **Criptează doar spațiul de disc utilizat** dacă dorești ca aplicația Kaspersky Endpoint Security să cripteze doar acele sectoare de disc care sunt ocupate de fisiere.

Dacă aplici criptarea unei unități aflate deja în uz, se recomandă să criptezi întreaga unitate. Astfel se asigură protecția tuturor datelor, chiar și a datelor șterse care pot conține informații ce pot fi recuperate. Funcția Criptează doar spațiul de disc utilizat este recomandată pentru unități noi care nu au fost folosite anterior.

Dacă un dispozitiv a fost criptat anterior folosind funcția **Criptează doar spațiul de disc utilizat**, după aplicarea unei politici în modul **Criptare unitate amovibilă în întregime**, sectoarele care nu sunt ocupate de fișiere în continuare nu vor fi criptate.

- 13. În lista verticală **Acțiuni pentru dispozitive selectate anterior**, selectează acțiunea care va fi efectuată de Kaspersky Endpoint Security în conformitate cu regulile de criptare care au fost definite anterior pentru unități amovibile:
	- Dacă dorești ca regula de criptare creată anterior să rămână neschimbată, selectează Omitere.
	- Dacă dorești ca o regulă de criptare creată anterior să fie înlocuită de noua regulă, selectează Actualizare.
- 14. Fă clic pe **OK**.

Liniile care conțin parametrii pentru regulile de criptare create apar în tabelul Reguli particularizate.

15. Fă clic pe OK pentru a salva modificările.

Regulile de criptare unitate amovibilă create sunt aplicate unităților amovibile conectate la orice computer controlat de politica modificată a Kaspersky Security Center.

#### Editarea unei reguli de criptare pentru unități amovibile

Pentru <sup>a</sup> edita <sup>o</sup> regulă de criptare pentru <sup>o</sup> unitate amovibilă:

- 1. Deschide consola de administrare a Kaspersky Security Center.
- 2. În directorul **Dispozitive administrate** al arborelui consolei de administrare, deschide directorul cu numele grupului de administrare pentru care dorești să editezi o regulă de criptare pentru o unitate amovibilă.
- 3. În spațiul de lucru, selectează fila **Politici**.
- 4. Selectează politica necesară.
- 5. Deschide fereastra Proprietăți: <Nume politică> utilizând una dintre următoarele metode:
- În meniul contextual al politicii, selectează **Proprietăți**.
- Fă clic pe linkul **Configurare politică**d in dreapta spațiului de lucru al Consolei de administrare.
- 6. În secțiunea **Criptare date**, selectează subsecțiunea **Criptare unități amovibile**.
- 7. În lista de unități amovibile pentru care au fost configurate reguli de criptare, selectează o înregistrare care corespunde unității amovibile de care ai nevoie.
- 8. Fă clic pe butonul Setare regulă pentru a edita regula de criptare pentru unitatea amovibilă selectată. Se deschide meniul contextual al butonului Setare regulă.
- 9. În meniul contextual al butonului **Setare regulă**, selectează acțiunea care va fi efectuată de către Kaspersky Endpoint Security asupra șierelor stocate pe unitatea amovibilă selectată.
- 10. Fă clic pe OK pentru a salva modificările.

Regulile de criptare pentru unitate amovibilă adăugate sunt aplicate unităților amovibile conectate la orice computer controlat de politica modificată a Kaspersky Security Center.

# Activarea modului portabil pentru accesarea șierelor criptate de pe unități amovibile

Pentru a activa modul portabil pentru accesarea fișierelor criptate de pe unități amovibile:

- 1. Deschide consola de administrare a Kaspersky Security Center.
- 2. În directorul **Dispozitive administrate** al arborelui consolei de administrare, deschide directorul cu numele grupului de administrare pentru care dorești să activezi modul portabil pentru accesare fisierelor criptate de pe unități amovibile.
- 3. În spațiul de lucru, selectează fila **Politici**.
- 4. Selectează politica necesară.
- 5. Deschide fereastra Proprietăți: <Nume politică> utilizând una dintre următoarele metode:
	- În meniul contextual al politicii, selectează **Proprietăți**.
	- Fă clic pe linkul **Configurare politică**d in dreapta spațiului de lucru al Consolei de administrare.
- 6. În secțiunea **Criptare date**, selectează subsecțiunea **Criptare unități amovibile**.
- 7. Bifează caseta de selectare Mod portabil.

Modul portabil este disponibil pentru criptarea tuturor șierelor sau doar a șierelor noi.

- 8. Fă clic pe OK.
- 9. Aplică politica.

Consultă Ghidul administratorului Kaspersky Security Center pentru detalii referitoare la aplicarea politicii Kaspersky Security Center.

- 10. Conectează unitatea amovibilă la un dispozitiv pe care a fost aplicată politica Kaspersky Security Center.
- 11. Confirmă funcționarea criptării unității amovibile. Se deschide o fereastră în care poți crea o parolă pentru [Manager](javascript:void(0)) de fisiere portabil  $\textcircled{1}$
- 12. Specifică o parolă care îndeplinește cerințele de complexitate și confirm-o.
- 13. Fă clic pe **OK**.

Kaspersky Endpoint Security criptează fisiere pe o unitate amovibilă în conformitate cu regulile de criptare definite în politica Kaspersky Security Center. Aplicația Manager de fișiere portabil utilizată pentru lucrul cu fișiere criptate va fi și ea scrisă pe unitatea amovibilă.

După activarea modului portabil, poți accesa fisiere criptate de pe unități amovibile conectate la un computer fără funcționalitate de criptare.

#### Decriptarea unităților amovibile

#### Pentru <sup>a</sup> decripta unități amovibile:

- 1. Deschide consola de administrare a Kaspersky Security Center.
- 2. În directorul **Dispozitive administrate** al arborelui consolei de administrare, deschide directorul cu numele grupului de administrare pentru care dorești să configurezi decriptarea unităților amovibile.
- 3. În spațiul de lucru, selectează fila **Politici**.
- 4. Selectează politica necesară.
- 5. Deschide fereastra Proprietăți: <Nume politică> utilizând una dintre următoarele metode:
	- În meniul contextual al politicii, selectează **Proprietăți**.
	- Fă clic pe linkul Configurare politicăd in dreapta spațiului de lucru al Consolei de administrare.
- 6. În secțiunea **Criptare date**, selectează subsecțiunea **Criptare unități amovibile**.
- 7. Dacă dorești să decriptezi toate fișierele criptate stocate pe unități amovibile, în lista verticală **Mod criptare** selectează Decriptare unitate amovibilă în întregime.
- 8. Pentru a decripta datele stocate pe unități amovibile individuale, editează regulile de criptare pentru unitățile amovibile ale căror date dorești să le decriptezi. Pentru aceasta:
	- a. În lista de unități amovibile pentru care au fost configurate reguli de criptare, selectează o înregistrare care corespunde unității amovibile de care ai nevoie.
	- b. Fă clic pe butonul Setare regulă pentru a edita regula de criptare pentru unitatea amovibilă selectată. Se deschide meniul contextual al butonului Setare regulă.
	- c. Selectează elementul Decriptare toate fișierele în meniul contextual al butonului Setare regulă.
- 9. Fă clic pe OK pentru a salva modificările.
- 10. Aplică politica.

Consultă Ghidul administratorului Kaspersky Security Center pentru detalii referitoare la aplicarea politicii Kaspersky Security Center.

După aplicarea politicii, atunci când utilizatorul conectează o unitate amovibilă sau dacă o unitate amovibilă este conectată deja, Kaspersky Endpoint Security notifică utilizatorul cu privire la faptul că unitatea amovibilă face obiectul regulii de criptare prin care fișierele stocate pe unitatea amovibilă și sistemul de fișiere al unității amovibile (dacă este criptat) vor fi decriptate. Aplicația îl avertizează pe utilizator că procesul de decriptare poate dura ceva timp.

Politica aplicației Kaspersky Security Center că setările implicite pentru criptarea datelor pe unități amovibile este formată pentru un grup specific de computere gestionate. Prin urmare, rezultatul decriptării datelor de pe unități amovibile depinde de computerul la care este conectată unitatea amovibilă.

Dacă utilizatorul inițiază eliminarea în siguranță a unei unități amovibile în timpul decriptării datelor, Kaspersky Endpoint Security întrerupe procesul de decriptare a datelor și permite eliminarea unității amovibile înainte de nalizarea operațiunii de decriptare.

În cazul în care decriptarea unei unități amovibile a eșuat, vizualizați raportul **Criptare date** în interfața Kaspersky Endpoint Security. Accesul la fișiere poate fi blocat de o altă aplicație. În acest caz, încercați să deconectați unitatea amovibilă de la computer și să o conectați din nou.

## Criptarea unităților de hard disk

În cazul în care Kaspersky Endpoint Security este instalat pe un computer pe care se execută Microsoft Windows pentru stații de lucru, sunt disponibile Criptare unitate BitLocker și Kaspersky Disk Encryption pentru criptare. În cazul în care Kaspersky Endpoint Security este instalat pe un computer pe care se execută [Microsoft](#page-15-0) Windows pentru servere de șiere, este disponibilă numai tehnologia Criptare unitate BitLocker.

Această secțiune conține informații despre criptarea unităților de hard disk și instrucțiuni referitoare la configurarea și efectuarea criptării unităților de hard disk cu Kaspersky Endpoint Security și plug-inul consolei Kaspersky Endpoint Security.

## Despre criptarea unităților de hard disk

Înainte de a începe criptarea unităților de hard disk, aplicația rulează o serie de vericări pentru a determina dacă dispozitivul poate fi criptat, ceea ce include verificarea unității de hard disk de sistem pentru a vedea dacă este compatibilă cu Agentul de Autentificare și cu componentele de criptare BitLocker. Pentru a verifica această compatibilitate, computerul trebuie repornit. După repornirea computerului, aplicația efectuează automat toate verificările necesare. Dacă verificarea compatibilității se încheie cu succes, activitatea de criptare a unităților de hard disk începe după încărcarea sistemului de operare și pornirea aplicației. Dacă se descoperă că unitatea de hard disk de sistem este incompatibilă cu Agentul de Autentificare sau componentele de criptare BitLocker, computerul trebuie pornit apăsând pe butonul hardware de resetare. Kaspersky Endpoint Security înregistrează în jurnal informațiile despre incompatibilitate. Pe baza acestor informații, aplicația nu începe criptarea unităților de hard disk la pornirea sistemului de operare. Informații despre acest eveniment sunt înregistrare în rapoartele Kaspersky Security Center.

Dacă s-a schimbat configurația hardware a computerului, informațiile despre incompatibilitate înregistrate în jurnal de către aplicație la precedenta verificare trebuie șterse pentru a verifica din nou compatibilitatea unității de hard disk de sistem cu Agentul de Autentificare și componentele de criptare BitLocker. Pentru aceasta, tastează înainte de criptarea unității de hard disk avp pbatestreset în linia de comandă. Dacă încărcarea sistemului de operare nu reușește după verificarea [compatibilității](#page-38-0) unității de hard disk de sistem cu Agentul de Autentificare, trebuie să ștergi obiectele și datele rămase după operațiunea de testare pentru Agentul de Autentificare folosind Utilitarul de restaurare și apoi trebuie să pornești Kaspersky Endpoint Security și să execuți din nou comanda avp pbatestreset.

După începerea criptării unității de hard disk, Kaspersky Endpoint Security criptează toate datele scrise pe unitățile de hard disk.

Dacă utilizatorul oprește sau repornește computerul în cursul decriptării unității de hard disk, Agentul de Autentificare se încarcă înainte de următoarea pornire a sistemului de operare. Kaspersky Endpoint Security reia criptarea unităților de hard disk după autentificarea cu succes în agentul de autentificare și pornirea cu succes a sistemului de operare.

Dacă sistemul de operare trece în modul Hibernare în timpul criptării unităților de hard disk, Agentul de Autentificare se încarcă atunci când sistemul de operare revine din modul Hibernare. Kaspersky Endpoint Security reia criptarea unităților de hard disk după autentificarea cu succes în agentul de autentificare și pornirea cu succes a sistemului de operare.

Dacă sistemul de operare trece în modul Repaus în timpul criptării unității de hard disk, Kaspersky Endpoint Security reia criptarea unităților de hard disk atunci când sistemul de operare revine din modul Hibernare, fără a încărca Agentul de Autentificare.

Autentificarea utilizatorului în Agentul de Autentificare poate fi efectuată în două moduri:

- $\bullet$  Introdu numele de utilizator și parola pentru contul de Agent de Autentificare creat de administratorul rețelei LAN folosind instrumentele Kaspersky Security Center.
- Introdu parola pentru un simbol sau un simbol sau un card inteligent conectat la computer.

Agentul de Autentificare acceptă structuri de tastaturi pentru următoarele limbi:

- Engleză (Marea Britanie)
- Engleză (USA)
- Arabă (Algeria, Maroc, Tunisia; structură AZERTY)
- Spaniolă (America Latină)
- **•** Italiană
- Germană (Germania și Austria)
- Germană (Elveția)
- Portugheză (Brazilia, structură ABNT2)
- Rusă (pentru tastaturi IBM/Windows cu 105 taste și structură QWERTY)
- Turcă (structură OWERTY)
- Franceză (Franța)
- Franceză (Elveția)
- Franceză (Belgia, structură AZERTY)
- Japoneză (pentru tastaturi cu 106 taste și structură QWERTY)

O structură de tastatură devine disponibilă în Agentul de Autentificare dacă acea structură a fost adăugată în setările de limbă și cele pentru standarde regionale din sistemul de operare și a devenit disponibilă în ecranul de bun venit din Microsoft Windows.

Dacă numele de cont din Agentul de Autentificare contine simboluri care nu pot fi introduse folosind structurile de tastatură disponibile în Agentul de Autentificare, unitățile de hard disk criptate pot fi accesate numai după ce sunt restaurate folosind Unitarul de [restaurare](#page-228-0) sau după ce numele de cont și parola pentru Agentul de Autentificare sunt restaurate.

Kaspersky Endpoint Security acceptă următoarele simboluri, cititoare de carduri inteligente și carduri inteligente:

- SafeNet eToken PRO 64K (4.2b) (USB)
- SafeNet eToken PRO 72K Java (USB)
- SafeNet eToken PRO 72K Java (card inteligent)
- SafeNet eToken 4100 72K Java (card inteligent)
- SafeNet eToken 5100 (USB)
- SafeNet eToken 5105 (USB)
- SafeNet eToken 7300 (USB)
- EMC RSA SecurID 800 (USB).
- Rutoken EDS (USB)
- Rutoken EDS (Flash)
- Aladdin-RD JaCarta PKI (USB)
- Aladdin-RD JaCarta PKI (card inteligent)
- Athena IDProtect Laser (USB)
- Gemalto IDBridge CT40 (cititor)
- Gemalto IDPrime .NET 511

Criptarea unităților de hard disk folosind tehnologia Kaspersky Disk Encryption

Înainte de a cripta unitățile de hard disk pe un computer, îți recomandăm să te asiguri că respectivul computer nu este infectat. Pentru aceasta, începe o activitate Scanare [completă](#page-243-0) sau Scanare zone critice. Criptarea unității de hard disk a unui computer infectat de un rootkit poate duce la imposibilitatea funcționării acesteia.

Pentru <sup>a</sup> cripta unitățile de hard disk folosind tehnologia Kaspersky Disk Encryption:

- 1. Deschide consola de administrare a Kaspersky Security Center.
- 2. În directorul **Dispozitive administrate** al arborelui consolei de administrare, deschide directorul cu numele grupului de administrare pentru care dorești să configurezi criptarea unităților de hard disk.
- 3. În spațiul de lucru, selectează fila **Politici**.
- 4. Selectează politica necesară.
- 5. Deschide fereastra Proprietăți: <Nume politică> utilizând una dintre următoarele metode:
	- În meniul contextual al politicii, selectează **Proprietăți**.
	- Fă clic pe linkul Configurare politicăd in dreapta spațiului de lucru al Consolei de administrare.
- 6. În secțiunea **Criptare date**, selectează subsecțiunea Cr**iptare unități hard disk**.
- 7. În lista verticală **Tehnologie de criptare**, selectează opțiunea **Kaspersky Disk Encryption**.

Tehnologia Kaspersky Disk Encryption nu poate fi folosită dacă computerul are unități de hard disk criptate de BitLocker.

8. În lista verticală Mod criptare, selectează Se criptează toate unitățile de hard disk.

Dacă trebuie să excluzi unele unități de hard disk de la [procesul](#page-206-0) de criptare, creează o listă cu aceste unități de hard disk.

- 9. Selectează una dintre următoarele metode de criptare:
	- Dacă dorești să aplici criptarea numai acelor sectoare de pe unitatea de hard disk care sunt ocupate de fișiere, bifează caseta de selectare Criptează doar spațiul de disc utilizat.

Dacă aplici criptarea unei unități aflate deja în uz, se recomandă să criptezi întreaga unitate. Astfel se asigură protecția tuturor datelor, chiar și a datelor șterse care pot conține informații ce pot fi recuperate. Funcția Criptează doar spațiul de disc utilizat este recomandată pentru unități noi care nu au fost folosite anterior.

Dacă dorești să aplici criptarea întregii unități de hard disk, debifează caseta de selectare **Criptează doar** spațiul de disc utilizat.

Această funcție se aplică numai dispozitivelor necriptate. Dacă un dispozitiv a fost criptat anterior folosind funcția Criptează doar spațiul de disc utilizat, după aplicarea unei politici în modul Se criptează toate unitățile de hard disk, sectoarele care nu sunt ocupate de fișiere în continuare nu vor fi criptate. spațiul de disc utilizat.<br>Această funcție se aplică numai dispozitivelor necriptate. Dacă un dispozitiv a fost criptat anteri<br>folosind funcția **Criptează doar spațiul de disc utilizat**, după aplicarea unei politici în modu

10. Fă clic pe OK pentru a salva modificările.

11. Aplică politica.

Consultă Ghidul administratorului Kaspersky Security Center pentru detalii referitoare la aplicarea politicii Kaspersky Security Center.

# Criptarea unităților de hard disk folosind tehnologia Criptare unitate **BitLocker**

Înainte de a cripta unitățile de hard disk pe un computer, îți recomandăm să te asiguri că respectivul computer nu este infectat. Pentru aceasta, începe o activitate Scanare [completă](#page-243-0) sau Scanare zone critice. Criptarea unității de hard disk a unui computer infectat de un rootkit poate duce la imposibilitatea funcționării acesteia.

Este posibil ca utilizarea tehnologiei Criptare unitate BitLocker pe computere cu sistem de operare de server să necesite instalarea componentei **Criptare unitate BitLocker** utilizându-se expertul Adăugare roluri și componente.

Pentru <sup>a</sup> cripta unitățile de hard disk folosind tehnologia Criptare unitate BitLocker:

- 1. Deschide consola de administrare a Kaspersky Security Center.
- 2. În directorul **Dispozitive administrate** al arborelui consolei de administrare, deschide directorul cu numele grupului de administrare pentru care dorești să configurezi criptarea unităților de hard disk.
- 3. În spațiul de lucru, selectează fila **Politici**.
- 4. Selectează politica necesară.
- 5. Deschide fereastra Proprietăți: <Nume politică> utilizând una dintre următoarele metode:
	- În meniul contextual al politicii, selectează **Proprietăți**.
	- Fă clic pe linkul Configurare politicăd in dreapta spațiului de lucru al Consolei de administrare.
- 6. În secțiunea **Criptare date**, selectează subsecțiunea Cr**iptare unități hard disk**.
- 7. În lista verticală Tehnologie de criptare, selectează opțiunea Criptare unitate BitLocker.
- 7. În lista verticală **Tehnologie de criptare**, selectează opțiunea **Criptare unitate BitLocker.**<br>8. În lista verticală **Mod criptare**, selectează opțiunea **Se criptează toate unitățile de hard disk**.
- 9. Dacă dorești să folosești pe un ecran tactil pentru a introduce informații într-un mediu preboot, bifează caseta de selectare Permite utilizarea autentificării ce solicită intrarea de la tastatură înaintea încărcării sistemului . pe tablete

Se recomandă să folosești această setare numai pentru dispozitivele care prezintă instrumente alternative pentru introducerea datelor, de exemplu o tastatură USB, într-un mediu preboot.

- 10. Selectează unul dintre următoarele tipuri de criptare:
	- Dacă dorești să folosești criptarea hardware, bifează caseta de selectare Utilizează criptare hardware.

Dacă dorești să folosești criptarea software, debifează caseta de selectare Utilizează criptare hardware.

11. Selectează una dintre următoarele metode de criptare:

- Dacă dorești să aplici criptarea numai acelor sectoare de pe unitatea de hard disk care sunt ocupate de fișiere, bifează caseta de selectare Criptează doar spațiul de disc utilizat.
- Dacă dorești să aplici criptarea întregii unități de hard disk, debifează caseta de selectare **Criptează doar** spațiul de disc utilizat.

Această funcție se aplică numai dispozitivelor necriptate. Dacă un dispozitiv a fost criptat anterior folosind funcția Criptează doar spațiul de disc utilizat, după aplicarea unei politici în modul Se criptează toate unitățile de hard disk, sectoarele care nu sunt ocupate de fișiere în continuare nu vor fi criptate. spațiul de disc utilizat.<br>Această funcție se aplică numai dispozitivelor necriptate. Dacă un dispozitiv a fost criptat anteri<br>folosind funcția **Criptează doar spațiul de disc utilizat**, după aplicarea unei politici în modu

12. Selectează o metodă pentru a accesa unitățile de hard disk care au fost criptate cu BitLocker.

- Dacă dorești să folosești un Trusted [Platform](javascript:void(0)) Module (TPM) pentru a stoca cheile de criptare, selectează opțiunea Utilizează Trusted Platform Module (TPM - Modul pentru platforme de încredere).
- Dacă nu folosești un Trusted Platform Module (TPM) pentru criptarea unităților de hard disk, selectează opțiunea **Utilizează Trusted Platform Module (TPM - Modul pentru platforme de încredere)**.<br>Dacă nu folosești un Trusted Platform Module (TPM) pentru criptarea unităților de hard disk, selectează<br>opțiunea **Utilizare parolă** câmpul Lungime minimă parolă.

Disponibilitatea unui modul TPM (Trusted Platform Module) este obligatorie pentru sistemele de operare Windows 7 și Windows 2008 R2, precum și pentru versiuni mai vechi.

- 13. Dacă ai selectat opțiunea Utilizează Trusted Platform Module (TPM Modul pentru platforme de încredere) la pasul anterior:
	- · Dacă vrei să setezi un cod PIN care va fi solicitat atunci când utilizatorul încearcă să acceseze o cheie de criptare, bifează caseta de selectare Utilizare cod PIN, și, în câmpul Lungime minimă a codului PIN, specifică numărul minim de cifre pe care trebuie să le contină un cod PIN.
	- Dacă dorești acces la unități de hard disk criptate fără un modul Trusted Platform Module pe computer utilizând o parolă, bifează caseta de selectare **Utilizează parola dacă Trusted Platform Module (TPM) este** indisponibil și, în câmpul Lungime minimă parolă, indică numărul minim de caractere pe care trebuie să-l conțină parola.

În acest caz, accesul la chei de criptare va fi obtinut utilizându-se parola respectivă la fel ca atunci când caseta de selectare Utilizare parolă ar fi bifată.

În cazul în care caseta de selectare Utilizează parola dacă Trusted Platform Module (TPM) este indisponibil nu este bifată și modulul Trusted Platform Module nu este disponibil, criptarea unității de hard disk nu va porni.

- 14. Fă clic pe OK pentru a salva modificările.
- 15. Aplică politica.

Consultă Ghidul administratorului Kaspersky Security Center pentru detalii referitoare la aplicarea politicii Kaspersky Security Center.

După aplicarea politicii pe computerul client cu aplicația Kaspersky Endpoint Security instalată, vor fi efectuate următoarele interogări:

- Dacă politica de criptare este aplicată unei unități de hard disk de sistem, va apărea fereastra pentru codul PIN dacă este utilizat modulul Trusted Platform Module, iar, în caz contrar, va apărea fereastra de solicitare a parolei pentru autorizarea preîncărcării.
- Dacă sistemul de operare al computerului are activat modul de compatibilitate standard Federal Information Processing, atunci, în Windows 8 și versiuni ulterioare, sistemul de operare va afișa o fereastră de solicitare de conectare la un dispozitiv USB pentru salvarea fișierului cheie de recuperare.

Dacă nu există acces la chei de criptare, utilizatorul îi poate solicita administratorului rețelei locale să-i furnizeze o cheie de [recuperare](#page-226-0) (în cazul în care cheia de recuperare nu a fost salvată anterior pe dispozitivul USB sau a fost pierdută).

## <span id="page-206-0"></span>Crearea unei liste de unități de hard disk excluse de la criptare

Poți crea o listă de excluderi de la criptare numai pentru tehnologia Kaspersky Disk Encryption.

Pentru <sup>a</sup> crea <sup>o</sup> listă de unități de hard disk excluse de la criptare:

- 1. Deschide consola de administrare a Kaspersky Security Center.
- 2. În directorul **Dispozitive administrate** al arborelui consolei de administrare, deschide directorul cu numele grupului de administrare pentru care dorești să creezi o listă de unități de hard disk de exclus de la criptare.
- 3. În spațiul de lucru, selectează fila **Politici**.
- 4. Selectează politica necesară.
- 5. Deschide fereastra Proprietăți: <Nume politică> utilizând una dintre următoarele metode:
	- În meniul contextual al politicii, selectează **Proprietăți**.
	- Fă clic pe linkul Configurare politicăd in dreapta spațiului de lucru al Consolei de administrare.
- 6. În secțiunea **Criptare date**, selectează subsecțiunea Cr**iptare unități hard disk**.
- 7. În lista verticală **Tehnologie de criptare**, selectează opțiunea **Kaspersky Disk Encryption**.

Înregistrările care corespund unităților de hard disk excluse de la criptare apar în tabelul **Nu se criptează următoarele unități hard disk**. Acest tabel este gol dacă nu ai format anterior o listă de unități de hard disk care să fie excluse de la criptare.

- 8. Pentru a adăuga unități de hard disk noi la lista de unități de hard disk excluse de la scanare:
	- a. Fă clic pe butonul Adăugare.

Se deschide fereastra Toate dispozitivele din lista Kaspersky Security Center.

- Se deschide fereastra **Toate dispozitivele din lista Kaspersky Security Center**.<br>b. În fereastra **Toate dispozitivele din lista Kaspersky Security Center**, specifică valorile pentru următorii parametri: **Nume, Computer, Tip de disc** și **Kaspersky Disk Encryption**.
- c. Fă clic pe butonul Reîmprospătare.
- d. În coloana **Nume**, bifează casetele de selectare din rândurile tabelului care corespund unităților de hard disk pe care dorești să le adaugi la lista de unități de hard disk excluse de la criptare.
- e. Fă clic pe **OK**.

Unitățile de hard disk selectate apar în tabelul **Nu se criptează următoarele unități hard disk**.

9. Dacă dorești să elimini unități de hard disk din tabelul de excluderi, selectează una sau mai multe linii în tabelul **Nu** se criptează următoarele unități hard disk și fă clic pe butonul Ștergere.

Pentru a selecta linii multiple în tabel, selectează-le în timp ce ții apăsată tasta **CTRL**.

10. Fă clic pe OK pentru a salva modificările.

## Decriptarea unităților de hard disk

Poți decripta unități d hard disk chiar dacă nu există nicio licență activă care permite criptarea datelor.

Pentru <sup>a</sup> decripta unități de hard disk:

- 1. Deschide consola de administrare a Kaspersky Security Center.
- 2. În directorul **Dispozitive administrate** al arborelui consolei de administrare, deschide directorul cu numele grupului de administrare pentru care dorești să configurezi decriptarea unităților de hard disk.
- 3. În spațiul de lucru, selectează fila **Politici**.
- 4. Selectează politica necesară.
- 5. Deschide fereastra Proprietăți: <Nume politică> utilizând una dintre următoarele metode:
	- În meniul contextual al politicii, selectează **Proprietăți**.
	- Fă clic pe linkul **Configurare politică**d in dreapta spațiului de lucru al Consolei de administrare.
- 6. În secțiunea **Criptare date**, selectează subsecțiunea **Criptare unități hard disk**.
- 7. În lista verticală **Tehnologie de criptare**, selectează tehnologia cu care vor fi criptate unitățile de hard disk.
- 8. Efectuează una dintre următoarele actiuni:
	- În lista verticală **Mod criptare**, selectează opțiunea **Se decriptează toate unitățile hard disk** dacă dorești să decriptezi toate unitățile de hard disk criptate.
	- [Adaugă](#page-206-0) unitățile de hard disk criptate pe care dorești să le decriptezi în tabelul **Nu se criptează următoarele** . unități hard disk

Această opțiune este disponibilă numai pentru tehnologia Kaspersky Disk Encryption.

9. Fă clic pe OK pentru a salva modificările.

#### 10. Aplică politica.

Consultă Ghidul administratorului Kaspersky Security Center pentru detalii referitoare la aplicarea politicii Kaspersky Security Center.

Dacă utilizatorul închide sau repornește computerul în timpul decriptării unităților de hard disk care au fost criptate utilizându-se tehnologia Kaspersky Disk Encryption, Agentul de Autentificare se încarcă înainte de următoarea pornire a sistemului de operare. Kaspersky Endpoint Security reia criptarea unității de hard disk după autentificarea cu succes în agentul de autentificare și pornirea cu succes a sistemului de operare.

Dacă sistemul de operare trece în modul Hibernare în timpul decriptării unităților de hard disk care au fost criptate utilizându-se tehnologia Kaspersky Disk Encryption, Agentul de Autentificare se încarcă atunci când sistemul de operare revine din modul Hibernare. Kaspersky Endpoint Security reia criptarea unității de hard disk după autentificarea cu succes în agentul de autentificare și pornirea cu succes a sistemului de operare. După decriptarea unității de hard disk, modul Hibernare nu mai este disponibil până la următoarea rebootare a sistemului de operare.

Dacă sistemul de operare trece în modul Repaus în timpul decriptării unității de hard disk, Kaspersky Endpoint Security reia decriptarea unităților de hard disk atunci când sistemul de operare revine din modul Hibernare, fără a încărca Agentul de Autentificare.

## Gestionarea Agentului de Autentificare

Dacă unitățile de hard disk de sistem sunt criptate, Agentul de autentificare se încarcă înainte de pornirea sistemului de operare. Utilizează Agentul de autentificare pentru a finaliza autentificarea și a obține accesul la unități de hard disk de sistem criptate și a încărca sistemul de operare.

După finalizarea cu succes a procedurii de autentificare, se încarcă sistemul de operare. Procesul de autentificare se repetă de fiecare dată când sistemul de operare repornește.

În unele cazuri este posibil ca utilizatorul să nu poată transmite autentificarea. De exemplu, autentificarea este imposibilă dacă utilizatorul a uitat acreditările pentru contul de Agent de Autentificare sau parola pentru simbol sau cardul inteligent ori dacă a pierdut simbolul sau cardul inteligent.

Dacă utilizatorul uitat acreditările pentru contul de Agent de Autentificare sau parola pentru simbol sau cardul inteligent, trebuie să contacteze administratorul rețelei LAN a companiei pentru a le [recupera](#page-216-0).

Dacă un utilizator a pierdut un simbol sau un card inteligent, [administratorul](#page-208-0) trebuie să adauge fisierul unui certificat electronic pentru simbol sau card inteligent la comanda pentru crearea unui cont de Agent de Autentificare. Apoi utilizatorul trebuie să nalizeze procedura pentru [restaurarea](#page-223-0) datelor pe dispozitive criptate.

# <span id="page-208-0"></span>Folosirea unui simbol/card inteligent cu Agentul de Autentificare

Un simbol sau un card inteligent poate fi folosit pentru autentificare atunci când se accesează unități de hard disk criptate. Pentru aceasta, trebuie să adaugi fișierul certificatului electronic al unui simbol sau card inteligent la comanda pentru crearea unui cont de Agent de Autentificare.

Folosirea unui simbol sau card inteligent este disponibilă dacă unitățile de hard disk ale computerului au fost criptate utilizându-se algoritmul de criptare AES256. În cazul în care unitățile de hard disk ale computerului a fost criptate utilizându-se algoritmul de criptare AES56, adăugarea fișierului de certificat electronic la comandă va fi refuzată.

Pentru a adăuga fisierul certificatului electronic al unui simbol sau card inteligent la comanda de creare a unui cont de Agent de Autentificare, mai întâi trebuie să salvezi fișierul folosind software terț pentru administrarea certificatelor.

Certificatul simbolului sau al cardului inteligent trebuie să aibă următoarele proprietăți:

• Certificatul trebuie să fie conform cu standardul X.509 și fișierul certificatului trebuie să aibă codificarea DER.

Dacă certificatul electronic al simbolului sau al cardului inteligent nu îndeplinește această cerință, plug-inul de administrare nu va încărca acest certificat în comanda pentru crearea unui cont de Agent de Autentificare și va afișa un mesaj de eroare.

• Parametrul KeyUsage care definește scopul certificatului trebuie să aibă valoarea keyEncipherment sau dataEncipherment.

Dacă certificatul electronic al simbolului sau al cardului inteligent nu îndeplinește această cerință, plug-inul de administrare va încărca acest certificat în comanda pentru crearea unui cont de Agent de Autentificare și va afișa un mesaj de avertizare.

• Certificatul conține o cheie RSA cu o lungime de cel puțin 1024 de biți.

Dacă certificatul electronic al simbolului sau al cardului inteligent nu îndeplinește această cerință, plug-inul de administrare nu va încărca acest certificat în comanda pentru crearea unui cont de Agent de Autentificare și va afișa un mesaj de eroare.

## Editarea mesajelor de ajutor ale Agentului de Autentificare

Înainte de a edita mesajele de ajutor ale Agentului de Autentificare, recitește lista caracterelor acceptare întrun mediu preboot.

Pentru a edita mesajele de ajutor ale Agentului de Autentificare:

- 1. Deschide consola de administrare a Kaspersky Security Center.
- 2. În directorul **Dispozitive administrate** al arborelui consolei de administrare, deschide directorul cu numele grupului de administrare pentru care dorești să editezi mesajele de ajutor ale Agentului de Autentificare.
- 3. În spațiul de lucru, selectează fila **Politici**.
- 4. Selectează politica necesară.
- 5. Deschide fereastra Proprietăți: <Nume politică> utilizând una dintre următoarele metode:
	- În meniul contextual al politicii, selectează **Proprietăți**.
	- Fă clic pe linkul **Configurare politică**d in dreapta spațiului de lucru al Consolei de administrare.
- 6. În secțiunea **Criptare date**, selectează subsecțiunea **Setări de criptare comune**.
- 7. În secțiunea Sabloane, fă clic pe butonul Ajutor.

În secțiunea **Șabloane**, fă clic pe butonul **Ajutor**.<br>Această acțiune deschide fereastra **Mesaje de ajutor pentru Agentul de Autentificare**.

8. Efectuează următoarele acțiuni:

- Selectează fila **Autentificare** pentru a edita textul de ajutor afișat în fereastra Agentului de Autentificare atunci când sunt introduse acreditările contului.
- Selectează fila **Modificare parolă** pentru a edita textul de ajutor afișat în fereastra Agentului de autentificare atunci când parola pentru contul de Agent de Autentificare este modificată.
- Selectează fila **Recuperare parolă** pentru a edita textul de ajutor afișat în fereastra Agentului de autentificare atunci când parola pentru contul de Agent de Autentificare este recuperată.
- 9. Editează mesajele de ajutor.

Dacă dorești să restaurezi textul original, fă clic pe butonul **Implicit**.<br>Fă clic pe **OK**.

- 10. Fă clic pe OK.
- <span id="page-210-0"></span>11. Pentru a salva modificările, în fereastra Proprietăți: <Nume politică>, fă clic pe OK.

## Suport limitat pentru caractere în mesajele de ajutor pentru Agentul de Autentificare

Într-un mediu preboot, sunt acceptate următoarele caractere Unicode:

- Alfabetul latin de bază (0000 007F)
- Caractere suplimentare Latin-1 (0080 00FF)
- Caractere extinse Latin-A (0100 017F)
- Caractere extinse Latin-B (0180 024F)
- Caractere ID extinse necombinate (02B0 02FF)
- Semne diacritice combinate (0300 036F)
- Alfabetele grecesc și cel copt (0370 03FF)
- Chirilic (0400 04FF)
- Ebraic (0590 05FF)
- Script arabic (0600 06FF)
- Caractere latine suplimentare extinse (1E00 1EFF)
- Semne de punctuație (2000 206F)
- Simboluri de monede (20A0 20CF)
- Simboluri de tip literă (2100 214F)
- Figuri geometrice (25A0 25FF)
- Forme de prezentare din setul arab script-B (FE70 FEFF)

Caracterele care nu sunt specificate în această listă nu sunt acceptate într-un mediu preboot. Nu se recomandă utilizarea acestor caractere în mesajele de ajutor pentru Agentul de Autenticare.

## Selectarea nivelului de urmărire pentru Agentul de Autentificare

Aplicația înregistrează în jurnal informațiile de serviciu despre funcționarea Agentului de Autentificare și informații despre operațiunile utilizatorului cu Agentul de Autentificare în fișierul de urmărire. Fișierul de urmărire al Agentului de Autentificare poate fi foarte de util atunci când trebuie să [restaurezi](#page-223-0) date pe unități de hard disk criptate.

Pentru a selecta un nivelul de urmărire pentru Agentul de Autentificare:

- 1. Imediat ce computerul cu unitățile de hard disk criptate este pornit, apasă pe butonul **F3** pentru a apela o fereastră pentru configurarea setărilor Agentului de Autentificare.
- 2. Selectează nivelul de urmărire în fereastra de setări a Agentului de Autentificare:
	- Dezactivare înregistrare în jurnal depanare (implicit). Dacă este selectată această opțiune, aplicația nu înregistrează în jurnal informațiile despre evenimentele Agentului de Autentificare în fișierul de urmărire.
	- Activare înregistrare în jurnal depanare. Dacă este selectată această opțiune, aplicația înregistrează în jurnal informațiile despre funcționarea Agentului de Autentificare și operațiunile utilizatorului cu Agentul de Autentificare în fișierul de urmărire.
	- Activare înregistrare detaliată în jurnal. Dacă este selectată această opțiune, aplicația înregistrează în jurnal informațiile detaliate despre funcționarea Agentului de Autentificare și operațiunile utilizatorului cu Agentul de Autentificare în fișierul de urmărire.

Nivelul de detalii pentru înregistrările efectuate cu această opțiune este mai mare în comparație cu nivelul pentru opțiunea A**ctivare înregistrare în jurnal depanare**. Un nivel mai mare de detalii pentru înregistrări poate încetini pornirea Agentului de Autentificare și a sistemului de operare.

Activare înregistrare în jurnal depanare și selectare port serial. Dacă este selectată această opțiune, aplicația înregistrează în jurnal informațiile despre funcționarea Agentului de Autenticare și operațiunile utilizatorului cu Agentul de Autentificare în fisierul de urmărire și transmite aceste informații prin portul COM.

Dacă un computer cu unități de hard disk criptate este conectat la un alt computer prin portul COM, evenimentele Agentului de Autentificare pot fi examinate de pe celălalt computer.

Activare înregistrare detaliată în jurnal depanare și selectare port serial. Dacă este selectată această opțiune, aplicația înregistrează în jurnal informațiile detaliate despre funcționarea Agentului de Autenticare și operațiunile utilizatorului cu Agentul de Autenticare în șierul de urmărire și transmite aceste informații prin portul COM.

Nivelul de detalii pentru înregistrările efectuate cu această opțiune este mai mare în comparație cu nivelul pentru opțiunea Activare înregistrare în jurnal depanare și selectare port serial. Un nivel mai mare de detalii pentru înregistrări poate încetini pornirea Agentului de Autentificare și a sistemului de operare.

Datele sunt înregistrate în fișierul de urmărire al Agentului de Autentificare dacă există unități de hard disk criptate pe computer sau în cursul criptării unităților de hard disk.

Fișierul de urmărire al Agentului de Autentificare nu este trimis către Kaspersky, spre deosebire de alte fișiere de urmărire ale aplicației. Dacă este necesar, administratorul de sistem poate trimite manual fișierul de urmărire al Agentului de Autentificare către Kaspersky pentru analiză.

## Gestionarea conturilor Agentului de Autentificare

Următoarele instrumente Kaspersky Security Center sunt disponibile pentru gestionarea conturilor de Agent de Autentificare:

- · Activitate de grup pentru gestionarea conturilor de Agent de Autentificare. Această activitate îți permite să gestionezi conturile de Agent de Autentificare pentru un grup de computere client.
- Activitatea locală **Criptare (gestionare cont)**. Această activitate îți permite să gestionezi conturile de Agent de Autentificare pentru computere client individuale.

Pentru a configura setările pentru activitatea de gestionare conturi de Agent de Autentificare:

- 1. Creează (Crearea unei [activități](#page-312-1) locale, Crearea unei activități de grup) o activitate de gestionare a contului de Agent de Autentificare.
- 2. <u>[Deschide](#page-315-0)</u> secțiunea **Setări** în fereastra **Proprietăți: <numele activității de gestionare pentru contul de Agent** de Autentificare>.
- 3. Adaugă comenzi pentru crearea unui cont de Agent de Autentificare.
- 4. Adaugă comenzi pentru editarea unui cont de Agent de Autentificare.
- 5. Adaugă comenzi pentru ștergerea conturilor de Agent de Autentificare.
- 6. Dacă este nevoie, editează comenzile adăugate pentru gestionarea conturilor de Agent de Autenticare. Pentru aceasta, selectează o comandă în tabelul **Comenzi pentru administrarea conturilor de Agent de** Autentificare și fă clic pe butonul Editare.
- 7. Dacă este nevoie, șterge comenzile adăugate pentru gestionarea conturilor de Agent de Autentificare. Pentru aceasta, selectează una sau mai multe comenzi în tabelul **Comenzi pentru administrarea conturilor de Agent** de Autentificare și fă clic pe butonul Eliminare.

Pentru a selecta linii multiple în tabel, selectează-le în timp ce ții apăsată tasta **CTRL**.

8. Pentru a salva modificările, fă clic pe OK în fereastra de proprietăți a activității.

9. Execută [activitatea](#page-313-0).

<span id="page-212-0"></span>Comenzile de gestionare a conturilor de Agent de Autentificare adăugate la activitate vor fi executate.

#### Adăugarea unei comenzi pentru crearea unui cont de Agent de Autentificare

Pentru a adăuga o comandă pentru crearea unui cont de Agent de Autentificare:

1. <u>[Deschide](#page-315-0)</u> secțiunea **Setări** în fereastra **Proprietăți: <numele activității de gestionare pentru contul de Agent** de Autentificare>.

2. Fă clic pe butonul Adăugare și, în lista verticală, selectează Comandă de adăugare cont.

Apare fereastra Adăugare cont de utilizator.

Apare fereastra **Adăugare cont de utilizator**.<br>3. În câmpul **Adăugare cont de utilizator** din fereastra **Cont Windows**, specifică numele contului Microsoft Windows pe baza căruia va fi creat un cont de Agent de Autentificare.

Pentru aceasta, tastează manual numele contului sau fă clic pe butonul Selectare.

4. Dacă ai introdus manual numele unui cont Microsoft Windows, fă clic pe butonul **Permitere** pentru a determina identificatorul de securitate (SID) al contului.

Dacă ai ales să nu determini identificatorul de securitate (SID) făcând clic pe butonul **Permitere**, SID-ul va fi determinat atunci când este executată activitatea pe computer.

Determinarea SID-ului contului Microsoft Windows atunci când se adaugă comanda de creare a unui cont de Agent de Autentificare reprezintă un mod convenabil să te asiguri că numele contului Microsoft Windows introdus manual este corect. În cazul în care contul Microsoft Windows introdus nu există sau apartine unui domeniu care nu este de încredere sau nu se află pe computerul pentru care este modificată activitatea locală **Criptare (administrare cont)**, activitatea pentru administrarea contului de Agent de autentificare se termină cu o eroare.

5. Bifează caseta de selectare **Schimbați contul de utilizator curent** pentru a înlocui un cont denumit identic creat anterior pentru Agentul de Autentificare cu contul creat acum.

Acest pas este disponibil atunci când adaugi o comandă de creare pentru contul de Agent de Autentificare în proprietățile unei activități de grup pentru administrarea conturilor de Agent de Autentificare. Acest pas nu este disponibil dacă adaugi o comandă de creare pentru contul de Agent de Autentificare în proprietățile unei activități locale Criptare (administrare cont).

- proprietățile unei activități locale **Criptare (administrare cont)**.<br>6. În câmpul **Nume utilizator**, tastează numele contului de Agent de Autentificare care trebuie introdus în cursul autenticării pentru a accesa unitățile de hard disk criptate.
- 7. Bifează caseta de selectare **Permitere autentificare pe bază de parolă** dacă dorești ca aplicația să solicite utilizatorului introducerea parolei de cont de Agent de Autentificare în cursul autentificării pentru a accesa unitățile de hard disk criptate.
- 8. Dacă ai bifat caseta de selectare Permitere autentificare pe bază de parolă la pasul anterior:
	- a. În câmpul **Parolă**, tastează parola pentru contul de Agent de Autentificare care trebuie introdusă în cursul autentificării pentru a accesa unitățile de hard disk criptate.
	- b. În câmpul **Confirmare parolă**, confirmă parola pentru contul de Agent de Autentificare introdusă în pasul anterior.
	- c. Efectuează una dintre următoarele acțiuni:
		- Selectează opțiunea **Modificare parolă la prima autentificare** dacă dorești ca aplicația să afișeze o solicitare de modificare a parolei utilizatorului care se autentifică pentru prima dată cu contul specificat în comandă.
		- În caz contrar, selectează opțiunea **Nu necesită modificarea parolei**.
- 9. Bifează caseta de selectare **Permitere autentificare pe bază de certificat** dacă dorești ca aplicația să solicite utilizatorului să conecteze un simbol sau un card inteligent la computer în cursul procesului de autentificare, pentru a accesa unitățile de hard disk criptate.
- 10. Dacă ai bifat caseta de selectare **Permitere autentificare pe bază de certificat** în pasul anterior, fă clic pe butonul **Răsfoire** și selectează fișierul certificatului electronic al simbolului sau cardului inteligent în fereastra Selectare fișier de certificat.
- 11. Dacă este nevoie, în câmpul **Descriere comandă**, introdu detaliile pentru contul de Agent de Autentificare de care ai nevoie pentru administrarea comenzii.
- 12. Efectuează una dintre următoarele acțiuni:
	- Bifează caseta de selectare **Permitere autentificare** dacă dorești ca aplicația să permită utilizatorului care lucrează sub contul specificat în comandă accesul la dialogul de autentificare în Agentul de Autentificare.
	- Bifează caseta de selectare **Blocare autentificare** dacă dorești ca aplicația să blocheze utilizatorului care lucrează sub contul specificat în comandă accesul la dialogul de autentificare în Agentul de Autentificare.

<span id="page-214-0"></span>13. În fereastra **Adăugare cont de utilizator**, fă clic pe **OK**.

## Adăugarea comenzii de editare pentru un cont de Agent de Autentificare

Pentru a adăuga o comandă pentru editarea unui cont de Agent de Autentificare:

1. În secțiunea **Setări** din fereastra **Proprietăți: <numele activității de administrare pentru contul de Agent de** Autentificare>, deschide meniul contextual al butonului Adăugare și selectează elementul Comandă de editare . cont

Apare fereastra Editare cont utilizator.

- Apare fereastra **Editare cont utilizator**.<br>2. În câmpul **Cont Windows** din fereastra **Editare cont utilizator**, specifică numele contului de utilizator Microsoft Windows care a fost folosit pentru a crea contul de Agent de Autentificare pe care dorești să-l editezi. Pentru aceasta, tastează manual numele contului sau fă clic pe butonul Selectare.
- 3. Dacă ai introdus manual numele unui cont de utilizator Microsoft Windows, fă clic pe butonul Permitere pentru a determina identificatorul de securitate (SID) contului de utilizator.

Dacă ai ales să nu determini identificatorul de securitate (SID) făcând clic pe butonul **Permitere**, SID-ul va fi determinat atunci când este executată activitatea pe computer.

Determinarea SID-ului contului de utilizator Microsoft Windows atunci când se adaugă comanda de editare pentru un cont de Agent de Autentificare reprezintă un mod convenabil să te asiguri că numele contului de utilizator Microsoft Windows introdus manual este corect. În cazul în care contul de utilizator Microsoft Windows nu există sau aparține unui domeniu care nu este de încredere, activitatea de grup pentru administrarea conturilor de Agent de autentificare se termină cu o eroare.

- 4. Bifează caseta de selectare **Modificare nume utilizator** și introdu un nume nou pentru contul de Agent de autentificare dacă dorești ca aplicația Kaspersky Endpoint Security să modifice numele de utilizator pentru toate conturile de Agent de autentificare create folosind contul Microsoft Windows cu numele indicat în câmpul Cont Windows cu numele introdus în câmpul de mai jos.
- 5. Bifează caseta de selectare **Modificare setări de autentificare bazată pe parolă** pentru ca setările de autentificare bazate pe parolă să poată fi editate.
- 6. Bifează caseta de selectare **Permitere autentificare pe bază de parolă** dacă dorești ca aplicația să solicite utilizatorului introducerea parolei de cont de Agent de Autentificare în cursul autentificării pentru a accesa unitățile de hard disk criptate.

7. Dacă ai bifat caseta de selectare Permitere autentificare pe bază de parolă la pasul anterior:

a. În câmpul Parolă, introdu noua parolă pentru contul de Agent de Autentificare.

b. În câmpul **Confirmare parolă**, confirmă parola introdusă în pasul anterior.

- 8. Bifează caseta de selectare E<mark>ditează regula de modificarea a parolei la autentificarea în Agentul de</mark> Autentificare dacă dorești ca aplicația Kaspersky Endpoint Security să modifice valoare setării pentru modificarea parolei pentru toate conturile de Agent de autentificare create pe baza contului Microsoft Windows cu numele indicat în câmpul Cont Windows cu valoarea pentru setare specificată mai jos.
- 9. Specifică valoarea pentru setarea de modificare a parolei la autentificarea în Agentul de Autentificare.
- 10. Bifează caseta de selectare **Modificare setări de autentificare bazată pe certificat** pentru a putea edita setările de autentificare bazate pe un certificat electronic al unui simbol sau card inteligent.
- 11. Bifează caseta de selectare **Permitere autentificare pe bază de certificat** dacă dorești ca aplicația să solicite utilizatorului să introducă parola pentru simbolul sau cardul inteligent conectat la computer în cursul procesului de autentificare, pentru a accesa unitățile de hard disk criptate.
- 12. Dacă ai bifat caseta de selectare **Permitere autentificare pe bază de certificat** în pasul anterior, fă clic pe butonul **Răsfoire** și selectează fișierul certificatului electronic al simbolului sau cardului inteligent în fereastra Selectare fișier de certificat.
- 13. Bifează caseta de selectare **Editare descriere comandă** și editează descrierea comenzii dacă dorești ca aplicația Kaspersky Endpoint Security să modifice descrierea comenzii pentru toate conturile de Agent de autentificare create pe baza contului Microsoft Windows cu numele indicat în câmpul Cont Windows.
- 14. Bifează caseta de selectare **Editează regula de acces la autentificare în Agentul de Autentificare** dacă dorești ca aplicația Kaspersky Endpoint Security să modifice regula pentru accesul utilizatorului la dialogul de autentificare pentru toate conturile de Agent de autentificare create pe baza contului Microsoft Windows cu numele indicat în câmpul Cont Windows.
- 15. Specifică regula pentru accesul la dialogul de autentificare în Agentul de Autentificare.
- <span id="page-215-0"></span>16. În fereastra **Editare cont utilizator**, fă clic pe **OK**.

# Adăugarea unei comenzi pentru ștergerea unui cont de Agent de Autentificare

Pentru a adăuga o comandă pentru ștergerea unui cont de Agent de Autentificare:

1. În secțiunea **Setări** din fereastra **Proprietăți: <numele activității de administrare pentru contul de Agent de** Autentificare>, deschide meniul contextual al butonului Adăugare și selectează elementul Comandă de . ștergere cont

Apare fereastra Stergere cont utilizator.

- Apare fereastra **Ștergere cont utilizator**.<br>2. În câmpul **Cont Windows** din fereastra **Ștergere cont utilizator**, specifică numele contului de utilizator Microsoft Windows care a fost folosit pentru a crea contul de Agent de Autentificare pe care dorești să-l ștergi. Pentru aceasta, tastează manual numele contului sau fă clic pe butonul Selectare.
- 3. Dacă ai introdus manual numele unui cont de utilizator Microsoft Windows, fă clic pe butonul Permitere pentru a determina identificatorul de securitate (SID) contului de utilizator.
Dacă ai ales să nu determini identificatorul de securitate (SID) făcând clic pe butonul **Permitere**, SID-ul va fi determinat atunci când este executată activitatea pe computer.

Determinarea SID-ului contului de utilizator Microsoft Windows atunci când se adaugă comanda de stergere pentru un cont de Agent de Autentificare reprezintă un mod convenabil să te asiguri că numele contului de utilizator Microsoft Windows introdus manual este corect. În cazul în care contul de utilizator Microsoft Windows nu există sau aparține unui domeniu care nu este de încredere, activitatea de grup pentru administrarea conturilor de Agent de autentificare se termină cu o eroare.

4. În fereastra **Ștergere cont utilizator**, fă clic pe **OK**.

# Restaurarea acreditărilor pentru contul de Agent de Autentificare

Aceste instrucțiuni sunt destinate utilizatorilor computerelor client pe care este instalat Kaspersky Endpoint Security.

Pentru a restaura numele de utilizator și parola unui cont de Agent de Autentificare:

- 1. Agentul de Autentificare se încarcă pe un computer cu unități de hard disk criptate înainte de încărcarea sistemului de operare. În interfața Agentului de autentificare, apasă pe butonul **Ai uitat parola?** pentru a iniția procesul de restaurare a numelui de utilizator și a parolei pentru un cont de Agent de Autentificare.
- 2. Urmează instrucțiunile din Agentul de Autentificare pentru a obține unitățile de solicitare pentru restaurarea numelui de utilizator și a parolei pentru contul de Agent de Autentificare.
- 3. Dictează conținutul blocurilor de solicitare administratorului rețelei LAN, împreună cu numele computerului.
- 4. Introdu secțiunile din răspunsul la solicitarea de restaurare a numelui de utilizator și parolei pentru contul de Agent de Autentificare care au fost generate și [furnizate](#page-216-0) de către administratorul rețelei LAN.
- 5. Introdu o parolă nouă pentru contul de Agent de Autentificare și confirm-o.

Numele de utilizator pentru contul de Agent de Autentificare este definit folosind secțiunile din răspunsul la solicitările de restaurare a numelui de utilizator și parolei pentru contul de Agent de Autenticare.

<span id="page-216-0"></span>După ce introduci și confirmi noua parolă pentru contul de Agent de Autentificare, parola va fi salvată și ți se va furniza acces la unitățile de hard disk criptate.

# Răspunsul la solicitarea unui utilizator de restaurare a acreditărilor pentru contul de Agent de Autentificare

Pentru <sup>a</sup> crea și <sup>a</sup> trimite secțiunile utilizatorului din răspunsul la solicitarea de nume de utilizator și parolă pentru un cont de Agent de Autentificare:

- 1. Deschide consola de administrare a Kaspersky Security Center.
- 2. În directorul **Dispozitive administrate** al arborelui consolei de administrare, deschide directorul cu numele grupului de administrare care include computerul utilizatorului care a solicitat restaurarea numelui de utilizator și a parolei unui cont de Agent de Autentificare.
- 3. În spațiul de lucru, selectează fila **Dispozitive**.
- 4. În fila **Dispozitive**, selectează computerul utilizatorului care a solicitat restaurarea numelui de utilizator și a parolei unui cont de Agent de Autentificare și fă clic dreapta pentru a deschide meniul contextual.
- 5. În meniul contextual, selectează opțiunea **Acordă acces la dispozitive și la date în modul offline**. Se deschide fereastra Acordă acces la dispozitive și la date în modul offline.
- 6. În fereastra **Acordă acces la dispozitive și la date în modul offline**, selectează fila **Agent de Autentificare**.
- 7. În secțiunea Algoritm de criptare aflat în uz, selectează tipul de algoritm de criptare.
- 8. În lista verticală **Cont**, selectează numele contului de Agent de Autentificare creat pentru utilizatorul care solicită recuperarea numelui de utilizator și a parolei unui cont de Agent de Autenticare.
- 9. În lista verticală **Unitate de hard disk**, selectează unitatea de hard disk criptată pentru care trebuie să recuperezi accesul.
- 10. În secțiunea **Solicitare utilizator**, introdu blocurile din solicitare dictate de către utilizator.

Conținutul secțiunilor din răspunsul la solicitarea utilizatorului de recuperare a numelui de utilizator și a parolei unui cont de Agent de Autentificare este afișat în câmpul **Cheie de acces**.

11. Dictează conținutul blocurilor din răspuns utilizatorului.

#### Vizualizarea detaliilor de criptare date

Această secțiune descrie cum poți vedea detalii despre criptarea datelor.

## Despre starea de criptare

Atunci când criptarea sau decriptarea este în curs, Kaspersky Endpoint Security transmite informații despre starea parametrilor de criptare aplicați computerelor client de Kaspersky Security Center.

Sunt posibile două valori pentru starea de criptare:

- Nedefinit de politică. Nu a fost definită o politică a aplicației Kaspersky Security Center pentru acest computer.
- Criptare/decriptare în curs. Criptarea și/sau decriptarea datelor este în curs pe acest computer.
- Eroare. A intervenit o eroare în cursul criptării și/sau decriptării datelor pe acest computer.
- · Repornire necesară. Sistemul de operare trebuie repornit pentru a începe sau a finaliza criptarea sau decriptarea datelor pe acest computer.
- Conform politicii. Criptarea și/sau decriptarea datelor pe acest computer a fost finalizată folosind setările de criptare specificate în politica pentru Kaspersky Security Center aplicată computerului.
- Anulat de utilizator. Utilizatorul a refuzat să confirme operațiunea de criptare a fișierelor pe unitatea amovibilă.
- Nu este acceptat. Functionalitatea de criptare a datelor nu este disponibilă pe acest computer.

# Vizualizarea stării de criptare

Pentru <sup>a</sup> vedea starea de criptare <sup>a</sup> datelor computerului:

- 1. Deschide consola de administrare a Kaspersky Security Center.
- 2. În directorul **Dispozitive administrate** al arborelui consolei de administrare, deschide directorul cu numele grupului de administrare căruia îi aparține computerul relevant.
- 3. În spațiul de lucru, selectează fila **Dispozitive**.

Fila Dispozitive din spațiul de lucru prezintă proprietățile computerelor din grupul de administrare selectat.

4. În fila **Dispozitive** din spațiul de lucru, defilează până la maximum dreapta baza de defilare.

Coloana Stare de criptare afișează starea de criptare a datelor de pe computerele din grupul de administrare selectat. Această stare este prezentată pe baza informatiilor despre criptarea fisierelor pe unitățile locale ale computerului, despre criptarea unităților de hard disk ale computerului și despre criptarea unităților amovibile.

# Vizualizarea statisticilor de criptare în panourile de detalii ale Kaspersky Security Center

Pentru <sup>a</sup> vizualiza starea de criptare în panourile de detalii ale Kaspersky Security Center:

- 1. Deschide consola de administrare a Kaspersky Security Center.
- 2. În arborele consolei, selectează nodul Server de administrare < Nume computer>.
- 2. În arborele consolei, selectează nodul **Server de administrare <Nume computer>**.<br>3. În spațiul de lucru din dreapta arborelui consolei de administrare, selectează fila **Statistici**.
- 4. Creează o pagină nouă cu panouri de detalii care conțin statistici de criptare a datelor. Pentru aceasta:
	- a. În fila **Statistici**, fă clic pe butonul **Particularizare vizualizare**.

Se deschide fereastra Proprietăți: Statistici.

- b. În fereastra **Proprietăți: Statistici**, fă clic pe **Adăugare**. Se deschide fereastra Proprietăți: Pagină nouă.
- c. În secțiunea **General** din fereastra **Proprietăți: Pagină nouă**, tastează numele paginii.
- d. În secțiunea **Panouri de detalii**, fă clic pe butonul **Adăugare**. Se deschide fereastra Panou de detalii nou.
- e. În fereastra **Panou de detalii nou** din grupul **Stare protecție**, selectează elementul **Criptare dispozitiv**.
- f. Fă clic pe **OK**.

Se deschide fereastra Proprietăți: Control criptare.

g. Dacă este necesar, editează setările panoului de detalii. Pentru aceasta, folosește secțiunile **Vizualizare** și Dispozitive din fereastra Proprietăți: Criptare dispozitiv.

- h. Fă clic pe **OK**.
- i. Repetă pașii d h din instrucțiuni, selectând elementul **Criptare unități amovibile** din secțiunea **Stare** protecție din fereastra Panou de detalii nou.

Panourile de detalii adăugate apar în lista Panouri de detalii din fereastra Proprietăți: Pagină nouă.

j. În fereastra **Proprietăți: Pagină nouă**, fă clic pe **OK**.

Numele paginii cu panourile de detalii create în pașii anteriori apare în lista **Pagini** din fereastra **Proprietăți:** . Statistici

k. În fereastra **Proprietăți: Statistici**, fă clic pe **Închidere**.

5. În fila **Statistici**, deschide pagina creată în pașii anteriori din aceste instrucțiuni.

Apar panourile de detalii, prezentând starea de criptare pentru computere și unități amovibile.

## Vizualizarea erorile de criptare șiere pe unitățile locale ale computerului

Pentru a vizualiza erorile de criptare fișiere pe unitățile locale ale computerului:

- 1. Deschide consola de administrare a Kaspersky Security Center.
- 2. În directorul **Dispozitive administrate** al arborelui consolei de administrare, deschide directorul cu numele grupului de administrare care include computerul client pentru care dorești să vezi lista de erori de criptare fisiere.
- 3. În spațiul de lucru, selectează fila **Dispozitive**.
- 4. În fila **Dispozitive** , selectează numele computerului în listă și fă clic dreapta pe el pentru a deschide meniul contextual.
- 5. Efectuează una dintre următoarele acțiuni:
	- În meniul contextual al computerului, selectează **Protecție**.
	- în meniul contextual al computerului, selectați elementul **Proprietăți**. În fereastra **Proprietăți: <Nume** computer>, selectează secțiunea Protecție.
- 6. În secțiunea **Protecție** din fereastra **Proprietăți: <Nume computer>**, fă clic pe linkul **Vizualizare listă erori de** criptare date pentru a deschide fereastra Erori criptare date.

Această fereastră afișează detalii despre erorile de criptare fișiere pe unitățile locale ale computerului. Atunci când o eroare este corectată, Kaspersky Security Center elimină detaliile erorii din fereastra **Erori criptare** . date

#### Vizualizarea raportului de criptare a datelor

Pentru <sup>a</sup> vizualiza raportul de criptare <sup>a</sup> datelor:

- 1. Deschide consola de administrare a Kaspersky Security Center.
- 2. În nodul **Server de administrare** din arborele consolei de administrare, selectează fila **Rapoarte**.

3. Fă clic pe butonul Creare sablon raport.

Se lansează Expertul pentru șablon de raport.

- 3. Fă clic pe butonul **Creare șablon raport**.<br>Se lansează Expertul pentru șablon de raport.<br>4. Urmează instrucțiunile din Expertul pentru șablon de raport. În fereastra **Selectează tipul șablonului de raport**, în secțiunea Altele, selectează unul dintre elementele următoare:
	- . Raportul privind starea criptării dispozitivelor gestionate
	- . Raportul privind criptarea datelor stocate pe dispozitive
	- . Raportul privind erorile de criptare
	- . Raportul Acces blocat la șiere criptate

După ce ai finalizat Expertul de șablon de raport nou, un nou șablon de raport apare în tabelul din fila **Rapoarte**.

5. Selectează șablonul de raport creat în pasul anterior al instrucțiunilor.

Începe procesul de generare a raportului. Raportul este afisat într-o fereastră nouă.

# Administrarea fișierelor criptate cu funcționalitate de criptare fișiere limitată

Atunci când politica aplicatiei Kaspersky Security Center se aplică și fisierele sunt apoi criptate, Kaspersky Endpoint Security primește o cheie de criptare necesară pentru accesarea șierelor criptate. Folosind această cheie de criptare, un utilizator care lucrează sub orice cont de utilizator Windows care era activ în cursul criptării șierelor poate accesa direct șierele criptate. Utilizatorii care lucrează sub conturi Windows care erau inactive în cursul criptării fisierelor trebuie să se conecteze la Kaspersky Security Center pentru a accesa fisierele criptate.

Fisierele criptate pot fi inaccesibile în următoarele situatii:

Computerul utilizatorului stochează chei de criptare, dar nu există o conexiune cu aplicația Kaspersky Security Center pentru gestionarea cheilor. În acest caz, utilizatorul trebuie să solicite accesul la șierele criptate de la administratorul rețelei LAN.

Dacă nu există acces la Kaspersky Security Center, trebuie să procedezi astfel:

- Solicită o cheie de acces pentru accesul la șiere criptate de pe unitățile de hard disk ale computerului.
- Pentru a accesa fișiere criptate stocate pe unități amovibile, solicită chei de acces separate pentru fișierele criptate de pe fiecare unitate amovibilă.
- Componentele de criptare sunt șterse de pe computerul utilizatorului. În această situație, utilizatorul poate deschide fisiere criptate de pe discuri locale și amovibile, însă conținutul fisierelor respective va apărea criptat. Utilizatorul poate lucra cu fișiere criptate în următoarele situații:
	- Fișierele sunt plasate în [pachete](#page-192-0) criptate create pe un computer cu aplicația Kaspersky Endpoint Security instalată.
	- Fișierele sunt stocate pe unități amovibile pe care a fost permis modul [portabil.](#page-198-0)

# Accesarea fișierelor criptate fără o conexiune la Kaspersky Security Center

Aceste instrucțiuni sunt destinate utilizatorilor computerelor client pe care este instalat Kaspersky Endpoint Security.

Pentru a accesa fișiere criptate fără a conexiune la Kaspersky Security Center:

1. Încearcă să accesezi șierul criptat de care ai nevoie.

Dacă nu există nicio conexiune la Kaspersky Security Center atunci când încerci să accesezi un fișier stocat pe o unitate locală a computerului, Kaspersky Endpoint Security generează un șier cu o solicitare de acces la toate fișierele criptate care sunt stocate pe unitățile locale ale computerului. Dacă încerci să accesezi un fișier stocat pe o unitate amovibilă, Kaspersky Endpoint Security generează un fisier care solicită accesul la toate fișierele criptate care sunt stocate pe unitatea amovibilă. Se deschide fereastra Acces la fișier blocat.

- 2. Trimite fisierul care conține o solicitare de acces la fisiere criptate administratorului rețelei locale. Pentru aceasta, folosește una dintre metodele următoare:
	- Pentru a trimite prin e-mail șierul care solicită accesul la șiere criptate administratorului rețelei locale, fă clic pe butonul Trimitere prin e-mail.
	- Pentru a salva șierul care solicită accesul la șiere locale și a-l trimite administratorului rețelei locale printr-o altă metodă, fă clic pe butonul Salvare.
- 3. Obține fișierul cheie pentru accesarea fișierelor criptate care ți-a fost creat și [furnizat](#page-222-0) de către administratorul retelei locale.
- 4. Activează cheia pentru accesarea șierelor criptate într-unul din modurile următoare:
	- În orice program manager de șiere, selectează șierul care conține cheia pentru accesul la șierele criptate. Deschide-l făcând clic dublu pe el.
	- Efectuează următoarele acțiuni:
		- a. Deschide fereastra principală a Kaspersky Endpoint Security.
		- b. Fă clic pe butonul  $\blacksquare$ .

Această acțiune deschide fereastra Evenimente.

c. Selectează fila Stare acces la fișiere și dispozitive tab.

Fila afișează o listă cu toate solicitările de acces la fișiere criptate.

- d. Selectează solicitarea pentru care ai primit fișierul cheie pentru accesarea fișierelor criptate.
- e. Pentru a încărca fișierul cheie furnizat pentru accesarea fișierelor criptate, fă clic pe Răsfoire.

Se deschide caseta de dialog Microsoft Windows standard Selectare fișier cheie de acces.

- f. În fereastra standard **Selectare fișier cheie de acces** din Microsoft Windows, selectează fișierul furnizat de administrator, cu extensia .kesdr și cu numele corespunzând numelui de șier al șierului de solicitare acces.
- g. Fă clic pe butonul Open (Deschidere).
- h. În fereastra **Evenimente**, fă clic pe **OK**.

Dacă este generat un fisier cu o solicitare de acces la fisiere criptate atunci când încerci să accesezi un fisier stocat pe o unitate locală a computerului, Kaspersky Endpoint Security acordă acces la toate fișierele criptate care sunt stocate pe unitățile locale ale computerului. Dacă este generat un fișier de solicitare acces la fișiere criptate atunci când încerci să accesezi un fișier stocat pe o unitate amovibilă, Kaspersky Endpoint Security acordă acces la toate fisierele criptate stocate pe unitatea amovibilă. Pentru a accesa fisiere criptate stocate pe alte unități amovibile, trebuie să obții un fișier separat cu cheie de acces pentru fiecare unitate amovibilă.

# <span id="page-222-0"></span>Acordarea dreptului unui utilizator de a accesa fișiere criptate fără a conexiune la Kaspersky Security Center

Pentru a acorda dreptul unui utilizator de a accesa fișiere criptate fără o conexiune la Kaspersky Security Center:

- 1. Deschide consola de administrare a Kaspersky Security Center.
- 2. În directorul **Dispozitive administrate** al arborelui consolei de administrare, deschide directorul cu numele grupului de administrare care include computerul utilizatorului care solicită accesul la fișiere criptate.
- 3. În spațiul de lucru, selectează fila **Dispozitive**.
- 4. În fila **Dispozitive**, selectează computerul utilizatorului care solicită accesul la fișiere criptate și fă clic dreapta pe el pentru a deschide meniul contextual.
- 5. În meniul contextual, selectează opțiunea **Acordă acces la dispozitive și la date în modul offline**. Se deschide fereastra Acordă acces la dispozitive și la date în modul offline.
- 6. În fereastra **Acordă acces la dispozitive și la date în modul offline**, selectează fila **Criptare**.
- 7. În fila **Criptare**, fă clic pe butonul **Răsfoire**.

Se deschide caseta de dialog Microsoft Windows standard Selectare fișier solicitare acces.

8. În fereastra **Selectare fișier solicitare acces**, specifică o cale către fișierul de solicitare primit de la utilizator și fă clic pe Deschis.

Kaspersky Security Center generează un fișier cheie pentru accesarea fișierelor criptate. Detaliile solicitării utilizatorului sunt afișate în fila Criptare.

- 9. Efectuează una dintre următoarele acțiuni:
	- Pentru a trimite utilizatorului prin e-mail fișierul cheie de acces generat, fă clic pe butonul **Trimitere prin e-**. mail
	- Pentru a salva șierul cheie de acces pentru șiere criptate și a-l trimite utilizatorului printr-o altă metodă, fă clic pe butonul Salvare.

## Editarea șabloanelor de mesaje pentru acces la fișiere criptate

Pentru a edita șabloanele de mesaje pentru acces la fișiere criptate:

1. Deschide consola de administrare a Kaspersky Security Center.

2. În directorul **Dispozitive administrate** al arborelui consolei de administrare, deschide directorul cu numele grupului de administrare pentru care dorești să editezi șabloanele de mesaje pentru solicitarea accesului la

fișiere criptate.

- 3. În spațiul de lucru, selectează fila **Politici**.
- 4. Selectează politica necesară.
- 5. Deschide fereastra Proprietăți: <Nume politică> utilizând una dintre următoarele metode:
	- În meniul contextual al politicii, selectează **Proprietăți**.
	- Fă clic pe linkul **Configurare politică**d in dreapta spațiului de lucru al Consolei de administrare.
- 6. În secțiunea **Criptare date**, selectează subsecțiunea **Setări de criptare comune**.
- 7. În secțiunea **Șabloane**, fă clic pe butonul **Șabloane**.

Se deschide fereastra **Șabloane**.

- 8. Efectuează următoarele acțiuni:
	- Dacă dorești să editezi șablonul pentru mesajul utilizatorului, selectează fila **Mesajul utilizatorului**. Fereastra Acces refuzat la fișier se deschide atunci când utilizatorul încearcă să acceseze un fișier criptat și nu există pe computer care nicio cheie disponibilă pentru accesul la fișiere criptate. Fă clic pe butonul **Trimitere prin** e-mail în fereastra Acces refuzat la fișier pentru a crea un mesaj al utilizatorului. Acest mesaj este trimis administratorului rețelei LAN, împreună cu fișierul prin care se solicită accesul la fișiere criptate.
	- Dacă dorești să editezi șablonul pentru mesajul administratorului, selectează fila Mesajul administratorului. Acest mesaj este creat automat atunci când se face clic pe butonul **Trimitere prin e-mail** în fereastra Acordare acces la fișiere criptate și este trimis utilizatorului după ce acestuia i se acordă acces la fișiere criptate.
- 9. Editează șabloanele de mesaje.

Poți folosi butonul **Implicit** și lista verticală **Variabilă**.

- 10. Fă clic pe **OK**.
- 11. Pentru a salva modificările, în fereastra Proprietăți: <Nume politică>, fă clic pe OK.

## Lucrul cu dispozitive criptate atunci când nu există acces la acestea

#### Obținerea accesului la dispozitive criptate

Este posibil c un utilizator să trebuiască să solicite acces la dispozitive criptate în următoarele cazuri:

- Unitatea de hard disk a fost criptată pe alt computer.
- Cheia de criptare pentru un dispozitiv nu este pe computer (de exemplu, la prima încercare de a accesare a unității amovibile criptate pe computer) și computerul nu este conectat la Kaspersky Security Center.

După ce utilizatorul a aplicat cheia de acces dispozitivului criptat, Kaspersky Endpoint Security salvează cheia de criptare pe computerul utilizatorului și permite accesul la acest dispozitiv la încercările de accesare ulterioare chiar dacă nu există conexiune la Kaspersky Security Center.

Accesul la dispozitive criptate poate fi obținut după cum urmează:

- 1. Utilizatorul folosește interfața [aplicației Kaspersky](#page-224-0) Endpoint Security pentru a crea un fisier de solicitare acces cu extensia kesdc și-l trimite administratorului rețelei LAN a companiei.
- 2. [Administratorul](#page-225-0) utilizează Consola de administrare Kaspersky Security Center pentru a crea un șier cheie de acces cu extensia kesdr și-l trimite utilizatorului.
- 3. Utilizatorul aplică cheia de [acces](#page-224-0).

Restaurarea datelor pe dispozitive criptate

Un utilizator poate folosi Utilitarul de restaurare pentru [dispozitive](#page-227-0) criptate (denumit în continuare Utilitarul de restaurare) pentru a lucra cu dispozitive criptate. Acest lucru este necesar în următoarele cazuri:

- Procedura pentru utilizarea unei chei de acces pentru obținerea accesului nu s-a finalizat cu succes.
- Componentele de criptare nu au fost instalate pe computer cu dispozitivul criptat.

Datele necesare pentru restaurarea accesului la dispozitive criptate utilizându-se Utilitarul de restaurare sunt rezidente de câtva timp în memoria computerului utilizatorului în formă necriptată. Pentru a reduce riscul de acces neautorizat la astfel de date, te sfătuim să restaurezi accesul la dispozitive criptate pe dispozitive de încredere.

Datele de pe dispozitive criptate pot fi restaurate după cum urmează:

- 1. Utilizatorul folosește Utilitarul de [restaurare](#page-228-0) pentru a crea un șier de solicitare acces cu extensia fdertc și-l trimite administratorului rețelei LAN a companiei.
- 2. [Administratorul](#page-229-0) utilizează Consola de administrare Kaspersky Security Center pentru a crea un fișier cheie de acces cu extensia fdertr și-l trimite utilizatorului.
- 3. Utilizatorul aplică cheia de [acces](#page-228-0).

Pentru a restaura date pe unități de hard disk de sistem criptate, utilizatorul poate, de asemenea, să specifice acreditările pentru contul de Agent de Autentificare în Utilitarul de restaurare. Dacă metadatele contului de Agent de Autentificare au fost corupte, utilizatorul trebuie să finalizeze procedura de restaurare utilizând șierul de solicitare acces.

Înainte de a restaura date pe dispozitive criptate, este recomandabil să revoci politica de criptare Kaspersky Security Center p computerul unde trebuie efectuată această operațiune. Aceasta împiedică unitatea să fie criptată din nou.

# <span id="page-224-0"></span>Obținerea accesului la dispozitive criptate prin intermediul interfeței aplicației

Aceste instrucțiuni sunt destinate utilizatorilor computerelor client pe care este instalat Kaspersky Endpoint Security.

Pentru <sup>a</sup> obține acces la dispozitive criptate prin intermediul interfeței aplicației:

1. Încearcă să accesezi dispozitivul criptat de care ai nevoie.

Se deschide fereastra Accesul la date este blocat.

- 2. Trimite administratorului retelei LAN a companiei fisierului de solicitare acces cu extensia kesdc pentru fisierul criptat. Pentru aceasta, folosește una dintre metodele următoare:
	- Pentru a trimite prin e-mail administratorului rețelei LAN a companiei șierul de solicitare acces generat pentru dispozitivul criptat, fă clic pe butonul Trimitere prin e-mail.
	- Pentru a salva șierul de solicitare acces pentru dispozitivul criptat și a-l trimite administratorului rețelei LAN a companiei printr-o altă metodă, fă clic pe butonul Salvare.

Dacă ai închis fereastra **Accesul la date este blocat** fără a salva fișierul de solicitare acces sau fără trimiterea acestuia administratorului rețelei LAN a companiei, poți face acest lucru oricând în fereastra Evenimente din fila Stare acces la fișiere și dispozitive. Pentru a deschide această fereastră, fă clic pe butonul **m**în fereastra principală a aplicației.

- 3. Obține și salvează fișierul cheie de acces pentru dispozitivul criptat care a fost creat și [furnizat](#page-225-0) de administratorul rețelei LAN a companiei.
- 4. Utilizează una dintre următoarele metode pentru a aplica cheia de acces pentru accesarea dispozitivului criptat:
	- În orice manager de șiere, găsește șierul cheie de acces pentru dispozitivul criptat și fă dublu clic pe acesta pentru a-l deschide.
	- Efectuează următoarele acțiuni:
		- a. Deschide fereastra principală a Kaspersky Endpoint Security.
		- b. Fă clic pe butonul **g** pentru a deschide fereastra Evenimente.
		- c. Selectează fila Stare acces la fișiere și dispozitive tab.

Fila afișează o listă cu toate solicitările de acces la fișiere și dispozitive criptate.

- d. Selectează numărul solicitării pentru care ai primit fisierul cheie de acces pentru accesarea dispozitivului criptat.
- e. Pentru a încărca fișierul cheie de acces primit pentru accesarea dispozitivului criptat, fă clic pe Răsfoire.

Se deschide caseta de dialog Microsoft Windows standard Selectare fișier cheie de acces.

- f. În fereastra standard **Selectare fișier cheie de acces** din Microsoft Windows, selectează fișierul furnizat de administrator, cu extensia kesdr și cu numele de fișier corespunzător fișierului de solicitare acces pentru dispozitivul criptat.
- g. Fă clic pe butonul Open (Deschidere).
- h. În fereastra **Stare acces la fișiere și dispozitive**, fă clic pe **OK**.

<span id="page-225-0"></span>Kaspersky Endpoint Security va acorda acces la dispozitivul criptat.

#### Acordarea accesului utilizatorului la dispozitive criptate

Pentru <sup>a</sup> acorda acces unui utilizator la un dispozitiv criptat:

- 1. Deschide consola de administrare a Kaspersky Security Center.
- 2. În directorul **Dispozitive administrate** al arborelui consolei de administrare, deschide directorul cu numele grupului de administrare care include computerul utilizatorului care solicită accesul la dispozitivul criptat.
- 3. În spațiul de lucru, selectează fila **Dispozitive**.
- 4. În fila **Dispozitive**, selectează computerul utilizatorului care solicită acces la dispozitivul criptat și fă clic dreapta pe el pentru a deschide meniul contextual.
- 5. În meniul contextual, selectează opțiunea **Acordă acces la dispozitive și la date în modul offline**. Se deschide fereastra Acordă acces la dispozitive și la date în modul offline.
- 6. În fereastra **Acordă acces la dispozitive și la date în modul offline**, selectează fila **Criptare**.
- 7. În fila **Criptare**, fă clic pe butonul **Răsfoire**.

Se deschide caseta de dialog Microsoft Windows standard Selectare fișier solicitare acces.

- 8. În fereastra **Selectare fișier solicitare acces**, introdu calea către fișierul de solicitare cu extensia kesdc pe care l-ai primit de la utilizator.
- 9. Fă clic pe butonul Open (Deschidere).

Kaspersky Security Center generează un fisier de cheie de acces la dispozitivul criptat cu extensia kesdr. Detaliile solicitării utilizatorului sunt afișate în fila Criptare.

- 10. Efectuează una dintre următoarele acțiuni:
	- Pentru a trimite utilizatorului prin e-mail fișierul cheie de acces generat, fă clic pe butonul **Trimitere prin e-**. mail
	- Pentru a salva șierul cheie de acces pentru dispozitivul criptat și a-l trimite utilizatorului printr-o altă metodă, fă clic pe butonul Salvare.

# Furnizarea unei chei de recuperare pentru unități de hard disk criptate cu **BitLocker**

Pentru <sup>a</sup> trimite unui utilizator <sup>o</sup> cheie de recuperare pentru <sup>o</sup> unitate de hard disk de sistem care <sup>a</sup> fost criptată folosind BitLocker:

- 1. Deschide consola de administrare a Kaspersky Security Center.
- 2. În directorul **Dispozitive administrate** al arborelui consolei de administrare, deschide directorul cu numele grupului de administrare care include computerul utilizatorului care solicită accesul la unitatea criptată.
- 3. În spațiul de lucru, selectează fila **Dispozitive**.
- 4. În fila **Dispozitive**, selectează computerul care aparține utilizatorului care solicită accesul la unitatea criptată.
- 5. Fă clic dreapta pentru a deschide meniul contextual și selectează **Acordă acces la dispozitive și la date în** modul offline.

Se deschide fereastra Acordă acces la dispozitive și la date în modul offline.

- 6. În fereastra **Acordă acces la dispozitive și la date în modul offline**, selectează fila **Acces la o unitate de** sistem protejată de BitLocker.
- 7. Solicită utilizatorului ID-ul cheii de recuperare, indicat în fereastra de introducere a parolei BitLocker, și compară-l cu ID-ul din câmpul ID cheie de recuperare. **sistem protejată de BitLocker**.<br>Solicită utilizatorului ID-ul cheii de recuperare, indicat în<br>compară-l cu ID-ul din câmpul **ID cheie de recuperare**.

Dacă ID-urile nu corespund, această cheie nu este validă pentru restaurarea accesului la unitatea de sistem specificată. Asigură-te că numele computerului selectat corespunde cu numele computerului utilizatorului.

8. Trimite utilizatorului cheia indicată în câmpul Cheie de recuperare.

Pentru <sup>a</sup> trimite unui utilizator <sup>o</sup> cheie de recuperare pentru <sup>o</sup> unitate de hard disk non-sistem care <sup>a</sup> fost criptată folosind BitLocker:

- 1. Deschide consola de administrare a Kaspersky Security Center.
- 2. În arborele Consolei de administrare, selectează directorul **Suplimentar**  $\rightarrow$  **criptare și protecție date**  $\rightarrow$ . Dispozitive criptate

Spațiul de lucru afișează o listă de dispozitive criptate.

- 3. În spațiul de lucru, selectează dispozitivul criptat la care trebuie să restaurezi accesul.
- 4. Fă clic dreapta pentru a afișa meniul contextual și selectează **Obține cheie de acces la dispozitivul criptat** specificat.

Se deschide fereastra Restaurare acces la o unitate criptată cu BitLocker.

5. Solicită utilizatorului ID-ul cheii de recuperare, indicat în fereastra de introducere a parolei BitLocker, și compară-l cu ID-ul din câmpul ID cheie de recuperare. Restaurare acces la o unitate criptată cu BitLocker<br>-ul cheii de recuperare, indicat în fereastra de introduc<br>câmpul ID cheie de recuperare.

Dacă ID-urile nu corespund, această cheie nu este validă pentru restaurarea accesului la unitatea specificată. Asigură-te că numele computerului selectat corespunde cu numele computerului utilizatorului.

<span id="page-227-0"></span>6. Trimite utilizatorului cheia indicată în câmpul Cheie de recuperare.

#### Crearea fisierului executabil fdert.exe al utilitarului Restaurare

Aceste instrucțiuni sunt destinate utilizatorilor computerelor client pe care este instalat Kaspersky Endpoint Security.

Pentru a crea fișierul executabil fdert.exe al utilitarului Restaurare:

- 1. Deschide fereastra [principală](#page-41-0) a aplicației.
- 2. Fă clic pe butonul © în colțul stânga jos al ferestrei principal a aplicației, pentru a deschide fereastra **Asistență**.
- 3. În fereastra **Asistență**, fă clic pe butonul **Restaurarea dispozitiv criptat**.

Se lansează Utilitarul de restaurare pentru dispozitive criptate.

- 4. Fă clic pe butonul Creare Utilitar de restaurare independent în fereastra utilitarului Restaurare. Se deschide fereastra Se creează un Utilitar de restaurare independent.
- 5. În fereastra **Salvare în**, tastează manual calea către directorul pentru salvarea fișierului executabil al utilitarului Restaurare sau fă clic pe butonul Răsfoire.
- 6. Fă clic pe OK în fereastra Se creează un Utilitar de restaurare independent.

<span id="page-228-0"></span>Fișierul executabil al Utilitarului de restaurare (fdert.exe) este salvat în directorul selectat.

## Restaurarea datelor pe dispozitivele criptate folosind Utilitarul de restaurare

Aceste instrucțiuni sunt destinate utilizatorilor computerelor client pe care este instalat Kaspersky Endpoint Security.

Pentru <sup>a</sup> restaura accesul la un dispozitiv criptat folosind Utilitarul de restaurare:

1. Execută utilitarul Restaurare într-unul din modurile următoare:

- · Fă clic pe butonul **a** în fereastra principală a Kaspersky Endpoint Security pentru a deschide fereastra Asistență și fă clic pe butonul Restaurarea dispozitiv criptat.
- Asistență și fă clic pe butonul Restaurarea dispozitiv criptat.<br>• Execută fișierul executabil fdert.exe al utilitarului Restaurare. <u>Acest fișier este creat de Kaspersky Endpoin</u><br>Securit<u>y.</u><br>2. În fereastra Utilitar Restau · Execută fișierul executabil fdert.exe al utilitarului Restaurare. Acest fișier este creat de Kaspersky Endpoint Security.
- dorești să restaurezi accesul.
- 3. Fă clic pe butonul Scanare pentru a permite utilitarului să definească acțiunile care trebuie efectuate asupra dispozitivului: acesta trebuie deblocat sau decriptat.

În cazul în care computerul are acces la funcționalitatea de criptare Kaspersky Endpoint Security, Utilitarul de restaurare îți solicită să deblochezi dispozitivul. Deblocarea unui dispozitiv nu este sinonimă cu decriptarea lui, dar dispozitivul devine accesibil direct ca urmare a acțiunii de deblocare. În cazul în care computerul nu are acces la funcționalitatea de criptare Kaspersky Endpoint Security, Utilitarul de restaurare îți solicită să decriptezi dispozitivul.

4. Fă clic pe butonul **Remediere MBR** dacă diagnosticarea unității de hard disk de sistem criptat a returnat un mesaj despre probleme cu înregistrarea master boot record (MBR) a dispozitivului.

Remedierea înregistrării master boot record a dispozitivului poate accelera procesul de colectare a informațiilor necesare pentru deblocarea sau decriptarea dispozitivului.

5. Fă clic pe butonul Deblocare sau Decriptare în funcție de rezultatele diagnosticării.

Se deschide fereastra Setări pentru deblocare dispozitiv/Setări decriptare dispozitiv.

6. Dacă dorești să restaurezi date utilizând un cont Agent de Autentificare:

a. Selectează opțiunea Utilizare parametri de cont pentru Agentul de Autentificare.

b. În câmpurile **Nume** și **Parolă**, specifică acreditările pentru contul Agent de Autentificare.

Această metodă este posibilă numai la restaurarea datelor pe o unitate de hard disk de sistem. Dacă unitatea de hard disk de sistem a fost coruptă și datele contului Agent de Autentificare s-au pierdut, trebuie să obții o cheie de acces de la administratorul rețelei LAN a companiei pentru a restaura date pe un dispozitiv criptat.

- 7. Dacă dorești să utilizezi o cheie de acces pentru a restaura date:
	- a. Selectează opțiunea Specificare manuală cheie de acces pentru dispozitiv.
	- b. Fă clic pe butonul Primire cheie de acces.
	- c. Se deschide fereastra Primire cheie de acces pentru dispozitiv.
	- d. Fă clic pe butonul Salvare și selectează directorul în care se salvează fișierul de solicitare acces cu extensia fdertc.
	- e. Trimite fișierul de solicitare acces administratorului rețelei LAN a companiei.

Nu închide fereastra Primire cheie de acces pentru dispozitiv până când nu primești cheia de acces. Atunci când se deschide din nou această fereastră, nu mai poți aplica cheia de acces creată anterior de către administrator.

- f. Obține și salvează șierul cheie de acces creată și [furnizată](#page-229-0) de către administratorul rețelei LAN a companiei.
- g. Fă clic pe butonul **Încărcare** și selectează fișierul cheie de acces cu extensia fdertr în fereastra care se deschide.
- 8. Dacă decriptezi un dispozitiv, trebuie să specifici și celelalte setări de decriptare în fereastra **Setări decriptare** dispozitiv. Pentru aceasta:
	- · Specifică zona de decriptat:
		- Dacă dorești să decriptezi întregul dispozitiv, selectează opțiunea Decriptare întregul dispozitiv.
		- Dacă dorești să decriptezi o parte din datele d pe un dispozitiv, selectează opțiunea **Decriptare zone individuale din dispozitiv** și utilizează câmpurile **Început** și **Terminare** pentru a specifica limitele zonei d decriptat.
	- Selectează locația pentru scrierea datelor decriptate:
		- Dacă dorești rescrierea datelor de pe dispozitivul original cu datele decriptate, debifează caseta de selectare Salvare date în fișier după decriptare.
		- Dacă dorești să salvezi datele decriptate separat de datele criptate originale, bifează caseta de selectare Salvare date în fișier după decriptare și utilizează butonul Răsfoire pentru a furniza calea către locația d salvare a datelor.
- 9. Fă clic pe **OK**.

<span id="page-229-0"></span>Începe procesul de deblocare/decriptare.

Răspunsul la solicitarea unui utilizator de a restaura date pe dispozitive criptate

#### Pentru a crea și a furniza unui utilizator un fișier cheie pentru accesul la un dispozitiv criptat:

- 1. Deschide consola de administrare a Kaspersky Security Center.
- 2. În arborele Consolei de administrare, selectează directorul **Suplimentar**  $\rightarrow$  **criptare și protecție date**  $\rightarrow$ . Dispozitive criptate
- 3. În spațiul de lucru, selectează dispozitivul criptat pentru care dorești să creezi un șier cheie de acces și, în meniul contextual al dispozitivului, selectează Obține cheie de acces la dispozitivul criptat specificat.

Dacă nu ești sigur pentru ce computer a fost generat fișierul de solicitare acces, în arborele consolei de administrare, selectează directorul **Suplimentar → Criptare și protecție date** și, în spațiul de lucru, fă clic pe linkul Obține cheia de criptare a dispozitivului.

Se deschide fereastra Permite accesul la dispozitiv.

- 4. Selectează algoritmul de criptare în uz. Pentru aceasta, selectează una dintre următoarele opțiuni:
	- AES256, în cazul în care Kaspersky Endpoint Security a fost instalat dintr-un pachet de distribuție amplasat în directorul aes256 de pe computerul pe care a fost criptat dispozitivul;
	- AES56, în cazul în care Kaspersky Endpoint Security a fost instalat dintr-un pachet de distribuție amplasat în directorul aes56 de pe computerul pe care a fost criptat dispozitivul;
- 5. Fă clic pe butonul Răsfoire.

Se deschide caseta de dialog Microsoft Windows standard Selectare fișier solicitare acces.

- 6. În fereastra **Selectare fișier solicitare acces**, introdu calea către fișierul de solicitare cu extensia fdertc pe care l-ai primit de la utilizator.
- 7. Fă clic pe butonul Open (Deschidere).

Kaspersky Security Center generează un șier cheie de acces cu extensia fdertr pentru accesarea dispozitivului criptat.

- 8. Efectuează una dintre următoarele actiuni:
	- Pentru a trimite utilizatorului prin e-mail fișierul cheie de acces generat, fă clic pe butonul **Trimitere prin e-**. mail
	- Pentru a salva șierul cheie de acces pentru dispozitivul criptat și a-l trimite utilizatorului printr-o altă metodă, fă clic pe butonul Salvare.

#### Restaurarea accesului la date criptate după o eroare de sistem

Poți restabili accesul la date după o eroare de sistem numai pentru File Level Encryption (FLE). Nu poți restaura accesul la date dacă se folosește Full Disk Encryption (FDE).

Pentru <sup>a</sup> restaura accesul la date criptate după <sup>o</sup> eroare de sistem:

1. Reinstalează sistemul de operare, fără a formata unitatea de hard disk.

#### 2. Instalează [Kaspersky Endpoint](#page-17-0) Security.

3. Stabiliți o conexiune între computer și Serverul de administrare Kaspersky Security Center care controla computerul în timpul criptării datelor.

Accesul la datele criptate va fi acordat în aceleași condiții care erau valabile înainte de eroarea sistemului de operare.

## Crearea unui disc de recuperare pentru sistemul de operare

Discul de recuperare pentru sistemul de operare poate fi util atunci când nu se poate accesa o unitate de hard disk criptată dintr-un motiv oarecare sau atunci când sistemul de operare nu se poate încărca.

Poți încărca o imagine a sistemului de operare Windows folosind discul de recuperare și poți restaura accesul la unitatea de hard disk criptată folosind utilitarul Restaurare inclus în imaginea sistemului de operare.

Pentru <sup>a</sup> crea un disc de recuperare pentru sistemul de operare:

- 1. Creează un șier executabil pentru Utilitarul de restaurare pentru [dispozitive](#page-227-0) criptate.
- 2. Creează o imagine particularizată a mediului pre-boot Windows. Atunci când creezi o imagine particularizată a mediului pre-boot Windows, adaugă la imagine șierul executabil al utilitarului Restaurare.
- 3. Salvează imaginea particularizată a mediului pre-instalare Windows pe un mediu bootabil, cum ar fi un CD sau o unitate amovibilă.

Consultă șierele de ajutor Microsoft pentru instrucțiuni referitoare la crearea unei imagini particularizate a mediului pre-boot Windows (de exemplu, în acest resurse [Microsoft](http://technet.microsoft.com/en-us/library/cc709665(v=ws.10)) TechNet<sup>[2]</sup>).

# Protecție rețea

Această secțiune conține informații despre monitorizarea traficului de rețea și instrucțiuni despre configurarea setărilor porturilor de rețea monitorizate.

# Despre Protecție rețea

În cursul funcționării Kaspersky Endpoint Security, unele component cum ar fi [Antivirus](#page-64-0) pentru e-mail, Antivirus pentru Web și [Antivirus](#page-83-0) MI [monitorizează](#page-77-0) fluxurile de date care sunt transmise prin diferite protocoale specifice și care trec prin porturi TCP și UDP specifice deschise pe computerul tău. De exemplu, Antivirusul pentru e-mail scanează date transmise prin SMTP, în timp ce Antivirusul pentru Web scanează date transmise prin protocoalele HTTP și FTP.

Kaspersky Endpoint Security împarte porturile TCP și UDP ale sistemului de operare în mai multe grupuri, în funcție de probabilitatea ca ele să fie compromise. Unele porturi de rețea sunt rezervate pentru servicii care pot fi vulnerabile. Ești sfătuit să monitorizezi aceste porturi cu mai multă atenție, deoarece probabilitatea ca ele să fie atacate este mai mare. Dacă utilizezi servicii non-standard care se bazează pe porturi de rețea non-standard, aceste porturi de rețea pot și ele să fie vizate de un computer atacator. Poți specifica o listă de porturi de rețea și o listă de aplicații care solicită acces la rețea. Aceste porturi și aplicații apoi beneficiază de atenție specială din partea componentelor Antivirus pentru e-mail, Antivirus pentru Web și Antivirus pentru MI, atunci când acestea monitorizează traficul de retea.

# Configurarea setărilor pentru monitorizarea traficului de retea

Poți efectua următoarele acțiuni pentru a configura setările pentru monitorizarea traficului de rețea:

- Activarea monitorizării tuturor porturilor de rețea.
- Crearea unei liste de porturi de rețea monitorizate.
- Crearea unei liste de aplicații pentru care sunt monitorizate toate porturile de rețea.

## Activarea monitorizării tuturor porturilor de rețea

Pentru <sup>a</sup> activa monitorizarea tuturor porturilor de rețea:

- 1. Deschide [fereastra](#page-42-0) cu setările aplicației.
- 2. În partea stângă a ferestrei, selectează secțiunea **Protecție antivirus**. Setările protecției antivirus sunt afișate în partea dreaptă a ferestrei.
- 3. În secțiunea **Porturi monitorizate**, selectează **Monitorizare toate porturile de rețea**.
- 4. Pentru a salva modificările, fă clic pe butonul Salvare.

# Crearea unei liste de porturi de rețea monitorizate

#### Pentru <sup>a</sup> crea <sup>o</sup> listă de porturi de rețea monitorizate:

- 1. Deschide [fereastra](#page-42-0) cu setările aplicației.
- 2. În partea stângă a ferestrei, selectează secțiunea **Protecție antivirus**.

Setările protecției antivirus sunt afișate în partea dreaptă a ferestrei.

- 3. În secțiunea **Porturi monitorizate**, selectează **Monitorizare numai porturi selectate**.
- 4. Fă clic pe butonul Setări.

Se deschide fereastra **Porturi rețea**. Fereastra **Porturi rețea** afișează o listă de porturi de rețea care, în mod normal, sunt utilizate pentru transmiterea e-mailurilor și a traficului de rețea. Această listă de porturi de rețea este inclusă în pachetul Kaspersky Endpoint Security.

- 5. În lista de porturi de rețea poți efectua următoarele acțiuni:
	- Bifează casetele de selectare de lângă porturile de rețea pe care dorești să le incluzi în lista de porturi de rețea monitorizate.

Casetele de selectare de lângă toate porturile de rețea listate în fereastra **Porturi rețea** sunt bifate în mod implicit.

- Debifează casetele de selectare de lângă porturile de rețea pe care dorești să le excluzi din lista de porturi de rețea monitorizate.
- 6. Dacă un port de retea nu este afisat în lista de porturi de retea, adaugă-l astfel:
	- a. Sub lista de porturi de rețea, fă clic pe linkul **Adăugare** pentru a deschide fereastra **Port rețea**.
	- b. Introdu numărul portului de rețea în câmpul Port.
	- c. Introdu numele portului de rețea în câmpul Descriere.
	- d. Fă clic pe **OK**.

Fereastra **Port rețea** se închide. Portul de rețea adăugat recent se afișează la sfârșitul listei de porturi de rețea.

- 7. În fereastra **Porturi rețea**, fă clic pe **OK**.
- 8. Pentru a salva modificările, fă clic pe butonul Salvare.

<span id="page-233-0"></span>Atunci când protocolul FTP se execută în modul pasiv, conexiunea poate fi stabilită printr-un port de rețea aleatoriu, care nu este adăugat în lista de porturi de rețea monitorizate. Pentru a proteja astfel de conexiuni, bifează caseta de selectare **Monitorizare toate porturile de rețea** în secțiunea **Porturi monitorizate** sau configurează [monitorizarea](#page-233-0) tuturor porturilor pentru aplicații care stabilesc conexiuni FTP.

# Crearea unei liste de aplicații pentru care sunt monitorizate toate porturile de rețea

Poți crea o listă de aplicații pentru care Kaspersky Endpoint Security monitorizează toate porturile de rețea.

Recomandăm includerea aplicațiilor care primesc sau transmit date prin protocolul FTP din lista de aplicații pentru care Kaspersky Endpoint Security monitorizează toate porturile de rețea.

Pentru <sup>a</sup> crea <sup>o</sup> listă de aplicații pentru care sunt monitorizate toate porturile de rețea:

- 1. Deschide [fereastra](#page-42-0) cu setările aplicației.
- 2. În partea stângă a ferestrei, selectează secțiunea **Protecție antivirus**.

Setările protecției antivirus sunt afișate în partea dreaptă a ferestrei.

- 3. În secțiunea **Porturi monitorizate**, selectează **Monitorizare numai porturi selectate**.
- 4. Fă clic pe butonul Setări.

Se deschide fereastra Porturi rețea.

- 5. Bifează caseta de selectare Monitorizare toate porturile pentru aplicații specificate.
- 6. În lista de aplicații de sub caseta de selectare **Monitorizare toate porturile pentru aplicații specificate**, efectuează următoarele:
	- Bifează casetele de selectare din dreptul numelor aplicațiilor pentru care dorești să monitorizezi toate porturile de rețea.

Casetele de selectare de lângă toate aplicațiile listate în fereastra Porturi rețea sunt bifate în mod implicit.

- Debifează casetele de selectare din dreptul numelor aplicațiilor pentru care nu dorești să monitorizezi toate porturile de rețea.
- 7. Dacă o aplicație nu este inclusă în lista de aplicații, adaug-o după cum urmează:
	- a. Fă clic pe linkul Adăugare din lista de aplicații și deschide meniul contextual.

b. În meniul contextual, selectează modul în care să adaugi aplicația în lista de aplicații:

- Pentru a selecta o aplicație din lista aplicațiilor instalate pe computer, selectează comanda **Aplicații**. Se deschide fereastra Selectare aplicația, care permite specificarea numelui aplicației.
- Pentru a specifica locația fișierului executabil al aplicației, selectează comanda **Răsfoire**. Se deschide fereastra Open (Deschidere) standard din Microsoft Windows, care permite specificarea numelui șierului executabil al aplicației.

După ce selectezi aplicația, se deschide fereastra Aplicație.

c. În câmpul **Nume**, introdu numele aplicației selectate.

d. Fă clic pe OK.

Fereastra Aplicație se închide. Aplicația pe care ai adăugat-o apare la sfârșitul listei de aplicații.

- 8. În fereastra **Porturi rețea**, fă clic pe **OK**.
- 9. Pentru a salva modificările, fă clic pe butonul Salvare.

# Actualizarea bazelor de date și modulelor aplicației

Această secțiune conține informații despre actualizările bazelor de date și modulelor aplicației (denumite și "actualizări") și instrucțiuni despre modul de configurare a setărilor pentru actualizare.

# Despre actualizarea bazelor de date și modulelor aplicației

Actualizarea bazelor de date și modulelor aplicației Kaspersky Endpoint Security asigură o protecție actualizată pe computer. Zilnic apar în întreaga lume viruși și alte tipuri de programe malware noi. Bazele de date Kaspersky Endpoint Security conțin informații despre amenințări și despre modurile de neutralizare a acestora. Pentru a detecta rapid amenințările, este esențial să actualizezi în mod regulat bazele de date și modulele aplicației.

Actualizările regulate necesită o licență activă. Dacă nu există nicio licență curentă, vei avea posibilitatea să efectuezi doar o singură actualizare.

Sursa principală de actualizare a aplicației Kaspersky Endpoint Security o reprezintă serverele de actualizare Kaspersky.

Computerul trebuie să fie conectat la Internet pentru a descărca cu succes pachetul de actualizare de pe serverele de actualizare Kaspersky. În mod implicit, setările de conectare la Internet sunt stabilite automat. Dacă utilizezi un server proxy, trebuie să ajustezi setările de [conectare.](#page-243-0)

La efectuarea unei actualizări, pe computer sunt descărcate și instalate următoarele obiecte:

Baze de date Kaspersky Endpoint Security. Protecția computerului este furnizată folosind baze de date care conțin semnături de viruși și alte amenințări și informații despre modalitățile pentru neutralizarea acestora. Componentele protecției utilizează aceste informații la căutarea de șiere infectate pe computer și la neutralizarea acestora. Bazele de date sunt actualizate constant cu înregistrări de amenințări noi și metode pentru contracararea lor. Prin urmare, îți recomandăm să actualizezi bazele de date regulat.

Pe lângă bazele de date Kaspersky Endpoint Security, sunt actualizate și driverele de rețea care le permit componentelor aplicației să intercepteze traficul de rețea.

Modulele aplicației. Pe lângă bazele de date Kaspersky Endpoint Security, poți actualiza și modulele aplicației. Actualizarea modulelor aplicației remediază vulnerabilitățile din Kaspersky Endpoint Security, adaugă funcții noi și îmbunătătește funcțiile existente.

În timpul actualizării, modulele și bazele de date ale aplicației de pe computer sunt comparate cu versiunile lor actualizate din sursa de actualizare. Dacă bazele de date și modulele actuale ale aplicației diferă de versiunile lor actualizate, porțiunea lipsă care să regăsește în actualizări este instalată pe computer.

Fișierele de ajutor contextual pentru aplicație pot fi actualizate odată cu actualizările modulelor aplicației.

Dacă bazele de date sunt neactuale, este posibil ca dimensiunea pachetului de actualizare să fie mare (până la câteva zeci de MO), fapt care poate cauza sporirea traficului din Internet.

Informațiile despre starea actuală a bazelor de date Kaspersky Endpoint Security pot fi accesate făcând clic pe linkul Actualizare din secțiunea Activități a filei Protecție și control a ferestrei [principale](#page-41-0) a aplicației.

Informațiile despre rezultatele actualizărilor și despre toate evenimentele care apar în timpul funcționării activității de actualizare sunt înregistrate în Raportul [Kaspersky Endpoint](#page-268-0) Security.

## Despre sursele de actualizare

O sursă de actualizare este o resursă care conține actualizări pentru bazele de date și modulele aplicației Kaspersky Endpoint Security.

Sursele de actualizare includ serverul Kaspersky Security Center, serverele de actualizare ale Kaspersky și directoare de rețea sau locale.

# Configurarea setărilor pentru actualizare

Se pot efectua următoarele acțiuni pentru configurarea setărilor de actualizare:

Adăugare a unor surse de actualizare noi.

Lista implicită de surse de actualizare include Kaspersky Security Center și servere de actualizare ale Kaspersky. Poți adăuga la listă alte surse de actualizare. Poți specifica drept surse de actualizare servere HTTP/FTP și directoare partajate.

Dacă mai multe resurse sunt selectate drept surse de actualizare, Kaspersky Endpoint Security încearcă să se conecteze la ele pe rând, începând cu prima din listă și efectuează acțiunea de actualizare preluând pachetul de actualizare de la prima sursă disponibilă.

Dacă selectezi ca sursă de actualizare o resursă din afara rețelei LAN, pentru a efectua o actualizare, trebuie să dispui de o conexiune la Internet.

Selectați regiunea serverului de actualizare al Kaspersky.

Dacă utilizezi servere de actualizare ale Kaspersky drept surse de actualizare, poți selecta locația serverului de actualizare al Kaspersky folosit pentru descărcarea pachetului de actualizare. Servere de actualizare ale Kaspersky se găsesc în mai multe țări. Utilizarea celui mai apropiat server de actualizare Kaspersky ajută la reducerea timpului petrecut pentru preluarea pachetului de actualizare.

În mod implicit, aplicația utilizează informații despre regiunea actuală din registrul sistemului de operare.

• Configurează actualizarea aplicației Kaspersky Endpoint Security dintr-un director partajat.

Pentru a reduce traficul pe Internet, poți configura actualizări Kaspersky Endpoint Security astfel încât computerele din rețeaua ta LAN să primească actualizări dintr-un director partajat. În acest scop, unul din computerele aflate în rețeaua ta LAN primește un pachet de actualizare de la serverul Kaspersky Security Center sau de la servere de actualizare Kaspersky și apoi copiază pachetul de actualizare preluat într-un director partajat. După aceea, celelalte computere din rețeaua LAN pot primi pachetul de actualizare din acest director partajat.

Selectează modul de executare a activității de actualizare.

Dacă nu se poate executa acțiunea de actualizare dintr-un anumit motiv (de exemplu, computerul nu este pornit la momentul respectiv), poți configura activitatea omisă pentru pornire automată atunci când este posibil.

Poți amâna lansarea activității de actualizare după pornirea aplicației, dacă selectezi modul de executare **După** planificare pentru activitatea de actualizare și dacă ora de pornire a Kaspersky Endpoint Security corespunde planicării pornirii activității de actualizare. Activitatea de actualizare se poate executa numai după scurgerea intervalului de timp specificat de la pornirea aplicației Kaspersky Endpoint Security.

• Configurează activitatea de actualizare pentru executare pe baza drepturilor unui alt cont de utilizator.

# Adăugarea unei surse de actualizare

Pentru <sup>a</sup> adăuga <sup>o</sup> sursă de actualizare:

- 1. Deschide [fereastra](#page-42-0) cu setările aplicației.
- 2. În partea stângă a ferestrei, în secțiunea **Activități planificate**, selectează **Actualizare**. În partea dreaptă a ferestrei se afișează secțiunea Setări actualizare aplicație.
- 3. În secțiunea **Mod executare și sursă actualizare**, fă clic pe butonul **Sursă actualizare**. Această acțiune deschide fila **Sursă** din fereastra **Actualizare**.
- 4. În fila **Sursă**, fă clic pe butonul **Adăugare**. Se deschide fereastra Selectare sursă actualizare.
- 5. În fereastra **Selectare sursă actualizare**, selectează directorul care conține pachetul de actualizare sau introdu calea completă către director în câmpul Sursă.
- 6. Fă clic pe **OK**.
- 7. În fereastra **Actualizare**, fă clic pe **OK**.
- 8. Pentru a salva modificările, fă clic pe butonul Salvare.

#### Selectarea regiunii pentru serverul de actualizare

Pentru <sup>a</sup> selecta regiunea pentru serverul de actualizare:

- 1. Deschide [fereastra](#page-42-0) cu setările aplicației.
- 2. În partea stângă a ferestrei, în secțiunea **Activități planificate**, selectează **Actualizare**. În partea dreaptă a ferestrei se afișează secțiunea Setări actualizare aplicație.
- 3. În secțiunea **Mod executare și sursă actualizare**, fă clic pe butonul **Sursă actualizare**. Această acțiune deschide fila Sursă din fereastra Actualizare.
- 4. În fila **Sursă**, în secțiunea **Setări regionale**, alege **Selectare din listă**.
- 5. În lista verticală, selectează tara în functie de locul în care te afli.
- 6. Fă clic pe **OK**.
- 7. Pentru a salva modificările, fă clic pe butonul Salvare.

# Configurarea actualizărilor dintr-un director partajat

Configurarea actualizărilor aplicației Kaspersky Endpoint Security dintr-un director partajat presupune următorii pași:

- 1. Permiterea copierii unui pachet de actualizare într-un director partajat de pe unul dintre computerele din rețeaua locală.
- 2. Configurarea actualizărilor aplicației Kaspersky Endpoint Security din directorul partajat specificat pe celelalte computere din rețeaua locală.

Pentru <sup>a</sup> permite copierea pachetului de actualizare în directorul partajat:

- 1. Deschide [fereastra](#page-42-0) cu setările aplicației.
- 2. În partea stângă a ferestrei, în secțiunea **Activități planificate**, selectează **Actualizare**.

În partea dreaptă a ferestrei se afișează secțiunea Setări actualizare aplicație.

- 3. În fila **Suplimentar**, bifează caseta de selectare **Copiere actualizări în folder**.
- 4. Precizează calea către directorul partajat în care va fi amplasat pachetul de actualizare. Poți face acest lucru în următoarele două moduri:
	- · Introdu calea către directorul partajat în câmpul de sub caseta de selectare Copiere actualizări în folder.
	- Introdu calea către directorul partajat în câmpul de sub caseta de selectare **Copiere actualizări în folder**<br>Fă clic pe butonul **Răsfoire**. Apoi, în fereastra **Selectare director** care se deschide, selectează directorul necesar și fă clic pe **OK**.
- 5. Pentru a salva modificările, fă clic pe butonul Salvare.

Pentru a configura actualizarea aplicatiei Kaspersky Endpoint Security dintr-un director partajat:

- 1. Deschide [fereastra](#page-42-0) cu setările aplicației.
- 2. În partea stângă a ferestrei, în secțiunea **Activități planificate**, selectează **Actualizare**.

În partea dreaptă a ferestrei se afișează secțiunea Setări actualizare aplicație.

- 3. În secțiunea **Mod executare și sursă actualizare**, fă clic pe butonul **Sursă actualizare**. Această acțiune deschide fila Sursă din fereastra Actualizare.
- 4. În fila **Sursă**, fă clic pe butonul **Adăugare**.

Se deschide fereastra Selectare sursă actualizare.

- 5. În fereastra **Selectare sursă actualizare**, selectează directorul partajat care conține pachetul de actualizare sau introdu calea completă către directorul partajat în câmpul Sursă.
- 6. Fă clic pe **OK**.
- 7. În fila **Sursă**, debifează casetele de selectare de lângă numele surselor de actualizare pe care nu le-ai specificat drept director partajat.
- 8. Fă clic pe OK.

9. Pentru a salva modificările, fă clic pe butonul Salvare.

## Selectarea modului de executare a activității de actualizare

Pentru <sup>a</sup> selecta modul de executare <sup>a</sup> activității de actualizare:

- 1. Deschide [fereastra](#page-42-0) cu setările aplicației.
- 2. În partea stângă a ferestrei, în secțiunea **Activități planificate**, selectează **Actualizare**.

În partea dreaptă a ferestrei se afișează secțiunea Setări actualizare aplicație.

3. Fă clic pe butonul Mod executare.

Fila Mod executare se deschide în fereastra Actualizare.

- 4. În secțiunea **Mod executare**, selectează una dintre următoarele opțiuni pentru pornirea activității de actualizare:
	- Dacă dorești ca aplicația Kaspersky Endpoint Security să execute activitatea de actualizare în funcție de disponibilitatea pachetului de actualizare în sursa de actualizare, selectează **Automat**. Frecvența cu care aplicația Kaspersky Endpoint Security verifică existența pachetelor de actualizare crește în timpul epidemiilor de viruși și scade în absența acestora.
	- Dacă dorești să pornești manual o activitate de actualizare, selectează Manual.
	- Dacă dorești să configurezi o planificare de pornire a activității de actualizare, selectează **După planificare**.
- 5. Efectuează una dintre următoarele acțiuni:
	- Dacă ai selectat opțiunea Automat sau Manual, accesează pasul 6 al instrucțiunilor.
	- Dacă ai selectat opțiunea **După planificare**, specifică setările pentru planificarea executării activității de actualizare. Pentru aceasta:
		- a. În lista verticală **Frecvență**, specifică momentul pornirii activității de actualizare. Selectează una dintre opțiunile următoare: Minute, Ore, Zile, Săptămânal, La o oră specificată, Lunar sau După pornirea . aplicației
		- b. În funcție de elementul selectat în lista verticală **Frecvență**, specifică valorile pentru setările care definesc ora pornirii activității de actualizare.
		- c. În câmpul **Amânare executare după pornirea aplicației timp de**, specifică intervalul de timp cu care să fie amânată pornirea activității de actualizare după pornirea aplicației Kaspersky Endpoint Security.

Dacă selectezi elementul **După pornirea aplicației** în lista verticală **Frecvență**, câmpul **Amânare** executare după pornirea aplicației timp de nu este disponibil.

d. Dacă dorești ca aplicația Kaspersky Endpoint Security să execute cât mai curând posibil activitățile de actualizare omise, bifează caseta de selectare Executare activități omise.

Dacă selectezi **Ore, Minute** sau **După pornirea aplicației** în lista verticală **Frecvență**, caseta de selectare Executare activități omise este indisponibilă.

6. Fă clic pe **OK**.

7. Pentru a salva modificările, fă clic pe butonul Salvare.

# Pornirea unei activități de actualizare utilizând drepturile altui cont de utilizator

În mod implicit, activitatea de actualizare a aplicației Kaspersky Endpoint Security este pornită din partea utilizatorului al cărui cont l-ai utilizat pentru a face Log in la sistemul de operare. Totuși, aplicația Kaspersky Endpoint Security poate fi actualizată și dintr-o sursă de actualizare la care utilizatorul nu are acces din cauza lipsei drepturilor necesare (de exemplu, dintr-un director partajat care conține un pachet de actualizare) sau a nedeținerii drepturilor de utilizator autorizat pentru un server proxy. În setările aplicației Kaspersky Endpoint Security, poți specifica un utilizator care are astfel de drepturi și poți porni activitatea de actualizare a aplicației Kaspersky Endpoint Security din contul utilizatorului respectiv.

Pentru <sup>a</sup> porni <sup>o</sup> activitate de actualizare din alt cont de utilizator:

- 1. Deschide [fereastra](#page-42-0) cu setările aplicației.
- 2. În partea stângă a ferestrei, în secțiunea **Activități planificate**, selectează **Actualizare**.

În partea dreaptă a ferestrei se afisează sectiunea Setări actualizare aplicatie.

- 3. În secțiunea **Mod executare și sursă actualizare**, fă clic pe butonul **Mod executare**. Fila Mod executare se deschide în fereastra Actualizare.
- 4. În fila **Mod executare**, în secțiunea **Utilizator**, bifează caseta de selectare **Executare activitate ca**.
- 5. În câmpul **Nume**, introdu numele contului de utilizator ale cărui drepturi sunt necesare pentru accesarea sursei de actualizare.
- 6. În câmpul **Parolă**, introdu parola utilizatorului ale cărui drepturi sunt necesare pentru accesarea sursei de actualizare.
- 7. Fă clic pe **OK**.
- 8. Pentru a salva modificările, fă clic pe butonul Salvare.

# Configurarea actualizărilor pentru modulele aplicației

Pentru a configura actualizările pentru modulele aplicației:

- 1. Deschide [fereastra](#page-42-0) cu setările aplicației.
- 2. În partea stângă a ferestrei, în secțiunea **Activități planificate**, selectează **Actualizare**. În partea dreaptă a ferestrei se afișează secțiunea Setări actualizare aplicație.
- 3. În secțiunea **Suplimentar**, efectuează una dintre următoarele acțiuni:
- Bifează caseta de selectare **Descărcare actualizări ale modulelor aplicației** dacă dorești ca aplicația să includă în pachetele de actualizare și actualizări de module ale aplicației.
- În caz contrar, debifează caseta de selectare **Descărcare actualizări ale modulelor aplicației**.
- 4. Dacă ai bifat caseta de selectare **Descărcare actualizări ale modulelor aplicației** la pasul anterior, specifică condițiile în care aplicația va instala actualizările de module ale aplicației:
	- Selectează opțiunea **Instalare actualizări critice și aprobate** dacă dorești ca aplicația să instaleze în mod automat actualizări critice ale modulelor aplicației și alte actualizări, după ce instalarea lor este aprobată, local prin interfața aplicației sau folosind Kaspersky Security Center.
	- Selectează opțiunea **Instalare numai actualizări aprobate** dacă dorești ca aplicația să instaleze actualizări ale modulelor aplicației după ce instalarea lor este aprobată, local prin interfața aplicației sau folosind Kaspersky Security Center.
- 5. Pentru a salva modificările, fă clic pe butonul Salvare.

## Pornirea și oprirea unei activități de actualizare

Indiferent de modul de executare a activității de actualizare pe care îl selectezi, poți porni sau opri oricând o activitate de actualizare a aplicației Kaspersky Endpoint Security.

Pentru a descărca un pachet de actualizare de pe serverele Kaspersky, ai nevoie de o conexiune la Internet.

Pentru <sup>a</sup> porni sau <sup>a</sup> opri <sup>o</sup> activitate de actualizare:

- 1. Deschide fereastra principală a aplicației.
- 2. Selectează fila Protecție și control.
- 3. Fă clic pe secțiunea Activități.

Se deschide secțiunea Activități.

- 4. Fă clic dreapta pentru a se afisa meniul contextual corespunzător liniei cu numele activității de actualizare. Se deschide un meniu cu acțiuni referitoare la activitatea de actualizare.
- 5. Efectuează una dintre următoarele acțiuni:
	- Dacă dorești să pornești activitatea de actualizare, selectează Pornire actualizare din meniu.

Starea progresului activității de actualizare, care este afișată în partea dreaptă a butonului **Actualizare**, se schimbă în În curs de executare.

Dacă dorești să oprești activitatea de actualizare, selectează Oprire actualizare din meniu.

Starea progresului activității de actualizare, care este afișată în partea dreaptă a butonului **Actualizare**, se schimbă în oprit.

## Derularea înapoi a celei mai recente actualizări

După prima actualizare a bazelor de date și modulelor aplicației, devine disponibilă funcția de derulare înapoi a bazelor de date și modulelor aplicației la versiunile lor anterioare.

De fiecare dată când utilizatorul pornește procesul de actualizare, aplicația Kaspersky Endpoint Security creează o copie de rezervă a bazelor de date și modulelor actuale ale aplicației. Acest lucru îți permite, atunci când este necesar, să derulezi înapoi bazele de date și modulele aplicației la versiunile lor anterioare. Derularea înapoi a celei mai recente actualizări este utilă, de exemplu, atunci când versiunea nouă a bazei de date conține o semnătură nevalidă care determină aplicația Kaspersky Endpoint Security să blocheze o aplicație sigură.

Pentru <sup>a</sup> derula înapoi cea mai recentă actualizare:

- 1. Deschide fereastra principală a aplicației.
- 2. Selectează fila Protecție și control.
- 3. Fă clic pe secțiunea Activități.
	- Se deschide secțiunea Activități.
- 4. Fă clic dreapta pentru a afișa meniul contextual al activității Actualizare.
- 5. Selectează Restaurare actualizare.

#### <span id="page-243-0"></span>Configurarea setărilor pentru serverul proxy

Pentru a configura setările pentru serverul proxy:

- 1. Deschide [fereastra](#page-42-0) cu setările aplicației.
- 2. În partea stângă a ferestrei, în secțiunea **Activități planificate**, selectează **Actualizare**. În partea dreaptă a ferestrei se afișează secțiunea Setări actualizare aplicație.
- 3. În secțiunea **Server proxy**, fă clic pe butonul **Setări**. Se deschide fereastra Setări server proxy.
- 4. În fereastra **Setări server proxy**, bifează caseta de selectare **Utilizare server proxy**.
- 5. Specifică setările pentru serverul proxy.
- 6. Fă clic pe **OK**.
- 7. Pentru a salva modificările, fă clic pe butonul Salvare.

Poți configura setările pentru serverul proxy inclusiv în fereastra principală a aplicației, în fila **Setări**, secțiunea . Setări avansate

# Scanarea computerului

O scanare de viruși este esențială pentru securitatea computerului. Scanările de viruși executate regulat contribuie la eliminarea posibilității de răspândire a programelor malware nedetectate de componentele protecției din cauza unei setări reduse a nivelului de securitate sau din alte motive.

În această secțiune sunt descrise elementele specifice și setările activităților de scanare, nivelurile de securitate, metodele și tehnologiile de scanare și instrucțiuni privind tratarea fișierelor pe care Kaspersky Endpoint Security nu le-a procesat în cursul unei scanări de viruși.

## Despre activitățile de scanare

Pentru a găsi viruși și alte tipuri de malware și pentru a verifica integritatea modulelor aplicației, Kaspersky Endpoint Security include următoarele activități:

- Scanare completă. O scanare completă a întregului computer. În mod implicit, Kaspersky Endpoint Security scanează următoarele obiecte:
	- Memorie kernel
	- Obiectele încărcate la pornirea sistemului de operare
	- Sectoarele de boot
	- Crearea unei copii de rezervă a sistemului de operare
	- Toate unitățile de disc și amovibile
- **Scanare zone critice**. În mod implicit, Kaspersky Endpoint Security scanează memoria kernel, procesele care se execută și sectoarele de boot ale discurilor.
- Scanare particularizată. Kaspersky Endpoint Security scanează obiectele selectate de utilizator. Poți scana orice obiect din următoarea listă:
	- Memorie kernel
	- Obiectele încărcate la pornirea sistemului de operare
	- Crearea unei copii de rezervă a sistemului de operare
	- Cutia poștală Outlook
	- Toate unitățile de disc, amovibile și din rețea
	- Orice fisier selectat
- Verificare integritate. Kaspersky Endpoint Security verifică modulele aplicației pentru a vedea dacă sunt deteriorate sau modificate.

Activitățile Scanare completă și Scanare zone critice sunt într-o oarecare măsură diferite de altele. Pentru aceste activități, nu este recomandată editarea domeniului de scanare.

După pornirea [operațiilor](#page-245-0) de scanare, progresul finalizării lor este afișat în câmpul din dreptul numelui activității de scanare care se execută, în secțiunea **Activități** din fila **Protecție și control** a ferestrei principale a Kaspersky Endpoint Security.

<span id="page-245-0"></span>Informațiile despre rezultatele scanării și evenimentele care au apărut în timpul derulării activităților de scanare sunt înregistrate în raportul Kaspersky Endpoint Security.

# Pornirea și oprirea unei activități de scanare

Indiferent de modul de executare a activității de scanare pe care îl selectezi, poți porni sau opri oricând o activitate de scanare.

Pentru <sup>a</sup> porni sau opri <sup>o</sup> activitate de scanare:

- 1. Deschide fereastra [principală](#page-41-0) a aplicației.
- 2. Selectează fila Protecție și control.
- 3. Fă clic pe secțiunea Activități.

Se deschide secțiunea Activități.

- 4. Fă clic dreapta pentru a se afisa meniul contextual corespunzător liniei cu numele activității de scanare. Se deschide un meniu care conține acțiunile pentru activitatea de scanare.
- 5. Efectuează una dintre următoarele acțiuni:
	- Dacă dorești să pornești activitatea de scanare, selectează Pornire scanare din meniu. Starea progresului activității afișată în dreapta butonului cu numele acestei activități de scanare se modifică în Se execută.
	- Dacă dorești să oprești activitatea de scanare, selectează Oprire scanare din meniu. Starea progresului activității afișată în dreapta butonului cu numele acestei activități de scanare se modifică în Oprită.

# Configurarea setărilor pentru o activitate de scanare

Pentru a configura setările pentru o activitate de scanare, poți efectua următoarele acțiuni:

Schimbă nivelul de securitate.

Poți să selectezi unul dintre nivelurile de securitate presetate sau să configurezi manual setările pentru nivelul de securitate. Dacă modifici setările pentru nivelul de securitate, poți reveni oricând la setările recomandate pentru nivelul de securitate.

- Schimbă acțiunea efectuată de Kaspersky Endpoint Security la detectarea unui fișier infectat.
- Editează domeniului de scanare.

Poți extinde sau restrânge domeniul de scanare adăugând sau eliminând obiecte de scanat sau schimbând tipurile de fișiere de scanat.

Optimizează scanarea.

Poți optimiza scanarea fisierelor, reducând durata scanării și sporind viteza de funcționare a aplicației Kaspersky Endpoint Security. Acest lucru se obține prin scanarea numai a fișierelor noi și a celor care au fost modificate din momentul scanării ulterioare. Acest mod se aplică atât fișierelor simple, cât și celor compuse. De asemenea, poți seta o limită pentru scanarea unui fisier individual. După expirarea intervalului de timp specificat, Kaspersky Endpoint Security exclude șierul din scanarea curentă (cu excepția arhivelor și a obiectelor care includ mai multe fisiere).

De asemenea, poți activa utilizarea tehnologiilor iChecker și iSwift. Aceste tehnologii optimizează viteza de scanare a fișierelor, excluzând fișierele care nu au fost modificate de la cea mai recentă scanare.

- Configurează scanarea fișierelor compuse.
- · Configurează utilizarea metodelor de scanare.

Atunci când este activă, aplicația Kaspersky Endpoint Security utilizează analiza semnăturilor. La analiza semnăturii, Kaspersky Endpoint Security compară obiectul detectat cu înregistrările din bazele sale de date. În urma recomandărilor experților Kaspersky, analiza semnăturii este activată în permanență.

Pentru a spori eficiența protecției, poți utiliza analiza euristică. În timpul analizei euristice, Kaspersky Endpoint Security analizează activitatea obiectelor în sistemul de operare. Analiza euristică poate detecta obiecte rău intenționate pentru care în prezent nu există nicio înregistrare în bazele de date Kaspersky Endpoint Security.

Selectează modul de executare a activității de scanare.

Dacă nu se poate executa activitatea de scanare dintr-un anumit motiv (de exemplu, computerul este oprit la momentul respectiv), poți configura activitatea omisă pentru executare automată atunci când este posibil.

Poți amâna activitatea de scanare după pornirea aplicației dacă ai selectat modul de executare a activității de actualizare După planificare și ora de pornire a aplicației Kaspersky Endpoint Security corespunde planificării executării activității de scanare. Activitatea de scanare se poate executa numai după scurgerea intervalului de timp specificat de la pornirea aplicației Kaspersky Endpoint Security.

- Configurează activitatea de scanare pentru executare din alt cont de utilizator.
- Specifică setările pentru scanarea mediilor amovibile la conectarea acestora.

## Schimbarea nivelului de securitate

Pentru a efectua activități de scanare, Kaspersky Endpoint Security utilizează diverse combinații de setări. Aceste combinații de setări salvate în aplicație sunt denumite niveluri de securitate. Sunt preinstalate trei niveluri de securitate presetate: Ridicat, Recomandat și Redus. Setările pentru nivelul de securitate Recomandat sunt considerate optime. Ele sunt recomandate de experții Kaspersky.

#### Pentru a modifica un nivel de securitate:

- 1. Deschide [fereastra](#page-42-0) cu setările aplicației.
- 2. În partea stângă a ferestrei, în secțiunea **Activități planificate**, selectează subsecțiunea care conține numele activității de scanare necesare (**Scanare completă, Scanare zone critice** sau **Scanare particularizată**).

În partea dreaptă a ferestrei se afisează setările activitătii de scanare selectate.

- 3. În secțiunea **Nivel de securitate**, efectuează una dintre următoarele acțiuni:
	- Dacă dorești să aplici unul dintre nivelurile de securitate presetate (Ridicat, Recomandat sau Redus), selectează-l folosind cursorul.
	- Dacă dorești să configurezi un nivel de securitate particularizat, fă clic pe butonul **Setări** și, în fereastra care se deschide, specifică setările cu numele activității de scanare.

După ce configurezi un nivel particularizat de securitate, numele nivelului de securitate din secțiunea Nivel de securitate devine Particularizat.

- Dacă dorești ca nivelul de securitate să devină cel Recomandat, fă clic pe butonul Implicit.
- 4. Pentru a salva modificările, fă clic pe butonul Salvare.

## Schimbarea acțiunii de efectuat asupra fișierelor infectate

Pentru a schimba acțiunea de efectuat asupra fișierelor infectate:

- 1. Deschide [fereastra](#page-42-0) cu setările aplicației.
- 2. În partea stângă a ferestrei, în secțiunea **Activități planificate**, selectează subsecțiunea care conține numele activității de scanare necesare (Scanare completă, Scanare zone critice sau Scanare particularizată).

În partea dreaptă a ferestrei se afișează setările activității de scanare selectate.

- 3. În secțiunea **Acțiune la detectarea amenințării**, selectează opțiunea necesară:
	- . Selectare automată acțiune
	- . Efectuare acțiune

4. Dacă ai selectat opțiunea Efectuare acțiune în pasul anterior, bifează următoarele casete de selectare:

Bifează caseta de selectare **Dezinfectare** dacă dorești ca aplicația Kaspersky Endpoint Security să dezinfecteze obiectele în care au fost detectate amenințări.

Chiar dacă această opțiune este selectată, Kaspersky Endpoint Security aplică acțiunea Eliminare fisierelor care fac parte din aplicatia Windows Store.

- Bifează caseta de selectare **Ștergere** dacă dorești ca aplicația Kaspersky Endpoint Security să șteargă obiectele în care sunt detectate amenințări.
- Bifează ambele casete de selectare **Dezinfectare** și **Ștergere** dacă dorești ca aplicația Kaspersky Endpoint Security să încerce să dezinfecteze obiectele în care sunt detectate amenințări și să șteargă obiectele care nu pot fi dezinfectate.
- Debifează ambele casete de selectare **Dezinfectare** și **Ștergere** dacă dorești ca aplicația Kaspersky Endpoint Security să nu întreprindă nicio acțiune asupra obiectelor în care sunt detectate amenințări, ci doar să-l notifice pe utilizator asupra rezultatelor scanării acestor obiecte.
- 5. Pentru a salva modificările, fă clic pe butonul Salvare.

#### Generarea unei liste de obiecte de scanat

Pentru a genera o listă de obiecte de scanat, poți utiliza una dintre următoarele două metode:

- În fila **Protecție și control** din <u>fereastra [principală](#page-41-0) a aplicației</u>
- Din [fereastra](#page-42-0) cu setările aplicației

Această metodă este disponibilă numai pentru activitățile **Scanare completă** și **Scanare zone critice**. Lista de obiecte de scanat pentru activitatea Scanare particularizată poate fi creată numai în fila Protecție și . control

Pentru a crea o listă de obiecte de scanat în fila Protectie și control, din fereastra principală a aplicației:

- 1. Deschide fereastra principală a aplicației.
- 2. Selectează fila Protecție și control.
- 3. Fă clic pe secțiunea Activități.

Se deschide secțiunea Activități.

4. Fă clic dreapta pentru a se deschide meniul contextual al liniei care conține numele activității și selectează . Domeniu de scanare

Se deschide fereastra **Domeniu de scanare**.

- 5. Dacă dorești să adaugi un obiect nou la domeniul de scanare:
	- a. Fă clic pe butonul Adăugare.

Se deschide fereastra Selectare domeniu de scanare.

b. Selectează obiectul și apasă pe **Adăugare**.

Toate obiectele selectate în fereastra **Selectare domeniu de scanare** sunt afișate în lista **Domeniu de** . scanare

- c. Fă clic pe **OK**.
- 6. Dacă dorești să modifici calea către un obiect din domeniul de scanare:
	- a. Selectează obiectul în domeniul de scanare.
	- b. Fă clic pe butonul Editare.

Se deschide fereastra Selectare domeniu de scanare.

- c. Introdu o cale nouă către obiect în domeniul de scanare.
- d. Fă clic pe **OK**.
- 7. Dacă dorești să ștergi un obiect din domeniul de scanare:
	- a. Selectează obiectul pe care vrei să-l ștergi din domeniul de scanare. Pentru a selecta obiecte multiple, selectează-le în timp ce ții apăsată tasta **CTRL**.
	- b. Fă clic pe butonul **Eliminare**.

Se deschide o fereastră pentru confirmarea ștergerii.

c. Apasă pe Da în fereastra de confirmare a ștergerii.

Nu poți șterge sau edita obiecte care sunt incluse în domeniul de scanare implicit.

8. Pentru a exclude un obiect din domeniul de scanare, debifează caseta de selectare de lângă obiect în fereastra . Domeniu de scanare

Obiectul rămâne în lista de obiecte din domeniul de scanare, însă nu va fi scanat la executarea activitătii de scanare.

- 9. Fă clic pe **OK**.
- 10. Pentru a salva modificările, fă clic pe butonul Salvare.

Pentru <sup>a</sup> crea <sup>o</sup> listă de obiecte de scanat din fereastra cu setările aplicației:

- 1. Deschide [fereastra](#page-42-0) cu setările aplicației.
- 2. În partea stângă a ferestrei, în secțiunea **Activități planificate**, selectează subsecțiunea cu numele activității de scanare necesare: Scanare completă sau Scanare zone critice.

În partea dreaptă a ferestrei se așează setările activității de scanare selectate.

3. Fă clic pe butonul Domeniu de scanare.

Se deschide fereastra Domeniu de scanare.

4. Creează o listă de obiecte de scanat conform pașilor 5 - 10 ai instrucțiunilor anterioare.

## Selectarea unui tip de fișiere de scanat

Poti folosi următoarele două metode pentru a selecta tipul de fisiere de scanat:

- În fila **Protecție și control** din <u>fereastra [principală](#page-41-0) a aplicației</u>
- Din [fereastra](#page-42-0) cu setările aplicației

Această metodă este disponibilă numai pentru activitățile **Scanare completă** și **Scanare zone critice**. Tipul de fișiere de scanat pentru activitatea Scanare particularizată poate fi selectat numai în fila Protecție și . control

Pentru a selecta tipul de fișiere de scanat în fila Protecție și control a ferestrei principale a aplicației:

- 1. Deschide fereastra principală a aplicației.
- 2. Selectează fila Protecție și control.
- 3. Fă clic pe secțiunea Activități.

Se deschide secțiunea Activități.

- 4. Fă clic dreapta pentru a deschide meniul contextual al liniei care conține numele activității și selectează Setări. Se deschide o fereastră cu numele activității de scanare selectate.
- 5. În fereastra cu numele activității de scanare selectate, selectează fila **Domeniu**.
- 6. În secțiunea **Tipuri de fișiere**, specifică tipurile de fișiere care dorești să fie scanate la executarea activității de scanare selectate:
	- Dacă dorești să scanezi toate fișierele, selectează **Toate fișierele**.
	- Dacă dorești să scanezi fișierele ale căror formate sunt cele mai vulnerabile la infectare, selectează **Fișiere** . scanate după format
	- Dacă dorești să scanezi șierele ale căror extensii sunt de obicei cele mai vulnerabile la infectare, selectează . Fișiere scanate după extensie

Când selectezi tipurile de fisiere de scanat, ia în calcul următoarele:

- Există unele formate de șiere (precum TXT) pentru care există o probabilitate redusă de pătrundere a unui cod rău intentionat și de activare ulterioară a acestuia. În același timp, există formate de fisiere care contin sau pot conține cod executabil (precum .exe, .dll și .doc). Riscul de pătrundere și de activare a codului rău intentionat în astfel de fisiere este ridicat.
- Un intrus poate trimite pe computerul tău un virus sau alt program rău intenționat într-un șier executabil care a fost redenumit cu extensia .txt. Dacă selectezi scanarea șierelor după extensie, aplicația omite acest șiere în cursul scanării. Dacă este selectată scanarea șierelor după format, componenta Antivirus pentru șiere analizează antetul șierului indiferent de extensie. Dacă această analiză arată că șierul are formatul EXE, aplicația îl scanează.

7. În fereastra care conține numele unei activități de scanare, fă clic pe butonul **OK**.

8. Pentru a salva modificările, fă clic pe butonul Salvare.

Pentru a selecta tipul de fișiere de scanat din fereastra cu setările aplicației:

- 1. Deschide [fereastra](#page-42-0) cu setările aplicației.
- 2. În partea stângă a ferestrei, în secțiunea **Activități planificate**, selectează subsecțiunea cu numele activității de scanare necesare: Scanare completă sau Scanare zone critice.

În partea dreaptă a ferestrei se afișează setările activității de scanare selectate.

3. În secțiunea **Nivel de securitate**, fă clic pe butonul **Setări**.

Se deschide o fereastră cu numele activității de scanare selectate.

- 4. În fereastra cu numele activității de scanare selectate, selectează fila **Domeniu**.
- 5. Finalizează pașii 5-7 ai instrucțiunilor anterioare.

# Optimizarea scanării de fișiere

Pentru a optimiza scanarea de fișiere:

- 1. Deschide [fereastra](#page-42-0) cu setările aplicației.
- 2. În partea stângă a ferestrei, în secțiunea **Activități planificate**, selectează subsecțiunea care conține numele activității de scanare necesare (Scanare completă, Scanare zone critice sau Scanare particularizată).

În partea dreaptă a ferestrei se afișează setările activității de scanare selectate.

3. În secțiunea **Nivel de securitate**, fă clic pe butonul **Setări**.

Se deschide o fereastră cu numele activității de scanare selectate.

4. În fereastra care se deschide, selectează fila **Domeniu**.

5. În secțiunea **Optimizare scanare**, efectuează următoarele acțiuni:

- Bifează caseta de selectare **Scanare numai fișiere noi și modificate**.
- Bifează caseta de selectare **Se ignoră fișierele scanate mai mult de** și specifică durata scanării pentru un singur fișier (în secunde).

6. Fă clic pe **OK**.

7. Pentru a salva modificările, fă clic pe butonul Salvare.

## Scanarea fișierelor compuse

O tehnică obișnuită de ascundere a virușilor și a altor programe malware o reprezintă introducerea acestora în șiere compuse, precum arhive sau baze de date. Pentru a detecta virușii și celelalte programe malware ascunse în acest mod, fișierul compus trebuie dezarhivat, fapt care poate încetini scanarea. Poți limita tipurile de fișiere compuse de scanat, accelerând astfel scanarea.

Pentru a configura scanarea fișierelor compuse:

- 1. Deschide [fereastra](#page-42-0) cu setările aplicației.
- 2. În partea stângă a ferestrei, în secțiunea **Activități planificate**, selectează subsecțiunea care conține numele activității de scanare necesare (**Scanare completă, Scanare zone critice** sau **Scanare particularizată**).

În partea dreaptă a ferestrei se afișează setările activității de scanare selectate.

3. În secțiunea **Nivel de securitate**, fă clic pe butonul **Setări**.

Se deschide o fereastră cu numele activității de scanare selectate.

- 4. În fereastra care se deschide, selectează fila **Domeniu**.
- 5. În secțiunea **Scanare fișiere compuse**, specifică fișierele compuse pe care dorești să le scanezi: arhive, pachete de instalare, fișiere în formate Office, fișiere în format corespondență și arhive protejate prin parolă.
- 6. Dacă este debifată caseta de selectare **Scanare numai fișiere noi și modificate** în secțiunea **Optimizare** scanare, fă clic pe linkul toate/noi de lângă numele unui fișier compus dacă dorești să specifici în cazul fiecărui tip de fișier compus dacă se scanează toate fișierele de acest tip sau numai cele noi.

Acest link își schimbă valoarea atunci când faci clic pe el.

În cazul în care caseta de selectare **Scanare numai fișiere noi și modificate** este bifată, se vor scana numai șierele noi.

7. Fă clic pe butonul Suplimentar.

Fă clic pe butonul **Suplimentar**.<br>Se deschide fereastra **Fișiere compuse**.

8. În secțiunea **Limită dimensiune**, efectuează una dintre următoarele ac $\clubsuit\spadesuit$ iuni:
- Dacă nu dorești să dezarhivezi fișierele compuse de dimensiuni mari, bifează caseta de selectare **Nu**
- **dezarhiva fișiere compuse mari** și specifică valoarea necesară în câmpul **Dimensiune maximă fișier**.<br>Dacă dorești să dezarhivezi fișiere compuse de dimensiuni mari, indiferent de dimensiunea lor, debifea<br>caseta de selecta Dacă dorești să dezarhivezi șiere compuse de dimensiuni mari, indiferent de dimensiunea lor, debifează caseta de selectare Nu dezarhiva fisiere compuse mari.

Kaspersky Endpoint Security scanează fișierele de dimensiuni mari extrase din arhive indiferent dacă este bifată sau nu caseta de selectare Nu dezarhiva fișiere compuse mari.

- 9. Fă clic pe **OK**.
- 10. În fereastra care conține numele activității de scanare, fă clic pe butonul **OK**.
- 11. Pentru a salva modificările, fă clic pe butonul **Salvare**.

#### Utilizarea metodelor de scanare

Pentru <sup>a</sup> utiliza metode de scanare:

- 1. Deschide [fereastra](#page-42-0) cu setările aplicației.
- 2. În partea stângă a ferestrei, în secțiunea **Activități planificate**, selectează subsecțiunea care conține numele activității de scanare necesare (**Scanare completă, Scanare zone critice** sau **Scanare particularizată**).

În partea dreaptă a ferestrei se așează setările activității de scanare selectate.

3. În secțiunea **Nivel de securitate**, fă clic pe butonul **Setări**.

Se deschide o fereastră cu numele activității de scanare selectate.

- 4. În fereastra care se deschide, selectează fila Suplimentar.
- 4. În fereastra care se deschide, selectează fila **Suplimentar**.<br>5. Dacă dorești ca aplicația să utilizeze analiza euristică la executarea activității de scanare, în secțiunea **Metode** de scanare, bifează caseta de selectare Analiză euristică. Apoi utilizează cursorul pentru a seta nivelul analizei euristice: Scanare rapidă, Scanare normală sau Scanare riguroasă.
- 6. Fă clic pe **OK**.
- 7. Pentru a salva modificările, fă clic pe butonul Salvare.

#### Utilizarea tehnologiilor de scanare

Pentru <sup>a</sup> utiliza tehnologii de scanare:

- 1. Deschide [fereastra](#page-42-0) cu setările aplicației.
- 2. În partea stângă a ferestrei, în secțiunea **Activități planificate**, selectează subsecțiunea care conține numele activității de scanare necesare (Scanare completă, Scanare zone critice sau Scanare particularizată).

În partea dreaptă a ferestrei se afișează setările activității de scanare selectate.

3. În secțiunea **Nivel de securitate**, fă clic pe butonul **Setări**.

Se deschide o fereastră cu numele activității de scanare selectate.

- 4. În fereastra care se deschide, selectează fila Suplimentar.
- 4. În fereastra care se deschide, selectează fila **Suplimentar**.<br>5. În secțiunea **Tehnologii de scanare**, bifează casetele de selectare de lângă numele tehnologiilor care doriți să fie utilizate la scanare.
- 6. Fă clic pe **OK**.
- 7. Pentru a salva modificările, fă clic pe butonul Salvare.

#### Selectarea modului de executare pentru activitatea de scanare

Pentru <sup>a</sup> selecta modul de executare <sup>a</sup> activității de scanare:

- 1. Deschide [fereastra](#page-42-0) cu setările aplicației.
- 2. În partea stângă a ferestrei, în secțiunea **Activități planificate**, selectează subsecțiunea care conține numele activității necesare (Scanare completă, Scanare zone critice sau Scanare particularizată).

În partea dreaptă a ferestrei se afișează setările activității de scanare selectate.

- 3. Fă clic pe butonul Mod executare.
	- O fereastră cu proprietățile activității selectate se deschide în fila **Mod executare**.
- 4. În secțiunea **Mod executare**, selectează modul de executare a activității: **Manual** sau **După planificare**.
- 5. Dacă ai selectat opțiunea După planificare, specifică setările pentru planificare. Pentru aceasta:
	- a. În lista verticală **Frecvență**, selectează frecvența activității (**Minute, Ore, Zile, Săptămânal, La o oră** specificată, Lunar sau După pornirea aplicației, După fiecare actualizare).
	- b. În funcție de frecvența selectată, configurează setările avansate pentru a specifica planificare de executare a activității.
	- c. Dacă dorești ca aplicația Kaspersky Endpoint Security să execute cât mai curând posibil activitățile de scanare omise, bifează caseta de selectare Executare activități omise.

Dacă selectezi elementul **Minute, Ore, După pornirea aplicației** sau **După fiecare actualizare** în lista verticală Frecvență, caseta de selectare Executare activități omise este indisponibilă.

- a. Dacă dorești ca aplicația Kaspersky Endpoint Security să suspende o activitate atunci când resursele computerului sunt limitate, bifează caseta de selectare Execută doar atunci când computerul este inactiv. Această opțiune de planificare ajută la conservarea resurselor computerului.
- 6. Fă clic pe **OK**.
- 7. Pentru a salva modificările, fă clic pe butonul Salvare.

## Pornirea unei activități de scanare din contul altui utilizator

În mod implicit, o activitate de scanare se execută cu permisiunile contului în care utilizatorul s-a conectat la sistemul de operare. Cu toate acestea, este posibil să fie necesar să execuți o activitate de scanare din alt cont de utilizator. Poți să specifici un utilizator care are drepturile corespunzătoare în setările pentru activitatea de scanare și să execuți activitatea de scanare din contul acestui utilizator.

Pentru a configura pornirea unei activități de scanare din contul altui utilizator:

- 1. Deschide [fereastra](#page-42-0) cu setările aplicației.
- 2. În partea stângă a ferestrei, în secțiunea **Activități planificate**, selectează subsecțiunea care conține numele activității necesare (Scanare completă, Scanare zone critice sau Scanare particularizată).

În partea dreaptă a ferestrei se afișează setările activității de scanare selectate.

3. Fă clic pe butonul Mod executare.

Această acțiune deschide o fereastră cu proprietățile activității selectate în fila Mod executare.

- 4. În fila **Mod executare**, în secțiunea **Utilizator**, bifează caseta de selectare **Executare activitate ca**.
- 5. În câmpul **Nume**, introdu numele contului de utilizator ale cărui drepturi sunt necesare pentru lansarea activității de scanare.
- 6. În câmpul **Parolă**, introdu parola utilizatorului ale cărui drepturi sunt necesare pentru lansarea activității de scanare.
- 7. Fă clic pe **OK**.
- 8. Pentru a salva modificările, fă clic pe butonul Salvare.

#### Scanarea unităților amovibile atunci când sunt conectate la computer

Unele programe rău intenționate exploatează vulnerabilitățile sistemului de operare pentru a se înmulți în rețelele locale și pe unitățile amovibile. Kaspersky Endpoint Security permite scanarea unităților amovibile conectate al computer pentru detectarea virușilor și a altor programe malware.

Pentru a configura scanarea unităților amovibile atunci când acestea sunt conectate:

- 1. Deschide [fereastra](#page-42-0) cu setările aplicației.
- 2. În partea stângă a ferestrei, selectează secțiunea **Activități planificate**.

Setările activității sunt afișate în partea dreaptă a ferestrei.

- 3. În secțiunea **Scanare unități amovibile la conectare**, selectează acțiunea necesară în lista verticală **Acțiune la** : conectare unitate amovibilă
	- Nu scana
	- Scanare detaliată

În acest mod, Kaspersky Endpoint Security scanează toate șierele amplasate pe unitatea amovibilă, inclusiv șierele din obiectele compuse.

Scanare rapidă

În acest mod, Kaspersky Endpoint Security scanează numai fișiere potențial [infectabile](javascript:void(0)) @ și nu despachetează obiecte compuse.

- 4. Dacă dorești ca aplicația Kaspersky Endpoint Security să scaneze doar unitățile amovibile a căror capacitate nu depășește valoarea specificată, bifează caseta de selectare **Dimensiune maximă unitate amovibilă** și specifică în câmpul alăturat o valoare în megaocteți.
- 5. Pentru a salva modificările, fă clic pe butonul Salvare.

#### Tratarea fișierelor neprocesate

Această sectiune contine instructiuni despre tratarea fisierelor infectate și probabil infectate pe care Kaspersky Endpoint Security nu le-a procesat în cursul scanării computerului după viruși și alte amenințări.

#### Despre fișierele neprocesate

Kaspersky Endpoint Security înregistrează în jurnal informațiile despre fișierele neprocesate dintr-un anumit motiv. Aceste informații sunt înregistrate sub forma unor evenimente în lista de fișiere neprocesate.

Un fișier infectat este considerat procesat dacă aplicația Kaspersky Endpoint Security execută una dintre următoarele acțiuni asupra acestui fișier, în conformitate setările de aplicație specificate în cursul scanării computerului după viruși și alte amenințări:

- Dezinfectare.
- Eliminare.
- Ștergere dacă dezinfectarea nu reușește.

Un fisier infectat este considerat *neprocesat* dacă aplicația Kaspersky Endpoint Security, indiferent de motiv, nu reușește să execute o acțiune asupra acestui fișier, potrivit setărilor de aplicație specificate în cursul scanării computerului după viruși și alte amenințări.

Această situație este posibilă în următoarele cazuri:

- Fișierul scanat este indisponibil (de exemplu, este localizat pe o unitate de rețea sau pe o unitate amovibilă, fără privilegii de scriere).
- Acțiunea selectată în secțiunea **Acțiune la detectarea amenințării** pentru activitățile de scanare este Informare, iar utilizatorul selectează acțiunea Omitere atunci când este afișată o notificare despre fișierul infectat.

Poți porni manual o activitate de scanare particularizată pentru șiere neprocesate după actualizarea bazei de date și a modulelor aplicației. Starea fișierului se poate modifica după scanare. Poți efectua acțiunile necesare asupra fișierelor, în funcție de starea lor.

De exemplu, poți efectua următoarele acțiuni:

- Stergerea fișierelor cu stare [Infectat](#page-257-0).
- Restaurarea fișierelor infectate care conțin informații importante și restaurarea fișierelor marcate ca Dezinfectate sau Neinfectate.
- · Plasarea în Carantină a fișierelor cu starea Probabil infectat.

#### Gestionarea listei de fișiere neprocesate

Lista de fișiere neprocesate apare sub forma unui tabel.

Poti efectua următoarele operațiuni cu fisiere neprocesate:

- Vizualizarea listei de șiere neprocesate.
- Scanarea șierelor neprocesate utilizând versiunea curentă a bazelor de date și modulelor Kaspersky Endpoint Security.
- Restaurarea șierelor din lista de șiere neprocesate în directoarele inițiale sau într-un alt director, la latitudinea ta (atunci când nu se poate scrie în directorul inițial).
- · Eliminarea fișierelor din lista de fișiere neprocesate.
- Deschiderea directorului în care a fost amplasat inițial șierul neprocesat.

Poți efectua și următoarele acțiuni în timpul gestionării datelor din tabel:

- · Filtrează evenimentele de fișiere neprocesate după valorile coloanei sau utilizând condiții de filtrare particularizate.
- Utilizarea funcției de căutare a evenimentelor de șiere neprocesate.
- Sortarea evenimentelor de șiere neprocesate.
- $\bullet$  Schimbarea ordinii și setarea coloanelor de afisat în lista de evenimente de fisiere neprocesate.
- Gruparea evenimentelor de șiere neprocesate.

Dacă este necesar, poți copia în clipboard evenimente selectate de fisiere neprocesate.

## Pornirea unei activități de scanare particularizată pentru fișiere neprocesate

Poți porni manual o activitate de scanare particularizată pentru fișiere neprocesate. Poți porni activitatea dacă, de exemplu, ultima scanare a fost întreruptă dintr-un motiv oarecare sau dacă dorești să scanezi din nou fisiere neprocesate după ultima actualizare a bazelor de date și a modulelor aplicației.

Pentru a porni o scanare particularizată a fișierelor neprocesate:

- 1. Deschide fereastra [principală](#page-41-0) a aplicației.
- 2. În partea de sus a ferestrei principale a aplicației, fă clic pe linkul **Carantină** pentru a deschide fereastra **Stocări**.
- 3. În fereastra **Stocări**, selectează fila **Fișiere neprocesate**.
- 4. În tabelul din fila **Fișiere neprocesate**, selectează unul sau mai multe evenimente asociate cu fișierele pe care dorești să le scanezi.

Pentru a selecta evenimente multiple, selectează-le în timp ce ții apăsată tasta **CTRL**.

- 5. Pornește activitatea de scanare particularizată într-unul din modurile următoare:
	- Fă clic pe butonul Repetare scanare.
	- Fă clic dreapta pentru a afișa meniul contextual și selectează Repetare scanare.

## <span id="page-257-0"></span>Ștergerea fișierelor din lista de fișiere neprocesate

Pentru a șterge fișiere din lista de fișiere neprocesate:

- 1. Deschide fereastra [principală](#page-41-0) a aplicației.
- 2. În partea de sus a ferestrei principale a aplicației, fă clic pe linkul **Carantină** pentru a deschide fereastra **Stocări**.
- 3. În fereastra **Stocări**, selectează fila **Fișiere neprocesate**.
- 4. În tabelul din fila **Fișiere neprocesate**, selectează unul sau mai multe evenimente asociate cu fișierele pe care dorești să le ștergi.

Pentru a selecta evenimente multiple, selectează-le în timp ce ții apăsată tasta **CTRL**.

- 5. Șterge fișierele într-unul din modurile următoare:
	- Fă clic pe butonul Eliminare.
	- Fă clic dreapta pentru a deschide meniul contextual și selectează **Ștergere**.

# Scanarea de vulnerabilități

Această secțiune conține informații despre aspectele specifice și setările pentru activitatea Scanare de vulnerabilități, precum și instrucțiuni privind gestionarea listei de vulnerabilități detectate de Kaspersky Endpoint Security la executarea activității Scanare de vulnerabilități.

# Vizualizarea informațiilor despre vulnerabilitățile aplicațiilor în curs de executare

Informațiile despre vulnerabilitățile din aplicațiile în execuție sunt disponibile dacă aplicația Kaspersky Endpoint Security este instalată pe un computer pe care se execută Microsoft Windows pentru stații de lucru. Aceste informații nu sunt disponibile dacă aplicația Kaspersky Endpoint Security este instalată pe un computer pe care se execută [Microsoft](#page-15-0) Windows pentru servere de fisiere.

Pentru <sup>a</sup> vizualiza informațiile despre vulnerabilitățile aplicațiilor în execuție:

- 1. Deschide fereastra [principală](#page-41-0) a aplicației.
- 2. Selectează fila Protecție și control.
- 3. Deschide secțiunea Control endpoint.
- 4. Fă clic pe butonul Monitorizare activitate aplicație.

Se deschide fereastra Control drepturi aplicații în fila Monitorizare activitate aplicație. Tabelul Monitor activitate aplicație prezintă informații rezumat despre activitatea aplicațiilor care se execută pe sistemul de operare. În coloana **Gravitatea vulnerabilității** este prezentată gravitatea vulnerabilității pentru aplicațiile în execuție, așa cum este ea determinată de către componenta Monitor de vulnerabilități.

## <span id="page-258-1"></span>Despre activitatea Scanare de vulnerabilități

Vulnerabilitățile din sistemul de operare pot fi cauzate, de exemplu, de erori de programare sau de proiectare, de parole slabe sau de activități ale programelor malware. Atunci când scanează pentru detectarea vulnerabilităților, aplicația analizează sistemul de operare și caută anomalii și setări alterate ale aplicațiilor de la Microsoft și de la alți producători de software.

O scanare pentru detectarea vulnerabilităților efectuează o diagnosticare a securității sistemului de operare și detectează caracteristici software care pot fi utilizate de intruși pentru a răspândi obiecte rău intenționate și a obține acces la informații personale.

După pornirea activității Scanare de [vulnerabilități,](#page-258-0) progresul său este afișat în câmpul din dreptul numelui activității Scanare de vulnerabilități, în secțiunea Activități din fila Protecție și control a ferestrei principale a Kaspersky Endpoint Security.

<span id="page-258-0"></span>Rezultatele activității Scanare de vulnerabilități se înregistrează în [rapoarte](#page-268-0).

# Pornirea și oprirea activității Scanare de vulnerabilități

Indiferent de modul de executare selectat pentru activitatea Scanare de vulnerabilități, poți porni sau opri activitatea în orice moment.

Pentru <sup>a</sup> porni și <sup>a</sup> opri activitatea Scanare de vulnerabilități:

- 1. Deschide fereastra [principală](#page-41-0) a aplicației.
- 2. Selectează fila Protecție și control.
- 3. Fă clic pe secțiunea Activități.

Se deschide secțiunea Activități.

4. Fă clic dreapta pentru a afisa meniul contextual corespunzător liniei cu numele activității Scanare de vulnerabilități.

Se deschide un meniu cu operațiunile pentru activitatea Scanare de vulnerabilități.

- 5. Efectuează una dintre următoarele acțiuni:
	- Pentru a porni activitate Scanare de vulnerabilități, selectează Pornire scanare din meniu.

Starea progresului activității afișată în dreapta butonului cu numele activității Scanare de vulnerabilități se modifică în Se execută.

Pentru a opri activitate Scanare de vulnerabilități, selectează **Oprire scanare** din meniu.

Starea progresului activității afișată în dreapta butonului cu numele activității Scanare de vulnerabilități se modifică în Oprită.

## Configurarea setărilor Scanare de vulnerabilități

Pentru a configura setările pentru Scanare de vulnerabilități, poți efectua următoarele acțiuni:

Creează domeniul de scanare de vulnerabilități.

Poți extinde sau reduce domeniul de scanare adăugând sau eliminând aplicații care să fie scanate de vulnerabilități.

Selectarea modului de executare pentru activitatea Scanare de vulnerabilități.

Dacă nu se poate executa activitatea dintr-un anumit motiv (de exemplu, computerul este oprit la momentul respectiv), poți configura activitatea omisă să se execute automat atunci când este posibil.

· Configurează activitatea să se execute sub un alt cont de utilizator.

În mod implicit, o activitate de scanare se execută cu permisiunile contului în care utilizatorul s-a conectat la sistemul de operare. Cu toate acestea, este posibil să fie necesar să executi o activitate de scanare din alt cont de utilizator. Poți să specifici un utilizator care are drepturile corespunzătoare în setările activității și să execuți activitatea sub contul acestui utilizator.

## Crearea unui domeniu de scanare de vulnerabilități

Domeniul unei scanări de vulnerabilități acoperă un vânzător de software sau o cale către directorul în care a fost instalat programul software (de exemplu, toate aplicațiile Microsoft instalate în directorul Fișiere program).

Pentru <sup>a</sup> crea un domeniu de scanare de vulnerabilități:

- 1. Deschide [fereastra](#page-42-0) cu setările aplicației.
- 2. În partea stângă a ferestrei, în secțiunea **Activități planificate**, selectează **Scanare de vulnerabilități**.

În partea dreaptă a ferestrei sunt afisate setările pentru activitatea Scanare de vulnerabilități.

3. În secțiunea **Domeniu de scanare**:

- a. Pentru a utiliza Kaspersky Endpoint Security în scopul vizualizării vulnerabilităților din aplicațiile Microsoft instalate pe computer, bifați caseta de selectare Microsoft.
- b. Pentru a utiliza Kaspersky Endpoint Security în scopul vizualizării vulnerabilităților din toate aplicațiile instalate pe un computer care nu este Microsoft, bifați caseta de selectare **Alți furnizori**.
- c. În fereastra **Zonă suplimentară de scanare pentru vulnerabilități**, fă clic pe butonul **Setări**. Se deschide fereastra Domeniu de scanare pentru vulnerabilități.
- d. Creează domeniul de scanare pentru vulnerabilități. În acest scop, utilizează butoanele **Adăugare** și . Eliminare
- e. În fereastra **Domeniu de scanare pentru vulnerabilități**, fă clic pe **OK**.
- 4. Pentru a salva modificările, fă clic pe butonul Salvare.

# Selectarea modului de executare pentru activitatea Scanare de vulnerabilități

Pentru <sup>a</sup> selecta modul de executare <sup>a</sup> activității Scanare de vulnerabilități:

- 1. Deschide [fereastra](#page-42-0) cu setările aplicației.
- 2. În partea stângă a ferestrei, în secțiunea **Activități planificate**, selectează **Scanare de vulnerabilități**. În partea dreaptă a ferestrei sunt așate setările pentru activitatea Scanare de vulnerabilități.
- 3. Fă clic pe butonul Mod executare.

Această acțiune deschide fila Mod executare din fereastra Scanare de vulnerabilități.

- 4. În secțiunea **Mod executare**, selectează una dintre următoarele opțiuni pentru modul de executare pentru activitatea Scanare de vulnerabilități:
	- Dacă dorești să pornești manual activitatea Scanare de vulnerabilități, selectează Manual.
- Dacă dorești să configurezi o planificare de pornire a activității Scanare de vulnerabilități, selectează **După** planificare.
- 5. Efectuează una dintre următoarele acțiuni:
	- Dacă ai selectat opțiunea Manual, accesează pasul 6 al acestor instrucțiuni.
	- Dacă ai selectat opțiunea **După planificare**, specifică setările de pornire pentru activitatea Scanare de vulnerabilități. Pentru aceasta:
		- a. În lista verticală **Frecvență**, specifică momentul pornirii activității Scanare de vulnerabilități. Selectează una dintre opțiunile următoare: Z**ile, Săptămânal, La o oră specificată, Lunar, După pornirea aplicației** sau După fiecare actualizare.
		- b. În funcție de elementul selectat în lista verticală **Frecvență**, specifică valorile pentru setările care definesc ora pornirii activității Scanare de vulnerabilități.
		- c. Dacă dorești ca aplicația Kaspersky Endpoint Security să pornești cât mai curând posibil activitățile Scanare de vulnerabilități omise, bifează caseta de selectare Executare activități omise.

Dacă selectezi **După pornirea aplicației** sau **După fiecare actualizare** în lista verticală F**recvență**, caseta de selectare Executare activități omise este indisponibilă.

6. Fă clic pe **OK**.

7. Pentru a salva modificările, fă clic pe butonul Salvare.

# Pornirea activității Scanare de vulnerabilități utilizând drepturile unui alt cont de utilizator

În mod implicit, activitatea Scanare de vulnerabilități este pornită din contul cu care utilizatorul s-a conectat la sistemul de operare. Cu toate acestea, este posibil să fie nevoie să pornești activitatea Scanare de vulnerabilități sub alt cont de utilizator. Poți să specifici un utilizator care are aceste drepturi în setările pentru activitatea Scanare de vulnerabilități și să pornești activitatea Scanare de vulnerabilități din contul acestui utilizator.

Pentru a configura lansarea activității Scanare de vulnerabilități din alt cont de utilizator:

- 1. Deschide [fereastra](#page-42-0) cu setările aplicației.
- 2. În partea stângă a ferestrei, în secțiunea **Activități planificate**, selectează **Scanare de vulnerabilități**. În partea dreaptă a ferestrei sunt așate setările pentru activitatea Scanare de vulnerabilități.
- 3. Fă clic pe butonul Mod executare.

Această acțiune deschide fila Mod executare din fereastra Scanare de vulnerabilități.

- 4. În fila **Mod executare**, în secțiunea **Utilizator**, bifează caseta de selectare **Executare activitate ca**.
- 5. În câmpul **Nume**, introdu numele de cont al utilizatorului ale cărui drepturi sunt necesare pentru pornirea activității Scanare de vulnerabilități.
- 6. În câmpul **Parolă**, introdu parola utilizatorului ale cărui drepturi sunt necesare pentru pornirea activității Scanare de vulnerabilități.
- 7. Fă clic pe **OK**.
- 8. Pentru a salva modificările, fă clic pe butonul Salvare.

## Gestionarea listei de vulnerabilități

Atunci când gestionezi lista de vulnerabilități, poți efectua următoarele acțiuni:

- Vizualizarea listei de vulnerabilități.
- Repornirea activității Scanare de vulnerabilități după actualizarea bazelor de date și a modulelor aplicației.
- Vizualizarea unor informații detaliate despre vulnerabilitate și a recomandărilor privind remedierea acesteia, întro secțiune separată.
- Ascunderea înregistrărilor selectate în lista de vulnerabilități.
- Filtrarea listei de vulnerabilități după nivelul de importanță.
- · Filtrarea listei de vulnerabilități după valorile de stare Remediat și Ascuns.

Poți efectua și următoarele acțiuni în timpul gestionării datelor din tabel:

- · Filtrarea listei de vulnerabilități după valorile coloanei sau utilizând condiții de filtrare particularizate.
- Utilizarea funcției de căutare a vulnerabilităților.
- Sortarea înregistrărilor din lista de vulnerabilități.
- Modificare ordine și aranjare coloane prezentate în lista de vulnerabilități.
- Gruparea înregistrărilor din lista de vulnerabilități.

#### Despre lista de vulnerabilități

Kaspersky Endpoint Security înregistrează în jurnal rezultatele activității Scanare de [vulnerabilități](#page-258-1) în lista de vulnerabilități.

După ce examinezi vulnerabilitățile selectate și efectuezi acțiunile care sunt recomandate pentru remedierea lor, Kaspersky Endpoint Security modifică starea vulnerabilităților la Remediat.

Dacă nu dorești să se afișeze înregistrările despre anumite vulnerabilități în lista de vulnerabilități, poți alege să ascundă aceste înregistrări. Kaspersky Endpoint Security atribuie acestor vulnerabilități starea Ascuns.

Lista de vulnerabilități apare sub forma unui tabel. Fiecare rând din tabel conține următoarele informații:

O pictogramă care semnică nivelul de gravitate a vulnerabilității. Sunt disponibile următoarele nivele de gravitate pentru vulnerabilități:

- Pictogramă A. Critice. Acest nivel de gravitate se aplică vulnerabilităților periculoase, care trebuie să fie remediate fără întârziere. Intrușii exploatează activ vulnerabilitățile de acest nivel pentru a infecta sistemul de operare al computerului sau pentru a accesa datele personale ale utilizatorului. Kaspersky recomandă luarea tuturor măsurilor necesare pentru remedierea vulnerabilităților cu nivelul de gravitate "Critic".
- Pictogramă A. I**mportante**. Acest nivel de gravitate se aplică vulnerabilităților importante care trebuie să fie remediate rapid. Intrușii pot exploata activ vulnerabilitățile de acest nivel. Intrușii nu exploatează în prezent în mod activ vulnerabilitățile de la nivelul de gravitate "Important". Kaspersky recomandă luarea tuturor măsurilor necesare pentru remedierea vulnerabilităților cu nivelul de gravitate "Important".
- Pictogramă <sub>O</sub>. Avertizare. Acest nivel de gravitate se aplică pentru vulnerabilitățile a căror remediere poate amânată. Aceste vulnerabilități pot periclita însă pe viitor securitatea computerului.
- ID vulnerabilitate.
- Numele aplicației în care este detectată vulnerabilitatea.
- Scurtă descriere a vulnerabilității.
- Informații despre distribuitorul programului software, așa cum se indică în semnătura digitală.
- Rezultatul acțiunilor efectuate pentru remedierea vulnerabilității.

#### Repornirea unei activități Scanare de vulnerabilități

Pentru a actualiza informațiile despre vulnerabilitățile detectate anterior, poți reporni activitatea Scanare de vulnerabilități. Este posibil să fie nevoie să repornești activitatea de scanare dacă scanarea de vulnerabilități a fost întreruptă din indiferent ce motiv sau dacă dorești să scanezi computerul de vulnerabilități după cea mai recentă [actualizare](#page-236-0) a bazelor de date și a modulelor aplicației.

Pentru <sup>a</sup> reporni <sup>o</sup> activitate Scanare de vulnerabilități:

1. Deschide fereastra [principală](#page-41-0) a aplicației.

2. În partea de sus a ferestrei principale a aplicației, fă clic pe linkul **Carantină** pentru a deschide fereastra **Stocări**.

3. În fereastra **Stocări**, selectează fila **Vulnerabilități**.

Fila Vulnerabilități conține o listă de vulnerabilități pe care Kaspersky Endpoint Security le-a detectat în cursul activității Scanare de vulnerabilități.

4. În colțul din dreapta jos al ferestrei **Stocări**, fă clic pe butonul **Repetare scanare**.

Kaspersky Endpoint Security actualizează informațiile detaliate despre vulnerabilități în lista de vulnerabilități.

Starea unei vulnerabilități care a fost remediată prin instalarea unei corecții propuse nu se modifică după o altă scanare de vulnerabilități.

Poți remedia o vulnerabilitate instalând o actualizare a sistemului de operare, modificând configurația aplicației sau instalând o corecție de aplicație.

Vulnerabilitățile detectate nu se pot aplica aplicațiilor instalate, ci copiilor acestora. O corecție poate remedia o vulnerabilitate numai dacă aplicația este instalată.

Pentru <sup>a</sup> remedia <sup>o</sup> vulnerabilitate:

- 1. Deschide fereastra [principală](#page-41-0) a aplicației.
- 2. În partea de sus a ferestrei principale a aplicației, fă clic pe linkul **Carantină** pentru a deschide fereastra **Stocări**.
- 3. În fereastra **Stocări**, selectează fila **Vulnerabilități**.

Fila **Vulnerabilități** conține o listă de vulnerabilități pe care Kaspersky Endpoint Security le-a detectat în cursul activității Scanare de vulnerabilități.

4. În lista de vulnerabilități, selectează înregistrarea care corespunde vulnerabilității respective.

În partea de jos a listei de vulnerabilități se deschide o secțiune cu informații despre această vulnerabilitate și recomandări pentru remedierea ei.

Informațiile următoare sunt disponibile pentru fiecare vulnerabilitate selectată:

- Numele aplicației în care este detectată vulnerabilitatea.
- Versiunea aplicației în care este detectată vulnerabilitatea.
- Nivelul de gravitate pentru o vulnerabilitate.
- · ID vulnerabilitate
- Data și ora ultimei detectări de vulnerabilitate.
- Recomandări pentru remedierea vulnerabilității (de exemplu, un link către un site Web cu o actualizare a sistemului de operare sau o corecție de aplicație).
- Link către un site Web cu o descriere a vulnerabilității.
- 5. Pentru a vedea o descriere detaliată a vulnerabilității, fă clic pe linkul **Informații suplimentare** pentru a deschide o pagină Web cu o descriere a amenințării care este asociată cu vulnerabilitatea selectată. Site-ul Web [www.secunia.com](http://secunia.com/) <sup>n</sup> îti permite să descarci și să instalezi actualizarea necesară pentru versiunea curentă a aplicației.
- 6. Selectează unul dintre următoarele moduri pentru a remedia o vulnerabilitate:
	- Dacă pentru aplicație sunt disponibile una sau mai multe corecții, instalează corecția necesară urmând instrucțiunile furnizate lângă numele corecției.
	- Dacă este disponibilă o actualizare de sistem de operare, instalează actualizarea necesară urmând instrucțiunile furnizate lângă numele actualizării.

Vulnerabilitatea este remediată după ce instalezi corecția sau actualizarea. Kaspersky Endpoint Security îi atribuie acestei vulnerabilități o stare care înseamnă că vulnerabilitatea a fost remediată. Înregistrarea despre vulnerabilitatea remediată este prezentată cu culoarea gri în lista de vulnerabilități.

7. Dacă în partea de jos a ferestrei nu sunt prezentate informații despre cum se remediază o vulnerabilitate, poți porni din nou activitatea Scanare de vulnerabilități după actualizarea bazei de date și a modulelor Kaspersky Endpoint Security. Deoarece Kaspersky Endpoint Security scanează sistemul după vulnerabilități cu o bază de date pentru vulnerabilități, după actualizarea aplicației este posibil să apară o înregistrare despre o vulnerabilitate remediată.

## Ascunderea înregistrărilor din lista de vulnerabilități

Poți ascunde o înregistrare de vulnerabilitate selectată. Kaspersky Endpoint Security atribuie starea Ascuns înregistrărilor selectate în lista de vulnerabilități și acestea sunt marcate ca ascunse. Apoi poți să filtrezi lista de [vulnerabilități](#page-266-0) după valoarea de stare [Ascuns](#page-266-0).

Pentru <sup>a</sup> ascunde <sup>o</sup> înregistrare în lista de vulnerabilități:

- 1. Deschide fereastra [principală](#page-41-0) a aplicației.
- 2. În partea de sus a ferestrei principale a aplicației, fă clic pe linkul **Carantină** pentru a deschide fereastra **Stocări**.
- 3. În fereastra **Stocări**, selectează fila **Vulnerabilități**.

Fila Vulnerabilități conține o listă de vulnerabilități pe care Kaspersky Endpoint Security le-a detectat în cursul activității Scanare de vulnerabilități.

4. În lista de vulnerabilități, selectează înregistrarea pentru vulnerabilitatea pe care dorești s-o ascunzi.

În partea de jos a listei de vulnerabilități se deschide o secțiune cu informații despre această vulnerabilitate și recomandări pentru remedierea ei.

5. Fă clic pe butonul Ascundere.

Kaspersky Endpoint Security atribuie starea Ascuns vulnerabilității selectate. Înregistrările despre vulnerabilitățile cu starea Ascuns sunt mutate la sfârșitul listei de vulnerabilități și au culoarea gri.

6. Pentru a ascunde o înregistrare despre o vulnerabilitate în lista de vulnerabilități, bifează caseta de selectare Ascuns în partea de sus a listei.

# Filtrarea listei de vulnerabilități după nivelul de gravitate

Pentru a filtra lista de vulnerabilități după nivelul de gravitate:

1. Deschide fereastra [principală](#page-41-0) a aplicației.

2. În partea de sus a ferestrei principale a aplicației, fă clic pe linkul **Carantină** pentru a deschide fereastra **Stocări**.

3. În fereastra **Stocări**, selectează fila **Vulnerabilități**.

Fila Vulnerabilități conține o listă de vulnerabilități pe care Kaspersky Endpoint Security le-a detectat în cursul activității Scanare de vulnerabilități. În partea de sus a listei de vulnerabilități, în rândul **Afișare gravitate**, apar trei pictograme pentru nivelul de gravitate pentru vulnerabilitate (Avertizare, Important, Critic). Făcând clic pe aceste pictograme poți filtra lista de vulnerabilități după nivelul de gravitate.

4. Fă clic pe una, două sau trei pictograme pentru nivelul de gravitate pentru vulnerabilitate. În listă sunt afișate vulnerabilitățile care corespund nivelurilor de gravitate selectate. Pentru a opri afișarea în listă a vulnerabilităților care corespund unui anumit nivel de severitate, fă clic din nou pe pictograma nivelului de gravitate relevant. Dacă nu este selectat niciun nivel de gravitate, lista de vulnerabilități este goală.

<span id="page-266-0"></span>Condițiile de filtrare pentru înregistrarea de vulnerabilitate selectată sunt salvate după ce închizi fereastra Stocări.

# Filtrarea listei de vulnerabilități după valorile de stare Remediat și Ascuns

Pentru a filtra lista de vulnerabilități după valorile de stare Remediat și Ascuns:

- 1. Deschide fereastra [principală](#page-41-0) a aplicației.
- 2. În partea de sus a ferestrei principale a aplicației, fă clic pe linkul **Carantină** pentru a deschide fereastra **Stocări**.
- 3. În fereastra **Stocări**, selectează fila **Vulnerabilități**.

Fila Vulnerabilități conține o listă de vulnerabilități pe care Kaspersky Endpoint Security le-a detectat în cursul activității Scanare de vulnerabilități.

- 4. Casetele de selectare care indică starea vulnerabilităților sunt prezentate lângă setarea **Afișare vulnerabilități**. Pentru a filtra lista de vulnerabilități după starea Remediat, procedează astfel:
	- Pentru a așa înregistrările despre vulnerabilitățile remediate din lista de vulnerabilități, bifează caseta de selectare **Remediat**. Înregistrările despre vulnerabilitățile remediate sunt colorate cu gri în lista de vulnerabilități.
	- Pentru a ascunde înregistrările despre vulnerabilitățile remediate din lista de vulnerabilități, golește caseta de selectare Remediat.
- 5. Pentru a filtra lista de vulnerabilități după starea Ascuns, procedează astfel:
	- Pentru a așa înregistrările despre vulnerabilitățile ascunse din lista de vulnerabilități, bifează caseta de selectare **Ascuns**. Înregistrările despre vulnerabilitățile ascunse sunt colorate cu gri în lista de vulnerabilități.
	- Pentru a ascunde înregistrările despre vulnerabilitățile ascunse din lista de vulnerabilități, golește caseta de selectare Ascuns.

Condițiile de filtrare pentru înregistrarea de vulnerabilitate selectată nu sunt salvate după ce închizi fereastra Stocări.

# Verificarea integrității modulelor aplicației

Această secțiune conține informații despre aspectele specifice și setările activității Verificare integritate.

#### Despre activitatea Verificare integritate

Kaspersky Endpoint Security verifică modulele aplicației din directorul de instalare a aplicației pentru a vedea dacă sunt deteriorate sau modificate. Dacă un modul al aplicației are o semnătură digitală incorectă, modulul este considerat deteriorat.

După pornirea activității Verificare [integritate,](#page-267-0) progresul său este afișat în câmpul din dreptul numelui activității, în secțiunea Activități din fila Protecție și control a ferestrei principale a Kaspersky Endpoint Security.

Rezultatele activității Verificare integritate sunt înregistrare în [rapoarte](#page-268-0).

## <span id="page-267-0"></span>Pornirea și oprirea unei activități Verificare integritate

Indiferent de modul de executare selectat, poți porni sau opri oricând o activitate de verificare a integrității.

Pentru a porni sau a opri o activitate de verificare a integrității:

- 1. Deschide fereastra [principală](#page-41-0) a aplicației.
- 2. Selectează fila Protecție și control.
- 3. Deschide secțiunea Activități.
- 4. Fă clic dreapta pentru a afișa meniul contextual corespunzător liniei cu numele activității de verificare a integrității.
- 5. Efectuează una dintre următoarele acțiuni:
	- Pentru a porni activitate Verificare integritate, selectează Pornire scanare din meniu. Starea progresului activității afișată în dreapta butonului cu numele acestei activități se modifică în Se execută.
	- Dacă dorești să oprești activitatea de verificare a integrității, selectează **Oprire scanare** din meniul contextual.

Starea progresului activității afișată în dreapta butonului cu numele acestei activități se modifică în Oprită.

# Selectarea modului de executare pentru activitatea de verificare a integrității

Pentru a selecta modul de executare pentru activitatea de verificare a integrității:

1. Deschide [fereastra](#page-42-0) cu setările aplicației.

2. În partea stângă a ferestrei, în secțiunea **Activități planificate**, selectează **Verificare integritate**.

În partea dreaptă a ferestrei sunt afisate setările pentru activitatea Verificare integritate.

3. În secțiunea **Mod executare**, selectează una dintre următoarele opțiuni:

- Dacă dorești să pornești manual activitatea Verificare integritate, selectează Manual.
- Dacă dorești să configurezi o planificare de pornire a activității Verificare integritate, selectează **După** planificare.
- 4. Dacă la pasul anterior ai selectat opțiunea După planificare, specifică setările pentru planificarea executării activității. Pentru aceasta:
	- a. În lista verticală **Frecvență**, specifică momentul pornirii activității Verificare integritate. Selectează una dintre opțiunile următoare: Minute, Ore, Zile, Săptămânal, La o oră specificată, Lunar sau După pornirea . aplicației
	- b. În funcție de elementul selectat în lista verticală **Frecvență**, specifică valoarea pentru setările care definesc ora pornirii activității.
	- c. Dacă dorești ca aplicația Kaspersky Endpoint Security să pornească activitățile Verificare integritate omise cât mai curând posibil, bifează caseta de selectare Executare activități omise.

Dacă selectezi **După pornirea aplicației, Minute** sau **Ore** în lista verticală **Frecvență**, caseta de selectare Executare activități omise este indisponibilă.

d. Dacă dorești ca aplicația Kaspersky Endpoint Security să suspende o activitate atunci când resursele computerului sunt limitate, bifează caseta de selectare Exe**cută doar atunci când computerul este inactiv**.

Această opțiune de planificare ajută la conservarea resurselor computerului.

5. Fă clic pe **OK**.

<span id="page-268-0"></span>6. Pentru a salva modificările, fă clic pe butonul Salvare.

### Gestionarea rapoartelor

Această secțiune prezintă modul în care poți configura setările pentru rapoarte și gestiona rapoartele.

#### Principiile gestionării rapoartelor

Informațiile despre funcționarea fiecărei componente Kaspersky Endpoint Security, performanțele fiecărei activități de scanare, de actualizare, de controlare a integrității și de scanare de vulnerabilități, precum și funcționarea generală a aplicației sunt înregistrate în rapoarte.

Datele din raport sunt prezentate sub forma unui tabel care conține o listă de evenimente. Fiecare rând din tabel conține informații despre un eveniment separat. Atributele de eveniment sunt localizate în coloanele tabelului. Anumite coloane sunt compuse și conțin coloane imbricate, cu atribute suplimentare. Pentru a vizualiza atribute suplimentare, trebuie să faci clic pe butonul <sub>la</sub> lângă numele graficului. Evenimentele care sunt înregistrate în jurnal în timpul funcționării diferitelor componente sau performanțele diferitelor activități au seturi diferite de atribute.

Sunt disponibile următoarele rapoarte:

- Raport Auditare sistem. Conține informații despre evenimente apărute în cursul interacțiunii dintre utilizator și aplicație și în cursul funcționării aplicației în general, care nu sunt legate de nicio componentă sau activitate particulară a Kaspersky Endpoint Security.
- Raportul **Toate componentele protecției**. Conține informații despre evenimentele înregistrate în jurnal pe parcursul funcționării următoarelor componente ale aplicației Kaspersky Endpoint Security:
	- Antivirus pentru fișiere
	- Antivirus pentru e-mail.
	- Antivirus pentru Web.
	- Antivirus IM.
	- Monitorizare sistem.
	- Firewall.
	- Blocare atacuri de rețea.
	- Prevenire atac BadUSB.
- Raport privind funcționarea unei componente sau privind excluderea unei activități Kaspersky Endpoint Security.
- Raport Criptare. Conține informații despre evenimente apărute în cursul criptării sau decriptării datelor.

Rapoartele folosesc următoarele nivele de importanță pentru evenimente:

- Evenimente informaționale. Pictogramă o. Evenimente formale care nu conțin de regulă informații importante.
- Evenimente importante. Pictogramă A. Evenimente care solicită atenție, deoarece ele reflectă situații importante în funcționarea Kaspersky Endpoint Security.

Evenimente critice. Pictogramă A. Evenimente de importanță critică indicând probleme în funcționarea Kaspersky Endpoint Security sau vulnerabilități în protecția computerului utilizatorului.

Pentru o procesare convenabilă a rapoartelor, poți modifica prezentarea datelor pe ecran în modurile următoare:

- Filtrare listă de evenimente după diferite criterii.
- Utilizare funcție de căutare pentru a găsi un anumit eveniment.
- Vizualizare eveniment selectat într-o secțiune separată.
- · Sortare listă de evenimente după fiecare coloană a raportului.
- Afișare și ascundere evenimente grupate de filtrul de evenimente.
- Modificare ordine și aranjare coloane prezentate în raport.

Poți salva un raport generat într-un fișier text, dacă este necesar.

De asemenea, poți sterge [informații](#page-273-0) de raport privind componentele și activitățile Kaspersky Endpoint Security care sunt combinate în grupuri. Kaspersky Endpoint Security șterge toate înregistrările din rapoartele selectate, de la prima înregistrare cronologică până la ora curentă.

## Configurarea setărilor pentru rapoarte

Poți configura zona pentru rapoarte în următoarele moduri:

• Configurează durata maximă de stocare a rapoartelor.

Durata maximă implicită de stocare pentru rapoartele despre evenimentele înregistrate în jurnal de Kaspersky Endpoint Security este de 30 de zile. După această perioadă de timp, Kaspersky Endpoint Security șterge automat înregistrările cele mai vechi din fisierul de raport. Poti revoca restrictia bazată pe timp sau poti modifica durata maximă de stocare a rapoartelor.

• Configurează dimensiunea maximă a fișierului raport.

Poti specifica dimensiunea maximă a fisierului care contine raportul. În mod implicit, dimensiunea maximă a fișierului raport este de 1.024 MB. Pentru a evita depășirea dimensiunii maxime a fișierului raport, Kaspersky Endpoint Security șterge automat înregistrările cele mai vechi din fișierul de raport atunci când este atinsă dimensiunea maximă a acestuia. Poți revoca restricția privind dimensiunea fișierului raport sau poți seta o altă valoare.

#### Configurarea duratei maxime de stocare a rapoartelor

Pentru a modifica durata maximă de stocare a fișierelor:

- 1. Deschide [fereastra](#page-42-0) cu setările aplicației.
- 2. În partea stângă a ferestrei, în secțiunea **Setări avansate**, selectează **Rapoarte și zone de stocare**.

3. În partea dreaptă a ferestrei, în secțiunea **Parametri raport**, execută una dintre următoarele acțiuni:

Pentru a limita durata de stocare a rapoartelor, bifează caseta de selectare Stocare rapoarte nu mai mult **de**. În câmpul de lângă caseta de selectare **Stocare rapoarte nu mai mult de**, specifică durata maximă de

stocare a rapoartelor.

Durata maximă implicită de stocare pentru rapoarte este de 30 de zile.

Pentru a revoca limita privind durata de stocare a rapoartelor, debifează caseta de selectare Stocare . rapoarte nu mai mult de

Limita pentru durata de stocare a rapoartelor este activată în mod implicit.

4. Pentru a salva modificările, fă clic pe butonul Salvare.

## Configurarea dimensiunii maxime a fișierului raport

Pentru a configura dimensiunea maximă a fișierului raport:

1. Deschide [fereastra](#page-42-0) cu setările aplicației.

2. În partea stângă a ferestrei, în secțiunea **Setări avansate**, selectează **Rapoarte și zone de stocare**.

3. În partea dreaptă a ferestrei, în secțiunea **Parametri raport**, efectuează una dintre următoarele acțiuni:

Pentru a limita dimensiunea fișierului raport, bifează caseta de selectare **Dimensiune maximă fișier**. În câmpul din dreapta casetei de selectare **Dimensiune maximă fișier**, specifică dimensiunea maximă a fisierului raport.

În mod implicit, dimensiunea fisierului de raport este limitată la 1.024 MB.

Pentru a elimina restricția pentru dimensiunea fișierului raport, debifează caseta de selectare **Dimensiune** maximă fișier.

În mod implicit, limita pentru dimensiunea șierului de raport este activată. maximă fișier.<br>În mod implicit, limita pentru dimensiunea fișierului de r<br>4. Pentru a salva modificările, fă clic pe butonul Salvare.

## Vizualizarea rapoartelor

Pentru <sup>a</sup> vizualiza rapoarte:

- 1. Deschide fereastra [principală](#page-41-0) a aplicației.
- 2. În partea de sus a ferestrei principale a aplicației, fă clic pe linkul **Rapoarte** pentru a deschide fereastra . Rapoarte
- 3. Pentru a genera un raport Toate componentele protecției, în stânga ferestrei Rapoarte, selectează elementul Toate componentele protecției în lista de componente și activități.

Raportul Toate componentele protecției se afișează în partea dreaptă e ferestrei și conține o listă de evenimente apărute în funcționarea tuturor componentelor de protecție ale Kaspersky Endpoint Security.

4. Pentru a genera un raport privind funcționarea unei componente sau a unei activități, în stânga ferestrei Rapoarte, în lista de componente și activități, selectează o componentă sau o activitate.

Un raport se așează în partea dreaptă a ferestrei și conține o listă de evenimente apărute în funcționarea componentei sau activității Kaspersky Endpoint Security selectate.

În mod implicit, evenimentele din raport sunt sortate în ordinea crescătoare a valorilor din coloana Dată . eveniment

#### Vizualizarea informațiilor despre eveniment în raport

Poți vedea un sumar detaliat pentru fiecare eveniment în raport.

Pentru <sup>a</sup> vedea un sumar detaliat pentru un eveniment în raport:

- 1. Deschide fereastra [principală](#page-41-0) a aplicației.
- 2. În partea de sus a ferestrei principale a aplicației, fă clic pe linkul **Rapoarte** pentru a deschide fereastra . Rapoarte
- 3. În stânga ferestrei, selectează raportul relevant pentru componentă sau activitate.

Evenimentele incluse în domeniul raportului sunt afisate în tabelul din dreapta ferestrei. Pentru a găsi evenimente specifice în raport, foloseste funcțiile de filtrare, căutare și sortare.

4. Selectează evenimentul relevant în raport.

În partea de jos a ferestrei este afișată o secțiune din sumarul evenimentului.

## Salvarea unui raport într-un fișier

Rapoartele pe care le generezi pot fi salvate în fișiere în format text (TXT) sau în fișiere CSV.

Kaspersky Endpoint Security înregistrează evenimentele în raport în același mod în care acestea sunt afisate pe ecran: cu alte cuvinte, cu același set și aceeași secvență de atribute de evenimente.

#### Pentru a salva un raport într-un fișier:

- 1. Deschide fereastra [principală](#page-41-0) a aplicației.
- 2. În partea de sus a ferestrei principale a aplicației, fă clic pe linkul **Rapoarte** pentru a deschide fereastra . Rapoarte
- 3. Efectuează una dintre următoarele acțiuni:
	- Pentru a genera raportul protecției generale, selectează **Toate componentele protecției** în lista de componente și de activități.

Raportul "Toate componentele protecției" se afișează în partea dreaptă e ferestrei și conține o listă de evenimente apărute în funcționarea tuturor componentelor de protecție.

Pentru a genera un raport privind funcționarea unei anumite componente sau activități, selectează componenta sau activitatea respectivă în lista de componente și activități.

Raportul se afisează în partea dreaptă e ferestrei și contine o listă de evenimente apărute în funcționarea componentei sau activității selectate.

4. Dacă este necesar, poți modifica prezentarea datelor în raport:

Filtrând evenimentele

- Executând o căutare de eveniment
- Rearanjând coloanele
- Sortând evenimentele
- 5. Fă clic pe butonul Salvare raport în partea din dreapta sus a ferestrei. Se deschide un meniu contextual.
- 6. În meniul contextual, selectează codificarea pentru salvarea fișierului de raport: **Salvare ca ANSI** sau **Salvare ca** . Unicode

Se deschide fereastra standard Microsoft Windows Save as (Salvare ca).

- Se deschide fereastra standard Microsoft Windows **Save as (Salvare ca)**.<br>7. În fereastra **Save as (Salvare ca)**, specifică directorul destinație pentru fișierul de raport.
- 8. În câmpul **Nume fișier**, tastează numele de fișier al raportului.
- 9. În câmpul **Tip fișier**, selectează formatul de fișier de raport necesar: TXT sau CSV.
- <span id="page-273-0"></span>10. Fă clic pe butonul Salvare.

#### Golirea rapoartelor

Pentru <sup>a</sup> elimina informații din rapoarte:

- 1. Deschide [fereastra](#page-42-0) cu setările aplicației.
- 2. În partea stângă a ferestrei, în secțiunea **Setări avansate**, selectează **Rapoarte și zone de stocare**.
- 3. În partea dreaptă a ferestrei, în secțiunea **Parametri raport**, fă clic pe butonul **Ștergere rapoarte**. Se deschide fereastra Golire rapoarte.
- 4. Bifează casetele de selectare de lângă rapoartele din care dorești să ștergi informații:
	- . Toate rapoartele
	- Raport protecție generală. Conține informații despre funcționarea următoarelor componente ale aplicației Kaspersky Endpoint Security:
		- Antivirus pentru fișiere
		- Antivirus pentru e-mail.
		- Antivirus pentru Web.
		- Antivirus IM.
		- Monitorizare sistem.
		- Firewall.
		- Blocare atacuri de rețea.
- Prevenire atac BadUSB.
- Raport activități scanare. Conține informații despre activitățile de scanare finalizate:
	- Scanarea completă
	- Scanarea zonelor critice
	- Scanarea particularizată
	- Verificare integritate.
- Raport activități actualizare. Conține informații despre activitățile de actualizare finalizate:
- Raport Firewall. Conține informații despre funcționarea componentei Firewall.
- Raport Componente de control. Conține informații despre funcționarea următoarelor componente ale aplicației Kaspersky Endpoint Security:
	- Componenta Control pornire aplicații.
	- Componenta Control privilegii aplicații.
	- Monitor de vulnerabilități.
	- Componenta Control dispozitive.
	- Control Web.
- . Raport Criptare date

5. Fă clic pe OK.

# Serviciul de notificare

Această secțiune conține informații despre serviciul de notificare care-l alertează pe utilizator cu privire la evenimentele care apar în funcționarea aplicației Kaspersky Endpoint Security, precum și instrucțiuni privind configurarea parametrilor pentru notificări.

# Despre notificările aplicației Kaspersky Endpoint Security

În timpul funcționării Kaspersky Endpoint Security apar tot felul de evenimente. Notificările referitoare la aceste evenimente pot fi pur informative sau pot conține informații critice. De exemplu, notificările se pot informa despre nalizarea cu succes a unei actualizări a bazei de date sau a unui modul al aplicației sau înregistrarea unor erori la componente care necesită remediere.

Kaspersky Endpoint Security acceptă înregistrarea în jurnal a informațiilor despre evenimente în funcționarea jurnalului de aplicații Microsoft Windows și/sau a jurnalului de evenimente Kaspersky Endpoint Security.

Kaspersky Endpoint Security furnizează notificări în următoarele moduri:

- · utilizând notificări pop-up zona de notificare a barei de activități Microsoft Windows;
- prin e-mail.

Poți configura furnizarea notificărilor de evenimente. Metoda de furnizare a notificărilor este configurată pentru fiecare tip de eveniment.

## Configurarea serviciului de notificare

Poți efectua următoarele acțiuni pentru configurarea serviciului de notificări:

- · Configurează setările jurnalelor de evenimente în care Kaspersky Endpoint Security înregistrează evenimentele.
- · Configurează modul de afișare a notificărilor pe ecran.
- Configurează furnizarea notificărilor prin e-mail.

Atunci când folosești tabelul de evenimente pentru a configura serviciul de notificări, poți executa următoarele acțiuni:

- · Filtrează evenimentele serviciului de notificări după valorile coloanei sau utilizând condiții de filtrare particularizate.
- · Utilizează funcția de căutare pentru evenimentele serviciului de notificări.
- Sortează evenimentele serviciului de notificări.
- $\bullet$  Schimbă ordinea și setul de coloanele afisate în lista de evenimente ale serviciului de notificări.

#### Configurarea setărilor pentru jurnalul de evenimente

- 1. Deschide [fereastra](#page-42-0) cu setările aplicației.
- 2. În partea stângă a ferestrei, în secțiunea **Setări avansate**, selectează **Rapoarte și zone de stocare**.

În partea dreaptă a ferestrei sunt afisate setările pentru rapoarte și zone de stocare.

3. În secțiunea Notificări, fă clic pe butonul Setări.

Această acțiune deschide fereastra Notificări.

Componentele și activitățile aplicației Kaspersky Endpoint Security se afișează în partea stângă a ferestrei. În partea dreaptă a ferestrei sunt prezentate evenimentele generate pentru componenta sau activitatea selectată.

- 4. În stânga ferestrei, selectează componenta sau activitatea pentru care dorești să configurezi setările jurnalului de evenimente.
- 5. Bifează casetele de selectare de lângă evenimentele relevante în coloane **Salvare în jurnal local** și **Salvare în** . Jurnal evenimente Windows

Evenimentele ale căror casete de selectare sunt bifate în coloana **Salvare în jurnal local** sunt afișate în **Jurnale** aplicații și servicii în secțiunea Jurnal de evenimente Kaspersky. Evenimentele ale căror casete de selectare sunt bifate în coloana **Salvare în Jurnal evenimente Windows** sunt afișate în **Jurnale Windows** în secțiunea Aplicație. Pentru a deschide jurnalele de evenimente, fă clic pe <code>Start</code>  $\to$  <code>Control Panel</code>  $\to$  <code>Administration</code>  $\to$ **Event Viewer.** 

- **Event Viewer**.<br>6. Fă clic pe **OK**.
- 7. Pentru a salva modificările, fă clic pe butonul Salvare.

# Configurarea afișării și livrării notificărilor

Pentru a configura afișarea și livrarea notificărilor:

- 1. Deschide [fereastra](#page-42-0) cu setările aplicației.
- 2. În partea stângă a ferestrei, în secțiunea **Setări avansate**, selectează **Rapoarte și zone de stocare**.

În partea dreaptă a ferestrei sunt afisate setările pentru rapoarte și zone de stocare.

3. În secțiunea Notificări, fă clic pe butonul Setări.

Această acțiune deschide fereastra Notificări.

Componentele și activitățile aplicației Kaspersky Endpoint Security se afisează în partea stângă a ferestrei. În partea dreaptă a ferestrei se listează evenimentele generate pentru componenta selectată sau pentru activitatea selectată.

- 4. În stânga ferestrei, selectează componenta sau activitatea pentru care dorești să configurezi furnizarea notificărilor.
- 5. În coloana Notificare pe ecran, bifează casetele de selectare de lângă evenimentele necesare.

Informațiile despre evenimentele selectate se vor afișa pe ecran ca mesaje pop-up în zona de notificare a barei de activități Microsoft Windows.

6. În coloana Notificare prin e-mail, bifează casetele de selectare de lângă evenimentele necesare.

Informațiile despre evenimentele selectate sunt livrate prin e-mail, dacă setările de livrare a notificărilor prin email sunt configurate.

7. Fă clic pe butonul Setări notificare e-mail.

Această acțiune deschide fereastra Setări notificare e-mail.

- 8. Bifează caseta de selectare Trimitere notificări despre evenimente pentru a activa furnizarea de informații despre evenimentele Kaspersky Endpoint Security selectate în coloana Notificare prin e-mail.
- 9. Specifică setările de livrare a notificărilor prin e-mail.
- 10. Fă clic pe **OK**.
- 11. În fereastra **Setări notificare e-mail**, fă clic pe **OK**.
- 12. Pentru a salva modificările, fă clic pe butonul Salvare.

# Configurarea afișării avertizărilor despre starea aplicației în zona de notificare

Pentru a configura afișarea avertizărilor despre starea aplicației în zona de notificare:

- 1. Deschide [fereastra](#page-42-0) cu setările aplicației.
- 2. În partea stângă a ferestrei, în secțiunea **Setări avansate**, selectează **Interfață**.

Setările interfeței Kaspersky Endpoint Security sunt afișate în dreapta ferestrei.

- 3. În secțiunea **Avertizări**, bifează casetele de selectare de lângă categoriile de evenimente despre care dorești să vezi notificări în zona de notificare din Microsoft Windows.
- 4. Pentru a salva modificările, fă clic pe butonul Salvare.

Atunci când apar evenimente din categoria selectată, [pictograma](#page-40-0) aplicație din zona de notificare se modifică în sau în  $\mu$ , în funcție de gravitatea avertizării.

### Gestionarea carantinei și a copiilor de rezervă

<span id="page-278-0"></span>Această secțiune prezintă modul în care poți configura și gestiona carantina și copiile de rezervă.

#### Despre carantină și copiile de rezervă

Carantina este o listă de fișiere probabil infectate. Fișierele probabil infectate sunt fișiere care ar putea conține viruși și alte amenințări sau varietăți ale acestor amenințări.

Atunci când Kaspersky Endpoint Security trimite în carantină un fisier potențial infectat, el nu copiază fisierul, ci îl mută: aplicația șterge șierul de pe unitatea de hard disk sau din mesajul de e-mail și salvează șierul într-un spațiu de stocare a datelor special. Fișierele din Carantină sunt salvate într-un format special și nu reprezintă o amenințare.

Kaspersky Endpoint Security poate detecta și trimite în carantină un șier potențial infectat atunci când se execută o [scanare](#page-243-0) de viruși și, de asemenea, în timpul funcționării [componentelor](#page-65-0) [Antivirus](#page-55-0) pentru șiere, Antivirus pentru e-mail și [Monitorizare](#page-86-0) sistem.

Kaspersky Endpoint Security plasează fișiere în Carantină în următoarele cazuri:

- · Codul fișierului seamănă cu un program malware cunoscut, dar modificat parțial, sau are o structură asemănătoare unui malware, dar nu este listat în baza de date Kaspersky Endpoint Security. În acest caz, fisierul este plasat în Carantină după analiza euristică efectuată de Antivirus pentru fișiere și Antivirus pentru e-mail sau în cursul unei scanări de viruși. Analiza euristică rareori determină alarme false.
- Secvența de operațiuni pe care o execută un fișier este periculoasă. În acest caz, fișierul este plasat în Carantină după ce componenta Monitorizare sistem i-a analizat comportamentul.

Copia de rezervă este o listă de copii de rezervă care au fost șterse sau modificate în timpul procesului de dezinfecție. Copia de rezervă este o copie a fișierului creată la prima încercare de dezinfectare sau ștergere a acestui fișier. Copiile de rezervă ale fișierelor sunt stocate într-un format special și nu reprezintă o amenințare.

Uneori nu este posibilă păstrarea integrității șierelor în timpul dezinfectării. Dacă după dezinfectare pierzi parțial sau total accesul la informații importante dintr-un fișier dezinfectat, poți încerca să restabilești copia dezinfectată în directorul inițial.

Este posibil ca, după altă actualizare a bazei de date sau a modulelor software ale aplicației, Kaspersky Endpoint Security să poată identifica definitiv amenințările și să le neutralizeze. Prin urmare, este recomandată scanarea fișierelor din carantină după fiecare actualizare a bazei de date sau a modulelor software ale aplicației.

# Configurarea setărilor pentru Carantină și Copie de rezervă

Zona de stocare este compusă din zonele Carantină și Copie de rezervă. Poți configura setările pentru Carantină și Copie de rezervă după cum urmează:

· Configurează durata maximă de stocare a fișierelor în Carantină și de stocare a copiilor de fișiere în Copie de rezervă.

Durata maximă implicită de stocare a fișierelor în Carantină și de stocare a copiilor de fișiere în Copie de rezervă este de 30 de zile. După ce durata maximă de stocare expiră, aplicația Kaspersky Endpoint Security șterge cele mai vechi fișiere din zona de stocare a datelor. Poți revoca restricția bazată pe timp sau poți modifica durata maximă de stocare a fișierelor.

• Poți configura dimensiunea maximă a zonelor Carantină și Copie de rezervă.

În mod implicit, dimensiunea maximă a zonelor Carantină și Copie de rezervă este de 100 MO. Atunci când se atinge limita zonei de stocare, aplicația Kaspersky Endpoint Security șterge automat cele mai vechi șiere din zonele Carantină și Copie de rezervă, astfel încât dimensiunea maximă a zonei de stocare a datelor să nu fie depășită. Poți revoca limita de dimensiune pentru zonele Carantină și Copie de rezervă sau poți modifica dimensiunea lor maximă.

# Configurarea duratei maxime de stocare a fișierelor în Carantină și de stocare a copiilor de fisiere în Copie de rezervă

Pentru a configura durata maxime de stocare a fișierelor în Carantină și de stocare a copiilor de fișiere în Copie de rezervă:

1. Deschide [fereastra](#page-42-0) cu setările aplicației.

2. În partea stângă a ferestrei, în secțiunea **Setări avansate**, selectează **Rapoarte și zone de stocare**.

3. Efectuează una dintre următoarele acțiuni:

- Pentru a limita durata de stocare a șierelor în zonele Carantină și Copie de rezervă, în partea dreaptă a ferestrei, în secțiunea **Setări pentru carantină și copiere de siguranță**, bifează caseta de selectare **Stocare obiecte nu mai mult de**. În câmpul din dreapta casetei de selectare **Stocare obiecte nu mai mult de**, specifică durata maximă de stocare pentru fisierele din Carantină și copiile fisierelor din Copie de rezervă. Durata de stocare pentru fișierele din Carantină și copiile de fișiere din Copie de rezervă este limitată în mod implicit la 30 de zile.
- Pentru a anula limita pentru durata de stocare a șierelor în zonele Carantină și Copie de rezervă, în partea dreaptă a ferestrei, în secțiunea **Setări pentru carantină și copiere de siguranță**, bifează caseta de selectare Stocare obiecte nu mai mult de.

4. Pentru a salva modificările, fă clic pe butonul Salvare.

# Configurarea dimensiunii maxime a zonelor Carantină și Copie de rezervă

Pentru a configura dimensiunea maximă a zonelor Carantină și Copie de rezervă:

- 1. Deschide [fereastra](#page-42-0) cu setările aplicației.
- 2. În partea stângă a ferestrei, în secțiunea **Setări avansate**, selectează **Rapoarte și zone de stocare**.
- 3. Efectuează una dintre următoarele acțiuni:
	- Dacă dorești să limitezi dimensiunea totală pentru Carantină și Copie de rezervă, bifează caseta de selectare Dimensiune maximă spațiu de stocare în dreapta ferestrei, în secțiunea Setări pentru carantină și copiere de siguranță, și specifică dimensiunea maximă pentru Carantină și Copie de rezervă în câmpul din dreapta casetei de selectare Dimensiune maximă spațiu de stocare.

În mod implicit, dimensiunea maximă a spațiului de stocare pentru datele incluse în directorul Carantină și copiile de rezervă ale fișierelor este de 100 MO.

Dacă dorești să elimini limita pentru dimensiunea totală pentru Carantină și Copie de rezervă, debifează caseta de selectare **Dimensiune maximă spațiu de stocare** în dreapta ferestrei, în secțiunea **Setări pentru** . carantină și copiere de siguranță

În mod implicit, dimensiunea pentru Carantină și Copie de rezervă nu este limitată.

4. Pentru a salva modificările, fă clic pe butonul Salvare.

## Gestionarea zonei Carantină

Kaspersky Endpoint Security sterge fișiere în mod automat, indiferent de stare, din Carantină după expirarea duratei de stocare care este definită în setările aplicației.

La gestionarea zonei Carantină ai la dispoziție următoarele operațiuni pentru fișiere:

- Vizualizarea șierelor mutate în carantină de aplicația Kaspersky Endpoint Security.
- Scanarea șierelor probabil infectate utilizând versiunea curentă a bazelor de date și modulelor Kaspersky Endpoint Security.
- Restaurarea șierelor din carantină în directoarele inițiale.
- Eliminarea șierelor din carantină.
- · Deschiderea directoarelor în care au fost amplasate inițial fisierele.

Lista fișierelor mutate în carantină este prezentată sub formă de tabel.

Poți efectua și următoarele acțiuni în timpul gestionării datelor din tabel:

- Filtrarea șierelor introduse în Carantină după coloane și ltre particularizate.
- Utilizarea funcției de căutare a șierelor mutate în carantină.
- Sortarea șierelor mutate în carantină.
- Schimbarea ordinii și setarea coloanelor de așat în tabelul de șiere mutate în carantină.

Poți copia în clipboard evenimente selectate în Carantină. Pentru a selecta fisiere multiple plasate în Carantină, fă clic dreapta pentru a deschide meniul contextual al oricărui fișier și selectează **Selectare totală**. Pentru a anula selectarea fișierelor pe care nu dorești să le scanezi, fă clic pe ele în timp ce ții apăsată tasta **CTRL**.

# Activarea și dezactivarea scanării șierelor din carantină în urma unei actualizări

Dacă aplicația Kaspersky Endpoint Security detectează semne de infectare la scanarea unui fisier, dar nu poate stabili care anume programe periculoase l-au infectat, Kaspersky Endpoint Security mută șierul respectiv în [Carantină](#page-278-0). Kaspersky Endpoint Security poate identifica ulterior amenințarea, neutralizând-o după actualizarea bazelor de date și a modulelor aplicației. Poți activa scanarea automată a fișierelor din carantină în urma fiecărei actualizări a bazelor de date și modulelor aplicației.

Îți recomandăm să scanezi în mod regulat fisierele din carantină. Este posibil ca în urma scanării să se modifice starea fișierelor. Unele fișiere pot fi dezinfectate și restaurate în locațiile lor inițiale, astfel încât poți continua să le folosești.

Pentru <sup>a</sup> activa scanarea șierelor din carantină în urma actualizărilor:

- 1. Deschide [fereastra](#page-42-0) cu setările aplicației.
- 2. În partea stângă a ferestrei, în secțiunea **Setări avansate**, selectează **Rapoarte și zone de stocare**.

În partea dreaptă a ferestrei se afisează setările de gestionare a rapoartelor și zonelor de stocare.

3. În secțiunea **Setări pentru carantină și copiere de siguranță**, efectuează una dintre următoarele acțiuni:

- Pentru a activa scanarea fișierelor din carantină în urma fiecărei actualizări a aplicației Kaspersky Endpoint Security, bifează caseta de selectare Repet**ă scanarea fișierelor din Carantină după actualizare**.
- Pentru a dezactiva scanarea fisierelor din carantină în urma fiecărei actualizări a aplicatiei Kaspersky Endpoint Security, debifează caseta de selectare **Repetă scanarea fișierelor din Carantină după** . actualizare
- 4. Pentru a salva modificările, fă clic pe butonul Salvare.

# Pornirea unei activități de scanare particularizată pentru fisierele din carantină

După o actualizare a bazelor de date și a modulelor software ale aplicației, Kaspersky Endpoint Security poate identifica de o manieră definitivă amenințările din fișierele introduse în Carantină și le poate neutraliza. Dacă aplicația nu este configurată să scaneze fișierele introduse în Carantină în mod automat după fiecare actualizare a bazelor de date și a modulelor aplicației, poți porni manual o activitate Scanare particularizată pentru șierele introduse în Carantină.

Pentru a porni o activitate Scanare particularizată pentru fișierele din Carantină:

- 1. Deschide fereastra [principală](#page-41-0) a aplicației.
- 2. În partea de sus a ferestrei principale a aplicației, fă clic pe linkul **Carantină** pentru a deschide fereastra **Stocări**. Se deschide fila Carantină din fereastra Stocări.
- 3. În fila **Carantină**, selectează unul sau mai multe fișiere probabil infectate pe care dorești să le scanezi.

Pentru a selecta fisiere multiple plasate în Carantină, fă clic dreapta pentru a deschide meniul contextual al oricărui fișier și selectează **Selectare totală**. Pentru a anula selectarea fișierelor pe care nu dorești să le scanezi, fă clic pe ele în timp ce ții apăsată tasta **CTRL**.

4. Pornește activitatea de scanare particularizată într-unul din modurile următoare:

- Fă clic pe butonul Repetare scanare.
- Fă clic dreapta pentru a afișa meniul contextual și selectează Repetare scanare.

Atunci când scanarea este finalizată, apare o notificare cu numărul de fișiere scanate și numărul de amenințări detectate.

## Restaurarea fișierelor din carantină

#### Pentru a restaura fisierele din Carantină:

- 1. Deschide fereastra [principală](#page-41-0) a aplicației.
- 2. În partea de sus a ferestrei principale a aplicației, fă clic pe linkul **Carantină** pentru a deschide fereastra **Stocări**. Se deschide fila **Carantină** din fereastra **Stocări**.
- 3. Dacă dorești să restaurezi toate fișierele introduse în Carantină, selectează Restaurare toate în meniul contextual al oricărui fisier.

Kaspersky Endpoint Security restaurează toate șierele din Carantină în directoarele lor inițiale.

- 4. Pentru a restaura unul sau mai multe fisiere din carantină:
	- a. În fila **Carantină**, selectează unul sau mai multe fișiere pe care dorești să le restaurezi din Carantină.

Pentru a selecta fisiere multiple plasate în Carantină, fă clic dreapta pentru a deschide meniul contextual al oricărui fișier și selectează **Selectare totală**. Pentru a anula selectarea fișierelor pe care nu dorești să le scanezi, fă clic pe ele în timp ce ții apăsată tasta **CTRL**.

- b. Restaurează șierele într-unul din modurile următoare:
	- Fă clic pe butonul Restaurare.
	- Fă clic dreapta pentru a deschide meniul contextual și selectează Restaurare.

<span id="page-282-0"></span>Kaspersky Endpoint Security restaurează șierele selectate în directoarele lor inițiale.

## Stergerea fișierelor din carantină

Pentru a șterge fișierele din Carantină:

- 1. Deschide fereastra [principală](#page-41-0) a aplicației.
- 2. În partea de sus a ferestrei principale a aplicației, fă clic pe linkul **Carantină** pentru a deschide fereastra **Stocări**. Se deschide fila **Carantină** din fereastra **Stocări**.
- 3. Dacă dorești să ștergi toate fișierele din Carantină, selectează **Ștergere toate** în meniul contextual al oricărui fisier.

Kaspersky Endpoint Security sterge toate fisierele din Carantină.

- 4. Pentru a șterge unul sau mai multe fișiere din carantină:
	- a. În tabelul din fila **Carantină**, selectează unul sau mai multe fișiere probabil infectate pe care dorești să le ștergi din Carantină.

Pentru a selecta fisiere multiple plasate în Carantină, fă clic dreapta pentru a deschide meniul contextual al oricărui fișier și selectează **Selectare totală**. Pentru a anula selectarea fișierelor pe care nu dorești să le scanezi, fă clic pe ele în timp ce ții apăsată tasta **CTRL**.

b. Șterge fișierele într-unul din modurile următoare:

- Fă clic pe butonul Eliminare.
- Fă clic dreapta pentru a deschide meniul contextual și selectează **Ștergere**.

Kaspersky Endpoint Security șterge fișierele selectate din Carantină.

#### Gestionarea copiilor de rezervă

Dacă în fișier este detectat cod rău intenționat, Kaspersky Endpoint Security blochează fișierul, plasează o copie în Copie de rezervă și încearcă să-l dezinfecteze. Dacă dezinfectarea fisierului se face cu succes, starea copiei de rezervă a fișierului se modifică în Dezinfectat. Fișierul devine disponibil în directorul său original. Dacă un fișier nu poate fi dezinfectat, Kaspersky Endpoint Security îl șterge din directorul său original. Poți restaura fișierul din copia sa de rezervă în directorul său original.

Atunci când detectează cod rău intenționat într-un fișier care face parte din aplicația Windows Store, Kaspersky Endpoint Security șterge imediat șierul, fără a-l muta în Copie de rezervă. Poți restaura integritatea aplicației Windows Store folosind instrumentele adecvate din sistemul de operare Microsoft Windows 8 (consultă fișierele de ajutor Microsoft Windows 8 pentru detalii referitoare la restaurarea aplicației Windows Store).

Kaspersky Endpoint Security șterge copiile de rezervă ale [șierelor](#page-284-0) în mod automat din Copie de rezervă, indiferent de stare, după expirarea duratei de stocare definite în setările aplicației.

Poți, de asemenea, să ștergi manual orice copie a unui fișier din Copie de rezervă.

Setul de copii de rezervă ale fișierelor este prezentat sub formă de tabel.

În timpul gestionării Copiei de rezervă, poți efectua următoarele acțiuni cu copiile de rezervă ale șierelor:

- Vizualizarea setului de copii de rezervă ale șierelor.
- Restaurarea șierelor din copiile de rezervă în directoarele inițiale.
- Ștergerea copiilor de rezervă ale șierelor din Copie de rezervă.

Poți efectua și următoarele acțiuni în timpul gestionării datelor din tabel:

- · Filtrarea copiilor de rezervă după coloane, inclusiv după condiții de filtrare particularizate.
- Utilizarea funcției de căutare a copiilor de rezervă.
- Sortarea copiilor de rezervă.
- Schimbarea ordinii și setarea coloanelor de așat în tabelul de copii de rezervă.

Poți copia în clipboard evenimente de Copie de rezervă selectate. Pentru a selecta fișiere copie de rezervă multiple, fă clic dreapta pentru a deschide meniul contextual al oricărui fișier și selectează **Selectare totală**. Pentru a anula selectarea fișierelor pe care nu dorești să le scanezi, fă clic pe ele în timp ce ții apăsată tasta **CTRL**.

## Restaurarea fișierelor din Copie de rezervă

#### Pentru a restaura fisierele din Copie de rezervă:

- 1. Deschide fereastra [principală](#page-41-0) a aplicației.
- 2. În partea de sus a ferestrei principale a aplicației, fă clic pe linkul **Carantină** pentru a deschide fereastra **Stocări**.
- 3. În fereastra **Stocări**, selectează fila **Copie de rezervă**.
- 4. Dacă dorești să restaurezi toate fișierele din Copie de rezervă, selectează **Restaurare toate** în meniul contextual al oricărui fisier.

Kaspersky Endpoint Security restaurează toate șierele din copiile lor de rezervă în directoarele lor inițiale.

- 5. Pentru a restaura unul sau mai multe fisiere din Copie de rezervă:
	- a. În fila **Copie de rezervă** din tabel, selectează unul sau mai multe fișiere copie de rezervă.

Pentru a selecta șiere multiple plasate în Carantină, fă clic dreapta pentru a deschide meniul contextual al oricărui fișier și selectează **Selectare totală**. Pentru a anula selectarea fișierelor pe care nu dorești să le scanezi, fă clic pe ele în timp ce ții apăsată tasta **CTRL**.

- b. Restaurează fișierele într-unul din modurile următoare:
	- Fă clic pe butonul Restaurare.
	- Fă clic dreapta pentru a deschide meniul contextual și selectează Restaurare.

Kaspersky Endpoint Security restaurează toate fisierele din copiile de rezervă selectate în directoarele lor initiale.

#### <span id="page-284-0"></span>Stergerea copiilor de rezervă ale fisierelor din Copie de rezervă

Pentru a șterge copiile de rezervă ale fișierelor din Copie de rezervă:

- 1. Deschide fereastra [principală](#page-41-0) a aplicației.
- 2. În partea de sus a ferestrei principale a aplicației, fă clic pe linkul **Carantină** pentru a deschide fereastra **Stocări**.
- 3. În fereastra **Stocări**, selectează fila **Copie de rezervă**.
- 4. Dacă dorești să ștergi toate șierele din Copie de rezervă, efectuează una dintre următoarele acțiuni:
	- În meniul contextual al oricărui fișier, selectează **Ștergere toate**.
	- Fă clic pe butonul Golire spațiu de stocare.

Kaspersky Endpoint Security șterge toate copiile de rezervă ale șierelor din Copie de rezervă.

5. Dacă dorești să ștergi unul sau mai multe fisiere din Copie de rezervă:

a. În fila **Copie de rezervă** din tabel, selectează unul sau mai multe fișiere copie de rezervă.

Pentru a selecta fișiere copie de rezervă multiple, fă clic dreapta pentru a deschide meniul contextual al oricărui fișier și selectează **Selectare totală**. Pentru a anula selectarea fișierelor pe care nu dorești să le scanezi, fă clic pe ele în timp ce ții apăsată tasta **CTRL**.

b. Șterge fișierele într-unul din modurile următoare:

- Fă clic pe butonul Eliminare.
- Fă clic dreapta pentru a deschide meniul contextual și selectează **Ștergere**.

Kaspersky Endpoint Security șterge copiile de rezervă selectate ale șierelor din Copie de rezervă.

## Setările avansate ale aplicației

Această secțiune prezintă setările avansate ale aplicației Kaspersky Endpoint Security și modul de configurare a acestora.

# Crearea și folosirea unui fișier de configurare

Un fișier de configurare cu setări Kaspersky Endpoint Security îți permite să realizezi următoarele activități:

- Executarea instalării locale a Kaspersky Endpoint Security din linie de comandă, cu setări predenite. Pentru aceasta, trebuie să salvezi fișierul de configurare în același director în care se găsește kitul de distribuție.
- Efectuarea instalării la distanță a Kaspersky Endpoint Security, prin intermediul Kaspersky Security Center, cu setări predefinite.
- Migrarea setărilor Kaspersky Endpoint Security de pe un computer pe altul.

Pentru a crea un fișier de configurare:

- 1. Deschide [fereastra](#page-42-0) cu setările aplicației.
- 2. În partea stângă a ferestrei, selectează secțiunea **Setări avansate**. Setările avansate ale aplicației se afișează în partea dreaptă a ferestrei.
- 3. În secțiunea **Gestionare setări**, fă clic pe butonul **Salvare**.

Se deschide fereastra standard Selectează un fișier de configurare din Microsoft Windows.

4. Specifică o cale în care dorești să salvezi fișierul de configurare și introdu numele său.

Pentru a folosi fișierul de configurare pentru instalare locală sau la distanță a Kaspersky Endpoint Security, numele trebuie să fie install.cfg.

#### 5. Fă clic pe butonul Salvare.

Pentru a importa setările Kaspersky Endpoint Security dintr-un fișier de configurare:

- 1. Deschide [fereastra](#page-42-0) cu setările aplicației.
- 2. În partea stângă a ferestrei, selectează secțiunea **Setări avansate**.

Setările avansate ale aplicației se afișează în partea dreaptă a ferestrei.

3. În secțiunea **Gestionare setări**, fă clic pe butonul **Încărcare**.

Se deschide fereastra standard Selectează un fișier de configurare din Microsoft Windows.

- 4. Introdu calea către fișierul de configurare.
- 5. Fă clic pe butonul Open (Deschidere).

Toate valorile setărilor Kaspersky Endpoint Security vor fi setate conform fișierului de configurare selectat.

# Zona de încredere

Această secțiune conține informații despre zona de încredere și instrucțiuni despre configurarea excluderilor de la scanare și crearea unei liste de aplicații de încredere.

# Despre zona de încredere

O zonă de încredere este o listă de obiecte și aplicații configurate de administratorul de sistem, pe care Kaspersky Endpoint Security nu le monitorizează când este activ. Cu alte cuvinte, este o listă de excluderi de la scanare.

Administratorul formează zona de încredere independent, luând în considerare caracteristicile obiectelor gestionate și aplicațiile instalate pe computer. Este posibil să fie necesară includerea obiectelor și aplicațiilor în zona de încredere când Kaspersky Endpoint Security blochează accesul la un anumit obiect sau la o anumită aplicație, dacă ești sigur că obiectul sau aplicația respectivă este inofensivă.

Poți exclude următoarele obiecte de la scanare:

- Fișiere cu anumite formate
- Fișiere care sunt selectate de o mască
- Fișiere selectate
- Directoare
- Procese de aplicatie

#### Excluderi de la scanare

O excludere de la scanare este un set de condiții conform cărora Kaspersky Endpoint Security nu scanează un obiect după viruși și alte amenințări.

Excluderile de la scanare fac posibilă utilizarea în siguranță a software-urilor legitime care pot fi exploatate de infractori pentru a aduce daune computerului sau datelor personale. Cu toate că nu au funcții rău intenționate, astfel de aplicații pot fi utilizate drept componente auxiliare în programe malware. Exemple de astfel de aplicații includ instrumente de administrare de la distanță, clienți IRC, servere FTP, diverse utilitare pentru suspendarea sau ascunderea proceselor, înregistratoare de taste, spărgătoare de parole și programe de apelare automată. Aceste aplicații nu sunt clasificate drept viruși. Detalii privind software-ul legal care poate fi folosit de infractori pentru a aduce daune computerului sau datelor personale sunt disponibile la Enciclopedia de viruși Kaspersky la adresa <https://encyclopedia.kaspersky.com/knowledge/riskware/>  $\alpha$ .

Este posibil ca programul Kaspersky Endpoint Security să blocheze astfel de aplicații. Pentru a împiedica blocarea lor, poți configura excluderi de la scanare pentru aplicațiile în uz. În acest scop, adaugă numele sau masca de nume listată în Enciclopedia de viruși Kaspersky la zona de încredere. De exemplu, este posibil să utilizezi frecvent programul Remote Administrator. Acesta este o aplicație de acces de la distanță, care îți oferă controlul asupra unui computer aflat la distanță. Kaspersky Endpoint Security privește această activitate ca suspectă și este posibil să o blocheze. Pentru a împiedica blocarea aplicației, creează o excludere de la scanare cu numele sau masca de nume listată în Enciclopedia de viruși Kaspersky.
Dacă pe computerul tău este instalată o aplicație care colecționează informații și le trimite pentru a fi procesate, Kaspersky Endpoint Security este posibil să clasifice această aplicație drept malware. Pentru a evita acest lucru, poți exclude aplicația de la scanare configurând Kaspersky Endpoint Security așa cum este descris în acest document.

Excluderile de la scanare pot fi utilizate de următoarele componente și acțiuni ale aplicației, care sunt configurate de către administratorul de sistem:

- Antivirus pentru fișiere
- Antivirus pentru e-mail.
- Antivirus pentru Web.
- Componenta Control privilegii aplicații.
- Activități de scanare
- Monitorizare sistem.

#### Lista aplicațiilor de încredere

Lista de aplicații de încredere este o listă de aplicații pentru care Kaspersky Endpoint Security nu monitorizează activitatea cu fisierele și activitatea în rețea (inclusiv activitatea rău intenționată) și nici accesul la registrul de sistem. În mod implicit, Kaspersky Endpoint Security scanează obiectele care sunt deschise, executate sau salvate de orice proces al unui program și controlează activitatea tuturor aplicațiilor și traficul în rețea generat de acestea. Kaspersky Endpoint Security exclude de la scanare aplicațiile din lista de aplicații de [încredere](#page-292-0).

De exemplu, dacă presupui obiectele utilizate de aplicația Microsoft Windows Notepad standard ca fiind sigure fără scanare, ceea ce înseamnă că ai încredere în această aplicație, poți adăuga Microsoft Windows Notepad în lista de aplicații de încredere. Scanarea va omite atunci obiectele utilizate de această aplicație.

În plus, anumite acțiuni care sunt clasificate de către Kaspersky Endpoint Security ca fiind suspecte este posibil să fie sigure în contextul operațional pentru o serie de aplicații. De exemplu, interceptarea textul introdus de la tastatură este un proces de rutină pentru programele de comutare automată a structurii tastaturii (cum ar fi Punto Switcher). Pentru a ține cont de caracteristicile specifice ale unor astfel de aplicații și pentru a exclude activitatea lor din monitorizare, îți recomandăm să adaugi aceste aplicații în lista de aplicații de încredere.

Excluderea aplicațiilor de încredere din scanare permite evitarea conflictelor de compatibilitate dintre Kaspersky Endpoint Security și alte programe (de exemplu, problema scanării duble a traficului de rețea al unui computer terț de către Kaspersky Endpoint Security și de altă aplicație antivirus), crescând astfel performanțele computerului, aspect critic în cazul utilizării aplicațiilor server.

În același timp, șierul executabil și procesele aplicației de încredere sunt scanate în continuare după viruși și alte programe malware. O aplicație poate fi exclusă complet din scanarea Kaspersky Endpoint Security cu ajutorul excluderilor de la scanare.

#### Crearea unei excluderi de la scanare

Kaspersky Endpoint Security nu scanează un obiect dacă unitatea sau directorul care conține acel obiect este inclus(ă) în domeniul de scanare la începutul uneia dintre activitățile de scanare. Cu toate acestea, excluderea de la scanare nu se aplică atunci când se pornește o activitate de scanare particularizată pentru acest obiect particular.

- 1. Deschide [fereastra](#page-42-0) cu setările aplicației.
- 2. Selectează secțiunea Protecție antivirus din stânga.

Setările protectiei antivirus sunt afisate în partea dreaptă a ferestrei.

3. În secțiunea **Excluderi de la scanare și aplicații de încredere**, fă clic pe butonul **Setări**.

Se deschide fereastra **Zonă de încredere** în fila **Excluderi de la scanare**.

4. Fă clic pe butonul Adăugare.

Se deschide fereastra **Excluderi de la scanare**. În această fereastră poți crea o excludere de la scanare folosind unul sau ambele criterii din secțiunea Proprietăți.

5. Pentru a exclude un șier sau un director de la scanare:

a. În secțiunea Proprietăți, bifează caseta de selectare Fișier sau director.

- a. În secțiunea **Proprietăți**, bifează caseta de selectare **Fișier sau director**.<br>b. Fă clic pe linkul **Selectare fișier sau director** din secțiunea **Descriere excludere de la scanare** pentru a deschide fereastra Nume al fișierului sau al directorului.
- c. Introdu numele șierului sau al directorului sau masca de nume pentru șier sau director sau selectează fișierul sau directorul în arborele de directoare făcând clic pe Răsfoire.

În masca de nume a unui fișier sau a unui director, poți folosi caracterul asterisc (\*) pentru a înlocui orice set de caractere din numele fisierului.

De exemplu, poți folosi măști pentru a adăuga următoarele căi:

- · Căi către fișiere aflate în orice director:
	- · Masca "\*.exe" va include toate căile către fișierele care au extensia EXE.
	- $\bullet$  Masca "test" va include toate căile către fișierele denumite "test".
- Căi către fișierele aflate într-un director specificat:
	- Masca "C:\dir\\*.\*" va include toate căile către fisierele aflate în directorul C:\dir\, dar nu în subdirectoarele directorului C:\dir\.
	- Masca "C:\dir\\*" va include toate căile către fișierele aflate în directorul C:\dir\, dar nu în subdirectoarele directorului C:\dir\.
	- Masca "C:\dir\" va include toate căile către fișierele aflate în directorul C:\dir\, dar nu în subdirectoarele directorului C:\dir\.
	- Masca "C:\dir\\*.exe" va include toate căile către fișierele cu extensia EXE aflate în directorul C:\dir\, dar nu în subdirectoarele directorului C:\dir\.
	- Masca "C:\dir\test" va include toate căile către fisierele denumite "test" aflate în directorul C:\dir\, dar nu în subdirectoarele directorului C:\dir\.
	- Masca "C:\dir\test" va include toate căile către fisierele denumite "test" aflate în directorul C:\dir\ și în subdirectoarele directorului C:\dir\.
- Căi către fișierele aflate în toate directoarele cu un nume specificat:
- Masca "dir $\checkmark$ \*.\*" va include toate căile către fisierele din directoarele denumite "dir", dar nu în subdirectoarele acelor directoare.
- Masca "dir\\*" va include toate căile către fisierele din directoarele denumite "dir", dar nu în subdirectoarele acelor directoare.
- Masca "dir\" va include toate căile către fisierele din directoarele denumite "dir", dar nu în subdirectoarele acelor directoare.
- Masca "dir\\*.exe" va include toate căile către fișierele cu extensia EXE din directoarele denumite "dir", dar nu în subdirectoarele acelor directoare.
- Masca "dir\test" va include toate căile către fisierele denumite "test" din directoarele denumite "dir", dar nu în subdirectoarele acelor directoare.
- d. În fereastra **Nume al fișierului sau al directorului**, fă clic pe **OK**.

În secțiunea **Descriere excludere de la scanare** din fereastra **Excluderi de la scanare** apare un link către șierul sau directorul adăugat.

- 6. Pentru a exclude de la scanare obiecte cu un anumit nume:
	- a. În secțiunea Proprietăți, bifează caseta de selectare Nume obiect.
	- a. În secțiunea **Proprietăți**, bifează caseta de selectare **Nume obiect**.<br>b. Fă clic pe linkul **Introducere nume obiect** în secțiunea **Descriere excludere de la scanare** pentru a deschide fereastra Nume obiect.
	- c. Introdu numele obiectului sau masca de nume în conformitate cu clasificarea din Enciclopedia de viruși Kaspersky:
	- d. Fă clic pe OK în fereastra Nume obiect.

Fă clic pe **OK** în fereastra **Nume obiect**.<br>În secțiunea **Descriere excludere de la scanare** din fereastra **Excluderi de la scanare** apare un link către numele obiectului.

- 7. Dacă este necesar, în câmpul **Comentariu**, introdu o descriere succintă a excluderii de la scanare pe care o creezi.
- 8. Specifică apoi componentele aplicației Kaspersky Endpoint Security care trebuie să utilizeze excluderea de la scanare:
	- a. Dacă faci clic pe linkul **oricare** din secțiunea **Descriere excludere de la scanare** pentru a activa linkul . Selectare componente
	- b. Fă clic pe linkul Selectare componente pentru a deschide fereastra Componente protecție.
	- c. Bifează casetele de selectare de lângă componentele pentru care trebuie aplicată excluderea de la scanare.
	- d. În fereastra **Componente protecție**, fă clic pe **OK**.

În cazul în care componentele sunt specificate în setările pentru excluderea de la scanare, această excludere se aplică numai pentru scanarea de către aceste componente ale aplicației Kaspersky Endpoint Security.

În cazul în care componentele nu sunt specificate în setările excluderii de la scanare, această excludere se aplică pentru scanarea de către toate componentele aplicației Kaspersky Endpoint Security.

9. În fereastra **Excluderi de la scanare**, fă clic pe **OK**.

Excluderea de la scanare adăugată apare în fila Excluderi de la scanare din fereastra Zonă de încredere. Setările configurate pentru această excludere de la scanare apar în secțiunea **Descriere excludere de la** . scanare

- 10. În fereastra **Zonă de încredere**, fă clic pe **OK**.
- 11. Pentru a salva modificările, fă clic pe butonul Salvare.

#### Modificarea unei excluderi de la scanare

Pentru a modifica o excludere de la scanare:

- 1. Deschide [fereastra](#page-42-0) cu setările aplicatiei.
- 2. Selectează secțiunea Protecție antivirus din stânga. Setările protecției antivirus sunt afișate în partea dreaptă a ferestrei.
- 3. În secțiunea **Excluderi de la scanare și aplicații de încredere**, fă clic pe butonul **Setări**. Se deschide fereastra Zonă de încredere în fila Excluderi de la scanare.
- 4. Selectează în listă excluderea de la scanare pe care dorești s-o modifici.
- 5. Modică setările excluderii de la scanare folosind una dintre metodele următoare:
	- Fă clic pe butonul Editare.

Se deschide fereastra **Excluderi de la scanare**.

- Deschide fereastra pentru editarea setării necesare făcând clic pe linkul din câmpul Descriere excludere de . la scanare
- 6. Dacă ai făcut clic pe butonul **Editare** la pasul precedent, fă clic pe **OK** în fereastra **Excluderi de la scanare**. Setările modificate pentru această excludere de la scanare apar în secțiunea **Descriere excludere de la** . scanare
- 7. În fereastra **Zonă de încredere**, fă clic pe **OK**.
- 8. Pentru a salva modificările, fă clic pe butonul Salvare.

#### Ștergerea unei excluderi de la scanare

Pentru <sup>a</sup> șterge <sup>o</sup> excludere de la scanare:

- 1. Deschide [fereastra](#page-42-0) cu setările aplicației.
- 2. Selectează secțiunea Protecție antivirus din stânga.

Setările protecției antivirus sunt afișate în partea dreaptă a ferestrei.

3. În secțiunea **Excluderi de la scanare și aplicații de încredere**, fă clic pe butonul **Setări**. Se deschide fereastra Zonă de încredere în fila Excluderi de la scanare.

- 4. Selectează excluderea de la scanare de care ai nevoie în lista de excluderi de la scanare.
- 5. Fă clic pe butonul Eliminare.

Excluderea de la scanare ștearsă dispare din listă.

- 6. În fereastra **Zonă de încredere**, fă clic pe **OK**.
- 7. Pentru a salva modificările, fă clic pe butonul Salvare.

#### Activarea și dezactivarea unei excluderi de la scanare

Pentru <sup>a</sup> activa și <sup>a</sup> dezactiva <sup>o</sup> excludere de la scanare:

- 1. Deschide [fereastra](#page-42-0) cu setările aplicației.
- 2. Selectează secțiunea Protecție antivirus din stânga. Setările protecției antivirus sunt afișate în partea dreaptă a ferestrei.
- 3. În secțiunea **Excluderi de la scanare și aplicații de încredere**, fă clic pe butonul **Setări**. Se deschide fereastra **Zonă de încredere** în fila **Excluderi de la scanare**.
- 4. Selectează excluderea de care ai nevoie în lista de excluderi de la scanare.
- 5. Efectuează una dintre următoarele acțiuni:
	- Pentru a activa o excludere de la scanare, bifează caseta de selectare de lângă acestei excluderi de la scanare.
	- Pentru a dezactiva o excludere de la scanare, debifează caseta de selectare de lângă numele acestei excluderi de la scanare.
- 6. Fă clic pe **OK**.
- <span id="page-292-0"></span>7. Pentru a salva modificările, fă clic pe butonul Salvare.

#### Editarea listei de aplicații de încredere

Pentru <sup>a</sup> edita lista de aplicații de încredere:

- 1. Deschide [fereastra](#page-42-0) cu setările aplicației.
- 2. Selectează secțiunea Protecție antivirus din stânga. Setările protecției antivirus sunt afișate în partea dreaptă a ferestrei.
- 3. În secțiunea **Excluderi de la scanare și aplicații de încredere**, fă clic pe butonul **Setări**. Se deschide fereastra **Zonă de încredere**.
- 4. În fereastra **Zonă de încredere**, selectează fila **Aplicații de încredere**.
- 5. Pentru a adăuga o aplicație la lista de aplicații de încredere:
	- a. Fă clic pe butonul Adăugare.

b. În meniul contextual care se deschide, efectuează una dintre următoarele acțiuni:

Dacă dorești să găsești aplicația în lista de aplicații instalate pe computer, selectează elementul **Aplicații** în meniu.

Se deschide fereastra Selectare aplicația.

Dacă dorești să specifici calea către fișierul executabil al aplicației relevante, selectează Răsfoire. Se deschide fereastra Microsoft Windows standard Deschidere fișier (Deschidere fișier).

c. Selectează aplicația într-unul din modurile următoare:

- Dacă ai selectat **Aplicații** la pasul precedent, selectează aplicația în lista de aplicații instalate pe computer și fă clic pe OK în fereastra Selectare aplicația.
- Dacă ai selectat Răsfoire la pasul precedent, specifică o cale către fișierul executabil al aplicației relevante și fă clic pe butonul Deschis în fereastra standard Deschis din Microsoft Windows.

Aceste acțiuni determină deschiderea ferestrei Excluderi de la scanare pentru aplicație.

a. Bifează casetele de selectare de lângă regulile pentru zone de încredere relevante pentru aplicația selectată:

- . Nu scana șiere deschise
- . Nu monitoriza activitatea aplicației
- 
- Nu moșteni restricții de la procesul părinte (aplicație).<br>Nu monitoriza activitatea aplicației subordonate. • Nu monitoriza activitatea aplicației subordonate.
- . Nu se blochează interacțiunea cu interfața aplicației
- Nu scana traficul de rețea.
- b. În fereastra **Excluderi de la scanare pentru aplicație**, fă clic pe **OK**.

Aplicația de încredere pe care ai adăugat-o apare în lista de aplicații de încredere.

- 6. Pentru a edita setările pentru o aplicație de încredere:
	- a. Selectează o aplicație din lista de aplicații de încredere.
	- b. Fă clic pe butonul Editare.
	- c. Se deschide fereastra Excluderi de la scanare pentru aplicație.
	- d. Bifează sau debifează casetele de selectare de lângă regulile pentru zone de încredere relevante pentru aplicația selectată:

Dacă în fereastra **Excluderi de la scanare pentru aplicație** nu sunt selectate reguli pentru zona de încredere, aplicația de [încredere](#page-294-0) este inclusă în scanare. În acest caz, aplicația de încredere nu este eliminată din lista de aplicații de încredere, însă caseta de selectare corespunzătoare este debifată.

- e. În fereastra **Excluderi de la scanare pentru aplicație**, fă clic pe **OK**.
- 7. Pentru a elimina o aplicație din lista de aplicații de încredere:
	- a. Selectează o aplicație din lista de aplicații de încredere.
	- b. Fă clic pe butonul Eliminare.
- 8. În fereastra **Zonă de încredere**, fă clic pe **OK**.
- <span id="page-294-0"></span>9. Pentru a salva modificările, fă clic pe butonul Salvare.

## Activarea și dezactivarea regulilor pentru zona de încredere pentru o aplicație din lista de aplicații de încredere

Pentru <sup>a</sup> activa sau <sup>a</sup> dezactiva acțiunea aplicată de regulile pentru zona de încredere asupra unei aplicații din lista de aplicații de încredere:

- 1. Deschide [fereastra](#page-42-0) cu setările aplicației.
- 2. Selectează secțiunea Protecție antivirus din stânga.

Setările protecției antivirus sunt afișate în partea dreaptă a ferestrei.

- 3. În secțiunea **Excluderi de la scanare și aplicații de încredere**, fă clic pe butonul **Setări**. Se deschide fereastra Zonă de încredere.
- 4. În fereastra **Zonă de încredere**, selectează fila **Aplicații de încredere**.
- 5. În lista de aplicații de încredere, selectează aplicația de încredere respectivă.
- 6. Efectuează una dintre următoarele acțiuni:
	- Pentru a exclude o aplicație de încredere de la scanarea Kaspersky Endpoint Security, bifează caseta de selectare de lângă numele ei.
	- Pentru a include o aplicație de încredere în scanarea Kaspersky Endpoint Security, debifează caseta de selectare de lângă numele ei.
- 7. Fă clic pe **OK**.
- 8. Pentru a salva modificările, fă clic pe butonul Salvare.

### Folosirea depozitului de certificate de sistem de încredere

Folosirea depozitului de certificate de sistem de încredere îti permite să excluzi de la scanările de viruși aplicațiile semnate cu o semnătură digitală de încredere. Kaspersky Endpoint Security atribuie automat astfel de aplicații grupului De încredere.

Pentru a începe să folosești depozitul de certificate de sistem de încredere:

- 1. Deschide [fereastra](#page-42-0) cu setările aplicației.
- 2. Selectează secțiunea Protecție antivirus din stânga. Setările protecției antivirus sunt afișate în partea dreaptă a ferestrei.
- 3. În secțiunea **Excluderi de la scanare și aplicații de încredere**, fă clic pe butonul **Setări**. Se deschide fereastra Zonă de încredere.
- 4. În fereastra Zonă de încredere, selectează fila Depozit certificate de sistem de încredere.
- 5. Bifează caseta de selectare Utilizare depozit de certificate de sistem de încredere.
- 6. În lista verticală **Depozit certificate de sistem de încredere**, selectează ce depozit de sistem al Kaspersky Endpoint Security trebuie să fie considerat de încredere.
- 7. În fereastra **Zonă de încredere**, fă clic pe **OK**.
- 8. Pentru a salva modificările, fă clic pe butonul Salvare.

### Autoprotecția aplicației Kaspersky Endpoint Security

Această secțiune prezintă mecanismele de autoprotecție și de protecție împotriva controlului la distanță ale aplicației Kaspersky Endpoint Security și oferă instrucțiuni privind congurarea setărilor acestor mecanisme.

### Despre Autoprotecția aplicației Kaspersky Endpoint Security

Kaspersky Endpoint Security protejează computerul de programe rău intenționate, inclusiv malware care încearcă să blocheze funcționarea Kaspersky Endpoint Security sau chiar să șteargă aplicația de pe computer.

Stabilitatea sistemului de securitate de pe computer este asigurată de mecanismele de autoprotecție și de apărare cu control la distanță din Kaspersky Endpoint Security.

Mecanismul de Autoprotecție previne alterarea sau ștergerea fisierelor aplicației de pe unitatea de hard disk, din procesele de memorie și din înregistrările din registrul de sistem.

Protecția Control la distanță blochează toate încercările de a controla serviciile aplicației de la un computer la distanță.

Pe computerele care execută sistemele de operare pe 64 de biți este disponibilă numai Autoprotecția Kaspersky Endpoint Security pentru prevenirea alterării și ștergerii șierelor aplicației de pe unitatea de hard disk și a înregistrărilor de registru de sistem.

#### Activarea sau dezactivarea Autoprotecției

Mecanismul de autoprotecție a aplicației Kaspersky Endpoint Security este activat în mod implicit. Dacă este necesar, poți dezactiva Autoprotecția.

- 1. Deschide [fereastra](#page-42-0) cu setările aplicației.
- 2. În partea stângă a ferestrei, selectează secțiunea **Setări avansate**.

Setările avansate ale aplicatiei se afisează în partea dreaptă a ferestrei.

3. Efectuează una dintre următoarele acțiuni:

- Pentru a activa mecanismul de autoprotecție, bifează caseta de selectare Activare Autoprotecție.
- Pentru a dezactiva mecanismul de autoprotecție, debifează caseta de selectare Activare Autoprotecție.
- 4. Pentru a salva modificările, fă clic pe butonul Salvare.

#### Activarea sau dezactivarea protecției împotriva controlului la distanță

Mecanismul de protecție împotriva controlului la distanță este activat în mod implicit. Dacă este necesar, poți dezactiva mecanismul de protecție împotriva controlului la distanță.

Pentru <sup>a</sup> activa sau <sup>a</sup> dezactiva mecanismul de protecție împotriva controlului la distanță:

- 1. Deschide [fereastra](#page-42-0) cu setările aplicației.
- 2. În partea stângă a ferestrei, selectează secțiunea **Setări avansate**.

Setările avansate ale aplicației se afișează în partea dreaptă a ferestrei.

- 3. Efectuează una dintre următoarele acțiuni:
	- Pentru a activa mecanismul de protecție împotriva controlului la distanță, bifează Dezactivare gestionare . externă a serviciului de sistem
	- Pentru a dezactiva mecanismul de protecție împotriva controlului la distanță, debifează **Dezactivare** . gestionare externă a serviciului de sistem
- 4. Pentru a salva modificările, fă clic pe butonul Salvare.

### Acceptarea aplicațiilor de administrare la distanță

Ocazional, este posibil să ai nevoie să folosești o aplicație de administrare la distanță, în timp ce este activată protecția împotriva controlului extern.

Pentru <sup>a</sup> activa funcționarea aplicațiilor de administrare la distanță:

- 1. Deschide [fereastra](#page-42-0) cu setările aplicației.
- 2. Selectează secțiunea Protecție antivirus din stânga.

Setările protecției antivirus sunt afișate în partea dreaptă a ferestrei.

3. În secțiunea **Excluderi de la scanare și aplicații de încredere**, fă clic pe butonul **Setări**.

Se deschide fereastra Zonă de încredere.

- 4. În fereastra **Zonă de încredere**, selectează fila **Aplicații de încredere**.
- 5. Fă clic pe butonul Adăugare.
- 6. În meniul contextual care se deschide, efectuează una dintre următoarele acțiuni:
	- Pentru a găsi aplicația de administrare la distanță în lista aplicațiilor instalate pe computer, selectează elementul Aplicații.

Se deschide fereastra Selectare aplicația.

- Pentru a preciza calea către fișierul executabil al aplicației relevante, selectează Răsfoire. Se deschide fereastra Microsoft Windows standard Deschidere fișier (Deschidere fișier).
- 7. Selectează aplicația într-unul din modurile următoare:
	- Dacă ai selectat Aplicații la pasul precedent, selectează aplicația în lista de aplicații instalate pe computer și fă clic pe OK în fereastra Selectare aplicația.
	- Dacă ai selectat **Răsfoire** la pasul precedent, specifică o cale către fișierul executabil al aplicației relevante și fă clic pe butonul Deschis în fereastra standard Deschis din Microsoft Windows.

Aceste acțiuni determină deschiderea ferestrei Excluderi de la scanare pentru aplicație.

- 8. Bifează caseta de selectare Nu monitoriza activitatea aplicației.
- 9. În fereastra **Excluderi de la scanare pentru aplicație**, fă clic pe **OK**.

Aplicația de încredere pe care ai adăugat-o apare în lista de aplicații de încredere.

10. Pentru a salva modificările, fă clic pe butonul Salvare.

# Performanțele aplicației Kaspersky Endpoint Security și compatibilitatea acesteia cu alte aplicații

Această secțiune conține informații despre performanțele aplicației Kaspersky Endpoint Security și compatibilitatea acesteia cu alte aplicații, precum și indicații pentru selectarea tipurilor de obiecte detectabile și a modului de funcționare a aplicației Kaspersky Endpoint Security.

# Despre performanțele aplicației Kaspersky Endpoint Security și compatibilitatea acesteia cu alte aplicații

#### Performanțele Kaspersky Endpoint Security

Performanțele Kaspersky Endpoint Security se referă la numărul de tipuri de obiecte ce-ți pot afecta computerul și care pot fi detectate, precum și la consumul de energie și utilizarea resurselor computerului.

#### Selectarea tipurilor de obiecte detectabile

Kaspersky Endpoint Security îți permite să ajustezi protecția computerului și să selectezi tipurile de [obiecte](#page-299-0) pe care le detectează aplicația în timpul funcționării. Kaspersky Endpoint Security scanează întotdeauna sistemul de operare după viruși, viermi și troieni. Nu poți dezactiva scanarea pentru aceste tipuri de obiecte. Aceste programe malware pot determina pagube grave computerului. Pentru o securitate mai mare pe computer, poți extinde gama de tipuri de obiecte detectabile activând monitorizarea software-ului legal care poate fi folosit de infractori pentru a-ți pune în pericol computerul sau datele personale.

#### Folosirea modului de economisire a energiei

Consumul de energie de către aplicații este un factor cheie pentru computerele portabile. Activitățile planificate ale Kaspersky Endpoint Security de regulă folosesc resurse considerabile. Atunci când computerul rulează pe baterii, poți folosi modul economisire a energiei pentru a consuma mai puțină putere.

În modul de economisire a energiei, următoarele activități planificate sunt în mod automat amânate:

- Activitate de [actualizare](#page-236-0)
- [Activitate](#page-244-0) de scanare completă
- [Activitate](#page-244-0) de scanare a zonelor critice
- Activitate de scanare [particularizată](#page-244-0)
- Activitate de scanare de [vulnerabilități](#page-258-0)
- Activitate de verificare [integritate](#page-267-0)

În funcție de activarea sau nu a modului de economisire a energiei, Kaspersky Endpoint Security pune în pauză activitățile de criptare atunci când un computer portabil trece pe baterie. Aplicația reia activitățile de criptare atunci când computerul portabil trece de la alimentarea pe baterie pe cea de la priză.

#### Cedarea de resurse pentru alte aplicații

Utilizarea resurselor computerului de către Kaspersky Endpoint Security poate afecta performanțele altor aplicații. Pentru a rezolva problema funcționării simultane în timp ce procesorul și subsistemele unității de hard disk sunt supuse unul flux de lucru sporit, Kaspersky Endpoint Security poate pune în pauză activitățile planificate și poate ceda resurse altor aplicații.

Cu toate acestea, o serie de aplicații pornesc imediat ce devin disponibile resurse de procesor, lucrând în fundal. Pentru ca scanarea să nu depindă de performanțele altor aplicații, este mai bine să nu li se cedeze resurse ale sistemului de operare.

Poți porni aceste activități manual, dacă este necesar.

#### Utilizarea tehnologiei de dezinfectare avansată

Programele rău intenționate de azi pot pătrunde în zonele cele mai adânci ale sistemului de operare, ceea ce la face practic imposibil de eliminat. După detectarea unei activități rău intenționate în sistemul de operare, Kaspersky Endpoint [Security execută](#page-300-0) o procedură de dezinfectare extinsă care folosește o tehnologie de dezinfectare avansată. Tehnologia de dezinfectare avansată are rolul de a curăta sistemul de operare de programe rău intenționate care și-au început deja procesele în memoria RAM și care împiedică eliminarea lor de către Kaspersky Endpoint Security prin alte metode. Prin urmare, amenințarea este neutralizată. În timp ce dezinfectarea avansată este în curs, ți se recomandă să nu pornești procese noi și să nu editezi registrul sistemului de operare. Tehnologia de dezinfectare avansată folosește resurse ale sistemului de operare considerabile, care pot încetini alte aplicații.

După finalizarea procesului de dezinfectare avansată pe un computer pe care se execută Microsoft Windows pentru stații de lucru, Kaspersky Endpoint Security solicită utilizatorului permisiunea de a reporni computerul. După repornirea sistemului, Kaspersky Endpoint Security șterge fișierele programului malware și pornește o scanare completă a computerului.

O solicitare de repornire este imposibilă pe un computer care execută Microsoft Windows pentru servere de fișiere, din cauza aspectelor specifice ale activității aplicației Kaspersky Endpoint Security pentru servere de fișiere. O repornire neplanificată a unui server de fișiere poate conduce la probleme implicând indisponibilitatea temporară a datelor din serverul de șiere sau pierderea unor date nesalvate. Se recomandă repornirea unui server de fișiere strict conform planificării. De aceea dezinfectarea avansată este [dezactivată](#page-300-1) în mod implicit pentru serverele de fișiere.

Dacă pe un server de fisiere este detectată o infectie activă, este transmis un eveniment către Kaspersky Security Center cu informația că este necesară dezinfectarea avansată. Pentru dezinfectarea unei infecții active de pe un server de fișiere, activează tehnologia de dezinfectare activă pentru servere de fișiere și pornește o activitate de grup Scanare viruși într-un moment convenabil pentru utilizatorii serverului de fișiere.

## <span id="page-299-0"></span>Selectarea tipurilor de obiecte detectabile

Pentru <sup>a</sup> selecta tipurile de obiecte detectabile:

- 1. Deschide [fereastra](#page-42-0) cu setările aplicației.
- 2. În partea stângă a ferestrei, selectează secțiunea **Protecție antivirus**.

Setările protecției antivirus sunt afișate în partea dreaptă a ferestrei.

3. În secțiunea **Obiecte**, fă clic pe butonul **Setări**.

Se deschide fereastra Obiecte pentru detectare.

- 4. Bifează casetele de selectare de lângă obiectele pe care dorești să le detecteze Kaspersky Endpoint Security:
	- **•** instrumente periculoase
	- Adware
	- Programe de apelare automată
	- Altele
	- · Fișiere împachetate care pot fi dăunătoare
	- Fișiere împachetate multiplu
- 5. Fă clic pe **OK**.

Se închide fereastra **Obiecte pentru detectare**. În secțiunea **Obiecte**, tipurile de obiecte selectate sunt listate sub Detecția următoarelor tipuri de obiecte este activată.

# <span id="page-300-0"></span>Activarea sau dezactivarea tehnologiei de dezinfectare avansată pentru stații de lucru

Pentru <sup>a</sup> activa sau <sup>a</sup> dezactiva tehnologia de dezinfectare avansată pentru stații de lucru:

- 1. Deschide [fereastra](#page-42-0) cu setările aplicației.
- 2. În partea stângă a ferestrei, selectează secțiunea **Protecție antivirus**.

Setările protecției antivirus sunt afișate în partea dreaptă a ferestrei.

- 3. În partea dreaptă a ferestrei, efectuează una dintre următoarele acțiuni:
	- Selectează Activare tehnologie dezinfectare avansată pentru a activa tehnologia de dezinfectare avansată.
	- Debifează Activare tehnologie dezinfectare avansată pentru a dezactiva tehnologia de dezinfectare avansată.
- 4. Pentru a salva modificările, fă clic pe butonul Salvare.

Atunci când activitatea Dezinfectare avansată este lansată prin Kaspersky Security Center, majoritatea funcțiilor sistemului de operare nu sunt disponibile utilizatorului. Stația de lucru va fi repornită după finalizarea activității.

# <span id="page-300-1"></span>Activarea sau dezactivarea tehnologiei de dezinfectare avansată pentru servere de fișiere

Pentru <sup>a</sup> activa tehnologia de dezinfectare avansată pentru servere de șiere, efectuează una din următoarele acțiuni:

Activează tehnologia de dezinfectare avansată din proprietățile politicii Kaspersky Security Center active. Pentru aceasta:

a. Deschide secțiunea Setări de protecție generaleîn fereastra de proprietăți a politicii.

- b. Bifează caseta de selectare Activare tehnologie dezinfectare avansată.
- c. Pentru a salva modificările, fă clic pe OK în fereastra de proprietăți a politicii.
- În fereastra de proprietăți a activității de grup Scanare de viruși din Kaspersky Security Center, bifează caseta de selectare Execută Dezinfectare avansată imediat.

Pentru a dezactiva tehnologia de dezinfectare avansată pentru servere de fișiere, efectuează una din următoarele acțiuni:

Activează tehnologia de dezinfectare avansată din proprietățile politicii Kaspersky Security Center. Pentru aceasta:

a. Deschide secțiunea Setări de protecție generaleîn fereastra de proprietăți a politicii.

b. Debifează caseta de selectare Activare tehnologie dezinfectare avansată.

c. Pentru a salva modificările, fă clic pe OK în fereastra de proprietăți a politicii.

În fereastra de proprietăți a activității de grup Scanare de viruși din Kaspersky Security Center, debifează caseta de selectare Execută Dezinfectare avansată imediat.

#### Activarea sau dezactivarea modului de economisire a energiei

Pentru <sup>a</sup> activa sau <sup>a</sup> dezactiva modul de conservare <sup>a</sup> energiei:

- 1. Deschide [fereastra](#page-42-0) cu setările aplicației.
- 2. În partea stângă a ferestrei, selectează secțiunea **Setări avansate**.

Setările avansate ale aplicației se afișează în partea dreaptă a ferestrei.

3. În secțiunea **Mod de funcționare**, fă clic pe butonul **Setări**.

Se deschide fereastra **Mod de funcționare**.

- 4. Efectuează următoarele acțiuni în secțiunea Mod de funcționare:
	- Pentru a activa modul de conservare a energiei, bifează caseta de selectare **Amână activități planificate la** . funcționarea cu alimentare de la baterie

Atunci când modul de conservare a energiei este activat și computerul funcționează cu alimentare de la baterie, următoarele activități nu sunt executate, chiar dacă sunt planificate:

- Activitate de actualizare
- Activitate de scanare completă
- Activitate de scanare a zonelor critice
- Activitate de scanare particularizată
- Activitate de scanare de vulnerabilități
- Activitate de verificare integritate
- Dacă dorești să dezactivezi modul de conservare a energiei, debifează caseta de selectare **Amână activități planificate la funcționarea cu alimentare de la baterie**. În acest caz, Kaspersky Endpoint Security execută activitățile planificate, indiferent de sursa de alimentare a computerului.

5. Pentru a salva modificările, fă clic pe butonul Salvare.

- 1. Deschide [fereastra](#page-42-0) cu setările aplicației.
- 2. În partea stângă a ferestrei, selectează secțiunea **Setări avansate**. Setările avansate ale aplicatiei se afisează în partea dreaptă a ferestrei.
- 3. În secțiunea **Mod de funcționare**, fă clic pe butonul **Setări**.

Se deschide fereastra Mod de funcționare.

- 4. Efectuează următoarele acțiuni în secțiunea **Mod de funcționare**:
	- Dacă dorești să activezi modul în care sunt cedate resurse altor aplicații, bifează caseta de selectare . Cedare resurse pentru alte aplicații

Atunci când este configurat să cedeze resurse altor aplicații, Kaspersky Endpoint Security amână activitățile planificate care încetinesc alte aplicații:

- Activitate de actualizare
- Activitate de scanare completă
- Activitate de scanare a zonelor critice
- Activitate de scanare particularizată
- Activitate de scanare de vulnerabilități
- Activitate de verificare integritate
- Dacă dorești să dezactivezi modul în care sunt cedate resurse altor aplicații, debifează caseta de selectare Cedare resurse pentru alte aplicații. În acest caz, Kaspersky Endpoint Security execută activitățile planificate, indiferent de funcționarea altor aplicații.

În mod implicit, aplicația este configurată să cedeze resurse pentru alte aplicații.

5. Pentru a salva modificările, fă clic pe butonul Salvare.

# Protecția prin parolă

Această secțiune conține informații privind restricționarea accesului la aplicația Kaspersky Endpoint Security cu ajutorul unei parole.

### Despre restricționarea accesului la Kaspersky Endpoint Security

Pe un computer pot avea acces mai mulți utilizatori, cu niveluri diferite de cunoștințe privind computerele. Dacă utilizatorii ar avea acces nelimitat la Kaspersky Endpoint Security și la setările sale, nivelul general de protecție a computerului s-ar putea reduce.

Poți restricționa accesul la Kaspersky Endpoint Security setând un nume de utilizator și o parolă și specificând operațiunile pentru care aplicația solicită utilizatorului aceste drepturi:

Atunci când se face upgrade pentru o versiune anterioară a aplicației la Kaspersky Endpoint Security 10 Service Pack 2 for Windows, parola se păstrează (dacă a fost setată). Pentru a edita pentru prima dată setările de protecție prin parolă, folosește numele de utilizator implicit KLAdmin.

## Activarea și dezactivarea protecției prin parolă

Recomandăm atenție atunci când utilizezi o parolă pentru a restricționa accesul la aplicație. Dacă ai uitat parola, [contactează](#page-326-0) asistența tehnică de la Kaspersky pentru instrucțiuni despre dezactivarea protecției prin parolă.

#### Pentru <sup>a</sup> activa protecția prin parolă:

- 1. Deschide [fereastra](#page-42-0) cu setările aplicației.
- 2. În partea stângă a ferestrei, selectează secțiunea **Setări avansate**.

Setările aplicației sunt afișate în dreapta ferestrei.

- 3. În secțiunea **Protecție prin parolă**, fă clic pe butonul **Setări**. Se deschide fereastra Protecție prin parolă.
- 4. Bifează caseta de selectare Activare protecție prin parolă.
- 5. În câmpul **Nume utilizator**, introdu numele de utilizator care trebuie specificat în fereastra **Verificare parolă** la efectuarea ulterioară a operațiunilor protejate prin parolă.
- 6. În câmpul **Parolă nouă**, tastează o parolă pentru accesarea aplicației.
- 7. Confirmă parola în câmpul **Confirmare parolă**.
- 8. Dacă dorești să restricționezi accesul pentru toate operațiunile aplicației, în secțiunea **Domeniu parolă**, fă clic pe butonul Selectare totală.
- 9. Dacă dorești să restricționezi selectiv accesul utilizatorului, în secțiunea **Domeniu parolă**, bifează casetele de selectare de lângă numele operațiunilor relevante:
	- Configurare setări aplicație.
	- . Ieșire din aplicație
	- . Dezactivează componentele protecției
	- . Dezactivare componente de control
	- . Eliminare cheie
	- Eliminare/modificare/restaurare aplicație.
	- . Restabilire acces la date de pe unități criptate
	- . Vizualizare rapoarte

10. Fă clic pe butonul OK.

Aplicația verifică parolele introduse. Dacă parolele se potrivesc, aplicația aplică parola. Dacă parolele nu se potrivesc, aplicația îți solicită să confirmi din nou parola în câmpul Confirmare parolă.

După activarea protecției prin parolă, aplicația va solicita o parolă de fiecare dată când se efectuează o operațiune inclusă în domeniul parolei. Dacă nu dorești ca aplicația să-ți solicite parola de fiecare dată când încerci să efectuezi o operațiune protejată prin parolă în sesiunea curentă, poți bifa caseta de selectare **Salvare** parolă pentru sesiunea curentă în fereastra Verificare parolă.

Atunci când caseta de selectare **Salvare parolă pentru sesiunea curentă** nu este bifată, aplicația îți va solicita parola de fiecare dată când încerci să efectuezi operațiunea protejată prin parolă.

Pentru <sup>a</sup> dezactiva protecția prin parolă:

1. Deschide [fereastra](#page-42-0) cu setările aplicației.

2. În partea stângă a ferestrei, selectează secțiunea **Setări avansate**.

Setările aplicației sunt afișate în dreapta ferestrei.

3. În secțiunea **Protecție prin parolă**, fă clic pe butonul **Setări**.

Se deschide fereastra Protecție prin parolă.

4. Debifează caseta de selectare Activare protecție prin parolă.

Puteți dezactiva protecția prin parolă numai dacă sunteți autentificat ca KLAdmin. Nu este posibil să dezactivați protecția prin parolă dacă utilizați un alt cont de utilizator sau o parolă temporară.

5. Fă clic pe butonul OK.

După dezactivarea protecției prin parolă, accesul restricționat la aplicație va fi anulat la următoarea pornire a aplicației Kaspersky Endpoint Security.

# Modificarea parolei de acces la Kaspersky Endpoint Security

Pentru a modifica parola de acces pentru Kaspersky Endpoint Security:

- 1. Deschide [fereastra](#page-42-0) cu setările aplicației.
- 2. În partea stângă a ferestrei, selectează secțiunea **Setări avansate**.
- 3. În secțiunea **Protecție prin parolă**, fă clic pe butonul **Setări**.

Se deschide fereastra Protecție prin parolă.

- 4. Introdu numele de utilizator în câmpul Nume utilizator.
- 4. Introdu numele de utilizator în câmpul **Nume utilizator**.<br>5. În câmpul **Parolă nouă**, introdu o parolă nouă pentru accesul la aplicație.
- 6. În câmpul **Confirmare parolă**, introdu din nou noua parolă.
- 7. Fă clic pe OK.

Aplicația verifică parolele introduse. Dacă parolele se potrivesc, aplicația aplică parola nouă și închide fereastra **Protecție prin parolă**. Dacă parolele nu se potrivesc, aplicația îți solicită să confirmi din nou parola în câmpul Confirmare parolă.

8. Pentru a salva modificările, în fereastra de setări ale aplicației, fă clic pe butonul Salvare.

# Despre folosirea unei parole temporare

Atunci când lucrezi pe computere client gestionate de o politică a Kaspersky Security Center, este posibil ca utilizatorii să trebuiască să efectueze operațiuni cu aplicația Kaspersky Endpoint Security care sunt protejate prin parolă la nivel de politică. Atunci când protecția prin parolă este activată, doar administratorul Kaspersky Security Center poate efectua operațiunile specificate în domeniul parolei. Cu toate acestea, dacă se pierde conexiunea cu aplicația Kaspersky Security Center (de exemplu, atunci când utilizatorul este în afara rețelei companiei), funcțiile disponibile pentru lucrul cu interfața locală a Kaspersky Security Center sunt limitate.

Pentru a furniza unui utilizator capacitatea de efectua operațiunile necesare fără a-i oferi parola setată în setările politicii, administratorul Kaspersky Security Center poate crea o parolă temporară. O parolă temporară are o perioadă de valabilitate limitată și un domeniu de acțiune limitat. După ce utilizatorul introduce parola temporară în interfața locală a aplicației, devin disponibile operațiunile permise de către administratorul Kaspersky Security Center.

Atunci când parola temporară expiră, Kaspersky Endpoint Security continuă să funcționeze conform setărilor din politica aplicației Kaspersky Security Center. Operațiunile care sunt protejate prin parolă la nivel de politică nu mai sunt disponibile pentru utilizator.

# Crearea unei parole temporare folosind Consola de administrare Kaspersky Security Center

Pentru <sup>a</sup> crea <sup>o</sup> parolă temporară și a <sup>o</sup> trimite unui utilizator:

- 1. Deschide consola de administrare a Kaspersky Security Center.
- 2. În directorul **Dispozitive administrate** al arborelui consolei de administrare, deschide directorul cu numele grupului de administrare care include computerul utilizatorului care solicită parola temporară.
- 3. În spațiul de lucru, selectează fila **Dispozitive**.
- 4. În meniul contextual al computerului care aparține utilizatorului de solicită parola temporară, selectează . Proprietăți

Se deschide fereastra Proprietăți: < Nume computer>.

- Se deschide fereastra **Proprietăți: <Nume computer>**.<br>5. În fereastra **Proprietăți: <Nume computer>**, selectează secțiunea **Aplicații**.
- 6. Selectează Kaspersky Endpoint Security Service Pack 2 for Windows și deschide fereastra de proprietăți a aplicației folosind una dintre următoarele metode:
	- Fă clic pe butonul Proprietăți în partea de jos a ecranului.
	- În meniul contextual al aplicației, selectează **Proprietăți**.

Această acțiune deschide fereastra Setări aplicație "<Nume aplicație>".

- 7. În fereastra **Setări aplicație "<Nume aplicație>"**, în secțiunea **Setări avansate**, selectează subsecțiunea **Setări** . aplicație
- 8. În secțiunea **Protecție prin parolă**, fă clic pe butonul **Setări**.

Se deschide fereastra Protecție prin parolă.

9. În fereastra **Protecție prin parolă**, în secțiunea **Parolă temporară**, fă clic pe butonul **Setări**.

Acest buton este disponibil dacă protecția prin parolă este activată pentru Kaspersky Security Center în politica aplicației Kaspersky Security Center care se execută pe computer.

#### Se deschide fereastra Creare parolă temporară.

10. În câmpul **Dată expirare**, specifică data la care utilizatorul nu va mai putea să folosească parola temporară.

La acea dată parola temporară devine nevalidă. Trebuie creată o parolă temporară nouă pentru a furniza accesa la operațiunile din interfața locală a Kaspersky Endpoint Security.

- 11. În tabelul **Domeniu parolă temporară**, bifează casetele de selectare de lângă operațiunile care trebuie să fie disponibile pentru utilizator atunci când este valabilă parola temporară.
- 12. Fă clic pe butonul Creare.

Această acțiune deschide fereastra Parolă temporară, care conține o parolă criptată.

<span id="page-306-0"></span>13. Copiază parola și [instrucțiunile](#page-306-0) privind aplicarea parolei și trimite-le utilizatorului.

# Aplicarea unei parole temporare în interfața Kaspersky Endpoint Security

Aceste instrucțiuni sunt destinate utilizatorilor computerelor client pe care este instalat Kaspersky Endpoint Security.

#### Pentru <sup>a</sup> aplica <sup>o</sup> parolă temporară:

- 1. Deschide [fereastra](#page-42-0) cu setările aplicației.
- 2. În partea stângă a ferestrei, selectează secțiunea **Setări avansate**.

Setările aplicației sunt afișate în dreapta ferestrei.

- 3. În secțiunea **Protecție prin parolă**, fă clic pe butonul **Parolă temporară**. Se deschide fereastra Parolă temporară.
- 4. Bifează caseta de selectare Activare parolă temporară.
- 5. În câmpul de introducere, specică parola obținută de la administratorul Kaspersky Security Center.
- 6. Fă clic pe OK pentru a salva modificările.

După aplicarea parolei temporare, operațiunile specificate de administratorul Kaspersky Security Center devin disponibile. Fereastra Parolă temporară afisează data expirării parolei temporare și operațiunile permise.

# Administrarea la distanță a aplicației prin Kaspersky Security Center

Această secțiune prezintă administrarea aplicației Kaspersky Endpoint Security prin aplicația Kaspersky Security Center.

# Despre gestionarea aplicației prin Kaspersky Security Center

De la distanță, Kaspersky Security Center îți permite să instalezi și să dezinstalezi, să pornești și să oprești Kaspersky Endpoint Security, să configurezi setările aplicației, să modifici setul de componente ale aplicației disponibile, să adaugi chei și să pornești activități de actualizare și scanare.

Pentru informații suplimentare despre gestionarea aplicației prin Kaspersky Security Center, informații care nu sunt furnizate în acest document, consultă Ghidul administratorului Kaspersky Security Center.

Aplicația poate gestionată prin Kaspersky Security Center folosind plug-inul de administrare Kaspersky Endpoint Security.

Versiunea plug-inului de administrare poate fi diferită de versiunea de Kaspersky Endpoint Security instalată pe computerul client. Dacă versiunea de plug-in de administrare instalată are mai puține funcționalități decât versiunea de Kaspersky Endpoint Security, setările pentru funcțiile care lipsesc nu vor fi reglementate prin plug-inul de administrare. Aceste setări pot fi modificate de către utilizator în interfața locală a Kaspersky Endpoint Security.

# Considerații speciale pentru lucru cu versiuni diferite ale plug-inurilor de administrare

Poți folosi un plug-in de administrare pentru a modifica următoarele elemente:

- Politici
- Profiluri de politici
- Activități de grup
- Activități locale
- Setări locale ale Kaspersky Endpoint Security

Poți gestiona Kaspersky Endpoint Security prin intermediul Kaspersky Security Center numai dacă ai un plug-in de administrare cu versiune egală sau mai mare decât versiunea specificată în informațiile privind compatibilitatea aplicației Kaspersky Endpoint Security cu plug-inul de administrare. Poți vizualiza versiunea minimă necesară a pluginului de administrare în fișierul installer.ini inclus în kitul de [distribuire.](#page-12-0)

Dacă este deschisă orice componentă, plug-inul de administrare verifică informațiile de compatibilitate. Dacă versiunea plug-inului de administrare este egală sau ulterioară versiunii specificate în informațiile de compatibilitate, poți modifica setările acestei componente. În caz contrar, nu poți folosi plug-inul de administrare pentru a modifica setările componentei selectate. Se recomandă upgrade-ul plug-inului de administrare.

Modificarea setărilor definite anterior folosind o versiune ulterioară a plug-inului de administrare

Poți folosi o versiune ulterioară a plug-inului de administrare pentru a modifica toate setările definite anterior și poți configura setări noi care nu erau prezente în versiunea de plug-in de administrare folosită anterior.

Pentru setările noi, o versiune ulterioară a plug-inului de administrare atribuie valori implicite atunci când o politică, un profil de politică sau o activitate este salvat(ă) pentru prima dată.

După ce modifici o politică, un profil de politică sau o activitate de grup folosind o versiune ulterioară a plug-inului de administrare, aceste componente nu vor mai fi disponibile pentru versiuni anterioare ale plug-inului de administrare. Setările locale ale aplicației Kaspersky Endpoint Security și setările activităților locale vor în continuare disponibile pentru plug-inul de administrare al versiunilor anterioare.

### <span id="page-308-0"></span>Pornirea și oprirea Kaspersky Endpoint Security pe un computer client

Pentru <sup>a</sup> porni și <sup>a</sup> opri aplicația pe un computer client:

- 1. Deschide consola de administrare a Kaspersky Security Center.
- 2. În directorul **Dispozitive administrate** al arborelui consolei de administrare, deschide directorul cu numele grupului de [administrare](javascript:void(0)) a căruia îi aparține computerul client relevant.
- 3. În spațiul de lucru, selectează fila **Dispozitive**.
- 4. Selectează computerul pe care dorești să pornești sau să oprești aplicația.
- 5. Fă clic dreapta pentru a afișa meniul contextual al computerului client și selectează Proprietăți. Se deschide fereastra de proprietăți a computerului client.
- 6. În fereastra de proprietăți a computerului client, selectează secțiunea **Aplicații**.

În dreapta ferestrei Proprietăți computer client apare o listă de aplicații Kaspersky instalate pe computerul client.

- 7. Selectează Kaspersky Endpoint Security 10 for Windows.
- 8. Efectuează următoarele acțiuni:
	- Pentru a porni aplicația, faceți clic pe butonul , din dreapta listei de aplicații Kaspersky sau procedează astfel:
		- a. Selectează Proprietăți în meniul contextual al Kaspersky Endpoint Security sau fă clic pe butonul Proprietăți amplasat sub lista de aplicații Kaspersky.

Apare fereastra de setări pentru aplicația Kaspersky Endpoint Security 10 for Windows.

- b. În secțiunea **General**, fă clic pe butonul **Executare** în partea dreaptă a ferestrei.
- Pentru a opri aplicația, fă clic pe butonul din dreapta listei de aplicații Kaspersky sau procedează astfel:
	- a. Selectează Proprietăți în meniul contextual al Kaspersky Endpoint Security sau fă clic pe butonul Proprietăți amplasat sub lista de aplicații Kaspersky.

Apare fereastra de setări pentru aplicația Kaspersky Endpoint Security 10 for Windows.

b. În secțiunea **General**, fă clic pe butonul **Oprire** în partea dreaptă a ferestrei.

# <span id="page-309-0"></span>Configurarea setărilor Kaspersky Endpoint Security

Pentru a configura setările Kaspersky Endpoint Security:

- 1. Deschide consola de administrare a Kaspersky Security Center.
- 2. În directorul **Dispozitive administrate** al arborelui consolei de administrare, deschide directorul cu numele grupului de [administrare](javascript:void(0)) @ căruia îi aparține computerul client relevant.
- 3. În spațiul de lucru, selectează fila **Dispozitive**.
- 4. Selectează computerul pentru care dorești să configurezi setările Kaspersky Endpoint Security.
- 5. În meniul contextual al computerului client, selectează **Proprietăți**. Se deschide fereastra de proprietăți a computerului client.
- 6. În fereastra de proprietăți a computerului client, selectează secțiunea **Aplicații**.

În dreapta ferestrei Proprietăți computer client apare o listă de aplicații Kaspersky instalate pe computerul client.

- 7. Selectează aplicația Kaspersky Endpoint Security 10 pentru Windows.
- 8. Efectuează una dintre următoarele acțiuni:
	- Selectează Proprietăți din meniul contextual al Kaspersky Endpoint Security 10 for Windows.
	- Fă clic pe butonul Proprietăți de sub lista de aplicații Kaspersky.

Apare fereastra de setări pentru aplicația Kaspersky Endpoint Security 10 for Windows.

9. În secțiunea **Setări avansate**, configurează setările pentru Kaspersky Endpoint Security, precum și setările pentru rapoarte și stocare.

Celelalte secțiuni din fereastra de **setări pentru aplicația Kaspersky Endpoint Security 10 for Windows** sunt identice cu cele din secțiunile pentru aplicația standard Kaspersky Security Center. O descriere a acestor sectiuni este furnizată în Ghidul administratorului Kaspersky Security Center.

Dacă o aplicație este subiectul unei politici care interzice modificările unor setări specifice, nu vei putea să le editezi atunci când configurezi setările aplicației în secțiunea Setări avansate.

10. Pentru a salva modificările, în fereastra Setări pentru aplicația Kaspersky Endpoint Security 10 for Windows, fă clic pe **OK**.

#### Gestionarea activităților

Această sectiune descrie cum se gestionează activitățile Kaspersky Endpoint Security. Consultă Ghidul administratorului Kaspersky Security Center pentru detalii despre gestionarea activităților în Kaspersky Security Center.

## Despre activitățile pentru Kaspersky Endpoint Security

Kaspersky Security Center controlează activitatea aplicațiilor Kaspersky pe computerele client prin intermediul activităților. Activitățile implementează funcții administrative principale, cum ar fi instalarea cheii, scanarea computerului și actualizări ale bazei de date și ale modulelor software ale aplicației.

Poți crea următoarele tipuri de activități pentru a administra Kaspersky Endpoint Security folosind Kaspersky Security Center:

- Activități locale care sunt configurate pentru un computer client individual.
- Activități de grup care sunt configurate pentru computere client din grupuri de administrare.
- Activități pentru un set de computere care nu aparțin unor grupuri de administrare.

Activitățile pentru seturi de computere din afara grupurilor de administrare se aplică numai computerelor client specificate în setările activității. Dacă noi computere client sunt adăugate la un set de computere pentru care este configurată o activitate, această activitate nu se aplică acestor noi computere. Pentru a aplica activitatea acestor computere, creează o activitate nouă sau editează setările activității existente.

Pentru a administra de la distanță Kaspersky Endpoint Security, poți folosi următoarele activități cu oricare dintre tipurile mentionate:

- Adăugare cheie. Kaspersky Endpoint Security adaugă o cheie pentru activarea aplicației, inclusiv o cheie suplimentară.
- **Modificare componente ale aplicației**. Kaspersky Endpoint Security instalează sau elimină componente pe computere client, în conformitate cu lista de componente din setările activității.
- Inventar. Kaspersky Endpoint Security colectează informații despre toate fișierele executabile ale aplicațiilor care sunt stocate pe computere.

Poti activa inventarul pentru module DLL și fisiere script. În acest caz, Kaspersky Security Center va primi informații despre modulele DLL încărcate pe un computer pe care este instalat Kaspersky Endpoint Security și despre fișierele care conțin scripturi.

Activarea inventarului pentru module DLL și fisiere script mărește semnificativ durata activității de inventar și mărimea bazei de date.

- Actualizare. Kaspersky Endpoint Security actualizează bazele de date și modulele aplicației conform setărilor de actualizate configurate.
- Restaurare. Kaspersky Endpoint Security derulează înapoi ultima actualizare a bazelor dedate și a modulelor.
- Scanare viruși. Kaspersky Endpoint Security scanează de viruși și alte amenințări zonele din computer specificate în setările activității.
- Verificare conexiune la KSN. Kaspersky Endpoint Security trimite o solicitare despre disponibilitatea serverelor KSN și actualizează starea conexiunii KSN.
- Verificare integritate. Kaspersky Endpoint Security primește date despre setul de module de aplicație instalate pe computerul client și scanează semnătura digitală pentru fiecare modul.

Gestionare conturi Agent de Autentificare. Atunci când efectuează această activitate, Kaspersky Endpoint Security generează comenzi pentru eliminarea, adăugarea sau modificarea conturilor de Agent de Autentificare.

Poți efectua următoarele acțiuni cu activitățile:

- Pornire, oprire, suspendare și reluare activități.
- Creare activități noi.
- Editare setări activitate.

Drepturile de accesare a setărilor activităților Kaspersky Endpoint Security (citire, scriere, executare) sunt definite pentru fiecare utilizator care are acces la serverul de administrare Kaspersky Security Center, prin setările de acces la zonele operaționale ale Kaspersky Endpoint Security. Pentru a configura accesule la zonele operaționale ale Kaspersky Endpoint Security, accesează secțiunea **Securitate** din fereastra de proprietăți a serverului de administrare Kaspersky Security Center.

### Configurarea modului de gestionare a activităților

Pentru a configura modul în care se lucrează cu activitățile în interfața locală a Kaspersky Endpoint Security:

- 1. Deschide consola de administrare a Kaspersky Security Center.
- 2. În directorul **Dispozitive administrate** al arborelui consolei de administrare, deschide directorul cu numele grupului de administrare pentru care dorești să configurezi lucrul cu activitățile în interfața locală a Kaspersky Endpoint Security.
- 3. În spațiul de lucru, selectează fila **Politici**.
- 4. Selectează politica necesară.
- 5. Deschide fereastra Proprietăți: <Nume politică> utilizând una dintre următoarele metode:
	- În meniul contextual al politicii, selectează **Proprietăți**.
	- Fă clic pe linkul Configurare politicăd in dreapta spațiului de lucru al Consolei de administrare.
- 6. În secțiunea **Setări avansate**, selectează subsecțiunea **Setări aplicație**.
- 7. În secțiunea **Mod de funcționare**:
	- Dacă dorești să permiți utilizatorilor să lucreze cu activități locale în interfața și linia de comandă a Kaspersky Endpoint Security, bifează caseta de selectare Permite utilizarea activităților locale.

Dacă această casetă de selectare nu este bifată, funcțiile activităților locale sunt oprite. În acest mod, activitățile locale nu se execută conform planificării. Activitățile locale nu pot fi pornite și nici configurate în interfața locală a Kaspersky Endpoint Security sau atunci când se lucrează în linia de comandă.

- Dacă dorești să permiți utilizatorilor să vadă lista de activități de grup, bifează caseta de selectare **Permite** afișarea activităților de grup.
- Dacă dorești să permiti utilizatorilor să modifice setările activitătilor de grup, bifează caseta de selectare . Permitere gestionare activități de grup
- 8. Fă clic pe OK pentru a salva modificările.
- 9. Aplică politica.

Consultă Ghidul administratorului Kaspersky Security Center pentru detalii referitoare la aplicarea politicii Kaspersky Security Center.

## Crearea unei activități locale

Pentru <sup>a</sup> crea <sup>o</sup> activitate locală:

- 1. Deschide consola de administrare a Kaspersky Security Center.
- 2. În directorul **Dispozitive administrate** al arborelui consolei de administrare, deschide directorul cu numele grupului de [administrare](javascript:void(0)) a căruia îi aparține computerul client relevant.
- 3. În spațiul de lucru, selectează fila **Dispozitive**.
- 4. Selectează computerul pentru care dorești să creezi o activitate locală.
- 5. Efectuează una dintre următoarele acțiuni:
	- În meniul contextul al computerului client, selectează opțiunea **Toate activitățile** Creare activitate.
	- În meniul contextul al computerului client, selectează **Proprietăți** și, în fereastra **Proprietăți: <Nume** computer> care apare, în fila Activități, fă clic pe butonul Adăugare.
	- În lista verticală **Efectuare acțiune**, selectează **Creare activitate**.

Expertul de activitate pornește.

6. Urmează instrucțiunile din Expertul de activitate.

#### Crearea unei activități de grup

#### Pentru <sup>a</sup> crea <sup>o</sup> activitate de grup:

- 1. Deschide consola de administrare a Kaspersky Security Center.
- 2. Efectuează una dintre următoarele acțiuni:
	- Selectează directorul **Dispozitive administrate** al arborelui consolei de administrare pentru a crea o activitate de grup pentru toate computerele gestionate de Kaspersky Security Center.
	- În directorul **Dispozitive administrate** al arborelui consolei de administrare, selectează directorul cu numele grupului de administrare căruia îi aparțin computerele client relevante.
- 3. Selectează fila Activități în spațiul de lucru.
- 4. Fă clic pe butonul Creează o activitate.

Expertul de activitate pornește.

5. Urmează instrucțiunile din Expertul de activitate.

### Crearea unei activități pentru o selecție de dispozitive

Pentru <sup>a</sup> crea <sup>o</sup> activitate pentru selectarea de dispozitive, efectuează următoarele acțiuni:

- 1. Deschide consola de administrare a Kaspersky Security Center.
- 2. Selectează directorul Activități în arborele Consolei de administrare.
- 3. Fă clic pe butonul Creează o activitate. Expertul de activitate pornește.
- 4. Urmează instrucțiunile din Expertul de activitate.
- 5. În fereastra **Selectare dispozitive pentru care se va aplica activitatea** a Expertului, fă clic pe butonul **Aplicare** . activitate unei selecții de dispozitive
- 6. În următoarea fereastră a Expertului, fă clic pe butonul **Selectare**.

Se deschide fereastra Selecție de dispozitive.

- 7. Selectează dispozitivele necesare.
- 8. Fă clic pe OK în fereastra Selecție de dispozitive.
- 9. Urmează instrucțiunile din Expertul de activitate.

#### Pornirea, oprirea, suspendarea și reluarea unei activități

Dacă aplicația [Kaspersky Endpoint](#page-308-0) Security se execută pe un computer client, poți porni, opri, suspenda și relua o activitate pe acest computer client folosind Kaspersky Security Center. Atunci când Kaspersky Endpoint Security este suspendat, activitățile în execuție sunt suspendate și este imposibil să pornești, să oprești, să suspenzi sau să reiei o activitate prin Kaspersky Security Center.

Pentru <sup>a</sup> porni, <sup>a</sup> opri, <sup>a</sup> suspenda sau <sup>a</sup> relua <sup>o</sup> activitate locală:

- 1. Deschide consola de administrare a Kaspersky Security Center.
- 2. În directorul **Dispozitive administrate** al arborelui consolei de administrare, deschide directorul cu numele grupului de [administrare](javascript:void(0)) @ căruia îi aparține computerul client relevant.
- 3. În spațiul de lucru, selectează fila **Dispozitive**.
- 4. Selectează computerul pe care dorești să pornești, să oprești, să suspenzi sau să reiei o activitate locală.
- 5. Fă clic dreapta pentru a afișa meniul contextual al computerului client și selectează Proprietăți. Se deschide fereastra de proprietăți a computerului client.

6. Selectează secțiunea Activități.

În dreapta ferestrei apare o listă de activități locale.

7. Selectează o activitate locală pe care dorești să o pornești, să o oprești, să o suspenzi sau să o reiei.

8. Efectuează acțiunea necesară asupra activității folosind una dintre metodele următoare:

- Fă clic dreapta pentru a deschide meniul contextual al activității locale și selectează **Executare / Oprire /** Pauză / Reluare.
- Pentru a porni sau a opri o activitate locală, fă clic pe butonul  $\sqrt{2}$  din dreapta listei de activități locale.
- Efectuează următoarele acțiuni:
	- a. Fă clic pe butonul **Proprietăți** sub lista de activități locale sau selectează **Proprietăți** în meniul contextual al activității.
		- Se deschide fereastra Proprietăți: <Nume activitate>.
	- b. În fila **General**, fă clic pe butonul **Executare / Oprire / Pauză / Reluare**.

Pentru <sup>a</sup> porni, <sup>a</sup> opri, <sup>a</sup> pune în pauză sau <sup>a</sup> relua <sup>o</sup> activitate de grup:

- 1. Deschide consola de administrare a Kaspersky Security Center.
- 2. În directorul **Dispozitive administrate** al arborelui consolei de administrare, deschide directorul cu numele grupului de administrare pentru care dorești să pornești, să oprești, să pui în pauză sau să reiei o activitate de grup.
- 3. Selectează fila Activități în spațiul de lucru.

Activitățile de grup sunt afișate în partea dreaptă a ferestrei.

- 4. Selectează o activitate de grup pe care dorești să o pornești, să o oprești, să o pui în pauză sau să o reiei.
- 5. Efectuează acțiunea necesară asupra activității folosind una dintre metodele următoare:
	- În meniul contextual al activității de grup, selectează **Executare / Oprire / Pauză / Reluare**.
	- Pentru a porni sau a opri o activitate de grup, fă clic pe butonul  $\sqrt{\frac{1}{\sqrt{2}}}$  din dreapta ferestrei.
	- Efectuează următoarele acțiuni:
		- a. Fă clic pe linkul **Setări activități** în partea dreaptă a spațiului de lucru Consolă de administrare sau selectează Proprietăți în meniul contextual al activității.
			- Se deschide fereastra Proprietăți: <Nume activitate>.
		- b. În fila **General**, fă clic pe butonul **Executare / Oprire / Pauză / Reluare**.

Pentru <sup>a</sup> porni, <sup>a</sup> opri, <sup>a</sup> pune în pauză sau <sup>a</sup> relua <sup>o</sup> activitate pentru <sup>o</sup> selecție de computere:

- 1. Deschide consola de administrare a Kaspersky Security Center.
- 2. În directorul **Activități** din arborele consolei de administrare, selectează activitatea pentru o selecție de computere pe care dorești să o pornești, să o oprești, să o pui în pauză sau să o reiei.
- 3. Efectuează una dintre următoarele acțiuni:
- În meniul contextual al activității, selectează **Executare / Oprire / Pauză / Reluare**.
- Pentru a porni sau a opri activitatea pentru anumite computere, fă clic pe butonul  $\sqrt{2}$  din dreapta ferestrei.
- Efectuează următoarele acțiuni:
	- a. Fă clic pe linkul **Setări activități** în partea dreaptă a spațiului de lucru Consolă de administrare sau selectează Proprietăți în meniul contextual al activității.

Se deschide fereastra Proprietăți: <Nume activitate>.

b. În fila **General**, fă clic pe butonul **Executare / Oprire / Pauză / Reluare**.

#### Editarea setărilor unei activități

Pentru <sup>a</sup> edita setările pentru <sup>o</sup> activitate locală:

- 1. Deschide consola de administrare a Kaspersky Security Center.
- 2. În directorul **Dispozitive administrate** al arborelui consolei de administrare, deschide directorul cu numele grupului de [administrare](javascript:void(0)) @ căruia îi aparține computerul client relevant.
- 3. În spațiul de lucru, selectează fila **Dispozitive**.
- 4. Selectează un computer pentru care dorești să configurezi setările aplicației.
- 5. Fă clic dreapta pentru a afișa meniul contextual al computerului client și selectează Pr**oprietăți**. Se deschide fereastra de proprietăți a computerului client.
- 6. Selectează secțiunea Activități.

În dreapta ferestrei apare o listă de activități locale.

- 7. Selectează activitatea locală respectivă în lista de activități locale.
- 8. Deschide fereastra Proprietăți: <Nume politică> utilizând una dintre următoarele metode:
	- În meniul contextual al politicii, selectează **Proprietăți**.
	- Fă clic pe linkul **Configurare politică**d in dreapta spațiului de lucru al Consolei de administrare.
- 9. În fereastra **Proprietăți: <Nume activitate locală>**, selectează secțiunea **Setări**.
- 10. Editează setările activității locale.
- 11. Pentru a salva modificările, în fereastra **Proprietăți: <Nume activitate locală>**, fă clic pe **OK**.
- 12. Pentru a salva modificările, în fereastra Proprietăți: <Nume computer>, fă clic pe OK.

Pentru <sup>a</sup> edita setările pentru <sup>o</sup> activitate de grup:

1. Deschide consola de administrare a Kaspersky Security Center.

- 2. În directorul **Dispozitive administrate**, deschide directorul cu numele grupului de administrare relevant.
- 3. Selectează fila Activități în spațiul de lucru.

Activitățile de grup sunt afișate în spațiul de lucru Consolă de administrare.

- 4. Selectează activitatea de grup necesară.
- 5. Deschide fereastra Proprietăți: <Nume politică> utilizând una dintre următoarele metode:
	- În meniul contextual al politicii, selectează **Proprietăți**.
	- Fă clic pe linkul Configurare politicăd in dreapta spațiului de lucru al Consolei de administrare.
- 6. În fereastra Proprietăți: <Nume activitate de grup>, selectează secțiunea Setări.
- 7. Editează setările activității de grup.
- 8. Pentru a salva modificările, în fereastra Proprietăți: <Nume activitate de grup>, fă clic pe OK.

Pentru <sup>a</sup> edita setările unei activități pentru <sup>o</sup> selecție de computere:

- 1. Deschide consola de administrare a Kaspersky Security Center.
- 2. În directorul **Activități** din arborele consolei de administrare, selectează activitatea pentru selecția de computere ale cărei setări dorești să le editezi.
- 3. Deschide fereastra Proprietăți: <Nume politică> utilizând una dintre următoarele metode:
	- În meniul contextual al politicii, selectează **Proprietăți**.
	- Fă clic pe linkul Configurare politicăd in dreapta spațiului de lucru al Consolei de administrare.
- 4. În fereastra **Proprietăți: <Nume activitate pentru selecția de computere>**, selectează secțiunea **Setări**.
- 5. Editează setările activității pentru selecția de computere.
- 6. Pentru a salva modificările, în fereastra **Proprietăți: <Nume activitate pentru selecția de computere>**, fă clic pe OK.

Cu excepția secțiunii **Setări**, toate secțiunile din fereastra de proprietăți ale activității sunt identifice cu cele folosite în Kaspersky Security Center. Pentru o descriere detaliată a acestora, consultați Ghidul administratorului Kaspersky Security Center. Secțiunea **Setări** conține setări specifice pentru Kaspersky Endpoint Security 10 for Windows. Conținutul său depinde de activitatea selectată sau de tipul activității.

#### <span id="page-316-0"></span>Gestionarea politicilor

Această secțiune descrie crearea și configurarea politicilor pentru Kaspersky Endpoint Security. Pentru informații mai detaliate despre gestionarea Kaspersky Endpoint Security folosind politicile Kaspersky Security Center, consultă Ghidul administratorului Kaspersky Security Center.

Despre politici

Poți folosi politici pentru a aplica setări identice ale Kaspersky Endpoint Security pentru toate computerele client dintr-un grup de administrare.

Poti modifica la nivel local valorile setărilor specificate de o politică pentru computere individuale dintr-un grup de administrare folosind Kaspersky Endpoint Security. Poti modifica locale acele setări a căror modificare nu este interzisă de către politică.

Dacă o setare de aplicație de pe un computer client poate fi editată sau nu, acest lucru este determinat după prezența stării de "blocare" a setării în interiorul politicii:

- Dacă o setare este blocată (a), nu poți edita local valoarea acestei setări. Valoarea setării specificată de către politică este folosită pentru toate computerele client din grupul de administrare.
- · Atunci când o setare este deblocată (n), poți edita local setarea. O setare configurată local este aplicată tuturor computerelor client din grupul de administrare. Setarea configurată de politică nu se aplică.

După aplicarea pentru prima dată a politicii, setările locale ale aplicației se modifică în conformitate cu setările de politică.

Drepturile de accesare a setărilor politicii (citire, scriere, executare) sunt specificate pentru fiecare utilizator care are acces la serverul de administrare Kaspersky Security Center și separat pentru fiecare domeniu operațional al Kaspersky Endpoint Security. Pentru a configura drepturile de acces la setările politicii, accesează secțiunea Securitate din fereastra de proprietăți a serverului de administrare Kaspersky Security Center.

Următoarele domenii operaționale ale Kaspersky Endpoint Security sunt evidențiate:

- Protecție antivirus. Domeniul operațional include Antivirus pentru șiere, Antivirus pentru e-mail, Antivirus pentru Web, Antivirus MI, Scanare de vulnerabilități și activități de scanare.
- Componenta Control pornire aplicații. Domeniul operațional include componenta Application Startup Control.
- Componenta Control dispozitive. Domeniul operațional include componenta Control dispozitive.
- Criptare. Domeniul operațional include unitatea de hard disk, componente de criptare pentru șiere și directoare.
- Zona de încredere. Domeniul operațional include Zona de încredere.
- Control Web. Domeniul operațional include componenta Control Web.
- Prevenire intruziuni. Acest domeniu operațional include Monitorizare activitate aplicație, Monitor de vulnerabilități, Firewall, Blocare atacuri de rețea și Control drepturi aplicații.
- Funcționalitate de bază. Acest domeniu operațional include setări generale ale aplicației care nu sunt specificate pentru alte domenii funcționale, inclusiv: licențiere, setări KSN, activități de inventar, activități de actualizare pentru baza de date și pentru modulele aplicației, Autoprotecție, setări avansate ale aplicației, rapoarte și zone de stocare, setări pentru protecția prin parolă și setări pentru interfața aplicației.

Poți efectua următoarele operațiuni cu o politică:

- Crearea unei politici.
- Editarea setărilor de politică.

Dacă contul de utilizator sub care ai accesat serverul de administrare nu are drepturi pentru editarea setărilor pentru anumite domenii funcționale, setările acestora nu sunt disponibile pentru editare.

- Ștergerea unei politici.
- · Modificarea stării unei politici.

Pentru informații despre utilizarea politicilor care nu sunt legate de interacțiunea cu Kaspersky Endpoint Security, consultă Ghidul administratorului Kaspersky Security Center.

### Crearea unei politici

#### Pentru <sup>a</sup> crea <sup>o</sup> politică:

- 1. Deschide consola de administrare a Kaspersky Security Center.
- 2. Efectuează una dintre următoarele acțiuni:
	- Selectează directorul **Dispozitive administrate** al arborelui consolei de administrare dacă dorești să creezi o politică pentru toate computerele gestionate de Kaspersky Security Center.
	- În directorul **Dispozitive administrate** al arborelui consolei de administrare, selectează directorul cu numele grupului de administrare căruia îi aparțin computerele client relevante.
- 3. În spațiul de lucru, selectează fila **Politici**.
- 4. Efectuează una dintre următoarele actiuni:
	- Fă clic pe butonul Creează o politică.
	- Fă clic dreapta pentru a deschide meniul contextual și selectează Creare Politică.

Expertul de politică pornește.

5. Urmează instrucțiunile din Expertul de politică.

### Editarea setărilor de politică

#### Pentru <sup>a</sup> edita setările politicii:

- 1. Deschide consola de administrare a Kaspersky Security Center.
- 2. În directorul **Dispozitive administrate** al arborelui consolei de administrare, deschide directorul cu numele grupului de administrare relevant pentru care dorești să editezi setările politicii.
- 3. În spațiul de lucru, selectează fila **Politici**.
- 4. Selectează politica necesară.
- 5. Deschide fereastra Proprietăți: <Nume politică> utilizând una dintre următoarele metode:
- În meniul contextual al politicii, selectează **Proprietăți**.
- Fă clic pe linkul **Configurare politică**d in dreapta spațiului de lucru al Consolei de administrare.

Setările de politică pentru Kaspersky Endpoint Security 10 for Windows includ setările [componentelor](#page-309-0) și setările <u>aplicației</u>. Secțiunile **Protecție antivirus** și **Control endpoint** din fereastra **Proprietăți: <Nume politică>** afișează setările pentru componentele de protecție și control, secțiunea **Criptare date** afișează setările de criptare pentru fișiere și directoare, iar secțiunea Setări avansate afișează setările aplicației.

Pentru a activa afișarea setărilor de criptare a datelor și setările componentelor de control în setările de politică, trebuie să bifezi casetele de selectare corespunzătoare în fereastra **Setări interfață** a Kaspersky Security **Center** 

- 6. Editează setările politicii.
- 7. Pentru a salva modificările, în fereastra **Proprietăți: <Nume politică>**, fă clic pe **OK**.

# Selectarea setărilor care vor fi afișate în politica aplicației Kaspersky Security Center

Pentru a selecta setările care vor fi afișate în politica aplicației Kaspersky Security Center:

- 1. Deschide consola de administrare a Kaspersky Security Center.
- 2. În meniul contextual al nodului **Server de administrare <Nume computer>** din arborele Consolei de administrare, selectează Vizualizare → **Setări interfață**.

Se deschide fereastra Setări interfață.

- 3. În fereastra **Setări interfață**, bifează casetele de selectare de lângă setările care trebuie să fie afișate în setările de creare a politicii aplicației Kaspersky Security Center și în proprietățile politicii:
	- Bifează caseta de selectare Afișare componente Control endpoint pentru a activa afișarea setărilor pentru componentele de control în fereastra Expertului de politică nouă al Kaspersky Security Center și în proprietățile politicii.
	- Bifează caseta de selectare **Afișare criptare și protecție date** pentru a activa afișarea setărilor de criptare a datelor în Expertul de politică nouă al Kaspersky Security Center și în proprietățile politicii.
- 4. Fă clic pe **OK**.

### Trimiterea de mesaje ale utilizatorului către serverul Kaspersky Security **Center**

Un utilizator poate trimite un mesaj administratorului rețelei locale în următoarele cazuri:

Componenta Control dispozitive a blocat accesul la dispozitiv.

Șablonul de mesaj pentru solicitarea accesului la un dispozitiv blocat este disponibil în interfața Kaspersky Endpoint Security, în secțiunea Control [dispozitive.](#page-156-0)

Componenta Control pornire aplicații a blocat pornirea unei aplicații.

Șablonul de mesaj pentru a solicita permiterea pornirii unei aplicații blocate este disponibil în interfața Kaspersky Endpoint Security, în secțiunea [Control](#page-123-0) pornire aplicații.

Componenta Control Web a blocat accesul la o resursă Web.

Șablonul de mesaj pentru a solicita accesul la o resursă Web blocată este disponibil în interfața Kaspersky Endpoint Security, în secțiunea [Control](#page-176-0) Web.

Metoda folosită pentru trimiterea mesajelor și șablonul utilizat depinde de existența sau nu a unei politici active Kaspersky Security Center pe computerul pe care este instalată aplicația Kaspersky Endpoint Security și de existența sau nu a unei conexiuni cu serverul de administrare Kaspersky Security Center. Sunt posibile următoarele scenarii:

Nu se execută o politică a aplicației Kaspersky Security Center pe computerul pe care este instalat Kaspersky Security Center: se trimite prin e-mail un mesaj al utilizatorului către administratorul rețelei locale.

Câmpurile mesajului sunt populate din șablonul definit în interfața locală a Kaspersky Endpoint Security.

Se execută o politică a aplicației Kaspersky Security Center pe computerul pe care este instalat Kaspersky Security Center: se trimite mesajul standard către serverul de administrare Kaspersky Security Center.

În acest caz, mesajele utilizatorului sunt disponibile spre vizualizare în spațiul de stocare pentru evenimente [Kaspersky Security Center.](#page-320-0) Câmpurile mesajului sunt populate cu valori din câmpurile șablonului definit în politica aplicației Kaspersky Security Center.

- Dacă pe computerul pe care este instalată aplicația Kaspersky Endpoint Security este folosită o politică "absent de la birou" a Kaspersky Security Center, metoda folosită pentru trimiterea mesajelor depinde de existența sau nu a unei conexiuni la Kaspersky Security Center.
	- Dacă a fost stabilită o conexiune cu aplicația Kaspersky Security Center, Kaspersky Endpoint Security trimite mesajul standard către serverul de administrare Kaspersky Security Center.
	- Dacă lipsește o conexiune cu Kaspersky Security Center, se trimite un mesaj al utilizatorului către administratorul rețelei locale, prin e-mail.

În ambele cazuri, câmpurile mesajului sunt populate cu valori din câmpurile șablonului definit în politica aplicației Kaspersky Security Center.

# <span id="page-320-0"></span>Vizualizarea mesajelor utilizatorului în spațiul de stocare a evenimentelor din Kaspersky Security Center

Componentele [Control](#page-123-0) pornire aplicații, Control [dispozitive](#page-156-0) și [Control](#page-176-0) Web permit utilizatorilor computerelor din rețeaua LAN pe care este instalat Kaspersky Endpoint Security să trimită mesaje către administrator.

Un utilizator poate trimite mesaje către administrator folosind două metode:

Ca eveniment în spațiul de stocare a evenimentelor din Kaspersky Security Center.

Un eveniment de utilizator este trimis către zona de stocare a evenimentelor din Kaspersky Security Center atunci când aplicația Kaspersky Endpoint Security instalată pe computerul utilizatorului funcționează în baza unei politici active.

Ca mesaj de e-mail.

Informațiile de utilizator sunt trimise prin e-mail dacă aplicația Kaspersky Endpoint Security instalată pe computerul utilizatorului nu execută o politică sau execută o politică "absent de la birou".

- 1. Deschide consola de administrare a Kaspersky Security Center.
- 2. În nodul **Server de administrare** din arborele consolei de administrare, selectează fila **Evenimente**.

Spațiul de lucru Kaspersky Security Center afișează toate evenimentele apărute în cursul funcționării Kaspersky Endpoint Security, inclusiv mesaje primite de administrator de la utilizatorii rețelei LAN.

- 3. Pentru a configura filtrul de evenimente, în lista verticală Selectare evenimente, selectează Solicitare utilizator.
- 4. Selectează mesajul de trimis către administrator.
- 5. Deschide fereastra **Setări eveniment** într-unul din următoarele două moduri: **utilizator**.<br>Selectează mesajul de trimis către adm<br>Deschide fereastra **Setări eveniment** î
	- Fă clic dreapta pe eveniment. În meniul contextual care se deschide, selectează **Proprietăți**.
	- Fă clic butonul **Deschide fereastra de proprietăți a evenimentului** în partea dreaptă a spațiului de lucru Consolă de administrare.

# Participarea la Kaspersky Security Network

Această secțiune conține informații despre participarea la Kaspersky Security Network și instrucțiuni pentru modul de activare sau dezactivare a serviciului Kaspersky Security Network.

### Despre participarea la Kaspersky Security Network

Pentru a-ți proteja mai eficient computerul, Kaspersky Endpoint Security folosește informații adunate de la utilizatori de pe întregul glob. Kaspersky Security Network este conceput pentru a colecta aceste date.

Kaspersky Security Network (KSN) este o infrastructură de servicii în cloud care oferă acces la Baza de cunoștințe online Kaspersky, care conține informații despre reputația șierelor, a resurselor Web și a programelor software. Utilizarea datelor de la Kaspersky Security Network asigură răspunsul mai rapid prin Kaspersky Endpoint Security la noile amenințări, îmbunătățește eficiența unor componente ale protecției și reduce posibilitatea alarmelor false.

În funcție de locația infrastructurii, există un serviciu KSN global (infrastructura este găzduită de serverele Kaspersky) și un serviciu KSN privat (infrastructura este găzduită de servere de la terți, de exemplu în rețeaua furnizorului de servicii Internet).

După schimbarea licenței, trimite detaliile noii chei către furnizorul de servicii pentru a putea folosi serviciul KSN privat. În caz contrar, schimbul de date cu KSN nu va fi posibil.

Grație utilizatorilor care participă la KSN, Kaspersky poate primi cu promptitudine informații despre tipuri și surse ale noilor amenințări, poate dezvolta soluții pentru neutralizarea acestora și poate minimiza numărul de alarme false afișate de componentele aplicației.

În cursul participării la KSN, aplicația trimite în mod automat statistici generate în cursul funcționării aplicației către KSN. Aplicația poate de asemenea să trimită anumite fisiere (sau părți de fisiere) pe care hackerii le pot folosi pentru a dăuna computerului sau datele către Kaspersky, pentru scanare suplimentară.

Nu sunt colectate, procesate sau stocate date personale. Pentru informații mai detaliate despre trimiterea informațiilor statistice Kaspersky generate în cursul participării la KSN și despre stocarea și distrugerea acestor informații, consultă Declarația Kaspersky Security Network și site-ul Web [Kaspersky](https://help.kaspersky.com/Legal/Products-and-Services-Privacy-Policy/ro-RO/PrivacyPolicy.htm) . Fișierul ksn\_<language ID>.txt care conține textul Declarației Kaspersky Security Network este inclus în kitul de distribuție a aplicației.

Pentru a reduce încărcarea serverelor KSN, Kaspersky este posibil să lanseze baze de date antivirus care dezactivează temporar sau care restricționează parțial accesul la Kaspersky Security Network. În acest caz, starea [conexiunii](#page-323-0) la KSN va apărea ca Activată cu [restricții](#page-323-0).

Computerele utilizatorilor administrate de Serverul de administrare Kaspersky Security Center pot interacționa cu KSN prin serviciul Proxy KSN.

Serviciul Proxy KSN oferă următoarele funcționalități:

Computerul utilizatorului poate interoga KSN și poate trimite informații către KSN, chiar și fără acces direct la Internet.

KSN Proxy stochează în memoria cache datele procesate, reducând astfel încărcarea conexiunii de rețea externe și accelerând recepția informațiilor solicitate de către computerul utilizatorului.

Mai multe detalii despre serviciul Proxy KSN pot fi găsite în Ghidul administratorului Kaspersky Security Center.

Setările serviciului Proxy KSN pot fi configurate în proprietățile politicii [Kaspersky](#page-316-0) Security Center.

Participarea la Kaspersky Security Network este voluntară. Aplicația îl invită pe utilizator să participe la KSN în cursul configurării inițiale a aplicației. Utilizatorii pot începe sau pot întrerupe participarea la KSN în orice moment.

### Activarea și dezactivarea utilizării serviciului Kaspersky Security Network

Pentru <sup>a</sup> activa sau <sup>a</sup> dezactiva utilizarea serviciului Kaspersky Security Network:

- 1. Deschide [fereastra](#page-42-0) cu setările aplicației.
- 2. În partea stângă a ferestrei, în secțiunea **Setări avansate**, selectează subsecțiunea **Setări KSN**. Setările serviciului Kaspersky Security Network se afișează în partea dreaptă a ferestrei.

3. Efectuează una dintre următoarele acțiuni:

- Dacă dorești să activezi utilizarea Kaspersky Security Network, bifează caseta de selectare Accept . Declarația KSN și termenii de participare
- Dacă dorești să dezactivezi utilizarea Kaspersky Security Network, debifează caseta de selectare **Accept** . Declarația KSN și termenii de participare
- <span id="page-323-0"></span>4. Pentru a salva modificările, fă clic pe butonul Salvare.

#### Verificarea conexiunii la serviciul Kaspersky Security Network

Pentru a verifica o conexiune la serviciul Kaspersky Security Network:

- 1. Deschide fereastra [principală](#page-41-0) a aplicației.
- 2. În partea sus a ferestrei, fă clic pe butonul **Kaspersky Security Network**.

Se deschide fereastra Kaspersky Security Network.

În stânga ferestrei **Kaspersky Security Network** este afișat modul de conectare la Kaspersky Security Network, sub forma unui buton rotund KSN:

- Dacă aplicația Kaspersky Endpoint Security nu este conectată la Kaspersky Security Network, butonul **KSN** are culoarea gri. Starea prezentată sub butonul KSN este Dezactivat.
- Dacă aplicația Kaspersky Endpoint Security este conectată la Kaspersky Security Network și serverele KSN sunt disponibile, butonul KSN are culoarea verde. Următoarele informații apar sub butonul KSN: starea A*ctivat*, tipul de KSN în uz – **KSN privat** sau **KSN global** și data și ora ultimei sincronizări cu serverele KSN. Partea dreaptă a ferestrei afișează statistici despre reputația fișierelor, resurselor Web și programelor software.
Kaspersky Endpoint Security adună date statistice despre utilizarea KSN atunci când deschizi fereastra Kaspersky Security Network. Statisticile nu sunt actualizate în timp real.

Dacă aplicația Kaspersky Endpoint Security este conectată la Kaspersky Security Network, dar serverele KSN nu sunt disponibile, butonul KSN are culoarea roșie. Starea prezentată sub butonul KSN este Activat.

Dacă ora ultimei sincronizări cu serverele KSN este cu mai mult de 15 minute în urmă sau are starea Necunoscut, aceasta înseamnă că serverele KSN nu sunt disponibile. În acest caz, ți se recomandă să contactezi asistența tehnică sau furnizorul de servicii.

O conexiunea la serverele Kaspersky Security Network poate lipsi din următoarele motive:

- Computerul nu este conectat la Internet.
- Aplicația nu a fost activată sau licența a expirat.
- Au fost detectate probleme legate de cheie (de exemplu, cheia a fost introdusă în lista neagră).

## Verificarea reputației unui fișier în Kaspersky Security Network

Serviciul KSN îți permite să recuperezi informații despre aplicațiile care sunt incluse în bazele de date de reputație Kaspersky. Aceasta permite o gestionare flexibilă a politicilor de pornire a aplicațiilor la nivelul companiei, împiedicând astfel pornirea unor adware și alte programe care pot fi folosite de către infractori pentru a aduce daune computerului sau datelor personale.

Pentru a verifica reputația unui fișier în Kaspersky Security Network:

- 1. Fă clic dreapta pentru a afișa meniul contextual al fișierului a cărui reputație dorești s-o verifici.
- 2. Selectează opțiunea Verifică reputația în KSN.

Această opțiune este disponibilă dacă ai acceptat termenii din Declarația [Kaspersky Security](#page-323-0) Network.

Această acțiune deschide fereastra **<Nume fișier> - Reputație în KSN**. Fereastra **<Nume fișier> - Reputație în** KSN afișează următoarele informații despre fișierul verificat:

- Cale. Calea în care fișierul este salvat pe disc.
- Versiune. Versiunea aplicației (informația aceasta este afișată numai pentru fișiere executabile).
- Semnătură digitală. Prezența unei semnături digitale pentru fișier.
- Semnat. Data la care a fost semnat certificatul cu o semnătură digitală.
- Creat. Data creării fișierului.
- Modificat. Data ultimei modificări a fișierului.
- Dimensiune. Spațiul-disc ocupat de fișier.

Informații despre câți utilizatori au încredere în șier sau îl blochează.

## Protecție îmbunătățită cu Kaspersky Security Network

Kaspersky oferă un nivel suplimentar de protecție pentru utilizatori prin intermediul Kaspersky Security Network. Această metodă de protecție este adresată combaterii amenințărilor complexe și atacurilor de tip Ziua 0. Tehnologiile cloud integrate și experiența analiștilor de viruși de la Kaspersky fac din aplicația Kaspersky Endpoint Security o opțiune inegalabilă pentru protecția împotriva celor mai sofisticate amenințări de rețea.

<span id="page-325-0"></span>Detalii despre protecția îmbunătățită din Kaspersky Endpoint Security sunt disponibile pe site-ul Web Kaspersky.

## Surse de informații despre aplicație

Pagina Kaspersky Endpoint Security pe site-ul Web Kaspersky

În pagina [Kaspersky Endpoint](http://www.kaspersky.com/business-security/windows-workstation) Security<sup>12</sup>, poți vedea informații generale despre aplicație și despre funcțiile și caracteristicile ei.

Pagina Kaspersky Endpoint Security conține un link către magazinul online. Aici poți să achiziționezi sau să îți reînnoiești licența pentru aplicație.

Pagina Kaspersky Endpoint Security din Baza de cunoștințe

Baza de cunoștințe este o secțiune de pe site-ul Web de Asistență tehnică.

În pagina [Kaspersky Endpoint](http://support.kaspersky.com/kes10wks) Security din Baza de cunoștințe<sup>12</sup>, poți citi articole care oferă informații folositoare, recomandări și răspunsuri la întrebări frecvente despre cum să achiziționezi, să instalezi și să utilizezi aplicația.

Articolele din Baza de cunoștințe pot răspunde la întrebări care nu sunt legate doar de Kaspersky Endpoint Security, ci și de alte aplicații Kaspersky. Articolele din Baza de cunoștințe pot conține, de asemenea, noutăți de la serviciul de Asistență tehnică.

Discutarea aplicațiilor Kaspersky pe Forumul utilizatorilor

Dacă întrebarea ta nu necesită un răspuns urgent, o poți discuta cu experții Kaspersky și cu alți utilizatori pe [forumul](http://forum.kaspersky.com/) <sup>a</sup> nostru.

Pe acest forum poți vizualiza subiecte existente, poți trimite comentarii și poți crea subiecte de discuții noi.

## Contactarea Serviciului de asistență tehnică

Această secțiune descrie modurile în care poți primi asistență tehnică și condiții în baza cărora aceasta este disponibilă.

## Cum se obține asistență tehnică

Dacă nu găsești o soluție pentru problema ta în [documentația](#page-325-0) aplicației sau într-una dintre sursele de informații despre aplicație, îți recomandăm să contactezi Serviciul de asistență tehnică. Specialiștii de la Serviciul de asistență tehnică vor răspunde la întrebările tale despre instalarea și utilizarea aplicației.

Asistența tehnică este disponibilă numai pentru utilizatorii care au achiziționat o licență comercială. Utilizatorii care au primit o licență trial nu au dreptul la asistență tehnică.

Înainte de a contacta Asistența tehnică, vă rugăm să citiți regulile pentru [asistență](http://support.kaspersky.com/support/rules)<sup>ia</sup>.

Poți contacta Serviciul de asistență tehnică în următoarele două moduri:

- **Apelând [Asistența](https://support.kaspersky.com/b2b) tehnică prin telefon**
- Trimițând o solicitare către Asistență tehnică Kaspersky prin portalul [Kaspersky CompanyAccount](https://companyaccount.kaspersky.com/)<sup>Ed</sup>

## Asistența tehnică prin telefon

Poți apela reprezentanți ai serviciului de Asistență tehnică din majoritatea regiunilor din lume. Află informații despre cum să primești asistență tehnică și regiunea ta și date de contact pentru serviciul de Asistență tehnică pe site-ul Web al serviciului de Asistență tehnică [Kaspersky](https://support.kaspersky.com/b2b)<sup>E</sup>.

Înainte de a contacta Asistența tehnică, vă rugăm să citiți regulile pentru [asistență](http://support.kaspersky.com/support/rules)  $\alpha$ .

## Asistența tehnică prin Kaspersky CompanyAccount

[Kaspersky CompanyAccount](https://companyaccount.kaspersky.com/)<sup>a</sup> este un portal pentru companiile care folosesc aplicații Kaspersky. Portalul Kaspersky CompanyAccount portal este conceput să faciliteze interacțiunea dintre utilizatori și experți Kaspersky prin intermediul solicitărilor electronice. Poți folosi portalul Kaspersky CompanyAccount pentru a urmări starea solicitărilor tale electronice și a stoca un istoric al acestor solicitări.

Îi poți înregistra pe toți angajații organizației tale într-un singur cont Kaspersky CompanyAccount. Dacă ai un singur cont, poți să gestionezi centralizat solicitările electronice de la angajații înregistrați pe Kaspersky și poți să administrezi drepturile acestor angajați prin Kaspersky CompanyAccount.

Portalul Kaspersky CompanyAccount este disponibil în următoarele limbi:

Engleză

- Spaniolă
- Italiană
- Germană
- Poloneză
- Portugheză
- Rusă
- Franceză
- Japoneză

Pentru a afla mai multe despre Kaspersky CompanyAccount, vizitează site-ul Web de [Asistență](http://support.kaspersky.com/faq/companyaccount_help) tehnică<sup>[2]</sup>.

## Colectarea de informații pentru serviciul de asistență tehnică

După ce îi informezi pe specialiștii Serviciului de asistență tehnică Kaspersky despre problema ta, este posibil să îți ceară să creezi un *fișier de urmărire*. Fișierul de urmărire permite urmărirea procesului prin care se execută comenzile aplicației pas cu pas și se stabilește etapa din funcționarea aplicației în care apare eroarea.

Specialiștii Serviciului de asistență tehnică pot solicita, de asemenea, informații suplimentarea despre sistemul de operare, procesele care se execută pe computer, rapoarte detaliate despre funcționarea componentelor aplicației și imagini ale blocajelor aplicațiilor.

Poți colecta informațiile necesare cu ajutorul aplicației Kaspersky Endpoint Security. Informațiile colectate pot fi salvate pe unitatea de hard disk și încărcate ulterior, la un momentul convenabil.

Atunci când execuți diagnosticarea, experții serviciului de Asistență tehnică este posibil să-ți solicite să modifici setările aplicatiei astfel:

- Activarea funcționalității care colectează informațiile de diagnosticare.
- Ajustarea unor setări ale componentelor individuale ale aplicației care nu sunt disponibile în interfața de utilizator standard.
- $\bullet$  Modificarea setărilor pentru depozitarea și transmisia informațiilor de diagnosticare colectate.
- Configurarea interceptării și înregistrării în jurnal a traficului de rețea.

Experții serviciului de Asistență tehnică îți vor furniza toate informațiile necesare pentru a efectua aceste operațiuni (descrierea secvenței de pași, setările de modicat, șiere de congurare, scripturi, funcționalitate suplimentară în linia de comandă, module de depanare, utilitare speciale etc.) și te vor informa ce datele sunt colectate în scopul depanării. Informațiile detaliate colectate pentru diagnosticare sunt salvate pe computerul utilizatorului. Datele colectate nu sunt trimise automat către Kaspersky.

Setările folosite pentru a determina adresa serverului pentru trimiterea fisierelor imagine către Kaspersky sunt stocate pe computerul utilizatorului. Dacă este necesar, valorile pentru aceste setări pot fi editate în cheia de registru pentru sistemul de operare "DumpServerConfigUrl"="https://dmpcfg.kasperskylabs.com/dumpserver/config.xml".

Operațiunile prezentate mai sus trebuie efectuate numai sub supravegherea specialiștilor din departamentul de Asistență tehnică, în conformitate cu instrucțiunile acestora. Modificările nesupravegheate în setările aplicației efectuate altminteri decât este descris în Ghidul administratorului sau în instrucțiunile specialiștilor departamentului de Asistență tehnică pot duce la încetinirea sau blocarea sistemului de operare, pot afecta securitatea computerului sau pot compromite disponibilitatea și integritatea datelor procesate.

## Crearea unui fișier de urmărire

Pentru a crea un fișier de urmărire:

- 1. Deschide fereastra [principală](#page-41-0) a aplicației.
- 2. În fereastra principală a aplicației, fă clic pe butonul ... Se deschide fereastra Asistență.
- 3. În fereastra **Asistență**, fă clic pe butonul **Urmărire sistem**.

Se deschide fereastra Informații pentru Serviciul de asistență tehnică.

- 4. Pentru a începe procesul de urmărire, bifează caseta de selectare Activare urmărire.
- 5. În lista verticală **Nivel**, selectează nivelul de urmărire.

Se recomandă clarificarea nivelului de urmărire necesar cu un special al Serviciului de asistență tehnică. În lipsa asistenței din partea Serviciului de asistență tehnică, setează nivelul de urmărire la Normal (500).

- 6. Reprodu situația în care a apărut problema.
- asistenței din partea Serviciului de asistență tehnică, setează nivelul de urmărire la **Normal (500)**.<br>6. Reprodu situația în care a apărut problema.<br>7. Pentru a opri procesul de urmărire, revino la fereastra **Informații p** debifează caseta de selectare Activare urmărire.

<span id="page-329-0"></span>După crearea fișierului de urmărire, poți continua cu încărcarea rezultatelor urmăririi pe serverul [Serviciului de](#page-332-0) asistență tehnică.

## Conținutul și zona de stocare pentru fișierele de urmărire

Utilizatorul este direct răspunzător pentru asigurarea siguranței datelor colectate, în special pentru monitorizarea și restricționarea accesului la datele colectate stocate pe computer până când acestea sunt trimise către Kaspersky.

Fișierele de urmărire sunt stocate pe computerul tău într-o formă modificată, care nu poate fi citită cât timp aplicația este în uz, și sunt permanent șterse atunci când aplicația este eliminată.

Fișierele de urmărire sunt stocate în directorul ProgramData\Kaspersky Lab.

Fișierul de urmărire are următorul format de nume: KES<număr versiune datăXX.XX orăXX.XX idprocesXXX.><tip fișier urmărire>.log.enc1.

Fișierul de urmărire pentru Agentul de Autentificare este stocat în directorul Informații volum sistem și are următorul nume: KLFDE.{EB2A5993-DFC8-41a1-B050-F0824113A33A}.PBELOG.bin.

Poți vizualiza datele salvate în șierele de urmărire. Contactează serviciul de asistență tehnică al Kaspersky pentru sfaturi privind vizualizarea datelor.

Toate fișierele de urmărire conține următoarele date comune:

- Oră eveniment.
- · Numele firului de executie.

Fișierul de urmărire pentru Agentul de Autentificare nu conține aceste informații.

- Componenta aplicației care a determinat evenimentul.
- Gradul de gravitate a evenimentului (eveniment informațional, avertizare, eveniment critic, eroare).
- O descriere a evenimentului implicând executarea comenzii de către o componentă a aplicației și rezultatul executării acestei comenzi.

## Conținutul șierelor de urmărire SRV.log, GUI.log și ALL.log

Fișierele de urmărire SRV.log, GUI.log și ALL.log pot stoca următoarele informații, pe lângă datele generale:

- Date personale, inclusiv nume de familie, prenume și al doilea prenume, dacă aceste date sunt incluse în calea către fișiere de pe computerul local.
- Numele de utilizator și parola, dacă au fost transmise necodate. Aceste date pot înregistrate în șierele de urmărire în cursul scanării traficului Internet. Traficul este înregistrat în fisierele de urmărire numai de la trafmon2.ppl.
- Numele de utilizator și parola, dacă sunt incluse în anteturile HTTP.
- Numele contului Microsoft Windows, dacă acesta este inclus într-un nume de șier.
- Adresa ta de e-mail sau o adresă Web care conține numele contului tău și parola, dacă acestea sunt incluse în numele obiectului detectat.
- Site-uri Web pe care le vizitezi și redirecționări de la aceste site-uri Web. Aceste date sunt scrise în șiere de urmărire atunci când aplicația scanează site-uri Web.
- Adresa serverului proxy, numele computerului, adresa IP și numele de utilizator folosit pentru conectare la serverul proxy. Aceste date sunt scrise în fisiere de urmărire dacă aplicația folosește un server proxy.
- Adrese IP la distanță la care a stabilit conexiuni computerul tău.
- Subiectul mesajului, ID-ul, numele expeditorului și adresa paginii Web a expeditorului mesajului de pe o rețea socială. Aceste date sunt scrise în fișiere de urmărire dacă este activată componenta Control Web.

Conținutul șierelor de urmărire HST.log, BL.log, Dumpwriter.log, WD.log, AVPCon.dll.log

Pe lângă datele generale, fișierul de urmărire HST.log conține informații despre executarea unei activități de actualizare a bazei de date și a modulelor aplicației.

Pe lângă datele generale, fisierul de urmărire BL.log conține informații despre evenimente apărute în cursul funcționării aplicației, precum și date necesare pentru depanarea erorilor aplicației. Acest fișier este creat dacă aplicația este lansată cu parametrul avp.exe –bl.

Pe lângă datele generale, fisierul de urmărire Dumpwriter.log contine informații despre serviciu necesare pentru depanarea erorilor apărute atunci când este scris fișierul de imagine al aplicației.

Pe lângă datele generale, fișierul de urmărire WD.log conține informații despre evenimente apărute în cursul funcționării serviciului avpsus, inclusiv eveniment legate de actualizarea modulelor aplicației.

Pe lângă datele generale, fisierul de urmărire AVPCon.dll.log contine informatii despre evenimente apărute în cursul funcționării modulului de conectivitate al Kaspersky Security Center.

Conținutul fișierelor de urmările pentru plug-inurile aplicației

Fișierele de urmările pentru plug-inurile aplicației conțin, pe lângă datele generale, următoarele informații:

- Fișierul de urmărire shellex.dll.log al plug-inului care pornește activitatea de scanare din meniul contextual conține informații despre executarea activității de scanare și date necesare pentru depanarea plug-inului.
- Fișierul de urmărire mcou.OUTLOOK.EXE al plug-inului Antivirus pentru e-mail poate conține părți din mesaje de e-mail, inclusiv adrese de e-mail.

#### Conținutul fișierului de urmărire pentru Agentul de Autentificare

Pe lângă datele generale, fișierul de urmărire pentru Agentul de Autentificare conține informații despre funcționarea Agentului de Autentificare și despre acțiunile efectuate de către utilizator cu Agentul de Autentificare.

## Activarea sau dezactivarea transmiterii către Kaspersky a fisierelor imagine memorie și a fișierelor de urmărire

Pentru a sau a dezactiva transmiterea către Kaspersky a fișierelor imagine memorie și a fișierelor de urmărire:

- 1. Deschide [fereastra](#page-42-0) cu setările aplicației.
- 2. În partea stângă a ferestrei, selectează secțiunea **Setări avansate**.

Setările avansate ale aplicației se afișează în partea dreaptă a ferestrei.

3. În secțiunea **Mod de funcționare**, fă clic pe butonul **Setări**.

Se deschide fereastra Mod de funcționare.

- 4. În fereastra **Mod de funcționare**, bifează caseta de selectare **Activare scriere imagine** pentru a permite aplicației să scrie fișiere imagine ale aplicațiilor.
- 5. Efectuează una dintre următoarele acțiuni:
	- Bifează caseta de selectare **Trimite fișiere imagine și de urmărire la Kaspersky** dacă dorești ca aplicația să afișeze o solicitare în fereastra **Încărcare informații pe server pentru Serviciul de asistență tehnică** pentru a trimite către Kaspersky fișiere imagine și fișiere de urmărire pentru a analiza cauzele erorilor la următoarea pornire a aplicației.

 $\bullet$  În caz contrar, debifează caseta de selectare Trimite fisiere imagine și de urmărire la Kaspersky.

#### 6. Fă clic pe OK în fereastra Mod de funcționare.

<span id="page-332-0"></span>7. Pentru a salva modificările, fă clic pe butonul Salvare în fereastra principală a aplicației.

## Trimiterea de șiere către serverul serviciului de Asistență tehnică

Fișierele care conțin informații despre sistemul de operare, fișierele de urmărire și fișierele imagine memorie trebuie trimise către experții serviciului de Asistență tehnică al Kaspersky.

Pentru a trimite fisiere către serverul serviciului de Asistentă tehnică:

1. Repornește Kaspersky Endpoint Security după orice disfuncționalitate în operarea sa.

Această acțiune deschide fereastra Precedenta lansare a aplicației nu a reușit.

Fereastra **Precedenta lansare a aplicației nu a reușit** se va deschide de fiecare dată când Kaspersky Endpoint Security este pornit (inclusiv după repornirea computerului), până când trimiți fișierele imagine memorie sau fișierele de urmărire către serviciul Asistență tehnică sau faci clic pe butonul Nu trimite.

- 2. În fereastra **Precedenta lansare a aplicației nu a reușit**, deschide lista de fișiere generate făcând clic pe **aici**.
- 3. Bifează casetele din dreptul șierelor pe care dorești să le trimiți către serviciul de Asistență tehnică.
- 4. Fă clic pe butonul Afișare text Declarație.

Se deschide fereastra Declarație privind furnizarea datelor.

- 5. Citește textul Declarației privind furnizarea datelor și fă clic pe butonul Închidere.
- 6. În fereastra **Precedenta lansare a aplicației nu a reușit**, bifează caseta de selectare **Sunt de acord cu Declarația referitoare la furnizarea datelor.**<br>Fă clic pe butonul **Trimitere**.
- 7. Fă clic pe butonul Trimitere.

Această acțiune deschide fereastra Număr solicitare.

- 8. În fereastra **Număr solicitare**, specifică numărul atribuit solicitării tale atunci când ai contactat serviciul de Asistență tehnică prin Kaspersky CompanyAccount.
- 9. Fă clic pe **OK**.

Fișierele de date selectate sunt arhivate și trimise către servul Serviciului de asistență tehnică.

## Activarea și dezactivarea protecției pentru fișierele imagine și de urmărire

Fișierele imagine și de urmărire conțin informații despre sistemul de operare, precum și date confidențiale ale utilizatorului. Pentru a împiedica accesul neautorizat la aceste date, poți activa protecția fișierelor imagine și de urmărire.

Dacă este activată protecția fișierelor imagine și de urmărire, fișierele pot fi accesate de către următorii utilizatori:

- · Fișierele imagine pot fi accesate de către administratorul de sistem și administratorul local, precum și de către utilizatorul care a activat scrierea fișierelor imagine și de urmărire.
- Fișierele de urmărire pot fi accesate numai de către administratorul de sistem și administratorul local.

Pentru a activa și a dezactiva protecția pentru fișierele imagine și de urmărire:

- 1. Deschide [fereastra](#page-42-0) cu setările aplicației.
- 2. Selectează secțiunea Setări avansate în stânga. Setările aplicației sunt afișate în dreapta ferestrei.
- 3. În secțiunea **Mod de funcționare**, fă clic pe butonul **Setări**. Se deschide fereastra Mod de funcționare.
- 4. Efectuează una dintre următoarele acțiuni:
	- Bifează caseta de selectare **Activare protecție fișiere imagine memorie și de urmărire**, dacă dorești să activezi protecția.
	- Debifează caseta de selectare **Activare protecție fișiere imagine memorie și de urmărire**, dacă dorești să dezactivezi protecția.
- 5. Fă clic pe OK în fereastra Mod de funcționare.

6. Pentru a salva modificările, fă clic pe butonul Salvare în fereastra principală a aplicației.

Fișierele de imagine și cele de urmărire care au fost scrise cât timp protecția este activă vor rămâne protejate și după dezactivarea acestei funcții.

## **Activitate**

Funcții efectuate de aplicația Kaspersky ca activități, de exemplu: Protecție în timp real pentru șiere, Scanare completă dispozitive, Actualizare bază de date.

#### **Actualizare**

Procedură de înlocuire sau adăugare de fișiere noi (baze de date sau module ale aplicației) primite de la serverele Kaspersky.

## Adresă normalizată pentru o resursă Web

Forma normalizată a adresei unei resurse Web este o reprezentare textuală, obținută prin normalizare, a adresei resursei Web. Normalizarea este un proces prin care reprezentarea textuală a adresei resursei Web este modificată în conformitate cu anumite reguli (de exemplu, excluderea numelui de conectare HTTP, a parolei și a portului de conectare din reprezentarea textuală a adresei resursei Web; de asemenea, adresa resursei Web este modicată din caractere majuscule în caractere minuscule).

În contextul protecției antivirus, scopul normalizării adresei unei resurse Web este evitarea scanării adreselor de site-uri Web care pot diferi ca sintaxă deși sunt echivalente fizic.

#### Exemplu:

Formă nenormalizată a unei adrese: www.Exemplu.com\.

Formă normalizată a unei adrese: www.exemplu.com\.

## Agent de autentificare

O interfață pentru parcurgerea procesului de autentificare în vederea accesării unor unități hard disc criptate și încărcării sistemului de operare după criptarea unității hard disc pe care se află sistemul.

#### Agent de rețea

O componentă Kaspersky Security Center care permite interacțiunea dintre serverul de administrare și aplicațiile Kaspersky care sunt instalate într-un nod de rețea specific (stație de lucru sau server). Această componentă este comună pentru toate aplicațiile Kaspersky care se execută în Windows. Versiunile dedicate de Agent de rețea sunt destinate aplicațiilor care se execută în alte sisteme de operare.

O alarmă falsă apare atunci când aplicația Kaspersky raportează un fișier neinfectat ca fiind infectat, deoarece semnătura fișierului este asemănătoare cu aceea a unui virus.

## Amprentă certificat

Informații folosite pentru a identifica o cheie de certificat. Se creează o amprentă aplicând o funcție hash criptografică valorii cheii.

## Analiză euristică

Tehnologia a fost dezvoltată pentru detectarea amenințărilor care nu se pot detecta utilizând versiunea curentă a bazelor de date ale aplicației Kaspersky. Aceasta detectează fișiere care este posibil să fie infectate cu un virus necunoscut sau cu o variație nouă a unui virus cunoscut.

## Analiză semnături

O tehnologie de detectare a amenințărilor care utilizează bazele de date Kaspersky Endpoint Security, ce conțin descrieri ale amenințărilor cunoscute și metode de eradicare a acestor amenințări. Protecția care utilizează analiza semnăturilor asigură un nivel de securitate minim acceptabil. În urma recomandărilor experților Kaspersky, această metodă este activată în permanență.

## Arhivă

Unul sau mai multe fișiere împachetate într-un singur fișier comprimat. Pentru împachetarea și despachetarea datelor este necesară o aplicație specializată denumită arhivator.

## Bază de date de adrese Web de phishing

O listă de adrese Web pe care specialiștii Kaspersky le-au stabilit ca fiind legate de activitatea de phishing. Baza de date este actualizată cu regularitate și face parte din kitul de distribuție a aplicației Kaspersky.

## Bază de date de adrese Web periculoase

O listă de adrese Web al căror conținut poate fi considerat periculos. Lista este creată de specialiștii Kaspersky. Ea este actualizată cu regularitate și este inclusă în kitul de distribuție a aplicației Kaspersky.

## Baze de date antivirus

Baze de date care conțin informații despre amenințările la adresa securității computerului cunoscute de Kaspersky la momentul lansării bazei de date antivirus. Semnăturile din baza de date antivirus ajută la detectarea codului rău intenționat din obiectele scanate. Bazele de date antivirus sunt create de specialiștii Kaspersky și sunt actualizate din oră în oră.

### Carantină

Kaspersky Endpoint Security plasează șierele probabil infectate în acest director. Fișierele din Carantină sunt stocate în formă criptată.

### Certificat

Document electronic care conține cheia privată și informații despre proprietarul cheii și despre domeniul cheii și care confirmă faptul că această cheie publică aparține proprietarului. Certificatul trebuie să fie semnat de către centrul de certificare care l-a emis.

## Certificat licență

Un document pe care Kaspersky îl transferă utilizatorului odată cu fișierul cheie sau codul de activare. Conține informații despre licența acordată utilizatorului.

#### Cheie activă

O cheie care este utilizată curent de aplicație.

#### Cheie suplimentară

O cheie care certifică dreptul de utilizare a aplicației, însă care nu este utilizată în prezent.

#### Conector agent de rețea

Funcționalitate a aplicației care conectează aplicația cu Agentul de rețea. Agentul de rețea permite administrarea la distanță a aplicației prin Kaspersky Security Center.

#### Copie de rezervă

O zonă specială de stocare pentru copiile de rezervă ale șierelor create înainte de încercarea dezinfectării sau a ștergerii.

#### Corecție

O mică adăugire la aplicație care remediază erori descoperite în cursul funcționării aplicației sau care instalează actualizări.

## **Dezinfectare**

O metodă de procesare a obiectelor infectate, care conduce la recuperarea totală sau parțială a datelor. Nu toate obiectele infectate pot fi dezinfectate.

## Domeniu de protecție

Obiectele care sunt scanate constant de către protecția antivirus atunci când aceasta se execută. Proprietățile domeniilor de protecție diferă de la o componentă la alta.

#### Domeniu de scanare

Obiectele pe care le scanează aplicația Kaspersky Endpoint Security atunci când efectuează o activitate de scanare.

### **Emitent certificat**

Centrul de certificare care a emis certificatul.

#### **Exploit**

Programează cod care utilizează o vulnerabilitate în sistem sau software. Exploiturile sunt frecvent utilizate pentru a instala programe malware pe computer fără știința utilizatorului.

#### Fișier infectabil

Un fișier care, din cauza structurii sau formatului său, poate fi utilizat de intruși ca "recipient" pentru stocarea și răspândirea de cod rău intenționat. De regulă, acesta este un fișier executabil, cu extensia .com, .exe sau .dll. Riscul de pătrundere a codului rău intenționat în astfel de șiere este destul de ridicat.

#### Fișier infectat

Un fișier care conține cod rău intenționat (cod al unui malware cunoscut detectat la scanarea fișierului). Kaspersky nu recomandă utilizarea unor astfel de șiere, deoarece pot infecta computerul.

#### Fișier probabil infectat

Un fisier care contine fie cod modificat al unui virus cunoscut, fie cod care seamănă cu cel al unui virus, însă nu este cunoscut încă de Kaspersky. Fișierele probabil infectate sunt detectate de Analizorul euristic.

## Grup de administrare

Un set de dispozitive care partajează funcții comune și un set de aplicații Kaspersky instalate pe ele. Dispozitivele sunt grupate astfel încât pot fi gestionate convenabile ca o singură unitate. Un grup poate include alte grupuri. Este posibilă crearea de politici de grup și activități de grup pentru fiecare aplicație instalată din grup.

### Listă neagră de adrese

O listă de adrese de e-mail de la care toate mesajele primite sunt blocate de către aplicația Kaspersky, indiferent de conținutul mesajului.

### Manager de fișiere portabil

Aceasta este o aplicație caree furnizează o interfață pentru lucrul cu șiere criptate de pe unități amovibile atunci când pe computer nu este disponibilă nicio funcționalitate de criptare.

#### Mască de fisier

Reprezentarea numelui și a extensiei unui șier utilizând metacaractere.

Măștile de fisier pot conține orice caractere permise în numele de fisiere, inclusiv metacaractere:

- Înlocuiește orice zero sau mai multe caractere. **\***
- Înlocuiește orice caracter individual. **?**

Reține că numele fisierului și extensia fisierului sunt separate întotdeauna prin punct.

#### Modulele aplicației

Fișiere care sunt incluse în șierul de instalare a aplicației, care implementează funcționalitatea de bază a aplicației. Un modul executabil separat corespunde fiecărui tip de activitate efectuată de aplicatie (Protectie în timp real, Scanare la cerere și Actualizare). Atunci când se începe o scanare completă a computerului din fereastra principală a aplicației, inițializați modulul acestei activități.

#### Mutarea fișierelor în Carantină

O metodă de gestionare a unui șier probabil infectat prin care accesul la șier este blocat și șierul este mutat din locația sa originală în directorul Carantină, unde este păstrat în format criptat, pentru a elimina orice amenințare de infectare.

Un fisier atașat sau un fisier încorporat într-un alt fisier. Aplicațiile Kaspersky permit scanarea obiectelor OLE pentru identificarea virușilor. De exemplu, dacă inserați un tabel Microsoft Office Excel® într-un document Microsoft Office Word, tabelul este scanat ca obiect OLE.

### Phishing

Un tip de fraudă pe Internet în care sunt trimise mesaje e-mail cu scopul de a fura informații confidențiale, cel mai adesea date financiare.

### Server de administrare

O componentă a aplicației Kaspersky Security Center care stochează într-un punct central informațiile despre toate aplicațiile Kaspersky instalate în rețeaua companiei. Poate fi folosită și pentru gestionarea acestor aplicații.

### Serviciu de rețea

Set de parametri care definesc activitatea de rețea. Pentru această activitate de rețea poți crea o regulă de rețea care reglementează funcționarea componentei Firewall.

#### Setări pentru activitate

Setări pentru aplicație, specifice pentru fiecare tip de activități.

## Setări pentru aplicație

Setările pentru aplicații sunt comune pentru toate tipurile de activități și guvernează funcționarea globală a aplicației, cum ar fi setările pentru performanța aplicației, setările pentru rapoarte și setările pentru copierea de rezervă.

## Subiect certificat

Deținătorul unei chei private legate de un certificat. Această persoană poate fi un utilizator, o aplicație, orice obiect virtual, un computer sau un serviciu.

## Trusted Platform Module

Un microcip dezvoltat pentru a furniza funcții de bază legate de securitate (de exemplu, pentru stocarea cheilor de criptate). De obicei un Trusted Platform Module este instalat pe placa de bază a computerului și interacționează cu alte componente ale sistemului prin magistrala hardware.

# Informații despre codurile de la terți

Informațiile despre codurile de la terți sunt conținute în șierul legal\_notices.txt din directorul de instalare al aplicației.

## Note privind mărcile comerciale

Mărcile înregistrate și mărcile de servicii sunt în proprietatea deținătorului lor de drept.

Adobe, Acrobat și Shockwave sunt mărci comerciale sau mărci comerciale înregistrate ale Adobe Systems Incorporated în Statele Unite ale Americii și/sau în alte țări.

Mac și FireWire sunt mărci comerciale ale Apple Inc. înregistrate în Statele Unite ale Americii și în alte țări.

AutoCAD este o marcă comercială sau o marcă comercială înregistrată a Autodesk, Inc. și/sau a afiliaților săi în Statele Unite ale Americii și în alte țări.

Bluetooth și sigla corespunzătoare sunt proprietatea Bluetooth SIG, Inc.

Borland este o marcă comercială sau o marcă comercială înregistrată a Borland Software Corporation în Statele Unite ale Americii și în alte țări.

Citrix și Citrix Provisioning Services sunt mărci comerciale ale Citrix Systems, Inc. și/sau a filialelor sale înregistrate la biroul de brevetare din Statele Unite ale Americii și din alte țări.

dBase este o marcă comercială a dataBased Intelligence, Inc.

EMC și SecurID sunt mărci comerciale sau mărci comerciale înregistrate ale EMC Corporation în SUA și în alte țări.

ICQ este o marcă comercială și/sau marcă de serviciu a ICQ LLC.

Intel și Pentium sunt mărci comerciale ale Intel Corporation înregistrate în Statele Unite ale Americii și în alte țări.

Logitech este o marcă comercială sau o marcă comercială înregistrată a Logitech Company în SUA și în alte țări.

Mail.ru este o marcă comercială înregistrată a Mail.Ru, LLC.

Microsoft, Windows, Internet Explorer, Access, Excel, PowerPoint, Outlook, Outlook Express, Windows Server, Visual Basic, Visual FoxPro, BitLocker, LifeCam Cinema, PowerShell și Surface unt mărci comerciale ale Microsoft Corporation, înregistrate în Statele Unite ale Americii și în alte țări.

Mozilla și Thunderbird sunt mărci comerciale ale Mozilla Foundation.

Novell este o marcă comercială a Novell Inc., înregistrată în Statele Unite ale Americii și în alte țări.

Java și JavaScript sunt mărci comerciale înregistrate ale Oracle Corporation și/sau ale aliaților săi.

SafeNet este marca comercială înregistrată a SafeNet, Inc.

UNIX este o marcă comercială înregistrată în Statele Unite ale Americii și în alte țări și este utilizată sub licență de la X/Open Company Limited.